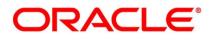

Islamic Bills and Collections User Guide

### **Oracle Banking Trade Finance**

Release 14.6.0.0.0

Part No. F57087-01

May 2022

## Copyright

Copyright: 2007, 2022

Copyright Holder: Oracle

Product Name: Oracle Financial Software Services, Oracle park, off western express highway, Goregaun (east) mumbai, Maharashtra 400 063, India, Phone Number - 91-22 6718 3000, 91-22 6718 3001. www.oracle.com/financial services

Oracle and Java are registered trademarks of Oracle and/or its affiliates. Other names may be trademarks of their respective owners.

U.S. GOVERNMENT END USERS: Oracle programs, including any operating system, integrated software, any programs installed on the hardware, and/or documentation, delivered to U.S. Government end users are "commercial computer software" pursuant to the applicable Federal Acquisition Regulation and agency-specific supplemental regulations. As such, use, duplication, disclosure, modification, and adaptation of the programs, including any operating system, integrated software, any programs installed on the hardware, and/or documentation, shall be subject to license terms and license restrictions applicable to the programs. No other rights are granted to the U.S. Government.

This software or hardware is developed for general use in a variety of information management applications. It is not developed or intended for use in any inherently dangerous applications, including applications that may create a risk of personal injury. If you use this software or hardware in dangerous applications, then you shall be responsible to take all appropriate failsafe, backup, redundancy, and other measures to ensure its safe use. Oracle Corporation and its affiliates disclaim any liability for any damages caused by use of this software or hardware in dangerous applications.

This software and related documentation are provided under a license agreement containing restrictions on use and disclosure and are protected by intellectual property laws. Except as expressly permitted in your license agreement or allowed by law, you may not use, copy, reproduce, translate, broadcast, modify, license, transmit, distribute, exhibit, perform, publish or display any part, in any form, or by any means. Reverse engineering, disassembly, or de-compilation of this software, unless required by law for interoperability, is prohibited. The information contained herein is subject to change without notice and is not warranted to be error-free. If you find any errors, please report them to us in writing

This software or hardware and documentation may provide access to or information on content, products and services from third parties. Oracle Corporation and its affiliates are not responsible for and expressly disclaim all warranties of any kind with respect to third-party content, products, and services. Oracle Corporation and its affiliates will not be responsible for any loss, costs, or damages incurred due to your access to or use of third-party content, products, or services.

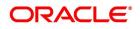

# Contents

| Preface                                          | 1    |
|--------------------------------------------------|------|
| Introduction                                     | 1    |
| Audience                                         | 1    |
| Documentation Accessibility                      | 1    |
| Acronyms and Abbreviations                       | 1    |
| Related Documents                                | 1    |
| List of Topics                                   | 2    |
| Overview of Islamic Bills and Collections        | 3    |
| Introduction                                     | 3    |
| Features of Islamic Bills and Collections        | 3    |
| Islamic Bill Operations                          | 5    |
| Profit and Charge Liquidation                    | 8    |
| Islamic Bills Maintenance                        | 9    |
| Introduction                                     | 9    |
| Documents and Clauses                            | 9    |
| Maintain Documents and Clauses                   | 9    |
| Operations on Document Maintenance Screen        | . 14 |
| Commodity Codes                                  | . 14 |
| Maintain Commodity Codes                         | . 14 |
| Operations on Goods/Commodity Maintenance Record | . 17 |
| Instruction Codes                                | . 18 |
| Maintain Instruction Codes                       | . 18 |

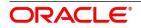

|     | Operations on Instruction Code Maintenance Record                             |
|-----|-------------------------------------------------------------------------------|
|     | Free Format Texts                                                             |
|     | Maintain Free Format Texts                                                    |
|     | Operations on FFT Maintenance Record                                          |
|     | Discrepancy Codes                                                             |
|     | Maintain Discrepancy Codes                                                    |
|     | Operations on Discrepancy Code Maintenance Record                             |
|     | Insurance Company Details                                                     |
|     | Maintain Insurance Company Details                                            |
|     | Operations on Insurance Company Record                                        |
|     | Exchange Rate Type based on Transaction Amount                                |
|     | Process Exchange Rate Type based on Transaction Amount                        |
|     | List of Glossary - Islamic Bills Maintenance                                  |
| Def | ine Attributes of Islamic Bills and Collections Product                       |
|     | Introduction                                                                  |
|     | Characteristics for a Product                                                 |
|     | Define Characteristics for Product                                            |
|     | List of Glossary - Define Attributes of Islamic Bills and Collections Product |
| Pro | cess Islamic Bills                                                            |
|     | Introduction                                                                  |
|     | Process Islamic BC Contract Detailed                                          |
|     | Bill Amount Amendment                                                         |
|     | Amend Bill Amount                                                             |
|     | Specify Advices for the Amendment                                             |
|     | Specify FFTs for an Advice                                                    |
|     | Specify Instructions for an Advice                                            |
|     | Maintain Event Details                                                        |
|     | Specify Settlement Instructions                                               |
|     | Maintain Profit Details                                                       |
|     | Maintain Charges Details                                                      |
|     | Maintain Tax Details                                                          |
|     | View Different Versions of a Bill                                             |

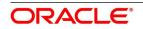

| Save Contract as a Template                                             | 195 |
|-------------------------------------------------------------------------|-----|
| Delete a Contract                                                       | 196 |
| Specify Counterparty Details                                            | 197 |
| View the Media Addresses of a Customer                                  | 198 |
| View Islamic BC Contract                                                | 202 |
| List of Glossary - Process Islamic Bills                                | 204 |
| Liquidation of Receivable Components of Islamic Bill                    | 205 |
| Introduction                                                            | 222 |
| Liquidate Outstanding Components of Bill                                | 222 |
| Reverse Liquidation Entries                                             | 226 |
| Partial Payment of the Discounted Bills                                 | 226 |
| List of Outstanding Items Report                                        | 226 |
| Process Report                                                          | 227 |
| Selection Options                                                       | 227 |
| Contents of the Report                                                  | 227 |
| Liquidation of Overdue Components                                       | 228 |
| Liquidate Overdue Components                                            | 228 |
| Document Arrival Details                                                | 234 |
| Maintain Document Arrival Details                                       | 235 |
| List of Glossary - Liquidation of Receivable Components of Islamic Bill | 238 |
| Define Discount Accrual Classes                                         | 240 |
| Introduction                                                            | 240 |
| Define Discount Accrual Class                                           | 240 |
| Events and Accounting Entries for Discount Accrual                      | 244 |
| Specify Status Change Details for Discount Accrual                      |     |
| Process for Discount Accrual                                            | 247 |
| Processing for Discount Accrual                                         |     |
| IRR Calculation and IRR Re-calculation                                  |     |
| List of Glossary - Define Discount Accrual Classes                      | 250 |
| Registration of Islamic Bill                                            | 251 |
| Introduction                                                            | 251 |

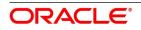

| Islamic Bills & Collections Registration                                  | 251 |
|---------------------------------------------------------------------------|-----|
| Maintain the Bills and Collections Registration Details of a Islamic Bill | 251 |
| View Islamic Bills and Collections Registration Input Summary             | 257 |
| List of Glossary - Registration of Islamic Bill                           | 259 |
| Automatic Processes                                                       | 260 |
| Introduction                                                              | 260 |
| Maintain Branch Parameters                                                | 260 |
| Process Bills Batch                                                       | 264 |
| Processes Run during Beginning of Day                                     | 265 |
| Automatic Liquidation of Bills                                            | 266 |
| Tracer Generation                                                         | 267 |
| Automatic Accrual of Profit                                               |     |
| Intra Day Accruals                                                        | 268 |
| Automatic Status Changes                                                  | 269 |
| Floating Rate Change                                                      | 270 |
| Automatic Change from Acceptance to Advance                               | 270 |
| Automatic Generation Advices                                              | 270 |
| Acceptance to Advance on Future Advance Date                              | 273 |
| List of Glossary - Automatic Processes                                    | 273 |
| Islamic Bills and Collection Contract Simulation                          |     |
| Annexure - A                                                              | 275 |
| Free Format Texts (FFTs)                                                  | 275 |
| Annexure - B                                                              | 279 |
| Suggested Accounting Entries and Advices for Islamic Bills 279            |     |
| BOOK - Booking                                                            | 280 |
| INIT - Initiation                                                         | 289 |
| LIQD - Contract Liquidation                                               | 308 |
| CLOS - Contract Closure                                                   | 326 |
| REGN - Contract Registration                                              | 329 |
| BDIS - Discounting                                                        | 330 |
| BACP - Bill Acceptance                                                    | 336 |
| REVR - Reversal of an Islamic BC Contract                                 | 337 |
| REVE - Reversal of an BC Event                                            | 337 |

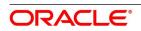

| ACCR: Profit Accrual                                                                        |
|---------------------------------------------------------------------------------------------|
| REAS - Reassignment                                                                         |
| ADIS - Approval of Discrepancies                                                            |
| REFA - Refusal to Accept                                                                    |
| REFP - Refusal to Pay                                                                       |
| TAFT - Advice of Fate                                                                       |
| TACP - Tracer for Acceptance                                                                |
| TAPY: Transfer for Payment                                                                  |
| TDIS: Tracer for approval of discrepancies                                                  |
| TRES: Tracer for release of reserve                                                         |
| DNTC: Arrival of Document Notice                                                            |
| ROLL - Rollover                                                                             |
| FOPY                                                                                        |
| Accounting Roles for transfer of Charge & Commission Components from LC to BC 345           |
| Accounting Entries for FX Linkage                                                           |
| Accounting Entries of FX for operation Purchase/Discount/Negotiation During Liquidation 348 |
| Accounting Entries of FX for operation Acceptance/Collection During Liquidation 349         |
| Accounting Entries for Buyers Credit                                                        |
| Original import bill to be created before creating a buyers credit bill                     |
| Buyers credit bill for Original Import Bill                                                 |
| Collateral Bridge Accounting Role                                                           |
| Crystallization Linkage Event                                                               |
| Events for Reversal of Linked Finance before and after initiation of the finance 353        |
| Annexure C - Error Codes and Messages for Islamic Bills and Collections                     |
| Error Codes and Messages                                                                    |
| Function ID - Glossary                                                                      |

### 1. Preface

### **1.1 Introduction**

This manual is designed to help you get familiar with the Islamic Bills and Collections (IB) module of Oracle Banking Trade Finance. It provides an overview to the module and takes you through the various stages in processing an Islamic bill or collection.

You can obtain information specific to a particular field by placing the cursor on the relevant field, and striking <F1> on the keyboard.

### 1.2 Audience

This manual is for the Customer Service Representatives (CSRs) and staff in charge of setting up new products in your bank.

#### **1.3 Documentation Accessibility**

For information about Oracle's commitment to accessibility, visit the Oracle Accessibility Program website at: http://www.oracle.com/pls/topic/lookup?ctx=acc&id=docacc

#### 1.4 Acronyms and Abbreviations

The following are some of the acronyms and abbreviations you are likely to find in the manual:

| Acronym | Abbreviation      |
|---------|-------------------|
| LC      | Letters of Credit |
| FFT     | Free Format Text  |

#### Table 1: Abbreviations Table

#### **1.5 Related Documents**

- Procedures User Manual
- The Messaging System User Manual
- The Central Liability User manual
- The Products User Manual

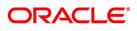

### 1.6 List of Topics

This manual is organized as follows:

Table 2: Topics

| Topics                                                                     | Description                                                                                                    |
|----------------------------------------------------------------------------|----------------------------------------------------------------------------------------------------|
| Overview of Islamic Bills and Collections                                  | This topic provides a snapshot of the features of the entire module.                                                                                                    |
| Islamic Bills Maintenance                                                  | This topic provides the procedure to set up static<br>information related to the module. This includes the<br>maintenance of Goods, Documents, Instructions, Free<br>Format Text (FFT), Clause codes, and their<br>corresponding description. |
| Define Attributes of Islamic Bills and Collections<br>Product              | This topic provides the procedure to define attributes specific to Bills and Collection products.                                                                                                    |
| Process Islamic Bills                                                      | This topic provides the sequence of events involved, to process a bill.                                                                                                    |
| Liquidation of Receivable Components of Islamic<br>Bill                    | This topic provides the liquidation of the receivable outstanding components.                                                                                                    |
| Define Discount Accrual Fee Classes                                        | This topic provides discount accrual processing for Islamic bills                                                                                                    |
| Registration of Islamic Bill                                               | This topic provides the procedure involved in registering an Islamic collection bill.                                                                                                    |
| Automatic Processes                                                        | This topic provides the processes that automatically run periodic activities.                                                                                                    |
| Reports                                                                    | This topic provides a list of reports that can be-<br>generated in this module and also explains their-<br>contents.                                                                                                    |
| Annexure - A                                                               | This topic provides the details of the FFTs that are shipped along with the module.                                                                                                    |
| Annexure - B                                                               | This topic provides a list of suggested accounting<br>entries and advices that can be set up for the IBC<br>module.                                                                                                    |
| Annexure C - Error Codes and Messages for<br>Islamic Bills and Collections | This topic provides the lists of all error messages that you can encounter while working with Oracle Banking Trade Finance.                                                                                                    |

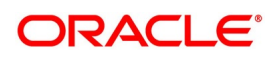

### 2. Overview of Islamic Bills and Collections

#### 2.1 Introduction

A bill, as an instrument of international trade, is the most commonly used method for a seller to be paid through banking channels. Besides credit risk considerations, bills are the customary business practice for trade and a particularly important fee-earning service for any bank.

The Islamic Bills and Collections (IB) module supports the processing of all types of Islamic bills, both domestic and international. It handles the necessary activities during the entire life-cycle of an Islamic bill once it is booked.

This topic contains the following sub-topics:

- 1) Features of Islamic Bills and Collections
- 2) Islamic Bill Operations
- 3) Profit and Charge Liquidation

#### 2.2 Features of Islamic Bills and Collections

To empower your bank in handling a high volume of credit and to enable you to provide superior services to the customers of your bank, Oracle Banking Trade Finance provides you with the following features:

- The Islamic Bills and Collections module supports the processing of all types of international and domestic bills like:
  - Incoming Bills under LCs
  - Incoming Bills not under LCs
  - Outgoing Bills under LCs
  - Outgoing Bills not under LCs
  - Incoming Collections
  - Outgoing Collections
  - Usance or Sight Bills
  - Documentary or Clean Bills
- You can create a new product or copy the details of an existing Islamic bill on to a new one and modify it to suit your requirements. This renders the input of the details of a bill faster and easier. You have the flexibility to create and customize a product to suit almost any requirement under a bill. The bills associated with the product will bear characteristics that you define for it.
- The IB module is designed to handle the profit and charges related to a bill and record amendments to the original terms of the bill.
- The IB module actively interacts with the Islamic LC module of Oracle Banking Trade Finance. This enables easy retrieval of information for bills drawn under an Islamic LC that was issued at your bank. Most of the details

maintained for the Islamic LC will default to the bill when you indicate the reference number of the Islamic LC involved in the bill. This eliminates the need to re-enter the details of the Islamic LC all over again.

- The Central Liability sub-system automatically controls the booking of a bill against the credit lines assigned to the customer before the bookings are made. Oracle Banking Trade Finance also supports tracking your bank's exposure for a bill to several parties.
- You have the option to automate periodic processes such as:
  - The application of floating profit rates to the components of a bill as and when they change
  - The movement of a bill from a given status to another
  - Accrual of profit due to a bill
  - Liquidation of bills on the liquidation date that you indicate
  - Generation of tracers on the due date

These are processed as part of the batch processes run at BOD or EOD. The system automatically calculates the date on which the events should take place, based on the frequency and the date specified for the bill.

- The module also supports automated follow-up and tracer facility for payments and acceptance. Tracers can be automatically generated at an indicated frequency until a discrepancy is resolved.
- When a repayment against the bill, which is not made on the due date, then you can do an aging analysis for the bill. You can define the number of days that the bill should remain in a given status, the sequence, in which a bill should move from one status to another and also indicate the direction of movement (forward or reverse). You can follow-up on the repayment of a bill by generating reports which detail the status of aging bills.
- Depending on the processing requirements of your bank, you can define and store the standard documents, clauses, instructions, and free format texts. These details are incorporated and printed onto the output document of the bill by entering the relevant code. This eliminates entering the details of standard components of a bill every time you need to use them.
- Islamic Bills can be carried over several stages during the day. After a bill has been entered, it can be verified and authorized on-line before further processing.
- Information services for managerial and statistical reporting such as on-line transactions, status reports, and the immediate retrieval of information of the bills processed at your bank can be generated.
- Oracle Banking Trade Finance's Graphic User Interface (GUI) facilitates ease of input. Option lists are provided wherever possible. This makes the module both efficient and easy to use.
- The media supported include Mail, Telex and SWIFT.
- The Islamic BC module supports and handles the following functions:
  - Open/Amend a bill
  - The authorization of bill contracts

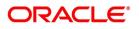

- The reversal and liquidation of profit and charges
- Customer inquiries
- The generation of tracers and advices
- · The generation and printing of reports

Online help indicates that you can invoke global help by making use of the Help option in the Menu bar. Also, invoke context-sensitive online help if you strike the hot-key <F1>. A window pops up displaying information associated with the field from which you invoked it.

#### 2.3 Islamic Bill Operations

The operations that you can perform on an Islamic bill depend on the trade finance product type you are processing. Further, the messages and advices that are generated for the bill are determined by the operation you perform on the bill. The profit and charges can be different for each operation that you perform on the bill.

In Oracle Banking Trade Finance, all types of bills are classified in to two categories. They are:

- Import Bills
- Export Bills

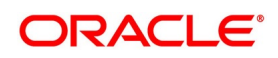

All types of incoming bills (international and domestic) financed by your bank are termed as Import bills. Similarly, all outgoing bills (international and domestic) financed by your bank are termed as Export bills.

The operations that you can perform on an Islamic bill are diagrammatically represented below:

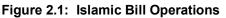

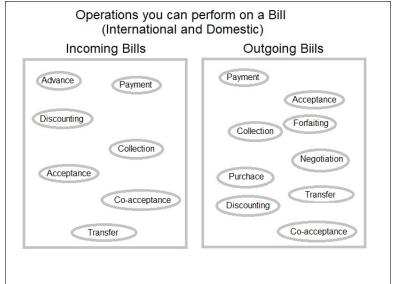

The system allows you to effect a change of operation for the following operation types:

- Acceptance to Advance (automatic facility provided)
- Acceptance to Discount
- Collection to Purchase
- Discount to Collection
- Purchase to Collection
- Acceptance to Forfaiting
- Discount to Forfaiting
- Collection to Transfer
- Collection to Discount

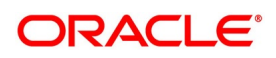

#### • Collection to Coacceptance

For instance, while processing an acceptance bill, which needs to be discounted, you need not enter a new bill. You just have to amend the operation type from acceptance to discount.

#### The SWIFT Messages that can be Generated for an Import Bill

For instance, while processing an acceptance bill, which needs to be discounted, you need not enter a new bill. You have to amend the operation type from acceptance to discount.

| Description                                 | SWIFT Code |  |
|---------------------------------------------|------------|--|
| Advice of Payment for a Collection bill     | MT400      |  |
| Acknowledgment                              | MT410      |  |
| Acceptance Advice                           | MT412      |  |
| Advice of Non-Payment/Non-Acceptance        | MT416      |  |
| Tracers that are generated                  | MT420      |  |
| Discharge Advice                            | MT732      |  |
| Payment Refusal                             | MT734      |  |
| Acceptance Refusal                          | MT734      |  |
| Non Confirming Reimbursement Claim          | MT744      |  |
| Authorization to pay, accept or negotiate   | MT752      |  |
| Advice of Payment for import bills under LC | MT756      |  |
| Ancillary Message                           | MT759      |  |

 Table 2.1:
 Operation Type - Swift Code

#### The SWIFT Messages that can be Generated for an Export Bill

The messages that are generated for an Export bill depend on the operation you perform on the bill. The following are the SWIFT messages that are supported by an Export bill.

 Table 2.2:
 MT 400 – Advice of Payment for a Collection Bill

| Description                              | SWIFT Code |
|------------------------------------------|------------|
| Payment tracer                           | MT420      |
| Acceptance tracer                        | MT420      |
| Reserve Exception Tracer                 | MT420      |
| Amendment of instruction                 | MT430      |
| Reimbursement claim                      | MT742      |
| Advice of Discrepancy                    | MT750      |
| Advice of Payment/Acceptance/Negotiation | MT754      |

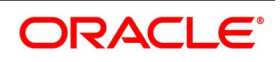

#### 2.4 Profit and Charge Liquidation

The IB module has a flexible mechanism for raising, tracking, and controlling the profit that you collect and the charges that you levy. These may be on a cash or account receivable basis. They can be collected either in advance or arrears and can be accrued or non-accrued.

Profit can be collected either as a rate or as a flat amount. Standard Profit rates can be defined for each bill type. Changes that you effect to fields like the base date, exchange rate, or account numbers require reversal entries. The system generates reversal entries for the corrected amount, account, rate, and so on.

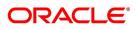

### 3. Islamic Bills Maintenance

#### **3.1 Introduction**

The Islamic Bills & Collections module requires certain basic information to be set up before becoming operational. You can maintain details for the following:

- Document details
- Clause details
- Commodity Codes
- Instruction codes
- Free Format Texts
- Parameters for your branch
- Insurance Company Details
- Exchange Rate Type maintenance for different transaction amount slabs

This topic contains the following sub topics

- 1) Documents and Clauses
- 2) *Commodity Codes*
- 3) Instruction Codes
- 4) Free Format Texts
- 5) Discrepancy Codes
- 6) Insurance Company Details
- 7) Exchange Rate Type based on Transaction Amount
- 8) List of Glossary Islamic Bills Maintenance

#### **3.2 Documents and Clauses**

This topic contains the following sub-topics:

- 1) Maintain Documents and Clauses
- 2) Operations on Document Maintenance Screen

#### 3.2.1 Maintain Documents and Clauses

This topic describes the systematic instruction to process the documents and clauses.

#### CONTEXT:

Certain standard documents are required under a documentary bill. As these documents are standard and common to most countries, you need not specify the details of the document each time you need to use it for a bill. Instead, you can maintain its details in the Bills & Collections Document Code Maintenance screen.

The advantage of maintaining document details is that at the time of creating a product or at the time of entering the details of a bill, you need only specify the code assigned to the document. All the details maintained for the document

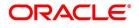

will be automatically picked up. This reduces the effort taken as there is no need to enter the contents of the document every time you use it.

PREREQUISITE:

Specify User ID and Password, and login to Homepage.

1. On Homepage, type **BCDDOCCD** in the text box, and then click next arrow.

STEP RESULT: The Bills & Collections Document Code Maintenance screen is displayed.

#### Figure 3.1: Bills & Collections Document Code Maintenance

| Bills & | Collections Document Code  | Maintenance |             |                             |   | -      | × |
|---------|----------------------------|-------------|-------------|-----------------------------|---|--------|---|
| New     | Enter Query                |             |             |                             |   |        |   |
| Doci    | ument Details              |             |             |                             |   |        | ^ |
|         | Document Code *            |             | Document Ty | Transport V                 |   |        |   |
|         | Language Code *            |             |             | Validate Shipping Guarantee |   |        |   |
| D       | ocument Short Description  |             |             | Bill Of Lading              |   |        |   |
| D       | ocument Long Description * |             |             |                             |   |        |   |
|         |                            |             |             |                             |   |        |   |
|         | e Details                  |             |             |                             |   |        |   |
| ▲ ◀     | 1 Of 1 🕨 🤘 Go              |             |             |                             | + |        |   |
|         | Clause Code                | Description |             |                             |   |        |   |
|         |                            |             |             |                             |   | ^      |   |
|         |                            |             |             |                             |   |        |   |
|         |                            |             |             |                             |   |        |   |
|         |                            |             |             |                             |   |        |   |
|         |                            |             |             |                             |   |        |   |
|         |                            |             |             |                             |   |        |   |
|         |                            |             |             |                             |   | $\sim$ | ~ |
| Fields  |                            |             |             |                             |   |        |   |
|         | Maker                      | Date Time:  | Mod No      | Record Status               |   |        |   |
| 0       | Checker                    | Date Time:  |             | Authorization               |   | Exi    | t |
|         |                            | Bate fille. |             | Status                      |   |        |   |

- 2. On **Bills & Collections Document Code Maintenance** screen to maintain the details of a new document, click **New**.
  - a. To call a document maintenance record that area already defined, select the **Summary** option, under Documents.

RESULT: The Summary screen is displayed.

- b. Double click on a document code of your choice to open it.
- 3. On **Bills & Collections Document Code Maintenance** screen, specify the fields. For more information on the fields, refer to the below Field Description table.

| Field                       | Description                                                                                                    |
|-----------------------------|----------------------------------------------------------------------------------------------------|
| Document Code               | Specify the Document Code. In Oracle Banking<br>Trade Finance, each document that you maintain is<br>identified by a twelve-character code called a<br>Document code. One of the characters of the code<br>should be a letter of the English Alphabet. You can<br>follow your conventions for devising this code.<br>The code must be unique as it is used to identify<br>the document. While creating a product or at the<br>time of entering the details of a bill, where you need<br>to specify the documents that should accompany a<br>bill, you need to only specify the code assigned to<br>the document. The document details will be<br>automatically picked up and defaulted.<br><b>This field is mandatory.</b> |
| Language Code               | Specify the language code using which all the correspondences with the party should be carried out. Click the adjoining option list icon to view the list of available language codes.<br>This field is mandatory.                                                                                                    |
| Document Type               | Select the document type from the drop-down list.<br>The available options are Transport, Insurance,<br>Invoice, Claims, and Others.                                                                                                    |
| Validate Shipping Guarantee | To track the documents captured during booking of<br>import bill against shipping guarantee issued based<br>on the same set of documents select the Validate<br>Shipping Guarantee option on the screen. The<br>tracking will be based on document reference<br>captured in the documents screen of Islamic LC<br>and Islamic BC contract on-line.<br>The system keeps this field unauthorized by<br>default. You can change this before you save the<br>record. You can modify this field at any time.<br>During Copy operation the value of this field will be<br>copied to the new document code.                                                                                                    |
| Bill of Lading              | Check this box to validate the reference number<br>used in the bill against the shipping guarantee Bill<br>of Lading reference number.                                                                                                    |

 Table 3.1:
 Bills & Collections Document Code Maintenance - Field Description

| Field                      | Description                                                                                                    |
|----------------------------|----------------------------------------------------------------------------------------------------|
| Document Short Description | Specify a short description or a title, which will<br>enable quick identification of the document.<br>The documents required under a bill are sometimes<br>large and hence difficult to identify.<br>The short description specified is for information<br>purposes only and will not be printed on the<br>document. |
| Document Long Description  | After specifying a code to identify the document,<br>you can proceed to maintain the contents of the<br>document. The contents of the document is printed<br>every time it is used under a bill. A document can<br>contain a maximum of thirty two thousand<br>characters.<br><b>This field is mandatory.</b>        |

#### **Clause Details**

A clause is a statement that can accompany a document sent under a bill. Instead of specifying the details of a clause each time you need to use it, you can maintain a list of the standard clauses, which can accompany the documents sent under a bill, in the Bills & Collections Document Code Maintenance screen.

The advantage of maintaining clause details is that at the time of creating a product or at the time of entering a bill, you need to only specify the code assigned to the clause. All the details maintained for the clause will be automatically picked up. This reduces the effort involved in entering the contents of the clause each time you use it.

| Clause Code | The advantage of maintaining clause details at the time of creating a product or entering a bill is that you need to only specify the code assigned to the clause. All the details maintained for the clause is automatically picked up. This reduces the effort involved in entering the contents of the clause each time when you use it.<br>This code is unique as it is used to identify the clause. While creating a product or at the time of entering the details of a bill, instead of specifying the clauses that should accompany a document, you need to only specify the code assigned to the clause. The clause details will be automatically |
|-------------|----------------------------------------------------------------------------------------------------|
|             |                                                                                                    |

| Field              | Description                                                                                                    |
|--------------------|----------------------------------------------------------------------------------------------------|
| Clause Description | After specifying a code for the clause, you can<br>proceed to maintain a detailed description of the<br>clause.<br>The description carries the contents of the clause<br>and they is printed on the documents that are<br>required for the bill. The clause description can<br>contain a maximum of thirty two thousand<br>characters. |

4. On Bills & Collections Document Code Maintenance screen, click Fields.

STEP RESULT: The User Defined Field screen is displayed.

| Figure 3.2: User define Fields |         |
|--------------------------------|---------|
| User Defined Fields            | ×       |
|                                |         |
|                                |         |
|                                |         |
|                                |         |
|                                |         |
|                                |         |
|                                |         |
|                                |         |
|                                |         |
|                                |         |
|                                |         |
|                                |         |
|                                |         |
|                                | Ok Exit |

You can link the User Defined Fields with Bills & Collections Document Code Maintenance screen using User Defined Fields Function Field Mapping Maintenance screen.

**NOTE:** Value for UDF can be made mandatory or non mandatory as maintained in the Field description screen.

To open this screen from the Application Browser, select Common Entity, then Maintenance and then UDF Function Field Mapping.

Save the record after entering the details of the document. After saving the record, the system displays your User ID in the Maker at the bottom of the screen. The date and time at which you saved the record is displayed in the Date Time field.

A user must authorize the record that you have created, bearing a different login ID, before the EOD is run. Once the record is authorized, the ID of the user who authorized the record is displayed in the Checker field. The date and time at which the record was authorized is displayed in the Date Time. The status of the record will be displayed as Authorized. The field will remain unauthorized until the record is authorized.

5. Click **Exit** to exit the screen.

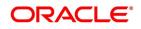

#### **3.2.2 Operations on Document Maintenance Screen**

On an existing Document Maintenance record, you can perform any of the following operations (if any function under the Actions Menu is disabled, it means that the function is not allowed for the record):

- Unlock to amend the details of the document
- Execute Query
- Authorize a document
- · Copy the details of a document on to a new one
- Close the document
- Reopen the document
- Print the details of a document
- Delete the details of a document

Refer to the User Manual on Common Procedures for details of these operations.

#### 3.3 Commodity Codes

This topic contains the following sub-topics

- 1) Maintain Commodity Codes
- 2) Operations on Goods/Commodity Maintenance Record

#### 3.3.1 Maintain Commodity Codes

This topic describes the systematic instruction to maintain the goods.

#### CONTEXT:

A bill is an instrument, which is used for trade payments and trade involved merchandise. Certain standard goods or commodities are transacted under bills. You can maintain the details of the standard commodities in the Bills & Collections Commodity Code Maintenance screen without specifying the details of the merchandise each time when they are traded. You need to only specify the code assigned to the goods at the time of entering the details of a bill. This screen automatically picks all the details maintained for the commodity code. So you do not enter the description of the commodities each time you need to use it.

This maintenance is common for both BC and IB modules.

#### PREREQUISITE:

Specify User ID and Password, and login to Homepage.

1. On Homepage, type **BCDCOMCD** in the text box, and then click next arrow.

The Bills & Collections Commodity Code Maintenance screen is displayed.

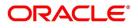

|        | nmodity Code Maintenance  |                          | odity Code Maintena |                      | - ×  |
|--------|---------------------------|--------------------------|---------------------|----------------------|------|
| New E  | Enter Query               |                          |                     |                      |      |
| Goods  | Details                   |                          |                     |                      |      |
|        | Goods Code *              |                          |                     |                      |      |
|        | Language Code *           |                          |                     |                      |      |
|        | Goods Short Description * |                          |                     |                      |      |
|        | Goods Description *       |                          |                     |                      |      |
|        | Goods Classification *    | ~                        |                     |                      |      |
|        |                           | Allowed in Islamic Trade |                     |                      |      |
|        |                           |                          |                     |                      |      |
|        |                           |                          |                     |                      |      |
|        |                           |                          |                     |                      |      |
|        |                           |                          |                     |                      |      |
|        |                           |                          |                     |                      |      |
|        |                           |                          |                     |                      |      |
| Fields |                           |                          |                     |                      |      |
|        | Maker                     | Date Time:               | Mod No              | Record Status        | Exit |
|        | Checker                   | Date Time:               |                     | Authorization Status | EXIL |

2. On Bills & Collections Commodity Code Maintenance screen, click New.

If you are calling a maintenance record that has already been defined, choose the Summary option under Commodities. From the Summary screen, double click on a commodity code to open it.

To call a document maintenance record that area already defined, select the Summary option under a. Documents.

RESULT: The Summary screen is displayed.

- Double click on a document code of your choice to open it. b.
- On Bills & Collections Commodity Code Maintenance screen, specify the fields. 3. For more information on the fields, refer to the below Field Description table.

| Field         | Description                                                                                                    |
|---------------|----------------------------------------------------------------------------------------------------|
| Goods Code    | Specify the goods code.<br>In Oracle Banking Trade Finance, goods are<br>identified by a twelve-character code called a<br>Goods Code. One of the characters of the goods<br>code must be an alphabet. You can follow your own<br>conventions for devising the code.<br>The goods code must be unique as it is used to<br>identify the goods. While creating a product or at<br>the time of entering a bill, instead of defining details<br>of the goods transacted under the bill, you need to<br>only specify the code assigned to the goods. The<br>details of the goods will automatically be picked up<br>and defaulted.<br><b>This field is mandatory.</b> |
| Language Code | Specify the language code using which all the correspondences with the party should be carried out. Click the adjoining option list icon to view the list of available language codes.<br>This field is mandatory.                                                                                                    |

Table 3.2: Bills & Collections Commodity Code Maintenance - Field Description

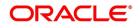

| Field                            | Description                                                                                                    |
|----------------------------------|----------------------------------------------------------------------------------------------------|
| Goods Short Description          | Give a brief description of the goods.<br>This field is mandatory.                                                                                                    |
| Goods Description                | Specify goods description.<br>While specifying details of the goods transacted<br>under a bill, you can edit the description that is<br>defaulted to suit the requirements of the bill you are<br>processing. You can also use it to enter<br>specifications such as the quality and quantity of<br>the merchandise.<br><b>This field is mandatory.</b> |
| Goods Classification             | <ul> <li>Select the type of the goods from the adjoining drop-down list. the options are:</li> <li>General</li> <li>Licensed</li> <li>Prohibitive</li> <li>This field is mandatory.</li> </ul>                                                                                                    |
| Allowed in Islamic Trade Finance | Check this option to indicate support for Islamic Trade Finance.                                                                                                    |

#### 4. On **Bills & Collections Commodity Code Maintenance** screen, click **Fields**. STEP RESULT: The **User Defined Fields** screen is displayed.

#### Figure 3.4: User Defined Fields

| User Defined Fields | ×       |
|---------------------|---------|
|                     |         |
|                     |         |
|                     |         |
|                     |         |
|                     |         |
|                     |         |
|                     |         |
|                     |         |
|                     |         |
|                     |         |
|                     |         |
|                     | Ok Exit |
|                     | OK Exit |

You can link the User Defined Fields with Bills & Collections Commodity Code Maintenance screen using User Defined Fields Function Field Mapping Maintenance screen.

**NOTE:** Value for UDF can be made mandatory or non mandatory as maintained in the Field description screen.

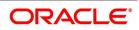

- To open this screen from the Application Browser, select Common Entity, then Maintenance and then UDF Function Field Mapping. The value for these fields can be specified in the Bills & Collections Commodity Code Maintenance screen.
- 6. Make the mandatory entries.

STEP RESULT: User ID displays in the Maker field at the bottom of the screen. The date and time at which you saved the record display in the Date Time field.

A record that you have created must be authorized by a user bearing a different login Id, before the EOD is run. Once the record is authorized, the Id of the user who authorized the record will be displayed in the Checker field. The date and time at which the record has been authorized will be displayed in the Date Time field positioned next to the Checker field. The status of the record will be displayed as Authorized. The field will remain unauthorized until the record is authorized.

7. Click Exit to return to Bills & Collections Commodity Code Maintenance screen.

#### 3.3.2 Operations on Goods/Commodity Maintenance Record

On an existing Commodity Codes record, you can perform any one of the following operations (if any function under the Actions Menu is disabled, it means that the function is not allowed for the record):

- Amend the details of a record
- Authorize a record
- · Copy the details of a commodity on to a new record
- Close a record
- Reopen a closed record
- Print the details of a record
- Delete a record

Refer to the User Manual on Common Procedures for details of these operations.

#### **3.4 Instruction Codes**

This topic contains the following sub-topics:

- 1) Maintain Instruction Codes
- 2) Operations on Instruction Code Maintenance Record

#### 3.4.1 Maintain Instruction Codes

This topic describes the systematic instruction to maintain the Instruction Codes.

#### CONTEXT:

You can register the standard set of instructions or statements that are applicable to the bills that you issue. These standard instructions can be made to appear in the correspondence and messages sent to the parties involved in a bill. Instead of specifying details of an instruction each time you to use it, maintain its details in the Bills & Collections Instruction Code Maintenance screen.

The advantage of maintaining Instruction Codes is that at the time of creating a product or while entering the details of a bill, you need to only specify the code assigned to the Instructions. All the details maintained for the instruction

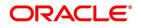

code will be automatically picked up. This considerably reduces time and effort as there is not need to enter the description of an instruction each time you use it. This maintenance is common for both BC and Islamic BC modules.

#### PREREQUISITE:

Specify User ID and Password, and login to Homepage.

1. On Homepage, type **BCDINSCD** in the text box, and then click next arrow.

The Bills & Collections Instruction Code Maintenance screen is displayed.

#### Figure 3.5: Bills & Collections Instruction Code Maintenance

| Bills & | Collections Instruction Cod | le Maintenance |        |                         | - | ×   |
|---------|-----------------------------|----------------|--------|-------------------------|---|-----|
| New     | Enter Query                 |                |        |                         |   |     |
| Inst    | ructions Code Details       |                |        |                         |   |     |
|         | Instructions Code *         |                |        |                         |   |     |
|         | Language Code *             |                |        |                         |   |     |
|         | Instructions Text           |                |        |                         |   |     |
|         |                             |                |        |                         |   |     |
|         |                             |                |        |                         |   |     |
|         |                             |                |        |                         |   |     |
|         |                             |                |        |                         |   |     |
|         |                             |                |        |                         |   |     |
|         |                             |                |        |                         |   |     |
|         |                             |                |        |                         |   |     |
|         |                             |                |        |                         |   |     |
|         |                             |                |        |                         |   |     |
| Fields  |                             |                |        |                         |   |     |
|         | Maker                       | Date Time:     | Mod No | Record Status           |   |     |
| (       | Checker                     | Date Time:     |        | Authorization<br>Status | E | cit |

- 2. On Bills & Collections Instruction Code Maintenance screen, click New.
  - a. To call a defined document maintenance record, select the Summary option under Documents tab.
     RESULT: The Summary screen is displayed.
  - b. Double click on a document code of your choice to open it.
- 3. On Bills & Collections Instruction Code Maintenance screen, specify the fields, and then click Enter Query.

For more information on the fields, refer to the below Field Description table.

| Field             | Description                                                                                                    |
|-------------------|----------------------------------------------------------------------------------------------------|
| Instructions Code | In Oracle Banking Trade Finance, each instruction<br>that you maintain is identified by a twelve-character<br>code called an Instruction Code. One of the<br>characters of this code should be a letter of the<br>English Alphabet. You can follow your own<br>conventions for devising the code.<br>The code that you specify should be unique as it is<br>used to identify the instruction. While creating a<br>product, or at the time of entering the details of a<br>bill instead of specifying the Instructions required<br>under a bill, you need to only specify the code<br>assigned to the instruction. The instruction details<br>will be automatically picked up and defaulted.<br><b>This field is mandatory.</b> |
| Language Code     | Specify the language code using which all the correspondences with the party should be carried out. Click the adjoining option list icon to view the list of available language codes.<br><b>This field is mandatory.</b>                                                                                                    |
| Instruction Text  | After assigning a code to identify an instruction, you can proceed to maintain the description of the instruction. The contents of the instruction that you define can contain text up to two thousand characters.                                                                                                    |

 Table 3.3:
 Bills & Collections Instruction Code Maintenance - Field Description

4. On **Bills & Collections Instruction Code Maintenance** screen, click **Fields**. STEP RESULT: The **User Defined Fields** screen is displayed.

### Figure 3.6: User Defined Fields

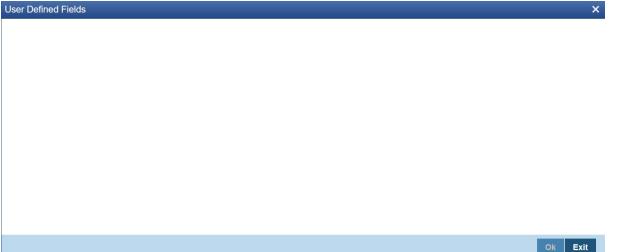

You can link the User Defined Fields with Bills & Collections Instruction Code Maintenance screen using User Defined Fields Function Field Mapping Maintenance screen.

**NOTE:** Value for UDF can be made mandatory or non mandatory as maintained in the Field description screen.

- 5. To open this screen from the Application Browser, select **Common Entity**, then **Maintenance** and then **UDF Function Field Mapping**.
- 6. After making the required mandatory entries, you can save the record and click **Exit** to exit the screen.

#### 3.4.2 Operations on Instruction Code Maintenance Record

On an existing Instruction Maintenance record, you can perform any one of the following operations (if any function under the Actions Menu is disabled, it means that the function is not allowed for the record):

- Amend the details of a record
- Authorize a record
- Copy the details of an FFT on to a new record
- Close the record
- Reopen the closed record
- Print the details of a record

• Delete the record

Refer to the chapter on common procedures for details of these operations.

#### 3.5 Free Format Texts

Free Format Texts (FFT's) is a set of instructions or statements that are applicable to the bills that you process. This topic explains how to maintain Free Format Texts (FFT) in Islamic Bills and Collections.

This topic contains the following sub-topics:

- 1) Maintain Free Format Texts
- 2) Operations on FFT Maintenance Record

#### 3.5.1 Maintain Free Format Texts

This topic describes the systematic instruction to process the FFTs.

CONTEXT:

There are certain standard free format texts that should appear in the correspondence and messages sent to the parties involved in the bill. Instead of specifying the details of the FFT each time you need to use it, you can maintain them in the FFT Maintenance screen.

The advantage of maintaining FFT details is that at the time of creating a product or while entering the details of a bill, you need to only specify the code assigned to the FFT. All the details maintained for the FFT code will be automatically picked up. This reduces your effort, as you do not need to enter the description of the FFT each time you use it. This maintenance is common for both BC and Islamic BC modules.

#### PREREQUISITE:

Specify User ID and Password, and login to Homepage.

1. On Homepage, type **BCDFFTCD** in the text box, and then click next arrow.

The Bills & Collections Free Format Code Maintenance screen is displayed.

#### Figure 3.7: Bills & Collections Free Format Code Maintenance

| Bills & | Collections Free Format C | ode Maintenance |                     |        |   |                                    | - ×        |
|---------|---------------------------|-----------------|---------------------|--------|---|------------------------------------|------------|
| New     |                           |                 |                     |        |   |                                    |            |
|         | FFT Code *                | 32BAMTUTIL      |                     |        |   |                                    |            |
|         | Language Code *           | ENG             |                     |        |   |                                    |            |
|         | Free Format Text          |                 |                     |        |   |                                    |            |
|         |                           |                 |                     |        |   |                                    |            |
|         |                           |                 |                     |        |   |                                    |            |
|         |                           |                 |                     |        |   |                                    |            |
|         |                           |                 |                     |        |   |                                    |            |
|         |                           |                 |                     |        |   |                                    |            |
|         |                           |                 |                     |        |   |                                    |            |
|         |                           |                 |                     |        |   |                                    |            |
|         |                           |                 |                     |        |   |                                    |            |
|         |                           |                 |                     |        |   |                                    |            |
| Fields  |                           |                 |                     |        |   |                                    | ^          |
|         | Maker A32932              | Date Time:      | 2014-01-01 11:22:29 | Mod No | 2 | Record Status Open                 | <b>F</b> 1 |
|         | Checker A32932            | Date Time:      | 2014-01-01 11:22:31 |        |   | Authorization Authorized<br>Status | Exit       |

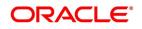

#### 2. On Bills & Collections Free Format Code Maintenance screen, click New.

- a. To call a defined document maintenance record, select the **Summary** option under Documents.
  - RESULT: The Summary screen is displayed.
- b. Double click on a document code of your choice to open it.
- 3. On Bills & Collections Free Format Code Maintenance screen, specify the fields, and then click Enter Query.

For more information on the fields, refer to the below Field Description table.

#### Table 3.4: Bills & Collections Free Format Code - Field Description

| Field         | Description                                                                                                    |
|---------------|----------------------------------------------------------------------------------------------------|
| Text Code     | In Oracle Banking Trade Finance, each FFT that<br>you maintain is identified by a twelve-character<br>code called an FFT code. One of the characters of<br>this code should be a letter of the English Alphabet.<br>You can follow your own conventions for devising<br>the code.<br>This maintenance is common for both BC and<br>Islamic BC modules. The code that you specify<br>should be unique as it is used to identify the FFT.<br>While creating a product, or at the time of entering<br>the details of a bill instead of specifying the FFTs<br>required under a bill, you need to only specify the<br>code assigned to the FFT. The FFT details will be<br>automatically picked up and defaulted.<br><b>This field is mandatory.</b> |
| Language Code | Specify the language code using which all the correspondences with the party should be carried out. Click the adjoining option list icon to view the list of available language codes.<br>This field is mandatory.                                                                                                    |

| Field            | Description                                                                                                    |
|------------------|----------------------------------------------------------------------------------------------------|
| Free Format Text | After you have assigned a code to identify an FFT,<br>you can proceed to maintain the description of the<br>FFT. The Description that you specify can contain<br>text up to thirty two thousand five hundred<br>characters.<br>After you have made the required mandatory<br>entries you can save the record.<br>On saving the record, your User ID will be<br>displayed in the Maker field at the bottom of the<br>screen. The date and time at which you saved the<br>record will be displayed in the Date Time field.<br>A record that you have created should be<br>authorized by a user bearing a different login Id,<br>before the EOD is run. Once the record is<br>authorized the Id of the user who authorized the<br>record will be displayed in the Checker field. The<br>date and time at which the record has been<br>authorized will be displayed in the Date Time field<br>positioned next to the Checker field. The status of<br>the record will be displayed in the check box<br>marked 'Authorized'. The field will remain<br>unauthorized until the record is authorized. |

4. On **Bills & Collections Free Format Code Maintenance** screen, click **Fields**. STEP RESULT: The **User Defined Fields** screen is displayed.

| Figure 3.8: User Defined Fields |         |
|---------------------------------|---------|
| User Defined Fields             | ×       |
|                                 |         |
|                                 |         |
|                                 |         |
|                                 |         |
|                                 |         |
|                                 |         |
|                                 |         |
|                                 |         |
|                                 |         |
|                                 |         |
|                                 |         |
|                                 |         |
|                                 |         |
|                                 | Ok Exit |

You can link the User Defined Fields with Bills & Collections Free Format Code Maintenance screen using User Defined Fields Function Field Mapping Maintenance screen.

**NOTE:** Value for UDF can be made mandatory or non mandatory as maintained in the Field description screen.

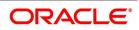

5. To open this screen from the Application Browser, select **Common Entity**, then **Maintenance** and then **UDF Function Field Mapping**.

#### 3.5.2 Operations on FFT Maintenance Record

On an existing Instruction Maintenance record, you can perform any one of the following operations (if any function under the Actions Menu is disabled, it means that the function is not allowed for the record):

- Amend the details of a record
- Authorize the record
- Copy the details of an FFT on to a new record
- Close the record
- Reopen the closed record
- Print the details of a record
- Delete the record

Refer to the chapter on common procedures for details of these operations.

#### 3.6 Discrepancy Codes

This topic contains the following sub-topics:

- 1) Maintain Discrepancy Codes
- 2) Operations on Discrepancy Code Maintenance Record

#### 3.6.1 Maintain Discrepancy Codes

This topic describes the systematic instruction to process the Discrepancy Codes.

#### CONTEXT:

You can register the standard discrepancy codes that are applicable to the bills you process. Instead of specifying the details of the discrepancy each time you need to use it, you can maintain them in the **Bills & Collection Discrepancy Codes Maintenance** screen. The advantage of maintaining Discrepancy codes is that at the time of creating a product or while entering the details of a bill, you need to only specify the code assigned to the discrepancy code. All the details maintained for the discrepancy code will be automatically picked up. This reduces your effort, as you do not need to enter the description of the discrepancy each time you use it.

This maintenance is common for both BC and Islamic BC modules.

#### PREREQUISITE:

Specify User ID and Password, and login to Homepage.

1. On Homepage, type **BCDDISCD** in the text box, and then click next arrow.

The Bills & Collections Discrepancy Code Maintenance screen is displayed.

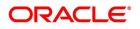

| Igure 5.5. Dins & conections discrepancy code Maintenance |                        |                     |        |   |                          |      |
|-----------------------------------------------------------|------------------------|---------------------|--------|---|--------------------------|------|
| Bills & Collections Discrepancy                           | Code Maintenance       |                     |        |   |                          | - ×  |
| New                                                       |                        |                     |        |   |                          |      |
| Discrepancy Code Details                                  |                        |                     |        |   |                          |      |
| Discrepancy Code                                          | * ACW                  |                     |        |   |                          |      |
| Language Code                                             | * ENG                  |                     |        |   |                          |      |
| Description                                               | * AIRCRAFT<br>CARRIRER |                     |        |   |                          |      |
|                                                           |                        |                     |        |   |                          |      |
|                                                           |                        |                     |        |   |                          |      |
|                                                           |                        |                     |        |   |                          |      |
|                                                           |                        |                     |        |   |                          |      |
|                                                           |                        |                     |        |   |                          |      |
| Fields                                                    |                        |                     |        |   |                          | ^    |
| Maker A32932                                              | Date Time:             | 2014-01-01 11:15:30 | Mod No | 2 | Record Status Open       | Exit |
| Checker A32932                                            | Date Time:             | 2014-01-01 11:15:31 |        |   | Authorization Authorized | EXIL |

#### Figure 3.9: Bills & Collections Discrepancy Code Maintenance

- 2. On Bills & Collections Discrepancy Code Maintenance screen, click New.
  - a. To call a defined document maintenance record, select the **Summary** option under Documents. RESULT: The **Summary** screen is displayed.
  - b. Double click on a document code of your choice to open it.
- 3. On Bills & Collections Discrepancy Code Maintenance screen, specify the fields, and then click Enter Query.

For more information on the fields, refer to the below Field Description table.

#### Table 3.5: Bills & Collections Discrepancy Code Maintenance - Field Description

| Field            | Description                                                                                                    |
|------------------|----------------------------------------------------------------------------------------------------|
| Discrepancy Code | In Oracle Banking Trade Finance, each<br>discrepancy that you maintain is identified by a<br>twelve-character code called a Discrepancy Code.<br>One of the characters of this code should be a<br>letter of the English Alphabet. You can follow your<br>own conventions for devising the code.<br>The code that you specify should be unique as it is<br>used to identify the discrepancy. While creating a<br>product, or at the time of entering the details of a<br>bill, instead of specifying the discrepancy codes<br>applicable to a bill, you need to only specify the<br>code assigned to the discrepancy. The details<br>maintained for the discrepancy code, will be<br>automatically picked up and defaulted.<br><b>This field is mandatory.</b> |

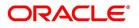

| Field         | Description                                                                                                    |
|---------------|----------------------------------------------------------------------------------------------------|
| Language Code | Specify the language code using which all the correspondences with the party should be carried out. Click the adjoining option list icon to view the list of available language codes.<br>This field is mandatory.                                                                                                    |
| Description   | After you have assigned a code to identify a<br>discrepancy, you can proceed to maintain the<br>description of the discrepancy. The contents of the<br>discrepancy that you define can contain text up to<br>three thousand five hundred characters.<br>After making the mandatory entries you can save<br>the record.<br>On saving the record, your User ID will be<br>displayed in the Maker field at the bottom of the<br>screen. The date and time at which you saved the<br>record will be displayed in the Date Time field.<br>A record that you have created should be<br>authorized by a user bearing a different login Id,<br>before the EOD is run. Once the record is<br>authorized, the Id of the user who authorized the<br>record will be displayed in the Date Time field. The<br>date and time at which the record has been<br>authorized will be displayed in the Date Time field<br>positioned next to the Checker field. The status of<br>the record will be displayed as Authorized. The field<br>will remain unauthorized until the record is<br>authorized.<br><b>This field is mandatory.</b> |

4. On **Bills & Collections Discrepancy Code Maintenance** screen, click **Fields**. STEP RESULT: The **User Defined Fields** screen is displayed.

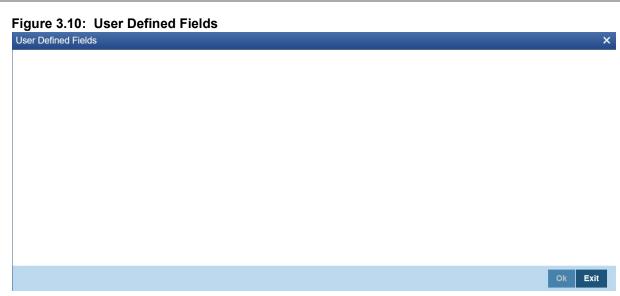

You can link the User Defined Fields with Bills & Collections Discrepancy Code Maintenance screen using User Defined Fields Function Field Mapping Maintenance screen.

**NOTE:** Value for UDF can be made mandatory or non mandatory as maintained in the Field description screen.

5. To open this screen from the Application Browser, select **Common Entity**, then **Maintenance** and then **UDF Function Field Mapping**.

#### 3.6.2 Operations on Discrepancy Code Maintenance Record

On an existing Discrepancy Code maintenance record, you can perform any one of the following operations (if any function under the Actions Menu is disabled, it means that the function is not allowed for the record):

- Amend the details of a record
- Authorize the record
- · Copy the details of a discrepancy code on to a new record
- Close the record
- Reopen the closed record
- Print the details of a record
- Delete the record

Refer to the chapter on common procedures for details of these operations.

### 3.7 Insurance Company Details

This topic contains the following sub-topics:

- 1) Maintain Insurance Company Details
- 2) Operations on Insurance Company Record

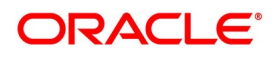

#### 3.7.1 Maintain Insurance Company Details

This topic describes the systematic instruction to maintain the insurance company details.

#### CONTEXT:

A bill, as an instrument used for trade payments involves the shipment of large merchandise over long distances. To cover the loss or damage of the goods during transition, most merchandise that is traded is covered under an insurance policy. You can maintain the details of different Insurance Companies in Oracle Banking Trade Finance.

At the time of capturing the details of a Bill contract in the system, you can associate the appropriate Insurance Company Code with the contract. Upon selection of the code, all the details maintained for the selected code will be automatically picked up by the system. Subsequently, on receipt of the insurance policy from the company, the insurance policy number can also be captured in the relevant contract.

#### PREREQUISITE:

Specify User ID and Password, and login to Homepage.

1. On Homepage, type **BCDINSCO** in the text box, and then click next arrow.

The Bills & Collections Insurance Company Maintenance screen is displayed.

Figure 3.11: Bills & Collections Insurance Company Maintenance

| Insurance Company Codes Mair | ntenance Screen |                       | -     |                                    | - ×  |
|------------------------------|-----------------|-----------------------|-------|------------------------------------|------|
| New                          |                 |                       |       |                                    |      |
| Company Details              |                 |                       |       |                                    |      |
| Insurance Company Code       | * AXIS          |                       |       |                                    |      |
| Insurance Company Name       | WERWE           |                       |       |                                    |      |
| Address Line 1               | RWER            |                       |       |                                    |      |
| Address Line 2               | WER             |                       |       |                                    |      |
| Address Line 3               | WERWER          |                       |       |                                    |      |
| Address Line 4               | WER             |                       |       |                                    |      |
| Telephone Number             |                 |                       |       |                                    |      |
| FAX Number                   | RWER            |                       |       |                                    |      |
| Account Details              |                 |                       |       |                                    |      |
| Customer ID                  |                 |                       |       |                                    |      |
| Account                      |                 |                       |       |                                    |      |
| Account Branch               |                 |                       |       |                                    |      |
| Account Branch               |                 |                       |       |                                    |      |
|                              |                 |                       |       |                                    |      |
|                              |                 |                       |       |                                    |      |
|                              |                 |                       |       |                                    |      |
|                              |                 |                       |       |                                    |      |
|                              |                 |                       |       |                                    |      |
|                              |                 |                       |       |                                    |      |
|                              |                 |                       |       |                                    |      |
| -                            |                 |                       |       |                                    | ^    |
| Fields                       |                 |                       |       |                                    |      |
| Maker SANDEEPC               | Date Time: 20   | 14-01-04 17:50:44 Mod | INo 1 | Record Status Open                 | Exit |
| Checker SANDEEPC             | Date Time: 20   | 14-01-04 17:50:44     |       | Authorization Authorized<br>Status | Exit |

- 2. On Bills & Collections Insurance Company Maintenance screen, click New.
- 3. On Bills & Collections Insurance Company Maintenance screen, specify the fields, and then click Enter Query.

For more information on the fields, refer to the below Field Description table.

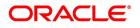

| Field                  | Description                                                                                                    |
|------------------------|----------------------------------------------------------------------------------------------------|
| Insurance Company Code | Specify a unique code for each insurance company<br>being defined in the system. The insurance<br>company will be identified by this code throughout<br>the system. This is mandatory information and if<br>not provided, you will not be allowed to save the<br>details of the company.<br>You can use a maximum of 9 alphanumeric<br>characters to create the company code.<br><b>This field is mandatory.</b> |
| Insurance Company Name | After specifying a unique code for the company,<br>you can also specify the full name of the insurance<br>company.                                                                                                    |
| Address                | Specify the mailing address of the insurance<br>company being defined. You can maintain a<br>maximum of four lines of address. Each line of<br>address can accommodate a maximum of 105<br>alphanumeric characters.                                                                                                    |
| Telephone Number       | You can also capture the telephone number of the insurance company.                                                                                                    |
| Fax Number             | Specify the Fax number of the insurance company.                                                                                                    |
|                        | <b>NOTE:</b> The insurance company will be available for association with Bill contracts only after you authorize the company details.                                                                                                    |
| Customer Id            | Specify the customer identification number of the<br>insurance company under Account Details section.<br>The adjoining option list displays all valid, open and<br>authorized customers maintained in the system.<br>You can select the appropriate one.                                                                                                    |
| Account                | Specify the customer account number of the<br>insurance company. The adjoining option list<br>displays all valid, open and authorized customer<br>accounts attached to the chosen customer<br>identification number. You can select the<br>appropriate one.<br>Based on the account specified, the branch in<br>which the account resides is displayed alongside.                                                |

 Table 3.6:
 Bills & Collections Insurance Company Maintenance - Field Description

4. On Bills & Collections Insurance Company Maintenance screen, click Fields. STEP RESULT: The User Defined Fields screen is displayed.

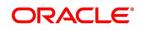

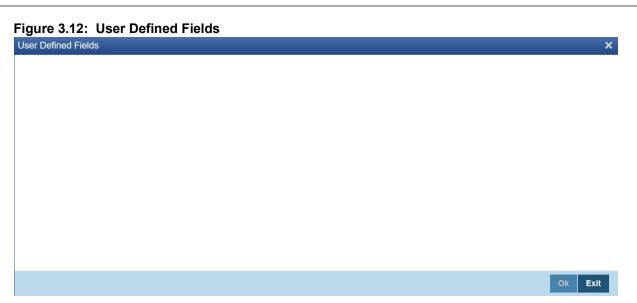

You can link the User Defined Fields with Bills & Collections Insurance Company Maintenance screen using User Defined Fields Function Field Mapping Maintenance screen.

**NOTE:** Value for UDF can be made mandatory or non mandatory as maintained in the Field description screen.

5. To open this screen from the Application Browser, select **Common Entity**, then **Maintenance** and then **UDF Function Field Mapping**.

# 3.7.2 Operations on Insurance Company Record

In addition to creating the details of an insurance company, you can perform the following operations on an existing record:

- Unlock the record (to amend the details)
- Delete an unauthorized record
- Close the record

• Reopen the closed record

Refer to the manual on Common Procedures for details of these operations.

# 3.8 Exchange Rate Type based on Transaction Amount

This topic contains the following sub-topics:

1) Process Exchange Rate Type based on Transaction Amount

# 3.8.1 Process Exchange Rate Type based on Transaction Amount

This topic describes the systematic instruction to process the Exchange Rate Type based on Transaction Amount

# CONTEXT:

Oracle Banking Trade Finance allows you to apply different exchange rates based on the amount involved in the transaction. The cut-off amount slabs are maintained in the local currency of your bank.

If the transaction currency is not the local currency, the system will first convert the transaction amount into the local currency equivalent using the Standard Mid Rate. This is necessary as the cut-off amount slabs are maintained in the local currency. The system will then validate the converted amount against the different amount slabs to determine the appropriate rate type. This is the rate type that will be used for the actual conversion of the transaction currency into the local currency equivalent. You can capture the exchange rate types for different amount slabs through the screen.

### PREREQUISITE:

Specify User ID and Password, and login to Homepage.

1. On Homepage, type **BCDAMTEX** in the text box, and then click next arrow.

The Bills & Collections Exchange Rate Type Maintenance screen is displayed.

# Figure 3.13: Bills & Collections Exchange Rate Type Maintenance

| Bills & | Collections Exchange R                     | Rate Type Maintena | nce                  |        |                                        | -      |
|---------|--------------------------------------------|--------------------|----------------------|--------|----------------------------------------|--------|
| New     | Enter Query                                |                    |                      |        |                                        |        |
|         | Branch Code<br>Module Code<br>Product Code | *                  |                      |        | Amount Tag All<br>Module<br>Non Module |        |
| • •     | 1 Of 1 🕨 🕅                                 | Go                 |                      |        |                                        | + - 33 |
|         | Basis Amount                               | Amount To *        | Currency Rate Type * |        |                                        |        |
|         |                                            |                    |                      |        |                                        |        |
|         |                                            |                    |                      |        |                                        |        |
| ields   |                                            |                    |                      |        |                                        |        |
|         | Maker                                      | Date Time:         |                      | Mod No | Record Status                          |        |
| C       | hecker                                     | Date Time:         |                      |        | Authorization<br>Status                | Exi    |

2. On Bills & Collections Exchange Rate Type Maintenance screen, click New.

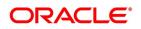

# 3. On Bills & Collections Exchange Rate Type Maintenance screen, specify the fields, and then click Enter Query.

For more information on the fields, refer to the below Field Description table.

| Field                                                    | Description                                                                                                    |
|----------------------------------------------------------|----------------------------------------------------------------------------------------------------|
| Branch Code, Module Code and Product Code<br>Combination | <ul> <li>Each branch of your bank is identified by a unique code. All authorized and active branch codes are available in the option list. You can select the appropriate branch code from the list.</li> <li>Like wise, all the modules (like Letters of Credit, Bills &amp; Collections and so on) available in your bank are also displayed in an option list. All active and authorized records are available for selection. You can select the appropriate module code from the list.</li> <li>The various products/services offered by your bank are also available in an option list. Select the product code from the list.</li> <li>Alternatively, you can also maintain the cut-off amounts that will be applicable for all the branches, modules, and products of your bank. You can make the following selections to do this:</li> <li>Branch Code – ALL (all branches)</li> <li>Product Code – ALL (all products)</li> </ul> |
|                                                          | These fields are mandatory.                                                                                                    |

# Table 3.7: Bills & Collections Exchange Rate Type Maintenance - Field Description

| Field              | Description                                                                                                    |
|--------------------|----------------------------------------------------------------------------------------------------|
| Amount Tag         | <ul> <li>Amount tags identify the various components (For example, Bill Amount, Finance Principal, LC Amount and son on) involved in a contract. You can maintain the cut-off amount slabs for: <ul> <li>All Amount Tags - The maintenance will be applicable to all the amount tags available in the system (Module tags and Non-module tags).</li> <li>Module Tags - The amount tags that are specific to a particular module are known as Module Tags. For example, the amount tag PRINCIPAL is specific to the Finance module, BILL_AMOUNT is defined for the Bills module and so on.</li> <li>Non-Module Tags - The amount tags that are internally created by the system are referred to as Non-Module tags. The system will automatically create the amount tags for the Profit, Tax, Charge, and Commission components that you define for a product.</li> </ul> </li> </ul> |
| Basis Amount       | You can maintain the different amount slabs in this<br>field. Specify the lower limit of the amount slab here<br>under the Exchange Rate Maintenance Details<br>section.<br><b>NOTE:</b> For the first slab, the floor basis amount<br>will always be maintained as zero.                                                                                                    |
| Amount To          | Specify the upper limit of the slab. The upper limit<br>of the previous amount slab gets defaulted as the<br>Floor Basis Amount. Click the option list to capture<br>each subsequent amount slab.                                                                                                    |
| Currency Rate Type | You can associate a different exchange rate type<br>with each cut-off amount slab that you have<br>maintained. All authorized and active rate types<br>defined in your system are available in the option<br>list. Select the appropriate rate type for each<br>amount slab.                                                                                                    |

4. On Bills & Collections Exchange Rate Type Maintenance screen, click Fields. STEP RESULT: The User Defined Fields screen is displayed.

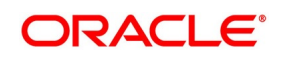

### Figure 3.14: User Define Fields

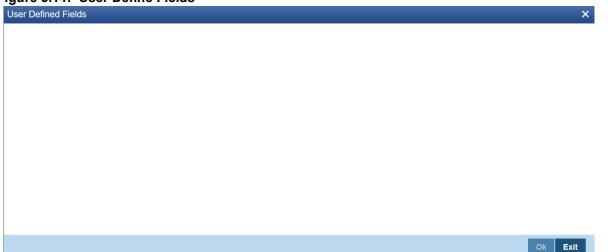

You can link the User Defined Fields with Bills & Collections Exchange Rate Type Maintenance screen using User Defined Fields Function Field Mapping Maintenance screen.

**NOTE:** Value for UDF can be made mandatory or non mandatory as maintained in the Field description screen.

- 5. To open this screen from the Application Browser, select **Common Entity**, then **Maintenance** and then **UDF Function Field Mapping**.
- 6. Click **Exit** to exit the screen.

# 3.9 List of Glossary - Islamic Bills Maintenance

### BCDDOCCD

Bills & Collections Document Code Maintenance - 3.2.1 Maintain Documents and Clauses (p. 9).

### BCDCOMCD

Bills & Collections Commodity Code Maintenance - 3.3.1 Maintain Commodity Codes (p. 14).

### BCDINSCD

Bills & Collections Instruction Code Maintenance - 3.4.1 Maintain Instruction Codes (p. 17).

### BCDFFTCD

Bills & Collections Free Format Code - 3.5.1 Maintain Free Format Texts (p. 21).

### BCDDISCD

Bills & Collections Discrepancy Code Maintenance - 3.6.1 Maintain Discrepancy Codes (p. 24).

### BCDINSCO

Bills & Collection Insurance Company Maintenance - 3.7.1 Maintain Insurance Company Details (p. 28).

### BCDAMTEX

Bills and Collections Exchange Rate Type Maintenance - *3.8.1 Process Exchange Rate Type based on Transaction Amount* (p. 31).

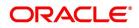

# 4. Define Attributes of Islamic Bills and Collections Product

# 4.1 Introduction

This topic describes to define attributes specific to an Islamic Bills and Collections (IB) product. This topic contains the following sub-topics:

- 1) Characteristics for a Product
- 2) Define Characteristics for Product
- 3) List of Glossary Define Attributes of Islamic Bills and Collections Product

# 4.2 Characteristics for a Product

In this screen, you can enter basic information relating to an IB product such as the Product Code, the Description, and so on.

The primary attribute of a product is whether the Bills linked to it are either:

- Import Bills under LCs
- Import Bills not under LCs
- Export Bills under LCs
- Export Bills not under LCs
- Incoming Collections
- Outgoing Collections
- Usance or Sight Bills
- Documentary or Clean Bills

The first attribute you define for a product is its Type. Once you have made this basic classification you can tailor the product to suit your requirements. To explain further, within the broad categories of the type of Bills listed above you can further define attributes that are characteristic to each type. Each of these types that you define, with its distinctive features, constitutes a Product in Oracle Banking Trade Finance.

Since you define products for convenience, all the Bills involving the product inherit the attributes defined for the product. Yet, you have room for flexibility. You can change the inherited attributes of a specific bill to suit your requirement at the time of processing it.

For any product you create in Oracle Banking Trade Finance, you can define generic attributes, such as branch, currency, and customer restrictions, profit details, tax details, etc., by clicking on the appropriate icon in the horizontal array of icons in this screen. For an IB product, in addition to these generic attributes, you can specifically define other attributes. These attributes are discussed in detail in this chapter.

You can define the attributes specific to an IB product in the Product Definition screen and the IB Product Preferences screen. In these screens, you can specify the product type and set the product preferences respectively.

For further information on the generic attributes that you can define for a product, please refer the following Oracle Banking Trade Finance User Manuals under Modularity:

- Product Definition
- Profit

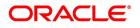

- Charges
- Tax
- User Defined Fields
- User Defined Events
- Settlements

You can define product restrictions for branch, currency, customer category and customer in Trade Finance Product Restrictions (CSDTFPDR) screen.

For details on product restrictions refer Trade Finance Product Restriction Maintenance chapter in Core Service User Manual.

You can define User Defined Fields in Trade Finance Product UDF Mapping screen (CSDTFUDF).

For details on Trade Finance User Defined Fields screen refer Other Maintenances chapter in Core Service User Manual.

# 4.2.1 Define Characteristics for Product

This topic describes the systematic instruction to define the characteristics for product in Islamic Bills & Collections Product Definition screen.

# CONTEXT:

The characteristics that you define for a product helps distinguish it from another. The entries that are passed, the messages that are generated and the processing of bills involving this product are determined by the characteristics that you define for it.

The advantage of maintaining document details is that at the time of creating a product or at the time of entering the details of a bill, you need only specify the code assigned to the document. All the details maintained for the document will be automatically picked up. This reduces the effort taken as there is no need to enter the contents of the document every time you use it.

It is necessary to maintain a mandatory program, to run the Islamic Bills & Collections Product Definition screen.

# PREREQUISITE:

Specify User ID and Password, and login to Homepage.

1. On Homepage, type **IBDPRMNT** in the text box, and then click next arrow.

The Islamic Bills & Collections Product Definition screen is displayed.

| lew Enter Query                                                  |                                                                                    |                                                                                 |                                                                                                    |
|------------------------------------------------------------------|------------------------------------------------------------------------------------|---------------------------------------------------------------------------------|----------------------------------------------------------------------------------------------------|
|                                                                  |                                                                                    |                                                                                 |                                                                                                    |
|                                                                  | YY-MM-DD<br>YY-MM-DD                                                               | Tenor Code<br>Document<br>Under Letter of Credit<br>Change of Operation Allowed | Sight Usance Multi-Tenor Clean Documentary Yes No Acceptance To Advance Acceptance To Discount Collection To Purchase Discount To Collection Purchase To Collection Purchase To Collection Discount To Forfatting Discount To Forfatting Collection To Transfer Collection to Discount |
| Reimbursement<br>counting Roles   Events   MIS   Prefer<br>Maker | Reimbursement Claim<br>ences   Discount Accrual   Tracers   Free For<br>Date Time: | rmatText   Document   Profit   Charges   '<br>Mod No                            | Collection To Coacceptance<br>Acceptance To Free of Payment<br>Collection To Free of Payment                                                                                                    |

- 2. If you are maintaining the details of a new document, On **Islamic Bills & Collections Product Definition** screen, click **New**.
- 3. On **Islamic Bills & Collections Product Definition** screen, specify the fields, and then click **Enter Query**. For more information on the fields, refer to the below Field Description table.

| Field                     | Description                                                                                                    |
|---------------------------|----------------------------------------------------------------------------------------------------|
| Product Code              | Specify the product code.<br>This field is mandatory.                                                                                                    |
| Product Description       | Specify a description for the product.<br>This field is mandatory.                                                                                                    |
| Product Type              | An important detail in defining a product is to specify the type of<br>product you are creating. A Bill product that you create in Oracle<br>Banking Trade Finance can be of the following types:                                                                                                    |
|                           | • Import                                                                                                    |
|                           | • Export                                                                                                    |
|                           | The type of bill product you are creating determines the operations that can be performed on a bill. <b>This field is mandatory.</b>                                                                                                    |
| Description               | Description of the product type selected.                                                                                                    |
| Slogan                    | Here you can specify a slogan for the product, if required.                                                                                                    |
| Product Group             | Select the group to which the product is associated, from the option list provided.                                                                                                    |
| Product Group Description | Description of the product group selected,                                                                                                    |
| Start Date                | Specify the start date for the product.                                                                                                    |
| End Date                  | Specify the end date for the product.                                                                                                    |
| Remarks                   | Enter any remarks related to the product, if required.                                                                                                    |
| Operation                 | This indicates the operation that is allowed for the bills linked to a product. The operation that you can select for the product is determined by the type of bill product you define (import, export, and collection). The operation type selected for the bill determines the type of accounting entries passed and the messages that are generated.<br>See <i>Incoming - Outgoing</i> .<br>This field is mandatory. |
| Tenor Code                | <ul> <li>The tenor that you define indicates when the bills linked to the product will be paid (immediately or after a usance period).</li> <li>The bills linked to a product can be paid either at:</li> <li>Sight - Indicating that the bill is paid immediately</li> </ul>                                                                                                    |
|                           | Usance - indicating that bill is paid after a usance period                                                                                                    |
|                           | <ul> <li>Multi-Tenor – Select if you want to pay the bill in multiple tenors</li> </ul>                                                                                                    |

Table 4.1: Islamic Bills & Collections Product Definition - Field Description

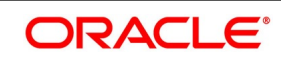

| Field                       | Description                                                                                                    |
|-----------------------------|----------------------------------------------------------------------------------------------------|
| Document                    | <ul> <li>A bill that is drawn under an LC issued at your bank or at another bank can be either clean or documentary. If you indicate that bills under an LC can be processed using the product, you can also indicate the type of LC that the bill was drawn under. The options available are:</li> <li>Clean - indicate that no documents are required to process</li> </ul> |
|                             | the bills linked to this product                                                                                                    |
|                             | Documentary - indicate that documents are required for the                                                                                                    |
|                             | processing of bills linked to this product                                                                                                    |
| Under Letter of Credit      | The bills that you process at your bank can be drawn under an LC that was issued at your bank or at another bank. You can indicate whether bills drawn under an LC can be processed using the product you are creating.                                                                                                    |
| Reimbursement Claim         | Check this option to indicate that the product is applicable for<br>processing reimbursement claims. This field is enabled only<br>when the operation is chosen as Payment and the type is<br>specified as 'Import'.                                                                                                    |
| Change of Operation Allowed | In addition to indicating the operation that is allowed for the bills<br>linked to a product, you also have an option to indicate whether a<br>change of operation is allowed for the bills linked to the product.                                                                                                    |
| Acceptance To Discount      | If you are creating a product with operation type Acceptance you can indicate that the bills, which are processed, using this product, can also be discounted.                                                                                                    |
| Acceptance To Advance       | If you are creating a product with operation type <b>Acceptance</b> you can also indicate that the bills, which are processed, using this product, can be advanced as well.                                                                                                    |
| Collection To Purchase      | If you are creating a product with operation type Collection you can indicate that the collection bills processed using this product can be purchased as well.                                                                                                    |
| Discount To Collection      | If you are creating an export bill product with operation type <b>Discount</b> , click here to indicate that discounted bills processed using this product can be booked for collection also. If you select this option, you should also maintain accounting entries for the events BCOL and LCOL.                                                                            |
| Purchase To Collection      | If you are creating an export product with operation type<br><b>Purchase</b> click here to indicate that purchase bills processed<br>using this product be changed to Collection also. If you select this<br>option, you should also maintain accounting entries for the event<br>BCOL and LCOL.                                                                              |

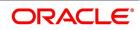

| Field                    | Description                                                                                                    |
|--------------------------|----------------------------------------------------------------------------------------------------|
| Acceptance To Forfaiting | If you are creating an export product of Bills under LC with Tenor<br>as Usance, you can indicate that the bills coming under this<br>product can be forfaited, by checking this option.<br>This option will be available only if the selected operation for the<br>product is Acceptance.<br>The system will trigger the event FACP if the bill operation<br>changes from Acceptance to Forfaiting.             |
| Discount To Forfaiting   | <ul> <li>If you are creating an export product of Bills under LC with Tenor as Usance, you can indicate that a discounted bill coming under this product can be forfaited, by checking this option.</li> <li>This option will be available only if one of the two cases is true:</li> <li>The selected operation for the product is 'Discount'.</li> </ul>                                                       |
|                          | The selected operation for the product is Acceptance with the                                                                                                    |
|                          | change preference Acceptance to Discount checked.                                                                                                    |
|                          | <ul> <li>The system will trigger the event FDIS if the bill operation changes from Discount to Forfaiting. If the initial operation for an export bill with tenor Usance is set as Acceptance then you can change the operation to Acceptance to Discount. If Acceptance to Discount' is chosen, then you will be able to select any one of the following operations:</li> <li>Discount to Collection</li> </ul> |
|                          | Discount to Forfaiting                                                                                                    |
|                          | On save of the product, the system will check whether the bill<br>product was saved initially with the Forfaiting operations or not. If<br>the product had been saved earlier with any of the forfaiting<br>operations, the system will not allow you to save the product.<br>The process for changing a bill status is given below:<br>• First you have to unlock the contract                                  |
|                          | Secondly, you have to change the operation code                                                                                                    |
|                          | Specify the limits tracking parameters for the changed                                                                                                    |
|                          | contract                                                                                                    |

| Field                         | Description                                                                                                    |  |
|-------------------------------|----------------------------------------------------------------------------------------------------|--|
| Collection To Transfer        | <ul> <li>Check this box to indicate that the operation for the contracts created under this product can be changed from Collection to Transfer. You can do this operation only for Collection Bills.</li> <li>In the Collection to Transfer field, After you save the changes, a BCOL (Collection of Bill under Purchase/Advance/Discount) event is passed for the transaction. During BCOL event, the system will: <ul> <li>Reverse all the purchased/discounted/advanced assets</li> <li>Execute a complete profit accrual</li> <li>Pass collection contingent entries</li> <li>Pass profit liquidation entries ¡V if profit collection is of arrears type</li> <li>If there is any compensation, then it will also be liquidated</li> </ul> </li> <li>Partially liquidated contracts can also be reverted to collection operation. Also, this can be done before/on/after maturity date. In case it is done after the maturity date and if there is any compensation accounting entries are defined in BCOL event of product, then it will liquidate the compensation as well. Limits utilization will get matured on triggering the BCOL event.</li> </ul> |  |
| Collection To Discount        | Check this box if you want to change the operation from<br>Collection to Discount.<br>If an under LC Bill needs to be partially financed, the same can<br>be booked under Collection and then moved to Discount<br>operation with partial Discount.<br>Payment Operation is not supported for multi-tenor products;<br>however, a multi-tenor contract can be booked with collection<br>operation and then liquidated when it has to be marked as<br>payment.                                                                                                    |  |
| Acceptance To Free of Payment | Check this box to change the operation from Acceptance to Free<br>of Payment and on change FOPY event to be triggered                                                                                                    |  |
| Collection To Free of Payment | Check this box to change the operation from Collection to Free of<br>Payment and on change FOPY event to be triggered                                                                                                    |  |

You can select an operation from the option list available. The type of operation that you can perform on a bill has been represented below:

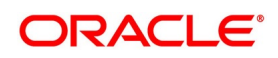

| Incoming (International and Domestic) | Outgoing (International and Domestic) |
|---------------------------------------|---------------------------------------|
| Advance                               | Negotiation                           |
| Payment                               | Payment                               |
| Discounting                           | Discounting                           |
| Collection                            | Collection                            |
| Acceptance                            | Acceptance                            |
| Purchase                              | Purchase                              |

Table 4.2: Incoming - Outgoing

Following are the accounting entries passed during the BCOL:

| Accounting Role         | Amount Tag     | Dr./Cr. |
|-------------------------|----------------|---------|
| BC CUSTOMER             | BILL_OS_AMTEQV | DR      |
| BILLSPURCHASED/DISCOUNT | BILL_OS_AMTEQV | CR      |
| CONT GL                 | BILL_OS_AMTEQV | DR      |
| CONT OFFSET GL          | BILL_OS_AMTEQV | CR      |
| BC CUSTOMER             | INT_LIQD       | DR      |
| RECIEVABLE GL           | INT_LIQD       | CR      |
| BC CUSTOMER             | PENINT_LIQD    | DR      |
| RECIEVABLE GL           | PENINT_LIQD    | CR      |

Table 4.3: Passed Accounting Entries

**NOTE:** Last two entries of profit liquidation should be defined only for arrears type collection products. Following are the accounting entries passed during LCOL

| Table 4.4:         Passed Accounting Entries Passed During | LCOL |
|------------------------------------------------------------|------|
|------------------------------------------------------------|------|

| Accounting Role | Amount Tag     | Dr./Cr. |
|-----------------|----------------|---------|
| CONT GL         | BILL_LIQ_AMTEQ | CR      |
| CONT OFFSET GL  | BILL_LIQ_AMTEQ | DR      |
| BC CUSTOMER     | BILL_LIQ_AMTEQ | DR      |
| NOSTRO ACCOUNT  | BILL_LIQ_AMTEQ | CR      |

For forfaited bills, BCOL entries should be defined with MRG\_AMT\_EQUIV tag instead of BILL\_OS\_AM-TEQV. In LCON event, MRG\_LIQ\_AMOUNT should be used in place of BILL\_LIQ\_AMTEQ.This operation

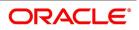

type is treated as a foreclosure and outstanding discount accruals are completed unconditionally when the operation is carried out before the maturity date of an IBC contract linked to the product.

While processing a bill involving the product, you need to book a bill under Discount. If you change the Operation to Collection, the accounting entries defined for BCOL will be passed. When the bill is liquidated, the accounting entries defined for LCOL will be passed.

This operation type is treated as a foreclosure and outstanding discount accruals are completed unconditionally when the operation is carried out before the maturity date of a BC contract linked to the product.

You can refer to the chapter titled 'Defining Discount Accrual Fee Classes' for more information on discount accruals.

The process for changing a bill status in Oracle Banking Trade Finance is given below:

- First you have to unlock the contract.
- Secondly, you have to change the operation code.
- Specify the limits tracking parameters for the changed contract.

After you save the changes, a BCOL (Collection of Bill under Purchase/Advance/Discount) event is passed for the transaction. During BCOL event, the system will:

- Reverse all the purchased/discounted/advanced assets
- Execute a complete profit accrual
- Pass collection contingent entries
- Pass profit liquidation entries if profit collection is of arrears type
- If there is any compensation, then it will also be liquidated

Partially liquidated contracts can also be reverted to collection operation. Also, this can be done before/on/after maturity date. In case it is done after the maturity date and if there is any compensation due and compensation accounting entries are defined in BCOL event of product, then it will liquidate the compensation as well.

Limits utilization will get matured on triggering the BCOL event.

Following are the accounting entries passed during the BCOL:

| Accounting Role         | Amount Tag     | Dr./Cr. |
|-------------------------|----------------|---------|
| BC CUSTOMER             | BILL_OS_AMTEQV | DR      |
| BILLSPURCHASED/DISCOUNT | BILL_OS_AMTEQV | CR      |
| CONT GL                 | BILL_OS_AMTEQV | DR      |
| CONT OFFSET GL          | BILL_OS_AMTEQV | CR      |
| BC CUSTOMER             | INT_LIQD       | DR      |
| RECIEVABLE GL           | INT_LIQD       | CR      |
| BC CUSTOMER             | PENINT_LIQD    | DR      |
| RECIEVABLE GL           | PENINT_LIQD    | CR      |

| Table 4 5 | Passed Accounting  | n Entries | Passed During BCOL  |
|-----------|--------------------|-----------|---------------------|
|           | i assea Accounting | 1 LIIUI03 | I doocd During DOOL |

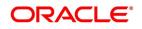

**NOTE:** Last two entries of profit liquidation should be defined only for arrears type collection products. Following are the accounting entries passed during LCOL:

| Accounting Role | Amount Tag     | Dr./Cr. |
|-----------------|----------------|---------|
| CONT GL         | BILL_LIQ_AMTEQ | CR      |
| CONT OFFSET GL  | BILL_LIQ_AMTEQ | DR      |
| BC CUSTOMER     | BILL_LIQ_AMTEQ | DR      |
| NOSTRO ACCOUNT  | BILL_LIQ_AMTEQ | CR      |

 Table 4.6:
 Passed Accounting Entries Passed During BCOL

**NOTE:** For forfeited bills, BCOL entries should be defined with MRG\_AMT\_EQUIV tag instead of BILL\_OS\_AM-TEQV. In LCON event, MRG\_LIQ\_AMOUNT should be used in place of BILL\_LIQ\_AMTEQ.

# 4. On the Islamic Bills & Collections Product Definition, click the Accounting Roles button. STEP RESULT: The Accounting Roles screen is displayed.

# Figure 4.2: Accounting Roles

| Accounting Roles                                                                                                    | 0                |               |                          | - ×     |
|----------------------------------------------------------------------------------------------------|------------------|---------------|--------------------------|---------|
|                                                                                                    |                  |               |                          |         |
| Product Code                                                                                                    |                  |               |                          |         |
| Product Description                                                                                                    |                  |               |                          |         |
| Class Details                                                                                                    |                  |               |                          |         |
| Class Code                                                                                                    |                  |               |                          |         |
| Class Description                                                                                                    |                  |               |                          |         |
|                                                                                                    |                  |               |                          |         |
| Roles                                                                                                    |                  |               |                          |         |
| Image: Off the second second s | Role Description | Account Head  | + − I≣<br>GL Description |         |
|                                                                                                    | Noie Description | Account riead | GE Description           |         |
|                                                                                                    |                  |               |                          |         |
|                                                                                                    |                  |               |                          |         |
|                                                                                                    |                  |               |                          |         |
|                                                                                                    |                  |               |                          |         |
|                                                                                                    |                  |               |                          |         |
|                                                                                                    |                  |               |                          |         |
|                                                                                                    |                  |               |                          |         |
|                                                                                                    |                  |               |                          |         |
|                                                                                                    |                  |               |                          |         |
|                                                                                                    |                  |               |                          |         |
|                                                                                                    |                  |               |                          |         |
|                                                                                                    |                  |               |                          |         |
|                                                                                                    |                  |               |                          |         |
|                                                                                                    |                  |               |                          |         |
|                                                                                                    |                  |               |                          |         |
|                                                                                                    |                  |               |                          |         |
|                                                                                                    |                  |               |                          | Ok Exit |
|                                                                                                    |                  |               |                          |         |

In the screen that corresponds to this icon you can map Accounting Roles to Accounting Heads.

For more information on specifying Accounting Roles, refer Products User Manual under Modularity.

# 5. On the Islamic Bills & Collections Product Definition click the Events button. The Events screen is displayed.

Through Events screen, you can specify the details of the Accounting Entries and Advices that have to be generated for the events that take place during the life cycle of a bill.

For more information on specifying Event Details, refer Product Definition User Manual under Modularity.

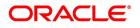

|                                                                                                    | igure 4.3: Events            |             |       |       |
|----------------------------------------------------------------------------------------------------|------------------------------|-------------|-------|-------|
| Product Description     Class Code     Class Description     Vent Code *     Description      ecounting Entries   Advices                                                                                                    |                              |             |       | -     |
| Class Code<br>Class Description<br>vert Detail<br>Event Code • Description<br>Event Code • Description<br>Comparison<br>Comparison<br>Comparison<br>Comparison<br>Comparison<br>Comparison<br>Class<br>Comparison<br>Class<br>Class | Product Code                 |             |       |       |
| Class Code         Class Description             1 Of 1 >>         Description                 2 Of 1 1 >>             Description             Description             Description             Description             Counting Entries             Advices                                                                                                    | Product Description          |             |       |       |
| Class Code<br>Class Description                                                                                                    | Class Details                |             |       |       |
| Vent Details     ©      Event Code • Description   Description   Advices                                                                                                    | Class Code                   |             |       |       |
| ccounting Entries   Advices                                                                                                    | Class Description            |             |       |       |
| Levent Code                                                                                                    |                              |             |       |       |
| ccounting Entries   Advices                                                                                                    | vent Details                 |             |       |       |
| ccounting Entries   Advices                                                                                                    |                              |             | + - = |       |
|                                                                                                    | Event Code *                 | Description |       |       |
|                                                                                                    |                              |             |       |       |
|                                                                                                    |                              |             |       |       |
| Ok Ex                                                                                                    | Accounting Entries   Advices |             |       |       |
|                                                                                                    |                              |             |       | Ok Ex |

On the Islamic Bills & Collections Product Definition click Preference.
 The Islamic BC Product Preference screen is displayed.

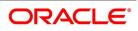

| amic BC Product Preference    |                                                                                      |                                                         |                                                   |                                                                          |
|-------------------------------|--------------------------------------------------------------------------------------|---------------------------------------------------------|---------------------------------------------------|--------------------------------------------------------------------------|
| Product Code                  |                                                                                      |                                                         | Product Descripti                                 | on                                                                       |
| n Profit and Charge Details   |                                                                                      |                                                         |                                                   |                                                                          |
| imits Monitoring              |                                                                                      | Finance Preferences                                     |                                                   |                                                                          |
| Limits Tenor Calculation Type | Track Accrued Amounts<br>Track Bill Amount For Discounted Bill<br>Rolling ~          | Finance Product<br>Suspense General Ledger<br>Rate Type | Advance By Finance                                |                                                                          |
|                               |                                                                                      | Rate Code<br>Crystallization Type                       | Buy V<br>Spawn Finance V<br>Default Asset Details |                                                                          |
| Batch Processing              |                                                                                      | Past Due Reckoning Days After Goods Arrival             | By Goods Arrival Date                             | INCO Term<br>Liquidate Using Collateral<br>Transfer Collateral from LC   |
| Auto Liquidation Retry Count  | Auto Liquidate IB Contracts<br>Verify Funds<br>Auto Status Change<br>Upload Security |                                                         |                                                   |                                                                          |
| tekey Requirements            |                                                                                      |                                                         |                                                   | Acceptance Commission Preferences                                        |
| Rekey Required                | Yes<br>No<br>Amount<br>Currency<br>Customer                                          |                                                         |                                                   | Profit Components<br>Acceptance Components To Be<br>Collected In Advance |
|                               | Value Date<br>Maturity Date                                                          |                                                         |                                                   | Pay Due Advice<br>Notice Days                                            |

# \_..

The Preferences that you define for a product will be made applicable to all Bills involving the product. Preferences are the options available to you for defining attributes that will help distinguish a product. The preferences that you state will ultimately shape the product.

By default, a bill involving a product inherits all the attributes defined for the product. However, the attributes defined as the product's preferences can be changed for a bill.

Through this screen you can define preferences for the product you are creating.

Liguidation Preference: For an import sight PAY product, specify the preference for bill liguidation on single stage.

Immediate Liquidation: For an import sight PAY product, specify the preference for bill liquidation on single stage.

#### 7. On Islamic BC Product Preference screen, specify the fields in the Main tab.

The Preferences that you define for a product will be made applicable to all Bills involving the product. For more information on the fields, refer to the below Field Description tables.

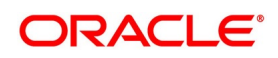

| Field                                                 | eference - Main Tab - Field Description Description                                                                                                    |
|-------------------------------------------------------|----------------------------------------------------------------------------------------------------|
|                                                       |                                                                                                    |
| Limits Monitoring<br>Specify the following details:   |                                                                                                    |
| Track Accrued Amounts                                 | You have to specify whether the accrued profit of bills that have not<br>yet been paid should also be considered as the utilized amount for<br>the purpose of credit administration. You can make more than one<br>profit type of component applicable to a bill product. In such a case,<br>one type is designated as the main profit. The following example<br>illustrates how this concept works.                                                                                                    |
| Track Bill Amount for<br>Discounted Bill              | Under a discounted bill, the profit that is calculated for the bill is<br>deducted at the time of initiating the bill.<br>For the purpose of limits tracking, you should indicate whether the<br>actual bill amount or the discounted amount should be tracked,<br>against the limit assigned to the customer under a Credit Line.<br>Check against this field, to indicate that the actual bill amount should<br>be considered for the purpose, of limits tracking. Leave it<br>unauthorized to indicate that the discounted amount should be<br>considered. |
| Limits Tenor Calculation Type                         | <ul> <li>For tenor-based bills, you can indicate the type or manner in which the bill needs to be tracked. The tenor calculation type can be either of the following:</li> <li>Fixed</li> </ul>                                                                                                    |
|                                                       | Rolling                                                                                                    |
|                                                       | If you indicate fixed for a tenor-based bill, throughout its tenor, it will be tracked against the relevant credit line.                                                                                                    |
| Finance Preferences<br>Specify the following details: |                                                                                                    |
| Advance by Finance                                    | Checking this option allows you to book finance. Finance booking is<br>allowed only during final liquidation and is not allowed during partial<br>liquidation of bill. Once you have opted for this option, you need to<br>specify the finance product and the bridge GL in the consecutive<br>fields under Finance Preference section.<br><b>NOTE:</b> You are allowed to create finance only for import bills that<br>are of Acceptance type.                                                                                                    |

Table 4.7: Islamic BC Product Preference - Main Tab - Field Description

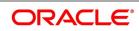

| Field                   | Description                                                                                                    |
|-------------------------|----------------------------------------------------------------------------------------------------|
| Suspense General Ledger | To create finance, you need to transfer the principal from Bills to<br>Finances. For this purpose, a Bridge GL has to be specified in this<br>field. Select the GL from the option list.<br>The Suspense GL selected as a part of the crystallization<br>preferences is used as a bridge for transfer of the charges in bill<br>contract transferred from the LC.                                                                                                    |
|                         | <b>NOTE:</b> The system displays only GLs in the option list and will not display any customer accounts.                                                                                                    |
| Finance Product         | After opting to book finance, you need a finance product to create<br>finance. Choose the finance product from the option list. The finance<br>will be created using this product at the time of liquidating the bills.                                                                                                    |
|                         | <b>NOTE:</b> Only Finance products will be displayed in the option list.                                                                                                    |
| Rate Type               | Select the appropriate rate type in case the charge components<br>transferred onto the finance are in different from the finance<br>currency, from the option list. This exchange rate will also be used in<br>the case of the finance currency is different from the bill currency to<br>arrive at the finance amount.                                                                                                    |
| Rate Code               | Select the appropriate rate code in case the charge components<br>transferred onto the finance are in different from the finance<br>currency, from the option list. This exchange rate will also be used in<br>the case of the finance currency is different from the bill currency to<br>arrive at the finance amount.                                                                                                    |
| Crystallization Type    | <ul> <li>Select the type of bill crystallization from the drop-down list. The two values allowed here are Spawn Finance and Linked Contracts.</li> <li>Spawn Finance – Selecting this indicates that the finance contract is to be spawned on the maturity date of the bill</li> <li>Linked Contracts – Selecting this indicates that a finance will be manually linked to the bill</li> <li>NOTE: If the crystallization type parameter is set to – linked finance, the Auto liquidate Flag in the BC contract would be set to 'Y' and the user shall not be allowed to modify the same.</li> </ul> |
| Default Asset Details   | <ul> <li>This check box is used to default the goods details from the Bills<br/>Contract to the multiple assets details of the loan. Check this box for<br/>the system to validate the following:</li> <li>The flag Advance by Finance is checked.</li> <li>The finance product linked has 'Multiple Asset' option checked<br/>with the Asset type as 'Goods Info' in its preferences.</li> </ul>                                                                                                    |

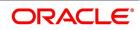

| Field                                                           | Description                                                                                                    |
|-----------------------------------------------------------------|----------------------------------------------------------------------------------------------------|
| <b>Past due Reckoning</b><br>The Past Due Status preferences th | nat you define for a product default to the bills processed under it.                                                                                                    |
| By Goods Arrival Date                                           | In the <b>Islamic BC Product Preference</b> ' screen, you can indicate if<br>the past due status (of bill contracts entered under the product)<br>should be determined with respect to the Goods Arrival Date.                                                                                                    |
| Days after Goods Arrivals                                       | If you opt to determine the past due status with respect to the Goods<br>Arrival Date, you can enter the number of days vis-à-vis the Goods<br>Arrival Date that should determine the past due status. The following<br>example illustrates what this implies.                                                                                                    |
| Batch Processing<br>Specify the following details:              |                                                                                                    |
| Auto Change From Acceptance<br>To Advance                       | A product to cater to the acceptance type of bills is being created.<br>You can indicate whether the bills linked to this product, should be<br>automatically converted into a payment type of bill, on its liquidation<br>date.                                                                                                    |
| Auto Liquidate IB Contracts<br>on Maturity                      | Components of a bill can be liquidated automatically or manually. In<br>the Product Preferences screen, you can indicate whether the mode<br>of liquidation is to be automatic or manual under Batch Processing<br>section.<br>If the automatic mode of liquidation is specified, a bill will be<br>automatically liquidated on the day it falls due, by the Contract Auto<br>Liquidation function run as part of the BOD processing. If a bill for<br>which you have specified auto liquidation matures on a holiday, the<br>bill will be processed based on your holiday handling specifications |
|                                                                 | <ul> <li>in the Branch Parameters table.</li> <li>If you have specified that the processing has to be done on the<br/>last working day before the holiday, a bill maturing on a holiday<br/>will be liquidated during the End of Day processing on the last<br/>working day.</li> </ul>                                                                                                    |
|                                                                 | <ul> <li>If you have specified that the processing has to be done only up<br/>to the system date, the bills maturing on a holiday will be<br/>processed on the next working day, during the Beginning of Day<br/>process.</li> </ul>                                                                                                    |
|                                                                 | If you do not specify auto liquidation, you have to give specific<br>instructions for liquidation through the Manual Liquidation screen on<br>the day you want to liquidate the bill.                                                                                                    |
| Auto Liquidation Retry Count                                    | Specify the Auto Liquidation Retry Count.                                                                                                    |

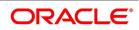

| Field                      | Description                                                                                                    |
|----------------------------|----------------------------------------------------------------------------------------------------|
| Verify Funds               | Check this option to check the available balance in settlement<br>account of a bills contract during its auto liquidation. If you check this<br>option, the system verifies the balance only to cover the bill amount.<br>Charges associated with the bill liquidation will not be considered.<br>If the account has insufficient funds during manual liquidation of a<br>bills contract, the system does not generate advices to issuing bank<br>and claiming bank. An error message is displayed in such instances.<br>If the account has insufficient funds during auto liquidation of a bills<br>contract, the system triggers LIQF event.                                                                                                    |
| Auto Status Change         | <ul> <li>A status change is one in which the status of a bill changes from one to the next.</li> <li>If you specify that status changes have to be carried out automatically, the status of the bill will be changed after the specified number of days. If not, you have to change the status of a bill, through the bill processing function. In the Bills - User Defined Status Maintenance screen, you can specify whether the status change should be in the forward or reverse direction. Other details related to the status change can also be specified here.</li> <li>Even if automatic status change has been specified for a product and therefore a bill involving it, you can manually change the status of a bill, before the automatic change is due. It can be done through, the Contract On-line Details screen.</li> <li>If a product has been specified with manual status change, you cannot specify automatic status change, for a bill involving the product.</li> </ul> |
|                            | <b>NOTE:</b> You will be allowed to specify whether automatic status change should be in the forward or reverse direction in the status maintenance screen only if you specify that automatic status change is allowed for the product.                                                                                                    |
| Upload Security            | This needs to be checked if the Bills contract is to be considered as<br>Banker's Acceptance and uploaded as an instrument into the<br>Securities module. The value date of the Bill would be the issue date<br>of the Security and maturity date will be mapped to the redemption<br>date of the security. The Bill amount will be uploaded as the initial<br>and current Face Value of the security.                                                                                                    |
| INCO Term                  | Specify the INCO Term. Alternatively, you can select from the option list.                                                                                                    |
| Liquidate Using Collateral | Check this box to indicate that the bill should be liquidated using the collateral account instead of customer account if the collateral account has sufficient funds.                                                                                                    |

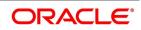

| Field                                                       | Description                                                                                                    |
|-------------------------------------------------------------|----------------------------------------------------------------------------------------------------|
| Transfer Collateral from LC                                 | Check this box to indicate that the collateral amount obtained during<br>LI creation should be transferred to the Bill availed under LI<br>proportionately. This flag is defaulted from product level and can be<br>modified at contract level after which it cannot be changed.                                                                                                    |
| <b>Rekey Requirements</b><br>Specify the following details: |                                                                                                    |
| Rekey Requirements                                          | <ul> <li>All operations on a bill (input, modification, manual liquidation etc.) have to be authorized by a user other than the one who carried out the operation.</li> <li>Authorization is a way of checking the inputs made by a user. All operations on a bill, except placing it on hold, should be authorized before you can begin the End of Day operations.</li> <li>As a cross-checking mechanism to ensure that you are invoking the right bill for authorization, you can specify that the values of certain fields should be entered before the other details are displayed. The complete details of the bill will be displayed only after the values to these fields are entered. This is called the rekey option. The fields for which the values have to be given are called the rekey fields. If you indicate positively for the cross-checking mechanism, you should also specify the fields that will have to be re-keyed at the time the contract is authorized. You can specify any or all of the following as rekey fields: <ul> <li>Amount</li> <li>Currency</li> <li>Value date</li> </ul> </li> </ul> |
|                                                             | Maturity date                                                                                                    |
|                                                             | Total Paid                                                                                                    |
|                                                             | If no re-key fields have been defined, the details of the bill will be displayed immediately once the authorizer calls the bill for authorization.                                                                                                    |
|                                                             | This facility has been incorporated as a safety measure. It is<br>advisable to indicate positively in these fields as the possibility of<br>human error cannot be discounted. For instance, let us assume that<br>the value date has been input incorrectly for a bills contract. You<br>have specified Yes at the Rekey Required field and checked on<br>Value date under it. At the time when the contact is being authorized<br>this field will have to be re-keyed and the error that could have<br>otherwise been overlooked can be corrected.                                                                                                    |

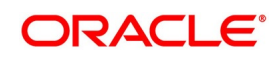

| Field                                                   | Description                                                                                                    |
|---------------------------------------------------------|----------------------------------------------------------------------------------------------------|
|                                                         | nces<br>e stage, you can collect Acceptance commission. This is different from<br>applicable to advance bills. Acceptance profit can be either fixed profit                                                                                                    |
| Profit Component                                        | To compute and accrue acceptance commission, you need to<br>associate a profit component. Select the profit component from the<br>option list. All profit components maintained through the product<br>'ICCB Details' screen are made available here.<br>During acceptance, you have not funded your customer. If you select<br>an acceptance profit commission component here and click on the<br><b>OK</b> button, system checks whether the Consider as Discount option<br>is checked at the corresponding product <b>ICCB Details</b> screen. If<br>checked, system does not allow you to save the same. It gives you<br>an error message. This is because you do not compute IRR during<br>the acceptance stage. |
| Acceptance Components To Be<br>Collected In             | After choosing the profit component, you need to specify the mode in which the Profit is to be collected. Indicate this by choosing either:<br>• Advance                                                                                                    |
|                                                         | <ul> <li>Arrears</li> <li>NOTE: Acceptance commission fields are enabled only for<br/>Incoming Acceptance Bills.</li> <li>Acceptance Commission is not considered as the Main<br/>Profit component or the Compensation component.</li> </ul>                                                                                                    |
| <b>Pay Due Advice</b><br>Specify the following details: |                                                                                                    |
| Notice Days                                             | Specify the number of days before/after maturity when the advice<br>should be generated under Pay due Advice Preference section.<br>The advice will be automatically generated as part of BOD for all<br>Incoming Collections associated with the product based on the<br>preferences that you specify.                                                                                                    |
| Required                                                | Specify the number of days before/after maturity when the advice<br>should be generated.<br>The advice will be automatically generated as part of BOD for all<br>Incoming Collections associated with the product based on the<br>preferences that you specify.<br>Refer to the chapter titled Automatic Processes of this User manual<br>for the procedure to manually generate a Payment due Advice<br>before the automatic generation date.                                                                                                    |

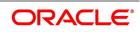

| Field                                                       | Description                                                                                                    |
|-------------------------------------------------------------|----------------------------------------------------------------------------------------------------|
| Allow Rollover                                              | <ul> <li>For a Bills product, you can specify whether bill contract can be rolled over into a new bill if it is not liquidated on its Maturity Date under Rollover Preference section.</li> <li>Checking this box will indicate that the rollover is allowed for the bill, involving the product you are defining. Once you specify this option, the system allows you to change/extend the rollover to a new maturity date.</li> <li>Rollover is possible on maturity date or after maturity date. However, rollover option is enabled only when:</li> <li>The IB product is an import bill with operation as 'Advance'</li> </ul> |
|                                                             | • The IB product is an import bill with operation as Acceptance and Acceptance to Advance option is enabled. However the bill can be rolled over only when the current operation is advance and not when it is in the acceptance stage.                                                                                                    |
|                                                             | <ul> <li>Both the above products have profit collection type specified as<br/>Arrears</li> <li>For handling Rollover, you will have to maintain two events and<br/>associate the relevant accounting roles and amount tags while<br/>defining the Bills Product. The two events are:</li> <li>ROLL – Triggered on Old Bills Contract</li> <li>INIT – Triggered on New Bills Contract</li> <li>see Accounting Entries.</li> </ul>                                                                                                    |
| <b>Discounting Method</b><br>Specify the following details: | See Accounting Littles.                                                                                                    |
| Discounting Method                                          | As a product preference, you have to specify the discounting method that would be applicable when discounting a bill.                                                                                                    |

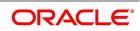

| Field                                                  | Description                                                                                                    |
|--------------------------------------------------------|----------------------------------------------------------------------------------------------------|
| Discounted (Straight<br>Discounting basis)             | The following formula will be used for calculating the discounted value:<br>$DV = FV \times \left\{ 1 - \frac{(R \times DTM)}{(DTY \times 100)} \right\}$                  |
|                                                        | <ul><li>In the formula above,</li><li>DV = Discounted Value</li></ul>                                                                                                    |
|                                                        | • FV = Face Value                                                                                                    |
|                                                        | • R = Discount Rate                                                                                                    |
|                                                        | <ul> <li>DTM = Days to Maturity/Number of Days</li> </ul>                                                                                                    |
|                                                        | <ul> <li>DTY = Number of Days in a year</li> </ul>                                                                                                    |
| True Discounted (Discount to<br>Yield basis)           | In the Discount to Yield method, the following formula will be used:<br>$DV = \frac{FV}{\left(1 + \frac{(R \times DTM)}{(DTY \times 100)}\right)}$                         |
|                                                        | In the formula above,                                                                                                    |
|                                                        | <ul> <li>DV = Discounted Value</li> </ul>                                                                                                    |
|                                                        | • FV = Face Value                                                                                                    |
|                                                        | R = Discount Rate                                                                                                    |
|                                                        | DTM = Days to Maturity/Number of Days                                                                                                    |
|                                                        | <ul> <li>DTY = Number of Days in a year</li> <li>In the True Discounted method, the profit will be computed on the discounted value and not on the Bill Amount.</li> </ul> |
|                                                        | <b>NOTE:</b> This option will be available for selection only if you choose the Profit Collection Type as Advance.                                                         |
| Charge Claim Advice<br>Specify the following details:  |                                                                                                    |
| Claim Advice in Swift                                  | Check this box to indicate that the Charge Claim Advice<br>(CHG_CLAIM_ADV) that gets generated as part of LQ EOD batch<br>should be in Swift MT799/MT499 Format.           |
| Brokerage Preference<br>Specify the following details: |                                                                                                    |

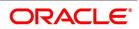

| Field                                                           | Description                                                                                                    |
|-----------------------------------------------------------------|----------------------------------------------------------------------------------------------------|
| Allow Brokerage                                                 | Under Brokerage Preference section, check this box to indicate that<br>brokerage should be applicable to all the contracts under this<br>product.                                                                                                    |
| External Pricing<br>Specify the following details:              |                                                                                                    |
| External Charge                                                 | Check this box to indicate that external charges can be fetched from<br>external pricing and billing engine for contracts created under this<br>product.                                                                                                    |
| Linked To Finance Preferences<br>Specify the following details: |                                                                                                    |
| Link To Finance                                                 | Check this box if you want to link an export bill contract to a finance.<br>This is defaulted from the product level. You are allowed to modify<br>this.                                                                                                    |
| Sanction Check Specify the following details:                   |                                                                                                    |
| Sanction Check Required                                         | Under Sanction Check section, check this box to indicate that<br>sanction check is applicable for the product. This indicates whether<br>any transaction booked using the product is subject to Sanction<br>Check or not. If Sanction Check Required flag is checked, then the<br>event SNCK should be maintained.<br>System will check the MT400 message related maintenance is<br>available at product level. If the maintenance is not available and if<br>the Sanction Check Required check box is enabled, then the system<br>will throw an error. |
|                                                                 | <b>NOTE:</b> Sanction check is applicable only for Import Bills. If sanc-<br>tion check is enabled for other product categories, then the<br>system will throw an error.                                                                                                    |
| <b>Product Restriction</b><br>Specify the following details:    |                                                                                                    |
| Branch Restrictions                                             | <ul> <li>Indicate whether you want to create a list of allowed branches or disallowed branches by selecting one of the following options:</li> <li>Allowed</li> <li>Disallowed</li> </ul>                                                                                                    |
| Currency Restrictions                                           | <ul> <li>Indicate whether you want to create a list of allowed currencies or disallowed currencies by selecting one of the following options:</li> <li>Allowed</li> <li>Disallowed</li> </ul>                                                                                                    |

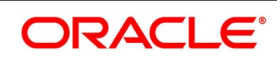

| Field           | Description                                                                                                    |
|-----------------|----------------------------------------------------------------------------------------------------|
| Categories List | <ul><li>Indicate whether you want to create a list of allowed customers or disallowed customers by choosing one of the following options:</li><li>Allowed</li><li>Disallowed</li></ul> |

The system posts the following accounting entries when rollover is initiated manually on the bills contract:

| Event | Dr./Cr. Indicator | Accounting Role | Amount Tag     |
|-------|-------------------|-----------------|----------------|
| ROLL  | DR                | ROLL_BRIDGE_GL  | PRINCIPAL_ROLL |
| ROLL  | CR                | ADV UNDER LCS   | PRINCIPAL_ROLL |
| INIT  | DR                | ADV UNDER LCS   | PRINCIPAL_ROIN |
| INIT  | CR                | ROLL_BRIDGE_GL  | PRINCIPAL_ROIN |

 Table 4.8:
 Accounting Entries

8. On Islamic BC Product Preference screen, click the Profit and Charge Details tab. STEP RESULT: The Profit and Charge Details section appears.

# Figure 4.5: Profit and Charge Details

| Islamic BC Product Preference               |                                  | - ×     |
|---------------------------------------------|----------------------------------|---------|
| Product Code Main Profit and Charge Details |                                  |         |
| Profit Commission Charge Fe                 | Fees Components                  |         |
| Start Day                                   | Day 1                            |         |
| Grace Days                                  | nys 0                            |         |
| Start Month                                 |                                  |         |
|                                             | Allow Prepayment of Profits      |         |
| Frequency                                   |                                  |         |
| Interest Components To Be<br>Collected In   | Be Avonte<br>In Arrears          |         |
|                                             |                                  |         |
| Forfaiting                                  |                                  |         |
| Forfaiting Profit Component                 | ent                              |         |
|                                             |                                  |         |
| Tenor(In Days)                              |                                  |         |
| Minimum                                     | um 1                             |         |
| Maximum                                     | um 999                           |         |
| Standard                                    | ard 30                           |         |
| Transit Days                                | ys .                             |         |
|                                             |                                  |         |
| Rate Code                                   |                                  |         |
| Rate Code                                   | nde 💮 Buy /Sell Rate<br>Mid Rate |         |
|                                             | Free Collection                  |         |
|                                             |                                  |         |
| Evolution Data                              |                                  | _       |
|                                             |                                  | Ok Exit |

9. On the **Profit and Charge Details** tab, specify the details.

For more information on the fields, refer to the below Field Description tables.

### Table 4.9: Islamic BC Product Preference - Field Description

| Field                               | Description                         |  |
|-------------------------------------|-------------------------------------|--|
| <b>Profit Commission Charge Com</b> | Profit Commission Charge Components |  |
| Specify the following details:      | Specify the following details:      |  |

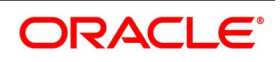

| Field                       | Description                                                                                                    |
|-----------------------------|----------------------------------------------------------------------------------------------------|
| Start Day                   | In the case of monthly, quarterly, half yearly or yearly accruals, you should specify the date on which the accruals have to be done during the month. For example, if you specify the date as 30, accruals will be carried out on that day of the month, depending on the frequency. If you want to fix the accrual date for the last working day of the month, you should specify the date as 31 and indicate the frequency. If you indicate the frequency as monthly, the accruals will be done at the end of every month. That is, on 31st for months with 31 days, on 30th for months with 30 days and on 28th or 29th, as the case may be, for February. If you specify the frequency as quarterly and fix the accrual date as 31, the accruals will be done on the last day of the month at the end of every quarter. It works in a similar manner for half-yearly and yearly accrual frequency. |
| Grace Days                  | The grace period specifies the period after the repayment date, within<br>which the compensation profit (if one has been defined for the product)<br>will not be applied, even if the repayment is made after the due date.<br>This period is defined as a specific number of days and will begin from<br>the date the repayment becomes due.<br>Compensation profit will be applied, on a repayment made after the<br>grace period. The compensation profit will be calculated for the entire<br>period it has been outstanding (that is, from the date the payment was<br>due).                                                                                                    |
| Start Month                 | If you set the accrual frequency as quarterly, half yearly or yearly, you have to specify the month in which the first accrual has to begin along with the date.                                                                                                    |
| Allow Prepayment of Profits | Check this box to Allow Prepayment of Profits.                                                                                                    |

| Field     | Description                                                                                                    |
|-----------|----------------------------------------------------------------------------------------------------|
| Frequency | Apart from the bill amount, a bill can have other components, such as<br>profit, charges or fees. They can be accrued over the tenor of the bill.<br>The frequency, at which these components should be accrued, can be<br>specified as a Product Preference.<br>The attributes of the other components are defined in the ICCB<br>sub-system of Oracle Banking Trade Finance. However the frequency<br>with which the components should be accrued is specified in this<br>screen.<br>The system carries out automatic accruals at the frequency specified<br>by you, as part of the End of Cycle processing. However, if the accrual<br>date falls on a holiday, the accruals are done as per your holiday<br>handling specifications in the Branch Parameters screen: |
|           | You could have specified that automatic events for a holiday(s) are                                                                                                    |
|           | to be processed on the working day before the holiday. The accruals                                                                                                    |
|           | falling due on a holiday(s) will be then processed during End of Day                                                                                                    |
|           | processing on the last working day before the holiday.                                                                                                    |
|           | You could have specified that the automatic events for a holiday(s) are<br>to be processed on the working day following the holiday; the automatic<br>events falling due on a holiday(s) will be processed on the next working<br>day, during the Beginning of Day processing.<br>The frequency can be one of the following:<br>• Daily                                                                                                    |
|           | Monthly                                                                                                    |
|           | Quarterly                                                                                                    |
|           | Half yearly                                                                                                    |
|           |                                                                                                    |
|           | Yearly                                                                                                    |

| Field                                                                                          | Description                                                                                                    |
|------------------------------------------------------------------------------------------------|----------------------------------------------------------------------------------------------------|
| Interest Components to be<br>collected in                                                      | You can have the interest collected in one of the following ways:<br>Advance - When interest is to be collected in advance, it will be<br>collected at the time of initiating the bill.<br>For example, you have purchased a bill on Jan 10th and set it up as<br>having interest to be collected in advance.<br>In this case 10th is the transaction date of the bill. Therefore, the<br>interest amount due on the bill is collected on Jan 10th.                         |
|                                                                                                | <b>NOTE:</b> If you opt to collect interest in advance, you can also specify the discounting method applicable                                                                                                    |
|                                                                                                | on the bill. This is discussed in the section titled 'Specifying the Discounting Method'                                                                                                    |
|                                                                                                | of this chapter.<br>Arrears - If the interest component of a bill is to be collected in arrears,<br>the interest is collected on the maturity date of the bill.<br>For example, you have discounted a bill on 10 January 1999, which<br>matures on 31 April 1999. You have specified that the bill is to be<br>collected in arrears.<br>In this case, on 31 April 1999, which is the expiry date of the bill, the<br>interest amount due on<br>the bill, will be collected. |
| Interest Components To Be<br>Collected In                                                      | After choosing the profit component, you need to specify the mode in which the Profit is to be collected. Indicate this by choosing either:                                                                                                    |
|                                                                                                | • Advance: If the profit component of a bill is to be collected in arrears,                                                                                                    |
|                                                                                                | the profit is collected on the maturity date of the bill.                                                                                                    |
|                                                                                                | Arrears: When profit is to be collected in advance, it will be collected                                                                                                    |
|                                                                                                | at the time of initiating the bill.                                                                                                    |
| <b>Forfaiting</b><br>Specify the following details:                                            |                                                                                                    |
| Forfeit Profit Component                                                                       | For bills that can be forfeited, you need to specify the profit component<br>at the product preference level. The adjoining option list displays all the<br>profit components (except the main profit component) attached to the<br>product. You can select the appropriate one.                                                                                                    |
| <b>Tenor (In Days)</b><br>You can set the Standard, Mini<br>you specify for a bill product, is | mum and the Maximum limits for tenor based bills. The tenor details that always expressed in days.                                                                                                    |
| Minimum                                                                                        | You can fix the minimum tenor of a product. The tenor of the bills that<br>involve the product should be greater than or equal to the Minimum<br>tenor that you specify.                                                                                                    |

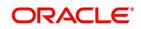

| Field                                                  | Description                                                                                                    |
|--------------------------------------------------------|----------------------------------------------------------------------------------------------------|
| Maximum                                                | You can fix the maximum tenor of a product. The tenor of the bills that<br>involve the product should be less than or equal to the Maximum tenor<br>that you specify.                                                                                                    |
| Standard                                               | The standard tenor is the tenor that is normally associated with a bill,<br>involving a product. The standard tenor of a bill is always expressed in<br>days and is applicable to all bills involving the product. If you do not<br>specify any specific tenor while processing a bill, the standard tenor will<br>be applicable to it. However, the standard tenor applied on a bill can be<br>changed during bill processing. |
|                                                        | <ul> <li>NOTE: You can create a product with the standard tenor as zero.<br/>While processing a bill involving such a product, you will need<br/>to specify the maturity and the expiry date of the bill.</li> <li>If you attempt to save the bill without entering the expiry or maturity<br/>date you will be prompted for an override.</li> </ul>                                                                            |
| Transit Days                                           | The transit days is used to compute the maturity date of the bill. Enter<br>the transit days for the bill. The system does not allow you to save the<br>record in case the transit day exceeds the standard tenor.                                                                                                    |
| Rate Code<br>Specify the following details:            |                                                                                                    |
| Buy/ Sell Rate                                         | Select this option if you want to specify Buy/Sell rate for exchange under Rate Code Details.                                                                                                    |
| Mid Rate                                               | If it is a cross currency bill the exchange rate that has to be used for conversion can be mentioned as MID/BUY/SELL rate. Select this option if you want to specify the exchange rate as Mid rate.                                                                                                    |
| Free Collection                                        | Check this option if you wish to use the product for free collection.                                                                                                    |
| <b>Exchange Rate</b><br>Specify the following details: |                                                                                                    |

| Field                                           | Description                                                                                                    |  |  |
|-------------------------------------------------|----------------------------------------------------------------------------------------------------|--|--|
| Default Rate Type                               | You can specify the exchange rates that are to be picked up and used<br>for, liquidating the Bill Amount, Profit and Charge components of a bill<br>under Exchange Rate Related Details section. You can indicate that<br>the standard rate prevailing, as of the issue date of the bill should be<br>used. You can also specify an exchange rate of your choice.<br>The possible values for the rate pickup are:                                                                                                    |  |  |
|                                                 | As per Standard rate                                                                                                    |  |  |
|                                                 | As input in the Contract                                                                                                    |  |  |
|                                                 | If you specify 'As input' in the contract, then the system computes the components of the bill, based on your input in the Exchange rate field, in the Bills Contract Main screen.<br>If you choose 'As per standard rate' the system computes the applicable components, by picking up the exchange rates as of the transaction date, from the Currency table maintained in the Core Services module of Oracle Banking Trade Finance.<br>This field is mandatory.                                                                                                    |  |  |
| Override Variance Limit                         | For a Bills product, you can specify the exchange rate type to be used<br>to process the bill amount, the profit, or charge components of the bill.<br>At the time of entering a contract involving a product, you have the<br>option of, changing the exchange rate defaulted from the product and<br>specifying an exchange rate, of your choice.<br>The exchange rate variance is applicable only if you have decided to<br>change the standard rate defaulted from the currency table and if the<br>contracts linked to the product involves a foreign currency.<br>You can specify the minimum and maximum limit by which, the<br>exchange rate entered for contracts involving this product can exceed<br>the standard exchange rate.<br>Specify the minimum percentage over which you can exceed the<br>normal exchange rates. |  |  |
| Maximum Variance                                | Specify the maximum percentage up to which you can exceed the normal exchange rate.                                                                                                    |  |  |
| Other Details<br>Specify the following details: |                                                                                                    |  |  |
| Their Charges                                   | Specify the charge component for the charges that are due to the counterparty bank.                                                                                                    |  |  |

### 10. On the Islamic Bills & Collections Product Definition, click the Charges button.

STEP RESULT: The Charge Details screen is displayed.

Charge Details screen gives the charge component for the charges that are due to the counterparty bank.

The steps involved in processing charges for a contract, that is defining charge rules, defining charge classes, associating charge classes with a product, and amending charge details to suit a contract are explained in the Building Charge Components User Manual.

| harge Details         |                       |                       |                                                                     |    | -   |
|-----------------------|-----------------------|-----------------------|---------------------------------------------------------------------|----|-----|
| Product Code          |                       | Product Description   |                                                                     |    |     |
| Component Details     |                       |                       |                                                                     |    |     |
|                       |                       |                       | Stop Association                                                    |    |     |
|                       | 1 Of 1 >              |                       | Propagation Required                                                |    |     |
| Component *           |                       |                       |                                                                     |    |     |
| Description           |                       |                       |                                                                     |    |     |
|                       |                       |                       |                                                                     |    |     |
| Charge Type           |                       | Debit/Credit          | <b>•</b>                                                            |    |     |
| Third Party Type      |                       | Add/Subtract          | <b>*</b>                                                            |    |     |
|                       | nsideration<br>Charge | SWIFT Qualifier       |                                                                     |    |     |
| Event Details         | Charge                |                       |                                                                     |    |     |
| Event For Association |                       | Event For Application |                                                                     |    |     |
| Description           |                       | Description           |                                                                     |    |     |
| Event For Liquidation |                       | Basis Amount Tag      |                                                                     |    |     |
| Description           |                       | Description           |                                                                     |    |     |
| Rule Details          |                       |                       |                                                                     |    |     |
| Settlement Currency   |                       |                       | Default Waiver                                                      |    |     |
| Rule                  |                       |                       | Capitalize                                                          |    |     |
| Description           |                       |                       | Collect LC Advising Charges in Bills<br>Collect LC Charges in Bills |    |     |
| Other Details         |                       |                       |                                                                     |    |     |
|                       | Rule Amendment        |                       | Amend After Application                                             |    |     |
|                       | After Association     |                       | Consider as Discount                                                |    |     |
|                       | Amount Amendment      | Discount Basis        | <u>_</u>                                                            |    |     |
|                       |                       |                       |                                                                     | Ok | Exi |

### Figure 4.6: Charge Details

11. On the Islamic Bills & Collections Product Definition, click MIS. STEP RESULT: The MIS Details screen is displayed.

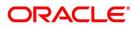

| Figure 4.7: MIS Details             |           |   |         |
|-------------------------------------|-----------|---|---------|
| MIS Details                         |           |   | - ×     |
| Product Code                        |           |   |         |
| MIS Group                           |           |   |         |
| Pool Code                           |           |   |         |
| MIS Classes                         | Cost Code |   |         |
| I Of 1 D M Go<br>MIS Class MIS Code | + - =     |   |         |
|                                     |           |   |         |
|                                     |           |   |         |
|                                     |           |   |         |
|                                     |           |   |         |
|                                     |           |   |         |
|                                     |           |   |         |
|                                     |           |   |         |
|                                     |           |   |         |
|                                     |           |   |         |
|                                     |           |   |         |
|                                     |           |   |         |
|                                     |           |   |         |
|                                     |           |   |         |
|                                     |           |   |         |
|                                     |           |   |         |
|                                     |           | d | Ok Exit |

For more information on specifying MIS Details, refer Product Definition User Manual under Modularity.

12. On the Islamic Bills & Collections Product Definition, click Profit. STEP RESULT: The ICCB Details screen is displayed.

| iguie     | 4.0. ICCD I                                                        | Jetans                                                                                                    |          |                                                                                                 |                                                                                                |         |
|-----------|--------------------------------------------------------------------|----------------------------------------------------------------------------------------------------|----------|-------------------------------------------------------------------------------------------------|------------------------------------------------------------------------------------------------|---------|
| ICCF Deta | ails                                                               |                                                                                                    |          |                                                                                                 |                                                                                                | - ×     |
|           | Product Code                                                       |                                                                                                    |          | Product Description                                                                             |                                                                                                |         |
| Basis –   | Amount Type<br>Pre Payment Method<br>Collection Type               | FLEXCUBE Stop Application<br>Propagation Required<br>Accrual Required<br>Allow Amendment<br>Consider as Discount<br>Advance<br>Arrear                                                                                                    |          | Category<br>Settlement Currency<br>Level Number<br>Units<br>Grace Period<br>Negative Class Code | Expected  Main Component Negative Interest Allowed Bulk Amount Link Contract As Rate Code Days |         |
| Profit –  | Rate Type<br>Rate Code<br>Borrow Lend Indicator<br>Rate Cycle Type | Fixed  Fixed Fixed |          | Code Usage<br>Reset Tenor<br>Margin Basis<br>Margin Application                                 | Auto 💌<br>Facility 💌                                                                           |         |
|           | Event<br>Rule<br>Component *                                       |                                                                                                    |          | Event Description<br>Rule Description<br>Description                                            |                                                                                                |         |
| Product L | imits                                                              |                                                                                                    | 1 Of 1 > |                                                                                                 |                                                                                                |         |
|           |                                                                    |                                                                                                    |          |                                                                                                 |                                                                                                | Ok Exit |

Figure 4.8: ICCB Details

For more information on specifying ICCB Details, refer Interests User Manual under Modularity.

### 13. On the Islamic Bills & Collections Product Definition, click Discount Accrual. STEP RESULT: The Discount Accrual Preference Association screen is displayed.

### Figure 4.9: Discount Accrual Preference Association

| amic BC Tracers                      |                                         | ×    |
|--------------------------------------|-----------------------------------------|------|
| Product Code                         | Product Description                     |      |
| Tracer Details for Reserve Exception | Tracer Details for Acceptance Exception |      |
| Tracer Generation Not Required       | Tracer Generation Not Required          |      |
| No of Tracers                        | No of Tracers                           |      |
| Start Tracers After Days             | Start Tracers After Days                |      |
| Generation Frequency Days            | Generation Frequency Days               |      |
| Preferred Medium                     | Preferred Medium                        |      |
| Tracer Details for Payment Exception | Tracer Details for Charge Exception     |      |
| Tracer Generation Not Required V     | Tracer Generation Not Required          |      |
| No of Tracers                        | No of Tracers                           |      |
| Start Tracers After Days             | Start Tracers After Days                |      |
| Generation Frequency Days            | Generation Frequency Days               |      |
| Preferred Medium                     | Preferred Medium                        |      |
|                                      | Template Id                             |      |
|                                      |                                         | _    |
|                                      | Ok                                      | Exit |

For more information on discount accruals, refer to the chapter titled Defining Discount Accrual Classes in this manual.

Copyright © 2007, 2022 All Rights Reserved

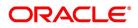

14. On the Islamic Bills & Collections Product Definition, click Tax.

STEP RESULT: The Islamic BC Tax screen is displayed.

### Figure 4.10: Islamic BC Tax

| Product Code     Product Description     Tax Default       Tax Scheme     Scheme Description     Tax |          |
|----------------------------------------------------------------------------------------------------|----------|
|                                                                                                    |          |
| Tax Details                                                                                          |          |
|                                                                                                    |          |
| < 1 0f 1 ▶ ) Go                                                                                      | $\hat{}$ |
| Tax Rule • Tax Component Basis Component Event Tax Type                                              | 0        |
|                                                                                                    |          |
|                                                                                                    |          |
|                                                                                                    |          |
|                                                                                                    |          |
|                                                                                                    |          |
|                                                                                                    |          |
|                                                                                                    |          |
|                                                                                                    |          |
|                                                                                                    |          |
| OK                                                                                                   | Exit     |

15. On **Islamic BC Tax** screen, indicate the tax schemes that are applicable to the product you are creating and click **OK**.

For more information on specifying Tax details, refer Tax User Manual under Modularity.

### 16. On the Islamic Bills & Collections Product Definition, click Tracers.

The Islamic BC Tracers screen is displayed.

### Figure 4.11: Islamic BC Tracers

| Islamic BC Tracers              |                | ×                                       |
|---------------------------------|----------------|-----------------------------------------|
| Product Code                    |                | Product Description                     |
| Tracer Details for Reserve Exce | eption         | Tracer Details for Acceptance Exception |
| Tracer Generation               | Not Required V | Tracer Generation Not Required V        |
| No of Tracers                   |                | No of Tracers                           |
| Start Tracers After Days        |                | Start Tracers After Days                |
| Generation Frequency Days       |                | Generation Frequency Days               |
| Preferred Medium                |                | Preferred Medium                        |
| Tracer Details for Payment Exc  | eption         | Tracer Details for Charge Exception     |
| Tracer Generation               | Not Required ~ | Tracer Generation Not Required          |
| No of Tracers                   |                | No of Tracers                           |
| Start Tracers After Days        |                | Start Tracers After Days                |
| Generation Frequency Days       |                | Generation Frequency Days               |
| Preferred Medium                |                | Preferred Medium                        |
|                                 |                | Template Id                             |
|                                 |                | ~                                       |
|                                 |                | Ok Exit                                 |

For more information on specifying Tax details, refer Tax User Manual under Modularity.

Tracers are reminders, sent to various parties involved in a bill indicating that an exception that has occurred, while processing the bill.

In this screen, you can capture tracer details for the following exception events:

- Payment Exception
- Acceptance Exception

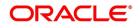

- Charge Exception
- Reserve Exception

Reserve Exception – sent by negotiating bank (for bills under LC), if discrepancies are noted and negotiation is done under reserve (right of recourse). The tracers are for reminding resolution of the discrepancies and get stopped when the respective discrepancy is marked as resolved.

The details specified for the product involved in the bill will be defaulted to the contract. You can change the defaults to suit the requirements of the bill you are processing.

17. On Islamic BC Tracers screen, specify the fields, and then click OK.

For more information on the fields, refer to the below Field Description table.

| Field                   | Description                                                                                                    |
|-------------------------|----------------------------------------------------------------------------------------------------|
| Tracer Generation       | <ul> <li>You can indicate whether the exception tracer is applicable to the bill you are processing. You can select one of the following options:</li> <li>Required - If you specify that a tracer is applicable to a bill, you should also specify the number of tracers that should be generated, for the exception</li> <li>Not Required - You can select this option to indicate that the exception tracer is not applicable, to the bill you are processing</li> <li>Till resolved - If you indicate that the tracer should be generated until the exception is resolved, you need not specify the number of tracers that should be sent. This is because the tracer will be generated at the frequency that you specify, until the exception is resolved.</li> </ul> |
| No. of Tracers          | If you have indicated that the tracer is applicable, to<br>the bill you are processing, you should also specify<br>the maximum number of tracers that should be<br>generated, for each of the exception events.<br>By default, the first tracer for all authorized bills<br>linked to this product, will be sent after the number<br>of days that you prescribe, for the product.                                                                                                    |
| Start Tracer after Days | Exception tracers can be generated, only after the maturity date of the bill. While creating a product, you have also indicated the number of days that should elapse after the Bill matures on which the first tracer should be generated.                                                                                                    |

### Table 4.10: Islamic BC Tracers

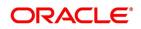

| Field                     | Description                                                                                                    |
|---------------------------|----------------------------------------------------------------------------------------------------|
| Generation Frequency Days | You can specify the frequency (in days), with which<br>the tracer should be sent to the concerned parties,<br>involved in the bills linked to this product.                                                                                                    |
| Preferred Medium          | For each of the exception tracers that you specify,<br>indicate the preferred medium through which the<br>tracer should be generated to the concerned party.<br>For a bill involving the product, you can change the<br>medium that is defaulted. The medium you specify<br>here is only the preferred medium, for the<br>exception tracer.                                                                                                    |
| Template ID               | <ul> <li>Specify the template related to MT799 or MT499 message types. The adjoining option list displays all the templates related to MT799 (if it is under LI) or MT499 (if it is not under LI) message types defined in the Swift FFT Template Screen Maintenance screen. You can choose the appropriate one.</li> <li>This field is mandatory if the Tracer Generation is indicated as Required and Preferred Medium as SWIFT. This Template id is used while generating Charge and Commission Tracer</li> <li>(CHG_COM_TRACER) in MT799/MT499 swift format as part of LQ EOD Batch if the 'Preferred Medium' is 'SWIFT'.</li> <li>For further details on Swift FFT Template Screen Maintenance screen, refer the section Maintaining SWIFT FFT Template in the Defining Free Format Messages chapter in the Messaging System User Manual.</li> </ul> |

On the Islamic Bills & Collections Product Definition, click the Free Format Text button.
 The Instructions and Free Format Text screen is displayed.

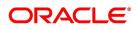

| Instructions and Free Form | nat Text    |                             |       | - ×  |
|----------------------------|-------------|-----------------------------|-------|------|
| Product                    | Code        | Description                 |       |      |
| Instructions               |             |                             |       |      |
| 🔘 < 1 Of 1 🕨 🗎             |             |                             | + - = |      |
| Text Code *                | Description | Advice Code * Serial Number |       |      |
|                            |             |                             |       |      |
| Free Format Text           |             |                             |       |      |
| K < 1 Of 1 ► ×             | Go          |                             | + - = |      |
| Text Code *                | Description | Advice Code * Serial Number |       |      |
|                            |             |                             |       |      |
|                            |             |                             |       |      |
|                            |             |                             | Ok    | Exit |

Figure 4.12: Instructions and Free Format Text

Free Format Texts (FFTs), Instructions applicable to the product you are creating can be defined here. These FFTs and Instructions can appear along with the advices that are generated, during the life-cycle of the Bills linked to this product.

19. Specify the FFTs that are applicable, to the bills product you are creating

A list of the standard FFTs that can accompany a bill is maintained in the Free Format Text Maintenance screen. You can select an FFT code from the predefined list of FFTs. The description associated with the FFT code you have selected will be displayed.

More than one of the predefined FFTs can be specified for the product you are creating. The FFTs, including the other details that you define for it will be defaulted to all bills involving this product.

While entering a bill contract involving this product, you can however, add to or delete from the defaulted list of FFTs.

20. Specify whether the FFT should appear in the Advices Sent for the Bill.

You have an option to specify whether the FFT or instruction is for the internal reference of the bank or should it appear on the advices generated, for the bills linked to the product.

If you do not specify an advice code for an FFT or instruction it is assumed that it is for the internal reference of the bank. If the FFT is to appear on the advices, you can specify the advice on which, the FFT or Instruction should be printed. Select an advice code from the list of the advices that you specified for the product, in the Advices screen.

After you have specified details for an FFT, click add icon to add it to the list of FFTs, for the product.

21. Click **Delete** icon to delete a FFT from the screen.

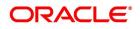

22. Indicate whether advice processing charges need to be collected.

Oracle Banking Trade Finance provides you with the facility to automatically debit customers of the charges you incur in sending them advices over different media types. When creating a product, you can set up these charges. However, when processing a contract, you can opt to waive these charges.

At the time of saving a contract, the system displays the Product Event Advices Maintenance screen wherein you will be allowed to:

- Suppress an advice from being sent
- Change the Priority of the advice
- Indicate that charges have to be collected from the receiving party.

### Figure 4.13: Advices

| Advices                   |                                     |
|---------------------------|-------------------------------------|
| Event Code                | Description                         |
| Advices Details           |                                     |
| Go                        | + - ==                              |
| Advice Name * Description | Generation Time Suppress Priority C |
|                           |                                     |
|                           |                                     |
|                           |                                     |
|                           |                                     |
|                           |                                     |
|                           |                                     |
|                           |                                     |
|                           |                                     |
|                           |                                     |
|                           |                                     |
|                           |                                     |
|                           |                                     |
|                           |                                     |
|                           |                                     |
|                           |                                     |
|                           |                                     |
|                           |                                     |
|                           |                                     |
|                           | c                                   |

If you indicate that the customer is the receiver of charges, the system automatically locates the relevant Receiver, Media and Country combination from the available Charge Maintenance Details records, and deducts the charge amount associated with the particular combination. The Charge amount is deducted from the customer account in the specified currency.

**NOTE:** If you have not maintained a Charge Maintenance Details record for the particular customer, the system uses the wild card entry type record to deduct the charge amount.

### 23. Specify Instructions Details.

Through this screen, you can specify the instructions that are applicable to the Bills product you are creating. A list of the standard instructions that can accompany the bill is maintained in the **Instructions Codes Maintenance** screen. Select an Instruction code from the list of instructions maintained earlier.

More than one of the predefined Instructions can be made applicable to the product you are creating. The instructions, including the other details that you define for it, will be defaulted to all bill contracts, involving this product.

However, while entering a bill involving this product, you can add to or delete from the defaulted list of instructions.

24. Specify if the Instruction should Appear in the Advices Sent for the Bill.

You have the option to specify whether the instruction is for the internal reference of your bank or should it appear on the advices generated for the bills linked to the product.

If you do not specify an advice code for an instruction it is treated as an internal instruction. If the Instruction is to appear on the advices, you can specify the advice on which, the Instruction should be printed. You can select an advice code from the list of the advices in the Advices screen.

After you have specified details, of the Instructions applicable to a product, click **Add** icon to add it to the list of instructions, for the product.

- 25. Click the **Delete** icon to delete an instruction from the screen.
- 26. On the Islamic Bills & Collections Product Definition click the Document button.

STEP RESULT: The Islamic BC Documents screen is displayed.

In addition to the Instructions and FFTs that you specify for a product, you can also specify the documents and clauses.

### Figure 4.14: Islamic BC Documents

| Islamic BC Documents                           | - ×                  |
|------------------------------------------------|----------------------|
| Product Code                                   | Product Description  |
| Document Details                               |                      |
| K ◀ 1 Of 1 ► N G0                              | + - ==               |
| Document Code * Document Type Document Descrip | iption Serial Number |
|                                                |                      |
|                                                |                      |
|                                                |                      |
|                                                |                      |
|                                                |                      |
|                                                |                      |
| Clause Details                                 |                      |
|                                                |                      |
| Clause Code * Clause Description Serial        | + — III              |
|                                                |                      |
|                                                |                      |
|                                                |                      |
|                                                |                      |
|                                                |                      |
|                                                |                      |
|                                                |                      |
|                                                |                      |
|                                                |                      |
|                                                |                      |
|                                                |                      |
|                                                | Ok Exit              |
|                                                |                      |

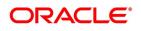

27. Specify the documents applicable to the product you are creating

The documents that can be associated with a bill are broadly classified into:

- Transport documents
- Insurance documents
- Invoices
- Other documents (includes packaging list, certificate of origin and so on).

There are certain standard documents that are required, under a documentary bill. You can specify the documents that are applicable to the bills that are linked to the product.

A list of the standard shipping documents that can accompany the bill is maintained in the Documents Maintenance screen. Along with these documents, you will also be provided with a predefined list of documents.

28. Select a document code from the list of documents maintained earlier.

You can specify more than one of the predefined documents, for the product you are creating. All the documents that you define for the product will be defaulted to all the bills involving this product. However, while entering a bill you can add to or delete, from the defaulted list of documents.

STEP RESULT: The description and the document type associated, with the code you have selected will be displayed.

- 29. Click **Add** icon to add it to the list of documents, applicable to the product.
- 30. Click **Delete** icon to delete a document from the product.
- 31. Specify the Clauses that should Accompany the Document.

A clause is a statement that can accompany a document, sent under a bill. After indicating the documents applicable to a product, you can specify the related clauses that should accompany the document.

A list of the standard clauses that can accompany a document required under a bill is maintained in the 'Clauses Maintenance' screen.

32. From the predefine list of clauses, select the clauses applicable. You can attach more than one clause, to a document that you have specified, for a bills product.

By default, all the clauses including the number of copies that you specify for the product will be sent for all bills involving this product. However, while entering a bill, you can add to or delete, from the defaulted list of clauses.

- 33. After you have specified details of the clause, click Add icon to add it to the list of clauses, for the document.
- 34. Click the **Delete** icon to delete a clause from the screen.
- 35. On the Islamic Bills & Collections Product Definition, click the Status button.

An Active status is automatically allotted to a bill on its initiation. However, a bill on which payment has not been made, on the due date can pass through more than one status.

You can define attributes for each status through the User Defined Status Maintenance screen. These attributes are:

- The number of days for which a bill should stay in a particular status, after its repayment date has been reached
- Whether the GL under which it is reported should be changed when there is a status change
- The new GL under which it should be reported

The Islamic BC Status screen is displayed.

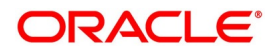

| Product Code     Product Description       Accruals     Automatic Movement       Status*     Automatic Movement       Sequence     Reverse Accruals       Transaction     Complete Accruals       Derivation Rule     OR       Component     Advices                                                                                                    | 1 0f1 ►     |
|----------------------------------------------------------------------------------------------------|-------------|
| Status * Status * Stop Accruals Stop Accruals Reverse Accruals Complete Accruals Reverse Accruals Reverse * Reverse * Reverse  | < 1 Of 1 >  |
| Sequence Stop Accruais Reverse Accruais Complete Accruais Complete | ◀ 1 0f1 ►   |
| Transaction     Complete Accruals     Forward<br>Reverse       Derivation Rule     OR     Advices       Derivation Rule     And     I of 1 > >      Co                                                                                                    |             |
| Derivation Rule                                                                                                    |             |
| Derivation Rule                                                                                                    |             |
| Component Message *                                                                                                    | + - 33      |
| áccant .                                                                                                    |             |
| Elements Clear                                                                                                    |             |
| Logical Operators                                                                                                    |             |
| Ipward and Downward Movement                                                                                                    |             |
| Go Go                                                                                                    | + - =       |
| Accounting Role * Description Upward Movement from GL Description Upward Movement to GL Description Downward Movement From GL Account Hea                                                                                                    | Description |

Figure 4.15: Islamic BC Status

36. On **Islamic BC Status** screen, specify the fields, and then click **OK**.

For more information on the fields, refer to the below Field Description table.

| Field       | Description                                                                                                    |
|-------------|----------------------------------------------------------------------------------------------------|
| Status      | This is the sequence in which, a bill should move to<br>the status you are defining. Usually, more than one<br>status is defined for a product. In this context, you<br>should indicate the sequence in which a bill moves<br>from status to status.<br>You can also specify the number of days after a<br>repayment falls due that a component has to be<br>moved to the status you are defining.<br>In case of a component for which repayment is due;<br>you can specify the number of days after the<br>Maturity date, on which the component should be<br>moved, to the status being defined.<br><b>This field is mandatory.</b> |
| Transaction | When the GL under which a component is reported<br>is changed along with the status of a bill, an<br>accounting entry is passed. This accounting entry<br>will be to transfer the component from one GL to<br>another.<br>A Transaction Code is associated with every<br>accounting entry in Oracle Banking Trade Finance.<br>You should indicate the Transaction Code to be<br>used for the GL transfer entries, involved in the<br>status change.                                                                                                    |

### Table 4.11: Islamic BC Status - Field Description

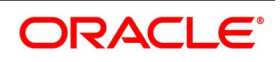

| Field            | Description                                                                                                    |
|------------------|----------------------------------------------------------------------------------------------------|
| Stop Accrual     | You can indicate that accruals (on all accruable<br>components of the bill), should be stopped, when<br>the bill moves to the status being defined. By doing<br>so, you can ensure that your Receivable accounts,<br>for profit and other components, are not updated<br>for a bill on which repayment has been defaulted.                                                                                                    |
| Reverse Accrual  | You can indicate that the outstanding accruals<br>(where a component has been accrued but not<br>paid) on the bill should be reversed when it moves<br>to the status that you are defining. If you specify so,<br>the accrual entries passed on the bill, will be<br>reversed when the status change is carried out.<br><b>NOTE:</b> Future accruals should necessarily be<br>stopped, if those done till the date of<br>status change have to be reversed. |
| Complete Accrual | Check this option to complete accruals.                                                                                                    |

# 37. Indicate if Status Changes have to be carried out Automatically.

A forward status change is one in which the status changes from one to the next. In our example, the movement from Active to PDO, PDO to NAB and NAB to Write Off are forward changes.

A reverse status change is one in which the status changes from present status to the previous. Such a situation arises when a payment is made on a bill with a status other than Active.

If you specify that forward changes have to be carried out automatically, the status of the bill will be changed, after the specified number of days. If not, you have to change the status of a bill through the bill processing function. Even if automatic status change has been specified for a product and therefore a bill involving it, you can manually change the status of a bill before the automatic change is due. You can do it through the, Contract On-line Details screen.

If a product has been specified with manual status change, then you cannot specify automatic status change for a bill involving the product.

If you specify, that reverse changes have to be carried out automatically, the status will be changed when a payment is made on a bill with a status, other than Active. If you specify that reverse changes should not be automatic, the status remains unchanged, even if a repayment is made on the bill. The status has to be changed by you through the, Contract Processing function.

A reverse change may also become necessary, when the number of days of default is increased for a product.

If you specify that forward changes or reverse changes have to be carried out automatically,

the status changes will be carried out by the Automatic Contract Update function during BOD processing. This is done on the day the change falls due. If the day on which the forward or reverse status change is due happens to be a holiday, then, the processing would depend upon your specifications in the Branch Parameters screen.

If you have not specified that the forward or reverse changes should be carried out automatically, the status remains unchanged till you change it for a bill, through the Contract Processing function.

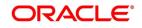

38. Generate the Advices for a Status change.

You can specify whether an advice has to be generated to inform the customer about the status change of the bill. You can also specify the kind of advices, to be generated.

You can generate advices, to notify the customer of the forward status change and possibly urge him to take action, to make the payments for liquidating the outstanding components.

You can specify the advice or message that you want sent to the customer, when a bill moves automatically (forward) into the status you are defining. These messages or advices are maintained by the messaging sub-system of Oracle Banking Trade Finance.

39. Specify the Number of Days for a Status Change.

The number of days after which, a component should be moved to a particular status can vary for each of the components of the bill.

The number of days is always counted as calendar days, from the maturity date specified for the bill. The following example illustrates how this concept works:

40. Change the GL under which the Bill is Reported.

You may have a GL structure under, which bills in the Active status are reported in on GL, while those with defaulted payments are in different GLs, depending on their status.

For example, the GL structure for Discounted bills for 45 days could be as follows:

| Status | GL       |
|--------|----------|
| Active | 1001ASSF |
| PDO    | 1001ASSF |
| NAB    | 1110ASSC |
| WO     | 1111ASSE |

### Table 4.12: GL Structure

For each component, you should indicate the GL to which it has to be moved, when there is a status change. For principal, the GL will be changed, while for the other components, the receivable accounts will be moved to the new GL.

Specify the accounting role (asset, liability, contingent asset, etc), for the GL into which the bill has to be transferred, when its status changes.

Also specify the new GL (accounting head), under which the bill has to be reported. Select an option from the option list, which displays the description of the GL.

# 4.3 List of Glossary - Define Attributes of Islamic Bills and Collections Product

### IBDPRMNT

Option Branch Parameter - 4.2.1 Define Characteristics for Product (p. 36).

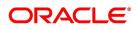

# 5. Process Islamic Bills

# **5.1 Introduction**

A contract is an instruction, wherein, a customer (drawer) approaches your bank to purchase, negotiate, discount, or send for collection, a financial instrument called a bill. This written instrument is an instruction instructing the drawee of the bill to pay a certain sum of money in favor of your bank or at the order of your bank.

Such an instruction involves a sequence of events, but is treated as one contract in Oracle Banking Trade Finance.

A Bills Contract would, therefore, require information on:

- Who is the Drawer of the bill?
- Who is the Drawee of the bill?
- Is the bill drawn under an LC?
- Is it a Sight or Usance bill?
- The operation that your branch is performing on the bill
- The amount for which the bill is drawn and the currency in which it is expressed
- · Details of the parties involved in the bill
- Details of the collecting bank (for export bill) or the remitting bank (for import bills)
- · Details of the merchandise that was traded
- The documents that should accompany the bill
- Specifications for the transportation of the consignment
- The Insurance Company and the Policy Number

You have defined products to group together or categorize bills, which share broad similarities. Under each product that you have defined, you can enter specific bills, based on the needs of your customers. Each of these will constitute a contract. While products provide a general framework and serve to classify or categorize bills, contracts are customer specific.

By default, a bill inherits all attributes of the product to which it is associated. This means that you will not have to define these general attributes, each time you input a bill involving a product.

This topic contains the following sub-topics:

- 1) Process Islamic BC Contract Detailed
- 2) On the Islamic Bills & Collections Contract Detailed screen, click the Customer Instructions tab.
- 3) List of Glossary Process Islamic Bills

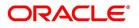

# 5.2 Process Islamic BC Contract Detailed

This topic describes the systematic instruction to process the Islamic BC Contract Detailed screen.

PREREQUISITE:

Specify User ID and Password, and login to Homepage.

1. On Homepage, type **IBDTRONL** in the text box, and then click next arrow.

The Islamic Bills & Collections Contract Detailed screen is displayed.

### Figure 5.1: Islamic Bills & Collections Contract Detailed

| Islamic Bills Contract Detailed                                               |                                        |                                                                                      | - ×  |
|-------------------------------------------------------------------------------|----------------------------------------|--------------------------------------------------------------------------------------|------|
| New Enter Query                                                               |                                        |                                                                                      |      |
| Acknowledgement Reference<br>Number<br>Product Code *<br>Contract Reference * |                                        | Operation<br>Stage Final ~                                                           |      |
| + Additional Details                                                          |                                        |                                                                                      |      |
| Main Details Additional Parties Assignee Details                              | Documents Goods Exception Discr        | epancies Rollover Drafts Insurance Invoice Packing Credit Financing Multi Tenor      |      |
| LC not advised                                                                |                                        | Customer Id                                                                          |      |
| LC Customer                                                                   |                                        | Customer Name                                                                        |      |
| LC Customer Name                                                              |                                        | Party Type                                                                           |      |
| LC Reference No                                                               |                                        | Collection Reference                                                                 |      |
| LC Default                                                                    |                                        |                                                                                      |      |
| Bill Details                                                                  |                                        |                                                                                      |      |
| Events   Advices/FFT   Settlement   Split Settlement                          | lement   Collateral   Profit   Charg   | ges   Tax   Import License   MIS   Finance Preference   Drawer/Drawee IC   Brokerage | ~    |
| Linkage Details   FX Linkage   Fields   Effective                             | ve Profit Rate   Profit Dates   Financ | e Accounts   Charges/Commission Transfer   Message Preview   All Messages   Remarks  |      |
| Common Group Message   Substitution Bills   UE                                | DE   Documents   Customer Instructi    | ons   Buyers Credit Undertaking Details                                              |      |
| Maker                                                                         | Date Time                              | Status                                                                               | Exit |

- 2. On **Islamic Bills & Collections Contract Detailed** screen, specify the fields, and then click **OK** to generate report.
  - a. To call a document maintenance record that area already defined, select the **Summary** option, under Documents.

RESULT: The Summary screen is displayed.

b. Double click on a document code of your choice to open it.

Through the screens that follow in this section, you can process all type of bills - Import and Export (both domestic and international).

You can choose to enter the details of a contract either by:

- Copying the details, from an existing contract and changing only those details that are different for the contract, you are entering
- Using your keyboard and the option lists that are available at the various fields, to enter the details of the bill afresh

To facilitate quick input, you only need to enter the product code. Based on the product code you choose, many of the fields will be defaulted. You can over write these defaults to suit your requirement. You can also add further, which are specific to the bill like the bill amount.

For more information on the fields, refer to the below Field Description table.

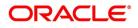

| Field                           | Description                                                                                                    |
|---------------------------------|----------------------------------------------------------------------------------------------------|
| Acknowledgment Reference Number | Specify the acknowledgment reference number.<br>Alternatively, you can select the reference number<br>from the option list. The list displays all the<br>acknowledgment reference numbers and type of<br>registration maintained at registration screen which<br>are authorized and unprocessed.                                                                                                    |
|                                 | <b>NOTE:</b> System will update the status of registra-<br>tion as 'Processed' and contract refer-<br>ence no at registration screen, if<br>acknowledgment reference number is<br>captured at contract screen and (new)<br>contract is created.                                                                                                    |
| Product Code                    | Enter the code of the product to which you want to<br>link the contract. You can select an authorized<br>product code from the adjoining option list. The<br>contract will inherit all the attributes of the product<br>you have selected.<br><b>This field is mandatory.</b>                                                                                                    |
| Contract Reference              | The Contract Reference Number identifies a<br>contract uniquely. It is automatically generated by<br>the system for each contract. The Contract<br>Reference Number is a combination of the branch<br>code, the product code, the date on which the<br>contract is booked (in Julian format) and a running<br>serial number for the booking date.<br>The Reference Number consists of a three-digit<br>branch code, a four-character product code, a<br>five-digit Julian Date and a four-digit serial number.<br>The Julian Date has the following format:<br>YYDDD<br>Here, YY stands for the last two digits of the year<br>and DDD for the number of dov(a) that has (house |
|                                 | and DDD for the number of day(s) that has/ have<br>elapsed, in the year.<br><b>This field is mandatory.</b>                                                                                                    |

 Table 5.1:
 Islamic Bills & Collections Contract Detailed - Field Description

| Field          | Description                                                                                                    |
|----------------|----------------------------------------------------------------------------------------------------|
| User Reference | In addition, a contract is also identified by a unique<br>User Reference Number. By default, the Contract<br>Reference Number generated by the system will be<br>taken as the User Reference Number. But you<br>have the option to change the User Ref Number.<br>Oracle Banking Trade Finance also provides you<br>the facility to generate the user reference number<br>in a specific format. However, the number, thus<br>generated will be non-editable. |
|                | <b>NOTE:</b> You can specify a format for the genera-<br>tion of the User Reference Number in the<br>'Sequence Generation' screen available<br>in the Application Browser. Refer to the<br>Core Services User Manual for details on<br>maintaining a sequence format.                                                                                                    |
| Operation      | The operations that you can perform on a bill are<br>determined by the type of bill you are processing.<br>The operation that you perform on a bill, also<br>determines the accounting entries, that are passed<br>and the messages that will be generated.                                                                                                    |
| Stage          | Select the stage at which your branch is processing<br>the bill from the drop-down list. The options<br>available are:<br>• Initial<br>• Final                                                                                                    |
|                | Registered                                                                                                    |
|                | Use the 'ial' stage of processing if the documents<br>received are pending approval from the applicant.<br>When a bill is processed in the ial stage, no<br>accounting entries will be passed.<br>You can indicate 'Registered' only if you are<br>processing a collection.                                                                                                    |

The type of operation that you can perform on a bill has been listed below:

| Incoming (International and domestic) | Outgoing (International and domestic) |
|---------------------------------------|---------------------------------------|
| Advance                               | Negotiation                           |
| Payment                               | Payment                               |
| Discounting                           | Discounting                           |
| Collection                            | Collection                            |
| Acceptance                            | Acceptance                            |
| Purchase                              | Purchase                              |
| Co-Acceptance                         | Forfaiting                            |
| Transfer                              |                                       |

### Table 5.2: Type of Operations

The Islamic Bills and Collections Contract Detailed screen is designed to contain tabs along the lines of which, you can enter details of the contract. The tabs are as follows:

| Tabs          | Details                                                                                                    |
|---------------|----------------------------------------------------------------------------------------------------|
| Main          | Click on this tab to enter the essential details of the bill you are processing.                                                                                                    |
| Details       | In this screen, you can enter the fields that provide detailed information about the contract.                                                                                                    |
| Additional    | In this screen, you can provide additional information on the contract.                                                                                                    |
| Parties       | In the screen that corresponds to this tab, you can enter details of<br>all the parties involved in the bill. This screen, along with its fields,<br>has been detailed under the head 'Entering Party Details'.                                                                                                    |
| Document      | In the screen corresponding to this tab, you can enter details of<br>the documents required under an Islamic bill and the clauses that<br>should accompany the documents. You can also specify details,<br>of the merchandise that was traded and the shipping instructions<br>based on which, the goods were transported. |
| Goods         | Click on this tab to enter details of the goods                                                                                                    |
| Exception     | Click on this tab to enter details of the exception tracers that<br>should be generated for the exceptions that occur while<br>processing the bill.                                                                                                    |
| Discrepancies | In the screen that corresponds to this tab, you can enter details of<br>the discrepancies that occur while processing the bill. The screen<br>also captures details of the tracers that should be generated for<br>Reserve exceptions.                                                                                     |

Table 5.3: Tab Details

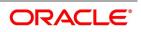

| Tabs           | Details                                                                                                    |
|----------------|----------------------------------------------------------------------------------------------------|
| Rollover       | Click on this tab to maintain rollover details for the bill.                                                                    |
| Drafts         | Click on this tab to view the components that make up the Bill Amount.                                                          |
| Insurance      | Click on this tab to associate the appropriate Insurance Company with the Bill contract.                                        |
| Invoice        | Click this tab to define the invoice margin that should be withheld<br>whenever an invoice is raised against a discounted bill. |
| Packing Credit | Click on this tab to maintain the packing credit details.                                                                       |
| Financing      | Click on this tab to maintain the financing details.                                                                            |
| Multi Tenor    | Click on this tab to maintain the multi tenor details.                                                                          |

NOTE: On booking an Import LC Drawing - System validates if the same 'Negotiating Bank Reference' exists for any other existing bills and restricts the bill processing.

On booking an Import Documentary Collection Bills - System validates if the same 'Remitting Bank Reference' exists for any other existing bills and display the override message

On the Islamic Bills & Collections Contract Detailed screen, there is also a horizontal toolbar. The links on this toolbar enable you to invoke a number of functions that are vital to the processing of a bill. These links have been briefly described below:

| Tabs               | Details                                                                                                    |
|--------------------|----------------------------------------------------------------------------------------------------|
| Events             | Click this link to view details of the events, accounting entries<br>and Messages generated for each event in the life-cycle of a<br>bill.                                                                                                    |
| Advices/FFT        | In the screen corresponding to this link, you can view, suppress<br>and prioritize the advices that are to be generated for a<br>contract. You can also specify the FFTs and Instructions that<br>should accompany the advices generated for the bill.                                                                                                    |
| Settlement         | This invokes the Settlement screen. Based on the details that<br>you enter in the settlement screens, the bill will be settled. The<br>details of these screens have been discussed in the<br>Settlements manual.                                                                                                    |
| Split Settlements  | Click on this link to specify split settlement details of the bill.                                                                                                    |
| Collateral         | In the screen that corresponds with this link, you can reduce the cash offered as collateral for the LC to which the Bill is associated.                                                                                                    |
| Charges            | Click this link to invoke the Contract Charge Details screen. The<br>Charges and Fees manual details the entire procedure of<br>applying charges to a bill.                                                                                                    |
| Тах                | This link invokes the Tax services. On invoking this function you can define a tax scheme, the rule details and the amount details of the contract. The Processing Tax manual details the entire procedure of maintaining tax rules and schemes. It also deals with the linking of a tax scheme to a product and the application of the scheme on a bill'. |
| Import License     | Click this link to capture import license details,                                                                                                    |
| MIS                | Click this link to define MIS details for the bill.                                                                                                    |
| Finance Preference | Click on this link to invoke the Finance Preference screen. You can maintain the details of the Finance.                                                                                                    |
| Drawer/Drawee IC   | Click this link to invoke the Drawer/Drawee Profit and Charges screen. You can define the Profit and charge components at the time of initiation of contract.                                                                                                    |
| Brokerage          | Click this link to specify the details of the broker and brokerage.                                                                                                    |
| Linkage Details    | Clicking this link invokes the Contract Linkages screen. Here, you can link the bill to funds available in an account or deposit.                                                                                                    |
| Fields             | Click this link to enter values for custom fields associated with the bill.                                                                                                    |

Table 5.4: Toolbar Links

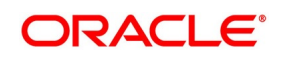

| Tabs                        | Details                                                                                                    |
|-----------------------------|----------------------------------------------------------------------------------------------------|
| Effective Profit Rate       | Click on this link to invoke the Commission and Charges<br>Transfer Screen.                                                                   |
| Profit Dates                | Click on this link to capture forfeiting profit computation dates.                                                                            |
| Finance Accounts            | Click on this link to preview the linked finance details.                                                                                     |
| Profit                      | This link invokes the Profit and Charges or Fees (ICCB) service. The Processing Profit manual deals with the application of profit on a bill. |
| Message Preview             | Click this link to view the messages or advices generated for the contract.                                                                   |
| Charges/Commission Transfer | Click this link to invoke the 'Charges/Commission Transfer' screen.                                                                           |
| All Messages                | Click this link to view all messages associated to contract.                                                                                  |
| Remarks                     | Click this link to invoke the 'History of Remarks' screen.                                                                                    |
| Common Group Message        | Click this link to invoke the common group message screen.                                                                                    |
| Substitution Bills          | Click this link to invoke the Substitution Bills screen.                                                                                      |
| UDE                         | Click this link to invoke the User Defined Event Triggering screen.                                                                           |
| FX Linkage                  | Click this link to invoke the FX Linkage screen.                                                                                              |

Enter valid inputs into all the mandatory fields; or to save the contract. The contract can be saved by either clicking the save icon in the toolbar or selecting Save from the 'Actions' menu.

On saving the contract, your User ID will be displayed in the 'Input By' field at the bottom of the screen. The date and time at which you saved the record will be displayed in the Date Time field.

A contract that you have entered should be authorized by a user, bearing a different login ld, before the EOD is run. Once the contract is authorized, the ID of the user who authorized the contract will be displayed in the Checker field.

While authorizing the contract, you can view the values that were modified in a specific version of a bills contract, in the Change Log screen.

# 3. On Islamic Bills & Collections Contract Detailed screen, click Main tab. STEP RESULT: The Main tab displays.

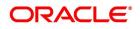

| slamic Bills Contract Detailed                                                                                                  | 1                   |                                                                      |                                                                                                    | - |
|----------------------------------------------------------------------------------------------------|---------------------|----------------------------------------------------------------------|----------------------------------------------------------------------------------------------------|---|
| New Enter Query                                                                                                    |                     |                                                                      |                                                                                                    |   |
| cknowledgement Reference<br>Number                                                                                              |                     |                                                                      | Operation                                                                                                    |   |
| Product Code *                                                                                                    |                     |                                                                      | Stage Final V                                                                                                    |   |
| Contract Reference *                                                                                                    |                     |                                                                      |                                                                                                    |   |
| + Additional Details                                                                                                    |                     |                                                                      |                                                                                                    |   |
| ain Details Additional Parti                                                                                                    | es Assignee Details | Documents Goods Exception Di                                         | screpancies Rollover Drafts Insurance Invoice Packing Credit Financing MultiTenor                                                                             |   |
|                                                                                                    | Assignee Details    | Documents Goods Exception Di                                         | Customer Id                                                                                                    |   |
|                                                                                                    |                     | Documents Goods Exception Di                                         | Customer Id<br>Customer Name                                                                                                    |   |
| LC Customer<br>LC Customer Name<br>LC Reference No                                                                              |                     | Documents Goods Exception Di                                         | Customer Id                                                                                                    |   |
| LC Customer<br>LC Customer Name<br>LC Reference No                                                                              | LC not advised      | Documents Goods Exception Di                                         | Customer Id<br>Customer Name<br>Party Type                                                                                                    |   |
| LC Customer<br>LC Customer Name<br>LC Reference No<br>Rill Details                                                              | LC not advised      |                                                                      | Customer Id<br>Customer Name<br>Party Type                                                                                                    |   |
| LC Customer<br>LC Customer Name<br>LC Reference No<br>Rill Details<br>vents   Advices/FFT   Se                                  | LC not advised      | ment   Collateral   Profit   Cł                                      | Customer Id<br>Customer Name<br>Party Type<br>Collection Reference                                                                                            |   |
| LC Customer<br>LC Customer Name<br>LC Reference No<br>Rill Details<br>Events   Advices/FFT   Se<br>.inkage Details   FX Linkage | LC not advised      | ment   Collateral   Profit   Cł<br>Profit Rate   Profit Dates   Fina | Customer Id<br>Customer Name<br>Party Type<br>Collection Reference<br>harges   Tax   Import License   MIS   Finance Preference   Drawer/Drawee IC   Brokerage |   |

While defining a product, you have already defined a broad outline that will be applicable to all bills involving the product.

4. On **Islamic Bills & Collections Contract Detailed** screen, under **Main** tab, specify the fields. For more information on the fields, refer to the below Field Description table.

| able 5.5: Main - Field Description                                                                                                    |                                                                                                    |  |
|----------------------------------------------------------------------------------------------------|----------------------------------------------------------------------------------------------------|--|
| Field                                                                                                    | Description                                                                                                    |  |
| <b>Customer Details</b><br>The bills that you process can be raised against an Islamic LC drawn at an earlier date by another bank or<br>by your bank itself, or the bill might have come to you for collection. |                                                                                                    |  |
| LC Not Advised                                                                                                    | Check this box if LC is not advised for a bill by the negotiating bank.                                                                                                    |  |
| LC Customer                                                                                                    | Specify the customer in whose name the LC was drawn.<br>Specify the LC Customer for which you need to maintain.<br>Alternatively, you can select 'Counterparty' from the adjoining option<br>list also.<br><b>NOTE:</b> BIC Code appears next to the Counterparty only if the BIC<br>Code is mapped with that Customer Number. If the BIC<br>code is not mapped with that Customer Number. If the BIC<br>code is not mapped with that Customer Number then the<br>BIC Code will not appear next to the 'Counterparty' in the |  |
| LC Customer Name                                                                                                    | adjoining list.<br>Specify the LC customer name.                                                                                                    |  |

# Table 5.5: Main - Field Description

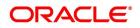

| Field        | Description                                                                                                    |
|--------------|----------------------------------------------------------------------------------------------------|
| LC Reference | If the export or import bill is under an LC that was advised or issued<br>by your bank, you can enter the Reference number assigned to the<br>LC, by your bank. The option list displays all the available LC contract<br>reference numbers along with the respective user reference<br>numbers.<br>If the LC module of Oracle Banking Trade Finance has been installed<br>at your bank, you can enter the contract reference number assigned<br>by the system to the LC. In which case the following should be true of<br>the LC: |
|              | The status of the LC should be open                                                                                                    |
|              | It should be authorized                                                                                                    |
|              | The amount for which the bill is raised should be available unde<br>the LC                                                                                                    |
|              | <b>NOTE:</b> If the bill amount that you specify is greater than the amoun available under the LC to which it is associated, you will no be allowed to proceed with the processing of the bill.                                                                                                    |

### Multiple Bills under Same LC

You can book more than one bill under LC, even if the previous bills under the same LC are unauthorized. When a bill is booked under LC and if any unauthorized bills are available under the same LC with SG linkage, then the system displays an error message. When Bill with SG linkage is not authorized, then no further bill under same LC will be booked until the bill with SG linkage is authorized. Cancellation of SG - CASG, Cancellation of LC – CANC and Availment – AVAL will be triggered during bill authorization. When a bill is booked under LC, contingent entries are posted from bills. However, contingent entries posted in LC will get released only during authorization of the bills since AVAL event in LC will be fired during authorization.

If a BC is booked under LC when the previous BC is in unauthorized status, then while booking a new BC under the same LC, the amount is displayed in BCDTRONL after deducting the amount of the first BC. In LCDTRONL the LC outstanding amount will be displayed as the full amount itself.

During booking the bill under LC, Transfer Collateral from LC is selected, then collateral is transferred from LC to BC but accounting entries for collateral transfer at BC will happen in INIT event during save of the bill and accounting entries for collateral transfer at LC will happen in AVAL event when the bill is authorized.

| Field                                                    | Description                                                                                                    |
|----------------------------------------------------------|----------------------------------------------------------------------------------------------------|
| Customer ID                                              | In the Contract screen, you can capture details of the party who is<br>your customer. The details of the other parties involved in the bill are<br>captured in the parties screen.<br>Specify the 'Customer ID' for which you need to maintain.<br>Alternatively, you can select Customer No from the adjoining option<br>list also.<br><b>NOTE:</b> BIC Code appears next to the Customer No only if the BIC<br>Code is mapped to that Customer Number. If the BIC Code<br>is not mapped with that Customer Number, then the BIC<br>Code will not appear next to the Customer No in the<br>adjoining option list.                                                                                                    |
| Customer Name                                            | The system displays the name of the customer.                                                                                                    |
| Party Type                                               | Specify the Party Type of the customer. In the case of an Import bill, you should specify details of the Drawee of the bill. If the Drawee is a customer of your bank you should specify the customer reference, assigned to the customer, in the Customer Information File (CIF) of the Core Services module of Oracle Banking Trade Finance. The other details of the customer will be automatically picked up. If you are processing an Export bill, you should specify details of the Drawer of the bill. If the drawer is a customer of your bank, you should specify the customer reference assigned to the customer, in the Customer Information File (CIF) of the Core Services module of Oracle Banking Trade Finance. The other details of the customer reference assigned to the customer, in the Customer Information File (CIF) of the Core Services module of Oracle Banking Trade Finance. The other details of the customer will be automatically picked up. |
| Collection Reference                                     | If you are entering the details of a bill that was registered earlier, you should indicate the reference number assigned to the collection, when it was registered. All the details that you specified for the collection, during registration will be defaulted to the 'Contract' screen.<br>For example, a customer of your bank has requested you to collect a sum of money due to him under a bill. You have registered the bill and sent it for collection. The reference number assigned to the bill is - 000COB7993630007.                                                                                                    |
| <b>Bills Details</b><br>Specify the below Bills Details. | 1                                                                                                    |
| Currency                                                 | Specify the currency in which the bill is drawn.                                                                                                    |
| Amount                                                   | Specify the amount for which the bill is drawn.                                                                                                    |
| Amount in Local Currency                                 | System displays the amount for which the bill is drawn, in terms of the local currency.                                                                                                    |

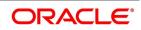

| Field                                                | Description                                                                                                    |
|------------------------------------------------------|----------------------------------------------------------------------------------------------------|
| Outstanding Balance                                  | The outstanding amount which is the amount that is yet to be<br>liquidated under the bill is automatically displayed. In the case of a<br>collection it is computed as follows:<br>Outstanding Amount = Bill Amount - Liquidation Amount                                                                                                    |
| Rebate Amount                                        | Specify the rebate amount for the reduction of bill amount. You can enter the rebate amount only when the mode is Unlock and the stage is Final.                                                                                                    |
| Bill Sequence Number                                 | System displays the sequence number of the bill under the same LC.<br>NoтE: Sequence Number of the bill will be incremented on authori-<br>zation                                                                                                    |
| Transaction Details<br>Specify the below Transaction | Details.                                                                                                    |
| Base Date Code                                       | The system displays the date by which the tenor specified for the bill becomes effective.                                                                                                    |
| Base Date Description                                | Enter a description for the Base Date under Transaction Details section.                                                                                                    |
| Base Date                                            | The base date is the date from which, the tenor specified for the bill becomes effective. The base date is used to calculate, the maturity date of the bill. In effect the tenor of the bill will begin from this date.                                                                                                    |
|                                                      | <b>NOTE:</b> When you accept an Inward Bill of Usance without speci-<br>fying the Base Date, an Acceptance Advice in an MT 499<br>format will be generated. When you enter the Base Date for<br>the bill, the Acceptance Advice will be generated in an MT<br>412 format.                                                                                                    |
| Tenor Days                                           | Usance bills are generally associated with a tenor. The tenor of a bill<br>is always expressed in days. The tenor that you specify for a bill<br>should be within the minimum and maximum tenor specified for the<br>product, to which the bill is linked.<br>The standard tenor defined for the product associated with the bill is<br>defaulted. You can change the default and specify a tenor, to suit the<br>bill you are processing. If the product to which he bill is associated is<br>defined with the standard tenor as zero, you need to specify the<br>maturity and the expiry date of the bill.<br>If you attempt to save the bill without entering the expiry or maturity<br>date you will be prompted for an override. |
|                                                      | <b>NOTE:</b> The tenor of a sight bill is always defaulted to zero days.<br>You do not have an option to change it.                                                                                                    |
| Transit Days                                         | The transit days refer to the notional period for the realization of the proceeds of a sight or matured usance bill. The transit days will be used in the computation of the maturity date, of the bill.                                                                                                    |

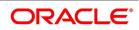

| Field             | Description                                                                                                    |
|-------------------|----------------------------------------------------------------------------------------------------|
| Maturity Date     | The maturity date is the date on which the bill falls due, for payment.<br>The maturity date is calculated in the following manner, based on the<br>entries made to the previous fields:<br>Maturity Date = Base date + Tenor + Transit days<br>You can change the maturity date of a bill that is arrived at using the<br>above method. However, the maturity date that you specify should be<br>later than or equal to the Value date specified for the bill.                    |
|                   | <b>NOTE:</b> For an IB product under which you may be creating a contract here, you may have chosen the 'Consider as Discount' option (specified through the 'ICCB Details' screen) and you may have specified the profit collection method to be advance (specified through the Islamic Bills and Collections Product Definition - Preferences screen). In such a case, you cannot change the Maturity Date here.                                                                 |
| Transaction Date  | The transaction date is the date on which, the bill was entered into<br>Oracle Banking Trade Finance. The system automatically defaults<br>the transaction date to today's date. You cannot amend or change the<br>date that is defaulted.                                                                                                    |
| Value Date        | The Value date of a bill, is the date from which a bill becomes<br>effective. The accounting entries triggered off by events like input,<br>amendment and liquidation hitting the Nostro and the customer<br>accounts will be passed as of the value date.<br>The Value date should be earlier than or the same as today's date.<br>The Value date can be one of the following:                                                                                                    |
|                   | Today's Date                                                                                                    |
|                   | A date in the past                                                                                                    |
|                   | • A date in the future (you can enter a date in the future only if future                                                                                                    |
|                   | dating has been allowed for the product)                                                                                                    |
|                   | If you do not enter a value date for a bill, the system defaults to today's date.                                                                                                    |
|                   | <b>NOTE:</b> The Value date of a bill should not be earlier than the Start<br>Date or later than the End Date specified for the product,<br>involved in the bill.                                                                                                    |
| Debit Value Date  | For accounting entries hitting nostro or customer accounts, you can<br>specify a debit and credit value date that is different from the value<br>date specified for the bill.<br>The value date of the Bill will be defaulted as the Debit and Credit<br>value date. You have an option to change it to suit the requirement of<br>the bill you are processing. In this case, the value date of the bill will<br>be used only for debiting and crediting GLs involved in the bill. |
| Credit Value Date | Specify the Credit value date for the bill.                                                                                                    |

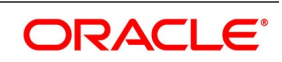

| Field                                           | Description                                                                                                    |
|-------------------------------------------------|----------------------------------------------------------------------------------------------------|
| Future Advance Date                             | <ul> <li>Future Advance Date is the date on which system automatically changes the operation code from Acceptance to Advance.</li> <li>This field applicable for Import Usance Bills under LC for Acceptance Operation.Future Advance date cannot be modified during bill liquidation.</li> <li>The system displays override messages for below scenarios:</li> <li>Bills is having discrepancies in INIT stage when Future Advance date is provided</li> </ul> |
|                                                 | <ul> <li>Full Liquidation before change of operation from Acceptance to<br/>Advance when Future Advance date is provided.</li> </ul>                                                                                                    |
|                                                 | <ul> <li>Partial Liquidation before change of operation from Acceptance to<br/>Advance when Future Advance date is provided.</li> </ul>                                                                                                    |
|                                                 | <ul> <li>Future Advance Date falls on currency or local holiday.</li> <li>The system displays error messages for below scenarios:</li> <li>Future Advance Date greater than Bill Maturity date.</li> </ul>                                                                                                    |
|                                                 | Future Advance Date less than branch date.                                                                                                    |
|                                                 | <ul> <li>Partial Liquidation after change of operation from Acceptance to<br/>Advance when Future Advance date is provided.</li> </ul>                                                                                                    |
|                                                 | <ul> <li>Manual change of operation from Acceptance to Advance when<br/>Future Advance date is provided.</li> </ul>                                                                                                    |
|                                                 | <ul> <li>Modifying Future advance date post change of operation from<br/>Acceptance to Advance.</li> </ul>                                                                                                    |
| Confirmed Amount                                | The system displays the confirmed amount.                                                                                                    |
| Unconfirmed Amount                              | The system displays the unconfirmed amount.                                                                                                    |
| Available Confirmed Amount                      | The system displays the available confirmed amount.                                                                                                    |
| Available Unconfirmed<br>Amount                 | The system displays the available unconfirmed amount.                                                                                                    |
| <b>LC Details</b><br>Specify the below details: |                                                                                                    |
| LC Issue Date                                   | Specify the date on which the LC was issued under LC Details section.                                                                                                    |
| Currency                                        | Specify the currency type.                                                                                                    |
| LC Amount                                       | The Letter of Credit Amount gets defaulted from the LC Contract.<br>This is a display only field.                                                                                                    |

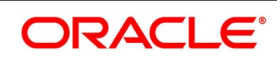

| Field                      | Description                                                                                                    |
|----------------------------|----------------------------------------------------------------------------------------------------|
| LC Liability Amount        | The Letter of Credit Liability Amount also is defaulted from the LC<br>Contract. This is a display only field.<br>For a collection bill, most of its details are captured during<br>registration. The details of the collection will be displayed in the<br>respective fields of this screen, when you specify the collection<br>reference.                                                                                                    |
| Their LC Reference         | If the bill you are processing is drawn under an LC, you should specify the following references:                                                                                                    |
|                            | The customer in whose name the LC was drawn                                                                                                    |
|                            | The date on which the LC was issued                                                                                                    |
|                            | The reference of the LC                                                                                                    |
|                            | Choose the <b>Use LC Ref in Messages</b> option if you would like to<br>furnish the related LC Reference Number in the messages generated<br>for the bill. If you do not choose this option, Field 20 of the SWIFT<br>messages and the mail messages generated for the bill will furnish<br>the Bill Reference Number.<br>If 'LC Not Advised' is enabled, then original LC reference number of<br>the issuing bank should be provided as Their LC Reference number.<br>Their LC Ref number will be defaulted to the Parties tab against<br>'Issuing Bank' under field 'Reference' during save.<br>The following fields are not applicable if LC not Advised is checked<br>and Their LC Reference number is specified:<br>• LC Customer |
|                            | LC Customer Name                                                                                                    |
|                            | LC Reference No                                                                                                    |
| Reimbursement Days         | <ul> <li>Enter the Reimbursement Days for the bill you are processing. The Reimbursement Claim for the bill will be automatically generated on reimbursement (working) days prior to the maturity date.</li> <li>For instance, the maturity date of a bill is 23 March 2001. You specify the Reimbursement days as 2. Two working days prior to the maturity date (i.e., on 21 March 2001), as a part of the BOD process, the Reimbursement Claim (MT742) for the bill will be automatically generated.</li> </ul>                                                                                                    |
| Confirmed Amount           | When you book a bill contract under a letter of credit, the system displays the current confirmed amount of the letter of credit contract.                                                                                                    |
| Available Confirmed Amount | When you book a bill contract under a letter of credit, the system displays the current available confirmed amount of the letter of credit contract.                                                                                                    |

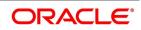

| Field                                         | Description                                                                                                    |
|-----------------------------------------------|----------------------------------------------------------------------------------------------------|
| Unconfirmed Amount                            | When you book a bill contract under a letter of credit, the system displays the current unconfirmed amount of the letter of credit contract.                                                                                                    |
| Available Unconfirmed<br>Amount               | When you book a bill contract under a letter of credit, the system displays the current available unconfirmed amount of the letter of credit contract.                                                                                                    |
| Special Payment Conditions for Beneficiary    | Specify the special payment conditions for beneficiary.                                                                                                    |
| Special Payment Conditions for Receiving Bank | Specify the special payment conditions for receiving bank.                                                                                                    |
| Liquidation Details                           |                                                                                                    |
| Liquidation Amount                            | On selection of Liquidate option in tool bar, user can enter the bill<br>amount to be liquidated under Liquidation Details section. This is a<br>display only field showing the actual bill amount which is liquidated<br>once a bill is liquidated.                                                                                    |
| Liquidation Date                              | A liquidation date is meaningful, if you have specified that the bill<br>should be automatically liquidated. By default, the liquidation date of<br>a bill is taken to be the maturity date specified for the bill.<br>The Auto liquidation function will automatically liquidate the bill on the<br>liquidation date that you specify. |
|                                               | <b>NOTE:</b> Suppose you are processing an acceptance bill, for which you had specified automatic change of operation from acceptance to advance. Then the automatic processes run as part of EOD or BOD will automatically change the operation of the bill from Acceptance to Advance on its liquidation date.                        |

| Field                   | Description                                                                                                    |
|-------------------------|----------------------------------------------------------------------------------------------------|
| Profit Liquidation Mode | <ul> <li>At the time of final liquidation of principal, you have the option of either recovering profit immediately or later. The profit liquidation mode with 'immediate' and deferred values are enabled only at the time of final liquidation of principal.</li> <li>If Immediate' option is selected at the time of final liquidation, of principal, the entire outstanding profit will be liquidated along with the principal and the contract status becomes 'liquidated'.</li> <li>If 'deferred' option is chosen at the time of final liquidation of principal, only principal gets liquidated and recovery of profit gets deferred. The contract status would remain active. The outstanding profit can be liquidated later either partially in stages or fully through BC profit payment screen. Once the entire outstanding profit is liquidated, contract status will be shown as 'liquidated'.</li> <li>In case the rollover of the bill is specified after the maturity date of the bill, the contract will have profit components along with compensation profit on principal as outstanding. You need to specify the mode in which the system liquidates both the profit components i.e. Normal and Penal components by choosing either of the following:</li> <li>Immediately: At the time of final liquidation, the system liquidates all outstanding profit components and transfers the outstanding Principal to new Bills Contract.</li> </ul> |
|                         | the outstanding Principal to new Bills contract without liquidating                                                                                                    |
|                         | the profit components. These profit components can be liquidated                                                                                                    |
|                         | partially or fully using Bills Payment Online.                                                                                                    |
|                         | <ul> <li>NOTE: Oracle Banking Trade Finance does not support backdated or future dated rollover. The value date for the Rollover event will always be the current system date.</li> <li>In case of auto liquidation, the system will apply Immediate mode to liquidate the bill.</li> </ul>                                                                                                    |
| Their Charge Currency   | When entering the details of a bill, you can capture the charge details<br>of other banks (for instance, the charge levied by the remitting bank<br>on an import bill) in the 'Their Charge' fields. In this field you can<br>specify the charge currency.                                                                                                    |
| Their Charge Amount     | Specify the charge amount here. In a phased manner, you can settle<br>this charge by debiting your customer and crediting the<br>correspondent bank.                                                                                                    |

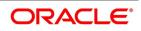

| Field                                        | Description                                                                                                    |
|----------------------------------------------|----------------------------------------------------------------------------------------------------|
| Components of Current Event                  | <ul> <li>System enhanced to show the amount tags pertaining to the current event in settlement screen for LC contracts.</li> <li>During settlement pickup of LC contract input screen, current value of components of current event on contract input screen is considered to show the amount tags in 'Settlements' screen.</li> <li>If the flag is checked at contract input screen, the amount tags pertaining only to the current event will be available in settlement</li> </ul>                                                                                                    |
|                                              | <ul> <li>screen with 'Current event' checked.</li> <li>If the flag at contract input screen is unchecked, the amount tags of all the events will be available in 'Settlements' screen with current event flag checked for those amount tags of current event and unchecked for those amount tags not pertaining to current event. This field is optional. By default the field will be unchecked.</li> </ul>                                                                                                    |
| SWIFT Messages for the<br>Documents Received | When you receive a document for Usance LCs, an Authorization to<br>Reimburse Advice in an MT 740 format will be generated.<br>associate the preshipped advice tag LC_AUTH_REIMB to the event.<br>When the Islamic Bills Contract is authorized, the MT 740 is<br>generated from the Outgoing Message Browser with the bills contract<br>reference number and it displays all the details of the LC contract<br>excluding the credit amount.<br>The expiry date of LC contract and maturity date from Bills contract<br>are also displayed in the generated MT740 message. For swift<br>MT740 message, the 31D field will display the expiry date specified in<br>the LC contract. But for mail MT740, the system will display both<br>LC and BC dates.<br>The bill amount that is defaulted includes the contract and its<br>currency. However, the BC amount will be converted to LC contract<br>currency equivalent using STANDARD mid rate in case the LC<br>contract currency is different from the bill contract currency. |

#### Field

#### Description

#### Sender to Receiver Info Tag

FFT codes SND2RECMTxxx will be used to pick up the sender to receiver information in various swift messages. In the FFT code "MTxxx" will stand for the SWIFT message type in which the FFT code will be picked up. This facilitates defining a separate FFT code for each of the SWIFT message.

This will be applicable for the following swift messages: MT700, 707, 705, 710, 720, 730, 740, 747, 760, 767, 768, 400, 410, 412, 420,422, 430, 734, 732, 742, 756, 750, 752, 754

The various FFT codes for SND2RECMTxxx are maintained in the Free Format Code maintenance screen. During contract processing, based on the event being processed system defaults the advices maintained for the particular event. For messages of SWIFT type, you can select the corresponding SND2RECMTxxx FFT code from the list of values

In the SWIFT message generated, the tag 72 will be populated with the text associated with the FFT code SND2RECMTxxx attached for the advice at the contract level.System will not validate the FFT code SND2RECMTxxx being attached with the advice. This has to be operationally controlled.

During advice generation, if the FFT code SND2RECMTxxx corresponding to the advice is not attached or if a different SND2RECMTxxx is attached, system will not populate the tag 72 in the advice generated.

| Capturing Charge References | When entering the details of a bill, you can capture the charge details |
|-----------------------------|-------------------------------------------------------------------------|
|                             | of other banks (for instance, the charge levied by the remitting bank   |
|                             | on an import bill) in the Their Charge fields. In these fields, you can |
|                             | specify the charge amount and the charge currency. In a phased          |
|                             | manner, you can settle this charge by debiting your customer and        |
|                             | crediting the correspondent bank.                                       |

### 5. On Islamic Bills & Collections Contract Detailed screen, click Details tab.

The **Details** tab displays.

### Figure 5.3: Details Tab

| Islamic Bills & Collections Contract Detailed         |                                                                                                    |                            | - ×                            |
|-------------------------------------------------------|----------------------------------------------------------------------------------------------------|----------------------------|--------------------------------|
| New Enter Query                                       |                                                                                                    |                            |                                |
| Acknowledgement Reference Number                      | Operation                                                                                                    |                            |                                |
| Product Code *                                        | Stage                                                                                                    |                            |                                |
| Contract Reference *                                  |                                                                                                    |                            |                                |
| - Additional Details                                  |                                                                                                    |                            |                                |
| User Reference                                        |                                                                                                    |                            |                                |
| Source Reference                                      | Characteristics                                                                                                    | FLEXCUBE                   |                                |
|                                                       |                                                                                                    |                            | 12                             |
| Product Description                                   | Version Number                                                                                                    | Of     Of                  | - Next                         |
| Main Details Additional Parties Documents Goods Excep | tion Discrepancies Rollover Drafts Insurance Invoice Packing Credit Financing MultiTe                               |                            |                                |
| Profit Details                                        |                                                                                                    |                            |                                |
|                                                       |                                                                                                    |                            |                                |
| From Date YYYY-MM-DD                                  | Recovery Profit Rate                                                                                                |                            |                                |
| To Date YYYY-MM-DD                                    | Recovery Profit Rate Code                                                                                           |                            |                                |
| Grace Days                                            | ,                                                                                                    |                            |                                |
| Allow Prepayme                                        | nt                                                                                                    |                            |                                |
| Refund Profit                                         |                                                                                                    |                            |                                |
| Acceptance Commission Details                         |                                                                                                    |                            |                                |
| Events   Advices/FFT   Settlement   Split Settlement  | Collateral   Profit   Charges   Tax   Import License   MIS   Finance Preference   Drawer/Drawee IC   Brokerage   Li | nkage Details   FX Linkage | Fields   Effective Profit Rate |
| Input By                                              | Date Time Status                                                                                                    | 5 I                        |                                |
| Checker                                               | Date Time Authorization Status                                                                                      |                            | Exit                           |

6. On **Islamic Bills & Collections Contract Detailed** screen, under **Details** tab, specify the fields. For more information on the fields, refer to the below Field Description table.

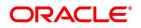

| Field                                                   | Description                                                                                                    |  |
|---------------------------------------------------------|----------------------------------------------------------------------------------------------------|--|
| <b>Profit Details</b><br>You can specify the period for | which, the tenor based profit components of the bill must be calculated.                                                                                                    |  |
| From Date                                               | The From Date that you enter indicates the start date of the profit calculation period. The From Date should not be later than today's date. It is mandatory for you to enter a start date for all bills, with at least one tenor based profit component.                                                                                                    |  |
| To Date                                                 | The To Date refers to the date up to which the tenor based profit<br>components of the bill should be calculated. The To Date that you<br>specify should be greater than or equal to today's date. If the<br>non-compensation profit components of the bill are to be collected<br>in advance, it is mandatory for you indicate a To Date.<br>The tenor based profit components of the bill will be calculated for<br>the period between the From Date and the 'To Date'.                                                                                                    |  |
|                                                         | NOTE: For an IBC product under which you may be creating a<br>contract here, you may have chosen the Consider as<br>Discount option (specified through the ICCB Details<br>screen) and you may have specified the profit collection<br>method to be advance (specified through the 'Islamic<br>Bills & Collections Product Details – Preferences'<br>screen). In such a case, you cannot change the Profit 'To<br>Date' here.                                                                                                    |  |
| Grace Days                                              | The grace period indicates the period, after the To date specified<br>for a bill within which the compensation profit (if one has been<br>defined for the product to which the bill is linked) will not be applied.<br>This period is defined as a specific number of days and will begin<br>from the date the repayment becomes due. If the repayment is<br>made after the due date, but within the grace period, compensation<br>is not changed.<br>Compensation profit will be applied on a repayment made after the<br>grace period. The compensation profit will be calculated for the<br>entire period it has been outstanding (that is, from the date the<br>payment was due). |  |
|                                                         | <b>NOTE:</b> The compensation type Profit Components of a bill will become applicable after the To date + No of Grace days, for compensation defined for the bill.                                                                                                    |  |
| Allow Prepayment                                        | Indicate if the prepayment for the bill is to allowed or not.                                                                                                    |  |

### Table 5.6: Details - Field Description

| Field                                                                           | Description                                                                                                    |
|---------------------------------------------------------------------------------|----------------------------------------------------------------------------------------------------|
| Refund Profit                                                                   | <ul><li>Check this box to refund profit for the following:</li><li>Reduction of Bill Amount as Rebate</li></ul>                                                                            |
|                                                                                 | Reduction of Maturity Date                                                                                                    |
|                                                                                 | Back dated liquidation                                                                                                    |
|                                                                                 | Early Liquidation                                                                                                    |
| Recovery Profit Rate                                                            | Specify the recovery profit rate to capture profit rate during refund of profit due to rebate.                                                                                             |
| Recovery Profit Rate Code                                                       | Specify the recovery profit rate code.                                                                                                    |
|                                                                                 | <b>NOTE:</b> If the recovery profit rate and recovery profit code is not specified then the rate applicable for the profit component is considered as recovery profit rate.                |
| Acceptance Commission Detail<br>For Incoming Bills in Acceptance<br>components. | Is stage you can specify the dates for calculating the commission                                                                                                    |
| From Date                                                                       | Indicate the From Date.                                                                                                    |
| To Date                                                                         | Indicate the To Date.<br>Based on the preferences for acceptance commission, the system<br>calculates the commission:                                                                      |
|                                                                                 | In case the Acceptance commission is collected in Advance, the                                                                                                    |
|                                                                                 | system liquidates the commission during the INIT event.                                                                                                    |
|                                                                                 | On moving a bill from acceptance to advance, the pending                                                                                                    |
|                                                                                 | accruals are passed as part of Acceptance to Advance (BADV) event.                                                                                                    |
|                                                                                 | In case the Acceptance commission is calculated in Arrears, the system liquidates the commission during BADV event.                                                                        |
|                                                                                 | However, in case of no change in the operation, the system                                                                                                    |
|                                                                                 | liquidates the commission during LIQD event.                                                                                                    |
|                                                                                 | <ul> <li>Acceptance commission is always calculated based on the orig-<br/>inal bill amount and From and To dates specified for acceptance<br/>commission irrespective of BADV/</li> </ul> |
|                                                                                 | <ul> <li>Liquidation date and Mode of liquidation (Partial or Full liquida-<br/>tion).</li> </ul>                                                                                          |

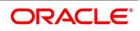

| Field                                                                                                    | Description                                                                                                    |  |
|----------------------------------------------------------------------------------------------------|----------------------------------------------------------------------------------------------------|--|
| undertakes to pay even if the confirm<br>or advancing a bill is a liability for you<br>Ideally, you would track your exposu<br>granted to a customer under a Credit | or advances a bill on behalf of its customers, the bank in reality<br>ning bank does not fulfill its obligation, under the bill. Thus, accepting<br>ur bank.<br>re to the credit-seeking customer, under a Credit Line. The credit<br>Line can be backed by Collateral that the customer offers. Often you<br>e bill. For a bill you can specify the following collateral details:                                                                                                    |  |
| Collateral Description                                                                                                    | Specify details of the collateral that is intended for the internal reference of your bank. These details will not be printed on any of the advices generated for the bill.<br>The Bills – Contract Details screen allows you to accept a decrease in the collateral linked to the bill during liquidation, by specifying the Collateral Contribution.<br>The accounting roles allowed for the collateral entries are the collateral account / GL role. Typically, the accounting entry setup is to reduce the collateral accounts balance to the extent of payment from the collateral.<br>The system validates the amount specified as the collateral contribution being used to pay up the bill, is less than or equal to the overall collateral contribution linked to the bill.<br>The default value for the collateral contribution is displayed based on the total amount being paid. The default value is computed as the percentage of the collateral linked to the bill amount being paid against the outstanding bill amount. This can be modified. |  |
| Collateral Currency                                                                                                    | Specify the currency in which the cash collateral account is opened.                                                                                                    |  |
| Collateral Amount                                                                                                    | Specify the value of the collateral.                                                                                                    |  |
| Outstanding Collateral Amount                                                                                                    | Outstanding Collateral amount is sum of collateral amount and<br>transferred collateral amount. Outstanding collateral will be<br>updated with Bills Collateral Amount, when you save the contract<br>This is a display field. Field 'Outstanding Collateral' will be update<br>with remaining collateral amount, after each Bill liquidation.                                                                                                    |  |
| Transfer Collateral from LC                                                                                                    | This is defaulted from the product. However, you can modify it at<br>contract level during bill booking. Later this cannot be changed.<br>This indicates that the collateral amount may be collected from LC<br>as part of Bill availed under LC.<br>Transferred Collateral gives the LC collateral amount in LC<br>collateral currency to the extent of Bill Booked is transferred to bill.                                                                                                    |  |

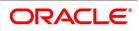

| Field                                                | Description                                                                                                    |  |
|------------------------------------------------------|----------------------------------------------------------------------------------------------------|--|
| Liquidate Using Collateral                           | This is defaulted from the product. However, you can modify this a<br>any point in time prior to bill liquidation. If this is checked, it<br>indicates that the bill should be liquidated using the collateral<br>amount.<br>If Liquidate Using Collateral is checked, then proportionate<br>collateral amount will be used for bill liquidation. |  |
| Transferred Collateral Amount                        | Specify the transferred collateral amount.                                                                                                    |  |
| Outstanding Collateral                               | The system displays the outstanding collateral amount.                                                                                                    |  |
| <b>Charge Details</b><br>Specify the charge details. |                                                                                                    |  |
| Pass our Charges to<br>Drawee/Drawer                 | During initiation of a bill, you can indicate that the drawer's charges<br>can be passed on to the drawee. Check against this option to<br>indicate that the remitting bank can pass on our charges to the<br>drawee under Charge Details section.                                                                                                |  |
| Pass Profit to Drawee/Drawer                         | During initiation of a bill, you can indicate that the drawer's profit<br>can be passed on to the drawee. Check against this option to<br>indicate that the same.                                                                                                    |  |
| Our Charges Refused                                  | During liquidation of an incoming bill, the drawee may refuse to pay<br>the drawers charges. Check against this option to indicate the<br>same.                                                                                                    |  |
| Your Charges Refused                                 | During liquidation of an incoming bill, the drawee may refuse to pay<br>the charges due. Check against this option to indicate that the<br>drawee has refused to pay the charges due.                                                                                                    |  |
| Claim Advice in Swift                                | Check this box to indicate that the Charge Claim Advice<br>(CHG_CLAIM_ADV) that gets generated as part of LQ EOD batc<br>should be in Swift MT799/MT499 Format.                                                                                                    |  |
| Template ID                                          | Specify the template related to MT799 or MT499 message types.<br>The adjoining option list displays all the templates related to MT799<br>(if it is under LI) or MT499 (if it is not under LI) message types<br>defined in the 'Swift FFT Template Screen Maintenance' screen.<br>You can choose the appropriate one.                             |  |

For the documentary bills that are processed at your branch, you can keep track of the documents that are required under the bill.

| Field                                   | Description                                                                                                    |
|-----------------------------------------|----------------------------------------------------------------------------------------------------|
| Customer Dispatch                       | Banks can have special agreement with selected Export customers<br>allowing the customers to directly dispatch the Export documents<br>to the importer's bank. Customer Dispatch at transaction screen is<br>read-only and it is applicable only for the external export<br>transactions initiated through Gateway. |
|                                         | <b>NOTE:</b> Customer Dispatch maintained at Trade finance customer input screen against the customer of a bill will be defaulted to Customer Dispatch of a transaction if the value of customer dispatch is not provided in the request.                                                                           |
|                                         | User will be allowed to disable Customer Dispatch during transaction input, even when it is enabled at Trade finance customer level.                                                                                                    |
|                                         | User will not be allowed to enable Customer Dispatch during transaction input, when it is not enabled at Trade finance customer level                                                                                                    |
| Letter Dated                            | The date printed on the covering letter of the documents based on<br>which the contract was entered. This date can be used to retrieve<br>information on pending documents.                                                                                                    |
| Document Original Received              | Indicate if the original set of documents that are required under the bill have been received (and the number of copies of the same) or not.                                                                                                    |
| Document Duplicate Received             | Indicate if the duplicate set of documents that are required under the bill have been received or not.                                                                                                    |
|                                         | <b>NOTE:</b> If you had unauthorized the 'Document Original<br>Received' field, you should check the option 'Document<br>Duplicate Received' because, the bill contract should be<br>entered based on the first set of documents received.                                                                          |
| Acknowledgment Received                 | Indicate if the acknowledgment has been received or not.                                                                                                    |
| Acknowledgment Date                     | Specify the date on which the acknowledgment has been received.                                                                                                    |
| Other Details<br>Specify other details. | ·                                                                                                    |

| Field                               | Description                                                                                                    |
|-------------------------------------|----------------------------------------------------------------------------------------------------|
| Collect LC Advising Charges<br>From | Specify the bank from which the LC advising charges should be collected under Other Details section. The drop-down list displays the following options:                                                        |
|                                     | • Issuing Bank – If you choose this, the system derives the coun-                                                                                                    |
|                                     | terparty details for ISB based on the linked LC and applies LC                                                                                                    |
|                                     | advising charges accordingly.                                                                                                    |
|                                     | Beneficiary Bank – If you choose this, the system deducts the                                                                                                    |
|                                     | advising charges from the reimbursement claim and processes                                                                                                    |
|                                     | the remaining amount. This amount will be mentioned in                                                                                                    |
|                                     | MT756.                                                                                                    |
|                                     | <ul> <li>None – If you choose this, the system will not impose any</li> </ul>                                                                                                    |
|                                     | advising charges                                                                                                    |
|                                     | Choose the appropriate one. The amount shown in MT756 is<br>dependent on the bank chosen here. Hence, while generating<br>MT756, the system observes this field and updates the field<br>'Amount' accordingly. |
|                                     | <b>NOTE:</b> This field is applicable to reimbursement bills only.                                                                                                    |
| Further Identification              | Select further identification from the adjoining drop-down list. The options available are:                                                                                                    |
|                                     | • Debit                                                                                                    |
|                                     | Negotiate                                                                                                    |
|                                     | Accept                                                                                                    |
|                                     | Reimburse                                                                                                    |
|                                     | Remitted                                                                                                    |
| Cheque Number                       | In case the payment for the bill has been made by cheque, specify the cheque number here.                                                                                                    |
| Parent Contract Reference           | You can view the reference number of the parent contract if the current contract is a child contract.                                                                                                    |
| Finance Contract Reference          | This is the reference number of the finance that is created<br>automatically at the time of liquidation of the Bill. You will not be<br>allowed to change this reference number.                               |
| Provision Amount                    | Specify the amount set aside for provisioning.                                                                                                    |

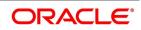

| Field                    | Description                                                                                                    |
|--------------------------|----------------------------------------------------------------------------------------------------|
| Remarks                  | You can enter information describing the contract details here. This will be available when you retrieve information on the contract. These remarks will not be printed on any of the advices generated for the bill.                                                                                                    |
|                          | lso specified the various stages or status that the bill should pass<br>the due date against a bill. These details are defaulted to all the bills                                                                                                    |
| Status As Of Date        | The date on which the bill moved into the status is displayed here.                                                                                                    |
| User Defined Status      | The current status of a bill is displayed here. If you have specified<br>the status change as a manual event, you can change the status of<br>a bill from one status to another in this screen. The option list<br>available for this field contains all the lists of Status codes, defined<br>for the product, to which this contract is linked.Contract Derived<br>Status<br>The system displays the derived status of the bills contract. You<br>cannot modify this. |
| Contract Derived Status  | The system displays the derived status of the contract.                                                                                                    |
| Sanction Check Status    | <ul> <li>The system displays the status of sanction check once the sanction check is performed at contract level. The system displays any of the following statuses:</li> <li>P - Pending, Pending Sanctions Check and contract sent in unauthorized mode</li> </ul>                                                                                                    |
|                          | <ul> <li>X - Pending, Pending Sanctions Check and contract sent in<br/>auto authorized mode</li> </ul>                                                                                                    |
|                          | <ul> <li>A - Approved, Sanction Check Approved</li> </ul>                                                                                                    |
|                          | <ul> <li>R - Rejected, Sanction Check Rejected</li> </ul>                                                                                                    |
|                          | <ul> <li>N - Not Required, Sanction Check Not Required</li> </ul>                                                                                                    |
| Last Sanction Check Date | The system displays the date when last sanction check was<br>performed. This field will store the date on which the response for<br>last sanction check was received.<br>If the last sanction check date and re-check days is greater than or<br>equal to the current date, then the last sanction check performed is<br>still valid.                                                                                                    |

# Processing Sanction Check during Save of a Transaction

When a contract is saved, the system processes the sanction check as follows:

• Check if the MT400 message maintenance is available for the contract.

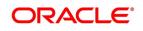

- Checks if sanction check is required for transaction branch.
- If sanction check is required for transaction branch, then checks if sanction check is
- required for the product used to book the contract.
- If sanction check is required for the product used to book the contract, then check if sanction check is required for the counterparty of the contract.
- If sanction check is required for the counterparty of the contract, then:
  - From the sanction check preference maintenance, picks the sanction check recheck days for the branch. If there are no maintenance then re-check days will be treated as zero (0).
  - If the last sanction check date for the contract is null or if the last sanction check date plus re-check days is less than the current date then the validity of last sanction check will be expired and it has to be performed again.
- Details of each party will be sent for sanction check as a single request. Response from external system will be updated in sanction check queue for the request.
- The party type field in the above list depends upon the information from parties / broker / agent / insurance / settlement instructions that is being transmitted to the sanctions check queue.
- Sanction check status at the contract level will be updated to 'P' if the contract is saved in an unauthorized mode and updated as 'X' if the contract is saved in an auto authorized mode. The contract's authorization status in both the cases will be U or unauthorized. The system will then trigger the event SNCK for the contract.
- If last sanction check date plus re-check days is greater than or equal to the current date, it means that the last sanction check performed is still valid. If it is valid, then:
  - The system checks if the parties information maintained in the contract's settlement instructions has changed since the last sanction check. If it is changed, a sanction check request is generated and placed in sanction check queue even though last sanction check is still valid.
  - If there are no changes in parties information, it means that sanction check is not required and sanction check request will not be made.
- Information will be placed in sanction check queue only if data is available in Parties tab for the party type.
- Any contract that is in 'X' or 'P' status cannot be authorized or modified. It can only be deleted. If a contract or event in 'X' or 'P' status is deleted, then the associated sanction check request should also be deleted.

### Receipt of Response from Sanction Check System and Post Response Processing:

- Sanction check system will provide a response for the request. This response will be updated as the contract's sanction check status. The response can be as follows:
  - A Approved: This indicates that the contract passed sanction check.
  - R Rejected: This indicates that the contract failed sanction check.
- If the contract's sanction check response status is approved and the contracts sanction check status is 'P', it can be authorized and processed further.
- If the contract's sanction check response status is approved and the contract's sanction check status is 'X', then the post sanction check process will automatically authorize the contract. Any override generated as part of this authorization will be logged.
- The last sanction check date will be updated with the response date.

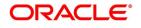

- If the contract's sanction check response status is rejected, then irrespective of the contract's sanction check status (P or X), the contract remains unauthorized. The only option allowed for such contracts is modification or deletion.
- If sanction check is not required at transacting branch, counterparty or product level, then the contract's sanction check status will be updated to 'N' and information will not be placed in the sanction check queue. The last sanction check date will not be updated with the current date.
- 7. On Islamic Bills & Collections Contract Detailed screen, click Additional tab.

The **Additional** tab displays.

| Figure # | 5.4: | Additional | Tab |
|----------|------|------------|-----|
|----------|------|------------|-----|

| Islamic Bills Contract Detailed                                                                  |                                                                                                  |                                          |                                                                                 |                                                                                                    |                      |                       | - ×  |
|--------------------------------------------------------------------------------------------------|--------------------------------------------------------------------------------------------------|------------------------------------------|---------------------------------------------------------------------------------|----------------------------------------------------------------------------------------------------|----------------------|-----------------------|------|
| New Enter Query                                                                                  |                                                                                                  |                                          |                                                                                 |                                                                                                    |                      |                       |      |
| Acknowledgement Reference Number<br>Product Code <sup>®</sup><br>Contract Reference <sup>®</sup> |                                                                                                  |                                          |                                                                                 | Operation<br>Stage                                                                                                    | Final V              |                       |      |
| - Additional Details                                                                             |                                                                                                  |                                          |                                                                                 |                                                                                                    |                      |                       |      |
| User Reference<br>Source Reference<br>Product Description                                        | signee Details Documents                                                                         | s Goods Exception Discrepancies Rollover | Drafts Insurance Invoice Packing Credit Financing Multi Te                      | Version Number                                                                                                    | FLEXCUBE<br>Previous | Next                  |      |
| Product Defaults                                                                                 |                                                                                                  |                                          |                                                                                 |                                                                                                    |                      |                       |      |
|                                                                                                  | Auto Status Control<br>Auto Liquidate<br>Link to Finance<br>Advance by Finance<br>Allow Rollover |                                          |                                                                                 | Settle Available Amount<br>Use LC Reference in Message<br>LC Detail in Payment Message<br>Available for Rediscount<br>Auto Change of Operation Acceptance to A | Advance on Maturity  |                       |      |
| Brokerage Details                                                                                |                                                                                                  |                                          | ICCF Pickup Details                                                             |                                                                                                    |                      |                       |      |
|                                                                                                  | Allow Brokerage<br>Brokerage to be paid by                                                       | us                                       | ICCB Pickup Currency<br>Exchange Rate                                           |                                                                                                    |                      |                       |      |
| Margin Details<br>Liquidated Amount                                                              |                                                                                                  |                                          | Forfait Details<br>Request Date                                                 | YYYY-MM-DD                                                                                                    |                      |                       |      |
| Outstanding Amount                                                                               |                                                                                                  |                                          | Document Submission Date                                                        |                                                                                                    |                      |                       |      |
| External Pricing                                                                                 |                                                                                                  |                                          | Non Conforming Reimbursement C                                                  | laim Details                                                                                                    |                      |                       |      |
|                                                                                                  | External Charge                                                                                  |                                          | Reason for Non Payment Code<br>Reason for Non Payment Narrative                 | ~                                                                                                    |                      |                       |      |
|                                                                                                  |                                                                                                  |                                          | Disposal of Reimbursement Claim<br>Disposal of Reimbursement Claim<br>Narrative | ~                                                                                                    |                      |                       |      |
| Events   Advices/FFT   Settlemen                                                                 | t   Split Settlement   C                                                                         | ollateral   Profit   Charges   Tax   Imp | oort License   MIS   Finance Preference   Drawer/Drawee IC                      | Brokerage   Linkage Details   FX L                                                                                                    | .inkage   Fields     | Effective Profit Rate | ^    |
| Maker<br>Checker                                                                                 |                                                                                                  | Date Time<br>Date Time                   | Status<br>Authorization Status                                                  |                                                                                                    |                      |                       | Exit |
|                                                                                                  |                                                                                                  |                                          |                                                                                 |                                                                                                    |                      |                       |      |

This topic describes to maintain Additional tab in the Islamic BC Contract Detailed screen. Some events are triggered automatically when the batch process is run as part of the EOD or BOD. Batch processing preferences for a product is specified in the Bills - Product Preferences screen. The preferences indicated for the product involved in the bill will be defaulted. You can change these defaults to suit the requirements of the bill you are processing.

8. On **Islamic Bills & Collections Contract Detailed** screen, under **Additional** tab, specify the fields. For more information on the fields, refer to the below Field Description table.

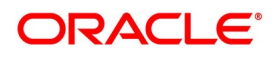

| Field               | Description                                                                                                    |  |
|---------------------|----------------------------------------------------------------------------------------------------|--|
| Auto Status Control | A status change is one in which the status of a bill changes or moves,<br>from one defined status to another. In the Bills - Product Preferences<br>screen, you can indicate whether the bills linked to the product, should<br>move from one status to another, automatically or manually. The<br>preference indicated for the product involved in the bill, will be<br>defaulted. You can change the default for the bill.<br>If you specify that status changes have to be carried out automatically,<br>the status of the bill will be automatically changed, after the specified<br>number of days. If not, you have to change the status of a bill through<br>the Bills -Contract Details screen.<br>You can indicate other preferences for the status change like should the<br>change be in the forward or reverse direction, through the Bills - User<br>Defined Status Maintenance screen.<br>Even if the product, to which a bill is associated, is specified with<br>automatic status change, you can manually change the status of the<br>bill, before the automatic change is due.<br>However, if a product associated with the bill has been specified with<br>manual status change, you cannot specify automatic status change for<br>the bill.<br><b>NOTE:</b> You will be allowed to specify whether automatic status<br>change should be in the forward or reverse direction in the<br>Status Maintenance screen, only if you specify that automatic<br>status change is allowed. |  |

Table 5.7: Additional Tab - Field Description

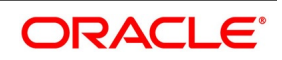

| Field           | Description                                                                                                    |
|-----------------|----------------------------------------------------------------------------------------------------|
| Auto Liquidate  | The components of a bill can be liquidated automatically or manually. In<br>the Bills - Product Preferences screen you can indicate the mode of<br>liquidation. The preference indicated for the product involved in the bill,<br>will be defaulted. You can change the default.<br>If you choose the automatic mode of liquidation, the bill will be<br>automatically liquidated, on the day it falls due, by the Contract Auto<br>Liquidation function run as part of the BOD processing. If a bill for which<br>you have specified auto liquidation matures on a holiday, the bill will be<br>processed based on your holiday handling specifications, in the Branch<br>Parameters table. |
|                 | <ul> <li>If you have specified that the processing has to be done on the last<br/>working day before the holiday, a bill maturing on a holiday will be<br/>liquidated during the EOD processing, on the last working day<br/>before the holiday.</li> </ul>                                                                                                    |
|                 | <ul> <li>If you have specified that the processing, has to be done only up to<br/>the system date, then the bills maturing on a holiday will be<br/>processed on the next working day after the holiday, during the BOD<br/>process.</li> </ul>                                                                                                    |
|                 | If you do not specify auto liquidation, you have to give specific instructions for liquidation through the Manual Liquidation screen, on the day you want to liquidate the bill.                                                                                                    |
| Link To Finance | Check this box if you want to link an export bill contract to a finance.<br>This is defaulted from the product level. You are allowed to modify this.                                                                                                    |

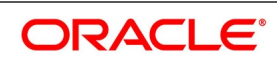

| Field                   | Description                                                                                                    |
|-------------------------|----------------------------------------------------------------------------------------------------|
| Advance by Finance      | Oracle Banking Trade Finance provides the facility to book finance<br>through the Bills module. Check this option to book a finance while<br>liquidating the bills. Once you have selected this option, you need to<br>specify the finance product and the bridge GL in the consecutive fields.                                                                                                    |
|                         | <b>NOTE:</b> You are allowed to create finance only for import bills that are of Acceptance type.                                                                                                    |
|                         | Crystallization of a bill occurs when 'Advance by Finance' has been<br>selected for the bills product on final liquidation of the bill.<br>Refer the section 'Crystallization of bills' in this chapter for further<br>details.                                                                                                    |
|                         | Once the Import Bill contract is liquidated using Finance, then on final liquidation of the import bill contract the status of the contract is changed to 'Devolved'. i.e If the Bill Amount and Liquidation Amount is found to be the same in the Main tab, the status is changed to 'Devolved'.                                                                                                    |
|                         | Oracle Banking Trade Finance provides the facility to book a loan<br>through the Bills module. Check this option to book a loan while<br>liquidating the import bills. Once you have selected this option, you<br>need to specify the loan product and the bridge GL in the consecutive<br>fields. During Liquidation, Customer account will be debited to the<br>extend of available Balance and for the remaining amount loan will be<br>created.                                                                                                    |
| Allow Rollover          | Specify whether the Bill contract can be rolled over into a new bill. This field is enabled only if you have opted for the rollover option at the product level. You can choose to change this option during initiation or amendment of the Bill.                                                                                                    |
|                         | <b>NOTE:</b> If the box is unchecked, the Bill contract will not be rolled over even though rollover is specified at the product level.                                                                                                    |
| Settle Available Amount | <ul> <li>Oracle Banking Trade Finance allows you to check if there are sufficient funds available in the customer's account. The system will settle the acceptance to the debit of whatever funds are available in the account and auto creates a loan for the shortfall amount. If there is no sufficient balance available in the customer's account even after considering the OD limits, then the loan will be created for the entire Bill Liquidation amount.</li> <li>Check this box to verify the customer balance and in turn to create the loan for the shortfall amount during liquidation. You can also amend the settlement account.</li> </ul> |
|                         | <b>NOTE:</b> This field is enabled only if the 'Advance by Loan' field is checked. The customer balance check and loan creation is not applicable during Auto liquidation and will be applicable only for Manual Liquidation.                                                                                                    |

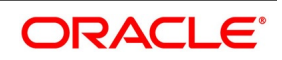

| Field                                                                  | Description                                                                                                    |  |
|------------------------------------------------------------------------|----------------------------------------------------------------------------------------------------|--|
| Use LC Reference in<br>Message                                         | Choose the 'Use LC Ref in Messages' option if you would like to furnish<br>the Related LC Reference Number in the messages generated for the<br>bill. If you do not choose this option, Field 20 of the SWIFT messages<br>and the mail messages generated for the bill will furnish the Bill<br>Reference Number.                                 |  |
| LC Detail in Payment<br>Message                                        | If this option is checked then MT756 (Advice of reimbursement or Payment) is generated with tag32B containing the LC Contract Currency and Amount.                                                                                                    |  |
| Available for Rediscount                                               | A discounted bill, which is in the final stage, can be made available for<br>re-discounting. You can indicate that a bill is eligible for rediscounting,<br>by checking the field. The discounted bill will be reported available for<br>rediscounting, when they are in final stage but not yet matured.                                         |  |
|                                                                        | <b>NOTE:</b> No processing will be done, based on your specifications to this field. It only helps retrieve information, on discounted bills available for rediscounting. The Bills eligible for Rediscounting report, lists the bills that are eligible for rediscounting. Based on the report you can send a discounted bill for rediscounting. |  |
| Auto Change of Operation<br>Acceptance to Advance<br>on Maturity       | If you are processing an acceptance type of bill, you can indicate<br>whether the bill should be automatically converted, into an advance<br>type of bill on its liquidation date.                                                                                                    |  |
| Brokerage Details<br>Specify the brokerage details.                    |                                                                                                    |  |
| Allow Brokerage                                                        | This preference is defaulted from the product screen under Brokerage Details section.                                                                                                    |  |
| Brokerage To Be Paid By Us                                             | Check this box to indicate that the brokerage will be paid by the importer or exporter depending on the bill product.                                                                                                    |  |
|                                                                        | <b>NOTE:</b> This field is enabled only if the box 'Allow Brokerage' is checked.                                                                                                    |  |
| pickup currency or the contract of<br>When you invoke the contract, th | an indicate whether you want to levy the charges and profit in the ICCB<br>surrency for the customer.<br>The bill currency you select will be taken by default as the ICCB pickup<br>thge this currency for the customer.                                                                                                    |  |
| ICCB Pickup Currency                                                   | Indicate the currency in which profit and the charge pickup will happen for the contract.                                                                                                    |  |

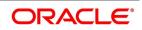

| Field                    | Description                                                                                                    |  |  |
|--------------------------|----------------------------------------------------------------------------------------------------|--|--|
| Exchange Rate            | Indicate the exchange rate between ICCB pickup currency and contract currency.                                                                                                    |  |  |
|                          | <ul> <li>NOTE: You are not allowed to change the ICCB pickup currency for<br/>EIM (Effective Profit Method) contracts. It gets defaulted to<br/>the contract currency and will be disabled here.</li> <li>You have to manually select the settlement account for BC module tags<br/>in the ICCB pickup currency. Settlement pickup of ICCB and charge<br/>tags will happen based on the ICCB pickup currency.</li> <li>In case where the charges and profit are based on ICCB pickup<br/>currency, you have to maintain the ICCB rule as follows:</li> <li>Basis Amount Currency - ICCB Pickup Currency</li> <li>Charge Currency - ICCB Pickup Currency</li> <li>Booking Currency - Charge Currency</li> <li>Floating rate pickup and customer margin pickup for profit components<br/>will be based on ICCB pickup currency. Therefore, you need to maintain<br/>the floating rate code and customer margin for the respective ICCB<br/>pickup currency.</li> <li>In addition, if you want to apply charges in ICCB pickup currency, then<br/>you have to define the charge component with amount tags suffixed by<br/>_ICCY. If charge components are defined with normal bills amount tags,<br/>then charges will be computed in contract currency. Thus, you can<br/>apply charges in contract currency or ICCB pickup currency based on<br/>basis amount tag of a charge component.</li> </ul> |  |  |
| Margin Details           |                                                                                                    |  |  |
| Liquidated Amount        | While processing a collection type of bill, partial liquidation is allowed.<br>In this field you can indicate the amount that has been liquidated under<br>a collection.                                                                                                    |  |  |
| Outstanding Amount       | The outstanding amount, which is the amount that is yet to be liquidated<br>under the bill, is automatically displayed. In the case of a collection it is<br>computed as follows:<br>Outstanding Amount = Bill Amount - Liquidation Amount<br>For bills other than collection type the bill amount will always be equal<br>to the liquidation amount.                                                                                                    |  |  |
| Forfait Details          |                                                                                                    |  |  |
| Request Date             | Specify the date on which your customer requests for bill forfaiting.                                                                                                    |  |  |
| Document Submission Date | The requestor of forfaiting will invariably submit a document. This may<br>or may not happen on the date of request. So you can capture the date<br>of submission of the forfaiting document here.                                                                                                    |  |  |
|                          | <b>NOTE:</b> These two fields are only meant for information purpose. The system performs no processing or validation on them.                                                                                                    |  |  |

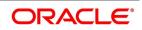

| Field                                                 | Description                                                                                                    |
|-------------------------------------------------------|----------------------------------------------------------------------------------------------------|
| <b>External Pricing</b><br>Following are the External | Pricing                                                                                                    |
| External Charge                                       | While booking a contract under a product for which 'External Charges' is enabled at product level, it defaults the same value for contract also which fetches external charges from external pricing and billing engine                                                                                                    |
| Non-Conforming<br>Reimbursement Claim<br>Details      | System is enhanced to generate the SWIFT message MT744 - Notice of Non-conforming Reimbursement Claim on bill booking as per SR2018 standard.                                                                                                    |
| Dotano                                                | Fields to capture the Non-conforming Reimbursement Claim details in BC contract online screen is introduced.                                                                                                    |
|                                                       | <ul> <li>Support to generate message Notice of Non-conforming Reim-<br/>bursement Claim, provided the mandatory details are included<br/>during bill booking or bill closure</li> </ul>                                                                                                    |
|                                                       | <ul> <li>As per the existing system, message MT744 will be generated<br/>only during bill closure and the only possible value supported for<br/>tag 73S is CANC whereas the current system is enhanced to<br/>support the generation of the message both in bill booking and in<br/>bill closure. The possible values of tag 73S is also updated as per<br/>the SR2018 standards.</li> </ul> |
|                                                       | Fields are introduced online in BC Contract Screen to capture the                                                                                                    |
|                                                       | details of Non-Conforming Reimbursement Claim Details. Below                                                                                                    |
|                                                       | are the list of fields added in BCDTRONL (Tab – Additional)                                                                                                    |
|                                                       | Reason for Non Payment Code                                                                                                    |
|                                                       | Reason for Non Payment Narrative                                                                                                    |
|                                                       | Disposal of Reimbursement Claim                                                                                                    |
|                                                       | Disposal of Reimbursement Claim Narrative                                                                                                    |
|                                                       | Reason for Non Payment Code is a drop-down list and will list the                                                                                                    |
|                                                       | applicable codes of tag 73R as per SR2018 standard.                                                                                                    |

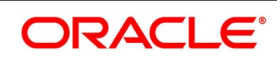

| Field | Description                                                                                                    |
|-------|----------------------------------------------------------------------------------------------------|
|       | Below are the possible values:                                                                                                    |
|       | • DIFF                                                                                                    |
|       | • DUPL                                                                                                    |
|       | • INSU                                                                                                    |
|       | • NAUT                                                                                                    |
|       | • OTHR                                                                                                    |
|       | • OVER                                                                                                    |
|       | • REFE                                                                                                    |
|       | • TTNA                                                                                                    |
|       | • WINF                                                                                                    |
|       | • XAMT                                                                                                    |
|       | Narrative value of tag 73R can be captured against the field Reason for<br>Non Payment Narrative. Provided text can be appended with the code<br>against tag 73R.Only narrative cannot be provided when the code is<br>blank.                                                                                                    |
|       | Disposal of Reimbursement claim is a drop-down list and will list the applicable codes of tag 73S as per SR2018 standard. Below are the list of possible values:                                                                                                    |
|       | CANC                                                                                                    |
|       | HOLD                                                                                                    |
|       | • RETD                                                                                                    |
|       | Narrative value of tag 73S can be captured against the field Disposal of<br>Reimbursement claim narrative. Provided text can be appended with<br>the code against tag 73S. Only narrative cannot be provided when the<br>code is blank. An override message will be thrown if the Disposal of<br>Reimbursement claim is HOLD and the corresponding narrative is<br>blank. |

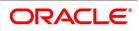

| Field | Description                                                                                                    |  |
|-------|----------------------------------------------------------------------------------------------------|--|
|       | <ul> <li>System will ensure to validate the below scenarios:</li> <li>Non-confirming reimbursement claim details are applicable only for<br/>the reimbursement claim products. Bill processing will not be<br/>allowed for other products with these details.</li> <li>Non-confirming reimbursement claim details are applicable only for<br/>the bills during bill booking (stage as INITIAL) or bill closure. System<br/>restricts the details to be provided for any other events.</li> <li>System restricts the value of Disposal of Reimbursement claim to be<br/>only HOLD during bill booking and other than HOLD (only CANC or<br/>RETD) during bill closure.</li> <li>Narrative fields cannot be provided when the claim code is not avail-<br/>able.</li> <li>Override will be displayed when Disposal of Reimbursement claim<br/>is HOLD and the narrative text is blank.</li> <li>Both the claim codes are mandatory and if any one of it is not<br/>provided, the message will not be processed and it will be<br/>suppressed.</li> </ul> |  |

9. On Islamic Bills & Collections Contract Detailed screen, click Assignee Details tab. STEP RESULT: The Assignee Details tab displays.

| nic Bills Contract Detailed                  |                                                                    |                                               |                                                      |                                             |
|----------------------------------------------|--------------------------------------------------------------------|-----------------------------------------------|------------------------------------------------------|---------------------------------------------|
| w Enter Query                                |                                                                    |                                               |                                                      |                                             |
| nowledgement Reference Number Product Code * |                                                                    |                                               | Opera                                                | ation                                       |
| Contract Reference *                         |                                                                    |                                               | 31                                                   | lage rinai V                                |
| Additional Details                           |                                                                    |                                               |                                                      |                                             |
|                                              | tails Documents Goods Exception Discrepancies Rollove              | er Drafts Insurance Invoice Packing C         |                                                      |                                             |
|                                              | 1 OF 1                                                             |                                               |                                                      |                                             |
| Sequence *                                   |                                                                    | Account Currency *                            |                                                      |                                             |
| Assignee Id                                  |                                                                    | Account                                       |                                                      |                                             |
| Assignee Name                                | Ass                                                                | signed Percentage                             |                                                      |                                             |
| Address Line 1                               |                                                                    | Assigned Amount                               |                                                      |                                             |
| Address Line 2                               |                                                                    | Iquidated Amount                              |                                                      |                                             |
| Address Line 3                               |                                                                    |                                               |                                                      |                                             |
| Address Line 4                               |                                                                    |                                               |                                                      |                                             |
| Assignee Account                             |                                                                    |                                               |                                                      |                                             |
| Assignee Bank                                | Accou                                                              | unt With Institution                          |                                                      |                                             |
| Address 1                                    |                                                                    | Address 1                                     |                                                      |                                             |
| Address 2                                    |                                                                    | Address 2                                     |                                                      |                                             |
|                                              |                                                                    | Address 3                                     |                                                      |                                             |
| Address 3                                    |                                                                    |                                               |                                                      |                                             |
|                                              | Settlement   Collateral   Profit   Charges   Tax   In              | nport License   MIS   Finance Prefere         | nce   Drawer/Drawee IC   Brokerage   Linkage Details | FX Linkage   Fields   Effective Profit Rate |
|                                              | Settlement   Collateral   Profit   Charges   Tax   In<br>Date Time | nport License   MIS   Finance Prefere<br>Stat |                                                      | FX Linkage   Fields   Effective Profit Rate |

10. On **Islamic Bills & Collections Contract Detailed** screen, under **Assignee Details** tab, specify the fields. For more information on the fields, refer to the below Field Description table.

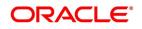

| Table 5.8: | Assignee Details Tab - Field Description |
|------------|------------------------------------------|

| Field                                                                                                    | Description                                                                                                    |  |
|----------------------------------------------------------------------------------------------------|----------------------------------------------------------------------------------------------------|--|
| Assignee Details<br>Assignee details will be defaulted from Export LC on LC default. Assignees cannot be added in Bills not<br>under LC. Assignees cannot be added in Bills if assignees available for LC. Assignees can be added in<br>Bills if assignees is not available for LC. Assignee can be walk-in customers, Bank customers and Third<br>Party customers . For Third Party Customers, user must maintain those parties in Third Party screen<br>(TFDTPMNT). It will be possible to maintain assignee details in export type of letter of credit contract.<br>You can set the following assignee details: |                                                                                                    |  |
| Sequence                                                                                                    | Sequence in which the assignee details are maintained. Value for this should be greater than or equal to zero. Sequence will not accept any decimal points. This should be unique.                                                                                                    |  |
| Assignee Id                                                                                                    | To maintain the party ID. This will fetch all the parties maintained in<br>Third party maintenance screen and walkin customer along with Bank<br>customer. It will not be possible to maintain the same assignee multiple<br>times other than walkin customer.<br>This field is optional. |  |
| Assignee Name                                                                                                    | Assignee name will be displayed based on the Assignee Id.<br>Assignee name can be modified only Walk-in Customer.                                                                                                    |  |
| Assignee Address Line 1                                                                                                    | Address Line 1 will be displayed based on the Assignee ID.Address<br>Line 1 can be modified only for Walk in customer.<br>This field is optional.                                                                                                    |  |
| Assignee Address Line 2                                                                                                    | Address Line 2 will be displayed based on the Assignee ID.Address<br>Line 2 can be modified only for Walk in customer.<br>This field is optional.                                                                                                    |  |
| Assignee Address Line 3                                                                                                    | Address Line 3 will be displayed based on the Assignee ID.Address<br>Line 3 can be modified only for Walk in customer.<br>This field is optional.                                                                                                    |  |
| Assignee Address Line 4                                                                                                    | Address Line 4 will be displayed based on the Assignee ID.Address<br>Line 4 can be modified only for Walk in customer.<br>This field is optional.                                                                                                    |  |
| Account Currency                                                                                                    | <b>CCOUNT Currency</b> Specify the currency of the account of the assignee.                                                                                                    |  |

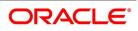

| Field                    | Description                                                                                                    |  |
|--------------------------|----------------------------------------------------------------------------------------------------|--|
| Accounts                 | Specify the account to which the amount should be credited. This can<br>be the account of the assignee with the bank if he is a customer of the<br>bank. If he is<br>not the customer of the bank then this can be the Nostro account of his<br>bank maintained in the current bank. If Assignee is a bank customer<br>(Individual/Corporate/Bank customer) then Account LOV will provide<br>customer accounts maintained in External Customer Account for the<br>selected bank customer. If Assignee is a Third party or Walk in<br>customer then Account LOV will display the NOSTRO accounts for the<br>currency.<br>If Assignee id is not provided then Account LOV will provide customer<br>Accounts and Nostro Accounts<br>Either Account or Assignee account is mandatory. |  |
| Assigned Percentage      | Specify the percentage of assignment to the assignee. Sum of assignee<br>percentage should not exceed 100 percent.Either Assigned Percentage<br>or Assigned Amount should be entered. If assigned percentage is<br>provided and assigned amount is not provided, system will compute<br>assigned amount based on assigned percent of contract amount.If<br>assigned amount is provided and assigned percentage is not provided,<br>system will compute assigned percentage based on assigned amount.<br>If both assigned percentage and assigned amount is provided, system<br>will compute assigned amount based on assigned percentage<br>If both assigned percentage and assignment amount is not provided,<br>system will provide error message.                              |  |
| Assigned Amount          | Specify the amount of assignment to the assignee in LC currency.bThis should be greater than zero. Decimal points will be based on the LC currency.                                                                                                    |  |
| Liquidated Amount        | This will give the liquidated amount in bill currency against each assignee. This will be populated by the system and will be a read only field.                                                                                                    |  |
| Assignee Account         | Indicates Account of Assignee which is Ultimate Beneficiary Account.<br>If user provides Invalid Accounts then system will assign walkin<br>customer to Assignee id and Nostro Account to Account field.                                                                                                    |  |
| Assignee Bank            | Indicates Bank of Assignee                                                                                                    |  |
| Address Line 1           | Indicates Assignee Bank address details.                                                                                                    |  |
| Address Line 2           | Indicates Assignee Bank address details.                                                                                                    |  |
| Address Line 3           | Indicates Assignee Bank address details.                                                                                                    |  |
| Address Line 4           | Indicates Assignee Bank address details.                                                                                                    |  |
| Account with Institution | Indicates Account with Institution.                                                                                                    |  |

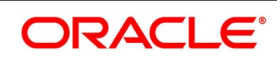

| Field                             | Description                                                                                                    |  |
|-----------------------------------|----------------------------------------------------------------------------------------------------|--|
| Address Line 1                    | Indicates Assignee Bank address details.                                                                                                    |  |
| Address Line 2                    | Indicates Assignee Bank address details.                                                                                                    |  |
| Address Line 3                    | Indicates Assignee Bank address details.                                                                                                    |  |
| Address Line 4                    | Indicates Assignee Bank address details.                                                                                                    |  |
| Default Assignee Amount<br>Button | Calculate the Assignee Amount based on the assignee percentage.                                                                                                    |  |
| Assignment Paid by Importer       | <ul> <li>If this flag is checked, then it is mandatory to maintain the assignment details. Validation will be there to check whether assignee details are maintained.</li> <li>For export type of products the assignment details will be defaulted from the linked letter of credit contract: <ul> <li>On click of Default button in the main tab, system will default the assignment details captured at the Letter Of Credit contract</li> <li>It will not be possible to add or delete assignees</li> <li>Assignees details and Account details cannot be modified</li> <li>It will be possible to modify the assignment amount</li> <li>If the assigned amount for each assignee considering all the BC contracts booked under the same LC goes above the assignment amount at LC contract level for the corresponding assignee, then system will throw an error message</li> </ul> </li> </ul> |  |
|                                   |                                                                                                    |  |
|                                   |                                                                                                    |  |
|                                   |                                                                                                    |  |
|                                   | <ul> <li>If the assignment amount for each assignee is not in proportion with<br/>the BC amount to LC amount proportion, then system will throw an<br/>override</li> </ul>                                                                                                    |  |
|                                   | <ul> <li>For import type of contract data can be entered by the user as mentioned in below section:</li> <li>Before doing the maintenance of assignee details in BC contract</li> </ul>                                                                                                    |  |
|                                   | <ul> <li>screen, those parties should be maintained in Other Party screen</li> <li>All validations related to assignee details mentioned for Letter of<br/>Credit contract will be applicable in this case as well.</li> </ul>                                                                                                    |  |

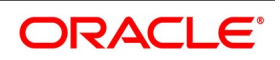

| Field | Description                                                                                                    |
|-------|----------------------------------------------------------------------------------------------------|
|       | <ul> <li>It will be possible to add any number of assignees in this block.</li> </ul>                                                                                                    |
|       | All the fields are mandatory to input.                                                                                                    |
|       | <ul> <li>It will be possible to amend the details of the assignee. The above<br/>mentioned validation will be applied on modification as well.</li> </ul>                                                                                                    |
|       | <ul> <li>It will be possible to add new assignees, system will validate the total<br/>amount against the bill amount.</li> </ul>                                                                                                    |
|       | • It will be possible to delete the existing details. But the below valida-<br>tions will be applicable.                                                                                                    |
|       | • Once the liquidation against one assignee has happened, it will not be possible to delete that assignee.                                                                                                    |
|       | <ul> <li>Amount cannot go below the liquidated amount against the assignee.</li> </ul>                                                                                                    |
|       | Once the liquidation is done, it will not be possible to change the<br>Assignee Name, Assignee Id, Account Currency or Account. There will<br>be validation to check whether the sum of the amount for all the<br>assignee does not exceed the bill amount. Assignment of proceeds is<br>done at import or export bill based on the business scenario. A new flag<br>is introduced to indicate this A new flag, Assignment Done by Us will be<br>introduced at Bills and collections contract screen. Check this flag to<br>mandatory to maintain the assignment details. Validation is there to<br>check whether assignee details are maintained. |

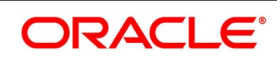

| Field | Description                                                                                                    |
|-------|----------------------------------------------------------------------------------------------------|
|       | <ul> <li>It will be possible to add any number of assignees in this block.</li> </ul>                                                                                                    |
|       | <ul> <li>All the fields are mandatory to input.</li> </ul>                                                                                                    |
|       | • It will be possible to amend the details of the assignee. The above                                                                                                    |
|       | mentioned validation will be applied on modification as well.                                                                                                    |
|       | It will be possible to add new assignees, system will validate the total                                                                                                    |
|       | amount against the bill amount.                                                                                                    |
|       | It will be possible to delete the existing details. But the below valida-                                                                                                    |
|       | tions will be applicable.                                                                                                    |
|       | Once the liquidation against one assignee has happened, it will not                                                                                                    |
|       | be possible to delete that assignee.                                                                                                    |
|       | <ul> <li>Amount cannot go below the liquidated amount against the</li> </ul>                                                                                                    |
|       | assignee.                                                                                                    |
|       | Once the liquidation is done, it will not be possible to change the<br>Assignee Name, Assignee Id, Account Currency or Account. There will<br>be validation to check whether the sum of the amount for all the<br>assignee does not exceed the bill amount. Assignment of proceeds is<br>done at import or export bill based on the business scenario. A new flag<br>is introduced to indicate this A new flag, Assignment Done by Us will be<br>introduced at Bills and collections contract screen. Check this flag to<br>mandatory to maintain the assignment details. Validation is there to<br>check whether assignee details are maintained. |

Account details provided from External system to be mapped to Assignee Account field which is newly introduced.

Assignee ID, Account and Assignee Account derivation will be as below:

## Table 6: Table Assignee Details

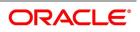

| Assignee Id                      | Account                            | Assignee Account                                  | Processing on Save                                                                                   |
|----------------------------------|------------------------------------|---------------------------------------------------|----------------------------------------------------------------------------------------------------|
| Customer<br>selected from<br>LOV | Customer Account selected from LOV | Not provided                                      | Assignee account to be<br>defaulted with Account on<br>Save                                          |
| Not provided                     | Customer Account selected from LOV | Not provided                                      | Customer id to be derived and<br>Assignee Account to be<br>defaulted with Account                    |
| Not provided                     | Not provided                       | Valid Customer<br>account provided                | Customer id to be derived and<br>Account to be defaulted with<br>Assignee Account                    |
| Not provided                     | Not provided                       | Invalid Customer<br>account provided              | Walk in customer and Nostro<br>account of the walk in<br>customer to be defaulted                    |
| Customer<br>selected from<br>LOV | Not provided                       | Not provided                                      | Error to be thrown. Either<br>account or assignee account<br>should be provided                      |
| Customer<br>selected from<br>LOV | Customer selected from<br>LOV      | Invalid Customer<br>account provided              | Assignee account to be<br>defaulted with Account on<br>Save and required override will<br>be thrown. |
| Customer<br>selected from<br>LOV | Customer selected from<br>LOV      | Valid Customer<br>account provided<br>(Different) | Assignee account to be<br>defaulted with Account on<br>Save and required override will<br>be thrown. |
| Customer<br>selected from<br>LOV | Customer selected from<br>LOV      | Valid Customer<br>account provided<br>(Same)      | Contract will be saved with the provided details without any override.                               |

During Bill liquidation, assignee details to be defaulted to Settlement subsystem as below:

# Table 7: Assignee Details

| Assignee Details   | Settlement Subsystem      |
|--------------------|---------------------------|
| Assignee Account   | Ultimate Beneficiary 1    |
| Assignee Name      | Ultimate Beneficiary 2    |
| Assignee Address 1 | Ultimate Beneficiary 3    |
| Assignee Address 2 | Ultimate Beneficiary 4    |
| Assignee Address 3 | Ultimate Beneficiary 5    |
| Assignee Bank      | Beneficiary Institution 1 |

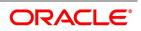

| Assignee Details             | Settlement Subsystem       |
|------------------------------|----------------------------|
| Assignee Bank Address Line 1 | Beneficiary Institution 2  |
| Assignee Bank Address Line 2 | Beneficiary Institution 3  |
| Assignee Bank Address Line 3 | Beneficiary Institution 4  |
| Assignee Bank Address Line 4 | Beneficiary Institution 5  |
| Account with Institution     | Account with Institution 1 |
| Address Line 1               | Account with Institution 2 |
| Address Line 2               | Account with Institution 3 |
| Address Line 3               | Account with Institution 4 |
| Address Line 4               | Account with Institution 5 |

11. On Islamic Bills & Collections Contract Detailed screen, click Parties tab.

The **Parties** section displays.

Figure 5.6: Parties Tab

| slamic Bills & Collections Contract Detailed                                                                                                    |                                                                                   |
|----------------------------------------------------------------------------------------------------|-----------------------------------------------------------------------------------|
| New Enter Query                                                                                                    |                                                                                   |
| Acknowledgement Reference Number Product Code * Contract Reference *                                                                                                    | Operation<br>Stage Final V                                                        |
| - Additional Details                                                                                                    |                                                                                   |
| User Reference<br>Source Reference                                                                                                    | Characteristics<br>Source Code FLEXCUBE<br>Version Number of Previous<br>Previous |
| Parties                                                                                                    |                                                                                   |
| 4 ≤ 1 Of 1 ▶ M 00<br>Party Type Party Id Party Name Country Language Reference Address 1 Address 2 Address 3 Address 4                                                                                    | + - =                                                                             |
|                                                                                                    |                                                                                   |
| Aedium                                                                                                    |                                                                                   |
| <ul> <li>4 ≤ 1 011 ▶ M</li> <li>Go</li> <li>Media</li> <li>Address</li> </ul>                                                                                                    | + - =                                                                             |
| I INTELIA ALUESS                                                                                                    |                                                                                   |
| Events   Advices/FFT   Settlement   Split Settlement   Collateral   Profit   Charges   Tax   Import License   MIS   Finance Preference   Drawer/DraweeIC   Brokerage   Linkage Details   FX Linkage   Fie | elds   Effective Profit Rate   Profit Dates   Finance Accounts                    |
| Input By Date Time Status<br>Checker Date Time Authorization Status                                                                                                    | Exit                                                                              |

This topic describes to maintain Parties tab in the Islamic Bills & Collections Contract Detailed screen. In the 'Islamic Bills and Collections Contract Detailed' screen, you have already specified details for the Counterparty of the bill. Click the 'Parties' tab to record details pertaining to all the parties involved in a bill. The documents, tracers, advices and messages that are generated for the bill will be sent to the concerned parties based on the details you specify in this screen.

You can capture the following details of the parties involved in the bill you are processing:

- The party type of the customer
- The CIF ID assigned to the party
- The country to which the party belongs
- The party's mail address
- The language in which tracers and messages should be sent to the party

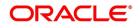

- The media through which all tracers and advices should be routed
- The party's address (es) for the given media

The following table contains a list of party types that can be involved in all types of bills:

| Party Type       | Party Description           |  |
|------------------|-----------------------------|--|
| DRAWER           | Drawer                      |  |
| DRAWEE           | Drawee                      |  |
| ISSUING BANK     | Issuing Bank                |  |
| NEG BANK 1       | Negotiating Bank 1          |  |
| NEG BANK 2       | Negotiating Bank 2          |  |
| BENEFICIARY      | Beneficiary                 |  |
| ACCOUNTEE        | Accountee                   |  |
| CASE NEED        | Case Need                   |  |
| GURANTOR         | Guarantor                   |  |
| ACCEPTING BANK   | Accepting Bank              |  |
| DISCNTING BANK   | Discounting Bank            |  |
| REMITTING BANK   | Remitting Bank              |  |
| COLLECTING BANK  | Collecting Bank             |  |
| REIMBURSING BANK | Reimbursing Bank            |  |
| CONFIRMING BANK  | Confirming Bank             |  |
| FORFAITING HOUSE | Forfaiting Bank/Institution |  |
| CLB              | Claiming Bank               |  |

## Table 5.1: List of Party Types

The parties that can be involved in a bill depend on the type of bill you are processing and on the operation that you perform on the bill. The following table indicates the parties that can be involved based on the operation that you perform on the bill:

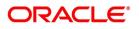

| Bill Type | Operation       | Parties Applicable                                                                                                    |
|-----------|-----------------|----------------------------------------------------------------------------------------------------|
| Incoming  | Pay and Advance | Accountee (if different from<br>Drawee)<br>Issuing Bank (your bank)<br>Negotiating Bank<br>Reimbursing Bank<br>Drawer<br>Drawee                          |
| Incoming  | Acceptance      | Accountee (if different from<br>Drawee)<br>Issuing Bank (your bank)<br>Negotiating Bank<br>Accepting Bank (your bank)<br>Drawer<br>Drawee                |
| Incoming  | Discount        | Beneficiary<br>Accountee (if different from<br>Drawee)<br>Discounting Bank<br>Negotiating Bank<br>Reimbursing Bank<br>Remitting Bank<br>Drawer<br>Drawee |
| Outgoing  | Negotiation     | Negotiating Bank 1<br>Negotiating Bank 2<br>Reimbursing Bank<br>Confirming Bank<br>Issuing Bank<br>Drawer<br>Drawee                                      |
| Outgoing  | Pay             | Negotiating Bank 1<br>Negotiating Bank 2<br>Reimbursing Bank<br>Confirming Bank<br>Drawer<br>Drawee                                                      |

 Table 5.2:
 Parties Based on Bill Type

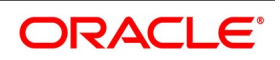

| Bill Type             | Operation   | Parties Applicable                                                                                                    |
|-----------------------|-------------|----------------------------------------------------------------------------------------------------|
| Outgoing              | Acceptance  | Accepting Bank<br>Issuing Bank<br>Reimbursing Bank<br>Negotiating Bank 1<br>Negotiating Bank 2<br>Confirming Bank<br>Drawer<br>Drawee |
| Outgoing              | Discounting | Through Bank<br>Guarantor<br>Collecting Bank<br>Remitting Bank<br>Drawer<br>Drawee                                                    |
| Incoming and Outgoing | Collection  | Discounting Bank<br>Issuing Bank<br>Reimbursing Bank<br>Negotiating Bank 1<br>Confirming Bank<br>Drawer<br>Drawee                     |

While processing an outgoing collection bill, you have the option to change the party that you specified earlier as the:

- Collecting Bank, and
- Drawee

To change the collecting bank you need to first change the Party Type of the previous collecting bank to 'Prev Collecting Bank'. Thereafter, select the new collecting Bank from the option list. An amendment advice is sent to the previous collecting bank requesting them to transfer the documents to the new collecting bank and a remittance letter is generated to the new collecting bank.

To change the Drawee of a collection bill, you need to change the party type of the previous Drawee to 'Prev Drawee' and select a new drawee from the option list.

Similarly, to change the Drawee of an Incoming Bill, you need to change the party type of the previous Drawee to 'Prev Drawee' and select a new drawee from the option list.

**NOTE:** You can use a particular CIF ID only once in a bill that you process.

The details on central liability tracking that feature on this screen have been covered in the chapter titled Specifying Central Liability tracking details.

12. On **Islamic Bills & Collections Contract Detailed** screen, under **Parties** tab, specify the fields. For more information on the fields, refer to the below Field Description table.

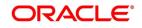

| Field                            | Description                                                                                                    |  |  |  |  |
|----------------------------------|----------------------------------------------------------------------------------------------------|--|--|--|--|
| Limit<br>Specify the following d | etails:                                                                                                    |  |  |  |  |
| Operation                        | When you click <b>Default</b> button, the system defaults the operation specified in the main screen.                                                                                                    |  |  |  |  |
| Party Type                       | This indicates the type of the party whose credit limits need to be tracked<br>If you click <b>Default</b> button, in the first row, the system defaults the party<br>type based on the details maintained under 'Parties' tab of 'Islamic BC<br>Contract Details' screen. However, you need to make sure that the<br>mandatory party details have been maintained under 'Parties' tab of the<br>screen.<br>When you add another row to the list, you can manually select the party<br>type as required. If you leave it blank, the system will automatically<br>update the party type when you save the contract. |  |  |  |  |
| Party Id                         | Specify the 'Party Id' for which you need to maintain. Alternatively, you can select 'Customer No' from the adjoining option list also.                                                                                                    |  |  |  |  |
|                                  | <ul> <li>NOTE: BIC Code appears next to the 'Customer No' only if the BIC Code is mapped with that Customer Number. If the BIC code is not mapped with that Customer Number then the BIC Code will not appear next to the 'Customer No' in the adjoining option list.</li> <li>The list displays all the valid parties maintained in the system. On selecting the party ID, the following details are displayed:</li> <li>Party Name</li> </ul>                                                                                                    |  |  |  |  |
|                                  | Country                                                                                                    |  |  |  |  |
|                                  | Language                                                                                                    |  |  |  |  |
|                                  | Party Reference                                                                                                    |  |  |  |  |
|                                  | Address                                                                                                    |  |  |  |  |
| Customer No                      | Specify the customer number of the party whose credit limits need to be<br>tracked. The option list displays the customer numbers of all the parties<br>selected under 'Parties' tab. Choose the appropriate one.<br>You need to make sure that the customer number corresponds to the<br>party type selected above. If the customer number and party type do not<br>match, the system displays an error.                                                                                                    |  |  |  |  |
| Liability ID                     | When you click 'Default' button, the system defaults the liability number from sub-screen of 'Customer Maintenance' screen.                                                                                                    |  |  |  |  |

Б \_ . . <u>.</u> . . -----

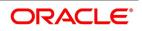

| Field                | Description                                                                                                    |
|----------------------|----------------------------------------------------------------------------------------------------|
| Linkage Type         | Specify the linkage type. The drop-down list displays the following<br>options:<br>• Facility<br>• Liability<br>Choose the appropriate one.                                                                                                    |
| Linkage Reference No | Specify the reference number that identifies the facility/liability.Linkage<br>Reference No displays all valid facilities and liabilities for the specific<br>liability number. Choose the appropriate one.                                                          |
| % Contribution       | Specify the proportion of limits to be tracked for the credit line or collat-<br>eral pool for the customer. When you click 'Default' button, the<br>system defaults the percentage of contribution maintained<br>under sub-screen of 'Customer Maintenance' screen. |
| Amount Tag           | <ul> <li>Specify the amount tag. The system tracks the limits for customers based on the amount tag. The amount tags applicable to Islamic BC contracts are listed below:</li> <li>Bill Amount</li> <li>Amount Purchased</li> </ul>                                  |
|                      | Confirmed Amount     Unconfirmed Amount                                                                                                    |
|                      | Choose the appropriate one. If you do not specify the amount tag, the system will track the limits based on the bill amount or the amount purchased for a combination of customer, liability and facility.                                                           |

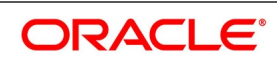

| Field  | Description                                                                                                    |
|--------|----------------------------------------------------------------------------------------------------|
| Amount | <ul> <li>When you click 'Default' button, the system defaults the amount tracked for each credit line.</li> <li>In case PUR and DIS operations, amount is derived on the basis of</li> </ul>                                                                                                    |
|        | <ul><li>the Amount Purchased</li><li>In case of other operations, amount is derived on the basis of the Bill<br/>Amount</li></ul>                                                                                                    |
|        | <ul> <li>When an Islamic BC contract is reversed, limit update happened during Islamic BC contract booking will also be reversed. The available amount of the limit line will be reinstated to the extent of Islamic LC availment amount and the matured amount of the limit will be reduced to the extent of Islamic LC availment amount.</li> <li>When an Islamic BC contract booked under an Islamic LC is reversed, the following events will be triggered in the same sequence.</li> <li>RAVL-Triggered on the Islamic LC contract for reversal of the corresponding availment</li> </ul> |
|        | RVSG- Triggered on the Islamic LC contract for reversal of the cancel-<br>lation of the                                                                                                    |
|        | <ul> <li>Shipping Guarantee, when an SG is linked</li> <li>RVCA- Triggered on the shipping guarantee contract for roll back of cancellation of the</li> </ul>                                                                                                    |
|        | <ul> <li>Shipping Guarantee, when an SG is linked</li> <li>REVR-Triggered on the Islamic BC contract for reversal of the contract.</li> </ul>                                                                                                    |

If limits Earmarking is done by an External system. OBTF can release the Earmarking details by following below steps:

• Enable the flag "Release ELCM Earmarking" at Trade Finance Bank Preference Maintenance.

• External system has to send the Earmarking details to OBTF through the service – OBTFIFService and Operation – CreateLmtEARDtls, before calling handoff request.

• When OBTF initiates utilization service call to limits system, we will send the Earmarking reference received from external system in block reference no tag to release the earmarking details.

## 13. On Islamic Bills & Collections Contract Detailed screen, click Documents tab.

The **Documents** tab displays.

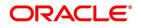

| Figure 5.7: Document                                                                                                    | s Tab                                                   |                                                                       |                                                                                           |
|----------------------------------------------------------------------------------------------------|---------------------------------------------------------|-----------------------------------------------------------------------|-------------------------------------------------------------------------------------------|
| Islamic Bills & Collections Contract Detailed                                                                                                    |                                                         |                                                                       | - ×                                                                                       |
| New Enter Query                                                                                                    |                                                         |                                                                       |                                                                                           |
| Acknowledgement Reference Number Product Code *                                                                                                   |                                                         |                                                                       | Operation<br>Stage Final V                                                                |
| Contract Reference *                                                                                                    |                                                         |                                                                       |                                                                                           |
| <ul> <li>Additional Details</li> </ul>                                                                                                    |                                                         |                                                                       |                                                                                           |
| User Reference Source Reference Product Description Main   Details   Additional   Parties   Decuments   Goods   Exception   Disc Document Details | repancies   Rollover   Drafts   Insurance   Invoice   P | acking Credit   Financing   Multi Tenor                               | Characteristics Source Code FLEXCUBE Version Number Of Next                               |
|                                                                                                    | First Mail Copy Second Mail Cop                         | w First Mail Original Second Mail Original Reimbursement Bank Copy    | + − II<br>Document Reference Document Date Covering Letter Reference Covering Letter Date |
|                                                                                                    |                                                         |                                                                       |                                                                                           |
| Clause                                                                                                    |                                                         |                                                                       | Goods Details                                                                             |
| Go Code Description                                                                                                    |                                                         | + - =                                                                 |                                                                                           |
| Events   Advices/FFT   Settlement   Split Settlement   Collateral                                                                                 | I   Profit   Charges   Tax   Import License             | MIS   Finance Preference   Drawer/Drawee IC   Brokerage   Linkage Det | tails   FX Linkage   Fields   Effective Profit Rate   Profit Dates   Finance Accounts     |
| Input By<br>Checker                                                                                                    | Date Time<br>Date Time                                  | Status<br>Authorization Status                                        | Exit                                                                                      |

This topic describes to maintain Documents tab in the Islamic Bills & Collections Contract Detailed screen. A bill, as an instrument of trade finance, involves trade transactions. Such transactions involve merchandise, a mode of transportation and documents that accompany the goods in the case of a documentary bill. You can specify document, goods and shipping details only for documentary bills under an LI or not under an LI.

If the Islamic LC module of Oracle Banking Trade Finance has been installed at your bank, and the documentary bill is under an Islamic LC, then the document, goods and shipping details will be automatically picked up on specifying the reference number of the related Islamic LC. You will not be able to amend the details, defaulted from the related Islamic LC.

14. On Islamic Bills & Collections Contract Detailed screen, under Documents tab, specify Details of the Documents Applicable to a Bill.

There are some standard documents that may be required under a documentary bill. For documentary bills not under an LI, the documents specified for the product to which the bill is linked, will be defaulted to this screen. The details specified for these documents like the document type, description, the clauses specified for the document are also defaulted from the product. You can edit the list of documents, as well as the contents of the documents to suit the bill you are processing.

As two sets of documents are sent or received for a bill, there is a provision to capture details regarding the documents sent in both mails. The first set is recorded as I Mail and the second as II Mail. In this field you can also capture the number of documents issued along with the number of documents required. The data is captured in NN/MM format where NN denotes number of documents required and MM signifies number of documents issued.

If the LI module of Oracle Banking Trade Finance has been installed at your bank, and the documentary bill is under an LI, the documents picked up, when you specify the reference number of the related LI. You will however, not be able to amend the list of documents defaulted from the related LI.

The IBC Contract online function will validate whether the supplied document reference has a shipping guarantee against it. This will be done only for import bills and if the 'Validate shipping guarantee' field is checked for the document code in the document codes maintenance.

The following processing will be carried out after capturing the document reference in documents screen of import bills.

• For the document code, Oracle Banking Trade Finance will check if the validate shipping guarantee flag is 'Y' in the document code maintenance

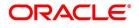

- If the above condition is satisfied, the system will check if the document reference exists in any of the shipping guarantee for the same document code.
- If a document reference exists then the system gives an override 'Document reference exists for the shipping guarantee'
- If a document reference is not found then the system gives an override 'Document reference does not exist for the shipping guarantee'
- **NOTE:** IB Upload processing will validate the document reference against shipping guarantee documents if the bill is import LC and validate shipping guarantee for the document code is 'Y'.

You can add to or delete from the list of documents that are defaulted from the product. To add to the list of documents defaulted for a bill, click add icon and select the code that identifies the document, from the list of document codes maintained in the Documents Maintenance screen. The other details of the document will be defaulted to this screen. To delete a document, that is not required for the bill you are processing, highlight the document code and click delete icon.

### 15. Specify Clauses for a Document.

There are some standard clauses, which should appear on the documents required under a documentary bill. In this screen you can indicate the clauses that should accompany a document

For documentary bills not under an LI, the clauses that you specified for a document, while defining the product are defaulted to this screen. In addition, the details specified for these clauses, like its description, are defaulted from the product.

When you highlight a document code, all the clauses defined for the document are displayed. You can add to or delete from the list of clauses that are defaulted. To add to the list of clauses defaulted for a bill, click add icon and select the code that identifies the clause, from the list of clauses maintained, in the Clause Maintenance screen. The description of the clause will be displayed, based on the clause code that you select. To delete a clause that is not required for the bill you are processing, highlight the clause code and click delete icon.

If the LI module of Oracle Banking Trade Finance has been installed at your bank, and the documentary bill is under an LI, then the clauses specified for documents will be automatically picked up, when you specify the reference number of the related LI. You will not be able to amend the list of clauses, defaulted from the related LI.

16. Specify Goods and Shipment Details for a Bill.

There are certain standard requirements and conditions associated with the shipment of the merchandise, based on which the bill was drawn. You can specify the following shipping details for a bill.

- The location from which the goods transacted under the bill were shipped
- The destination to which the goods transacted under the bill were dispatched or transported
- The latest date by which shipment should be made
- The date on which the shipment was made
- The carrier that carried the goods
- The date on which the goods arrived at its destination
- Besides these details, you can also specify details like:
  - Was trans-shipment allowed

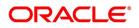

• Was partial shipment of the goods allowed

A bill is an instrument of payment, for trade transactions. Trade transactions involve goods that are transported from one destination to another. You have maintained the list of standard goods that are traded, in the 'Goods Maintenance' screen.

After you select the code that identifies the goods, its description (which contains details of the merchandise traded) will be picked up and displayed automatically.

You can edit the description that is defaulted to suit the requirements of the bill you are processing. Your can also enter specifications such as the quality and quantity of the merchandise.

If the Islamic LC module of Oracle Banking Trade Finance has been installed at your bank, and the bill is under an Islamic LC, the goods will be defaulted, when you specify the reference number of the related Islamic LC. You will however, not be able to amend the list of clauses defaulted from the related Islamic LC.

### 17. On Islamic Bills & Collections Contract Detailed screen, click Exception tab.

The Exception tab displays.

| Figure | 5.8: | Exception | Tab |
|--------|------|-----------|-----|
|        |      |           |     |

| Islamic Bills & Collections Contract Detai | led                           |                                                                  |                              |                                                               |                            | - ×              |
|--------------------------------------------|-------------------------------|------------------------------------------------------------------|------------------------------|---------------------------------------------------------------|----------------------------|------------------|
| New Enter Query                            |                               |                                                                  |                              |                                                               |                            |                  |
| Acknowledgement Reference Number           |                               |                                                                  |                              | Operation                                                     |                            |                  |
| Product Code *                             |                               |                                                                  |                              | Stage                                                         | Final ¥                    |                  |
| Contract Reference *                       |                               |                                                                  |                              |                                                               |                            |                  |
| + Additional Details                       |                               |                                                                  |                              |                                                               |                            |                  |
|                                            |                               |                                                                  |                              |                                                               |                            |                  |
| Main Details Additional Parties Docume     | ents Goods Exception Discrep  | pancies Rollover Drafts Insurance Invoice Packing Credit Finance | ing Multi Tenor              |                                                               |                            |                  |
| Pay Exception                              |                               |                                                                  |                              | Fate Pay                                                      |                            |                  |
| Tracer Required                            | Not Required 🗸                | Tracer Start Date                                                | YYYY-MM-DD                   | Advice Required                                               | Not Required 🗸             |                  |
| Tracers To Be Sent                         |                               | Previous Tracer Date                                             | YYYY-MM-DD                   | Advice Medium                                                 |                            |                  |
| Tracer Medium                              |                               | Next Tracer Date                                                 | YYYY-MM-DD                   | Previous Date                                                 | YYYY-MM-DD                 |                  |
| Tracer Frequency                           |                               | Pay Message Date                                                 | YYYY-MM-DD                   | Advice Sent                                                   |                            |                  |
| Tracer Sent                                |                               | Non Pay Message Date                                             | YYYY-MM-DD                   | Next Advice Date                                              | YYYY-MM-DD                 |                  |
| Tracer Receiver                            |                               | Protest Date                                                     | Under Protest                | Receiver of Advice                                            |                            |                  |
|                                            | Manually Generate             | Protest Date                                                     |                              |                                                               | Manually Generate          |                  |
| Acceptance Exception                       |                               |                                                                  |                              | Advice of Fate Acceptance                                     |                            |                  |
| Tracer Required                            | Not Required 🗸                | Tracer Start Date                                                | YYYY-MM-DD                   | Advice Required                                               | Not Required V             |                  |
| Tracers To Be Sent                         |                               | Previous Tracer Date                                             | YYYY-MM-DD                   | Advice Medium                                                 |                            |                  |
| Tracer Frequency                           |                               | Next Tracer Date                                                 | YYYY-MM-DD                   | Previous Date                                                 | YYYY-MM-DD                 |                  |
| Tracer Sent                                |                               | Acceptance Message Date                                          | YYYY-MM-DD                   | Advice Sent                                                   |                            |                  |
| Tracer Medium                              |                               | Non Acceptance Message Date                                      | YYYY-MM-DD                   | Next Advice Date                                              | YYYY-MM-DD                 |                  |
| Tracer Receiver                            |                               | Protest Date                                                     | YYYY-MM-DD                   | Receiver of Advice                                            |                            |                  |
|                                            | Manually Generate             |                                                                  | Under Protest                |                                                               | Manually Generate          |                  |
| Events   Advices/FFT   Settlement          | Split Settlement   Collateral | Profit   Charges   Tax   Import License   MIS   Finance P        | reference   Drawer/Drawee IC | Brokerage   Linkage Details   FX Linkage   Fields   Effective | Profit Rate   Profit Dates | Finance Accounts |
| Input By                                   |                               | Date Time                                                        | Status                       |                                                               |                            | _                |
| Checker                                    |                               | Date Time                                                        | Authorization Status         |                                                               |                            | Exit             |
|                                            |                               |                                                                  |                              |                                                               |                            |                  |

This topic describes to maintain Exception tab in the Islamic Bills & Collections Contract Detailed screen. Tracers are reminders, sent to various parties involved in a bill indicating that an exception that has occurred, while processing the bill.

In this screen, you can capture tracer details for the following exception events:

- Payment Exception
- Acceptance Exception

The details specified for the product involved in the bill will be defaulted. You can change the defaults to suit the requirements of the bill you are processing.

There are two types of messages that can be sent, each time an exception tracer is generated. One to the party who needs to be reminded, to take action to resolve the exception (exception tracer) and the another to the party, who needs to be informed about the current status of the exception (advice of fate tracer).

In this screen, you can specify details for the generation of both types of messages.

18. On **Islamic Bills and Collections Contract Detailed** screen, under **Exception** tab, specify the details for the Receiver of the Tracer fields.

For more information on the fields, refer to the below Field Description table.

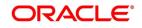

| Field            | Description                                                                                                    |
|------------------|----------------------------------------------------------------------------------------------------|
| Tracer Required  | You can indicate whether the exception tracer is<br>applicable to the bill you are processing. You can<br>select one of the following options:                                                                                                    |
|                  | Required -If you specify that a tracer is appli-                                                                                                    |
|                  | cable to a bill, you should also specify the                                                                                                    |
|                  | number of tracers that should be generated, for the                                                                                                    |
|                  | exception.                                                                                                    |
|                  | <ul> <li>Not Required -You can select this option to indi</li> </ul>                                                                                                    |
|                  | cate that the exception tracer is not applicable,                                                                                                    |
|                  | to the bill you are processing.                                                                                                    |
|                  | Till resolved -If you indicate that the tracer                                                                                                    |
|                  | should be generated until the exception is                                                                                                    |
|                  | resolved, you need not specify the number of                                                                                                    |
|                  | tracers that should be sent. This is because the                                                                                                    |
|                  | tracer will be generated at the frequency that                                                                                                    |
|                  | you specify, until the exception is resolved.                                                                                                    |
| Tracer Frequency | You can specify the frequency (in days) with which<br>the tracer should be generated to the concerned<br>parties (after the Start days) involved in the bill.                                                                                                    |
| Tracer Receiver  | You can specify details of the party, who needs to<br>be reminded to take action to resolve the<br>exception. Select the party type from the option list<br>that is available. The tracer will be generated to the<br>customer linked to the party type, in the Parties<br>screen. |
| Tracer Medium    | For each of the exception tracers that you specify<br>for a bill, you can also indicate the medium through<br>which the tracer should be generated.<br>The preferred medium specified for the product to<br>which the bill is linked is defaulted. The media<br>supported include: |
|                  | • Mail                                                                                                    |
|                  | • Telex                                                                                                    |
|                  | • SWIFT                                                                                                    |
|                  | If the tracer is generated through SWIFT an MT420 will be generated.                                                                                                    |

Table 5.4: Exception - Field Description

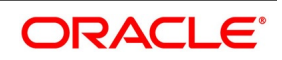

| Field              | Description                                                                                                    |
|--------------------|----------------------------------------------------------------------------------------------------|
| Tracers to be Sent | If you have indicated that the tracer is applicable, to<br>the bill you are processing, you should also specify<br>the maximum number of tracers that should be<br>generated, for each of the exception events.<br>The number of copies specified for the product to<br>which the bill is linked will be displayed. You can<br>change the default and specify a number, to suit the<br>bill you are processing.<br>If you have indicated that the tracer should be<br>generated until the bill is resolved, the value 9999<br>is displayed, indicating that the tracer will be<br>generated until the exception is resolved.                                                                                             |
| Tracer Sent        | <ul> <li>Exception tracers can be generated, only after the maturity date of the bill. While creating a product, you have also indicated the number of days that should elapse after the Bill matures on which the first tracer should be generated.</li> <li>By default, the system calculates the date on which the first tracer should be generated, based on the maturity date specified in the contract screen and on the number of days specified for the product, involved in the contract.</li> <li>You can change the default and specify a start date, to suit the requirement of the bill you are processing. The system also displays the number of tracers, already sent to the concerned party.</li> </ul> |
| Manually Generate  | Oracle Banking Trade Finance allows you to<br>generate tracers for bills manually. To generate a<br>specific tracer for a bill manually, unlock the bill<br>contract, and check the box 'Manually Generate' for<br>the tracer concerned.                                                                                                    |
|                    | <b>NOTE:</b> On manual generation of a tracer, the system calculates the Next Tracer Date according to the defined tracer cycle.                                                                                                    |

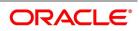

| Field                | Description                                                                                                    |
|----------------------|----------------------------------------------------------------------------------------------------|
| Tracer Start Date    | Exception tracers can be generated, only after the<br>maturity date of the bill. While creating a product,<br>you have also indicated the number of days that<br>should elapse after the Bill matures on which the<br>first tracer should be generated.<br>By default, the system calculates the date on which<br>the first tracer should be generated, based on the<br>maturity date specified in the contract screen and<br>on the number of days specified for the product,<br>involved in the contract.<br>You can change the default and specify a start<br>date, to suit the requirement of the bill you are<br>processing. The system also displays the number<br>of tracers, already sent to the concerned party. |
| Previous Tracer Date | This is the date on which the last tracer was sent to the party indicated in the tracer Receiver field.                                                                                                    |
| Next Tracer Date     | This is the date on which the next tracer will be generated to the party indicated earlier.                                                                                                    |
| Pay Message Date     | Enter the date on which you send the acceptance<br>message to the remitting bank (in the case of an<br>Import bill). In the case of an export bill this is the<br>date specified on the acceptance message<br>received from the collecting bank.<br>This field is for information purposes only.                                                                                                    |
| Non Pay Message Date | Enter the date on which you send the non-payment<br>message to the remitting bank in the case of an<br>export bill. In the case of an export bill this is the<br>date specified on the non-payment message<br>received form the collecting bank.<br>On entering the nonpayment message date the<br>event REFP (refusal to pay) is triggered. The<br>accounting entries defined for the event will be<br>passed and the advices will be generated.                                                                                                    |
| Under Protest        | Check this option to indicate that you want to protest the bill.                                                                                                    |
| Protest Date         | When the exception has not been resolved by the concerned party, even after a number of tracers have been sent, you may want to protest the bill. You can specify the date on which the protest advice needs to be generated, to the concerned party.                                                                                                    |

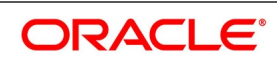

19. View the current status of the tracers generated for the bill.

The system displays the following information:

- The date on which the last tracer was sent.
- The date on which the next tracer will be generated.
- The number of tracers that have been sent to the concerned party, till date.
- 20. Specify Advice of Fate for Payments.

The advice of fate is sent to keep a party involved in the bill informed about the current status of an exception. An advice of fate is generated, along with the exception tracer and at the frequency specified for, the exception tracer. You can specify the following preferences for the generation of an:

- Advice of Fate (payment)
- Advice of Fate (acceptance)

For more information on the fields, refer to the below Field Description table.

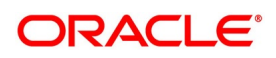

| Field              | Description                                                                                                    |
|--------------------|----------------------------------------------------------------------------------------------------|
| Advice Required    | You can indicate whether the advice of fate should<br>be generated, to a party involved in the bill. You can<br>indicate one of the following options:                                                             |
|                    | Required -If you specify that a tracer is appli-                                                                                                    |
|                    | cable to a bill, you can also specify the number                                                                                                    |
|                    | of tracers that should be generated. This option                                                                                                    |
|                    | is defaulted while processing an Import Bill.                                                                                                    |
|                    | <ul> <li>Not required - You can select this option to indi-</li> </ul>                                                                                                    |
|                    | cate that the exception tracer is not applicable                                                                                                    |
|                    | to the bill you are processing. This option is                                                                                                    |
|                    | defaulted while processing an Export Bill.                                                                                                    |
|                    | Till resolved -If you indicate that the tracer                                                                                                    |
|                    | should be generated until the exception is                                                                                                    |
|                    | resolved, you need not specify the number of                                                                                                    |
|                    | tracers that should be sent. This is so because                                                                                                    |
|                    | the tracer will be generated until the exception                                                                                                    |
|                    | is resolved.                                                                                                    |
|                    | <b>NOTE:</b> While processing an export bill the<br>'Advice of Fate Required' field is auto-<br>matically defaulted to 'Not Required'.                                                                             |
| Receiver of Advice | You can specify details of the party, who needs to<br>be informed, about the current status of the<br>exception. Select the party type from the option list<br>of valid parties that you specified, in the parties |
|                    | screen.                                                                                                    |
|                    | The advice will be generated to the customer,<br>linked to the party type, in the Parties screen.                                                                                                    |

Table 5.5: Exception - Field Description

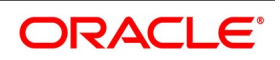

| Field             | Description                                                                                                    |
|-------------------|----------------------------------------------------------------------------------------------------|
| Advice Medium     | For each of the advice of fate that should be<br>generated for a bill, you can indicate the medium<br>through which the advice should be generated. You<br>can select a media type from the option list<br>available. The valid media include:<br>• Mail                                                                                                    |
|                   | • Telex                                                                                                    |
|                   | • SWIFT                                                                                                    |
|                   | If the advice is generated through SWIFT an MT422 will be generated.                                                                                                    |
| Previous Date     | The system displays the date on which the last advice was sent to the party.                                                                                                    |
| Advice Sent       | The system displays the number of advices sent to the party.                                                                                                    |
| Next Date Advice  | The system displays the date on which the next advice would be sent to the party.                                                                                                    |
| Manually Generate | An advice of fate tracer is generated at the<br>frequency with which, the related exception tracer<br>is generated. If you want to generate the advice of<br>fate immediately, check against manually generate.<br>If you do not check against it, the message will be<br>generated automatically, as part of the end of day<br>processes on the day it falls due. |

You can visit this screen, to view the current status of the advices of fate generated for the bill. The system displays the following information:

- The number of tracers that have been sent to the concerned party, till date
- The date on which the last tracer was sent
- The date on which the next tracer will be generated
- 21. On Islamic Bills & Collections Contract Detailed screen, click Discrepancies tab. The Discrepancies tab displays.

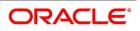

| ure 5.9: E                       | naci epa                                              |                                 |                                                    |                       |                                                             |                            |                                                    |                            |
|----------------------------------|-------------------------------------------------------|---------------------------------|----------------------------------------------------|-----------------------|-------------------------------------------------------------|----------------------------|----------------------------------------------------|----------------------------|
| Islamic Bills & Collections Co   | ontract Detailed                                      |                                 |                                                    |                       |                                                             |                            |                                                    |                            |
| New Enter Query                  |                                                       |                                 |                                                    |                       |                                                             |                            |                                                    |                            |
| Acknowledgement Refere           | ence Number                                           |                                 |                                                    |                       |                                                             |                            | Operation<br>Stage Final V                         |                            |
|                                  | ct Reference *                                        |                                 |                                                    |                       |                                                             |                            | Stage Titlat V                                     |                            |
| + Additional Details             |                                                       |                                 |                                                    |                       |                                                             |                            |                                                    |                            |
| Main Details Additional Par      | ties Documents Goods E                                | Exception Discrepancies Rollove | r Drafts Insurance Invoice                         | Packing Credit Financ | ing Multi Tenor                                             |                            |                                                    |                            |
| Discrepancies                    |                                                       |                                 |                                                    |                       |                                                             |                            |                                                    |                            |
| Discrepa                         | ancies Action Default<br>Accept All D<br>Reject All D | Discrepancies<br>discrepancies  |                                                    |                       |                                                             |                            |                                                    |                            |
| M 4 1 0f 1 🕨 M                   |                                                       |                                 |                                                    |                       |                                                             |                            |                                                    | +                          |
| Code                             | Description                                           | Resolved ? Resolved Date        | Received Date                                      | Remarks               |                                                             |                            |                                                    |                            |
|                                  |                                                       |                                 |                                                    |                       |                                                             |                            |                                                    |                            |
|                                  |                                                       |                                 |                                                    |                       |                                                             |                            |                                                    |                            |
| Waiver Peri<br>Reserve Exception | od End Date YYYYAMADD                                 |                                 |                                                    |                       |                                                             |                            |                                                    |                            |
| Reserve Exception                | iod End Date YYYYAMA-DD                               | ~                               |                                                    |                       |                                                             | Tracer Start Date YYYYMMAD |                                                    |                            |
| Reserve Exception                | cer Required Not Required                             |                                 | ges   Tex   Import Licens                          | se   MIS   Finance Pr | eference   Drawer/Drawee IC                                 |                            | )<br>  FX Linkage   Fields   Effective Profil Rate | Profit Dates   Finance Acc |
| Reserve Exception                | cer Required Not Required                             | t   Collateral   Profit   Char  | ges   Tax   ImportLicens<br>Date Time<br>Date Time | e   MLS   Finance Pr  | eference   DrawerDrawee K<br>Status<br>Authorization Status |                            |                                                    | Profit Dates   Finance Acc |

This topic describes to maintain Discrepancies tab in the Islamic BC Contract Detailed screen. You can register the discrepancies that you encounter while processing a bill, in the Discrepancies screen.

Discrepancies are likely to be found, while processing Incoming or Outgoing bills that are under LCs.

Discrepancies Action will be available with the button Default, Accept All Discrepancies and Reject All Discrepancies and Remarks to capture discrepancy remarks

22. On Islamic Bills & Collections Contract Detailed screen, under Discrepancies tab, specify the Discrepancy Details.

You have specified the discrepancies and assigned codes to them, in the Discrepancy Code Maintenance screen. In this screen, you can select the discrepancies that are applicable to the bill you are processing. The description associated with the discrepancy code will be automatically picked up from the discrepancy code maintenance screen.

In this screen, you can also indicate whether the discrepancy has been resolved. The date on which it was resolved will be automatically displayed.

23. Specify the Reserve Exception details.

For more information on the fields, refer to the below Field Description table.

#### Table 5.6: Discrepancies - Field Description

| Field               | Description |
|---------------------|-------------|
| Discrepancy Details |             |

You have specified the discrepancies and assigned codes to them, in the Discrepancy Code Maintenance screen. In this screen, you can select the discrepancies that are applicable to the bill you are processing. The description associated with the discrepancy code will be automatically picked up from the discrepancy code maintenance screen.

In this screen, you can also indicate whether the discrepancy has been resolved. The date on which it was resolved will be automatically displayed.

#### **Reserve Exception Details**

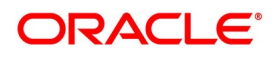

| Field              | Description                                                                                                    |
|--------------------|----------------------------------------------------------------------------------------------------|
| Tracers Required   | <ul> <li>You can indicate whether the reserve exception tracer is applicable, to the bill you are processing.</li> <li>You can indicate one of the following: <ul> <li>Applicable -If you specify that a tracer is applicable to a bill, you can also specify the number of tracers that should be generated for the exception.</li> <li>Not Applicable -You can select this option to indicate that the exception tracer is not applicable to the bill you are processing.</li> <li>Till Resolved -If you indicate that the tracer should be generated until the exception is resolved, you need not specify the number of tracers that should be sent. This is so, because</li> </ul> </li> </ul> |
|                    | the tracer will be generated until the exception is resolved.                                                                                                    |
| Tracers to be Sent | If you have indicated that the tracer is applicable, to<br>the bill you are processing, you should also specify<br>the maximum number of tracers that should be<br>generated for each of the exception events.<br>The number of copies specified for the product, to<br>which the bill is linked, will be displayed. You can<br>change the default and specify a number to suit the<br>bill you are processing.<br>If you have indicated that the tracer should be<br>generated until the bill is resolved, the value 9999<br>is displayed, indicating that the tracer will be<br>generated until the exception is resolved.                                                                        |

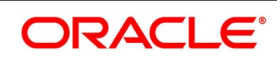

| Field             | Description                                                                                                    |
|-------------------|----------------------------------------------------------------------------------------------------|
| Tracer Medium     | For each of the exception tracers that you specify<br>for a bill, you can also indicate the medium through<br>which, the tracer should be generated.<br>The preferred medium specified for the product, to<br>which the bill is linked, is defaulted.<br>The media supported include:<br>• Mail<br>• Telex                                                                                                    |
|                   | SWIFT                                                                                                    |
|                   | If the tracer is generated through SWIFT an MT420 will be generated.                                                                                                    |
|                   | <b>NOTE:</b> An override message is displayed if you<br>enter an export bill in final stage with<br>unresolved discrepancies. Similarly if<br>you attempt to move a bill that has unre-<br>solved discrepancies to the final stage an<br>override is sought.                                                                                                    |
| Tracer Frequency  | You can specify the frequency (in days) with which<br>the tracer should be generated to the concerned<br>parties (after the Start days) involved in the bill.                                                                                                    |
| Trace Receiver    | You can specify details of the party, who needs to<br>be reminded to take action to resolve the<br>exception. Select the party type of the party, from<br>the option list that is available. The tracer will be<br>generated to the customer linked to the party type,<br>in the Parties screen.                                                                                                    |
| Tracer Start Date | Exception tracers can be generated for a bill, only<br>after the maturity date of the bill. While creating a<br>product, you have indicated the number of days<br>that should elapse after the Bill matures, on which<br>the first tracer should be generated.<br>By default, the system calculates the date, on<br>which, the first tracer should be generated, based<br>on the maturity date specified in the contract<br>screen and on the number of days specified, for the<br>product involved in the contract.<br>You can change the default and specify a start<br>date, to suit the requirement of the bill you are<br>processing. The system also displays the number<br>of tracers already sent to the concerned party. |

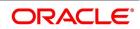

| Field                       | Description                                                                                                    |
|-----------------------------|----------------------------------------------------------------------------------------------------|
| Previous Tracer Date        | Specify the date on which the last tracer was sent to the party.                                                                                      |
| Next Tracer Date            | Specify date on which the next tracer will be generated.                                                                                              |
| Reserve Release Date        | Enter the date on which the reserve was released<br>that is the date on which you received the reserve<br>advice from the Issuing bank or the Drawee. |
| Discrepancies Approval Date | Specify the date on which the discrepancies were approved.                                                                                            |
| Under Reserve               | Check this option to indicate that the discrepancy is under reserve.                                                                                  |

24. On Islamic Bills & Collections Contract Detailed screen, click Rollover tab.

The **Rollover** tab displays.

### Figure 5.10: Rollover Tab

|                                                                    | 10101000               |                                                     |                                                 |                                          |                                                   |                |
|--------------------------------------------------------------------|------------------------|-----------------------------------------------------|-------------------------------------------------|------------------------------------------|---------------------------------------------------|----------------|
| Islamic Bills & Collections Contract De                            | etailed                |                                                     |                                                 |                                          |                                                   |                |
| New Enter Query                                                    |                        |                                                     |                                                 |                                          |                                                   |                |
| Acknowledgement Reference Numb<br>Product Cor<br>Contract Referen- | de *                   |                                                     |                                                 |                                          | Operation<br>Stage Final V                        |                |
| + Additional Details                                               |                        |                                                     |                                                 |                                          |                                                   |                |
| Main Details Additional Parties Doci                               | uments Goods Exception | on Discrepancies Rollover Drafts Insurance Invoice  | Packing Credit Financing Multi Tenor            |                                          |                                                   |                |
|                                                                    | te YYYY-MM-DD          |                                                     |                                                 |                                          |                                                   |                |
| Base Date Description                                              |                        | P                                                   |                                                 |                                          |                                                   |                |
| Base Date Co                                                       |                        |                                                     |                                                 |                                          |                                                   |                |
| Maturity Da                                                        |                        |                                                     |                                                 |                                          |                                                   |                |
| Bill Ten                                                           |                        |                                                     |                                                 |                                          |                                                   |                |
| Transit Da                                                         | ys                     |                                                     |                                                 |                                          |                                                   |                |
| Profit Liquid Preference<br>Profit Liquidation Mor                 | da 🗸 🗸                 |                                                     |                                                 |                                          |                                                   |                |
| Profit Component Details                                           |                        |                                                     |                                                 |                                          |                                                   |                |
|                                                                    | te YYYY-MM-DD          |                                                     |                                                 |                                          |                                                   |                |
| To Da                                                              | te YYYY-MM-DD          |                                                     |                                                 |                                          |                                                   |                |
|                                                                    |                        |                                                     |                                                 |                                          |                                                   |                |
| Events   Advices/FFT   Settlement                                  | Split Settlement       | Collateral   Profit   Charges   Tax   Import Licens | e   MIS   Finance Preference   Drawer/Drawee IC | Brokerage   Linkage Details   FX Linkage | Fields   Effective Profit Rate   Profit Dates   F | nance Accounts |
| Input By                                                           |                        | Date Time                                           | Status                                          |                                          |                                                   |                |
| Checker                                                            |                        | Date Time                                           | Authorization Status                            |                                          |                                                   | Exit           |
|                                                                    |                        |                                                     |                                                 |                                          |                                                   |                |

This topic describes to maintain Rollover tab in the Islamic Bills & Collections Contract Detailed screen. A contract that is marked for rollover will be rolled over with all the terms of the original contract. However, you can change certain terms by specifying them in the 'Rollover Details' screen.

25. On **Islamic Bills & Collections Contract Detailed** screen, under **Rollover** tab, specify the Transaction Details for the Bill.

For more information on the fields, refer to the below Field Description table.

#### Table 5.7: Rollover - Field Description

| Field               | Description |  |
|---------------------|-------------|--|
| Transaction Details |             |  |

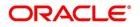

| Field                    | Description                                                                                                    |
|--------------------------|----------------------------------------------------------------------------------------------------|
| Base Date                | The base date is used to calculate the maturity date<br>of the bill. In effect the tenor of the bill will begin<br>from this date. The current system date will be<br>displayed in this field and you cannot change the<br>default value.                                                                                                    |
| Base Date Description    | The description of the instruction will be<br>automatically picked up and displayed. You can<br>edit the description of base date that is defaulted, to<br>suit the requirements of the bill you are processing                                                                                                    |
| Bill Tenor               | Specify the number of days for the tenor. The<br>system will use the number of days to arrive at the<br>maturity date for each tenor. The<br>minimum/maximum tenor specified in the product<br>underlying the contract has to be adhered to.                                                                                                    |
| Transit Days             | The transit days will be used in the computation of<br>the maturity date, of the bill. Enter the transit days<br>for the bill.                                                                                                    |
| Maturity Date            | The maturity date is the date on which the bill falls<br>due, for payment. The maturity date is calculated in<br>the following manner, based on the entries made to<br>the previous fields:<br>Maturity Date = Base date + Tenor + Transit<br>days<br>You can change the maturity date of a bill that is<br>arrived at using the above method. However, the<br>maturity date that you specify should be later than<br>or equal to the Value date specified for the bill.                                                                                |
| Profit Liquid Preference |                                                                                                    |
| Profit Liquidation Mode  | Profit components of a bill can be liquidated<br>immediately or deferred to a later date. In the<br>Rollover screen, under 'Profit Liquidation<br>Preference', you can indicate whether the mode of<br>liquidation is to be immediate or deferred.<br>Choose 'Immediate' to liquidate the profit<br>components at the time of Rollover. If you choose<br>'Deferred' from the option list, the system defers<br>the liquidation of profit components to a later date.<br>You can choose to pay the profit components fully<br>or partially subsequently. |

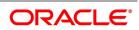

| Field     | Description                                                                                                    |
|-----------|----------------------------------------------------------------------------------------------------|
| From Date | The system starts the computation of profit from the date specified here.                                                                                                    |
| To Date   | Once you have specified the start date for profit<br>computation, you have to indicate the end date for<br>calculating the profit. The minimum/maximum profit<br>rate specified in the product underlying the contract<br>has to be adhered to. |

# 26. On Islamic Bills & Collections Contract Detailed screen, under Rollover tab, specify the Profit Computation Dates.

The roll over of a bills contract is possible only if:

- It is an import advance bill
- The bill is in the final stage
- Rollover is initiated on or after the maturity date of the bill
- The contract status is active and authorized
- 'Allow rollover' option is maintained for the bill at the product level
- The event roll is maintained for the product

If you have marked a bill for roll over, the system liquidates the original bill and creates a new rolled over bill based on the details you have maintained through the Rollover screen.

A new event Roll will be triggered when a bill is rolled-over and the system:

- Routes the outstanding principal through the roll over Bridge GL. In case the liquidation mode is 'Immediate' for the contract, the outstanding profit is collected in the ROLL event.
- Passes entries for the principal amount in the INIT event

If a bill has to be rolled-over:

- The Maturity Date should be past its Base date
- The value of date of the bill should not be null or less than the 'From date' maintained in the 'Rollover details' screen.
- 27. To viewing Rollover Details of the Original Bill Contract, click on the Rollover tab.You can view the values that were maintained in the specific version (Parent and Child) of a bills contract.
- 28. On Islamic Bills & Collections Contract Detailed screen, click Draft tab. The Draft tab displays.

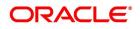

| Figure 5.11: Draft                                     | Tab                                                          |                                                                         |                                                                               |       |   |
|--------------------------------------------------------|--------------------------------------------------------------|-------------------------------------------------------------------------|-------------------------------------------------------------------------------|-------|---|
| Islamic Bills & Collections Contract Detailed          |                                                              |                                                                         |                                                                               | -     | × |
| New Enter Query                                        |                                                              |                                                                         |                                                                               |       |   |
| Acknowledgement Reference Number Product Code *        |                                                              |                                                                         | Operation<br>Stage Final V                                                    |       |   |
| Contract Reference *                                   |                                                              |                                                                         |                                                                               |       |   |
| + Additional Details                                   |                                                              |                                                                         |                                                                               |       |   |
| Main Details Additional Parties Documents Goods Except | ption Discrepancies Rollover Drafts Insurance Invoice Packin | ng Credit Financing Multi Tenor                                         |                                                                               |       |   |
| Drafts                                                 |                                                              |                                                                         |                                                                               |       |   |
| K < 1 Of 1 > N Go                                      |                                                              |                                                                         |                                                                               | + - = | £ |
| Amount Name * Amount                                   |                                                              |                                                                         |                                                                               |       |   |
|                                                        |                                                              |                                                                         |                                                                               |       |   |
|                                                        |                                                              |                                                                         |                                                                               |       | • |
|                                                        |                                                              | S   Finance Preference   Drawer/Drawee IC   Brokerage   Linkage Details | FX Linkage   Fields   Effective Profit Rate   Profit Dates   Finance Accounts | 1     | _ |
| Input By<br>Checker                                    | Date Time<br>Date Time                                       | Status<br>Authorization Status                                          |                                                                               | Exit  |   |

This topic describes to maintain xxxxx in the Islamic BC Contract Detailed screen. You can capture amounts for the different components of a bill. Click the 'Drafts' tab from the 'Islamic Bills and Collections Contract Detailed' screen to capture the different component amounts.

- 29. On **Islamic Bills & Collections Contract Detailed** screen, under **Draft** tab, capture draft details. The components for which you can capture this information are:
  - Cost of goods
  - Insurance amount
  - Profit amount
  - Freight charges
- 30. On Islamic Bills & Collections Contract Detailed screen, click Insurance tab.

The Insurance tab displays.

#### Figure 5.12: Insurance Tab

| Islamic Bills & Collections Contract Detailed                        |                                                                |                                                             | - ×                                                                           |
|----------------------------------------------------------------------|----------------------------------------------------------------|-------------------------------------------------------------|-------------------------------------------------------------------------------|
| New Enter Query                                                      |                                                                |                                                             |                                                                               |
| Acknowledgement Reference Number Product Code * Contract Reference * |                                                                |                                                             | Operation<br>Stage Final V                                                    |
| + Additional Details                                                 |                                                                |                                                             |                                                                               |
| Main Details Additional Parties Documents Goods Exception Discre     | pancies Rollover Drafts Insurance Invoice Packing Credit Finan | cing Multi Tenor                                            |                                                                               |
| Company Code                                                         |                                                                |                                                             |                                                                               |
| Policy Number                                                        |                                                                |                                                             |                                                                               |
| Component Details<br>Company Name<br>Address                         |                                                                |                                                             |                                                                               |
| Address 2<br>Address 3                                               |                                                                |                                                             |                                                                               |
| Address 4                                                            |                                                                |                                                             |                                                                               |
| Telephone Number                                                     |                                                                |                                                             |                                                                               |
| Fax Number                                                           |                                                                |                                                             |                                                                               |
| Events   Advices/FFT   Settlement   Split Settlement   Collateral    | Profit   Charges   Tax   Import License   MIS   Finance F      | Preference   Drawer/Drawee IC   Brokerage   Linkage Details | FX Linkage   Fields   Effective Profit Rate   Profit Dates   Finance Accounts |
| Input By<br>Checker                                                  | Date Time<br>Date Time                                         | Status<br>Authorization Status                              | Exit                                                                          |

This topic describes to maintain Insurance tab in the Islamic Bills & Collections Contract Detailed screen. You can associate the name of an insurance company to the bill contract being processed.

31. On **Islamic Bills & Collections Contract Detailed** screen, under **Insurance** tab, select the appropriate insurance company code from the option list.

The list will display all authorized and active company codes. Upon selection of the company code, the following details will be automatically displayed by the system:

Insurance Company Name

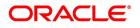

- Address of the company
- Telephone Number
- Fax Number

32. On receiving the policy, specify the Insurance Policy Number.

The Reference Number of the bill contract will also be defaulted to the screen.

**NOTE:** You can also choose to associate an Insurance Company that is not maintained in the system. When you are specifying a company code that does not exist, the system will display an override (The override can be configured to be an ignore message or an error message depending on your requirement). On confirmation of the override, the company code will be automatically changed to 'XXXXXXXX'. The system will not perform any validations. Subsequently, you can specify any company name to be associated with the contract. However, no details will be populated in this case.

#### 33. On Islamic Bills & Collections Contract Detailed screen, click Invoice tab.

The **Invoice** tab displays.

| Islamic Bills & Collections Contract Detailed                                                                                                    |                                           |                                                |                                     |                                                              | - x                                             |
|----------------------------------------------------------------------------------------------------|-------------------------------------------|------------------------------------------------|-------------------------------------|--------------------------------------------------------------|-------------------------------------------------|
| New Enter Query                                                                                                    |                                           |                                                |                                     |                                                              |                                                 |
| Acknowledgement Reference Number<br>Product Code *<br>Contract Reference *<br>* Additional Details<br>Main Details   Additional   Parties   Documents   Go | nods Exception Discrepancies Rollover Dra | fts Insurance Invoice Packing Credit Financing | Multi Tenor                         | Operation<br>Stage                                           | Final v                                         |
| Invoice Invoice Currency                                                                                                    |                                           |                                                |                                     |                                                              |                                                 |
| Invoice Details<br>K ≤ 1 Of 1 ≥ H Oo<br>Invoice Number Invoice                                                                                             | e Date Amount                             |                                                | +                                   | - III Percentage<br>Margin<br>Eligible Amoun<br>Margin Amoun |                                                 |
| Events   Advices/FFT   Settlement   Split Se                                                                                                    | ttlement   Collateral   Profit   Charges  | Tax   Import License   MIS   Finance Prefe     | ence   Drawer/Drawee IC   Brokerage | Linkage Details   FX Linkage   Fields   Effectiv             | e Profit Rate   Profit Dates   Finance Accounts |
| Input By<br>Checker                                                                                                    | Date                                      |                                                | Status<br>Authorization Status      |                                                              | Exit                                            |

This topic describes to maintain Invoice tab in the Islamic Bills & Collections Contract Detailed screen. When an invoice is raised against a discounted bill, you can specify a margin of the invoice amount that should be withheld.

- 34. On **Islamic Bills & Collections Contract Detailed** screen, under **Invoice** tab, specify the Invoice Details. You need to specify the following details of the invoice you are raising for the bill:
  - The identification number of the Invoice that you are entering
  - The date on which the invoice was raised
  - The amount for which the invoice was raised

The invoice amount is taken to be in the currency of the bill against which it was raised. You

can enter several invoices against a bill. However, the total invoice amount should be less than or equal to the bill amount of the bill against which he invoice is raised.

- 35. On Islamic Bills & Collections Contract Detailed screen, under Invoice tab, specify the Margin Details. You can indicate the manner in which the margin to be discounted should be derived. You can express the margin as:
  - A percentage of the bill amount

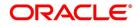

#### A flat amount

If you specified percentage, indicate the percentage of the bill amount that should be retained as a margin.

If you specified amount, indicate the margin amount. If a margin is applicable, the outflow on

the value date (the date on which the accounting entry is passed pertaining to the day you actually fund your customer) is the amount you get by subtracting the margin amount from the bill amount. On the maturity date of the contract, the inflow is the bill liquidation amount and the outflow is the margin amount.

The sum of the invoice amounts that you specify should be less than or equal to the total bill amount.

36. To liquidate the margin that you retained for a bill, specify the amount to be liquidated here.

The Outstanding Margin Amount applicable to the bill at any point in time is displayed in the 'Outstanding Margin Amount' field. The margin that you liquidate should be less than or equal to the outstanding margin amount.

# 37. On Islamic Bills & Collections Contract Detailed screen, click Packing Credit tab. The Packing Credit tab displays.

## Figure 5.14: Packing Credit Tab

| New Enter Query                                   |                                                                 |                                                                                |
|---------------------------------------------------|-----------------------------------------------------------------|--------------------------------------------------------------------------------|
| Acknowledgement Reference Number                  |                                                                 | Operation                                                                      |
| Product Code *                                    |                                                                 | Stage Final V                                                                  |
| Contract Reference *                              |                                                                 | 0.030                                                                          |
| + Additional Details                              |                                                                 |                                                                                |
| + Additional Details                              |                                                                 |                                                                                |
| Main Details Additional Parties Documents Goods E | xception Discrepancies Rollover Drafts Insurance Invoice Packin | g Credit Financing Multi Tenor                                                 |
| IB-CI Linkage                                     |                                                                 |                                                                                |
|                                                   |                                                                 |                                                                                |
| Sequence Number CI Account Number                 | Currency Outstanding Amount Event P                             |                                                                                |
|                                                   |                                                                 |                                                                                |
|                                                   |                                                                 |                                                                                |
| Settled Finance                                   |                                                                 |                                                                                |
| K ≤ 1 Of 1 ► N Go                                 |                                                                 |                                                                                |
|                                                   | Currency Outstanding Amount Event Settled Amount                |                                                                                |
| K ◀ 1 0f 1 ► N Go                                 | Currency Outstanding Amount Event Settled Amount                |                                                                                |
| K ◀ 1 0f 1 ► N Go                                 |                                                                 | IS   Finance Preference   Drawer/Drawee IC   Brokerage   Linkage D             |
| Cl Account Number                                 |                                                                 | 115   Finance Preference   Drawer/Drawee IC   Brokerage   Linkage De<br>Status |

Packing Credit is a Finance or Cash Credit facility sanctioned to an exporter at the Pre-Shipment stage to facilitate purchase of raw materials at competitive rates, produce goods per requirement of the customer and finally organize packing for onward export. You can capture credit details in the 'Packing Credit' tab of the IB contract screen.

38. On **Islamic Bills & Collections Contract Detailed** screen, under **Packing Credit** tab, specify the fields. For more information on the fields, refer to the below Field Description table.

#### Table 5.8: Packing Credit - Field Description

| Field                           | Description |
|---------------------------------|-------------|
| IB-Loan Linkage/Settled Finance |             |

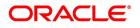

| Field               | Description                                                                                                    |
|---------------------|----------------------------------------------------------------------------------------------------|
| Sequence Number     | Specify the order in which the system liquidates<br>attached multiple loans. You need not maintain<br>bridge GLs within Loan Products which allow<br>creation of these Loan accounts as the system<br>replaces the credit settlement bridge with the<br>bridge GL that the IB product maintains,<br>automatically. |
| Loan Account Number | Select the Loan Account Number from the option list provided.                                                                                                    |
| Event Code          | The system defaults the appropriate event code<br>while attaching Loan for liquidation and attempting<br>to save. These include INIT (in case of initial<br>Discount, Purchase or Negotiation operation) and<br>LIQD, BPUR, BDIS, LPUR and LDIS events.                                                            |
| Outstanding Amount  | The system displays the outstanding amount of the Loan contract while attaching the same. Click 'P' to populate information to the field.                                                                                                    |
| Currency            | The system displays the outstanding currency of<br>the Loan contract while attaching the same. Click<br>'P' to populate information to the field.                                                                                                    |
| Settled Amount      | The system displays the loan amount settled<br>against each event in the Loan currency, while<br>liquidating the loan from the bill.                                                                                                    |

39. Attach Packing Credits during purchasing, discounting or liquidation of an Export Bill The Oracle Banking Trade Finance system throws an error if you attempt to attach Loan accounts during any other event than the latter ones or INIT events on account of direct purchases, discounts and negotiations.

The system allows linking only active and authorized Loan accounts created with the 'Packing Credit' flag enabled at the contract level. You cannot enable auto liquidation for these accounts. Further these accounts need to have an outstanding Loan amounts as greater than zero. The counterparty involved remains as the one on the bill. The system also allows linking of multiple bills to the same account.

**NOTE:** You must enter Pre-Payment Details for Products with the Packing Credit flag enabled to avoid a Loan error on attempting to save.

If the total value of a Loan contract attached to a bill exceeds the Purchase or Liquidation amount, the system displays an override on attempting to save. In case of change of operation from Discount to Collection or Purchase to Collection, another override is displayed on saving that event to manually reverse Loan Payments in the contract.

If you create a Bill under the product with the flag 'link to loans' enabled, you can attach the

Packing Credit during the BPUR or LIQD events only if no BLNK event has been fired in the Loan contract failing which an error is thrown on attempting to save. You can link the Bill to the Loan after attaching the Packing Credit to the latter. You cannot create a Loan where its value is greater than difference of the

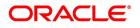

Outstanding Bill Amount and the Purchase Amount. During the LPUR event, an override alerts you of the soft linked outstanding loans. You need to handle this operationally by manually liquidating the loan outstanding and then input such liquidation amount in Islamic BC. Alternatively, the system credits the customer's CASA account with such difference liquidation amount.

When the system authorizes the event in which the Loan is linked, the LIQD event in Loan is also authorized. Some limitations in this regard though are noteworthy:

- If at anytime the event linking the Loan to the Bill is deleted, the corresponding finance event in the Loan is also deleted. It is not possible though to delete such Liquidation Event from the Loan Payments screen.
- If a Bill is reversed the system does not reverse the Finance but rather it displays an override to manually reverse of the finance on saving, if loan linkages exist in the contract.

On linking and saving a BC contract liquidation of the linked loan Account is triggered. You do not require maintaining a separate Bridge GL in the loan Product, as the system automatically replaces the Credit Settlement Bridge with the Bridge GL in the Islamic BC Product. In case of a Purchase or Discount operation the system converts the purchase amount to loan currency and credits the same into the Bridge GL maintained in the Islamic BC Product.

40. To liquidate a packing credit loan, specify the amount to be liquidated here.

If the finance currency is different from the Bill currency, then the Finance Rate from the Rate Type at the Product level is used. The Finance liquidation happens to the extent of the Purchase Amount and the excess amount if any is credited to the customer's account.

Again during Bill Purchase or Discount Liquidation, when funds are received from a Nostro Account if a loan is attached, the system liquidates any Finance attached per the Rate Type at the product level in that order. The excess proceeds then if any are credited to the customer in that order. Again when no Purchase, Discount or Negotiation occurs the system directly liquidates any existing Finance and credits excess proceeds to the customer.

**NOTE:** The Tag 'LOAN\_LIQD\_AMT' includes both the Outstanding Principal and profit components put together while the system uses the Tag 'AMT\_PURCHASED' if the customer's CASA account needs to be credited.

Let us illustrate accounting entries for appropriate events using conditions bulleted below:

- Pre-Shipment finance offered in LCY = 9,000 INR
- Loan Outstanding to date (Principal + Interest) = 10,000 INR
- Bill Amount = 600 USD
- Effective LCY Exchange Rate USD/INR = 50
- Purchase Amount = 300 USD
- 41. On Islamic Bills & Collections Contract Detailed screen, click Financing tab. The Financing section displays.

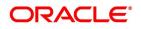

| Islamic Bills & Collections Contract Detailed                                                           |                                                             |                       |                                                                                             | - ×         |
|----------------------------------------------------------------------------------------------------|-------------------------------------------------------------|-----------------------|---------------------------------------------------------------------------------------------|-------------|
| New Enter Query                                                                                         |                                                             |                       |                                                                                             | - ^         |
|                                                                                                    |                                                             |                       |                                                                                             |             |
| Acknowledgement Reference Number                                                                        |                                                             |                       | Operation                                                                                   |             |
| Product Code *                                                                                          |                                                             |                       | Stage Final 🗸                                                                               |             |
| Contract Reference *                                                                                    |                                                             |                       |                                                                                             |             |
| + Additional Details                                                                                    |                                                             |                       |                                                                                             |             |
| Main Details Additional Parties Documents Goods Exception Dise                                          | crepancies Rollover Drafts Insurance Invoice Packing Credit | Financing Multi Tenor |                                                                                             |             |
|                                                                                                    |                                                             |                       |                                                                                             |             |
| Financing Details<br>Finance Amount                                                                     |                                                             |                       |                                                                                             |             |
| Unlinked FX Rate                                                                                        |                                                             |                       |                                                                                             |             |
| Effective Liquidation Rate                                                                              |                                                             |                       |                                                                                             |             |
| Effective Finance Rate                                                                                  |                                                             |                       |                                                                                             |             |
|                                                                                                    |                                                             |                       |                                                                                             |             |
|                                                                                                    |                                                             |                       |                                                                                             |             |
|                                                                                                    |                                                             |                       |                                                                                             |             |
|                                                                                                    |                                                             |                       |                                                                                             |             |
|                                                                                                    |                                                             |                       |                                                                                             |             |
|                                                                                                    |                                                             |                       |                                                                                             |             |
|                                                                                                    |                                                             |                       |                                                                                             |             |
|                                                                                                    |                                                             |                       |                                                                                             |             |
|                                                                                                    |                                                             |                       |                                                                                             |             |
|                                                                                                    |                                                             |                       |                                                                                             |             |
|                                                                                                    |                                                             |                       |                                                                                             |             |
|                                                                                                    |                                                             |                       |                                                                                             |             |
|                                                                                                    |                                                             |                       |                                                                                             |             |
|                                                                                                    |                                                             |                       | kage Details   FX Linkage   Fields   Effective Profit Rate   Profit Dates   Finance Account | 3           |
| Events   Advices/FFT   Settlement   Split Settlement   Cotate<br>Charges/Commission Transfer   Massages |                                                             |                       | Nage Details   FX Linkage   Fields   Effective Profit Rate   Profit Dates   Finance Account | a           |
|                                                                                                    |                                                             |                       | Aage Details   FX Linkage   Fields   Effective Profit Rate   Profit Dates   Finance Account | 3  <br>Exit |

# Finance details of a bill can be captured in the Financing' tab

\_ .

You can link pre-shipment loans availed by exporters such that they be adjusted against outgoing Bills, Discounting of Bills or Purchase of Bills. The system then liquidates the loan and credits only the remaining proceeds to the exporter's settlement account.

You can also allow Loan accounts linkages only for export bills that is for product of type 'E', 'I'. Further you can link Loan accounts using the 'Packing Credit' subsystem during the following events:

- Purchase (BPUR)
- Discount (BDIS)

\_.

- --

- Liquidation of purchase and discount (LPUR and LDIS)
- Liquidation (LIQD) event

INIT event of the Islamic BC but only where initial operation is 'PURCHASE' or 'DISCOUNT' or 'NEGOTIA-TION'

You can also select the 'Packing Credit Product' check box under 'Account Preferences' in the loan Product Preferences Screen to allow linking with bills. Ioan account creation also involves the packing credit field, the value of defaults from the one maintained at loan Products.

You can attach a loan to multiple bills such loan to the bill linking is possible only during the final stages. You can modify a linked loan account only in attached corresponding events before saving, Post authorization de-linking or modifications are not possible at any stage of the contract.

Liquidation of an attached loan during a corresponding event is possible either to the extent of the purchase amount (in case of purchase and discount) or the liquidation amount (in case of liquidation of bill) while the amount in excess is credited to the customer.

You can attach the same loan that is linked to BPUR and BDIS events for liquidation to LPUR and LDIS events if the outstanding loan amount is not zero. You can also attach another active and authorized loan account having a non-zero outstanding amount to another bill belonging to the same customer, Such loan accounts are not enabled for auto liquidation or attached to any other bill. You cannot validate a loan Contracts and Bills against their creation dates.

The following amount tags are available in this module.

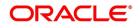

| Module | Amount Tag     | Description                                                     |
|--------|----------------|-----------------------------------------------------------------|
| IB     | LOAN_LIQD_AMT  | Finance liquidated amount                                       |
| IB     | AMT_PURCHASED  | Amount tag used during customer CASA credit                     |
| IB     | COLL_LIQ_AMT   | Amount tag used for Nostro debit to be credited to the customer |
| IB     | COLL_LIQ_AMTEQ | Amount tag used for credit to the customer                      |

# Table 5.9: Amount Tags

42. On **Islamic Bills & Collections Contract Detailed** screen, under **Financing** tab, specify the fields. For more information on the fields, refer to the below Field Description table.

Table 5.10: Financing- Field Description

| Field             | Description                                                                                                    |
|-------------------|----------------------------------------------------------------------------------------------------|
| Financing Details |                                                                                                    |
| Financing Amount  | Specify the value of the Bill purchased. Partial<br>purchases are allowed where the amount tag<br>'AMT_PURCHASED' indicates the amount used for<br>the purchase. |
|                   | <b>NOTE:</b> For multi tenor bills, the system defaults the sum of total discounted amount from multi-tenor tab.                                                 |
| Unlinked FX Rate  | Specify the unlinked FX rate. This is the rate at<br>which the system liquidates an LCY Loan utilizing a<br>part purchase amount to which no FX is attached.     |

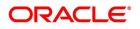

| Field                      | Description                                                                                                    |
|----------------------------|----------------------------------------------------------------------------------------------------|
| Effective Finance Rate     | This rate is defaulted by the Treasury system if FX<br>is linked to BC. The Oracle Banking Trade Finance<br>system finally arrives at the Effective Purchase<br>/Liquidation rate by using the method of weighted<br>averages. The FX sequence used for arriving at the<br>Effective FX rate remains in the sequence used<br>while initially attaching the same.<br>Let us assume the existence of three FX deals Fx1,<br>Fx2 and Fx3.<br>Fx contract 1 USD/INR @ 50 for USD 200<br>Fx contract 2 USD/INR@49 for USD 200<br>Fx contract 3 USD/INR@48 for USD 200<br>In case of a purchase of say USD 600, the effective<br>exchange rate would be calculated as:<br>Effective exchange rate =<br>((200*50+200*49+200*48))/600 = 49<br>The liquidation of this purchase, negotiation or<br>discount (LPUR or LDIS or LIQD event of ), is also<br>completed at the same exchange rate, where the<br>event is triggered by the liquidation operation |
| Effective Liquidation Rate | This rate is also defaulted if FX is linked to BC and<br>is applied in case of liquidation of loan when it is in<br>the LCY of the branch. The effective liquidation<br>rate is arrived at by the weighted average method<br>discussed in the example of effective purchase or<br>liquidation rate mentioned above.                                                                                                    |
| Margin Details             |                                                                                                    |
| Amount or Percentage       | <ul> <li>The system will always calculate the margin amount on the bill amount. You can indicate the manner in which the margin to be discounted should be derived. You can express the margin as:</li> <li>A percentage of the bill amount</li> <li>A flat amount</li> </ul>                                                                                                    |
| Margin                     | Specify the margin of amount of percentage to be<br>retained. If you specified percentage, indicate the<br>percentage of the bill amount that should be<br>retained as a margin.else specify the amount,                                                                                                    |

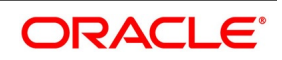

| Field              | Description                                                                                                    |
|--------------------|----------------------------------------------------------------------------------------------------|
| Eligible Amount    | <ul> <li>If a margin is applicable, the system will arrive at the 'Eligible Amount' by subtracting the 'Margin Amount' from the bill amount. The bill amount will not be considered as the eligible amount. The outflow on the value date (the date on which the accounting entry is passed pertaining to the day you actually fund your customer) is the eligible amount.</li> <li>The following example will illustrate the calculation: For example, a bill contract has the following details: <ul> <li>Bill Amount – 1000</li> <li>Total Invoice – Amount</li> <li>Margin Percentage – 10%</li> </ul> </li> <li>Calculation will be as follows: <ul> <li>Margin Amount – 10% of Bill Amount = 100</li> <li>Hence, Eligible Amount = Bill Amount - Margin Amount = (1000 – 100) = 900</li> </ul> </li> <li>The Bill Amount will not be altered and remain at 1000.</li> <li>On the maturity date of the contract, the inflow is the bill liquidation amount and the outflow is the margin amount.</li> </ul> |
| Liquidated Amount  | While liquidating a bill, the margin you retain for a bill during the discount is proportionally released and displayed here.                                                                                                    |
| Outstanding Amount | The Outstanding Margin Amount applicable to the<br>bill at any point of time is displayed here. The<br>margin that you liquidate should be less than or<br>equal to the outstanding margin amount.                                                                                                    |

43. On Islamic Bills & Collections Contract Detailed screen, click Multi Tenor tab. STEP RESULT: The Multi Tenor tab displays.

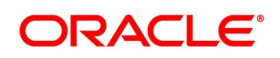

| slamic Bills & Collectio | ons Contract Detaile |                |            |       |              |               |                  |             |                 |               |               |                 |
|--------------------------|----------------------|----------------|------------|-------|--------------|---------------|------------------|-------------|-----------------|---------------|---------------|-----------------|
| New Enter Query          |                      |                |            |       |              |               |                  |             |                 |               |               |                 |
| Acknowledgement          | Reference Number     |                |            |       |              |               |                  |             |                 | Operation     |               |                 |
|                          | Product Code *       |                |            |       |              |               |                  |             |                 | Stage         | Final 🗸       |                 |
|                          | Contract Reference * |                |            |       |              |               |                  |             |                 |               |               |                 |
| + Additional Details     |                      |                |            |       |              |               |                  |             |                 |               |               |                 |
| Multi Tenor              |                      |                |            |       |              |               |                  |             |                 |               |               | + -             |
|                          |                      |                |            |       |              |               |                  |             |                 |               |               |                 |
| Serial Number            | Go<br>Base Date      | Base Date Code | Value Date | Tenor | Transit Days | Maturity Date | Split Percentage | Bill Amount | Discount Amount | Rebate Amount | Exchange Rate |                 |
|                          |                      | Base Date Code | Value Date | Tenor | Transit Days | Maturity Date | Split Percentage | Bill Amount | Discount Amount | Rebate Amount | Exchange Rate | Discounted Amou |

Multi Tenor details of a bill can be captured in the Multi Tenor tab.

44. On **Islamic Bills & Collections Contract Detailed** screen, under **Multi Tenor** tab, specify the fields. For more information on the fields, refer to the below Field Description table.

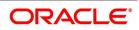

| Field          | Description                                                                                                    |
|----------------|----------------------------------------------------------------------------------------------------|
| Serial Number  | Serial number for each split is incrementally defaulted here.                                                                                                    |
| Base Date      | Specify base date of the split from the adjoining calendar. You can modify the base date even after first authorization.                                                                                                    |
|                | <b>NOTE:</b> Base date can be future date.                                                                                                    |
| Base Date Code | Specify a valid base date code which provides<br>additional information for the maturity period, from<br>the adjoining option list.                                                                                                    |
| Value Date     | Specify value date of the split from the adjoining calendar. You can modify the value date even after first authorization.                                                                                                    |
|                | <b>NOTE:</b> Value date is the future date.                                                                                                    |
|                | Value date for all the splits must be the same.                                                                                                    |
| Tenor          | Specify tenor of the split in days. You can modify tenor days even after first authorization.                                                                                                    |
| Transit Days   | Specify transit days of the split. You can modify transit days even after first authorization.                                                                                                    |
| Maturity Date  | Specify maturity date of the split from the adjoining<br>calendar. You can modify the maturity date even<br>after first authorization.<br>Maturity date is calculated as the sum of Base Date<br>+ Tenor + Transit Days for each split.                                                                                                   |
|                | NOTE: Tenor entered across multiple splits must<br>be unique. The system will not allow<br>saving of multi tenor bill with more than<br>one split having the same maturity date<br>While liquidating multi tenor contracts,<br>the system liquidates the splits of<br>different tenors in the ascending order of<br>their maturity dates. |

 Table 5.11:
 Multi Tenor - Field Description

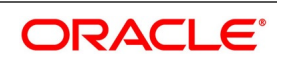

| Field             | Description                                                                                                    |
|-------------------|----------------------------------------------------------------------------------------------------|
| Split Percentage  | Specify percentage of the split you need to use to calculate the Bill Amount.                                                                                                    |
|                   | <b>NOTE:</b> If the bill amount is directly entered and<br>the split% is not maintained, then the<br>system will not compute split% by<br>default.                                                                                                    |
|                   | If both the split% and bill amount are<br>maintained, then the system recalculates<br>the bill amount based on the split% main-<br>tained.                                                                                                    |
| Bill Amount       | System calculates and displays the bill amount of<br>the bill based on the split% maintained; however,<br>you can directly specify bill amount, if needed.                                                                                                    |
|                   | <b>NOTE:</b> If you specify bill amount and split% is already maintained, then the system recalculates the bill amount based on the split% maintained.                                                                                                    |
| Discount Amount   | Specify discount amount of the bill discounted by<br>the bank, if a multi tenor contract operation is<br>maintained as 'Discount' directly or when the multi<br>tenor contract operation is changed from<br>'Collection' or 'Acceptance' to 'Discount' due to<br>amendment. You can specify the discount amount<br>for each split; however, it is mandatory to specify at<br>least for a single split. |
| Rebate Amount     | Specify amount which you need to reduce as a rebate from the split amount, during amendment of the bill.                                                                                                    |
|                   | <b>NOTE:</b> You can either decrease or increase bill<br>amount at the initial stage; however, at<br>the final stage you can only decrease the<br>bill amount and is treated as 'Rebate'<br>given to the customer.                                                                                                    |
| Exchange Rate     | Specify exchange rate for each split, if the operation 'Discount' or 'Negotiation' and the bill currency is different from the local currency.                                                                                                    |
|                   | <b>NOTE:</b> The weighted average of the exchange rate maintained for all the splits is considered while financing.                                                                                                    |
| Discounted Amount | Total amount discounted for each split is defaulted here.                                                                                                    |

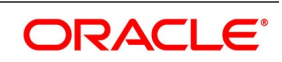

| Field                 | Description                                                                                                    |
|-----------------------|----------------------------------------------------------------------------------------------------|
| Liquidation Amount    | Specify liquidation amount for each split you need to liquidate.                                                                                                    |
|                       | <b>NOTE:</b> During liquidation, if the liquidation<br>amount is not maintained for any of the<br>splits, then the system displays an error<br>message.                                                                                                    |
| Liquidated Amount     | Total amount liquidated till date for the split is displayed here, for each split.                                                                                                    |
| From Calculation Date | <ul> <li>Specify date from when you need to compute Profit for the split.</li> <li>System validates the date to be later than the value date of the split. If it is earlier, then the system displays an error message. If the date is not entered, then the system defaults the value date of the split here.</li> <li>You can specify the date even when the operation is changed to 'Discount'. System validates the date to be later than the application date of the split. If it is earlier then the system displays an override message. If the date is not entered, then the system displays the split. If it is earlier then the system displays an override message. If the date is not entered, then the system defaults the application date of the split here.</li> </ul> |
| To Calculation Date   | Specify date till when you need to compute Profit<br>for the split.<br>System validates the date to be earlier than the<br>maturity date of the split. If it is later, then the<br>system displays an error message. If the date is not<br>entered, then the system defaults the maturity date<br>of the split here.                                                                                                    |
| User Defined Status   | Specify contract status of the split for each split.<br>The option list displays all valid statuses of the split.<br>Select the appropriate one. However, if it is a new<br>action, then the system defaults the status as<br>'NORM'.<br>Status can be different for each split as the due<br>date is different. The worst status is updated in<br>'Details' section of the contact.                                                                                                    |

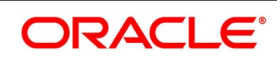

| Field             | Description                                                                                                    |
|-------------------|----------------------------------------------------------------------------------------------------|
| Status as of Date | Status of the split as of date is displayed here and<br>is updated when the status changes. If the action is<br>new, then it is defaulted with value date of the split.                                                                    |
|                   | NOTE: When an auto status change batch is run<br>and the status of a split in multi tenor bill<br>is prior to the status manually updated in<br>the 'Details' tab, then the system<br>considers the status of the bill for GL<br>movement. |
| Under Protest     | Check this box if you need to generate<br>'PROTEST_NONPAY' advice for a split.<br>If this check box is checked, then while generating<br>the advice the system will provide the split bill<br>amount and not the total bill amount.        |
| Protest Date      | Specify date when the protest was generated.                                                                                                    |

As the values maintained in Multi Tenor tab are not applicable for other tabs, the system defaults and validates the following values maintained for multi tenor bills in Multi Tenor tab when a Bill is saved:

- Defaults the base date with the earliest base date maintained for splits in the Multi Tenor tab.
- Defaults the base date code with the base date code for the earliest base date maintained for splits in the Multi Tenor tab.
- Defaults the value date with the earliest value date maintained for splits in the Multi Tenor tab.
- Recalculates the tenor based on the base date and maturity date updated in the main screen.
- Defaults the value of 'Transit Days' as Zero, which cannot be amended later.
- Defaults the maturity date with the latest maturity date maintained for splits in the Multi Tenor tab.
- Defaults the purchase and discount amount with the sum total of the discount amount maintained for each split, if the operation is 'Discount'.
- Defaults the negotiation amount with the total bill amount maintained, if the operation is 'Negotiation'.
- Defaults the liquidation amount with the sum total of the liquidation amounts maintained for each splits.
- Defaults the liquidation date with the earliest maturity dates of the split, if date is not maintained. If the liquidation date is not maintained, then the system validates for the maturity date to be the earliest of the maturity dates maintained for the splits and displays an error message if it is later than the earliest maturity date.

**NOTE:** You will not be able to amend these fields later.

The system processes finance components assigned to the respective event as below:

#### Finance Liquidation, Finance Accrual & OD Accrual

• 'From Date' and 'To Date' maintained in the 'Details' tab is considered for finance calculation and 'From Date' and 'To Date' maintained in the 'Multi Tenor' tab is considered for other components.

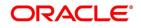

- Finance components are maintained at the product level for a Multi Tenor contract. In the finance subsystem, based on the number of splits available, different subcomponents are defaulted internally for each split with different 'From Date' and 'To Date'.
- Initially, finance rate maintained for a component at the product level is defaulted for each sub-component; however, you can modify or waive off the same for each split, if needed.
- Finally, the sum total of the subcomponent finance amount is computed as the finance component maintained for the product.
- If the basis amount tag for an finance component is BILL\_ELG\_AMT, then the margin amount is adjusted to the bill amount of all the splits, proportionally.
- Overdue finance components are split as component + Split Serial number.
- The accrual finance is calculated and the corresponding accounting entries are posted.
- If the bill is not liquidated, then the penalty finance components are accrued. Penalty start date for each split component is computed based on the grace days on finance end date of each split.
- You can view the details of the sub components in the Finance sub screen of the contract.

## Handling Refund of Finance

- Oracle Banking Trade Finance facilitates refund of finance for the following.
  - Reduction of Bill Amount for a Split
  - Reduction of Maturity Date for a Split
  - Liquidation of a Split prior to its maturity date
  - Back dated Liquidation of a Split
- The system calculates the finance amount for refund for the respective split based on the serial number of the split changed.

## **Effective Finance Rate & Discount Accrual**

If a Finance component is marked as discount, then the system calculates the effective finance rate and the daily discount accrual based on the intermediate cash flows for different tenors and amount dues.

## Amending Multi Tenor Bills

After a multi tenor contract is authorized for the first time, addition and deletion of splits is disabled. However; Bill amount of the Multi Tenor Bills can be amended at the initial stage using Bills Online Screen. Also, you can amend rebate amount at the split level at the final stage.

To amend bill amount, the changed amount needs to be entered at each split level. Then the system defaults this amount as the bill amount in the main tab. When a contract is saved, the system reduces Bill Amount of

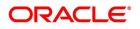

the contract and the respective split by the Rebate Amount. Rebate on a split bill amount is collected from the customer's account, if it is processed on a discounted or negotiated portion.

After an amendment is saved, the system validates for the changed split amount of each split to be lesser than the liquidated amount of the split. If so, then the system will display an error message.

If 'Recovery Interest Rate' or 'Recovery Rate Code' is specified at the contract level and there is a Rebate on Split Bill Amount, then the finance is refunded or recollected for each split.

#### **Processing MT Messages for Multi Tenor Contracts**

When an MT202 is received with an amount lesser than the due amount of the split with earlier maturity date and if the amount is more than the tolerance level, then the system moves the message to 'Pending Liquidation' status.

When an MT202 is received with an amount greater than the due amount of the split, then the system adjusts the remaining amount towards the subsequent splits.

When an MT430 is received for a Multi Tenor contract, the message will be logged as repair contract with the following repair reason:

Multi Tenor contract. This message has to be processed manually

45. On Islamic Bills & Collections Contract Detailed screen, click Reverse icon.

STEP RESULT: The Select Event screen is displayed.

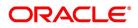

| Figure 5.17: | Select Event                 |
|--------------|------------------------------|
| Select Event | ×                            |
| Select Event |                              |
|              | Event Code Contract Reversal |
|              |                              |
|              |                              |
|              |                              |
|              |                              |
|              |                              |
|              |                              |
|              |                              |
|              |                              |
|              |                              |
|              |                              |
|              |                              |
|              | Ok Cancel                    |

You can reverse any particular version of the Islamic BC contract or entire Islamic BC. This can be achieved through reversal operation. The Reversal of an Islamic BC should be authorized by a user, bearing a different User ID, before the End of Day Operation begins.

Oracle Banking Trade Finance will prompt you to confirm the reversal of the Islamic BC.

46. On **Select Event** screen, specify the fields.

For more information on the fields, refer to the below Field Description table.

Table 5.12: Select Event - Field Description

| Field             | Description                                                                                                    |  |  |  |  |
|-------------------|----------------------------------------------------------------------------------------------------|--|--|--|--|
| Contract Reversal | On selecting 'Contract reversal', system will reverse the Islamic BC contract. A Reversed Islamic BC will not be available for any further operations.<br>'REVR' event will be triggered which updates the contract status as 'Reversed'. This will reverse the liability entries passed for the Islamic BC to ensure that the credit limit that was taken by the Islamic BC is released and is available for future utilization. In addition to this, Charges, Commission, Limits Utilization and Accounting entries will also be reversed on contract reversal. |  |  |  |  |

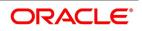

| Field          | Description                                                                                                    |
|----------------|----------------------------------------------------------------------------------------------------|
| Event Reversal | In case of 'Event Reversal', system will reverse the last version<br>creating event along with the non-version creating events (if any) in<br>between the current version and previous version. This reinstates<br>the contract to the version corresponding to the version of the<br>immediate previous event of the reversed event.<br>'REVE' event will be triggered and reverse the associated events,<br>but the contract status will be available as 'Active'. However, you<br>cannot reverse the last event reversal even though it is a version<br>creating event.<br>This will also reverse the liability entries passed for those particular<br>reversed Islamic BC events to ensure that the credit limit that was<br>taken by the Islamic BC is released and is available for future<br>utilization.<br>Reversal of the event will have impact on the below details |
|                | <ul> <li>Accounting entries- Negative entries will be posted for<br/>the reversed BC events</li> <li>Commission</li> </ul>                                                                                                    |
|                | <ul> <li>Charges         <ul> <li>Limit utilization</li> </ul> </li> <li>You cannot reverse more than one event at the same time or reverse a canceled or closed Islamic BC contract.</li> <li>When there is only one version available for the contract and if you select 'Event Reversal', the system displays an error message and in this case you need to select 'Contract Reversal'.</li> </ul>                                                                                                    |

47. On Islamic Bills & Collections Contract Detailed screen, click Event Details. STEP RESULT: The Event Details screen is displayed.

Figure 5.18: Event Details

| Trade Finance Events     |            |             |            |                      |          |            | - ×       |
|--------------------------|------------|-------------|------------|----------------------|----------|------------|-----------|
| Enter Query              |            |             |            |                      |          |            |           |
| Reference Numb           | er *       |             |            |                      |          |            |           |
| Events                   |            |             |            |                      |          |            |           |
| 📕 < 1 Of 1 🕨 🗎           | Go         |             |            |                      |          |            | + - =     |
| Event Number *           | Event Code | Description | Event Date | Authorization Status | Maker Id | Checker Id | <b>\$</b> |
|                          |            |             |            |                      |          |            |           |
| Accounting Entries   Met | ssages     |             |            |                      |          |            | ^         |
|                          |            |             |            |                      |          |            | Exit      |

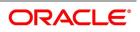

48. On **Event Details** screen, click **Accounting Entries** to view the accounting entries for the event. STEP RESULT: The **Accounting Entries** screen is displayed.

| rade Finance Accounting Entries |                     |                 |            |                  |                         |      | -              |
|---------------------------------|---------------------|-----------------|------------|------------------|-------------------------|------|----------------|
| Enter Query                     |                     |                 |            |                  |                         |      |                |
| Reference Number *              |                     |                 |            |                  | Event Number *          |      |                |
| Accounting Entries Overrides    |                     |                 |            |                  |                         |      |                |
| Accounting Entries              |                     |                 |            |                  |                         |      |                |
| Go                              |                     |                 |            |                  |                         |      | + - ==         |
| Event Branch Account            | Account Description | Debit or Credit | Amount Tag | Account Currency | Foreign Currency Amount | Rate | Local Currency |
|                                 |                     |                 |            |                  |                         |      |                |
|                                 |                     |                 |            |                  |                         |      |                |
|                                 |                     |                 |            |                  |                         |      |                |
|                                 |                     |                 |            |                  |                         |      |                |
|                                 |                     |                 |            |                  |                         |      |                |
|                                 |                     |                 |            |                  |                         |      |                |
| (                               |                     |                 |            |                  |                         |      | >              |

The details of the accounting entries that were passed for the event can be viewed here.

The following information is provided for each event:

- Branch
- Account
- Transaction Code
- Booking Date
- Value Date
- Dr/Cr indicator
- Currency
- Amount in contract currency
- Amount in local currency
- All the overrides that were allowed for an event will also be displayed
- 49. On **Event Details** screen, click **Message** to view the list of advices applicable to a particular event in the life-cycle of the bill.

STEP RESULT: The Messages screen is displayed.

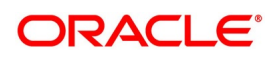

#### Figure 5.20: Messages

| Trade | Finance Message    |                    |                  |                        |             |        |                |                      | - >  | × |
|-------|--------------------|--------------------|------------------|------------------------|-------------|--------|----------------|----------------------|------|---|
| Exec  | ute Query          |                    |                  |                        |             |        |                |                      |      |   |
|       | Contract Reference | e *                |                  |                        |             |        |                |                      |      | ^ |
| Messa | iges               |                    |                  |                        |             |        |                |                      |      |   |
| ◄ ◄   | 1 Of 1 🕨 🗎         | Go                 |                  |                        |             |        |                | + =                  | ==   |   |
|       | Message Type       | SWIFT Message Type | Sub Message Type | SWIFT Sub Message Type | Test Status | Medium | Message Status | Authorization Status |      |   |
|       |                    |                    |                  |                        |             |        |                |                      |      |   |
|       |                    |                    |                  |                        |             |        |                |                      |      |   |
|       |                    |                    |                  |                        |             |        |                |                      |      |   |
|       |                    |                    |                  |                        |             |        |                |                      |      |   |
|       |                    |                    |                  |                        |             |        |                |                      |      |   |
|       |                    |                    |                  |                        |             |        |                |                      |      |   |
| <     |                    |                    |                  |                        |             |        |                |                      | >    |   |
|       |                    |                    |                  |                        |             |        |                |                      |      |   |
|       |                    |                    |                  |                        |             |        |                |                      |      | ~ |
| Messa | ge Details         |                    |                  |                        |             |        |                |                      |      | ^ |
|       |                    |                    |                  |                        |             |        |                |                      | Exit |   |

The following details of a message are displayed:

- Message type
- SWIFT Message Type
- Sub Message Type
- SWIFT Sub Message Type
- Test Status
- Medium
- Message Status
- Authorization Status
- Receiver
- Receiver Name
- DCN
- 50. To view the text of a message, highlight the message and click on the Message.
- 51. Click the **Print** button to print the advices that are generated.
- 52. When you click the **EXIT** button, the system displays a message if the advices are printed for the first time, click **OK** if the print is successful
- 53. Click the **Exit** button to exit the screen.

**NOTE:** When Duplicate Advice Tracker field is checked and you click **EXIT** on the advice generation screen, the system displays a message "Print Successful?". Click **OK** to confirm the successful printing. Every subsequent print of the advices will be considered as duplicate advice. For more information on Duplicate Advice Tracker refer to section "Messaging Branch Parameters Maintenance" in the Core User Manual.

54. On Islamic Bills & Collections Contract Detailed screen, click Advices/FFTs. STEP RESULT: The Advices and FFTs screen is displayed.

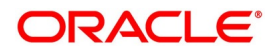

| Advices and FFT  |                        |            |                           |            |          |          |             |
|------------------|------------------------|------------|---------------------------|------------|----------|----------|-------------|
| Advice           |                        |            |                           |            |          |          |             |
| ┥ ┥ 1 Of 1 🕨 🖂   | Go                     |            |                           |            |          |          | =           |
| Advice Code      | Medium                 | Party Type | Party Id                  | Party Name | Priority | Suppress |             |
|                  |                        |            |                           |            |          |          | ^           |
|                  |                        |            |                           |            |          |          |             |
|                  |                        |            |                           |            |          |          |             |
|                  |                        |            |                           |            |          |          |             |
|                  |                        |            |                           |            |          |          |             |
|                  |                        |            |                           |            |          |          |             |
|                  |                        |            |                           |            |          |          | ~           |
| <                |                        |            |                           |            |          | _        | <b>&gt;</b> |
|                  |                        | Insi       | tructions                 |            |          | _        | <b>&gt;</b> |
| Free Format Text | Go                     |            | tructions<br>◀ 1 Of 1 ▶ ▶ | Go         |          | + -      | ><br>₩      |
| Free Format Text | Go<br>Free Format Text |            |                           | Go         | on Text  | + -      |             |
| Free Format Text |                        | + - = H    | 1 Of 1 > >                |            | on Text  | + -      |             |
| Free Format Text |                        | + - = H    | 1 Of 1 > >                |            | on Text  | + -      |             |
|                  |                        | + - = H    | 1 Of 1 > >                |            | on Text  | + -      |             |

### Figure 5.21: Advices and FFTs

The advices that have to be generated for an event during the life-cycle of a bill are specified for the Product involved in the bill. While processing a bill, you can:

- Specify the advices that should be generated for the bill
- Suppress the generation of any of the advices not applicable to the bill
- · Indicate the priority with which the advice should be generated
- Indicate the Free Format Texts and Instructions that should accompany the advices
- 55. On Advices and FFTs screen, specify the Advice Details.

For more information on the fields, refer to the below Field Description table.

#### Table 5.13: Advices and FFTs - Field Description

| Field      | Description                                                                                                    |
|------------|----------------------------------------------------------------------------------------------------|
| Medium     | If advices are to be generated, for the bill you are<br>processing, it is mandatory for you to also specify<br>the medium through which an advice is to be<br>transmitted. An advice that is generated can be<br>transmitted Mail, TELEX, or SWIFT. You can select<br>the appropriate medium code from the option list. |
| Party Type | Specify the party type.                                                                                                    |
| Party ID   | Specify the party ID.                                                                                                    |
| Party Name | Specify the party name.                                                                                                    |

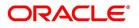

| Field    | Description                                                                                                    |
|----------|----------------------------------------------------------------------------------------------------|
| Priority | <ul> <li>For messages sent through media like SWIFT or TELEX, you can specify the priority with which the advice should be generated. By default, the priority of all advices is marked as Normal. You have the option to prioritize advices to one of the following options: <ul> <li>Normal</li> <li>Medium</li> <li>High</li> </ul> </li> <li>NOTE: However, you can change the priority of an advice to Urgent only for Payment Advices.</li> </ul> |
| Suppress | By default, all the advices that have been defined<br>for a product will be generated for the bills involving<br>it. As certain advices may not be applicable to the<br>bill you are processing, you can suppress its<br>generation by indicating the same in this screen.                                                                                                    |

# 56. On Advices/FFTs, specify FFTs for a Bill.

Free Format Texts (FFTs) may be a set of statements that should be printed on the advices generated to the parties, involved in the bill. Additional information that should be a part of the bill instrument can be entered in the form of an FFT.

While defining a product, you also specify the FFTs that should accompany an advice generated for a bill, involving the product. These FFTs will appear when you select an advice code. This indicates that the FFTs that you specify will appear on the advice which is highlighted.

If the Applicable Rule in the 'LC Product Preferences' screen is selected as 'OTHR', you need

to specify a rule narrative for the LC Product. If the Rule Narrative exceeds the limit predefined (35 characters), the same can be defined as a Free Format Text. For BC contracts, FFT codes are associated with advices in the LC contract.

The 47A and 47B tags are linked to FFT codes. The message types supported by 47A tag are:

- MT700
- MT710
- MT720

Message Types supported by 47B tag are:

- MT701
- MT711
- MT721

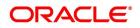

- 57. To add an FFT to the list, click **Add** icon and select the code that identifies the FFT, from the option list. The description of the FFT is automatically picked up and displayed. You can edit the FFT description that is defaulted to suit the requirements of the bill you are processing.
- 58. To delete an FFT from list, highlight the code that identifies the FFT and click **Delete** icon. STEP RESULT: The selected FFT is deleted.
  - **NOTE:** If an Advice of Fate (MT 422) is to be generated for an event, it is mandatory that you enter a description for the following FFT codes:
    - SND2RECMT422 (FIELD 72)
    - ADVFATEPQRY (FIELD 75)
    - ADVFATEPANS (FIELD 76)
- 59. On Advices/FFTs, specify Instructions for a Bill.

You have defined instructions and assigned codes to them, in the 'Instruction Code Maintenance' screen. These instructions can be sent, along with the advices that are generated, to the parties involved in the bill. When you select an advice code, the advice code is displayed in the 'Instruction section, of the screen. This indicates that the Instructions that you choose will appear on the advice, which is displayed.

The Instruction Codes indicated for the product to which the bill is associated will be defaulted to this screen. You can add or delete instruction codes, from the defaulted list of Instructions that accompanies an advice generated for the bill.

You can add to or delete from the list of Instructions, defaulted from the product involved in the bill.

The list of instructions associated with an advice is displayed. You can add to or delete from the list of defaulted instructions.

- 60. To add an Instruction to the list, click **Add** icon and select the code that identifies the FFT, from the option list. STEP RESULT: The description of the FFT is automatically picked up and displayed. You can edit the description that is defaulted.
- 61. To delete an instruction from the list, highlight the code that identifies the Instruction and click **Delete** icon.
- 62. On Islamic Bills & Collections Contract Detailed screen, click Settlements. STEP RESULT: The Settlements Details screen is displayed.

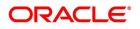

Ok Exit

| ure 5.22:              | Settleme               | nts [        | Details         |         |                     |                  |                   |                   |           | ×                           |
|------------------------|------------------------|--------------|-----------------|---------|---------------------|------------------|-------------------|-------------------|-----------|-----------------------------|
|                        | Contract Reference *   |              |                 |         | Component           |                  |                   |                   |           |                             |
| Account Details Paymen | t Details Parties Part | ties Other [ | Details         |         |                     |                  |                   |                   |           |                             |
| ettlement Details      |                        |              |                 |         |                     |                  |                   |                   |           |                             |
| 1 Of 1 < X Component   | Go<br>Current Event    | Currency     | Debit or Credit | Account | Account Description | Account Branch   | Account Currency  | Netting Indicator | Rate Code | + - II<br>Spread Definition |
|                        | ouncil Eron            | ouncilloy    | Debit of Oredat | Account | Account Description | / locount branch | / coount ourrency | returng indicator | rune eeue | opreud Dennidon             |
|                        |                        |              |                 |         |                     |                  |                   |                   |           |                             |
|                        |                        |              |                 |         |                     |                  |                   |                   |           |                             |
|                        |                        |              |                 |         |                     |                  |                   |                   |           |                             |
|                        |                        |              |                 |         |                     |                  |                   |                   |           |                             |
|                        |                        |              |                 |         |                     |                  |                   |                   |           |                             |
|                        |                        |              |                 |         |                     |                  |                   |                   |           |                             |
|                        |                        |              |                 |         |                     |                  |                   |                   |           |                             |
|                        |                        |              |                 |         |                     |                  |                   |                   |           |                             |
|                        |                        |              |                 |         |                     |                  |                   |                   |           |                             |

For more details on specifying the Settlement Details Refer 'Settlements' User Manual under 'Modularity'.

63. On Islamic Bills & Collections Contract Detailed screen, click Split Settlements. STEP RESULT: The Split Settlements screen is displayed.

| lit Settlement         |            |              |        |                  |         |
|------------------------|------------|--------------|--------|------------------|---------|
| Contract Referen       | ce         |              |        |                  |         |
|                        |            |              |        |                  |         |
| olit Settlement        |            |              |        |                  |         |
| Amount Tag             | Go         | Basis Amount |        |                  | + - =   |
| Amount lag             | Currency   | Dasis Amount |        |                  |         |
|                        |            |              |        |                  |         |
|                        |            |              |        |                  |         |
|                        |            |              |        |                  |         |
|                        |            |              |        |                  |         |
|                        |            |              |        |                  |         |
|                        |            |              |        |                  |         |
| lit Settlement Details |            |              |        |                  |         |
|                        |            |              |        |                  | + - =   |
| < 1 Of 1 🕨 対           |            |              |        |                  |         |
|                        |            | Amount       | Branch | Account Currency |         |
| Sequence Number        | Amount Tag | Amount       | Branch | Account Currency | Account |
|                        |            | Amount       | Branch | Account Currency |         |
|                        |            | Amount       | Branch | Account Currency |         |
|                        |            | Amount       | Branch | Account Currency |         |
|                        |            | Amount       | Branch | Account Currency |         |
|                        |            | Amount       | Branch | Account Currency |         |
|                        |            | Amount       | Branch | Account Currency |         |
|                        |            | Amount       | Branch | Account Currency |         |
|                        | Amount Tag | Amount       | Branch | Account Currency |         |
|                        |            | Amount       | Branch | Account Currency |         |
|                        | Amount Tag | Amount       | Branch | Account Currency |         |

If you have checked the 'Settle Available Amount' box in the 'Additional' tab of the Contract screen, then the system will check for the customer balance. If there is no sufficient balance in the Customer account including the OD limit, then the available amount will be adjusted towards the Bill Liquidation Amount.

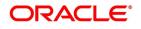

# 64. On **Split Settlements** screen, specify the fields.

For more information on the fields, refer to the below Field Description table.

| able 5.14: Split Settlements - Field Description   |                                                                                                    |  |  |  |
|----------------------------------------------------|----------------------------------------------------------------------------------------------------|--|--|--|
| Field                                              | Description                                                                                                    |  |  |  |
| <b>Basis Details</b><br>Specify the Basic Details. |                                                                                                    |  |  |  |
| Amount Tag                                         | The bill amount tag defined for the current event in<br>the bills contract is displayed here. It is picked up<br>from those defined for the INIT event. You cannot<br>change them.                                                      |  |  |  |
| Currency                                           | The currencies associated with the amount tags (as picked up from the INIT event) are displayed here.<br>You cannot change them.                                                                                                    |  |  |  |
| Amount                                             | The amount for each amount tag (picked up from<br>the INIT event) is displayed here. You cannot<br>change them.                                                                                                    |  |  |  |
| <b>Split Details</b><br>Specify the split details. |                                                                                                    |  |  |  |
| Sequence No                                        | The system generates a running sequence number<br>for each split record. You cannot modify it. The<br>system automatically generates the sequence<br>number on introducing a new split.                                                 |  |  |  |
| Amount Tag                                         | The selected amount tag in the basis details<br>section is displayed here in the split details section.<br>If there are no settlement tags for the event being<br>processed, the system will display an error.                          |  |  |  |
| Amount                                             | Specify the split amount for the split amount tag.<br>The sum of amount should not be greater than the<br>basis amount. The system calculates the amount<br>on the basis of the split percentage. You cannot<br>leave this field blank. |  |  |  |
| Percentage of Proceeds                             | Specify the split percentage of the Bill Amount for<br>each account. The sum of split amounts should be<br>equal to the total amount specified for the<br>corresponding basis amount tag. You cannot leave<br>this field blank.         |  |  |  |
| Customer                                           | Specify the customer to whom the split amount<br>should be assigned. The adjoining option list<br>displays all the customers maintained in the<br>system. You can select the appropriate one.                                           |  |  |  |

# Table 5.14: Split Settlements - Field Description

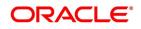

| Field                       | Description                                                                                                    |
|-----------------------------|----------------------------------------------------------------------------------------------------|
| Branch                      | The system displays the branch where the<br>settlement account for the split amount tag resides.<br>The adjoining option list displays all the valid<br>branches in the system. You can choose the<br>appropriate one.                                                                                                    |
| Account Currency            | The settlement account currency for the split<br>amount tag is defaulted based on the settlement<br>account chosen. You cannot change it.                                                                                                    |
| Account                     | Select a valid account for the specified settlement account branch, from the option list.                                                                                                    |
| Loan Account                | Check this box if you want the split amount to be<br>booked as a loan. The split settlement amount<br>entered as the Loan Amount is used to create the<br>loan contract. You can select more than one<br>Account as Loan account. This is enabled only for<br>settlement tags BILL_LIQ_AMT or<br>BILL_LIQ_AMTEQ.                                                                                                    |
| Exchange Rate               | If the basis amount currency is different from the<br>settlement account currency, you need to specify<br>the exchange rate that should be used for<br>conversion.                                                                                                    |
| Negotiated Cost Rate        | Specify the negotiated cost rate that should be<br>used for foreign currency transactions between the<br>treasury and the branch. You need to specify the<br>rate only when the currencies involved in the<br>transaction are different. Otherwise, it will be a<br>normal transaction.<br>The system will display an override message if the<br>negotiated rate is not within the exchange rate<br>variance maintained at the product. |
| Negotiated Reference Number | Specify the reference number that should be used<br>for negotiation of cost rate, in foreign currency<br>transaction. If you have specified the negotiated<br>cost rate, then you need to specify the negotiated<br>reference number also.                                                                                                    |
|                             | <b>NOTE:</b> Oracle Banking Trade Finance books<br>then online revaluation entries based on<br>the difference in exchange rate between<br>the negotiated cost rate and transaction<br>rate.                                                                                                    |

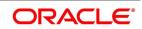

#### 65. On Islamic Bills & Collections Contract Detailed screen, click Collateral.

STEP RESULT: The Collateral Details screen is displayed.

#### Figure 5.24: Collateral Details

| Collateral Details        |                      |            | - ×     |
|---------------------------|----------------------|------------|---------|
| Contract Reference        |                      | Latest ESN |         |
| Collateral                |                      |            |         |
| Currency                  |                      |            |         |
| Percent                   |                      |            |         |
| Exchange Rate             |                      |            |         |
| Collateral Amount         |                      |            |         |
| Description               |                      |            |         |
| A                         |                      |            |         |
| <b>Adjustment</b><br>Type | Increase<br>Decrease | Amount     |         |
|                           |                      |            | Ok Exit |

While processing a bill against an LC, you can reduce the cash offered as collateral for the LC.

You can reduce the cash collateral amount by the amount being availed through the bill. If you make an availment against an LC and do not reduce the cash collateral, an override message is displayed.

### 66. On **Collateral Details** screen, specify the fields.

For more information on the fields, refer to the below Field Description table.

#### Table 5.15: Collateral Details - Field Description

| Field                                                        | Description                                                                                                    |  |  |  |  |
|--------------------------------------------------------------|----------------------------------------------------------------------------------------------------|--|--|--|--|
| <b>Collateral Details</b><br>Specify the Collateral Details. |                                                                                                    |  |  |  |  |
| Collateral                                                   | Specify the collateral details.                                                                                                    |  |  |  |  |
| Currency                                                     | Specify a valid currency for the collateral. The<br>adjoining option list displays all valid currencies<br>maintained in the system. You can select the<br>appropriate one. |  |  |  |  |
| Percent                                                      | The system displays the percent.                                                                                                    |  |  |  |  |
| Exchange Rate                                                | The system displays the exchange rate.                                                                                                    |  |  |  |  |
| Collateral Amount                                            | Specify the collateral amount.                                                                                                    |  |  |  |  |
| Description                                                  | Provide a brief description of the collateral.                                                                                                    |  |  |  |  |

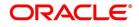

| Field      | Description                                                                                                    |
|------------|----------------------------------------------------------------------------------------------------|
| Adjustment | <ul><li>Indicate the adjustment type. You can select one of the following options.</li><li>Increase</li><li>Decrease</li></ul>                                        |
| Amount     | Specify the amount.<br><b>NOTE:</b> Oracle Banking Trade Finance will not<br>automatically reverse the cash collateral<br>when an availment is made against an<br>LC. |

# 67. On Islamic Bills & Collections Contract Detailed screen, click Profit. STEP RESULT: The Interest Details screen is displayed.

| Contract Reference                 |          |          |                         |                                               |  |
|------------------------------------|----------|----------|-------------------------|-----------------------------------------------|--|
| /iew Details                       |          |          |                         |                                               |  |
|                                    |          | 1 Of 1 > | Amount                  |                                               |  |
| Component                          |          |          | Component Description   |                                               |  |
| Currency                           |          |          | Accrued Amount          |                                               |  |
| Event                              |          |          | Event Description       |                                               |  |
|                                    | Waived   |          |                         | <ul> <li>Accrual Required</li> </ul>          |  |
| Rate Type                          | ~        |          | Spread                  |                                               |  |
| Maximum Rate                       |          |          | Denominator Basis       | ~                                             |  |
| Minimum                            |          |          | Basis 366               | ~                                             |  |
| Margin                             |          |          | Minimum Spread          |                                               |  |
| Grace Period                       | ~        |          | Maximum Spread          |                                               |  |
|                                    | Discount |          | Customer Margin         |                                               |  |
| No Interest/Profit                 |          |          | Effective Interest Rate |                                               |  |
| Rate                               |          |          |                         | Negative Interest Allowed<br>External Pricing |  |
| Rate Code                          |          |          | Special Price Reference | External Hong                                 |  |
| ig Rate Details                    |          |          |                         |                                               |  |
| Interest/Profit Basis              | ~        |          | Rate Calculation Type   | $\sim$                                        |  |
| Reset Tenor                        |          |          | Code Usage              | ~                                             |  |
| Indicator                          | ~        |          |                         | Alternative Risk-Free Rate                    |  |
|                                    |          |          |                         |                                               |  |
| rnative Risk-Free Rate Preferences | 5        |          |                         |                                               |  |

For more details on viewing Profit Details, refer 'Interest' User Manual under 'Modularity'.

68. On Islamic Bills & Collections Contract Detailed screen, click Charge. STEP RESULT: The Charge Details screen is displayed.

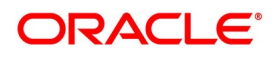

#### Figure 5.26: Charge Details

| Charge Details        |                          |                   |                           |                        |                         |                | - ×     |
|-----------------------|--------------------------|-------------------|---------------------------|------------------------|-------------------------|----------------|---------|
| Contract Reference    | :e*                      |                   |                           |                        |                         |                |         |
| Charge Association    |                          |                   |                           |                        |                         |                |         |
| 🗧 🖣 1 Of 1 🕨 🗵        |                          |                   |                           |                        |                         |                | 50 S    |
| Creation ESN          | Component *              | Rule              | Description               | Consider as Discount W | /aived Accrual Required |                |         |
|                       |                          |                   |                           |                        |                         |                |         |
|                       |                          |                   |                           |                        |                         |                |         |
|                       |                          |                   |                           |                        |                         |                |         |
|                       |                          |                   |                           |                        |                         |                |         |
|                       |                          |                   |                           |                        |                         |                |         |
|                       |                          |                   |                           |                        |                         |                |         |
|                       |                          |                   |                           |                        |                         |                |         |
| Charge Application    |                          |                   |                           |                        |                         |                |         |
| 📢 < 1 Of 1 🕨 💌        |                          |                   |                           |                        |                         |                | :=      |
| Creation ESN          | Component * Tag Currency | / Tag Amount      | Charge Currency Charge Ar | mount Consider as Dise | count Waived Liquidated | AR-AP Tracking |         |
|                       |                          |                   |                           |                        |                         |                |         |
|                       |                          |                   |                           |                        |                         |                |         |
|                       |                          |                   |                           |                        |                         |                |         |
|                       |                          |                   |                           |                        |                         |                |         |
|                       |                          |                   |                           |                        |                         |                |         |
|                       |                          |                   |                           |                        |                         |                |         |
|                       |                          |                   |                           |                        |                         |                |         |
| Charge Liquidation    |                          |                   |                           |                        |                         |                |         |
| K ≤ 1 0f 1 ► N        |                          |                   |                           |                        |                         |                | 5E      |
| Event Sequence Number | Component Charge Curren  | icv Charge Amount | Liquidated AR-AP Tracking |                        |                         |                |         |
|                       |                          |                   |                           |                        |                         |                | Ok Exit |

For more details on viewing Charge Details, refer 'Charges\_Fees' User Manual under 'Modularity'.

#### 69. On Islamic Bills & Collections Contract Detailed screen, click Tax.

STEP RESULT: The **Tax Details** screen is displayed.

| ax Details             |       |      |        |  |   |
|------------------------|-------|------|--------|--|---|
| Contract Reference *   |       |      |        |  |   |
| Tax Scheme             |       |      |        |  |   |
|                        | aived |      |        |  |   |
|                        | aiveu |      |        |  |   |
| ule Details            |       |      |        |  |   |
| I Of 1 ► N Go          |       |      |        |  |   |
| Rule * Basis Component | Event | Туре | Waived |  |   |
|                        |       |      |        |  | 1 |
|                        |       |      |        |  |   |
|                        |       |      |        |  |   |
|                        |       |      |        |  |   |
|                        |       |      |        |  |   |
|                        |       |      |        |  |   |
|                        |       |      |        |  |   |
|                        |       |      |        |  |   |
| mount Details          |       |      |        |  |   |
| 1 Of 1 > > Go          |       |      |        |  |   |
|                        |       |      |        |  |   |

For more details on specifying Tax Details, refer Tax User Manual under 'Modularity'.

# 70. On Islamic Bills & Collections Contract Detailed screen, click MIS.

STEP RESULT: The **MIS** screen is displayed.

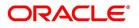

| Figure | 5.28: | MIS |
|--------|-------|-----|
|--------|-------|-----|

| MIS              |                      |                                         |                                                  |   |                                                                         | - ×           |
|------------------|----------------------|-----------------------------------------|--------------------------------------------------|---|-------------------------------------------------------------------------|---------------|
|                  | Contract Reference * |                                         | MIS Group                                        |   |                                                                         | Link To Group |
| Input<br>Rate At | Link To Group        | Related Reference<br>Related Account    | Related Account<br>Related Reference<br>MIS Head |   | Rate Code<br>Spread                                                     |               |
| Rate At          | Rate Type            | Z<br>Pool Code<br>Contract Level        | Profit Method<br>Refinance Rate<br>Pool Code     | - | Cost Code 1<br>Cost Code 2<br>Cost Code 3<br>Cost Code 4<br>Cost Code 5 |               |
| Transactio       | n MIS                |                                         | Composite MIS                                    |   | Fund MIS                                                                |               |
|                  | MIS Group            |                                         | MIS Group                                        |   | MIS Group                                                               |               |
|                  | Transaction MIS 1    |                                         | Composite MIS 1                                  |   | Fund MIS 1                                                              |               |
|                  | Transaction MIS 2    |                                         | Composite MIS 2                                  |   | Fund MIS 2                                                              |               |
|                  | Transaction MIS 3    |                                         | Composite MIS 3                                  |   | Fund MIS 3                                                              |               |
|                  | Transaction MIS 4    |                                         | Composite MIS 4                                  |   | Fund MIS 4                                                              |               |
| Refinance Rat    | es   Amendment Ra    | ate   Change Log   Balance Transfer Log |                                                  |   |                                                                         | ^             |
|                  |                      |                                         |                                                  |   |                                                                         | Ok Exit       |

Refer the Products User Manual under Modularity for further details on capturing MIS details.

71. On Islamic Bills & Collections Contract Detailed screen, click Import License.

STEP RESULT: The **Import License** screen is displayed.

| Islamic Bills & Collection                                                                                                    | is Contract Detailed        |                      |                       |                 |              |                 |                  |               |   |
|----------------------------------------------------------------------------------------------------|-----------------------------|----------------------|-----------------------|-----------------|--------------|-----------------|------------------|---------------|---|
| New Enter Query                                                                                                    |                             |                      |                       |                 |              |                 |                  |               |   |
| Acknowledgement Re                                                                                                    | eference Number             |                      |                       |                 | Operation    |                 |                  |               |   |
| , issued by the second second s | Product Code *              |                      |                       |                 | Stage        |                 | ~                |               |   |
| Co                                                                                                    | ontract Reference *         |                      |                       |                 | 5            |                 |                  |               |   |
| + Additional Details                                                                                                    |                             |                      |                       |                 |              |                 |                  |               |   |
| Main Details Additional                                                                                                    | Parties Documents Goods Exc | eption Discrepancies | Rollover Drafts Insur | ance Invoice Pa | cking Credit | inancing Multi  | Tenor            |               |   |
| IB-CI Linkage                                                                                                    |                             |                      |                       |                 |              |                 |                  |               |   |
| M 4 1 0f 1 M                                                                                                    |                             |                      |                       |                 |              |                 |                  |               |   |
| Sequence Number                                                                                                    | CI Account Number           | Currency             | Outstanding Amount    | Event P         |              |                 |                  |               |   |
|                                                                                                    |                             |                      |                       |                 |              |                 |                  |               |   |
| Settled Finance                                                                                                    |                             |                      |                       |                 |              |                 |                  |               |   |
| Settled Finance                                                                                                    | 60                          |                      |                       |                 |              |                 |                  |               |   |
| K ≤ 1 Of 1 ► N                                                                                                    | Go<br>Cl Account Number     | Currency Outstand    | ling Amount Event     | Settled Amou    | nt           |                 |                  |               |   |
|                                                                                                    |                             | Currency Outstand    | ing Amount Event      | Settled Amou    | nt           |                 |                  |               |   |
| Sequence Number                                                                                                    |                             |                      | -                     |                 |              | ince Preference | Drawer/Drawee IG | C   Brokerage | 1 |
| Sequence Number                                                                                                    | CI Account Number           |                      | -                     |                 |              | nce Preference  | Drawer/Drawee I  | C   Brokerage | 1 |

You can link the import license to an import Islamic BC contract and update the utilization amount or quantity for the linked import licenses.

72. On **Import License** screen, specify the fields.

For more information on the fields, refer to the below Field Description table.

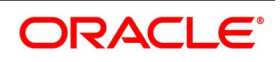

| Field                              | Description                                                                                                    |
|------------------------------------|----------------------------------------------------------------------------------------------------|
| Import License No                  | Select the import license number from the adjoining<br>option list. The import licenses maintained for the<br>party type 'Applicant' in the Import License<br>Maintenance screen is displayed in the option list.  |
| Goods Code                         | Select the goods code from the adjoining option list.                                                                                                    |
| Goods Short description            | The system displays the goods code description<br>maintained in the 'Bills and Collections Commodity<br>Code Maintenance' screen.                                                                                  |
| UoM/Currency                       | The system displays the unit of measurement or currency captured for the goods code of import license.                                                                                                    |
|                                    | <b>NOTE:</b> If the basis is 'Quantity', then the system displays the UoM maintained for the goods code. If the basis is 'Amount', then the system displays the currency maintained for the import license.        |
| Qty/License Amount                 | The system displays the Quantity or License<br>Amount captured for the goods code of import<br>license.                                                                                                    |
| Qty/License Amt Already Utilized   | The system displays the sum total of Quantity or<br>License Amount already utilized for the goods<br>code.                                                                                                    |
| Qty/License Amt Already Reinstated | The system displays the sum total of Quantity or<br>License Amount already reinstated for the goods<br>code.                                                                                                    |
| Available Qty/License Amt          | The system displays either the Available Quantity or Available License Amount for the goods code.                                                                                                    |
| Qty/License Amt Utilized           | Specify the quantity or the license amount utilized.<br><b>NOTE:</b> If the license utilization basis is Quantity,<br>then the system defaults the License<br>Amount Utilized as Quantity Utilized *<br>Rate/Unit. |

 Table 5.16:
 Import License - Field Description

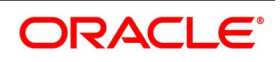

| Field                      | Description                                                                                                    |
|----------------------------|----------------------------------------------------------------------------------------------------|
| Qty/License Amt Reinstated | Specify the quantity or the license amount reinstated.                                                                                                    |
|                            | <b>NOTE:</b> If the License Amount Utilized is main-<br>tained for an goods code of an import<br>license, then the system allows reinstate-<br>ment of the license amount.                                                                                                    |
|                            | The 'Qty/License Amt Reinstated' should<br>be less than or equal to the sum total of<br>Qty/License Amount Utilized -<br>Qty/License Amt Reinstated.                                                                                                    |
|                            | You can enter either Qty/License Amount<br>Utilized or Qty/License Amt Reinstated<br>for a goods code.                                                                                                    |
|                            | NOTE: If the good is classified either as Licensed<br>or as Prohibited and the import license<br>details are not entered in the LC or BC<br>contract screens, then the system<br>displays an override message as "Import<br>license details are not entered for the<br>contract." |
|                            | After authorization, you cannot modify or delete                                                                                                    |
|                            | import licenses linked to an Islamic BC contract.                                                                                                    |

73. On Islamic Bills & Collections Contract Detailed screen, click Finance Preference. STEP RESULT: The Loan or Finance Preference screen is displayed.

| or Finance Preference       |                                                      |                         |                        |    |
|-----------------------------|------------------------------------------------------|-------------------------|------------------------|----|
| Contract Reference          |                                                      | Latest ESN              |                        |    |
| Contract Currency           |                                                      |                         |                        |    |
| Product                     |                                                      |                         |                        |    |
| Counterparty                |                                                      |                         |                        |    |
| Currency                    |                                                      |                         |                        |    |
| Tenor                       |                                                      |                         |                        |    |
| Units                       |                                                      |                         |                        |    |
| Contract Reference          |                                                      |                         |                        |    |
| Event Sequence Number       |                                                      |                         |                        |    |
| Bill Outstanding Amount     |                                                      |                         |                        |    |
| Crystallization Type        |                                                      |                         |                        |    |
| Amount to be Crystallized   |                                                      |                         |                        |    |
| Collateral to be Liquidated |                                                      |                         |                        |    |
|                             | Liquidate Charge/Comm on LC                          |                         |                        |    |
|                             |                                                      |                         |                        |    |
| 8                           |                                                      |                         |                        |    |
| Mid Rate                    | <ul> <li>Buy /Sell Rate</li> <li>Mid Rate</li> </ul> | Maximum                 | Credit Product Account |    |
| Exchange Rate               | Viid Rate                                            | Minimum                 | Debit Product Account  |    |
| Rate Type                   |                                                      | Payment Mode            | Debit Account Branch   |    |
| Original Exchange Rate      |                                                      | Loan/Finance Value Date | Credit Account Branch  |    |
|                             |                                                      | Maturity Date           |                        |    |
|                             |                                                      |                         |                        |    |
|                             |                                                      |                         |                        |    |
| 1011 5 8                    |                                                      |                         |                        |    |
|                             |                                                      |                         |                        | Ok |

Figure 5.30: Loan or Finance Preference

To recall, you have the option to create a loan from bills module. In case you opt for this option, the preferences you maintain in this screen will be used to create a loan during liquidation of bills.

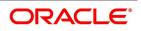

# 74. On Finance Preference screen, specify the fields.

For more information on the fields, refer to the below Field Description table.

| Field                                                       | Description                                                                                                    |
|-------------------------------------------------------------|----------------------------------------------------------------------------------------------------|
| Contract Reference Number                                   | The system displays the contract reference number.                                                                                                    |
| Currency                                                    | The system will display the local currency of the<br>Branch in which the loan is initiated. You cannot<br>change this value.                                                                                                    |
| Tenor                                                       | Here you need to indicate the tenor for each loan<br>being maintained. The tenor is expressed in days.<br>The minimum/maximum tenor specified in the loan<br>product underlying the contract has to be adhered<br>to.                                                                                                    |
| Units                                                       | Specify the units in which the tenor is specified.                                                                                                    |
| Event Sequence Number                                       | The system displays the event sequence number.                                                                                                    |
| Crystallization Type                                        | The crystallization type is displayed here. If the Bill<br>is to be crystallized and if the crystallization type is<br>set to linked finance, the system does not allow<br>payments of the bill after the bill has been linked to<br>finance.                                                                                                    |
| Bill Amt to be Crystallized and Collateral to be liquidated | The bill amount to be crystallized is the remaining<br>portion of the bill amount. This is equal to the<br>difference between the Bill outstanding amount and<br>the bill amount to be crystallized (+ LC Charges)<br>minus the collateral to be liquidated, is liquidated<br>from the customer account. The balance of the<br>collateral remains in the Bills Collateral GL.                                                                                                    |
| Liquidate charge/comm. On LC                                | Liquidation of charges and commission transferred<br>from LC happens only on crystallization of the Bill.<br>Liquidation of charges and commission transferred<br>from LC is not allowed from any other event in the<br>bill.<br>The flag indicates if the charges and commission<br>that have been transferred onto the bill from the LI<br>are to be liquidated from the customer account on<br>crystallization of the bill or transferred to the loan.<br>If selected, system liquidates LC charges and<br>commission from the customer account else, it is<br>transferred to the loan. |

 Table 5.17:
 Finance Preference - Field Description

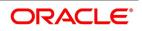

| Field                   | Description                                                                                                    |
|-------------------------|----------------------------------------------------------------------------------------------------|
| Mid Rate                | Select the rate to be applied for the conversion.<br>The options available are Buy rate, Mid Rate or the<br>Sell Rate.                                                                                                    |
| Rate Code               | The rate code will be used to pick up the exchange<br>rate. The rate codes maintained through the<br>'Standard Rate Code Maintenance' screen will be<br>available for selection in the option list provided.<br>Select the appropriate rate code for the loan.                                                                                                    |
| Exchange Rate           | For a customer availing any Relationship Pricing<br>scheme, the customer specific exchange rate<br>derived by adding the original exchange rate and<br>the customer spread maintained for the relationship<br>pricing scheme gets displayed here.<br>If Relationship Pricing is not applicable, Exchange<br>Rate will be the same as the Original Exchange<br>Rate.<br>For more details on customer specific exchange<br>rates, refer the section titled 'Specifying Pricing<br>Benefit Details' in Relationship Pricing user<br>manual. |
| Rate Type               | The Rate Type indicates whether the rate to be<br>applied for the conversion is the Buy rate, Mid Rate<br>or the Sell Rate. Select the appropriate rate type<br>from the drop down list.                                                                                                    |
| Original Exchange Rate  | The base/actual exchange rate between the<br>Contract currency and Collateral currency gets<br>displayed here.                                                                                                    |
| Loan/Finance Value Date | The system displays the debit value date. However,<br>you can amend this field.<br>For tracking the receivable from the current date,<br>the system will create the loan one day prior to the<br>debit value date and liquidate on the debit value<br>date. In such cases, you can specify the loan value<br>date as 1 day prior to the debit value date, so that,<br>the system will create the loan (having 1 day as<br>tenor) as of that date and will mature on the debit<br>value date.                                             |
| Maturity Account        | You should specify the settlement account for the loan. You can choose a valid account number from the list of values that is available.                                                                                                    |

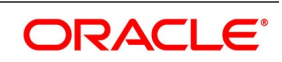

| Field         | Description                                                                                                    |
|---------------|----------------------------------------------------------------------------------------------------|
| Maturity Date | The system accepts the maturity date in the<br>crystallization preference screen of the Bill. If the<br>finance to be created is call finance (finance for<br>which the maturity date is not known), the same is<br>defaulted to NULL                                           |
|               | NOTE: For Murabaha, CRST event will be trig-<br>gered during liquidation of bills with<br>advance by loan option. In CRST, loan<br>will be created for the bill amount plus the<br>LI charges and commission transferred<br>from LI which are collected in the current<br>bill. |
|               | Partial Liquidation is not allowed for<br>Murabaha transaction.                                                                                                    |

75. On Islamic Bills & Collections Contract Detailed screen, click Drawer/Drawee IC. STEP RESULT: The Drawer Charges screen is displayed.

| rawer Charges Contract Reference |                             | -    |
|----------------------------------|-----------------------------|------|
|                                  |                             |      |
|                                  |                             |      |
| Start Date                       |                             |      |
|                                  |                             |      |
| Profit Charge                    |                             |      |
| Profit Details 1                 |                             |      |
| Component INT1                   | Profit Rate                 |      |
| Component Description            | Profit Basis Actual/365     |      |
| Component Currency               | Profit Amount<br>Waive No 💌 |      |
|                                  | vvalve 140 -                |      |
| Profit Details 2                 | Profit Rate                 |      |
| Component INT2                   | Profit Basis Actual/365     |      |
| Component Description            | Profit Amount               |      |
| Component Currency               | Waive No 🚬                  |      |
| Profit Details 3                 |                             |      |
| Component INT3                   | Profit Rate                 |      |
| Component Description            | Profit Basis Actual/365     |      |
| Component Currency               | Profit Amount               |      |
|                                  | Waive No _                  |      |
|                                  |                             |      |
|                                  |                             |      |
|                                  |                             |      |
|                                  |                             |      |
|                                  |                             |      |
|                                  |                             |      |
|                                  | Ok                          | Exit |

76. On Drawer Charges screen, specify the fields.For more information on the fields, refer to the below Field Description table.

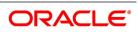

#### Table 5.18: Drawer Charges - Field Description

| Field                     | Description                                                                                  |
|---------------------------|----------------------------------------------------------------------------------------------|
| Contract Reference Number | The system will default the Contract Reference Number from the main screen.                  |
| Start Date                | Specify the Start date for profit details. Start date cannot be less than bill booking date. |

#### 77. On **Drawer Charges** screen, Under **Profit** tab, specify the fields.

For more information on the fields, refer to the below Field Description table.

| Field                                                                | Description                                                     |
|----------------------------------------------------------------------|-----------------------------------------------------------------|
| Profit Details 1<br>Specify the below details under Profit De        | etails 1 section.                                               |
| Component                                                            | The system displays the profit component.                       |
| Component Description                                                | Specify the description of the profit component.                |
| Component Currency                                                   | The system will default the bill currency from the main screen. |
| <b>Profit Details 2</b><br>Specify the below details under Profit De | etails 2 section.                                               |
| Component                                                            | The system displays the profit component.                       |
| omponent Description Specify the description of the profit comp      |                                                                 |
| Component Currency                                                   | The system will default the bill currency from the main screen. |
| <b>Profit Details 3</b><br>Specify the below details under Profit De | etails 3 section.                                               |
| Component                                                            | The system displays the profit component.                       |
| Component Description                                                | Specify the description of the profit component.                |
| Component Currency                                                   | The system will default the bill currency from the main screen. |
| Profit Rate                                                          | Specify profit rate. Profit rate cannot be greater than 100.    |

# Table 5.19: Profit Tab - Field Description

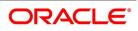

| Field         | Description                                                                                                    |
|---------------|----------------------------------------------------------------------------------------------------|
| Profit Basis  | Select the profit basis from the drop-down list. You have the following options:                                    |
|               | Actual/360                                                                                                    |
|               | Actual/365                                                                                                    |
|               | Actual/364                                                                                                    |
|               | • 30(Euro)/360                                                                                                    |
|               | • 30(US)/360                                                                                                    |
|               | • 30(Euro)/365                                                                                                    |
|               | • 30(US)/365                                                                                                    |
|               | • 30(Euro)/Actual                                                                                                   |
|               | • 30(US)/Actual                                                                                                    |
|               | Actual/Actual                                                                                                    |
|               | • 30(Euro)/364                                                                                                    |
|               | • 30(US)/364                                                                                                    |
| Profit Amount | Specify the profit amount. It is the profit to be levied<br>on drawer only at the time of liquidation.              |
| Waive         | Select the waiver from the drop-down list. You have the following options:                                          |
|               | Yes - If you select this option, then there will be                                                                 |
|               | no implications of calculated profit amount                                                                         |
|               | No - If you select this option, then you can                                                                        |
|               | modify the calculated profit amount                                                                                 |
|               | System considers the period between the start date<br>and the date of liquidation for calculating profit<br>amount. |
|               | During liquidation, system calculates and displays the amount for each of the defined component.                    |

# 78. On Drawer Charges screen, click Charge tab.STEP RESULT: The Drawer Charges screen is displayed.

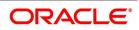

| Figure | 5 32· | Charge | Tab |
|--------|-------|--------|-----|
| IIguie | J.JZ. | Unarge | Iab |

| Drawer Charges                                                                                |                                                       | - ×     |
|-----------------------------------------------------------------------------------------------|-------------------------------------------------------|---------|
| Contract Reference<br>Start Date                                                              |                                                       |         |
| Profit Charge<br>Charge Details 1<br>Component<br>Component Description<br>Component Currency | CHG1 Waive No -<br>Charge Percentage<br>Charge Amount |         |
| Charge Details 2<br>Component<br>Component Description<br>Component Currency                  | CHG2 Waive No  Charge Percentage Charge Amount        |         |
| Charge Details 3<br>Component<br>Component Description<br>Component Currency                  | CHG3 Waive No -<br>Charge Percentage<br>Charge Amount |         |
|                                                                                               |                                                       |         |
|                                                                                               |                                                       | Ok Exit |

79. On **Drawer Charges** screen, under **Charge** tab, specify the fields.

For more information on the fields, refer to the below Field Description table.

Table 5.20: Charge Tab - Field Description

| Field                                                                 | Description                                                                                                    |  |
|-----------------------------------------------------------------------|----------------------------------------------------------------------------------------------------|--|
| Contract Reference Number                                             | The system displays the contract reference number.                                                                                                    |  |
| Start Date                                                            | Specify the Start date for profit details. Start date cannot be less than bill booking date.<br>Specify the following details pertaining to the charges. |  |
| Charge Details 1<br>Specify the below details under Charge Details 1. |                                                                                                    |  |
| Component                                                             | The system displays the profit component.                                                                                                    |  |
| Component Description                                                 | Specify the description of the profit component.                                                                                                    |  |
| Component Currency                                                    | The system will default the bill currency from the main screen.                                                                                          |  |
| Charge Details 2<br>Specify the below details under Charge Details 2. |                                                                                                    |  |
| Component                                                             | The system displays the profit component.                                                                                                    |  |

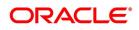

| Field                                                                 | Description                                                                                                    |
|-----------------------------------------------------------------------|----------------------------------------------------------------------------------------------------|
| Component Description                                                 | Specify the description of the profit component.                                                                                                    |
| Component Currency                                                    | The system will default the bill currency from the main screen.                                                                                                    |
| Charge Details 3<br>Specify the below details under Charge Details 3. |                                                                                                    |
| Component                                                             | The system displays the profit component.                                                                                                    |
| Component Description                                                 | Specify the description of the profit component.                                                                                                    |
| Component Currency                                                    | The system will default the bill currency from the main screen.                                                                                                    |
| Waive                                                                 | Select the waiver from the drop-down list. You have the following options:                                                                                                    |
|                                                                       | Yes - If you select this option, then there will be                                                                                                    |
|                                                                       | no implications of calculated charge amount                                                                                                    |
|                                                                       | • No - If you select this option, then you can                                                                                                    |
|                                                                       | modify the calculated charge amount                                                                                                    |
| Charge Percentage                                                     | Specify charge percentage. It cannot be greater<br>than 100.<br>System calculates the final charge based on this<br>value.                                                                                                    |
| Charge Amount                                                         | The charge amount is the charge to be levied on<br>drawer/drawee.<br>In case of Partial Liquidation, system calculates the<br>drawer's/drawee's Profit and Charges in full and<br>recovers during the first liquidation. Profit is<br>calculated till maturity date of bill. During liquidation<br>the remaining Bill amount, the drawer's/drawee's<br>Profit and Charges are not applicable. During<br>liquidation, system calculates and displays the<br>amount for each of the defined component. |

80. On Islamic Bills & Collections Contract Detailed screen, click Brokerage. STEP RESULT: The Brokerage screen is displayed.

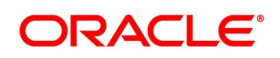

| Contract Reference   Contract Currency   Brokerage Percent   1 0f 1   Broker Name Broker Account Broker Account Currency Broker Percent Amount In Contract | igure       | 5.33: Br        | rokerage      |                |                         |                |                   |    |      |
|----------------------------------------------------------------------------------------------------|-------------|-----------------|---------------|----------------|-------------------------|----------------|-------------------|----|------|
| Contract Currency   Brokerage Percent                                                                                                    | Brokerage   |                 |               |                |                         |                |                   |    | - ×  |
| Brokerage Percent                                                                                                    |             | Contract Refere | ence          |                |                         |                |                   |    |      |
| Broker Details    Broker * Broker Name Broker Account Broker Account Currency Broker Percent Amount In Contrac                                             |             | Contract Curre  | ency          |                |                         |                |                   |    |      |
| I of 1 I I I I I Broker I Broker Name       Broker Account       Broker Account Currency       Broker Percent       Amount In Contrac                      |             | Brokerage Per   | cent          |                | Amount                  |                |                   |    |      |
| Broker •     Broker Name     Broker Account     Broker Account     Currency     Broker Percent     Amount In Contract                                      | Broker Deta | ails            |               |                |                         |                |                   |    |      |
| Exchange Rate                                                                                                    | K < 1 Of    |                 |               | Broker Account | Broker Account Currency | Broker Percent |                   |    |      |
|                                                                                                    |             | DIOKEI          | Dioker Maine  | Dioker Account | Dioker Account Currency | Diokein eicent | Amount in Contrac |    |      |
|                                                                                                    |             |                 |               |                |                         |                |                   |    |      |
|                                                                                                    |             |                 |               |                |                         |                |                   |    |      |
|                                                                                                    |             |                 |               |                |                         |                |                   |    |      |
|                                                                                                    |             |                 |               |                |                         |                |                   |    |      |
|                                                                                                    |             |                 |               |                |                         |                |                   |    |      |
| Ok Exit                                                                                                    |             |                 | Exchange Rate |                |                         |                |                   |    |      |
| Ok Exit                                                                                                    |             |                 |               |                |                         |                |                   |    |      |
| Ok Exit                                                                                                    |             |                 |               |                |                         |                |                   |    |      |
| Ok Exit                                                                                                    |             |                 |               |                |                         |                |                   |    |      |
| Ok Exit                                                                                                    |             |                 |               |                |                         |                |                   |    |      |
| Ok Exit                                                                                                    |             |                 |               |                |                         |                |                   |    |      |
| Ok Exit                                                                                                    |             |                 |               |                |                         |                |                   |    |      |
| Ok Exit                                                                                                    |             |                 |               |                |                         |                |                   |    |      |
|                                                                                                    |             |                 |               |                |                         |                |                   | Ok | Exit |

You can capture the brokerage details for a IB contract and set your preferences for sharing the brokerage amount among multiple brokers using 'Brokerage' screen.

81. On **Brokerage** screen, specify the fields.

For more information on the fields, refer to the below Field Description table.

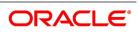

| Field                                               | Description                                                                                                    |
|-----------------------------------------------------|----------------------------------------------------------------------------------------------------|
| Contract Reference                                  | The system displays the reference number of the contract.                                                                                                    |
| Contract Currency                                   | The system displays the currency of the bills contract. You cannot modify the contract currency.                                                                                                    |
| Brokerage Percentage                                | Specify the percentage of the contract amount that<br>should be paid as brokerage. Based on the<br>percentage set here, the system calculates the<br>brokerage amount. The brokerage amount<br>calculation takes place at the Bills contract level.<br>In case of Bills contracts, you may directly enter the<br>brokerage amount. However, if you specify the<br>brokerage percentage as well as the amount, the<br>system ignores the amount and calculates it afresh<br>based on the percentage specified here. |
| Brokerage Amount                                    | Specify the brokerage amount to be paid. However,<br>if you have entered the brokerage percentage, the<br>system ignores the amount mentioned here and<br>calculates it afresh based on the brokerage<br>percentage.<br>You can directly enter the contract amount for Bills<br>contracts only.                                                                                                    |
| Brokerage Details<br>Specify the brokerage details. |                                                                                                    |
| Broker                                              | Specify the broker ID. The option list displays all<br>valid broker IDs maintained in the system. Choose<br>the appropriate one.<br>You can maintain multiple records for the same<br>broker ID.                                                                                                    |
| Broker Name                                         | Based on the broker ID selected, the system displays the name of the broker.                                                                                                    |
| Broker Account                                      | Specify the broker account. The option list displays<br>all valid accounts maintained for the selected<br>broker along with the Nostro accounts and GLs for<br>which posting is allowed. Choose the appropriate<br>one.                                                                                                    |
| Broker Currency                                     | The system displays the currency of the selected broker account.                                                                                                    |

Table 5.21: Brokerage - Field Description

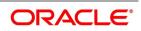

| Field                        | Description                                                                                                    |
|------------------------------|----------------------------------------------------------------------------------------------------|
| Percentage                   | Specify the percentage of total brokerage amount<br>that should be paid to the selected broker. This will<br>make the selected broker eligible for that<br>percentage of the total brokerage amount shown<br>above.<br>You can allot a specific percentage of the<br>brokerage to each broker selected here. The<br>system will verify whether the percentages allotted<br>for all brokers together equals to 100 or not. |
| Amount in Account Currency   | The system displays the portion of brokerage<br>amount allotted to the selected broker in terms of<br>local currency.                                                                                                    |
| Exchange Rate                | The system displays the exchange rate between<br>the local currency and the account currency. This<br>rate is used to convert the brokerage amount into<br>the account currency. You can modify the exchange<br>rate.                                                                                                    |
| Amount in Contract Currency  | The system calculates and displays the portion of brokerage amount allotted to the selected broker in terms of contract currency.                                                                                                    |
| Original Exchange Rate       | The system displays the actual exchange rate. This rate is inclusive of all available customer spreads.                                                                                                    |
| Negotiated Rate              | Specify the rate of exchange agreed upon after the<br>negotiations with the broker.<br>The system will display an override message if the<br>negotiated rate is not within the exchange rate<br>variance maintained at the product.                                                                                                    |
| Negotiation Reference Number | Specify the negotiation reference number.<br>Once you have captured the details, save the<br>contract. The system allows modification of<br>brokerage details until its liquidation.<br>The system will default the brokerage details to the<br>bill contracts associated with this LI. You may<br>modify the brokerage details at the bills contract<br>level.                                                           |

You can use the **Exchange Rate** button to get the exchange rates between the broker account currency and bill currency for all the brokers listed in the screen.

The system defaults the brokerage details in **Split Settlements** screen. Those details are then used in settlements. You can enter the routing details for the messages in case the settlement takes place through Nostro

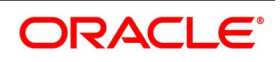

account. If you modify the default brokerage details in **Split Settlements** screen, the system displays an error message.

During liquidation of the brokerage, the system generates credit advices for each of the brokers involved.

82. On Islamic Bills & Collections Contract Detailed screen, click Linkages. STEP RESULT: The Linkages Details screen is displayed.

#### Figure 5.34: Linkages Details

| LIIIKayes L | Jetalis     |                                      |               |          |                  |                |               |                         | ~    |
|-------------|-------------|--------------------------------------|---------------|----------|------------------|----------------|---------------|-------------------------|------|
|             |             | Contract Reference                   |               |          | Latest event se  | equence number |               |                         |      |
| Contract    | Linkages CA | SA/Deposit Loan                      |               |          |                  |                |               |                         |      |
| 📕 < 1 Of    | 1 🕨 🗎       | Go                                   |               |          |                  |                |               | +                       | - 38 |
|             | Туре        | Linked To Reference Number/Account . | Linked Branch | Currency | Available Amount | Linked Amount  | Exchange Rate | Converted Linked Amount |      |
|             |             |                                      |               |          |                  |                |               |                         |      |
|             |             |                                      |               |          |                  |                |               |                         |      |
|             |             |                                      |               |          |                  |                |               |                         |      |
|             |             |                                      |               |          |                  |                |               |                         |      |
|             |             |                                      |               |          |                  |                |               |                         |      |
|             |             |                                      |               |          |                  |                |               |                         |      |
|             |             |                                      |               |          |                  |                |               |                         |      |
|             |             |                                      |               |          |                  |                |               |                         |      |
|             |             |                                      |               |          |                  |                |               |                         |      |
|             |             |                                      |               |          |                  |                |               |                         |      |
|             |             |                                      |               |          |                  |                |               |                         |      |

In this screen, you can specify any account maintained with you and indicate the funds that you would like to block.

83. In the Linkage Details screen, specify the type of linkage

#### Contract Linkage

Linkage type grouped under contract linkages are:

- Shipping guarantee
- LI
- EL
- Import Bills
- Buyers Credit Bills

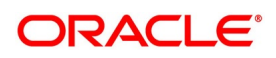

Ok Exit

| s Details         | inkage Details-Con                   |               | , The second second sec |                  |               |               |                         |  |
|-------------------|--------------------------------------|---------------|----------------------------------------------------------------------------------------------------|------------------|---------------|---------------|-------------------------|--|
|                   | Contract Reference                   |               |                                                                                                    | Latest event se  | quence number |               |                         |  |
| act Linkages CAS/ | A/Deposit Loan                       |               |                                                                                                    |                  |               |               |                         |  |
| Of 1 🕨 🎽          | Go                                   |               |                                                                                                    |                  |               |               |                         |  |
| Туре              | Linked To Reference Number/Account * | Linked Branch | Currency                                                                                                    | Available Amount | Linked Amount | Exchange Rate | Converted Linked Amount |  |
|                   |                                      |               |                                                                                                    |                  |               |               |                         |  |
|                   |                                      |               |                                                                                                    |                  |               |               |                         |  |
|                   |                                      |               |                                                                                                    |                  |               |               |                         |  |
|                   |                                      |               |                                                                                                    |                  |               |               |                         |  |
|                   |                                      |               |                                                                                                    |                  |               |               |                         |  |
|                   |                                      |               |                                                                                                    |                  |               |               |                         |  |
|                   |                                      |               |                                                                                                    |                  |               |               |                         |  |
|                   |                                      |               |                                                                                                    |                  |               |               |                         |  |
|                   |                                      |               |                                                                                                    |                  |               |               |                         |  |
|                   |                                      |               |                                                                                                    |                  |               |               |                         |  |
|                   |                                      |               |                                                                                                    |                  |               |               |                         |  |
|                   |                                      |               |                                                                                                    |                  |               |               |                         |  |
|                   |                                      |               |                                                                                                    |                  |               |               |                         |  |
|                   |                                      |               |                                                                                                    |                  |               |               |                         |  |
|                   |                                      |               |                                                                                                    |                  |               |               |                         |  |
|                   |                                      |               |                                                                                                    |                  |               |               |                         |  |
|                   |                                      |               |                                                                                                    |                  |               |               |                         |  |

For export LC, note the following:

- Export type of LC is the only option displayed in the option-list.
- The system allows Export LC for linkage only for bills under reimbursement type of LC.

• An overriding message is displayed if any outstanding advising charges are collected at the time of bill lodgment or liquidation. This override message is only for Import Bills under LC. Link the export LC from the Linkages Details screen and perform the charges transfer.

NOTE: For shipping guarantee, if the bill amount is less than the shipping guarantee amount, an error will be displayed. In case the bill amount is more than the shipping guarantee amount, an overriding message is displayed.

#### CASA/Deposit

Linkage type grouped under CASA/ Deposit linkages are:

- CASA
- CD

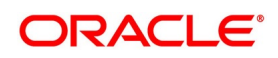

| Table 5.22: CA                    | ASA/Deposit                              |               |            |                              |               |               |                     |
|-----------------------------------|------------------------------------------|---------------|------------|------------------------------|---------------|---------------|---------------------|
| inkages Details                   | ·                                        |               |            |                              |               |               | :                   |
| Contract Re                       |                                          |               |            | Latest event sequence number |               |               |                     |
| Contract Linkages CASA/Deposit Lo | an                                       |               |            |                              |               |               |                     |
| Go                                |                                          |               |            |                              |               |               | + - =               |
| Linkage Sequence Linkage T        | ype Linked To Reference Number/Account * | Linked Branch | Currency   | Available Amount             | Linked Amount | Exchange Rate | Converted Linked Am |
|                                   |                                          |               |            |                              |               |               |                     |
|                                   |                                          |               |            |                              |               |               |                     |
|                                   |                                          |               |            |                              |               |               |                     |
|                                   |                                          |               |            |                              |               |               |                     |
|                                   | Account                                  |               |            | Uncovered Amount             |               |               |                     |
|                                   | Deposit                                  |               |            |                              |               |               |                     |
|                                   |                                          |               |            |                              |               |               |                     |
|                                   |                                          |               |            |                              |               |               |                     |
|                                   |                                          |               |            |                              |               |               |                     |
|                                   |                                          |               |            |                              |               |               |                     |
|                                   |                                          |               |            |                              |               |               |                     |
|                                   |                                          |               |            |                              |               |               |                     |
|                                   |                                          |               |            |                              |               |               |                     |
|                                   |                                          |               |            |                              |               |               |                     |
|                                   |                                          |               |            |                              |               |               | Ok Exit             |
| CASA/Deposit t                    | ab links one or more                     | e active. aut | horized de | posit or CAS                 | A accounts.   |               |                     |
| Loans                             |                                          | ,             |            |                              |               |               |                     |
| Loans                             |                                          |               |            |                              |               |               |                     |
| Linkage type g                    | rouped under Loa                         | ns linkages   | are:       |                              |               |               |                     |
|                                   | P                                        |               |            |                              |               |               |                     |
| • OL                              |                                          |               |            |                              |               |               |                     |
| <ul> <li>Buyers C</li> </ul>      | redit Reference                          |               |            |                              |               |               |                     |

Figure 5.1: Loans

٠

| Linkage | s Details            |                                      |               |          |                  |               |               | ×                       |
|---------|----------------------|--------------------------------------|---------------|----------|------------------|---------------|---------------|-------------------------|
|         |                      | Contract Reference                   |               |          | Latest event sec | uence number  |               |                         |
| Contra  | ct Linkages CASA     | A/Denosit Loan                       |               |          |                  |               |               |                         |
| 001100  | or Emilagoo   or ior |                                      |               |          |                  |               |               |                         |
| ₩ ◀ 1   | Of 1 🕨 🗎             | Go                                   |               |          |                  |               |               | + - =                   |
|         | Туре                 | Linked To Reference Number/Account * | Linked Branch | Currency | Available Amount | Linked Amount | Exchange Rate | Converted Linked Amount |
|         |                      |                                      |               |          |                  |               |               |                         |
|         |                      |                                      |               |          |                  |               |               |                         |
|         |                      |                                      |               |          |                  |               |               |                         |
|         |                      |                                      |               |          |                  |               |               |                         |
|         |                      |                                      |               |          |                  |               |               |                         |
|         |                      |                                      |               |          |                  |               |               |                         |
|         |                      |                                      |               |          |                  |               |               |                         |
|         |                      |                                      |               |          |                  |               |               |                         |
|         |                      |                                      |               |          |                  |               |               |                         |
|         |                      |                                      |               |          |                  |               |               |                         |
|         |                      |                                      |               |          |                  |               |               |                         |
|         |                      |                                      |               |          |                  |               |               |                         |
|         |                      |                                      |               |          |                  |               |               |                         |
|         |                      |                                      |               |          |                  |               |               |                         |
|         |                      |                                      |               |          |                  |               |               |                         |
|         |                      |                                      |               |          |                  |               |               |                         |
|         |                      |                                      |               |          |                  |               |               |                         |
|         |                      |                                      |               |          |                  |               |               |                         |
|         |                      |                                      |               |          |                  |               |               | Ok Exit                 |
|         |                      |                                      |               |          |                  |               |               |                         |

For more information on the fields, refer the *Table 6: Linkage Details - Contracts Linkages - Field Description* (p. 184) table given below:

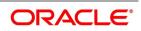

| Field                              | Description                                                                                                    |
|------------------------------------|----------------------------------------------------------------------------------------------------|
| Linkage Sequence                   | The Linkage Sequence number of a linked type.                                                                                                    |
| Туре                               | In the <b>Contract Linkages</b> screen, you can<br>specify the type of linkage.<br>The possible values are:<br>LinkageType grouped under contract linkages<br>are:<br>Shipping Guarantee<br>LC<br>LC<br>LI<br>EL<br>Import Bills<br>Buyers Credit Bills<br>Linkage Type grouped under CASA/Deposit are:<br>CASA<br>CD<br>Linkage Type grouped under Loan are:<br>OL<br>Buyers Credit Reference |
| Linked To Reference Number/Account | Specify the contract/account to which you wish to link the LC.                                                                                                    |
| Currency                           | The currency of the linkage type to which the LC is linked is displayed once the linkage details are specified.                                                                                                    |
| Available Amount                   | The system displays the amount available against the linked contract or account.                                                                                                    |
| Linked Amount                      | Specify the linked amount linked to trade contract                                                                                                    |
| Exchange Rate                      | Exchange rate denotes the rate applied to convert the linked amount in trade currency.                                                                                                    |
| Converted Linked Amount            | If the linked contract is in a different currency (than that of the bill), the system will convert the account/contract amount into the billing currency and display it here.                                                                                                    |
| Account/Deposit                    | The system displays the amount linked to each contract or account.<br>This displays only for CASA/Deposit.                                                                                                    |
| Uncovered Amount                   | The system displays the contract amount that has<br>not been linked, in the case of a partial linkage.<br>This displays only for CASA/Deposit.                                                                                                    |

Table 6: Linkage Details - Contracts Linkages - Field Description

Create Deposit/Create amount block request is send on linking the Deposit contract or CASA accounts

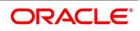

- Close Deposit/Close amount block request is send on delinking the deposit contracts or CASA accounts.
- Linkages will be delinked automatically during Closure/Cancel/Rollover/Contract reversal.
- When a Islamic bill is drawn under LI/Islamic Guarantee, the details of CD/CASA account booked should get defaulted at bill.
- Available amount for linking at bills would be the linked amount at LI/Islamic Guarantee contract.
- Linked amount will be proportionality defaulted with the contract amount or linked amount whichever is lower, against the corresponding CD sequentially on contract save.
- User will be allowed to delink or modify the defaulted CD details at IB contracts.
- Close Deposit /Close amount block followed by Create Deposit/Create amount block is send when there
  is change in linked amount either manually or proportionate change based on events(Liquidation of
  bills,.)

**For example**: Partial liquidation of bill initiates close deposit/close amount block for linked amount and initiates create deposit/create amount block for new linked amount proportionate with the contract outstanding amount after liquidation.

- Import Bills Applicable only for Buyers Credit Bills. During Buyers credit undertaking bill creation, Original import bill created earlier for the customer to be attached by choosing "Import Bills".
- Buyers Credit Bills Applicable only to Original Import Bill . Once buyers credit bill is authorised, Original bill will have an entry automatically created in linkage details with "Type" as "Buyers Credit Bill", "Linked to reference number/Account", "Linked to Branch", "Currency" and "Linked amount" details from Buyers credit bill.
- 84. On the **Islamic Bills & Collections Contract Detailed** screen, click the **FX Linkage** tab. STEP RESULT: The **FX Linkage** screen is displayed.

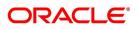

| Figure 5.2:    | FX Linkage          |      |                 |               |                             |                  |               |                     |
|----------------|---------------------|------|-----------------|---------------|-----------------------------|------------------|---------------|---------------------|
| FX Linkage     |                     |      |                 |               |                             |                  |               | ×                   |
|                | Trade Reference     |      |                 | L             | atest Event Sequence Number | 1                |               |                     |
|                |                     |      |                 |               |                             |                  |               |                     |
| K ◀ 1 Of 1 ► ► | Go                  |      |                 |               |                             |                  |               | + - =               |
| Sequence No    | FX Reference Number | Date | Bought Currency | Sold Currency | Rate                        | Available Amount | Linked Amount | Current Utilized Am |
|                |                     |      |                 |               |                             |                  |               |                     |
|                |                     |      |                 |               |                             |                  |               |                     |
|                |                     |      |                 |               |                             |                  |               |                     |
|                |                     |      |                 |               |                             |                  |               |                     |
|                |                     |      |                 |               |                             |                  |               |                     |
|                |                     |      |                 |               |                             |                  |               |                     |
|                |                     |      |                 |               |                             |                  |               |                     |
|                |                     |      |                 |               |                             |                  |               |                     |
|                |                     |      |                 |               |                             |                  |               |                     |
|                |                     |      |                 |               |                             |                  |               |                     |
|                |                     |      |                 |               |                             |                  |               |                     |
|                |                     |      |                 |               |                             |                  |               |                     |
|                |                     |      |                 |               |                             |                  |               |                     |
|                |                     |      |                 |               |                             |                  |               |                     |
|                |                     |      |                 |               |                             |                  |               |                     |
|                |                     |      |                 |               |                             |                  |               |                     |
|                |                     |      |                 |               |                             |                  |               |                     |
|                |                     |      |                 |               |                             |                  |               |                     |
|                |                     |      |                 |               |                             |                  |               |                     |
|                |                     |      |                 |               |                             |                  |               | Ok Exit             |

This link invokes a screen in which you can link a LC involving a specific counterparty with FX deals involving the same counterparty.

You can link one or more FX deals to a bill. The value of an FX deal should not exceed the value of the bill it hedges. If you link several FX deals to a bill, the total value of all the deals should not exceed the bill amount.

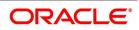

| Field                   | Description                                                                                                    |  |  |  |  |  |
|-------------------------|----------------------------------------------------------------------------------------------------|--|--|--|--|--|
| Sequence No             | System generates the 'Sequence No' for linked FX contracts sequentially                                                                                                    |  |  |  |  |  |
| FX Reference no         | Indicates FX deal reference no. from treasury system                                                                                                    |  |  |  |  |  |
| Date                    | Indicates FX deal value date. FX Value date should be greater or equal to LI Expiry Date                                                                                                    |  |  |  |  |  |
| BOT/SOLD Currency       | LC contract currency should be BOT currency of the FX transaction in case of an export LC or the SOLD currency in case of an Import LI.<br><b>Bought Currency:</b> Presents FX Deal Bought Currency. In case of export contract, LI contract currency should be same FX Bought Currency.<br><b>Sold Currency:</b> Presents FX Deal Bought Currency. In case of import contract, LI contract currency should be same FX Sold Currency. |  |  |  |  |  |
| Rate                    | Presents FX deal Exchange rate                                                                                                    |  |  |  |  |  |
| Available Amount        | Present FX available amount (i.e) FX contract amount minus total linked FX amount                                                                                                    |  |  |  |  |  |
| Linked Amount           | User will capture Linked amount at FX Linkage screen. Sum of Linked<br>amount will not be greater than LI contract amount. Linked amount will<br>not be greater than the available amount for linkage.                                                                                                    |  |  |  |  |  |
| Current Utilized amount | Current Utilized amount will display the current amount utilized of the event.                                                                                                    |  |  |  |  |  |
| Total Utilized amount   | Total Utilized amount will display the total amount utilized of the contract.                                                                                                    |  |  |  |  |  |

Table 5.1: FX Linkage - Field Description

OBTF system initiates the link/delink/utilization to treasury system as below,

1. During initiation of bills with operation other than purchase/negotiation/discount, link request is being initiated from OBTF.

2. During initiation of bills with operation purchase/negotiation/discount or liquidation of bills, link follwed by Utilization is being initiated from OBTF.

3. Manual delink of FX , delink request is being initiated from OBTF.Delink of FX is allowed only if the linked FX is not utilized at bills.

When a bill is drawn under LC, available FX linkages will be defaulted to bills from LC with linked amount same as contract amount of bills.

#### 85. On Islamic Bills & Collections Contract Detailed screen, click Fields.

STEP RESULT: The Fields screen is displayed.

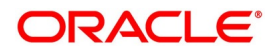

| Figure 5.3: Fields |       |                   |      |
|--------------------|-------|-------------------|------|
| Fields             |       |                   | - ×  |
| Fields             |       |                   |      |
| I Of 1 ► N Go      |       | + - =             |      |
| Field Name *       | Value | Value Description |      |
|                    |       |                   |      |
|                    |       |                   |      |
|                    |       |                   |      |
|                    |       |                   |      |
|                    |       |                   |      |
|                    |       |                   |      |
|                    |       |                   |      |
|                    |       |                   |      |
|                    |       |                   |      |
|                    |       |                   |      |
|                    |       |                   |      |
|                    |       |                   |      |
|                    |       |                   |      |
|                    |       | Ok                | Exit |

Refer the Products User Manual under Modularity for further details on capturing Field details.

86. On Islamic Bills & Collections Contract Detailed screen, click Effective Profit Rate. STEP RESULT: The Effective Profit Rate screen is displayed.

| igure 5.4: Effective Profit Rate              |         |
|-----------------------------------------------|---------|
| iffective Interest or Profit Rate             | - ×     |
| Contract Reference                            |         |
| Effective Interest/Profit Rate                |         |
| G0                                            |         |
| Effective Date Effective Interest/Profit Rate |         |
|                                               |         |
|                                               |         |
|                                               |         |
|                                               |         |
|                                               |         |
|                                               |         |
|                                               |         |
|                                               |         |
|                                               |         |
|                                               |         |
|                                               |         |
|                                               |         |
|                                               | Ok Exit |
|                                               |         |

This topic describes to view the effective profit rates applied for the contract through the **Effective Profit Rate** screen

In this screen you will be able to view the Effective Profit Rate and the date from which profit rate is effective.

87. On Islamic Bills & Collections Contract Detailed screen, click Profit Dates. STEP RESULT: The Profit Component Dates screen is displayed.

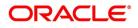

#### Figure 5.5: Profit Component Dates

| i igure eler i rent eenipt      |                     |         |
|---------------------------------|---------------------|---------|
| Profit Component Dates          |                     | - ×     |
| Profit Component Dates          |                     |         |
| K ◀ 1 Of 1 ► ₩ Go               | + - =               |         |
| Component Calculation From Date | Calculation To Date |         |
|                                 |                     |         |
|                                 |                     |         |
|                                 |                     |         |
|                                 |                     |         |
|                                 |                     |         |
|                                 |                     |         |
|                                 |                     |         |
|                                 |                     |         |
|                                 |                     |         |
|                                 |                     |         |
|                                 |                     |         |
|                                 |                     |         |
|                                 |                     |         |
|                                 |                     |         |
|                                 |                     |         |
|                                 |                     | Ok Exit |

For more details on viewing Profit Dates, refer Interest User Manual under 'Modularity'.

88. On Islamic Bills & Collections Contract Detailed screen, click Finance Accounts. STEP RESULT: The Loan or Finance Accounts screen is displayed.

#### Figure 5.6: Loan or Finance Accounts

|                      | Contract Reference |             | LC Reference No |  |   |      |   |
|----------------------|--------------------|-------------|-----------------|--|---|------|---|
| Loan/Finance Details |                    |             |                 |  |   |      |   |
| I ≤ 1 Of 1 ► N       |                    |             |                 |  | + | - 33 | £ |
| Loan Account         | Loan Currency      | Loan Amount |                 |  |   |      |   |
|                      |                    |             |                 |  |   |      |   |
|                      |                    |             |                 |  |   |      |   |
|                      |                    |             |                 |  |   |      |   |
|                      |                    |             |                 |  |   |      |   |
|                      |                    |             |                 |  |   |      |   |
|                      |                    |             |                 |  |   |      |   |
|                      |                    |             |                 |  |   |      |   |
|                      |                    |             |                 |  |   |      |   |
|                      |                    |             |                 |  |   |      |   |
|                      |                    |             |                 |  |   |      |   |
|                      |                    |             |                 |  |   |      |   |
|                      |                    |             |                 |  |   |      |   |
|                      |                    |             |                 |  |   |      |   |
|                      |                    |             |                 |  |   |      |   |
|                      |                    |             |                 |  |   |      |   |
|                      |                    |             |                 |  |   |      |   |

You can view the following details in this screen:

- Contract Reference
- LC reference: The LC reference Number linked to the bill of the loan account.
- Loan Account: All the Loan Account Numbers which are linked to bill.

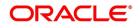

- Loan Currency: The currency of the loan account.
- Loan Amount: All the Loan Account Numbers which are linked to bill.

**NOTE:** If Multiple Asset Details flag is checked in the product level and the goods details are captured in contract level, then the multiple asset details of the Islamic Loan created must consider the goods details of the IB transaction.

89. On Islamic Bills & Collections Contract Detailed screen, click Charges/Commission Transfer. STEP RESULT: The Commission and Charges screen is displayed.

#### Figure 5.7: Commission and Charges

| Commission and Charges                                     |                       |                            |                              |             | - ×     |
|------------------------------------------------------------|-----------------------|----------------------------|------------------------------|-------------|---------|
| Contract Reference Number<br>Our Letter of Credit Customer |                       |                            | Bill Currency<br>Bill Amount |             |         |
| Go<br>Our Letter of Credit Reference                       | Component Component C | urrency Amount Transferred | Amount Received              | Amount Paid |         |
|                                                            | ·                     |                            |                              |             |         |
|                                                            |                       |                            |                              |             |         |
|                                                            |                       |                            |                              |             |         |
|                                                            |                       |                            |                              |             |         |
|                                                            |                       |                            |                              |             |         |
|                                                            |                       |                            |                              |             | Ok Exit |

In **Commission and Charges** screen, you can specify the charges/commission to be collected/ transferred as a part of the bill being created. You can view the component wise outstanding charges and commission for the LC against which the Bill is being availed.

This screen maintains no default values for the commission and charges that are being passed over the bill. It is mandatory to input these amounts in this screen if the bill is under an LC and there are charges defined for the LC to be collected as a part of the bill. The amount transferred onto the Bill for a component is internally allocated amongst the various events of the LC during which the component is charged.

The commission and charges transferred from LC to the bill are internally stored to the extent of the transfer performed. If the same is fully transferred then it is marked as liquidated.

If no accounting is maintained for the event when the charges to be transferred from LC onto Bills are input, no accounting gets passed even though it can be defined for a subsequent/past event.

If the amount due for the LC component is the same as the amount transferred, the system marks the same as liquidated internally in the LC module. Hence, it will be unavailable for transfer to subsequently created bills from the LC/onto the same bill in subsequent events. Also, when the charges/commission for a component is

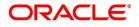

marked as transferred no accounting is performed for the charges in the further events, though it may be defined.

When the transfer accounting/no transfer accounting is passed, the system internally marks the component as transferred in the bills module and updates the LC module with the amount paid as the amount transferred. The charges transferred from LI will be liquidated only during final liquidation.

Further transfers for the component will be allowed to the extent of the 'un-transferred charge/commission'. This is to facilitate commission components which could be periodic, wherein you can transfer a component completely, which might subsequently (due to the periodicity) be reapplied for the LC, which you may wish to transfer.

# 90. On Islamic Bills & Collections Contract Detailed screen, click Message Preview.

STEP RESULT: The **Message Preview** screen is displayed.

| Message Preview |              |                  |                    |      |       |       | - ×  |
|-----------------|--------------|------------------|--------------------|------|-------|-------|------|
|                 |              |                  |                    |      |       |       |      |
| Modul           | le *         |                  | Contract Reference | ce * |       |       |      |
| 📢 < 1 Of 1 🕨 א  |              |                  |                    |      |       |       |      |
| Document Number | Message Type | Sub Message Type | Receiver           | Name | Media | SWIFT |      |
|                 |              |                  |                    |      |       |       |      |
|                 |              |                  |                    |      |       |       |      |
|                 |              |                  |                    |      |       |       |      |
|                 |              |                  |                    |      |       |       |      |
|                 |              |                  |                    |      |       |       |      |
|                 |              |                  |                    |      |       |       |      |
|                 | Print        |                  |                    |      |       |       |      |
|                 |              |                  |                    |      |       |       |      |
|                 |              |                  |                    |      |       |       | ~    |
| View            |              |                  |                    |      |       |       | ^    |
|                 |              |                  |                    |      |       |       | Exit |

#### Figure 5.8: Message Preview

You can preview the messages or advices that will be generated for the contract using **Message Preview** screen.

For the contract, you can view the following details of the messages:

- The document number generated for the message/advice
- Type of message generated for the event
- Customer ID of the receiver of the message/advice
- Name of the receiver of the message/advice
- Media of transmitting the message/advice (Mail/SWIFT)
- SWIFT message type of the message
- Status of the message/advice

If the contract is authorized. you cannot use the message preview feature. The **Message Preview** button will be disabled in that case.

91. On Islamic Bills & Collections Contract Detailed screen, select a message/advice and click View to view the complete message/advice.

STEP RESULT: The system displays the following details in a new window.

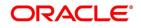

| Figure 5.9: Message |                    |                        |
|---------------------|--------------------|------------------------|
| Message             |                    | - ×                    |
|                     |                    |                        |
| Reference Number    | Receiver/Sender    | Sub Message Type       |
| DCN *               | Message Type       | SWIFT Sub Message Type |
| ESN/Version Number  | SWIFT Message Type |                        |
|                     |                    |                        |
|                     |                    | 1 0f1 >>               |
| Message             |                    |                        |
|                     |                    |                        |
|                     |                    |                        |
|                     |                    |                        |
|                     |                    |                        |
|                     |                    |                        |
|                     |                    |                        |
|                     |                    |                        |
|                     |                    |                        |
|                     |                    |                        |
|                     |                    |                        |
| Remarks             | Reject Reason      | Message Trailers       |
|                     |                    |                        |
|                     |                    |                        |
|                     |                    |                        |
|                     |                    | _                      |
|                     |                    | Exit                   |

You can view the messages or advices that will be generated for the contract using **Message** screen.

You can view the following details:

- Reference number of the message/advice
- Document number generated for the message/advice
- Version number of the message/advice
- Receiver/sender of the message
- Type of the message
- Type of the SWIFT message
- Complete text of the message/advice
- Remarks, if any
- Reject reason, if any
- Message trailer
- 92. On **Message Preview** screen, select a message/advice and click **Print** to print the message/advice.
- 93. On Islamic Bills & Collections Contract Detailed screen, click All Messages.

STEP RESULT: The View Message screen is displayed.

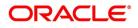

| Figure 5.10: V | iew Mess    | age        |       |       |              |                    |           |      |
|----------------|-------------|------------|-------|-------|--------------|--------------------|-----------|------|
| View Message   |             |            |       |       |              |                    |           | - ×  |
|                |             |            |       |       |              |                    |           |      |
| Contract Refe  | erence      |            |       |       |              |                    |           |      |
| 🔘 < 1 Of 1 🕨 💌 |             |            |       |       |              |                    | + - =     |      |
| Message Date   | Direction E | Event Code | DCN * | Media | Message Type | SWIFT Message Type | Sub Messa |      |
|                |             |            |       |       |              |                    |           |      |
|                |             |            |       |       |              |                    |           |      |
|                |             |            |       |       |              |                    |           |      |
|                |             |            |       |       |              |                    |           |      |
|                |             |            |       |       |              |                    |           |      |
|                |             |            |       |       |              |                    |           |      |
|                |             |            |       |       |              |                    |           |      |
|                |             |            |       |       |              |                    |           |      |
|                |             |            |       |       |              |                    |           |      |
|                |             |            |       |       |              |                    |           |      |
| Message        |             |            |       |       |              |                    |           |      |
|                |             |            |       |       |              |                    |           | Exit |

The View messages screen displays all the incoming and outgoing messages associated to the contract.

#### 94. On View Message screen, view the message details.

For more information on the fields, refer to the below Field Description table.

| Field                     | Description                                                                  |
|---------------------------|------------------------------------------------------------------------------|
| Contract reference number | Displays Reference number of the contract, for which messages are generated. |
| Message Date              | Displays the message generation date or received date.                       |
| Direction                 | Displays whether the message is an incoming or outgoing message.             |
| DCN                       | Displays document reference number of a contract.                            |
| Media                     | Displays whether the message is a swift message or mail message.             |
| Message Type              | Displays the type of message.                                                |
| Swift Message Type        | Displays the Swift MT number of the message sent or received                 |
| Receiver/Sender           | Displays Receiver or Sender ID.                                              |
| Name                      | Displays the name of the Sender or Receiver.                                 |
| Message Status            | Displays current status of message.                                          |
| Test Status               | Displays the test status.                                                    |
| Authorized                | System displays whether the status is authorized or unauthorized.            |

#### Table 5.2: View Message - Field Description

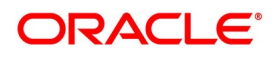

| Field                 | Description                                |
|-----------------------|--------------------------------------------|
| Acknowledgment Status | Displays the Ack/Nack status of a message. |
| PDE Flag              | Displays the PDE flag.                     |

- 95. Select a message and click **Message** to view details of the message.
- 96. On Islamic Bills and Collections Contract Detailed screen, click Remarks . STEP RESULT: The History of Remarks screen is displayed.

#### Figure 5.11: History of Remarks

| History | of Remarks         |       |      |                     |         |       | - ×  |
|---------|--------------------|-------|------|---------------------|---------|-------|------|
|         | Contract Reference | ce    |      |                     |         |       |      |
|         |                    |       |      |                     |         |       |      |
| €   4 1 | I Of 1 ▶ ▶         |       |      |                     |         | + - = |      |
|         | Serial Number      | Event | Date | User Identification | Remarks |       |      |
|         |                    |       |      |                     |         |       |      |
|         |                    |       |      |                     |         |       |      |
|         |                    |       |      |                     |         |       |      |
|         |                    |       |      |                     |         |       |      |
|         |                    |       |      |                     |         |       |      |
|         |                    |       |      |                     |         |       |      |
|         |                    |       |      |                     |         |       |      |
|         |                    |       |      |                     |         |       |      |
|         |                    |       |      |                     |         |       |      |
|         |                    |       |      |                     |         |       |      |
|         |                    |       |      |                     |         |       |      |
|         |                    |       |      |                     |         |       |      |
|         |                    |       |      |                     |         |       | Exit |

This topic describes to view all the instructions captured on every transaction of the contract in **History of Remarks** screen.

97. On Query from contract input screen click UDE to launch the Trade Finance User Defined Events Triggering screen (UDDTFEVT) and perform additional accounting entries for active and authorized contracts.

STEP RESULT: The **UDE** screen is displayed.

#### Figure 5.12: Trade Finance User Defined Events Triggering

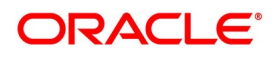

|            | nance User Defined Events T<br>Enter Query | nggenng            |          |        |                 |            | - ×   |
|------------|--------------------------------------------|--------------------|----------|--------|-----------------|------------|-------|
|            | Contract R                                 | eference *         |          |        | Previous        | Of Next    |       |
|            | Cou                                        | nterparty          |          |        |                 |            |       |
|            |                                            | Currency           |          |        |                 |            |       |
|            |                                            | Status             |          |        |                 |            |       |
|            | Liquidati                                  | on Event *         |          |        | Payment Remarks |            |       |
|            |                                            | escription Default |          |        |                 | YYYY-MM-DD |       |
| <b>K 1</b> | Of 1 🕨 🤘 Go                                |                    |          |        |                 |            | + - = |
|            | Component D                                | escription         | Currency | Amount |                 |            |       |

| MIS   Settlement   Charges   Events |           |                      |      |
|-------------------------------------|-----------|----------------------|------|
| Input By                            | Date Time | Authorization Status | Exit |
| Checker                             | Date Time | Status               | EAR  |

#### Table 5.3: Trade Finance User Defined Events Triggering - Field Description

| Field                        | Description                                                                                                    |
|------------------------------|----------------------------------------------------------------------------------------------------|
| Contract Reference<br>Number | On click of New the contract reference number defaults.                                                                                                    |
| Counterparty                 | On click of New the counterparty defaults.                                                                                                    |
| Status                       | On click of New the status defaults.                                                                                                    |
| Currency                     | On click of New the currency defaults                                                                                                    |
| Liquidation Event            | Select the event from the adjoining option list.                                                                                                    |
| Description                  | Description defaults on select of event from the field liquidation event                                                                                                 |
| Payment Remarks              | Specify remarks pertaining to the payment on the account.                                                                                                    |
| Value Date                   | If the value date derivation rule has been maintained for the event code,<br>the system will<br>calculate the value date and display it here. However, you can change it |

Click 'Default' to default the following details:

Amount Details: The system displays the following amount details

Component Description Currency Amount

#### 98. On **History of Remarks** screen, view the remarks.

For more information on the fields, refer to the below Field Description table.

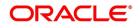

| Field                     | Description                                                          |
|---------------------------|----------------------------------------------------------------------|
| Contract Reference Number | The system displays the contract reference number                    |
| Serial Number             | The system displays the serial number.                               |
| Event                     | The system displays the event code of the event.                     |
| Date                      | The system displays the date on which the instructions were captured |
| User Identification       | The system displays the user id of the user who created the notes    |
| Remarks                   | The system displays the instructions that the user captures.         |

99. On Islamic Bills & Collections Contract Detailed screen, click Common Group Message. STEP RESULT: The Common Group Message Maintenance screen is displayed.

| ommon Group message ma | interiance    |                 |   |                           |      |
|------------------------|---------------|-----------------|---|---------------------------|------|
|                        |               |                 |   |                           |      |
| Custom                 |               |                 |   | Name                      |      |
| Reference Numb         |               |                 |   | Address                   |      |
|                        | ia SWIFT      |                 |   | Address 2                 |      |
| Locatio                |               |                 |   | Address 3                 |      |
| Noc                    |               |                 |   | Address 4                 |      |
| Da                     |               |                 |   | Form                      |      |
| Swift Message Typ      |               |                 |   | Number of Copies          | 1    |
| Response               | To Incoming 💌 |                 |   |                           | Hold |
|                        |               |                 | R | eference Number for Query |      |
| Import Fi              | la            | Import @ Server |   |                           |      |
| import i               |               | Import @ sere   |   |                           |      |
|                        |               |                 |   |                           |      |
|                        |               |                 |   |                           |      |
|                        |               |                 |   |                           |      |
|                        |               |                 |   |                           |      |
|                        |               |                 |   |                           |      |
|                        |               |                 |   |                           |      |
|                        |               |                 |   |                           |      |
|                        |               |                 |   |                           |      |
| ¥.                     |               |                 |   |                           |      |
|                        |               |                 |   |                           |      |
|                        |               |                 |   |                           |      |
|                        |               |                 |   |                           |      |
|                        |               |                 |   |                           |      |
|                        |               |                 |   |                           |      |
|                        |               |                 |   |                           |      |
|                        |               |                 |   |                           |      |

Figure 5.13: Common Group Message Maintenance

You can generate common group messages that need to be sent to a group using the **Common Group Message** screen.

For field descriptions of the above screen refer the section 'Common Group Message Maintenance' in chapter titled 'Defining Free Format Messages' in 'Messaging System User Guide'.

You can enter the details of the message and the message is saved when the contract is saved. The saved messages can be viewed in the message preview subsystem before authorization. On authorization of the contract, the message is generated. After authorization, the messages can be viewed from **All Messages** subsystem and **Events** subsystem.

The common group messages which are supported are listed below:

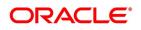

| МТ  | MT Name                                                     |
|-----|-------------------------------------------------------------|
| n90 | Advice of Charges, Interest and<br>Other-Adjustments        |
| n91 | Request for Payment of Charges, Interest and Other Expenses |
| n92 | Request for Cancellation                                    |
| n95 | Queries                                                     |
| n96 | Answers                                                     |
| n98 | Proprietary Message                                         |
| n99 | Free Format                                                 |

100. On the **Islamic Bills & Collections Contract Detailed** screen, click the Customer Instructions tab. STEP RESULT: The **Customer Instructions** screen is displayed.

#### Figure 5.14: Customer Instructions

| Customer Instruction  | 5                  |             |                  |                         |            | *       |
|-----------------------|--------------------|-------------|------------------|-------------------------|------------|---------|
|                       | Contract Reference |             |                  |                         | Event Code |         |
| Standard Instructions |                    |             |                  |                         |            |         |
| 📕 < 1 Of 1 🕨 🗎        |                    |             |                  |                         |            | EE      |
| Instruction ID        |                    | Instruction | Instruction Date | Instruction Expiry Date |            |         |
|                       |                    |             |                  |                         |            |         |
|                       |                    |             |                  |                         |            |         |
|                       |                    |             |                  |                         |            |         |
|                       |                    |             |                  |                         |            |         |
|                       |                    |             |                  |                         |            |         |
|                       |                    |             |                  |                         |            |         |
| Transaction Level I   | nstructions        |             |                  |                         |            |         |
|                       |                    |             |                  |                         |            |         |
|                       |                    |             |                  |                         |            |         |
|                       |                    |             |                  |                         |            |         |
|                       |                    |             |                  |                         |            |         |
|                       |                    |             |                  |                         |            |         |
|                       |                    |             |                  |                         |            |         |
|                       |                    |             |                  |                         |            |         |
|                       |                    |             |                  |                         |            |         |
|                       |                    |             |                  |                         |            |         |
|                       |                    |             |                  |                         |            |         |
|                       |                    |             |                  |                         |            |         |
|                       |                    |             |                  |                         |            | Ok Exit |

#### Table 5.6: Customer Instructions - Field Description

| Field                        | Description                                     |
|------------------------------|-------------------------------------------------|
| Contract Reference<br>Number | System displays the contract reference number.  |
| Event<br>Code                | System displays the Event Code of the contract. |

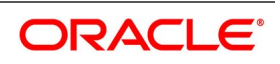

| Field                                                                                                    | Description                                                  |  |
|----------------------------------------------------------------------------------------------------|--------------------------------------------------------------|--|
| <b>Standard Instructions</b><br>Customer would want to give Standard instructions in advance to the bank that need to be referred<br>by the bank while processing certain type of transactions. |                                                              |  |
| Instruction ID                                                                                                    | System displays the Instruction ID.                          |  |
| Instruction                                                                                                    | System displays the customer standard instruction.           |  |
| Instruction Date                                                                                                    | System displays the start date of the customer instruction.  |  |
| Instruction Expiry Date                                                                                                    | System displays the expiry date of the customer instruction. |  |
| Transaction Level<br>Instruction                                                                                                    | Enter the transaction level instructions for the event.      |  |

101. On the Islamic Bills & Collections Contract Detailed screen, click Buyers Credit Undertaking Details.

STEP RESULT: Buyers Credit Undertaking Details screen is displayed.

#### Figure 5.15: Buyers Credit Undertaking Details

| Buyers Credit Undertaking Deta | uls        |   |                  |      |        | ×   |
|--------------------------------|------------|---|------------------|------|--------|-----|
| Contract Reference             |            |   | Contract Curre   | ncy  |        |     |
| Buyers Credit Details          |            |   |                  |      |        |     |
| Customer Id                    |            |   | Interest Compon  | ient |        |     |
| Customer Name                  |            |   | Interest Rate Co | ode  | Q      |     |
| Quote Reference Number *       |            |   | Interest Spre    | ead  |        |     |
| Quote Date                     | YYYY-MM-DD |   | Interest R       | ate  |        |     |
| Value Date for Disbursal       | YYYY-MM-DD |   | Interest Amo     | unt  |        |     |
| Tenor Unit                     | Days 🗸     |   |                  |      |        |     |
| Number Of Units                |            |   |                  |      |        |     |
| Buyers Credit Due Date         | YYYY-MM-DD |   |                  |      |        |     |
| Exporters Details              |            |   |                  |      |        |     |
| Exporter Id                    |            |   |                  |      |        |     |
| Exporter Name                  |            |   |                  |      |        |     |
| Goods Description              |            | 0 |                  |      |        |     |
|                                |            |   |                  |      | Ok Can | cel |

102. On Buyers Credit Undertaking Details screen, input field details as below.

An original import bill should be created and linked as "Import Bills" in Linkage details screen. Both original import Bill customer and Buyers credit undertaking customer should be same

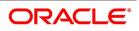

| Field                                | Description                                                                                                    |  |
|--------------------------------------|----------------------------------------------------------------------------------------------------|--|
| Contract Reference                   | System displays the Bill Contract Reference Number and it is a display only field.                                                                                                    |  |
| Contract Currency                    | System defaults the bill currency and it is a display only field.                                                                                                    |  |
| Buyers Credit<br>Undertaking Details | Under this section below fields are introduced.                                                                                                    |  |
| Customer ID                          | System defaults the counter party of the contract (Drawee) and it is a display only field.                                                                                                    |  |
| Customer Name                        | System defaults the counter party's name of the contract (Drawee) and it is a display only field.                                                                                                    |  |
| Quote Reference Number               | System allows the user to enter the Quote Reference Number of the Quote from the Lending Bank. It is a mandatory field, system validates the same.                                                                                                    |  |
| Quote Date                           | System allows the user to enter the Quote date in the Quote from the Lending Bank. It cannot be greater than the current branch date.                                                                                                    |  |
| Value Date for Disbursal             | System allows the user to enter the Value Date for Disbursal from the Lending Bank. It cannot be lesser than the current branch date.                                                                                                    |  |
| Buyers Credit Tenor                  |                                                                                                    |  |
| Tenor Unit                           | It is a drop down with the values "Days", "Months" and "Years".                                                                                                    |  |
| Number of units                      | A text box to enter the number of days / months. (Positive numeric value).<br>System defaults the Buyers Due Date based on buyer credit tenor from<br>the Value Date for Disbursal.                                                                                                    |  |
| Buyers Credit Due Date               | System allows the user to enter the Buyers Credit Due Date of the<br>Quote from the Lending Bank. It defaults to Maturity date of the<br>Buyers Credit Bill if the Buyer's credit tenor is not provided.<br>System validates if the maturity date of bill is same as Buyer's credit due<br>date and displays an override if both are different. It cannot be lesser than<br>the current branch date.<br>Based on the value provided in the Tenor / Buyers Credit Due Date system<br>needs to default the Buyers Credit Due Date / Tenor. |  |
| Interest Rate Code                   | System allows the user to input the Rate Code for the interest.                                                                                                    |  |
| Interest Spread                      | System allows the user to capture the Interest Spread in this field.                                                                                                    |  |
| Interest Rate                        | System allows the user to capture the Interest Rate in this field and it should be positive number less than 100.                                                                                                    |  |
| Interest Amount                      | System allows the user to capture the Interest Amount. It shall be inputted<br>during the buyers credit bill amendment. If value is not inputted before the<br>maturity date or auto liquidation date, On Auto liquidation of the contract<br>system will trigger event LIQF.                                                                                                    |  |

 Table 5.7:
 Buyers Credit Undertaking Details - Field Description

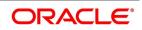

| Field              | Description                                                                                                    |
|--------------------|----------------------------------------------------------------------------------------------------|
| Interest Component | System defaults the Interest Component INTBYC for the Buyers Credit and it is a display only field.                                                                       |
| Exporters Details  | Under this section below fields will be introduced.                                                                                                    |
| Exporter ID        | System populates the Exporter ID from the Import Bill Contract,<br>which has been attached under the Linkage Details. It is a display<br>only field.                      |
| Exporter Name      | System populates the Exporter Name from the Import Bill Contract<br>which has been attached under the Linkage Details. It is a display<br>only field. Buyer's Credit Bill |
| Good Description   | System allows the user to capture the Goods description in this field.                                                                                                    |

103. Click **Ok** to save the details or **Exit** to close this screen.

#### Buyers Credit Processing:

PREREQUISITE:

• Original Import Usance Bill Product is created with below accounting entries for INIT event,

| Account role code | Amount tag      | Dr/ Cr<br>Indicator |
|-------------------|-----------------|---------------------|
| LOU_OCU           | LOU_LIAB_OS_AMT | Dr                  |
| LOU_OCU_OFFSET    | LOU_LIAB_OS_AMT | Cr                  |

• Buyers Credit Usance Clean Bill is created with product type as "B", Operation as "COL-Collection" and below accounting entries for LIQD event

#### Table 5.9: Accounting Entries

| Account role code | Amount tag        | Dr/ Cr | Netting Indicator |
|-------------------|-------------------|--------|-------------------|
| BC CUSTOMER       | INTBYC_LIQD       | Dr     | Yes               |
| NOSTRO ACCOUNT    | INTBYC_LIQD_AMTEQ | Cr     | Yes               |
| BC CUSTOMER       | BILL_LIQ_AMT      | Dr     | Yes               |
| NOSTRO ACCOUNT    | BILL_LIQ_AMTEQ    | Cr     | Yes               |

- Buyers Credit Product is mapped with following advices for INIT event,
  - BC\_BUYCRD\_ADV
  - BC\_BUYCRD\_COPY

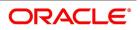

#### PAYMENT\_MESSAGE

## **Processing Buyers Credit Bill:**

• Book Original Import Bill with Drawee and Drawer parties. After authorization of the contract system creates the following accounting entries,

 Table 5.10:
 Accounting Entries

| Account role code | Amount tag      | Dr/ Cr<br>Indicator |
|-------------------|-----------------|---------------------|
| LOU_OCU           | LOU_LIAB_OS_AMT | Dr                  |
| LOU_OCU_OFFSET    | LOU_LIAB_OS_AMT | Cr                  |

- Book Buyers credit undertaking bill with following details
  - Drawee same as Original Import Bill and Drawer as Lending Bank.
  - In Linkage details choose "Import Bills" and input Original Import Bill. Provide Linked amount s same as the Original Import Bill or the Buyers Credit Bill amount.
  - Visit "Buyers Credit Undertaking Details" system defaults the following field values,
    - Customer Id
    - Customer Name
    - Exporter Id
    - Exporter Name

And manually input the following values

- Quote Reference Number
- Quote Date
- Value Date for Disbursal
- Tenor Unit
- Number of Units
- Buyers Credit Due Date
- Goods Description
- Interest Rate Code
- Interest Spread and
- Interest Rate
- After authorization of the Buyers credit bill system creates,

MT799

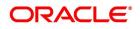

- BC\_BUYCRD\_ADV Buyers Credit advice to Drawer
- BC\_BUYCRD\_COPY Buyers Credit Copy advice to Drawee

and Debit Advice to Drawee

- Amend the Buyers credit bill and input Buyers credit "Interest Amount" before bill liquidation.
- During liquidation of the original import bill system validates the Account Number provided to "BILL\_LIQ\_AMT" amount tag.

If lending bank account (Drawer Account of Buyers credit undertaking Bill) is not provided during liquidation system will display a configurable override "Settlement account of the Drawee remains the Counter Party Account"

#### Table 5.11: Accounting Entries

| Account role code | Amount tag     | Dr/ Cr<br>Indicator | Accounting                                                  |
|-------------------|----------------|---------------------|-------------------------------------------------------------|
| BC CUSTOMER       | BILL_LIQ_AMT   | Dr                  | Lending Bank Account / Inter<br>Bridge GL of payment system |
| NOSTRO ACCOUNT    | BILL_LIQ_AMTEQ | Cr                  | Nostro Account                                              |

• Buyers credit bill to be liquidated for the full outstanding amount. During Buyers credit bill liquidation following accounting entries are triggered as follows,

| Account role code | Amount tag     | Dr/ Cr<br>Indicator | Accounting                                                 |
|-------------------|----------------|---------------------|------------------------------------------------------------|
| BC CUSTOMER       | BILL_LIQ_AMT   | Dr                  | Bill amount + Buyers Credit<br>undertaking Interest amount |
| NOSTRO ACCOUNT    | BILL_LIQ_AMTEQ | Cr                  | Bill amount + Buyers Credit<br>undertaking Interest amount |

#### Table 5.12: Accounting Entries

- During manual liquidation of Buyers credit bill if "Interest Amount" is not specified in "Buyers Credit Undertaking Details" system will display error "Buyers credit undertaking interest amount cannot be blank during liquidation of bill".
- During auto liquidation of Buyers credit bill if "Interest Amount" is not available in "Buyers Credit Undertaking Details" system will trigger LIQF and proceeds with next bill.
- 104. On the Islamic Bills and Collection Contract Detailed screen, click Substitution Bills. STEP RESULT: Substitution Bills screen is displayed.

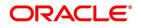

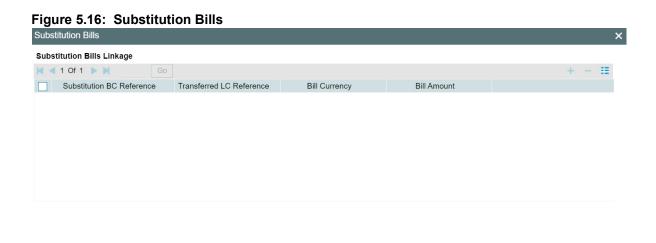

Ok Exit

105. Enter the details as required and click **Ok** to **Save** the details or **Exit** to close the details. For information on fields, refer to below Field Description table.

| Field                        | Description                                                                                                    |  |
|------------------------------|----------------------------------------------------------------------------------------------------|--|
| Substitution BC<br>Reference | Specify the substitution bill reference number. Alternatively, select the reference from the option list. The list displays all the bills which are created under the product category Bill under transferred LC and are linked to LC contract which are created on the transfer of the parent LC contract to which the export bill is linked.<br>You cannot link an import bill which is already linked to another export bill. |  |
| Transferred LC Reference     | Specify the transferred LC reference number.                                                                                                    |  |
| Bill Currency                | The system displays the billing currency.                                                                                                    |  |
| Bill Amount                  | The system displays the bill amount.                                                                                                    |  |

Table 5.13: Substitution Bills - Fields description

# **5.3 Bill Amount Amendment**

This topic contains the following sub-topics:

- 1) Amend Bill Amount
- 2) Specify Advices for the Amendment
- 3) Maintain Event Details
- 4) Maintain Profit Details
- 5) Maintain Charges Details
- 6) Maintain Tax Details
- 7) View Different Versions of a Bill
- 8) Save Contract as a Template

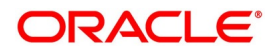

- 9) Delete a Contract
- 10) Specify Counterparty Details
- 11) View the Media Addresses of a Customer
- 12) View Islamic BC Contract

# 5.3.1 Amend Bill Amount

This topic describes the systematic instruction to amend bill amount.

CONTEXT:

You have the option to amend decrease) the bill amount for incoming and outgoing bills. You can amend a bill through Islamic Bills and Collections Contract - Detailed screen.

PREREQUISITE:

Specify User ID and Password, and login to Homepage.

1. On Homepage, type IBDTRONL in the text box, and then click next arrow.

STEP RESULT: The Islamic Bills & Collections Contract Detailed screen is displayed.

| Figure 5.17: Ma                                                               | in Tab                                            |                                                                                                    |      |
|-------------------------------------------------------------------------------|---------------------------------------------------|----------------------------------------------------------------------------------------------------|------|
| Islamic Bills Contract Detailed                                               |                                                   |                                                                                                    | - ×  |
| New Enter Query                                                               |                                                   |                                                                                                    |      |
| Acknowledgement Reference<br>Number<br>Product Code *<br>Contract Reference * |                                                   | Operation<br>Stage Final V                                                                          |      |
|                                                                               | Assignee Details Documents Goods Exception        | Discrepancies Rollover Drafts Insurance Invoice Packing Credit Financing Multi Tenor<br>Customer Id |      |
| LC Customer                                                                   |                                                   | Customer Name                                                                                       |      |
| LC Customer Name                                                              |                                                   | Party Type                                                                                          |      |
| LC Reference No                                                               | Default                                           | Collection Reference                                                                                |      |
| Bill Details                                                                  |                                                   |                                                                                                    |      |
| Events   Advices/FFT   Settle                                                 | ement   Split Settlement   Collateral   Profit    | Charges   Tax   Import License   MIS   Finance Preference   Drawer/Drawee IC   Brokerage            | ~    |
| Linkage Details   FX Linkage                                                  | Fields   Effective Profit Rate   Profit Dates   F | inance Accounts   Charges/Commission Transfer   Message Preview   All Messages   Remarks            |      |
| Common Group Message   Sub                                                    | stitution Bills   UDE   Documents   Customer Ins  | structions   Buyers Credit Undertaking Details                                                      |      |
| Maker                                                                         | Date Time                                         | Status                                                                                              | Exit |

2. Open **Islamic Bills & Collections Contract Detailed** screen, specify the details and click **Rebate Amount**. For more information on the fields, refer to the below Field Description table.

| Field                                   | Description                                                                                                    |
|-----------------------------------------|----------------------------------------------------------------------------------------------------|
| Specifying the Bill Reference<br>Number | In this screen, you need to first indicate the reference number of<br>the bill on which you want to make the amendment.                                                                                                    |
| Bill Amount                             | The original bill amount of the bill that you selected is displayed;<br>you can amend the amount (decrease) suitably.<br>There is no limit on the number of amendments that can be made<br>to the bill amount for a collection. However, for the amendment to<br>be effective it should be authorized. |

Table 5.14: Amend - Field Description

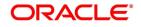

| Field                                     | Description                                                                                                    |  |
|-------------------------------------------|----------------------------------------------------------------------------------------------------|--|
| Value Date                                | <ul> <li>The Value date, is the date from which the amendment becomes effective. The accounting entries triggered off by the amendment event hitting Nostro and other accounts will be passed as of the value date.</li> <li>The Value date should be earlier than or the same as today's date.</li> <li>The Value date can be one of the following:</li> <li>Today's Date</li> </ul>                                                                                     |  |
|                                           | A date in the past                                                                                                    |  |
|                                           | A date in the future (you can enter a date in the future only if                                                                                                    |  |
|                                           | future dating has been allowed for the product)                                                                                                    |  |
|                                           | If you do not enter an amendment value date, the system defaults the Bill Value Date.                                                                                                    |  |
|                                           | <b>NOTE:</b> The amendment value date should not be earlier than the Start Date or later than the End Date specified for the product, involved in the bill.                                                                                                    |  |
| Debit Value Date and Credit Value<br>Date | For amendment related accounting entries hitting nostro or<br>customer accounts, you can specify a debit and credit value date<br>that is different from the amendment value date.<br>The amendment value date is defaulted as the Debit and Credit<br>value date. You have an option to change it to suit the requirement<br>of the bill you are processing. In this case, the amendment value<br>date is used only for debiting and crediting GLs involved in the bill. |  |

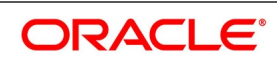

| a Bill matu                                                                                                    | can extend/reduce the maturity date either before or after the<br>rity date. You also have the option of amending the profit<br>s. You will be allowed to amend profit rates for main profit                                                                                                    |
|----------------------------------------------------------------------------------------------------|----------------------------------------------------------------------------------------------------|
| comp<br>comp<br>Both<br>type<br>unloc<br>have<br>tags)<br>You H<br>toget<br>for an<br>you s<br>date<br>To an<br>by cli<br>For c<br>ICCE<br>The<br>curre<br>acco<br>profit | bonent and compensation profit component provided that the<br>bonent is of a fixed type.<br>these amendments can be done for advance and arrears<br>of collection, through the IBC Contract On-line screen after<br>cking a contract. If the collection type is of advance, then you<br>to define accounting entries for profit adjustment (with _ADJ<br>) and liquidation (with _LIQD tags) in amendment event.<br>have the option of amending maturity date and profit rate<br>ther as well. Maturity date or profit rate amendment is allowed<br>ny value date (past/present/future). However, the value date<br>specify should be within the profit start date and profit end<br>of a bills contract.<br>mend the profit rate you have to access the Profit Rate screen<br>icking the 'Profit' button.<br>details on specifying profit details for a contract, refer to the<br>B Details explained in the Profit section of this manual.<br>value date you specify for the amendment can be<br>ent/back/future date. After you save your amendment, the<br>unting entries will be passed for the additional profit or excess<br>it with the specified value date.<br><b>NOTE:</b> You are allowed to delete an amendment only if it is still<br>unauthorized. Subsequently, the contract will be rein-<br>stated to previous state. |

# 5.3.2 Specify Advices for the Amendment

This topic describes the systematic instruction to specify Advices for the amendment.

PREREQUISITE:

Specify User ID and Password, and login to Homepage.

1. On Homepage, type **IBDTRONL** in the text box, and then click next arrow.

STEP RESULT: The Islamic Bills & Collections Contract Detailed screen is displayed.

On Islamic Bills & Collections Contract Detailed screen, click Advices/FFT.
 The advices defined for the amendment event (AMND) will be defaulted together with the FFTs and Instructions linked to them.

While processing a bill, you can:

- Suppress the generation of an advice
- Indicate the priority with which the advice should be generated

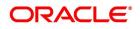

• Indicate the Free Format Texts and Instructions that should accompany the advices

In the case of an outgoing bill, an MT 430 is sent. For an incoming bill, an MT 900 is sent to the remitting bank seeking permission for the amendment. When the confirmation is received from the remitting bank, you can make the necessary amendment.

For more information on the fields, refer to the below Field Description table.

| Field    | Description                                                                                                    |
|----------|----------------------------------------------------------------------------------------------------|
| Medium   | If advices are to be generated, for the event, it is<br>mandatory for you to also specify the medium<br>through which an advice is to be transmitted. An<br>advice that is generated can be transmitted Mail,<br>TELEX or SWIFT. You can select the appropriate<br>medium code from the option list.                                                                                                    |
| Priority | <ul> <li>For messages sent through media like SWIFT or<br/>TELEX, you can specify the priority with which the<br/>advice should be generated. By default, the priority<br/>of all advices is marked as Normal.<br/>You have the option to prioritize advices to one of<br/>the following options: <ul> <li>Normal</li> <li>Medium</li> <li>High</li> </ul> </li> <li>NOTE: However, you can change the priority of<br/>an advice to High only for Payment<br/>Advices.</li> </ul> |
| Suppress | By default, all the advices that have been defined<br>for the event will be defaulted to this screen. As<br>certain advices may not be applicable to the bill you<br>are processing, you can suppress its generation.                                                                                                    |

Table 5.15: Advice/FFT - Field Description

# 5.3.3 Specify FFTs for an Advice

This topic describes the systematic instruction to specify FFTs for an Advice.

CONTEXT:

You have the option to amend decrease) the bill amount for incoming and outgoing bills. You can amend a bill through Islamic Bills and Collections Contract - Detailed screen.

PREREQUISITE:

Specify User ID and Password, and login to Homepage.

1. On Homepage, type **IBDTRONL** in the text box, and then click next arrow.

STEP RESULT: The Islamic Bills and Collections Contract Detailed screen is displayed.

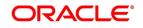

#### 2. On Islamic Bills and Collections Contract Detailed screen, click Advice/FFT.

STEP RESULT: The list of FFTs associated with an advice is defaulted. You can add to or delete from the list of defaulted FFTs.

- To add an FFT to the list, click Add icon and select the code that identifies the FFT, from the option list.
   The description of the FFT is automatically picked up and displayed. You can edit the FFT description that is defaulted.
- 4. To delete an FFT from the list, highlight the code that identifies the FFT and click **Delete** icon.

## 5.3.4 Specify Instructions for an Advice

This topic describes the systematic instruction to specify instructions for an Advice.

#### CONTEXT:

You have the option to amend decrease) the bill amount for incoming and outgoing bills. You can amend a bill through Islamic Bills and Collections Contract - Detailed screen.

#### PREREQUISITE:

Specify User ID and Password, and login to Homepage.

1. On Homepage, type **IBDTRONL** in the text box, and then click next arrow.

STEP RESULT: The Islamic Bills & Collections Contract Detailed screen is displayed.

- On Islamic Bills & Collections Contract Detailed screen, click Advice/FFT.
   The list of FFTs associated with an advice is defaulted. You can add to or delete from the list of defaulted FFTs.
- To add an FFT to the list, click Add icon and select the code that identifies the FFT, from the option list. The description of the FFT is automatically picked up and displayed. You can edit the FFT description that is defaulted.
- 4. To delete an FFT from the list, highlight the code that identifies the FFT and click **Delete** icon.

### 5.3.5 Maintain Event Details

This topic describes the systematic instruction to maintain Event details.

#### CONTEXT:

Events are maintained through the Events screen.

#### PREREQUISITE:

Specify User ID and Password, and login to Homepage.

- On Homepage, type IBDTRONL in the text box, and then click next arrow.
   STEP RESULT: The Islamic Bills & Collections Contract Detailed screen is displayed.
- 2. On Islamic Bills & Collections Contract Detailed screen, click Events button. STEP RESULT: The Trade Finance Events screen is displayed

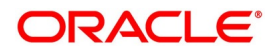

# Figure 5.18: Trade Finance Event

| Trade Fin  | ance Events          |            |             |            |                      |          |            | -        | × |
|------------|----------------------|------------|-------------|------------|----------------------|----------|------------|----------|---|
| Enter Qu   | егу                  |            |             |            |                      |          |            |          |   |
| I          | Reference Number *   |            |             |            |                      |          |            |          |   |
| Events     |                      |            |             |            |                      |          |            |          |   |
| 📕 < 1 C    | Of 1 🕨 🗎 🛛 Go        |            |             |            |                      |          |            | + - ==   |   |
| 🗌 E        | Event Number *       | Event Code | Description | Event Date | Authorization Status | Maker Id | Checker Id | <b>•</b> |   |
|            |                      |            |             |            |                      |          |            |          |   |
|            | Faile 1 Marca        |            |             |            |                      |          |            |          | ~ |
| Accounting | g Entries   Messages |            |             |            |                      |          |            | Exit     | _ |

3. On the **Trade Finance Events** screen, specify the event details.

# 5.3.6 Specify Settlement Instructions

This topic describes the systematic instruction to specify Settlement Instructions.

# PREREQUISITE:

- On Homepage, type IBDTRONL in the text box, and then click next arrow.
   STEP RESULT: The Islamic Bills & Collections Contract Detailed screen is displayed.
- On Islamic Bills & Collections Contract Detailed screen, click Settlement.
   STEP RESULT: The Settlement Details screen is displayed.

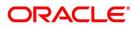

# Figure 5.19: Settlement Details Settlement Details Payment Details Settlement Details Settlement Details Component Component Component Current Event Currency Debit or Credit Account Description Account Branch Account Currency Netting Ind

Ok Exit

Through the settlement screens, you can view the fund accounts to which entries for the applicable charges and taxes are posted. These details are available in the **Settlement Details** screen.

For more details on specifying the Settlement Details, refer Settlements User Manual under 'Modularity'.

# 5.3.7 Maintain Profit Details

This topic describes the systematic instruction to maintain Profit Details.

# PREREQUISITE:

- On Homepage, type IBDTRONL in the text box, and then click next arrow.
   STEP RESULT: The Islamic Bills & Collections Contract Detailed screen is displayed.
- 2. On Islamic Bills & Collections Contract Detailed screen, click Profit. STEP RESULT: The ICCB screen is displayed.

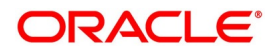

| Figure 5.20: ICCI                      | В        |            |                         |                            |    |      |
|----------------------------------------|----------|------------|-------------------------|----------------------------|----|------|
| Contract Reference                     |          |            |                         |                            |    |      |
|                                        |          |            |                         |                            |    |      |
| Main View Details                      |          |            |                         |                            |    |      |
|                                        |          | ◀ 1 Of 1 ► | Amount                  |                            |    |      |
| Component                              |          |            | Component Description   |                            |    |      |
| Currency                               |          |            | Accrued Amount          |                            |    |      |
| Event                                  |          |            | Event Description       |                            |    |      |
|                                        | Waived   |            |                         | Accrual Required           |    |      |
| Rate Type                              | ~        |            | Spread                  |                            |    |      |
| Maximum Rate                           |          |            | Denominator Basis       | ~                          |    |      |
| Minimum                                |          |            | Basis 366               | $\sim$                     |    |      |
| Margin                                 |          |            | Minimum Spread          |                            |    |      |
| Grace Period                           | ~        |            | Maximum Spread          |                            |    |      |
|                                        | Discount |            | Customer Margin         |                            |    |      |
| No Interest/Profit                     |          |            | Effective Interest Rate |                            |    |      |
| Rate                                   |          |            |                         | Negative Interest Allowed  |    |      |
| Rate Code                              |          |            | Special Price Reference | External Pricing           |    |      |
| Floating Rate Details                  |          |            |                         |                            |    |      |
|                                        |          |            | Data Calculation Turn   |                            |    |      |
| Interest/Profit Basis                  | ~        |            | Rate Calculation Type   | ~                          |    |      |
| Reset Tenor                            |          |            | Code Usage              | ~                          |    |      |
| Indicator                              | $\sim$   |            |                         | Alternative Risk-Free Rate |    |      |
| Alternative Risk-Free Rate Preferences | 5        |            |                         |                            |    |      |
|                                        |          |            |                         |                            |    |      |
|                                        |          |            |                         |                            | 01 | k Ex |

Through the ICCB screens, you can manage and view the profit details you are creating.

For more details on maintaining Profit details, refer Interest User Manual under Modularity.

# 5.3.8 Maintain Charges Details

This topic describes the systematic instruction to maintain Charges Details.

# PREREQUISITE:

- On Homepage, type IBDTRONL in the text box, and then click next arrow.
   STEP RESULT: The Islamic Bills & Collections Contract Detailed screen is displayed.
- On Islamic Bills & Collections Contract Detailed screen, click Charges.
   STEP RESULT: The Charges Details screen is displayed.

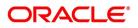

# Figure 5.21: Charges Details

For more details on maintaining Charges details, refer Charges and Fees User Manual under Modularity.

# 5.3.9 Maintain Tax Details

This topic describes the systematic instruction to maintain Tax Details.

# PREREQUISITE:

- On Homepage, type IBDTRONL in the text box, and then click next arrow.
   STEP RESULT: The Islamic Bills & Collections Contract Detailed screen is displayed.
- 2. On Islamic Bills and Collections Contract Detailed screen, click Tax. STEP RESULT: The Tax Details screen is displayed.

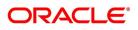

| Figure 5.22: Tax Details                                              |       |         |
|-----------------------------------------------------------------------|-------|---------|
| Tax Details                                                           |       | - ×     |
| Contract Reference * Tax Scheme Waived                                |       |         |
| Rule Details                                                          |       |         |
| Rule *     Basis Component     Event     Type     Waived              | + - = |         |
|                                                                       |       |         |
| Amount Details                                                        |       |         |
| Value Date * Transaction Date Currency Amount Event Sequence Number * | + - = |         |
|                                                                       |       |         |
|                                                                       |       |         |
|                                                                       |       | Ok Exit |

For more details on maintaining Tax details, refer Tax User Manual under Modularity.

# 5.3.10 View Different Versions of a Bill

This topic describes the systematic instruction to view different versions of a Bill.

1. When you enter a bills contract, it is allotted the version number 1. From then on, each amendment that you make to the contract results in the next version of the contract being created. In Detailed View screen of a contract the latest version will be displayed. To navigate between the various versions, use back arrow button for previous and forward arrow button to go to the next version.

# 5.3.11 Save Contract as a Template

This topic describes the systematic instruction to save a contract as a Template.

1. To create a template, store a bill that you have entered as a template.

Enter all the details of the bill, before you save it as a template.

To store a contract as a template, click on 'T' in the tool bar, or choose Template from the Processing sub menu of the Actions Menu.

2. To store a contract as a template, click **T** in the tool bar, or choose **Template** from the **Processing** sub menu of the **Actions** Menu.

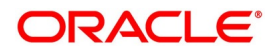

# 5.3.12 Delete a Contract

This topic describes the systematic instruction to delete a contract.

# PREREQUISITE:

Specify User ID and Password, and login to Homepage.

1. On Homepage, type **IBDTREAS** in the text box, and then click next arrow.

STEP RESULT: The Islamic Bills & Collections Contract Reassign screen is displayed.

Figure 5.23: Islamic Bills and Collections Contract Reassign

| Islamic Bills & Collections | Contract Reassign |                         | - ×  |
|-----------------------------|-------------------|-------------------------|------|
| New                         |                   |                         |      |
| Reassign User Prior To A    | uthorization      |                         |      |
| Product C                   | Code *            |                         |      |
| Contract Refere             | ence *            |                         |      |
| Current User Ide            | ntity             |                         |      |
| New User Ide                | ntity *           |                         |      |
|                             |                   |                         |      |
|                             |                   |                         |      |
|                             |                   |                         |      |
|                             |                   |                         |      |
|                             |                   |                         |      |
|                             |                   |                         |      |
|                             |                   |                         |      |
|                             |                   |                         |      |
| Input By                    | Date Time         | Status                  |      |
| Checker                     | Date Time         | Authorization<br>Status | Exit |

A contract can be deleted only by the user who entered it. If a contract has to be deleted and the user who input the same is not available to do it, you can reassign the contract to another user so that the other user can delete it. Typically, this situation may arise during EOD operations, when a contract that is not authorized has to be deleted and the user who input it has left office for the day.

- 2. On **Islamic Bills & Collections Contract Reassign** screen, indicate the product associated with the bill. You can select a product code from the option list, which contains a list of the authorized products that you have created.
- 3. Indicate the contract reference number of the bill you wish to reassign, to another user. You can select a reference number from the option list, which contains a list of all the active bills.
- Select the User ID of the user to whom you, are assigning the contract NOTE: This user to whom you reassign a contract should have access rights to enter bill contracts. STEP RESULT: Your User ID will be defaulted from the login screen.
- 5. Click the **Exit** if you do not want to save the details that you entered.

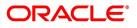

# 5.3.13 Specify Counterparty Details

This topic describes the systematic instruction to specify Counterparty Details.

CONTEXT:

In the Contract screen, you can also capture details of the party who is your customer.

PREREQUISITE:

Specify User ID and Password, and login to Homepage.

1. On Homepage, type **IBDTRONL** in the text box, and then click next arrow.

STEP RESULT: The Islamic Bills & Collections Contract Detailed screen is displayed.

- 2. On Islamic Bills & Collections Contract Detailed screen, click Parties tab. STEP RESULT: The Parties section displays.
- 3. On Islamic Bills & Collections Contract Detailed screen, under Parties tab, specify the fields. For more information on the fields, refer to the below Field Description table.

|             | <b>•</b> • • |                            |
|-------------|--------------|----------------------------|
| Table 5.16: | Counterpartv | Details- Field Description |
|             |              |                            |

| Field              | Description                                                                                                    |
|--------------------|----------------------------------------------------------------------------------------------------|
| For an Import bill | In the case of an Import bill, you should specify<br>details of the Drawee of the bill. If the Drawee is a<br>customer of your bank you should specify the<br>customer reference, assigned to the customer, in<br>the Customer Information File (CIF) of the Core<br>Services module of Oracle Banking Trade Finance.<br>The other details of the customer will be<br>automatically picked up.        |
| For an Export bill | If you are processing an Export bill, you should<br>specify details of the Drawer of the bill. If the drawer<br>is a customer of your bank, you should specify the<br>customer reference assigned to the customer, in<br>the Customer Information File (CIF) of the Core<br>Services module of Oracle Banking Trade Finance.<br>The other details of the customer will be<br>automatically picked up. |

The details of the other parties involved in the bill are captured in the 'Parties' screen.

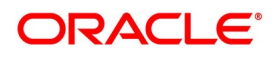

# 5.3.14 View the Media Addresses of a Customer

This topic describes the systematic instruction to view the media addresses of a customer.

### CONTEXT:

When you specify the CIF ID of the counterparty involved in a bills contract, the Media Address details that you have maintained for the customer will be displayed. These details are displayed in the Customer Addresses Maintenance screen.

### PREREQUISITE:

Specify User ID and Password, and login to Homepage.

4. On Homepage, type **MSDTFCAD** in the text box, and then click next arrow.

STEP RESULT: The Trade Finance Customer Addresses Maintenance screen is displayed.

Figure 5.24: Trade Finance Customer Addresses Maintenance

| Trade Finance Customer Addres                                                                   | ss Maintenance           |                                                      |                                          | - ×  |  |
|-------------------------------------------------------------------------------------------------|--------------------------|------------------------------------------------------|------------------------------------------|------|--|
| New Enter Query                                                                                 |                          |                                                      |                                          |      |  |
| Customer Address Customer No * Location * Country Answerback Add Hold Mail Text                 |                          | Media *<br>Language<br>Test Keyword<br>Send by Email |                                          |      |  |
| Name<br>Address Code<br>Address 1 *<br>Address 2<br>Address 3<br>Address 4<br>50F Party Details |                          | Sanction Check                                       | k Status Not Required V Fetch            |      |  |
| Fields   Change Log                                                                             |                          |                                                      |                                          |      |  |
| Maker<br>Checker                                                                                | Date Time:<br>Date Time: | Mod No                                               | Record Status<br>Authorization<br>Status | Exit |  |

**NOTE:** When you specify the CIF ID, the system checks whether you have maintained multiple media addresses for the customer. If you have maintained multiple media addresses, a list of all the media addresses will be displayed in a separate window.

When the media type of the party is SWIFT, and the customer address you have specified happens to be a BIC customer, the system automatically displays the related BIC details in the BIC Code Details screen ('ISDBICDE').

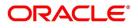

| BIC Code Details         | BIC Code Deta                                                                                                 |      |             |                                                                                                    | - ×  |
|--------------------------|----------------------------------------------------------------------------------------------------|------|-------------|----------------------------------------------------------------------------------------------------|------|
| New Enter Query          |                                                                                                    |      |             |                                                                                                    |      |
| Bar<br>Bar<br>Bar<br>Sut | BIC Code * Bank Name * Ak Address 1 Ak Address 2 Ak Address 3 b Type Code BEI Indicator DB Member Not Applica | able | CPS Country | red Address POB Number Street Name Street Number Building Name Area City Province State ZIP Code O Country Code ch Information |      |
| Fields   Change Lo       | pg                                                                                                    |      |             |                                                                                                    |      |
| Maker<br>Checker         | Date <sup>-</sup><br>Date <sup>-</sup>                                                                        |      | Mod No      | Record Status<br>Authorization<br>Status                                                                                       | Exit |

Figure 5.25: BIC Code Details

The settlements processing is enabled only if 'Allow Corporate Access' has been checked while defining branch parameters in the **Branch Parameters – Detail View** screen.

- If 'Allow Corporate Access' is checked for a fund branch and the fund is Portfolio type, then during settlement processing, the settlement account is chosen based on the settlement instructions maintained for the counterparty.
- If 'Allow Corporate Access' is not checked for a fund branch, then the settlement processing is disabled and the settlement account remains as a fund branch account maintained for the fund.
- If the corporate account exists in different branch then the Inter branch account/GL maintenance is used for resolving the bridge account.
- 5. Indicate the Preferences for the Profit Components.

For more information on the fields, refer to the below Field Description table.

# Table 5.17: Preferences - Field Description

| Field     | Description                                                                                                    |
|-----------|----------------------------------------------------------------------------------------------------|
| Rate Type | You can indicate the profit rate type that is to be<br>picked up and applied to the finance contracts<br>involving the product. The options available for the<br>rate type are:<br>• Fixed<br>• Floating<br>• Special<br>Choose the appropriate option from the list. |

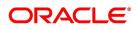

| Field     | Description                                                                                                    |
|-----------|----------------------------------------------------------------------------------------------------|
| Usage     | <ul> <li>The usage indicates the time at which the rate change has to be applied to the finance contract in case the profit is floating rate type. The options available are:</li> <li>Auto - rate change is triggered automatically when the rate associated with a rate code changes.</li> </ul> |
|           | <ul> <li>Periodic – rate change is triggered at<br/>pre-defined dates.</li> </ul>                                                                                                    |
| Rate Code | Profit of the contract is computed on the basis of<br>the Rate code associated with it. This field is<br>enabled only if you have opted for 'Floating' rate<br>type for the finance.                                                                                                    |
| Rate      | In case you choose the rate type as Fixed, you can<br>specify the rate that is to be used for computing the<br>profit of the contract.                                                                                                    |
| Spread    | You have to indicate the spread that can be applied<br>on the floating rate.                                                                                                    |

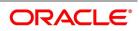

| Field  | Description                                                                                                    |
|--------|----------------------------------------------------------------------------------------------------|
| Basis  | The profit basis indicates the method in which the tenor for profit has to be calculated, if their application is tenor based. It could be one of the following: <ul> <li>(Euro)/ 360</li> </ul>                                                                        |
|        | • (US)/ 360                                                                                                    |
|        | Actual/ 360                                                                                                    |
|        | • (Euro)/ 365                                                                                                    |
|        | • (US)/ 365                                                                                                    |
|        | • Actual/ 365                                                                                                    |
|        | • (Euro)/ Actual                                                                                                    |
|        | • (US)/ Actual                                                                                                    |
|        | Actual / Actual                                                                                                    |
|        | The Profit Basis defined for the product involved in<br>the contract will be displayed. You can change it<br>here to suit the bill you are processing.<br>The minimum/maximum rate specified in the<br>finance product underlying the contract has to be<br>adhered to. |
| Amount | In the case of 'Special' rate type, the profit<br>component is expressed as an amount and not as<br>a rate. This amount should be specified when the<br>finance is liquidated.                                                                                          |

6. Book a Finance through Bills Contract.

During liquidation of a bill, you have the option to book finance. This value will be defaulted from the product and you can choose to change it, if required. Once you check this option, the system will create a finance based on the Finance preferences you have maintained.

In an IBC module, creation of the finance is possible only at the time of Final liquidation and not during Auto or Partial Liquidation.

In case you delete the bill, the finance that is created through the bills contract will also be automatically deleted. However, deletion of the finance alone is not possible. In case of reversal of a bill, the system displays an override.

You cannot authorize the new finance contract outside the bill contract. When the liquidation of the bill is authorized, the finance also gets authorized.

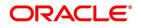

# 5.3.15 View Islamic BC Contract

This topic describes the systematic instruction to view the Islamic BC contract.

# PREREQUISITE:

Specify User ID and Password, and login to Homepage.

1. On Homepage, type **IBSTRONL** in the text box, and then click next arrow.

STEP RESULT: The Islamic Bills & Collections Contract Summary screen is displayed.

Figure 5.26: Islamic Bills & Collections Contract Summary

| Islamic Bills & Collections Contract Summary        |                                      | -                     |                           | - ×  |
|-----------------------------------------------------|--------------------------------------|-----------------------|---------------------------|------|
| Search Advanced Search Reset Clear All              |                                      |                       |                           |      |
| Recommended Fields(Atleast input one field with min | nimum character(s) as mentioned in b | racket)               |                           | ^    |
| Contract Reference(3)                               | Q                                    | Branch(3) 000         | Q                         |      |
| Optional Fields                                     |                                      |                       |                           | - 1  |
| Authorization Status                                |                                      | Contract Status       | ~                         |      |
| User Reference                                      | 0 0                                  | Product               | Q                         |      |
| Records per page 15 4 1 Of 1 > >                    | Go Lock Columns 0                    | Dill Curronov         | 0                         | v    |
| Authorization Status Contract Status Co             | ontract Reference User Reference     | Product Counter Party | Bill Currency Bill Amount | Ret  |
|                                                     |                                      |                       |                           | ^    |
|                                                     |                                      |                       |                           | - 1  |
|                                                     |                                      |                       |                           |      |
|                                                     |                                      |                       |                           | _    |
|                                                     |                                      |                       |                           |      |
|                                                     |                                      |                       |                           |      |
|                                                     |                                      |                       |                           |      |
| <                                                   |                                      |                       |                           | > ×  |
|                                                     |                                      |                       |                           | Exit |

 On Islamic Bills & Collections Contract Summary screen, click Search to view all the pending functions. You can to filter your search based on any of the following criteria: For more information on the fields, refer to the below Field Description table.

Copyright © 2007, 2022 All Rights Reserved

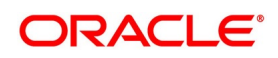

| Field                          | Description                                                                                                    |
|--------------------------------|----------------------------------------------------------------------------------------------------|
| Authorization Status           | Select the authorization status of the contract from the drop-down list.                                                                                                    |
| Contract Reference             | Select the contract reference number from the option list.                                                                                                    |
| Product                        | Select the product code from the option list.                                                                                                    |
| Branch                         | Specify the branch code on which you want to<br>query for contract details, from the adjoining option<br>list. This list displays all valid branch codes<br>maintained in the system. You can select the<br>appropriate one. |
| Contract Status                | Select the status of the contract for which you want<br>to check the pending function from the drop-down<br>list.                                                                                                    |
| User Reference                 | Select the contract amount from the option list.                                                                                                    |
| Counterparty                   | Select the contract amount from the option list.                                                                                                    |
| Bill Currency                  | Select the bill currency from the option list.                                                                                                    |
| Bill Amount                    | Select the bill amount from the option list.                                                                                                    |
| Transaction Date               | Select the transaction date.                                                                                                    |
| Source Reference               | Select the source reference number from the option list.                                                                                                    |
| Their LC reference             | Select the their LC reference number from the option list.                                                                                                    |
| Our Letter of Credit Reference | Select the our letter of credit reference number from the option list.                                                                                                    |

 Table 5.18:
 Islamic Bills & Collections Contract Summary - Field Description

For each record fetched by the system based on your query criteria, the following details are displayed:

- Authorization Status
- Contract Status
- Contract Reference
- User Reference
- Product
- Counterparty
- Bill Currency
- Bill Amount
- Rebate Amount
- Transaction Date

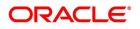

- Value Date
- Maturity Date
- Operation
- Stage
- Tenor
- Outstanding Balance
- Status
- Characteristics
- Event Code
- Party Type
- Beneficiary
- Branch
- Source Reference

# 5.4 List of Glossary - Process Islamic Bills

# IBDTRONL

Islamic Bills & Collections Contract Detailed - 5.2 Process Islamic BC Contract Detailed (p. 76).

# **IBDTREAS**

Islamic Bills & Collections Contract Reassign - 5.3.12 Delete a Contract (p. 214).

# MSDTFCAD

Customer Addresses Maintenance - 5.3.14 View the Media Addresses of a Customer (p. 216).

# IBSTRONL

Islamic Bills & Collections Contract Summary - 5.3.15 View Islamic BC Contract (p. 220).

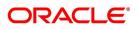

# 6. Liquidation of Receivable Components of Islamic Bill

# 6.1 Introduction

The components of a Murabaha bill can be liquidated either automatically or manually. The receivable components of a Murabaha bill, however, will have to be liquidated manually. This is because when a component is due from a customer, and the customer is unable to pay, you debit your profit receivable account and credited the income account. When the customer pays you can liquidate the receivable outstanding components of the bill through the Receivable Liquidation screen.

Through this screen you can:

- Manually liquidate the receivable components of a bill
- Reverse the liquidation of an outstanding receivable component

This topic contains the following sub-topics:

- 1) Liquidate Outstanding Components of Bill
- 2) Reverse Liquidation Entries
- 3) List of Outstanding Items Report
- 4) Liquidation of Overdue Components
- 5) Document Arrival Details
- 6) List of Glossary Liquidation of Receivable Components of Islamic Bill

# 6.2 Liquidate Outstanding Components of Bill

This topic describes the systematic instruction to liquidate the outstanding components of a bill.

PREREQUISITE:

Specify User ID and Password, and login to Homepage.

1. On Homepage, type **LQDTFONL** in the text box, and then click next arrow.

STEP RESULT: The Trade Finance Receivable or Payable Online screen is displayed.

# Figure 6.1: Trade Finance Receivable or Payable Online

| Trade Finance Receivable or Payab | le Online                         | - ×                     |
|-----------------------------------|-----------------------------------|-------------------------|
| New Enter Query                   |                                   |                         |
| Contract Reference                | Book Date                         | YYYYAMADD               |
| Event Code                        | Event Description                 | YYYY-MM-DD K < > > > Go |
|                                   | Module                            |                         |
|                                   | Liquidation Batch Reference<br>No |                         |
| Main Advice Tracers               |                                   |                         |
| AR-AP Reference                   | Customer *                        |                         |
| Component                         | Party Name                        | Payable                 |
| Component Description             | Party Type                        |                         |
| Value Date * YYYY-MI              |                                   |                         |
| User Reference                    |                                   |                         |
| AR-AP Code                        | Booking Account                   | Offset Account          |
| General Ledger Code *             | Booking Branch                    | Branch                  |
| Events   MIS                      |                                   |                         |
| Input By                          | Date Time                         | Auth Status Exit        |
| Auth By                           | Date Time                         | Liquidation Status      |

2. On Trade Finance Receivable or Payable Online screen, click New.

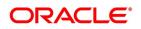

 On Trade Finance Receivable or Payable Online screen, Under Liquidation section, specify the fields. For more information on the fields, refer to the below Field Description table.

| Field                         | Description                                                                                                    |  |
|-------------------------------|----------------------------------------------------------------------------------------------------|--|
| Contract Reference            | Specify the contract reference number.<br>In addition, the following details of the bill are picked up and<br>displayed:                                                                                                    |  |
|                               | The counterparty (customer) code                                                                                                    |  |
|                               | Value date of the bill                                                                                                    |  |
|                               | Account to which the Liquidated amount should be credited                                                                                                    |  |
|                               | Currency of the receivable account                                                                                                    |  |
|                               | Branch to which the account belongs                                                                                                    |  |
|                               | Total outstanding amount for the component as of the Value date                                                                                                    |  |
|                               | the date on which the payment is being made.                                                                                                    |  |
|                               | <ul> <li>Details of the tracers that were generated thus far for the</li> </ul>                                                                                                    |  |
|                               | outstanding component.                                                                                                    |  |
|                               | Status of the bill                                                                                                    |  |
| Liquidation Batch Reference N | Then the system automatically assigns a liquidation reference number that is unique to the component you are liquidating.                                                                                                    |  |
| Debit Account                 | Account that should be debited for the liquidation amount                                                                                                    |  |
| Currency                      | Currency of the account                                                                                                    |  |
| Transaction Code              | If for the liquidation amount, the component currency and the<br>currency of the account to be debited for the liquidated amount are<br>different, you can indicate the exchange rate to be used in the<br>conversion. By default, the exchange rate specified for the currency<br>pair in the Core Services module of Oracle Banking Trade Finance<br>is picked up |  |
| Description                   | Specify the description                                                                                                    |  |

 Table 6.1: Trade Finance Receivable or Payable Online - Field Description

The outstanding components of a bill are displayed for each event. To liquidate an outstanding component, choose Liquidate from the Processing sub-menu of the Actions menu or click the liquidate icon in the toolbar.

If there are other outstanding components, after a successful liquidation of an outstanding component, for an event, the system will notify you. It will prompt you to liquidate them as well.

# 4. On Trade Finance Receivable or Payable Online screen, click Advice tab.

STEP RESULT: The Advice tab in Trade Finance Receivable or Payable Online screen displays.

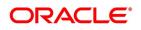

| Trade Finance Receivable or I | Payable Online |                                   |             | - ×      |
|-------------------------------|----------------|-----------------------------------|-------------|----------|
| New Enter Query               |                |                                   |             |          |
| Contract Reference            |                | Book Date                         |             |          |
| Event Code                    |                | Event Description                 |             | M 4 M    |
|                               |                | Module                            |             |          |
|                               |                | Liquidation Batch Reference<br>No |             |          |
| Main Advice Tracers           |                |                                   |             |          |
| Advice Details                |                |                                   |             | ŕ        |
| K ≤ 1 Of 1 ► N                | Go             |                                   |             | + - =    |
| Advice                        | Suppress Med   | lium Priority                     |             | <u>^</u> |
|                               |                |                                   |             | ×.       |
|                               |                |                                   |             |          |
|                               |                |                                   |             |          |
|                               |                |                                   |             |          |
| Events   MIS                  |                |                                   |             |          |
| Input By                      |                | Date Time                         | Auth        | Status   |
| Auth By                       |                | Date Time                         | Liquidation | Status   |

### Figure 6.2: Trade Finance Receivable or Payable Online - Advice

### 5. The **Advice** tab, specify the details.

The advices that can be generated for the liquidation of the receivable components of a bill are:

- Charge Claim Advice
- Debit Advice

The Charge Claim Advice is generated when the receivable account is debited, that is, when the event happens. Details, such as whether it was suppressed during the event, the medium through which it was transmitted and the date on which it was generated will be displayed. This is for information purposes only.

The Debit Advice is generated when the receivable components of the bill are liquidated. You can suppress the generation of the advice or change the media and priority when you are processing the liquidation.

For more information on the fields, refer to the below Field Description table.

| Field    | Description                                                                                                    |
|----------|----------------------------------------------------------------------------------------------------|
| Suppress | By default, all the advices defined for the product<br>involved in the bill will be generated. As an advice<br>may not be applicable to the liquidation of a<br>component, you can suppress it's generation by<br>indicating so.                                                                      |
| Priority | <ul> <li>Priority applies to the advices that need to be sent through media like SWIFT or TELEX. By default, the priority of all advices is marked as Normal. You have the option to prioritize advices as one of the following: <ul> <li>Normal</li> <li>Medium</li> <li>High</li> </ul> </li> </ul> |

Table 6.2: Advice - Field Description

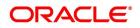

| Field                                | Description                                                                                                    |
|--------------------------------------|----------------------------------------------------------------------------------------------------|
| Indicating the Medium for generation | It is mandatory for you to also specify the medium<br>through which an advice is to be transmitted. An<br>advice can be transmitted through Telex, Mail or<br>SWIFT. Select the appropriate medium code from<br>the option list. |

6. On Trade Finance Receivable or Payable Online screen, click Tracers tab.

STEP RESULT: The Tracers tab in Trade Finance Receivable or Payable Online screen displays.

| Trade Finance Receivable of Pay | able Online |                                   |        |           |                    | - ×     |
|---------------------------------|-------------|-----------------------------------|--------|-----------|--------------------|---------|
| New Enter Query                 |             |                                   |        |           |                    |         |
| Contract Reference              |             | Book Date                         |        |           |                    | K ∢ ► N |
| Event Code                      |             | Event Description                 |        |           |                    |         |
|                                 |             | Module                            |        |           |                    |         |
|                                 |             | Liquidation Batch Reference<br>No |        |           |                    |         |
| Main Advice Tracers             |             |                                   |        |           |                    |         |
| Tracking Event                  |             |                                   |        | Media     |                    |         |
|                                 | equired     |                                   | SI     | tart Days |                    |         |
| Frequency<br>Maximum Tracers    |             |                                   | Last S | ent Date  |                    |         |
| No of Tracers Sent              |             |                                   | Tracer | Remarks   |                    |         |
| No or Madela della              |             |                                   |        |           |                    |         |
|                                 |             |                                   |        |           |                    |         |
|                                 |             |                                   |        |           |                    |         |
| Events   MIS                    |             |                                   |        |           |                    |         |
| Input By                        |             | Date Time                         |        |           | Auth Status        | Exit    |
| Auth By                         |             | Date Time                         |        |           | Liquidation Status | Exit    |

The Tracer details are for the Chg\_Comm\_Tracer, which is generated after the event has taken place and until, till the component is liquidated. The details shown in this screen are for information purpose only.

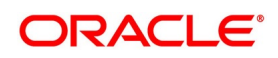

# 6.3 Reverse Liquidation Entries

You can reverse the authorized accounting entries that were passed when you liquidated an outstanding receivable component of a bill.

You can reverse the accounting entries passed for the liquidation of an outstanding component of a bill through the Receivable Liquidation screen. Specify the Contract Reference Number of the bill. All the outstanding components of the bill that were paid from a receivable account will be displayed.

Query the component whose liquidation entries you want to reverse. Choose Reverse form the Processing sub-menu of the Actions Menu.

The system will prompt you to indicate whether you want to reverse the liquidation entries passed for the outstanding component or make the component outstanding again.

If you indicate that the entries should be reversed, the accounting entries that were passed earlier will be reversed. However, you will not be able to pass further entries for the payment of that component at a future date.

If you indicate that the component should be made outstanding, the accounting entries that were passed earlier will be reversed and the component will become outstanding again.

The reversal of the liquidation of a component may sometimes entail a change in the status of the bill. If the contract is set for automatic status change, this change will be made by the system automatically.

# 6.3.1 Partial Payment of the Discounted Bills

For discounted export bills you can partially liquidate the principal before the maturity date of the bill. In this case, correction entries will be passed for the:

- Profit that has been collected in advance
- Profit receivable in the future along with the respective accruals/amortization as the case may be

# 6.4 List of Outstanding Items Report

This report lists all the outstanding items (including commissions and charges), which have been debited to a GL account, which is normally the accounts receivable ledger. The items are marked as outstanding.

This topic contains the following sub-topics:

- 1) Process Report
- 2) Selection Options
- 3) Contents of the Report

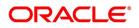

# 6.4.1 Process Report

This report is available in the Application Browser under LQ (indicating liquidation).

# 6.4.2 Selection Options

The report is sorted on the basis of currency. It is listed in the serial order of the Accounts receivable account under the currency type.

Ap11s the sequence of this report is by the Accounts Receivable account, a bill may be reported in more than one place i.e., different charges and profit items were booked to different GLs.

This report highlights the necessary details for collection or payment of the outstanding amount, so that the required action may be taken.

# 6.4.3 Contents of the Report

The report contains the following information:

| Contents           | Report                                                                                                    |
|--------------------|----------------------------------------------------------------------------------------------------|
| Party CIF ID       | This is the ID assigned to the customer in the<br>Customer Information File (CIF) of the Core Services<br>module of Oracle Banking Trade Finance.                                                                                                    |
| Party Name         | <ul> <li>The short name of the Customer maintained in bill will be printed.</li> <li>For all credits which have been opened at your branch, the name of the applicant is printed here.</li> <li>For those credits which have been advised or confirmed (for example, the original operation was advise, advise &amp; confirm or confirm) the name of the beneficiary bank is printed in this field.</li> </ul> |
| Party Type         | This is the party type assigned to the customer in the Parties screen.                                                                                                    |
| Ac CCY             | This is the currency of the outstanding amount.                                                                                                    |
| Module             | This is the module to which the outstanding receivable component belongs.                                                                                                    |
| Contract Ref No    | This is the reference number of the contract whose outstanding receivable components are overdue.                                                                                                    |
| Event Code         | This is the event under which the Outstanding component should have been paid.                                                                                                    |
| Booking Date       | This is the date on which the original entry was passed.                                                                                                    |
| Receivable Ac Code | This is the account that is to be credited when the customer pays the outstanding component.                                                                                                    |

Table 6.3: Report

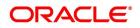

| Contents    | Report                                                                                    |
|-------------|-------------------------------------------------------------------------------------------|
| Ac Branch   | This is the branch to which the account belongs.                                          |
| Amount      | This is the amount of the outstanding component that is to be received from the customer. |
| Amount Tag  | This is the amount tag of the component.                                                  |
| Description | This is a description of the amount tag.                                                  |

# 6.5 Liquidation of Overdue Components

You can liquidate the overdue components i.e. Normal and Compensation components partially or fully through the Islamic BC Payment Input screen.

This topic contains the following sub-topics:

1) Liquidate Overdue Components

# 6.5.1 Liquidate Overdue Components

This topic describes the systematic instruction to liquidate the overdue components.

CONTEXT:

It is necessary to maintain a mandatory program, to run the Islamic Bills & Collection Payment Input screen.

PREREQUISITE:

Specify User ID and Password, and login to Homepage.

1. On Homepage, type **IBDTRPAY** in the text box, and then click next arrow.

STEP RESULT: The Islamic Bills & Collection Payment Input screen is displayed.

# Figure 6.4: Islamic Bills & Collection Payment Input

| New Enter Query                                                              |                       |                     |              |
|------------------------------------------------------------------------------|-----------------------|---------------------|--------------|
| Contract Reference *                                                         |                       |                     | CurrencyName |
| Outstanding Balance<br>Value Date<br>Net Amount Due<br>Total Paid<br>Remarks | 4MM-DD                | Previous Nex        | đ            |
| Payment Breakup                                                              |                       |                     |              |
| 📢 🛋 1 Of 1 🕨 🕅 Go                                                            |                       |                     | II.          |
| Component Currency                                                           | Amount Due Due I      | Date Amount Prepaid |              |
|                                                                              |                       |                     |              |
|                                                                              |                       |                     |              |
| Events   Settlements   MIS   Remarks                                         | Customer Instructions |                     |              |
| Maker                                                                        | Date Time             | Status              | Exit         |
| Checker                                                                      | Date Time A           | uthorization Status |              |

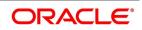

- 2. On Islamic Bills & Collection Payment Input screen, click New.
- 3. On **Islamic Bills & Collection Payment Input** screen, specify the fields and click **Enter Query**. For more information on the fields, refer to the below Field Description table.

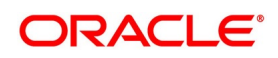

| Field               | Description                                                                                                    |  |
|---------------------|----------------------------------------------------------------------------------------------------|--|
| Contract Reference  | Specify the contract you want to liquidate. You can<br>also select the contract from the adjoining option<br>list. The list displays all the active contracts with bill<br>amount 'zero'.                                                                                                    |  |
| Outstanding Balance | The system displays the outstanding balance on<br>click of 'P' button.<br>The system also displays all the overdue interest<br>and penalty interest on Principal.                                                                                                    |  |
| Value Date          | Specify the value date from he adjoining calendar.                                                                                                    |  |
| Net Amount Due      | Total due amount of all the sub-components of a<br>multi tenor contract is displayed here. However, for<br>a non-multi-tenor contract, the system displays the<br>total amount due for all the components.<br>On clicking 'L' button, the system allocates the<br>payment amount towards each component. |  |
| Total Paid          | The system displays the total amount paid on click of 'S' button.                                                                                                    |  |
| Remarks             | Specify payment remarks, if any.                                                                                                    |  |
| Currency            | The system displays the currency.                                                                                                    |  |
| Name                | The system displays the name of the customer.                                                                                                    |  |
| Payment Breakup     | <ul> <li>The system displays the following payment breakup details:</li> <li>Component</li> <li>Amount Due</li> <li>Currency</li> <li>Amount Prepaid</li> <li>Due Date</li> </ul>                                                                                                    |  |

 Table 6.4:
 Islamic Bills & Collection Payment Input - Field Description

This screen displays all the overdue profit and compensation profit on Principal. All the active contracts with bill amount zero will be displayed. You can choose to liquidate the overdue components only if the profit component is specified as Arrears.

This provision is applicable for incoming advance bills where profit is collected in arrears and outgoing discounted/purchased bills (compensation profit is always collected in arrears).

In case the components are liquidated, the screen amends the status of the contract as liquidated. You can also reverse the interest component that is liquidated.

On saving the transaction, the bill amount is validated against the product transaction limit and the user input limit maintained in the system. The system displays an appropriate override/error message if the amount

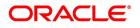

exceeds the allowed input limit. This also indicates the level of authorization required if the transaction amount exceeds the transaction limit maintained.

The system converts the bill amount using the standard mid rate to the transaction limit currency and check against the transaction limit amount maintained for the product if the bill currency is different from the transaction limit currency.

**NOTE:** You can choose to liquidate the overdue components only if the interest component is specified as Arrears.

For a multi tenor contract, sub-components are populated as components.

4. On Islamic Bills & Collection Payment Input screen, click Event.

STEP RESULT: The Trade Finance Event screen is displayed.

# Figure 6.5: Tade Finance Events

| Trade Finance Events    |            |             |            |                      |          |            | - ×   |
|-------------------------|------------|-------------|------------|----------------------|----------|------------|-------|
| Enter Query             |            |             |            |                      |          |            |       |
| Reference Numb          | ber *      |             |            |                      |          |            |       |
| Events                  |            |             |            |                      |          |            |       |
| ┥ ┥ 1 Of 1 🕨 🗎          | Go         |             |            |                      |          |            | + - = |
| Event Number *          | Event Code | Description | Event Date | Authorization Status | Maker Id | Checker Id | 0     |
|                         |            |             |            |                      |          |            |       |
| Accounting Entries   Me | essages    |             |            |                      |          |            | ^     |
| - '                     | -          |             |            |                      |          |            | Exit  |

- 5. On Trade Finance Event screen, specify the event details.
- 6. On Islamic Bills & Collection Payment Input screen, click the Settlement. STEP RESULT: The Settlement Details screen is displayed.

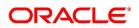

| Figure 6.          | 6: Settle       | ement D         | etails     |                 |     |       |                     |            |                       |               |
|--------------------|-----------------|-----------------|------------|-----------------|-----|-------|---------------------|------------|-----------------------|---------------|
| Settlement Detail  | s               |                 |            |                 |     |       |                     |            |                       | ×             |
|                    | Contra          | act Reference * |            |                 |     |       | Component           |            |                       |               |
| Account Details    | Payment Details | Parties Partie  | es Other D | etails          |     |       |                     |            |                       |               |
| Settlement Details | 5               |                 |            |                 |     |       |                     |            |                       |               |
| 📕 < 1 Of 1 🕨       | ▶ Go            |                 |            |                 |     |       |                     |            |                       | + - 33        |
| Com                | ponent          | Current Event   | Currency   | Debit or Credit | Ace | count | Account Description | Account Br | anch Account Currency | y Netting Ind |
|                    |                 |                 |            |                 |     |       |                     |            |                       |               |
|                    |                 |                 |            |                 |     |       |                     |            |                       |               |
|                    |                 |                 |            |                 |     |       |                     |            |                       |               |
|                    |                 |                 |            |                 |     |       |                     |            |                       |               |
|                    |                 |                 |            |                 |     |       |                     |            |                       |               |
|                    |                 |                 |            |                 |     |       |                     |            |                       |               |
|                    |                 |                 |            |                 |     |       |                     |            |                       |               |

# Current Event:

Current event of settlements will be checked for the amount tags pertaining to the current event and will be unchecked for the amount tags not pertaining to the current event.

7. On **Settlement Details** screen, specify the settlement details.

Through the settlement screens, you can view the fund accounts to which entries for the applicable charges and taxes are posted.

For more details on specifying Settlement details, refer 'Settlements' User Manual under 'Modularity.

8. On Islamic Bills & Collection Payment Input screen, click the MIS. STEP RESULT: The MIS Details screen is displayed.

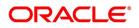

Ok Exit

|                       | . Milo Detallo                               |                                                  |                                                                         |   |
|-----------------------|----------------------------------------------|--------------------------------------------------|-------------------------------------------------------------------------|---|
| MIS                   |                                              |                                                  | -                                                                       | × |
| Contract Re           | eference *                                   | MIS Group                                        | Link To Group                                                           |   |
| Link T                | o Group Related Reference<br>Related Account | Related Account<br>Related Reference<br>MIS Head | Rate Code<br>Spread                                                     |   |
| Rate At Ra            | Pool Code<br>Contract Level                  | Profit Method V<br>Refinance Rate<br>Pool Code   | Cost Code 1<br>Cost Code 2<br>Cost Code 3<br>Cost Code 4<br>Cost Code 5 |   |
| Transaction MIS       |                                              | Composite MIS                                    | Fund MIS                                                                |   |
|                       | S Group                                      | MIS Group                                        | MIS Group                                                               |   |
| Transactio            | m MIS 1                                      | Composite MIS 1                                  | Fund MIS 1                                                              |   |
| Transactio            | on MIS 2                                     | Composite MIS 2                                  | Fund MIS 2                                                              |   |
| Transactio            | on MIS 3                                     | Composite MIS 3                                  | Fund MIS 3                                                              |   |
| Transactio            | on MIS 4                                     | Composite MIS 4                                  | Fund MIS 4                                                              |   |
| Refinance Rates   Ame | endment Rate   Change Log   Balance Trans    | sfer Log                                         |                                                                         | ^ |
|                       |                                              |                                                  | Ok Exit                                                                 | t |

Figure 6.7: MIS Details

9. On MIS Details screen, specify the MIS details.

For an account, the transaction type of MIS class will be picked up from the account class, along with the cost codes and pool codes. The composite type of MIS class will be defaulted from those defined for the customer. These too can be changed.

10. On Islamic Bills & Collection Payment Input screen, click the Remarks.

STEP RESULT: The History of Remarks screen is displayed.

# Figure 6.8: History of Remarks

| History of Remarks |       |      |                     |         |       | - ×  |
|--------------------|-------|------|---------------------|---------|-------|------|
| Contract Reference | ce    |      |                     |         |       |      |
| ┥ ┥ 1 Of 1 🕨 🖂     |       |      |                     |         | + - = |      |
| Serial Number      | Event | Date | User Identification | Remarks |       |      |
|                    |       |      |                     |         |       |      |
|                    |       |      |                     |         |       | Exit |

11. On **History of Remarks** screen, specify the remark details.

For more details on this screen, refer to section 5.5 titled 'Remarks' in this user manual

12. On the Islamic Bills & Collection Payment Input screen, click the Customer Instructions tab. STEP RESULT: The Customer Instructions screen is displayed.

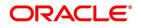

|                      |                    | r Instructions |                  |                         |            |         |
|----------------------|--------------------|----------------|------------------|-------------------------|------------|---------|
| Customer Instructio  | ns                 |                |                  |                         |            | ;       |
|                      | Contract Reference |                |                  |                         | Event Code |         |
| <b>0</b>             | 2                  |                |                  |                         |            |         |
| Standard Instruction |                    |                |                  |                         |            | H       |
| Instruction II       |                    | Instruction    | Instruction Date | Instruction Expiry Date |            |         |
|                      |                    |                |                  |                         |            |         |
|                      |                    |                |                  |                         |            |         |
|                      |                    |                |                  |                         |            |         |
|                      |                    |                |                  |                         |            |         |
|                      |                    |                |                  |                         |            |         |
|                      |                    |                |                  |                         |            |         |
| Transaction Level    | Instructions       |                |                  |                         |            |         |
|                      |                    |                |                  |                         |            |         |
|                      |                    |                |                  |                         |            |         |
|                      |                    |                |                  |                         |            |         |
|                      |                    |                |                  |                         |            |         |
|                      |                    |                |                  |                         |            |         |
|                      |                    |                |                  |                         |            |         |
|                      |                    |                |                  |                         |            |         |
|                      |                    |                |                  |                         |            |         |
|                      |                    |                |                  |                         |            |         |
|                      |                    |                |                  |                         |            |         |
|                      |                    |                |                  |                         |            |         |
|                      |                    |                |                  |                         |            | Ok Exit |

### Table 6.5: Customer Instructions - Field Description

| Field                                                                                                    | Description                                                 |  |  |  |
|----------------------------------------------------------------------------------------------------|-------------------------------------------------------------|--|--|--|
| Contract Reference<br>Number                                                                                                    | System displays the contract reference number.              |  |  |  |
| Event<br>Code                                                                                                    | System displays the Event Code of the contract.             |  |  |  |
| <b>Standard Instructions</b><br>Customer would want to give Standard instructions in advance to the bank that need to be referred by the bank while processing certain type of transactions. |                                                             |  |  |  |
| Instruction ID                                                                                                    | System displays the Instruction ID.                         |  |  |  |
| Instruction                                                                                                    | System displays the customer standard instruction.          |  |  |  |
| Instruction Date                                                                                                    | System displays the start date of the customer instruction. |  |  |  |
| Instruction Expiry Date System displays the expiry date of the customer instruction.                                                                                                    |                                                             |  |  |  |
| Transaction Level<br>Instruction                                                                                                    | Enter the transaction level instructions for the event.     |  |  |  |

# 6.6 Document Arrival Details

Document arrival notice message is generated whenever the documents arrive after the payment is made for a Bill under LI. Oracle Banking Trade Finance does not allow you to capture the document details of a contract after

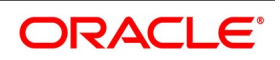

making a payment in contract online screen. Hence, whenever the documents arrive after the payment, the same details are captured in the 'Islamic Bills & Collections Document Arrival Notice Input' screen.

This topic contains the following sub-topics:

1) Maintain Document Arrival Details

# 6.6.1 Maintain Document Arrival Details

This topic describes the systematic instruction to maintain document arrival details.

# PREREQUISITE:

Specify User ID and Password, and login to Homepage.

1. On Homepage, type **IBDTRDOC** in the text box, and then click next arrow.

STEP RESULT: The Islamic Bills & Collections Document Arrival Notice Input screen is displayed.

# Figure 6.10: Islamic Bills & Collections Document Arrival Notice Input

| Isiamic Dilis Document Arrival Notice input   |                    |                       |                      |                 |                    |
|-----------------------------------------------|--------------------|-----------------------|----------------------|-----------------|--------------------|
| New Enter Query                               |                    |                       |                      |                 |                    |
| Contract Reference *                          |                    | Latest event          | sequence number      |                 |                    |
| Branch Code                                   |                    |                       | Remarks              |                 |                    |
|                                               |                    |                       |                      |                 |                    |
| Document Details Goods                        |                    |                       |                      |                 |                    |
|                                               |                    |                       |                      |                 |                    |
| Document Details                              |                    |                       |                      |                 | + - =              |
| Document Code Descriptio                      | tion Document Type | First Mail Original S | Second Mail Original | First Mail Copy | Second Mail Copy F |
|                                               | Boodinent Type     | r not man original    | occorra man originar | r not main copy | cocona man copy    |
|                                               |                    |                       |                      |                 |                    |
|                                               |                    |                       |                      |                 |                    |
|                                               |                    |                       |                      |                 |                    |
|                                               |                    |                       |                      |                 |                    |
|                                               |                    |                       |                      |                 |                    |
|                                               |                    |                       |                      |                 |                    |
| Clause Details                                |                    |                       |                      |                 |                    |
| <b>K</b> < 1 Of 1 ► N Go                      |                    |                       |                      |                 | + - =              |
| Clause Code Description                       | lion               |                       |                      |                 |                    |
|                                               |                    |                       |                      |                 |                    |
|                                               |                    |                       |                      |                 |                    |
|                                               |                    |                       |                      |                 |                    |
|                                               |                    |                       |                      |                 |                    |
| Advices/FFT   Remarks   Customer Instructions |                    |                       |                      |                 |                    |
| Maker                                         | Date Time          | Status                |                      |                 | Exit               |
| Checker                                       | Date Time          | Authorization Status  |                      |                 | Exit               |

- 2. On Islamic Bills & Collections Document Arrival Notice Input screen, click New.
- 3. On Islamic Bills & Collections Document Arrival Notice Input screen, specify the fields and click Enter Query.

For more information on the fields, refer to the below Field Description table.

# Table 6.6: Islamic Bills & Collections Document Arrival Notice Input - Field Description

| Field                        | Description                                                                                                    |
|------------------------------|----------------------------------------------------------------------------------------------------|
| Contract Reference           | Specify the contract number for which you are<br>maintaining the document details. You can also<br>select the contract details from the adjoining option<br>list. The list displays all the authorized contracts<br>maintained in the system. |
| Latest Event Sequence Number | The system displays the latest event number.                                                                                                    |

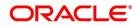

| Field       | Description                          |
|-------------|--------------------------------------|
| Branch Code | The system defaults the branch code. |

- 4. Click the **Default** button to display the documents details maintained for the contract.
- 5. On Islamic Bills & Collections Document Arrival Notice Input screen, click the Document Details tab. The Document Details tab displays.
- 6. Under **Document Details** section, specify the fields.

For more information on the fields, refer to the below Field Description table.

| Table 6.7: D | ocument Details |
|--------------|-----------------|
|--------------|-----------------|

| Field                     | Description                                                                                                    |
|---------------------------|----------------------------------------------------------------------------------------------------|
| Document Code             | Specify the document code.                                                                                                    |
| Description               | Specify the description of the document code.                                                                                                    |
| Document Type             | Specify the type of document.                                                                                                    |
| First Mail Original       | Specify the first original mail.                                                                                                    |
| Second Mail Original      | Specify the second original mail.                                                                                                    |
| First Mail Copy           | Specify the first mail copy.                                                                                                    |
| Second Mail Copy          | Specify the second mail copy.                                                                                                    |
| Reimbursing Bank Copy     | Specify the reimbursing bank copy.                                                                                                    |
| Document Reference        | Specify the document reference number.                                                                                                    |
| Document Date             | Specify the document date.                                                                                                    |
| Covering Letter Reference | Specify the covering letter reference.                                                                                                    |
| Covering Letter Date      | Specify the covering letter date.                                                                                                    |
| Clause Details            | There are some standard clauses, which should<br>appear on the documents that are required under a<br>documentary bill. In this screen you can indicate<br>the clauses that should accompany a document. |

 On Islamic Bills & Collections Document Arrival Notice Input screen, click the Goods tab. The Goods tab displays.

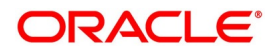

| slamic Bills Document Arrival Notice | Input             |                       |                 |            | - ×  |
|--------------------------------------|-------------------|-----------------------|-----------------|------------|------|
| New Enter Query                      |                   |                       |                 |            |      |
| Contract Referen                     | nce *             | Latest event sequ     | uence number    |            |      |
| Branch Co                            | ode               |                       | Remarks         |            |      |
|                                      |                   |                       |                 | Default    |      |
| Document Details Goods               |                   |                       |                 |            |      |
| Shipment Fr                          | om                |                       | Goods Carrier   |            |      |
| Shipment                             | То                | Goods S               | Shipment Date   | YYYY-MM-DD |      |
| Shipment Ma                          |                   |                       | ds Arrival Date | YYYY-MM-DD |      |
| Shipment Informat                    |                   |                       | Shipment Date   | YYYY-MM-DD |      |
| Shipment Deta                        | ails              | Part                  | tial Shipments  | ~          |      |
|                                      |                   |                       | Transhipment    | ~          |      |
| Goods Details                        |                   |                       |                 |            |      |
| Go                                   |                   |                       |                 |            | 38   |
| Goods Code                           | Goods Description | Number Of Units Pr    | rice Per Unit   |            |      |
|                                      |                   |                       |                 |            |      |
|                                      |                   |                       |                 |            |      |
|                                      |                   |                       |                 |            |      |
|                                      |                   |                       |                 |            |      |
|                                      |                   |                       |                 |            |      |
|                                      |                   |                       |                 |            |      |
| dvices/FFT   Remarks   Customer      | rInstructions     |                       |                 |            |      |
|                                      | Date Time         | Status                |                 |            |      |
| Maker<br>Checker                     | Date Time         | Authorization Status  |                 |            | Exit |
| Checker                              | Date mile         | Addition 2000 Collars |                 |            |      |

- 8. Under **Goods** tab, specify the goods details.
- 9. On Islamic Bills & Collections Document Arrival Notice Input screen, click the Remark tab. The History of Remarks screen is displayed.

| Figure 6.12: | History of Remarks |
|--------------|--------------------|
|--------------|--------------------|

| History of Remarks |       |      |                     |         |       | - ×  |
|--------------------|-------|------|---------------------|---------|-------|------|
| Contract Reference | ce    |      |                     |         |       |      |
| ┥ ┥ 1 Of 1 🕨 対     |       |      |                     |         | + - = |      |
| Serial Number      | Event | Date | User Identification | Remarks |       |      |
|                    |       |      |                     |         |       |      |
|                    |       |      |                     |         |       |      |
|                    |       |      |                     |         |       | Exit |

For more details on this screen, refer to topic Remarks in this user manual.

10. On the Islamic Bills & Collections Document Arrival Notice Input screen, click the Customer Instructions tab.

STEP RESULT: The **Customer Instructions** screen is displayed.

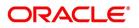

|                      |                    | er Instructions |                  |                         |            |         |
|----------------------|--------------------|-----------------|------------------|-------------------------|------------|---------|
| Customer Instructio  | ns                 |                 |                  |                         |            | >       |
|                      | Contract Reference |                 |                  |                         | Event Code |         |
| Standard Instruction | 15                 |                 |                  |                         |            |         |
| 📕 < 1 Of 1 🕨 🗎       |                    |                 |                  |                         |            | :=      |
| Instruction IE       | 0                  | Instruction     | Instruction Date | Instruction Expiry Date |            |         |
|                      |                    |                 |                  |                         |            |         |
|                      |                    |                 |                  |                         |            |         |
|                      |                    |                 |                  |                         |            |         |
|                      |                    |                 |                  |                         |            |         |
|                      |                    |                 |                  |                         |            |         |
|                      |                    |                 |                  |                         |            |         |
| Transaction Level    | Instructions       |                 |                  |                         |            |         |
|                      |                    |                 |                  |                         |            |         |
|                      |                    |                 |                  |                         |            |         |
|                      |                    |                 |                  |                         |            |         |
|                      |                    |                 |                  |                         |            |         |
|                      |                    |                 |                  |                         |            |         |
|                      |                    |                 |                  |                         |            |         |
|                      |                    |                 |                  |                         |            |         |
|                      |                    |                 |                  |                         |            |         |
|                      |                    |                 |                  |                         |            |         |
|                      |                    |                 |                  |                         |            |         |
|                      |                    |                 |                  |                         |            | Ok Exit |

### -----.... ~ ... . .

# Table 6.8: Customer Instructions - Field Description

| Field                                                                                                    | Description                                                  |  |
|----------------------------------------------------------------------------------------------------|--------------------------------------------------------------|--|
| Contract Reference<br>Number                                                                                                    | System displays the contract reference number.               |  |
| Event<br>Code                                                                                                    | System displays the Event Code of the contract.              |  |
| <b>Standard Instructions</b><br>Customer would want to give Standard instructions in advance to the bank that need to be referred by the bank while processing certain type of transactions. |                                                              |  |
| Instruction ID                                                                                                    | System displays the Instruction ID.                          |  |
| Instruction                                                                                                    | System displays the customer standard instruction.           |  |
| Instruction Date                                                                                                    | System displays the start date of the customer instruction.  |  |
| Instruction Expiry Date                                                                                                    | System displays the expiry date of the customer instruction. |  |
| Transaction Level<br>Instruction                                                                                                    | Enter the transaction level instructions for the event.      |  |

# 6.7 List of Glossary - Liquidation of Receivable Components of Islamic Bill

# LQDTFONL

Trade Finance Receivable or Payable Online - 6.2 Liquidate Outstanding Components of Bill (p. 222).

# **IBDTRPAY**

Islamic Bills & Collection Payment Input - 6.5.1 Liquidate Overdue Components (p. 228).

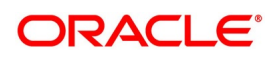

# IBDTRDOC

Islamic Bills & Collections Document Arrival Notice Input - *6.6.1 Maintain Document Arrival Details* (p. 235).

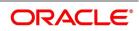

# 7. Define Discount Accrual Classes

# 7.1 Introduction

In Oracle Banking Trade Finance, you can define the different types of charges or fees that apply on a product as 'classes'. A charge class is a specific type of charge component (For example, charges for amending the terms of finance).

When defining a product, you merely have to attach the required classes. In this manner, a contract processed under a particular product acquires the classes (components) associated with the product.

A Discount Accrual class can be made applicable for finances and bills processed in Oracle Banking Trade Finance. To apply a discount accrual, you should first define attributes for each of the components.

This topic contains the following sub-topics:

- 1) Define Discount Accrual Class
- 2) Events and Accounting Entries for Discount Accrual
- 3) Specify Status Change Details for Discount Accrual
- 4) Process for Discount Accrual
- 5) List of Glossary Define Discount Accrual Classes

# 7.2 Define Discount Accrual Class

This topic describes the systematic instruction to define the Discount Accrual Fee Class.

# CONTEXT:

A discount accrual fee class specifies the accrual parameters for profit, charges and fees. You can define the attributes of a discount accrual fee class in the Trade Finance Discount Accrual Maintenance screen.

# PREREQUISITE:

Specify User ID and Password, and login to Homepage.

1. On Homepage, type **DADTFACL** in the text box, and then click next arrow.

The Trade Finance Discount Accrual Maintenance screen is displayed.

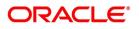

| Figure 7.1: Trade Fi                                                                          | nance Discou                                      | Int Accrual N    | laintenance        |                                          |       |     |
|-----------------------------------------------------------------------------------------------|---------------------------------------------------|------------------|--------------------|------------------------------------------|-------|-----|
| Trade Finance Discount Accrua                                                                 | al Class Maintanence                              |                  |                    |                                          | -     | ×   |
| New Enter Query                                                                               |                                                   |                  |                    |                                          |       |     |
|                                                                                               |                                                   |                  |                    |                                          |       | ^   |
| Class Code '                                                                                  | ĸ                                                 |                  |                    |                                          |       |     |
| Description                                                                                   |                                                   |                  |                    |                                          |       |     |
| Module                                                                                        | DA                                                |                  |                    |                                          |       |     |
| Module Description                                                                            | Discount Accural                                  |                  |                    |                                          |       |     |
| Accrual Preference                                                                            |                                                   |                  |                    |                                          |       |     |
| Accrual Frequency<br>Handling of Foreclosure<br>Acquisition Type<br>Class Currency Preference | Discount Accrual Re<br>Daily V<br>Refund V<br>Par | equired          |                    |                                          |       |     |
| I of 1 ► N                                                                                    | Go                                                |                  |                    |                                          | + = 3 |     |
| Currency *                                                                                    | Currency Name                                     | Numerator Method | Denominator Method |                                          |       |     |
| Fields                                                                                        |                                                   |                  |                    |                                          |       | ~ * |
| Maker<br>Checker                                                                              | Date Time:<br>Date Time:                          |                  | Mod No             | Record Status<br>Authorization<br>Status | E     | xit |

**D**: . . . . . . \_.. Fig

- 2. On Trade Finance Discount Accrual Maintenance screen, click New.
- 3. On Trade Finance Discount Accrual Maintenance screen, specify the fields, and then click Enter Query. For more information on the fields, refer to the below Field Description table.

### Table 7.1: Trade Finance Discount Accrual Maintenance - Field Description

| Field                                                         | Description                                                                                                    |
|---------------------------------------------------------------|----------------------------------------------------------------------------------------------------|
| Class Code                                                    | Specify a unique identifier for the class.<br>This field is mandatory.                                                                                                    |
| Description                                                   | Enter a brief description for the class. A description would help you easily identify the class.                                                                                                    |
| Module                                                        | Specify the module to which the class is associated.                                                                                                    |
| Module Description                                            | The system defaults the module description.                                                                                                    |
| Accrual Preference<br>Specify the accrual preference details. |                                                                                                    |
| Discount Accrual Required                                     | Specify whether Discount accrual should be performed for the class.                                                                                                    |
| Accrual Frequency                                             | Specify the frequency at which discount accrual<br>should be performed. This can be either Daily or<br>Monthly. For monthly accruals, the discount accrual<br>will be done on the last day of the month. |

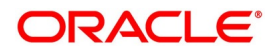

| Field                   | Description                                                                                                    |
|-------------------------|----------------------------------------------------------------------------------------------------|
| Acquisition Type        | The Acquisition Type determines whether the initial<br>cash flows for a C contract can be more (Premium)<br>or less (Discount) or equal (Par) to the bill amount.<br>The 'Acquisition Type' is determined by the cash<br>flows of profit, charges and fees for which 'Consider<br>as Discount' option is checked.<br>The drop down list comprises of the following<br>values:<br>• Par                                                                                                    |
|                         | Par/Discount                                                                                                    |
|                         | Par/Premium                                                                                                    |
|                         | Par/Discount/Premium                                                                                                    |
|                         | If the incoming cash flows of all the above<br>components are greater than outgoing cash flows<br>considering Incoming flow as Positive (In case of<br>bills), the acquisition type is considered as<br>Discount. If the incoming cash flows of all the<br>above components are less than outgoing cash<br>flows considering Incoming flow as Positive (In<br>case of bills), the acquisition type is considered as<br>Premium.<br>If the incoming cash flows of all the above<br>components are equal to outgoing cash flows<br>considering Incoming flow as Positive (In case of<br>bills), the acquisition type is considered as Par. |
|                         | <b>NOTE:</b> The acquisition type of a contract can<br>change from premium to par/discount or<br>otherwise depending on the charges<br>getting liquidated during the life cycle of<br>the contract.                                                                                                    |
| Handling of Foreclosure | Specify how foreclosures with respect to the<br>contracts using the class must be handled. You can<br>opt for the completion of pending accruals, or<br>refund. In case the 'Acquisition Type' is 'Par', there<br>are no refunds. Only the pending accruals are<br>completed.                                                                                                    |

# 4. On Islamic Bills & Collections Product Definition screen, click Discount Accrual. The Discount Accrual Preference Association is displayed.

After building discount accrual fee classes you can associate the class with finances or bills products.

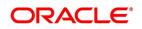

| slamic Bills & Collections Product Defin                                     | t Accrual Preference     | Association                                      |                                                                                                    |
|------------------------------------------------------------------------------|--------------------------|--------------------------------------------------|----------------------------------------------------------------------------------------------------|
| New Enter Query                                                              |                          |                                                  | -                                                                                                    |
| Product Code<br>Product Description<br>Product Type<br>Description<br>Stogan | :                        | Tenor Code<br>Document<br>Under Letter of Credit | Sight<br>Usance<br>Multi-Tenor<br>Clean<br>Documentary<br>Yes<br>No                                                                                                    |
| Product Group Description Start Date End Date Remarks Operation              |                          | Change of Operation Allowed                      | Acceptance To Advance<br>Acceptance To Discount<br>Collection To Purchase<br>Discount To Otlection<br>Purchase To Collection<br>Discount To Forfatting<br>Discount To Forfatting<br>Collection to Transfer<br>Collection To Casceptance<br>Acceptance To Free of Payment<br>Collection To Free of Payment |
| Reimbursement                                                                | Reimbursement Claim      |                                                  |                                                                                                    |
|                                                                              |                          |                                                  | Tax   Status                                                                                                    |
| Maker<br>Checker                                                             | Date Time:<br>Date Time: | Mod No                                           | Record Status                                                                                                    |

- 5. To associate discount accrual fee class with a product, click **Default From Class**.
- 6. Select the appropriate discount accrual fee class from the list of classes.

The attributes defined for the discount accrual fee class defaults to the product.

You have the option to modify the attributes defined for the class, to suit the requirement of the product you are creating. Alternatively, you can choose to define the discount accrual details for the product.

The system derives the acquisition type based on the following criteria:

| Product Type Inflow/Outflow |                                                    | Acquisition Type |
|-----------------------------|----------------------------------------------------|------------------|
| Asset                       | Inflow>Outflow                                     | Discount         |
| Asset                       | Inflow <outflow< td=""><td>Premium</td></outflow<> | Premium          |
| Asset                       | Inflow=Outflow                                     | Par              |

| Table | 7 2. | Product Type |
|-------|------|--------------|
| Iabic | 1.4. |              |

An asset here is an IBC contract and Inflow/Outflow could pertain to the charges and discounted profit associated with a contract.

Now, if the acquisition type derived by the system for a contract and the acquisition type of the discount accrual class linked at the product are different, system does not allow saving of a contract.

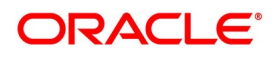

# 7.3 Events and Accounting Entries for Discount Accrual

When defining the accounting entries for the Finances and Bills modules you must identify the events and accounting entries that are required for discount accrual fee accounting. One of these is the YTM based Discount Accrual (YACR) event. It is meant to indicate the periodic discount accruals for the contract.

The Accounting Roles that should be associated with the event YACR are:

| Accounting Role | Acquisition Type | Product Type | Description                                             |
|-----------------|------------------|--------------|---------------------------------------------------------|
| EIMDISCRIA      | Discount         | Asset        | Effective Profit Based<br>Discount To Be Accrued        |
| EIMDISCINC      | Discount         | Asset        | Effective Profit Based<br>Discount Accrued Till<br>Date |
| EIMPREMPIA      | Premium          | Asset        | EIM Premium paid in advance                             |
| EIMPREMEXP      | Premium          | Asset        | EIM Premium Expense                                     |
| EIMINTADJREC    | Par              | Asset        | EIM Profit Adjustment<br>Receivable                     |
| EIMINTADJINC    | Par              | Asset        | EIM Profit Adjustment<br>Income                         |

 Table 7.3:
 Accounting Roles

The Amount Tags for the YACR event:

### Table 7.4: Amount Tag - Description

| Amount Tag     | Description                                        |  |
|----------------|----------------------------------------------------|--|
| EIMDISC_ACCR   | Net Discount Accrual amount for the processing day |  |
| EIMDISC_ADJ    | Discount accrual refund amount                     |  |
| EIMPREM_ACCR   | Net premium accrual amount for processing day      |  |
| EIMINTADJ_ACCR | Profit adjustment amount                           |  |
| EIMPREM_ADJ    | Premium accrual refund amount                      |  |

The following entries should be maintained for the YACR event for assets (IBC contracts):

#### Table 7.5: Accounting Roles

| Accounting Role | Amount Tag   | Dr/Cr Indicator |
|-----------------|--------------|-----------------|
| EIMDISCRIA      | EIMDISC_ACCR | Debit           |
| EIMDISCINC      | EIMDISC_ACCR | Credit          |
| EIMDISCRIA      | EIMDISC_ADJ  | Debit           |
| CUSTOMER        | EIMDISC_ADJ  | Credit          |

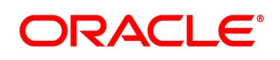

| Accounting Role | Amount Tag     | Dr/Cr Indicator |
|-----------------|----------------|-----------------|
| CUSTOMER        | EIMPREM_ADJ    | Debit           |
| EIMPREMPIA      | EIMPREM_ADJ    | Credit          |
| EIMINTADJREC    | EIMINTADJ_ACCR | Debit           |
| EIMINTADJINC    | EIMINTADJ_ACCR | Credit          |
| EIMPREMEXP      | EIMPREM_ACCR   | Debit           |
| EIMPREMPIA      | EIMPREM_ACCR   | Credit          |

**NOTE:** OLE\_LINK2 The account head mapped to the accounting role EIMDISCRIA and account heads mapped to the subsystem specific RIA (Received in Advance) accounting roles should be maintained as the same account.

For discount accrual, you must also maintain the following accounting set-up for the Charge Liquidation event. The charge liquidation event is the event in the life of a bill contract at which the charge is going to be levied; you would

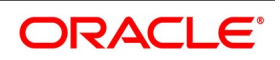

have specified this while building a charge class or while attaching a charge class to the product. This is in addition to the normal accounting set-up that you would define for the LIQD event:

#### Table 7.6: Accounting Role Description

| Accounting Role | Description                       |
|-----------------|-----------------------------------|
| component_RIA*  | Charge amount Received in Advance |

\* The component will be replaced by the appropriate Charge Rule.

#### Table 7.7: Amount Tag Description

| Amount Role     | Description                    |  |
|-----------------|--------------------------------|--|
| component_DISC* | Charge Amount to be discounted |  |
| component_PIA   | Charge amount paid in advance  |  |

\* The component will be replaced by the appropriate Charge Rule.

The following entries should be maintained for the charge liquidation event.

#### Table 7.8: Accounting Roles

| Accounting Role               | Amount Tag                     | Dr/Cr  |
|-------------------------------|--------------------------------|--------|
| <charge rule="">_RIA</charge> | <charge rule="">_DISC</charge> | Credit |
| CUSTOMER                      | <charge rule="">_DISC</charge> | Debit  |
| <charge rule="">_INC</charge> | <charge rule="">_LIQD</charge> | Credit |
| CUSTOMER                      | <charge rule="">_LIQD</charge> | Debit  |
| <charge rule="">_PIA</charge> | <charge rule="">_PREM</charge> | Credit |
| CUSTOMER                      | <charge rule="">_PREM</charge> | Debit  |

Along with the normal accounting entry setup for the LIQD event, you must also maintain the following accounting entries:

#### Table 7.9: Accounting Roles

| Accounting Role | Amount Tag  | Dr/Cr  |
|-----------------|-------------|--------|
| EIMDISCRIA      | EIMDISC_ADJ | Debit  |
| CUSTOMER        | EIMDISC_ADJ | Credit |

# 7.4 Specify Status Change Details for Discount Accrual

You need to define the manner in which discount accrual is processed in the event of status changes. You must maintain the following details as part of status maintenance for bills:

· Whether discount accruals should be stopped or reversed

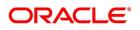

• The transfer GLs for discount accrual

You can specify the following roles as part of the transfer GLs:

| Table 7 10. | Amount Tag - Description |  |
|-------------|--------------------------|--|
|             | Amount ray - Description |  |

| Amount Tag   | Description                                       |
|--------------|---------------------------------------------------|
| EIMDISCRIA   | Effective Profit Based Discount To Be Accrued     |
| EIMDISCINC   | Effective Profit Based Discount Accrued Till Date |
| EIMPREMPIA   | EIM Premium Paid In Advance                       |
| EIMPREMEXP   | EIM Premium Expense                               |
| EIMINTADJREC | EIM Profit Adjustment Receivable                  |
| EIMINTADJINC | EIM Profit Adjustment Income                      |

To recall, at the IB product level, you maintain preferences pertaining to status change processing through the **Islamic Bills & Collections Product Definition** screen (which you invoke by clicking the **Status** button in the 'Islamic Bills and Collections – Product Definition' screen). During the contract status change processing, the following are supported by the system based on the preferences maintained:

- All discount accrual accounting roles are made available for transfer.
- The balances transferred are as follows:
  - Premium TBA to Premium Accrued
  - Discount TBA to Discount Accrued
- Setting of the 'Stop Accrual' flag stops the discount accrual also. This indicates that the YACR event will not be pass any accounting entries.
- Setting of Reverse Accrual flag reverses the following balances:
  - Premium Accrued
  - Discount Accrued

For more information, refer to the sub-topic Aging Analysis for a Product in the chapter titled Product Definition in the Products User Manual.

# 7.5 Process for Discount Accrual

The System provides a batch process for discount accrual. You can trigger the batch process through the Discount Accrual batch screen. The YACR event is initiated, and the net discount accrual amount for the day is computed.

This topic contains the following sub-topics:

- 1) *Processing for Discount Accrual*
- 2) IRR Calculation and IRR Re-calculation

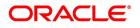

## 7.5.1 Processing for Discount Accrual

The following details are stored in the system during discount accrual:

- Outstanding arrears profit accrued
- Discounted profit to be accrued
- Premium to be accrued
- Discount to be accrued
- Profit adjustment accrued already
- Premium accrued till date
- Discount accrued till date

**NOTE:** Catch-Up of discount accrual is done during an IB contract rollover also.

The net discount accrual amount for a processing day is computed as follows:

All future cash flows are discounted to the processing day using the IRR effective as of the processing day, and the net present value (NPV) of the contract as of the processing day is obtained. The NPV is calculated based on the acquisition type as follows:

- If the acquisition type is 'Discount', NPV is given by: NPV = outstanding bill amount + outstanding arrears profit accrued + outstanding acquired profit – (discounted profit to be accrued – discounted profit accrued) – (discount to be accrued - discount accrued).
- If the acquisition type is 'Premium', the NPV is given by: NPV = outstanding bill amount + outstanding arrears
  profit accrued + outstanding acquired profit (discounted profit to be accrued discounted profit accrued) +
  (discount to be accrued discount accrued).
- If the acquisition type is 'Par', the NPV is given by: NPV = outstanding bill amount + outstanding arrears profit accrued + outstanding acquired profit – (discounted profit to be accrued – discounted profit accrued) + (profit adjustment accrued already + profit adjustment accrued).
- Outstanding arrears accrued profit is only for arrears (bearing) type contracts. The discounted profit is only for discounted type contracts.

The till date discount accrual amount is computed using the following expression:

$$TDA_n = NPV_n - (P_n - DTA_s) - AI_n + DA_s$$

Where,

- **TDA**<sub>n</sub> represents the Till Date Discount Accrual for nth Accrual Date,
- $\text{NPV}_n$ , the Net Present Value of the contract as of nth Accrual Date,
- $\mathbf{P}_{\mathbf{n}}$ , the Outstanding Principal of the contract as of nth Accrual Date
- DTA<sub>s</sub>, the Discount to be accrued as of current IRR Effective Date

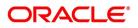

- Al<sub>n</sub>, the Current Period Accrued Profit as of nth Accrual Date, and
- **DA**<sub>s</sub>, the Discount Accrued as of current IRR Effective Date

The difference between the 'Till date discount accrual' amount as of the previous processing day and the 'Till date discount accrual' amount as of the current processing day is the 'Net Discount accrual' amount that is realized as income as of the processing day. The expression used would be

$$NDA_n = TDA_n - TDA_{(n-1)}$$

Where,

- NDA<sub>n</sub> represents the Accrual for nth Accrual Date,
- $\mathsf{TDA}_n$ , the Till Date Discount Accrual for nth Accrual Date and
- **TDA<sub>n-1</sub>**, the Till Date Discount Accrual for n-1th Accrual Date.

# 7.5.2 IRR Calculation and IRR Re-calculation

IRR calculation does not happen in the below mentioned cases:

- Collection
- Payment
- Acceptance
- Initial stage of a contract
- · Advance by finance is marked for the contract
- Contract closure

IRR recalculation happens during the following events with new effective date:

- · Value dated amendment of a contract maturity date
- Floating profit rate revision
- Partial prepayment to a principal amount for a contract
- New charge on a contract, payable by customer
- Amendment of the Profit to Date
- Amendment of the profit rate
- Partial prepayment to a profit amount.

NOTE: The above events pertain to bearing/arrears type of IB contracts.

For discounted/true discounted type of IB contracts where the profit is collected in advance, IRR recalculation is done with a new effective date during the following events:

• A partial prepayment to a principal amount

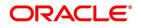

• New charge on a contract, payable by your customer

Additionally, IRR recalculation happens during the below mentioned events if charges are applicable on them:

- REFA Refusal of Bill/draft acceptance
- REFP Refusal of bill/ draft payment
- TAFT Acceptance of payment fate transfer
- TACP Bill/draft acceptance tracer
- TPAY Principal payment follow-up tracer
- TPFT Principal payment fate tracer
- AFAT Advice of acceptance fate
- PFAT Advice of payment fate
- PRNA Protest of non-acceptance of draft
- PRNP Protest of non payment of principal
- BACP Acceptance of bill

**NOTE:** IRR recalculation is undone during reversal of a partial prepayment.

IRR recalculation is not done during the following events:

- When a payment is overdue
- For a regular payment
- For a full prepayment
- Amendment of a bill amount

**NOTE:** Amendment of a bill amount is supported for collection bills and this does not form part of funding operations of the bank. It is also assumed that there will be no profit components on the collection bills.

# 7.6 List of Glossary - Define Discount Accrual Classes

#### DADTFACL

Trade Finance Discount Accrual Maintenance - 7.2 Define Discount Accrual Class (p. 240).

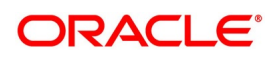

# 8. Registration of Islamic Bill

# 8.1 Introduction

The details of an Islamic bill are captured through the Islamic Bills & Collections Registration Input screen. No accounting entries are passed nor will any charges be levied during the registration of a bill.

A bill is registered based on the first set of documents (original or duplicate) received. On registration, an Acknowledgment reference number is allocated to the bill.

At the time of processing a bill that has already been registered, you only need to only specify the acknowledgment reference of the bill.

# 8.2 Islamic Bills & Collections Registration

This topic contains the following sub-topics:

- 1) Maintain the Bills and Collections Registration Details of a Islamic Bill
- 2) View Islamic Bills and Collections Registration Input Summary
- 3) List of Glossary Registration of Islamic Bill

### 8.2.1 Maintain the Bills and Collections Registration Details of a Islamic Bill

This topic describes the systematic instruction to process Branch Parameters.

PREREQUISITE:

Specify User ID and Password, and login to Homepage.

1. On Homepage, type **IBDTRGON** in the text box, and then click next arrow.

If you are calling a bill that has already been registered, you can click on **Summary**. The details of the bill that you have registered will be displayed in a tabular form. From the summary screen, you can open an existing registered bill by double clicking the reference number of the bill.

STEP RESULT: The Islamic Bills & Collections Registration Input screen is displayed.

Figure 8.1: Islamic Bills & Collections Registration Input

| Islamic Bills & Collections Regi                           | stration Input |                                   |                      |      |
|------------------------------------------------------------|----------------|-----------------------------------|----------------------|------|
| New Enter Query                                            |                |                                   |                      |      |
| Acknowledgement Reference<br>Number<br>Registration Type * | Ca             | Status and a substantiated status |                      |      |
| Reference                                                  |                |                                   | Counterparty Details |      |
| Our LC Reference                                           |                |                                   | Customer Id          |      |
| Their Letter of Credit<br>Reference                        |                |                                   | Customer Name        |      |
| Collection Reference                                       |                |                                   | Party Type           |      |
| Terms                                                      |                |                                   |                      |      |
| Bill Currency                                              |                |                                   |                      |      |
| Bill Amount                                                |                |                                   |                      |      |
| Document Details                                           |                |                                   | Tenor                |      |
| Advice                                                     |                |                                   |                      |      |
| Maker                                                      | Authorized By  | Authorization Status              |                      | Exit |
| Date Time                                                  | Date Time      | Record Status                     |                      | EXIT |

2. On Islamic Bills & Collections Registration Input screen, click New.

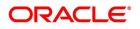

3. On **Islamic Bills & Collections Registration Input** screen, specify the fields, and then click **Enter Query**. For more information on the fields, refer to the below Field Description table.

| Field                                                            | Description                                                                                                    |
|------------------------------------------------------------------|----------------------------------------------------------------------------------------------------|
| Acknowledgment Reference Number                                  | The system displays the unique acknowledgment reference number generated for the registration on save.                                                                                                    |
| Status                                                           | <ul> <li>The system displays the status of the registration.</li> <li>The options are: <ul> <li>Registered</li> <li>Processed</li> <li>Closed</li> </ul> </li> </ul>                                                                                            |
| Registration Type                                                | Specify the type of registration from the drop-down<br>list. The options are:<br>• Bills Under LC<br>• Bills Not Under LC<br>This field is mandatory                                                                                                    |
| Contract Reference                                               | The system displays the contract reference number.                                                                                                    |
| Our LC Reference                                                 | Specify our LI Reference Number.Alternatively, you can select the reference number from the option list. The list displays all the valid reference numbers maintained in the system.                                                                            |
| Collection Reference                                             | Enter a unique reference that will help you identify<br>the bill. In case of an outgoing bill you can specify<br>an identification of your own. In case of an<br>incoming bill, you can indicate the reference<br>assigned to the bill by your confirming bank. |
| Their Letter of Credit Reference                                 | If you are processing an outgoing bill under an LC<br>that was issued by another bank, you can enter the<br>Reference number assigned to the LI by the other<br>bank.                                                                                           |
| <b>Counterparty Details</b><br>Specify the counterparty details: |                                                                                                    |

Table 8.1: Islamic Bills & Collections Registration Input - Field Description

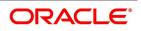

| Field                                                     | Description                                                                                                    |
|-----------------------------------------------------------|----------------------------------------------------------------------------------------------------|
| Customer ID                                               | Specify the CIF Id (as the case may be) of the<br>counterparty to the bill. Alternatively, you can select<br>the CIF Id from the option list. The list displays all<br>the valid CIF Ids maintained in the system.<br>If you are processing an Export bill you should<br>specify details of the 'Drawer' of the bill. If the<br>drawer is a customer of your bank you should<br>specify the CIF Id assigned to the customer, the<br>other details of the bill will be automatically picked<br>up. |
| Customer Name                                             | The system displays the name of the customer.                                                                                                    |
| Party Type                                                | Specify the party type of the customer indicated in<br>the 'customer' field. If you are processing an export<br>bill it is defaulted to DRAWER.                                                                                                    |
| <b>Document Details</b><br>Specify the Documents Details: |                                                                                                    |
| Duplicate Document Received                               | This field is applicable only for Documentary bills.<br>Here you can indicate whether the duplicate set of<br>documents that are required under the bill have<br>been received.<br><b>NOTE:</b> If you had indicated negatively in the<br>'Document Original Received' field you<br>should indicate positively in this field.<br>This is because the bill contract should                                                                                                    |
|                                                           | be entered based on the first set of docu-<br>ments that are received.                                                                                                    |
| Original Document Received                                | This field is applicable only for Documentary bills.<br>Here you can indicate whether the original set of<br>documents that are required under the bill have<br>been received.                                                                                                    |
| Covering Letter Date                                      | This field is applicable only for Documentary bills.<br>Here you can indicate the date printed on the<br>covering letter based on which the contract was<br>entered.<br>This date can be used to retrieve information on<br>pending documents.                                                                                                    |
| <b>Terms</b><br>Specify the Terms of a Bill:              |                                                                                                    |
| Bill Currency                                             | Specify the currency in which the bill is drawn.                                                                                                    |

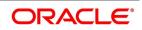

| Field                                                         | Description                                                                                                    |
|---------------------------------------------------------------|----------------------------------------------------------------------------------------------------|
| Bill Amount                                                   | Specify the amount for which the bill is drawn.<br>While processing a bill that was registered, all the<br>terms that you specify during registration will be<br>displayed in the respective fields of the Contract<br>Main screen.                                                                                                    |
| <b>Tenor Details</b><br>Specify the Tenor Details for a Bill: |                                                                                                    |
| Base Date                                                     | The base date is the date from which the tenor<br>specified for the bill becomes effective. The base<br>date is used to calculate the maturity date of the<br>bill. In effect the tenor of the bill will begin from the<br>base date.<br>If you are processing a sight bill, the base date is<br>the lodgment date and for a usance bill it can be the<br>Invoice date or the Shipping Date.                                                                |
| Tenor                                                         | Usance bills are generally associated with a tenor.<br>The tenor of a bill is always expressed in days. The<br>standard tenor defined for the product involved in<br>the bill is defaulted. You can change the default to<br>suit the tenor of the bill you are processing.<br>However the tenor that you specify for a bill should<br>be within the minimum and maximum tenor<br>specified for the product involved in the bill.                           |
|                                                               | <b>NOTE:</b> The tenor of a sight bill is always defaulted to zero days. You will not have an option to change it.                                                                                                    |
| Maturity Date                                                 | The maturity date is the date on which the bill falls<br>due for payment. The maturity date that you specify<br>should be a date later than or equal to the Value<br>date specified for the bill. The maturity date is<br>calculated in the following manner based on the<br>entries you have made to the previous fields:<br>Maturity Date = Base date + Tenor<br>You can change the maturity date of a bill that is<br>arrived at using the above method. |
| Base Date Description                                         | Here you can specify a description of the base date<br>specified in the earlier field. For example, you can<br>indicate that the base date is the lodgment date or<br>the shipment date etc.                                                                                                    |

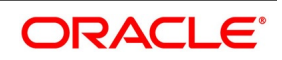

| Field            | Description                                                                                                    |
|------------------|----------------------------------------------------------------------------------------------------|
| Value Date       | <ul> <li>This is the date from which the bill becomes effective. The accounting entries triggered off by events like input, amendment and liquidation hitting the Nostro and customer accounts will be passed as of the value date.</li> <li>The value date should be earlier than or same as today's date. If you do not enter a value date for a bill, the system defaults to today's date. You can enter a value date of your choice; however it can be one of the following: <ul> <li>Today's Date</li> <li>A date in the past</li> <li>A date in the future (you can enter a date in the future only if future dating has been allowed for the product)</li> </ul> </li> <li>NOTE: The Value date of a bill should not be earlier than the Start Date or later than the End Date specified for the product involved in the bill.</li> </ul> |
| Transaction Date | The transaction date is the date on which the bill<br>was entered into Oracle Banking Trade Finance.<br>The system defaults the transaction, date to the<br>current system date (today's date). You cannot<br>amend or change the defaulted date.                                                                                                    |
| Remarks          | Enter information for the internal reference of your<br>bank. This information will be made available at the<br>time you retrieve the information on the bill.                                                                                                    |

4. On Islamic Bills & Collections Registration Input screen, click **Parties** tab. STEP RESULT: The **Parties** tab is displayed.

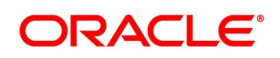

|           | lalamia | Callestiana | Deviation    | Innet  | Doution Tab |
|-----------|---------|-------------|--------------|--------|-------------|
| Flaure 9: | ISIAMIC | Conections  | Registration | mout - | Parties rad |
|           |         | <br>        |              |        |             |

| Islamic Bills & Collections Registrat                      | ion Input |              |                      |          |                 |           |         | × |
|------------------------------------------------------------|-----------|--------------|----------------------|----------|-----------------|-----------|---------|---|
| New Enter Query                                            |           |              |                      |          |                 |           |         |   |
| Acknowledgement Reference<br>Number<br>Registration Type * | V         | Contract Ref | Status v             |          |                 |           |         |   |
| Main Parties Parties Details                               |           |              |                      |          |                 |           |         | ^ |
| <b>K &lt;</b> 1 Of 1 ► N Go                                |           |              |                      |          |                 |           | + - =   |   |
| Party Type                                                 | Party Id  | Party Name   | Country              | Language | Party Reference | Address 1 | Addre ᅌ |   |
|                                                            |           |              |                      |          |                 |           |         |   |
| Advice                                                     |           |              |                      |          |                 |           |         | ~ |
|                                                            |           |              |                      |          |                 |           |         |   |
| Maker<br>Date Time                                         | Authorize |              | Authorization Status |          |                 |           | Exit    |   |

In the Islamic Bills and Collections Registration Input screen, you can capture details pertaining to all the parties involved in a bill.

5. Capture the details from the **Parties** tab.

You can capture the following details in the bill you are registering:

- Party type
- Party Id
- Party Name
- Country
- Language
- Party Reference
- Address 1
- Address 2
- Address 3
- Address 4

The parties that can be involved in a bill not only depend on the type of bill you are processing but also on the operation that you are performing on the bill.

At the time of processing a bill, which was registered, the documents, tracers, advices and messages applicable to the bill will be sent to the concerned parties based on the details you specify in this screen.

**NOTE:** You can use a particular Party Type only once in a bill that you register.

6. On Islamic Bills & Collections Registration Input screen, click Advice. STEP RESULT: The Trade Finance Message screen is displayed.

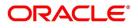

#### Figure 10: Trade Finance Message

| Trade Finance Message |                    |                  |                        |             |        |                |                      | - >      |
|-----------------------|--------------------|------------------|------------------------|-------------|--------|----------------|----------------------|----------|
| Execute Query         |                    |                  |                        |             |        |                |                      |          |
| Contract Reference    | e *                |                  |                        |             |        |                |                      |          |
| Messages              |                    |                  |                        |             |        |                |                      |          |
| 🖣 🖣 1 Of 1 🕨 🕅        | Go                 |                  |                        |             |        |                | + -                  | ==       |
| Message Type          | SWIFT Message Type | Sub Message Type | SWIFT Sub Message Type | Test Status | Medium | Message Status | Authorization Status | <b>•</b> |
|                       |                    |                  |                        |             |        |                |                      |          |
|                       |                    |                  |                        |             |        |                |                      |          |
|                       |                    |                  |                        |             |        |                |                      |          |
|                       |                    |                  |                        |             |        |                |                      |          |
| c                     |                    |                  |                        |             |        |                |                      | >        |
| ×                     |                    |                  |                        |             |        |                |                      |          |
|                       |                    |                  |                        |             |        |                |                      |          |
| lessage Details       |                    |                  |                        |             |        |                |                      |          |
|                       |                    |                  |                        |             |        |                |                      | Exit     |

7. Capture the details from the **Trade Finance Message** screen.

STEP RESULT: The following details are displayed in this screen:

- Message Type
- Swift Message Type
- Sub Message Type
- SWIFT Sub Message Type
- Test Status
- Medium
- Message Status
- Authorization Status
- Receiver
- Receiver Name
- DCN
- 8. Click **Message Detail** to view the message in detail.
- 9. Click **Print** to print the acknowledgment advice

### 8.2.2 View Islamic Bills and Collections Registration Input Summary

This topic describes the systematic instruction to view the summary screen.

#### PREREQUISITE:

Specify User ID and Password, and login to Homepage.

On Homepage, type IBSTRGON in the text box, and then click next arrow.
 STEP RESULT: The Islamic Bills & Collections Registration Summary screen is displayed.

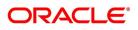

| igure 11: Islamic Bills & Col                 | lections Registratic      | on Summary                              |                   |       |
|-----------------------------------------------|---------------------------|-----------------------------------------|-------------------|-------|
| slamic Bills & Collections Registration Summa | ary                       |                                         |                   | - >   |
| Search Advanced Search Reset Clear All        |                           |                                         |                   |       |
| Case Sensitive                                |                           |                                         |                   |       |
| Authorization Status                          | ~                         | Record Status                           |                   |       |
| Contract Reference Number                     | Q                         | Branch                                  | Q                 |       |
| Acknowledgement Reference                     | Q                         | Registration Type                       | $\mathbf{v}$      |       |
| Number<br>Status                              |                           | Authorized Date YYYY-MM-DD              |                   |       |
| Status                                        |                           |                                         |                   |       |
| Records per page 15 🔣 < 1 Of 1 > >            | Go Lock Columns 0         |                                         |                   |       |
| Authorization Status Record Status            | Contract Reference Number | Branch Acknowledgement Reference Number | Registration Type | Statu |
|                                               |                           |                                         |                   |       |
|                                               |                           |                                         |                   |       |
|                                               |                           |                                         |                   |       |
|                                               |                           |                                         |                   |       |
|                                               |                           |                                         |                   |       |
|                                               |                           |                                         |                   |       |
|                                               |                           |                                         |                   |       |
|                                               |                           |                                         |                   |       |
|                                               |                           |                                         |                   |       |
|                                               |                           |                                         |                   | >     |
|                                               |                           |                                         |                   | Exit  |

- 2. On **Islamic Bills & Collections Registration Summary** screen, filter the results and then click **Search**. You can filter the search results using the following criteria:
  - Authorization Status
  - Record Status
  - Contract Reference Number
  - Branch
  - Acknowledgment Reference Number
  - Registration Type
  - Status
  - Authorized Date

For each record fetched by the system based on your query criteria, the following details are displayed:

- Authorization Status
- Record Status
- Contract Reference Number
- Branch
- Acknowledgment Reference Number
- Registration Type
- Status
- Authorized Date
- Customer ID
- Bill Currency
- Bill Amount
- Transaction Date

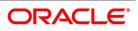

- Value Date
- Maturity Date
- Party Type

# 8.3 List of Glossary - Registration of Islamic Bill

#### IBDTRGON

Registration Details - *8.2.1 Maintain the Bills and Collections Registration Details of a Islamic Bill* (p. 251).

### IBSTRGON

Summary - 8.2.2 View Islamic Bills and Collections Registration Input Summary (p. 257).

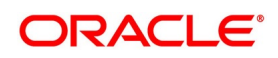

# 9. Automatic Processes

# 9.1 Introduction

Thus far we have seen the procedures involved in creating products and process bills. While processing a bill, you were provided with automatic options. The events that are to take place automatically are triggered off during the Batch Process. The Batch process is an automatic program, which is run as a mandatory Beginning of Day (BOD) and End of Day (EOD) process.

The Batch processes that are initiated either at the Beginning of Day (BOD) or End of Day (EOD) execute certain events on the days they fall due. To recall, while entering the details of a bill you were provided with the following automatic options:

- Automatic liquidation of bills
- Automatic tracer generation
- Automatic accrual of profit
- Automatic contract status change
- Automatic change from acceptance to advance
- Automatic floating rate change

The Batch program when run as part of the BOD, processes the automatic events that fall due today. It also processes the automatic events for a holiday previous to today (this however depends on the preferences stated in the Branch Parameters screen).

The Batch program when run as part of the EOD processes the automatic events that fall due today and the automatic events that should be processed for a holiday which falls on the next day (this, however depends on the preferences stated in the Branch Parameters screen).

This topic contains the following sub-topics:

- 1) Maintain Branch Parameters
- 2) Process Bills Batch
- 3) Processes Run during Beginning of Day
- 4) Acceptance to Advance on Future Advance Date

# 9.2 Maintain Branch Parameters

This topic describes the systematic instruction to maintain the Branch Parameters.

#### CONTEXT:

A set of rules that governs the processing of bills in a particular branch of your bank is defined in the Branch Parameters screen. This maintenance is common for both BC and Islamic BC modules.

PREREQUISITE:

Specify User ID and Password, and login to Homepage.

1. On Homepage, type **BCDBRPRM** in the text box, and then click next arrow.

The Bills & Collections Branch Parameter Maintenance screen is displayed.

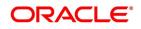

| Bills & Collections Branch Paramet | s & Collections Branch Parame<br>er Maintenance                                              |                                   | - ×                     |
|------------------------------------|----------------------------------------------------------------------------------------------|-----------------------------------|-------------------------|
| New Enter Query                    |                                                                                              |                                   |                         |
| Branch Details                     |                                                                                              |                                   |                         |
|                                    | Branch *                                                                                     |                                   |                         |
| В                                  | ranch Name                                                                                   |                                   |                         |
| Batch Processing                   |                                                                                              |                                   |                         |
| Daton Proceeding                   | Process Till Next Working Day                                                                | Accrual Level                     | Product<br>Contract     |
|                                    |                                                                                              |                                   |                         |
|                                    | Use User Reference No In Messages<br>User Ultimate Parent User Reference For Child Contracts | Liquidate Bill on Incoming MT202  | Yes<br>No               |
| MT742 Preferences                  | User Olumate Parant User Reference For Child Contracts                                       | Auto Authorize Liquidated Bill    | Yes                     |
|                                    | Advice On Receiving Claim Before Reimbursement Auth                                          | Tolerance For Nostro Shortage (%) | No                      |
| No of Times Advice                 | To Be Sent                                                                                   |                                   | Envelope Detail Message |
| External Liquidation               |                                                                                              |                                   |                         |
| 1                                  | Retry count                                                                                  |                                   |                         |
|                                    |                                                                                              |                                   |                         |
| Fields                             |                                                                                              |                                   |                         |
| Maker                              | Date Time:                                                                                   | Mod No                            | Record Status Exit      |
| Checker                            | Date Time:                                                                                   | A                                 | uthorization Status     |

F

- 2. On Bills & Collections Branch Parameter Maintenance screen, click New.
- 3. On Bills & Collections Branch Parameter Maintenance screen, specify the fields, and then click Enter Query.

For more information on the fields, refer to the below Field Description table.

#### Table 9.1: Bills & Collections Branch Parameter Maintenance - Field Description

| Field                                            | Description                                                                                                    |
|--------------------------------------------------|----------------------------------------------------------------------------------------------------|
| Branch Details<br>Specify the following details: |                                                                                                    |
| Branch                                           | Select the branch code from the option list<br>provided. You can maintain branch parameters only<br>from the respective branches. |
|                                                  | <b>NOTE:</b> At the head office level you can alter branch parameters of other branches also.                                     |
| Description                                      | When you select branch code from the option list,<br>the description of the same is defaulted here.                               |
| Batch Processing                                 | · · ·                                                                                                    |

The events, for which you had indicated automatic processing, are triggered off during the Batch Process. You can specify preferences for the automatic events that fall on a holiday in the Branch Parameters screen.

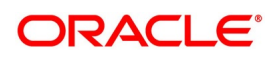

| Field                                                     | Description                                                                                                    |
|-----------------------------------------------------------|----------------------------------------------------------------------------------------------------|
| Process till Next Working Day                             | If you indicate that the processing has to be done<br>up to the next working day - 1, all the automatic<br>events falling due on the holiday will be processed<br>by the batch process as part of the EOD.<br>The batch process should process automatic<br>events falling due on a holiday, on either of the<br>following dates:<br>• Next working day |
|                                                           | Up to system date                                                                                                    |
|                                                           | If you indicate that processing has to be done only<br>up to the System Date, then only the events<br>scheduled for today (the last working day before<br>the holiday) will be processed. The events of the<br>holiday are processed by the batch process as part<br>of the BOD process on the next working day.                                        |
| Use User Reference No in Messages                         | If you wish to display the user reference number in<br>the advices that are generated for a contract, select<br>this option. All the advices generated at your<br>branch will display the appropriate user reference<br>number.                                                                                                    |
|                                                           | <b>NOTE:</b> You can specify a format for the genera-<br>tion of the User Reference Number in the<br>'Sequence Generation' screen available<br>in the Application Browser. Refer to the<br>Core Services User Manual for details on<br>maintaining a sequence format.                                                                                   |
| Use Ultimate Parent User Reference for Child<br>Contracts | If you wish to display the user reference number of<br>the ultimate parent in the advices generated for<br>child contracts, select this option. If this box is<br>unchecked, the user reference number of the child<br>is displayed for the child contracts.                                                                                            |

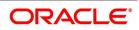

| Field                                                                                                    | Description                                                                                                    |  |  |  |  |
|----------------------------------------------------------------------------------------------------|----------------------------------------------------------------------------------------------------|--|--|--|--|
| Accrual Level                                                                                                    |                                                                                                    |  |  |  |  |
| At the time of creating a product, you specifie                                                                                                    | -                                                                                                    |  |  |  |  |
| Whether accrual of profit is allowed for the product                                                                                                    |                                                                                                    |  |  |  |  |
| <ul> <li>The accounting entries that should be passed for the accrual event</li> </ul>                                                                                                    |                                                                                                    |  |  |  |  |
| The frequency with which the accrual ent                                                                                                    | <ul> <li>The frequency with which the accrual entries should be passed</li> </ul>                                                                                                    |  |  |  |  |
| A bill will inherit the accrual frequency defined for the product associated with the contract.<br>For bills, which are to be automatically liquidated, you can indicate the level up to which they should be<br>accrued. The options available are: |                                                                                                    |  |  |  |  |
| Product                                                                                                    |                                                                                                    |  |  |  |  |
| Contract                                                                                                    |                                                                                                    |  |  |  |  |
| entries will be passed at the product level and taken to pass each entry.                                                                                                    | d for each user-defined status. This helps reduce the time                                                                                                    |  |  |  |  |
| If you indicate that the automatic profit accrua<br>accrual entries will be passed for each of the<br>Liquidation Details                                                                                                    | al process should pass accrual entries at the contract level, contracts for which profit was accrued automatically.                                                                                                    |  |  |  |  |
| If you indicate that the automatic profit accrua<br>accrual entries will be passed for each of the<br><b>Liquidation Details</b><br>Specify the Liquidation Details:                                                                                 | contracts for which profit was accrued automatically.                                                                                                    |  |  |  |  |
| If you indicate that the automatic profit accrua<br>accrual entries will be passed for each of the<br><b>Liquidation Details</b><br>Specify the Liquidation Details:                                                                                 | contracts for which profit was accrued automatically.                                                                                                    |  |  |  |  |
| If you indicate that the automatic profit accrua<br>accrual entries will be passed for each of the<br><b>Liquidation Details</b><br>Specify the Liquidation Details:                                                                                 | contracts for which profit was accrued automatically.           Specify if the bills on Incoming MT202 need to be liquidated. You can select one of the following                                                                                              |  |  |  |  |
| If you indicate that the automatic profit accrua<br>accrual entries will be passed for each of the<br><b>Liquidation Details</b><br>Specify the Liquidation Details:                                                                                 | contracts for which profit was accrued automatically. Specify if the bills on Incoming MT202 need to be liquidated. You can select one of the following options.                                                                                               |  |  |  |  |
| If you indicate that the automatic profit accrua<br>accrual entries will be passed for each of the<br><b>Liquidation Details</b><br>Specify the Liquidation Details:<br><b>Liquidate Bill on Incoming MT202</b>                                      | contracts for which profit was accrued automatically.           Specify if the bills on Incoming MT202 need to be liquidated. You can select one of the following options.           • Yes           • No           Specify if the liquidated bills need to be |  |  |  |  |
| If you indicate that the automatic profit accrua<br>accrual entries will be passed for each of the<br>Liquidation Details                                                                                                    | Specify if the bills on Incoming MT202 need to be<br>liquidated. You can select one of the following<br>options.<br>• Yes<br>• No<br>Specify if the liquidated bills need to be<br>automatically authorized. You can select one of the<br>following options.   |  |  |  |  |

# 4. On Bills & Collections Branch Parameter Maintenance screen, click Fields.

STEP RESULT: The User Defined Fields screen is displayed.

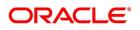

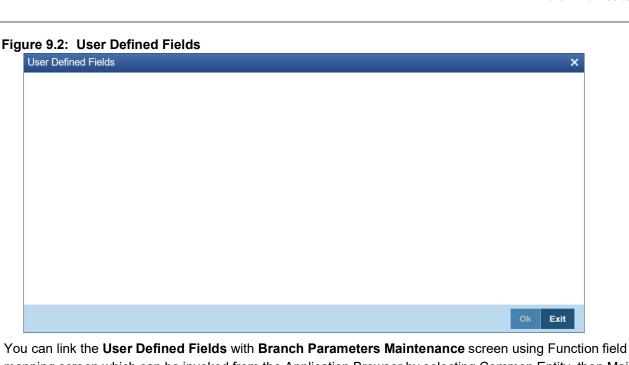

You can link the **User Defined Fields** with **Branch Parameters Maintenance** screen using Function field mapping screen which can be invoked from the Application Browser by selecting Common Entity, then Maintenance and then UDF Function Field Mapping. The value for these fields can be specified in the **Branch Parameters Maintenance** screen.

**NOTE:** Value for UDF can be made mandatory or non mandatory as maintained in the Field description screen.

# 9.3 Process Bills Batch

This topic describes the systematic instruction to process the bill batch process.

CONTEXT:

Batches are run automatically. In the mandatory programs, all batches whichever are required will be maintained in sequence and that is triggered automatically as based on the maintenance in the Mandatory Batch Program Maintenance screen.

#### PREREQUISITE:

Specify User ID and Password, and login to Homepage.

1. On Homepage, type **EIDMANPE** in the text box, and then click next arrow.

The Mandatory Batch Program Maintenance screen is displayed.

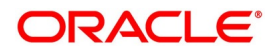

| Figure 9.3: Manda<br>Mandatory Batch Program Ma                           | atory Batch Program                                                                                                    | m Maintenance                                                  |                                                                      |   | _    | × |
|---------------------------------------------------------------------------|----------------------------------------------------------------------------------------------------|----------------------------------------------------------------|----------------------------------------------------------------------|---|------|---|
| New                                                                       |                                                                                                    |                                                                |                                                                      |   |      |   |
| Branch *<br>Module *<br>End of Cycle Group *                              | <ul> <li>Txn Input</li> <li>End of Txn Input</li> <li>End of Fin Input</li> <li>● End of Day</li> <li>● Beginning of Day</li> </ul> | Function *<br>Sequence Number<br>Description<br>Error Handling | Stop Automatic End of<br>Emergency Program     Continue with Automat | - |      |   |
| Frequency<br>Holiday Rule<br>Execution Layer<br>Sub Stage<br>Predecessors | End of Previous Day      Daily     O Not Execute     Database     Application                                                       | Number Of Days<br>Run Date<br>Job Code<br>Description          |                                                                      |   |      |   |
| 1 Of 1                                                                    |                                                                                                    |                                                                |                                                                      |   |      | - |
| Fields                                                                    |                                                                                                    |                                                                |                                                                      |   |      | ^ |
| Maker<br>Checker                                                          | Date Time:<br>Date Time:                                                                                                    | Mod No                                                         | Record Status<br>Authorization<br>Status                             |   | Exit |   |

- 2. On Mandatory Batch Program Maintenance screen, click New.
- 3. On **Mandatory Batch Program Maintenance** screen, specify the fields, and then click **Enter Query**. For more information on the fields, refer to the below Field Description table.

#### Table 9.2: Mandatory Batch Program Maintenance - Field Description

| Field                   | Description                                                                                                    |
|-------------------------|----------------------------------------------------------------------------------------------------|
| Module                  | Choose the module code from the adjoining option list.                                                                                                    |
| Function Identification | Choose the function ID of batch that you wish to<br>run. The adjoining option list displays all batch<br>processes available for the module. Select the<br>appropriate one. |

You can configure the batch to be run at various stages of day like EOD, EOTI, and so on.

For more details, refer the chapter Setting- up Mandatory Programs for EOD in the AEOD User Manual.

# 9.4 Processes Run during Beginning of Day

This topic contains the following sub-topics:

- 1) Automatic Liquidation of Bills
- 2) Tracer Generation
- 3) Automatic Accrual of Profit

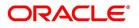

- 4) Intra Day Accruals
- 5) Automatic Status Changes
- 6) Floating Rate Change
- 7) Automatic Change from Acceptance to Advance
- 8) Automatic Generation Advices
- 9) Acceptance to Advance on Future Advance Date

## 9.4.1 Automatic Liquidation of Bills

The auto-liquidation function liquidates all the outstanding components of a bill contract on the liquidation date specified for the bill. To recall, the liquidation date is calculated in the following manner:

#### Maturity Date = Base Date + tenor + transit days

This function will liquidate only active bills for which you have specified the liquidation method as automatic. The pertinent details of the bill with respect to tax, limits, profit and charges will be updated to indicate that the bill has been liquidated and authorized.

When run as part of the BOD process, the function automatically liquidates all the bills that have a liquidation date between the last working date and the current processing date.

When run as part of EOD the function liquidates those bills that was processed during the day and need to be liquidated as on the current day. If the next working day is a holiday, and you specified that in the branch parameters screen that holiday processing should be done up to the last working day - 1 such bills will be liquidated as part of the BOD run on the previous day.

#### Accounting Entries that are passed

When a bill is automatically liquidated by the function the necessary accounting entries specified for the liquidation event (LIQD) will be booked and automatically authorized.

### 9.4.1.1 ECA Request Creation Batch

This function trigger the generation of ECA request to accounting system for liquidating an active contract with verify funds option at product level or settle available amount and advance by loan at contract level options are selected. Based on the request sent to accounting system, we will receive successful response with either full or partial amount block. In case of failure response contract will be skipped for the day and will be processed during next EOD

This function is to avoid failure of liquidation event in case of insufficient funds in customer account.

### 9.4.1.2 Accounting Entries Passed for a Status Change

If the liquidation of the bill involves a status change, the accounting entries defined for the status change event (STCH) of the bill will be automatically passed when the bill moves from one status to another. Further, if you have indicated the following:

- The accrual entries passed till date should be reversed when the bill moves into a specific status, the function will reverse all the accrual entries booked for the bill till date.
- The bill amount should be transferred to a new GL head when the bill moves to a particular status, the accounting entries for transferring the bill amount to a new GL head will be automatically passed.
- The accrued amounts should be moved to a new GL head when the bill moves to a particular status, the
  accounting entries for transferring the accrued amounts of the bill to the new GL head will be automatically
  passed.

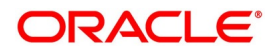

### 9.4.1.3 Advices

The advices specified for the liquidation event (LIQD) for the product associated in the bill will

be automatically generated.

### 9.4.1.4 Delink of CASA/CD during Auto Liquidation

The system creates Close Deposit/Close amount block request during auto liquidation of a bill contract for the attached Deposit/Amount block.

Linkages will be delinked automatically on batch processing.

### 9.4.1.5 Delink and Utilization of FX Linkage during Auto Liquidation

The system creates Delink request during auto liquidation when a bill/Islamic bill is drawn under LC/LI, delink of FX at BC is allowed only if the linked FX is not utilized by the bill/Islamic bill.

The system creates Utilization request during auto liquidation when the linked FX is utilized by bill/Islamic bill.Current Utilized amount will display the liquidated amount of BC contract. It cannot go beyond the linked FX amount. Total Utilized amount will display the total amount utilized against the corresponding linked FX. On query, both Utilized and Total Utilized amount holds the amount of latest version.

### 9.4.1.6 Holiday Processing

If the liquidation of a bill falls due on a holiday, the liquidation will be done as per your holiday

handling specifications for automatic processes, in the Branch Parameters screen.

- If you specified that processing has to be done today (the last working day before the holiday) for automatic events, right up to the day before the next working day, the bills falling due for liquidation on the holiday will be processed during End of Day on the last working day before the holiday.
- If you specified that processing has to be done only up to the System Date (today), then only the bills scheduled to liquidate today (the last working day before the holiday) will be processed. The events of the holiday will be processed on the next working day after the holiday, during Beginning of Day processing.

# 9.4.2 Tracer Generation

You specified the tracers that should be generated for a bill in the Bills - Contract Exceptions screen. This function triggers the generation of tracers specified for active authorized bills on the day they fall due.

Tracers can be triggered for generation as part of BOD, EOD or can be invoked at any time during the day. This function is available in the Application Browser through Bills & Collections and Batch under it. The date on which a tracer should be generated for a bill is determined by the entries you made to the fields of the Contract Exceptions screen.

The following tracers will be generated by the function:

- Tracer for release of reserve
- Tracer for Non-Payment
- Tracer for Non-Acceptance
- Tracer for Payment of Charges
- Tracer for Discrepancies Approval

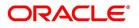

### 9.4.2.1 Advices

An advice of the bill is generated whenever the corresponding tracer for the exception is generated.

# 9.4.3 Automatic Accrual of Profit

While defining profit components for a bill product in the Product, ICCB details screen, you specified whether accruals need to be done for the accruable profit components. For a product, accruals should be done, and then the frequency of accrual should also be specified for a product (through the Product Preferences screen, at the time of product definition).

This function when run as part of the batch process run at EOD, calculates the accrual amount and passes accrual accounting entries for the accruable tenor based profit components of a bill.

The Automatic Accrual function will pick up bills for processing on the following criterion:

- Active and authorized bills which are not yet liquidated
- Bills whose accrual date falls on the current processing date or bills whose accrual date falls between the current

processing date and the next working date

The date on which accrual is due for a bill is calculated based on the accrual date and accrual frequency defined for the product associated with the bill.

When the function automatically accrues the profit components of a bill, is done the accounting entries defined for the accrual event (ACCR) will be passed and the internal accounts will be updated with the accrual related details.

If the accrual date of a bill falls on a holiday, the accruals are done as per your holiday handling specifications for automatic processes, in the Branch Parameters screen.

The list of bills whose commission components were accrued will be printed in the Accrual Control report.

**NOTE:** This function will not accrue profit for bills that have moved into a user defined status for which accruals have been stopped.

# 9.4.4 Intra Day Accruals

The Intra Day Accruals is a batch process that computes accruals for different kinds of investments made by funds. This batch includes processing of fixed asset depreciation. The intraday accruals / depreciation are performed only

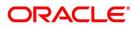

for those products for which accruals/depreciation cycle is due for the day. In case of inter-fund subscriptions, the system does not calculate the profit for the investing fund.

This is an intra day process that is applicable only to fund branches.

Intra Day Accruals work in line with the normal end of day accruals. Intra day accrual will process in the same manner as an End of Day (EOD) batch. In LC module, it is processed based on the branch level accrual parameters.

## 9.4.5 Automatic Status Changes

A bill that is yet to reach its repayment date is considered as having an Active status. When repayment against the bill is not made on the due date, you may want to do an aging analysis of the bill.

A forward status change is one in which a bill moves from a given user defined status to another in the forward direction.

A reverse status change is one in which the status of a bill changes from a given status to the previous status defined for the bill. Such a situation arises when a payment is made on a bill whose status is not active.

This function will automatically pickup and move bills from one user defined status to another (either forward or reverse) only if the bill matches the following criterion:

- The bill is Active and Authorized.
- · You have indicated automatic status change for the bill.
- The criteria for a status change have been met. That is, any of the components of the bill remain unpaid for the

number of transfer days defined for the status.

If you specify that forward or reverse status changes have to be carried out automatically, the status changes will be carried out automatically when the Contract Status Change Processing function is run either as part of BOD or EOD on the day the status change falls due.

#### 9.4.5.1 Accounting Entries that are Passed

The accounting entries defined for the status change event (STCH) of the bill will be automatically passed when the bill moves from one status to another.

Further, if you have indicated:

- That the accrual entries passed till date should be reversed when the bill moves into a specific status, the function will reverse all the accrual entries booked for the bill till date.
- That the bill amount should be transferred to a new GL head when the bill moves to a particular status, the accounting entries for transferring the bill amount to a new GL head will be automatically passed.
- That the accrued amounts should be moved to a new GL head when the bill moves to a particular status, the accounting entries for transferring the accrued amounts of the bill to the new GL head will be automatically passed.

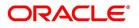

### 9.4.5.2 Advices that are Generated

The advices will be automatically triggered for generation to notify the customer about the status change. They would possible urge the party to pay the amount due and liquidate the aging components of the bill.

### 9.4.5.3 Holiday Processing

If the day on which the forward or reverse status change is due happens to be a holiday, then, the processing of such bills will depend on your specifications in the Branch Parameters screen.

If you specify that the forward or reverse changes should not be carried out automatically, the status remains unchanged (even if repayment is made on the bill) till you specifically change it for a bill. You can manually change the status of a bill through the Islamic Bills - Contract Details screen.

# 9.4.6 Floating Rate Change

While defining Floating Rates, you have the option of indicating whether the floating rates should automatically be applied to the bill every time they change, in the Product ICCB screen.

The Automatic Floating Rate Change function can be run as part of EOD.

This function will pick up following Bills:

- Active and authorized bills.
- Bills for which you have specified automatic Floating Rate change.

Every time the Floating rates change, the new rates will be applied for the number of days for which they remained unchanged in the rate table.

This is indicated in the example below.

### 9.4.7 Automatic Change from Acceptance to Advance

To recall, while defining preferences for a product, you have the option to indicate whether the movement of a bill from acceptance to advance should be done automatically or manually. This preference that you state for a product will be inherited by all the bills linked to the product.

The Automatic Change from Acceptance to Advance function can be run as part of EOD This function, will pick up for processing, only bills which are:

- Active and authorized.
- Bills for which you have specified automatic change from acceptance to Advance.

On moving a bill from acceptance to advance, the accounting entries passed for the event Change from Acceptance to Advance (BADV) will be automatically passed.

# 9.4.8 Automatic Generation Advices

In the BOD Advice Generation screen, you can:

- Indicate whether reimbursement claims should be generated for the bills, and
- Manually generate a Payment due Advice.

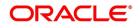

#### 9.4.8.1 Automatic Generation of Reimbursement Claims

The Automatic Floating Rate Change function can be run as part of EOD.

Reimbursement claims Claim (MT 742) are automatically generated for export bills under LCs (with deferred payment) based on the generation preferences that you specified while processing the bill.

However, for reimbursement claims to be automatically generated as part of BOD, you need to check against the reimbursement option in this screen.

#### 9.4.8.2 Automatic Generation of a Payment Due Advice

Payment due advices are automatically generated at BOD for incoming collections based on the preferences that you specify in the IBC Product preferences screen.

### 9.4.8.3 STP of MT910 - Confirmation of Credit

STP of M910 results in liquidation of the Export Bill. The system derives the contract reference number in the following manner:

- First the contract reference number of the bill contract is checked using field 21. (System will do a validation to check if any Export Bill Contract exists for the reference number in the field 21 in 910)
- In case the Contract Reference Number does not exist, system will check the User Reference Number.
  - **NOTE:** The system liquidates the BC contract by considering the currency, amount and value date details from the incoming message.

If a contract exists, which is already liquidated, the Status & the Process Status will be updated with Repair. If a contract exists and not liquidated and if the Bill amount matches with the amount in the message, system will try to liquidate the Bill Contract. When the contract reference number is other than that of Bills (BC/IB), the message will not be processed and go to 'Repair'. In case the currency and amount details are not provided correctly, the system will throw an error message and the message status will be updated as 'R' (Repair). If the Bill is liquidated successfully, then system updates the Status and the Process Status as P. On liquidation of the entire bill amount, the

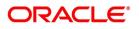

contract status will be changed to 'Liquidated'. You can view the status and the generated reference number in 'Incoming Message Browser' screen for the respective DCN.

The following mappings are maintained between SWIFT tags in MT910 and the fields in the IB contracts:

| Table 9.3: Mapping |     |                                             |                          |     |                                                                                                    |
|--------------------|-----|---------------------------------------------|--------------------------|-----|----------------------------------------------------------------------------------------------------|
| Status             | Тад | Field Name                                  | Content/Optio<br>ns      | No. | Mapping to the BC contract                                                                                          |
| М                  | 20  | Transaction<br>Reference                    | 16x                      | 1   | NA                                                                                                    |
| М                  | 21  | Related<br>Reference                        | 16x                      | 2   | BC reference<br>number                                                                                              |
| М                  | 25a | Account<br>Identification                   | No letter option<br>or P | 3   | NA                                                                                                    |
| 0                  | 13D | Date/Time<br>Indication                     | 6!n4!n1!x 4!n            | 4   | NA                                                                                                    |
| М                  | 32A | Value, Date,<br>Currency Code<br>and Amount | 6!n3!a15 d               | 5   | To parse the tag<br>value to get the<br>value date,<br>currency and<br>liquidation<br>amount for the<br>BC contract |
| 0                  | 50a | Ordering<br>Customer                        | A, F, or K               | 6   | NA                                                                                                    |
| 0                  | 52a | Ordering<br>Institution                     | A or D                   | 7   | NA                                                                                                    |
| 0                  | 56a | Intermediary                                | A or D                   | 8   | NA                                                                                                    |
| 0                  | 72z | Sender to<br>Receiver<br>Information        | 6*35x                    | 9   | NA                                                                                                    |

As a result of the STP of the incoming MT910, the system creates a new version of the bills contract and also triggers the liquidation event (LIQD) for the contract. All the information in the following fields is stored as Free Format Text as under:

#### Table 9.4: Free Format Text

| Field | FFT Code     | Code Advice            |
|-------|--------------|------------------------|
| 72z   | SNDRRCVRINFO | Confirmation of Credit |

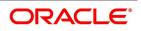

### 9.4.9 Acceptance to Advance on Future Advance Date

For Import Usance Bills under LC, Future Advance date can be provided. If Future advance is provided, during BOD system will pick the bills

which is having future advance date and it will trigger the change of operation from Acceptance to Advance.

BADV event get trigerred and related accounting entries and messages will get generated.

This batch will automatically pickup the bills and do the change of operation from Acceptance to Advance

only if the bill matches the following criterion:

- Bill is Active and Authorized
- Bills have Future Advance Date
- Bills whose future advance date less than or equal to the current processing date.

New batch job (IBFDTADV) is introduced for this change of operation.

# 9.5 List of Glossary - Automatic Processes

#### BCDBRPRM

Bills & Collections Branch Parameter Maintenance - 9.2 Maintain Branch Parameters (p. 260).

#### EIDMANPE

Mandatory Batch Program Maintenance - 9.3 Process Bills Batch (p. 264).

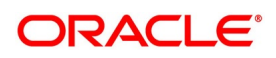

# **10. Islamic Bills and Collection Contract Simulation**

Below is the list of Simulation screens:

#### Table 1: Simulation Screens

| Ī | 1 | Islamic Bills and | IBDTRSIM | Islamic Bills and Collection Contract Simulation |
|---|---|-------------------|----------|--------------------------------------------------|
|   |   | Collections       |          |                                                  |

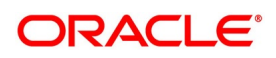

# 11. Annexure - A

# 11.1 Free Format Texts (FFTs)

This topic describes the details of annexure contains details of the FFTs that are pre-shipped.. The following details of the pre-shipped FFTs are detailed:

• The code assigned to the FFT

Table 11.1: FFT

- The advice or message that it can accompany
- Whether the FFT is mandatory for the processing of the bill

| FFT code used | Optional/Mandatory | Advice code/Message type |
|---------------|--------------------|--------------------------|
| SND2RECMTxxx  | 0                  | ACKNOWLEDGEMENT          |
| SND2RECMTxxx  | 0                  | ACCEPTANCE_ADV           |
| SND2RECMTxxx  | 0                  | PAYMENT_TRCR             |
| SND2RECMTxxx  | 0                  | ACCEPTANCE_TRCR          |
| SND2RECMTxxx  | 0                  | PRINCIPAL_FATE           |
| ADVFATEPQRY   | 0                  |                          |
| ADVFATEPANS   | 0                  |                          |
| SND2RECMTxxx  | 0                  | ACCEPTANCE_FATE          |
| ADVFATEAQRY   | 0                  |                          |
| ADVFATEAANS   | 0                  |                          |
| 73CHGCLAIMED  | 0                  | PAYMENT_REFUSAL          |
| 33TOTAMTCLMD  | 0                  |                          |
| 57ACWITHBANK  | 0                  |                          |
| SND2RECMTxxx  | 0                  |                          |
| 77APAYREFUSL  | М                  |                          |
| 73CHGCLAIMED  | 0                  | ACCEPT_REFUSAL           |
| 33TOTAMTCLMD  | 0                  |                          |
| 57ACWITHBANK  | 0                  |                          |
| SND2RECMTxxx  | 0                  |                          |
| 77AACPREFUSL  | М                  |                          |

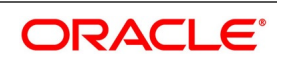

| FFT code used | Optional/Mandatory | Advice code/Message type |
|---------------|--------------------|--------------------------|
| SND2RECMTxxx  | 0                  | RESERVE_RELEASE          |
| SND2RECMTxxx  | 0                  | AMNDMNT_OF_INS           |
| 33ADDAMTCLMD  | 0                  | REIMBRSMNT_CLM           |
| 58BENFICBANK  | 0                  |                          |
| 57ACWITHBANK  | 0                  |                          |
| SND2RECMTxxx  | 0                  |                          |
| 71BCHARGES    | 0                  |                          |
| 34TOTAMTCLMD  | 0                  |                          |
| SND2RECMTxxx  | 0                  | DISCREPANCY_REQ          |
| 33BADDLAMNT   | 0                  |                          |
| 71CHGTOBEDED  | 0                  |                          |
| 34TOTAMTPD    | 0                  |                          |
| 73CHGTOBEADD  | 0                  |                          |
| 57ACWITHBANK  | 0                  |                          |
| SND2RECMTxxx  | 0                  | REL_OF_RES_TRCR          |
| SND2RECMTxxx  | 0                  | PAYMNTFATE_TRCR          |
| SND2RECMTxxx  | 0                  | ACCPT_FATE_TRCR          |
| SND2RECMTxxx  | 0                  | DISCAPPRVL_TRCR          |
| SND2RECMTxxx  | 0                  | ACKNOWLEDGEMENT          |
| SND2RECMTxxx  | 0                  | ACCEPTANCE_ADV           |
| SND2RECMTxxx  | 0                  | PAYMENT_TRCR             |
| SND2RECMTxxx  | 0                  | ACCEPTANCE_TRCR          |
| SND2RECMTxxx  | 0                  | PRINCIPAL_FATE           |
| ADVFATEPQRY   | 0                  |                          |
| ADVFATEPANS   | 0                  |                          |
| SND2RECMTxxx  | 0                  | ACCEPTANCE_FATE          |
| ADVFATEAQRY   | 0                  |                          |
| ADVFATEAANS   | 0                  |                          |

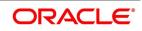

| FFT code used | Optional/Mandatory | Advice code/Message type |
|---------------|--------------------|--------------------------|
| 73CHGCLAIMED  | 0                  | PAYMENT_REFUSAL          |
| 33TOTAMTCLMD  | 0                  |                          |
| 57ACWITHBANK  | 0                  |                          |
| SND2RECMTxxx  | 0                  |                          |
| 77APAYREFUSL  | 0                  |                          |
| 73CHGCLAIMED  | 0                  | ACCEPT_REFUSAL           |
| 33TOTAMTCLMD  | 0                  |                          |
| 57ACWITHBANK  | 0                  |                          |
| SND2RECMTxxx  | 0                  |                          |
| DISCREPANCY   | 0                  |                          |
| SND2RECMTxxx  | 0                  | RESERVE_RELEASE          |
| FREEFRMTTEXT  | 0                  |                          |
| SND2RECMTxxx  | 0                  | AMNDMNT_OF_INS           |
| FREEFRMTTEXT  | 0                  |                          |
| SND2RECMTxxx  | 0                  | PROTEST_NONPAY           |
| FREEFRMTTEXT  | 0                  |                          |
| SND2RECMTxxx  | 0                  | PROTEST_NONACPT          |
| FREEFRMTTEXT  | 0                  |                          |
| SND2RECMTxxx  | 0                  | CLOSURE_ADVICE           |
| FREEFRMTTEXT  | 0                  |                          |
| SND2RECMTxxx  | 0                  | DISCREPANCY_REQ          |
| FREEFRMTTEXT  | 0                  |                          |
| SND2RECMTxxx  | 0                  | REMITTANCE_LTR           |
| FREEFRMTTEXT  | 0                  |                          |
| SND2RECMTxxx  | 0                  | REIMBRSMNT_CLM           |
| FREEFRMTTEXT  | 0                  |                          |
| SND2RECMTxxx  | 0                  |                          |
| SND2RECMTxxx  | 0                  | REL_OF_RES_TRCR          |

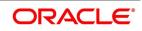

| FFT code used | Optional/Mandatory | Advice code/Message type |
|---------------|--------------------|--------------------------|
| SND2RECMTxxx  | 0                  | PAYMNTFATE_TRCR          |
| SND2RECMTxxx  | 0                  | ACCPT_FATE_TRCR          |
| SND2RECMTxxx  | 0                  | DISCAPPRVL_TRCR          |
| SND2RECMTxxx  | 0                  | PAYMENT_ADVICE           |
| SND2RECMTxxx  | 0                  | DISCOUNT_ADVICE          |
| SND2RECMTxxx  | 0                  | ADVANCE_ADVICE           |
| SND2RECMTxxx  | 0                  | PURCHASD_ADVICE          |

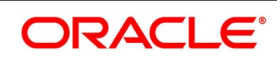

# 12. Annexure - B

# 12.1 Suggested Accounting Entries and Advices for Islamic Bills

This Annexure lists the suggested accounting entries and advices that can be set up, for the Islamic Bills and Collections module of Oracle Banking Trade Finance. The Annexure lists details of the suggested accounting entries and advices, event-wise.

This topic contains the following sub-topics:

- 1) BOOK Booking
- 2) INIT Initiation
- 3) LIQD Contract Liquidation
- 4) CLOS Contract Closure
- 5) REGN Contract Registration
- 6) BDIS Discounting
- 7) BACP Bill Acceptance
- 8) REVR Reversal of an Islamic BC Contract
- 9) REVE Reversal of an BC Event
- 10) ACCR: Profit Accrual
- 11) REAS Reassignment
- 12) ADIS Approval of Discrepancies
- 13) REFA Refusal to Accept
- 14) REFP Refusal to Pay
- 15) TAFT Advice of Fate
- 16) TACP Tracer for Acceptance
- 17) TAPY: Transfer for Payment
- 18) TDIS: Tracer for approval of discrepancies
- 19) TRES: Tracer for release of reserve
- 20) DNTC: Arrival of Document Notice
- 21) ROLL Rollover
- 22)
- 23)
- 24) Crystallization Linkage Event
- 25) Events for Reversal of Linked Finance before and after initiation of the finance

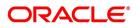

# 12.1.1 BOOK - Booking

## 12.1.1.1 Incoming Payment

| Table 12.1: | Operation | - Stage |
|-------------|-----------|---------|
|-------------|-----------|---------|

| Operation | Stage | Clean / Doc | Sight/Usance | Bill Under LC   |
|-----------|-------|-------------|--------------|-----------------|
| PAY       | INI   | DOC         | Sight Only   | Yes (mandatory) |

#### Table 12.2: Accounting Entries

If any charges are applicable, then the following accounting entries will be passed for each of the charges:

| GL Type | А/С Туре                           | Dr/Cr | Account<br>Description           | ССҮ | Amount                                                                                                    |
|---------|------------------------------------|-------|----------------------------------|-----|----------------------------------------------------------------------------------------------------|
| Real    | Income                             | Cr    | Charges<br>earned.               | LCY | Equivalent charge amount in LCY.                                                                                                    |
| Real    | Customer<br>/Account<br>Receivable | Dr    | Customer/Char<br>ges Receivable. | CCY | Equivalent amount of charges in<br>the charge/fee currency if it is an<br>Account Receivable else<br>equivalent amount of charges in<br>the Customer Account Currency. |

## Table 12.3: Advices

| Advice Type     | Advice Description           |
|-----------------|------------------------------|
| DISCREPANCY_REQ | Discrepancies Request Letter |
| DOC_ARVL_NOTICE | Document Arrival Notice      |
| ACKNOWLEDGEMENT | Acknowledgment Advice        |
| PAYMENT_ADVICE  | Payment Advice               |

## 12.1.1.2 Incoming Advance

#### Table 12.4: Stage

| Stage | Clean/Doc | Sight/Usance | Bill Under LC   |
|-------|-----------|--------------|-----------------|
| INI   | DOC       | Sight Only   | Yes (mandatory) |

#### Table 12.5: Accounting Entries

| GL Type | А/С Туре | Dr/Cr | Account<br>Description | ССҮ | Amount                           |
|---------|----------|-------|------------------------|-----|----------------------------------|
| Real    | Income   | Cr    | Charges<br>earned.     | LCY | Equivalent charge amount in LCY. |

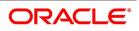

| GL Type | А/С Туре                           | Dr/Cr | Account<br>Description           | ССҮ | Amount                                                                                                    |
|---------|------------------------------------|-------|----------------------------------|-----|----------------------------------------------------------------------------------------------------|
| Real    | Customer<br>/Account<br>Receivable | Dr    | Customer/Char<br>ges Receivable. | CCY | Equivalent amount of charges in<br>the charge/fee currency if it is a<br>Account Receivable else<br>equivalent amount of charges in<br>Customer Account Currency |

## Table 12.6: Advices

| Advice Type     | Advice Description           |
|-----------------|------------------------------|
| DISCREPANCY_REQ | Discrepancies Request Letter |
| DOC_ARVL_NOTICE | Document Arrival Notice      |
| ACKNOWLEDGEMENT | Acknowledgment Advice        |
| PAYMENT_ADVICE  | Payment Advice               |

# 12.1.1.3 Incoming Acceptance

### Table 12.7: Stage

| Stage | Clean/Doc | Sight/Usance | Bill Under LC |
|-------|-----------|--------------|---------------|
| INI   | DOC       | Usance only  | Optional      |

## Table 12.8: Accounting Entries

| GL Type | А/С Туре                           | Dr/Cr | Account<br>Description           | CCY | Amount                                                                                                    |
|---------|------------------------------------|-------|----------------------------------|-----|----------------------------------------------------------------------------------------------------|
| Real    | Income                             | Cr    | Charges<br>earned.               | LCY | Equivalent<br>charge amount<br>in LCY.                                                                                                    |
| Real    | Customer<br>/Account<br>Receivable | Dr    | Customer/Char<br>ges Receivable. | CCY | Equivalent<br>amount of<br>charges in the<br>charge/fee<br>currency if it is a<br>Account<br>Receivable else<br>equivalent<br>amount of<br>charges in<br>Customer<br>Account<br>Currency |

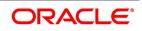

| Table 12.9: Advices |                              |  |  |
|---------------------|------------------------------|--|--|
| Advice Type         | Advice Description           |  |  |
| DISCREPANCY_REQ     | Discrepancies Request Letter |  |  |
| DOC_ARVL_NOTICE     | Document Arrival Notice      |  |  |
| ACKNOWLEDGEMENT     | Acknowledgment Advice        |  |  |
| PAYMENT_ADVICE      | Payment Advice               |  |  |

# 12.1.1.4 Incoming Discount

| Table | 12.10: | Stage |
|-------|--------|-------|
|       |        |       |

| Stage | Clean/Doc | Sight/Usance | Bill Under LC |
|-------|-----------|--------------|---------------|
| INI   | DOC       | Usance only  | Optional      |

### Table 12.11: Accounting Entries

If any charges are applicable, then the following accounting entries will be passed for each of the charges:

| GL Type | А/С Туре                           | Dr/Cr | Account<br>Description              | ССҮ | Amount                                                                                                    |
|---------|------------------------------------|-------|-------------------------------------|-----|----------------------------------------------------------------------------------------------------|
| Real    | Income                             | Cr    | Charges<br>earned.                  | LCY | Equivalent<br>charge amount<br>in LCY.                                                                                                    |
| Real    | Customer/<br>Account<br>Receivable | Dr    | Customer/<br>Charges<br>Receivable. | CCY | Equivalent<br>amount of<br>charges in the<br>charge/fee<br>currency if it is a<br>Account<br>Receivable else<br>equivalent<br>amount of<br>charges in<br>Customer<br>Account<br>Currency |

#### Table 12.12: Advices

| Advice Type     | Advice Description           |
|-----------------|------------------------------|
| DISCREPANCY_REQ | Discrepancies Request Letter |
| DOC_ARVL_NOTICE | Document Arrival Notice      |
| ACKNOWLEDGEMENT | Acknowledgment Advice        |

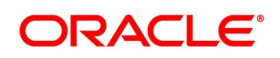

| Advice Type    | Advice Description |
|----------------|--------------------|
| PAYMENT_ADVICE | Payment Advice     |

## 12.1.1.5 Outgoing Payment

#### Table 12.13: Stage

| Stage | Clean/Doc | Sight/Usance | Bill Under LC   |
|-------|-----------|--------------|-----------------|
| INI   | DOC       | Sight only   | Yes (Mandatory) |

## Table 12.14: Accounting Entries

If any charges are applicable, then the following accounting entries will be passed for each of the charges:

| GL Type | А/С Туре                           | Dr/Cr | Account<br>Description              | ссү | Amount                                                                                                    |
|---------|------------------------------------|-------|-------------------------------------|-----|----------------------------------------------------------------------------------------------------|
| Real    | Income                             | Cr    | Charges<br>earned.                  | LCY | Equivalent<br>charge amount<br>in LCY.                                                                                                    |
| Real    | Customer/<br>Account<br>Receivable | Dr    | Customer/<br>Charges<br>Receivable. | CCY | Equivalent<br>amount of<br>charges in the<br>charge/fee<br>currency if it is<br>an Account<br>Receivable else<br>equivalent<br>amount in<br>Account<br>Currency |

## Table 12.15: Advices

| Advice Type     | Advice Description           |
|-----------------|------------------------------|
| DISCREPANCY_REQ | Discrepancies Request Letter |
| PAYMENT_ADVICE  | Payment Advice               |

## 12.1.1.6 Outgoing Purchase

#### Table 12.16: Stage

| Stage | Clean/Doc | Sight/Usance | Bill Under LC |
|-------|-----------|--------------|---------------|
| INI   | DOC       | Sight only   | Not Under LC  |

## Table 12.17: Accounting Entries

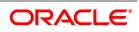

| If any cha | If any charges are applicable, then the following accounting entries will be passed for each of the charges: |       |                                     |     |                                                                                                    |
|------------|----------------------------------------------------------------------------------------------------|-------|-------------------------------------|-----|----------------------------------------------------------------------------------------------------|
| GL Type    | А/С Туре                                                                                                    | Dr/Cr | Account<br>Description              | ССҮ | Amount                                                                                                    |
| Real       | Income                                                                                                    | Cr    | Charges<br>earned.                  | LCY | Equivalent<br>charge amount<br>in LCY.                                                                                                    |
| Real       | Customer/<br>Account<br>Receivable                                                                           | Dr    | Customer/<br>Charges<br>Receivable. | CCY | Equivalent<br>amount of<br>charges in the<br>charge/fee<br>currency if it is a<br>Account<br>Receivable else<br>equivalent<br>amount of<br>charges in<br>Customer<br>Account<br>Currency. |

#### Table 12.18: Advices

| Advice Type     | Advice Description           |
|-----------------|------------------------------|
| DISCREPANCY_REQ | Discrepancies Request Letter |
| PAYMENT_ADVICE  | Payment Advice               |

## 12.1.1.7 Outgoing Negotiation

| Table 12.19: Stage | Table | 12.19: | Stage |
|--------------------|-------|--------|-------|
|--------------------|-------|--------|-------|

| Stage | Clean/Doc | Sight/Usance | Bill Under LC |
|-------|-----------|--------------|---------------|
| INI   | DOC       | Sight only   | Optional      |

## Table 12.20: Accounting Entries

| GL Type | А/С Туре | Dr/Cr | Account<br>Description | ССҮ | Amount                                 |
|---------|----------|-------|------------------------|-----|----------------------------------------|
| Real    | Income   | Cr    | Charges<br>earned.     | LCY | Equivalent<br>charge amount<br>in LCY. |

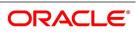

| GL Type | А/С Туре                           | Dr/Cr | Account<br>Description              | ССҮ | Amount                                                                                                    |
|---------|------------------------------------|-------|-------------------------------------|-----|----------------------------------------------------------------------------------------------------|
| Real    | Customer/<br>Account<br>Receivable | Dr    | Customer/<br>Charges<br>Receivable. | CCY | Equivalent<br>amount of<br>charges in the<br>charge/fee<br>currency if it is a<br>Account<br>Receivable else<br>equivalent<br>amount of<br>charges in<br>Customer<br>Account<br>Currency |

#### Table 12.21: Advices

| Advice Type     | Advice Description           |
|-----------------|------------------------------|
| DISCREPANCY_REQ | Discrepancies Request Letter |
| PAYMENT_ADVICE  | Payment Advice               |

# 12.1.1.8 Outgoing Acceptance

#### Table 12.22: Stage

| Stage | Clean/Doc | Sight/Usance | Bill Under LC |
|-------|-----------|--------------|---------------|
| INI   | DOC       | Usance only  | Optional      |

## Table 12.23: Accounting Entries

| GL Type | А/С Туре | Dr/Cr | Account<br>Description | ССҮ | Amount                                 |
|---------|----------|-------|------------------------|-----|----------------------------------------|
| Real    | Income   | Cr    | Charges<br>earned.     | LCY | Equivalent<br>charge amount<br>in LCY. |

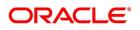

| GL Type | А/С Туре                           | Dr/Cr | Account<br>Description           | ССҮ | Amount                                                                                                    |
|---------|------------------------------------|-------|----------------------------------|-----|----------------------------------------------------------------------------------------------------|
| Real    | Customer/<br>Account<br>Receivable | Dr    | Customer/Char<br>ges Receivable. | CCY | Equivalent<br>amount of<br>charges in the<br>charge/fee<br>currency if it is a<br>Account<br>Receivable else<br>equivalent<br>amount of<br>charges in<br>Customer<br>Account<br>Currency |

#### Table 12.24: Advices

| Advice Type     | Advice Description           |
|-----------------|------------------------------|
| DISCREPANCY_REQ | Discrepancies Request Letter |
| PAYMENT_ADVICE  | Payment Advice               |

# 12.1.1.9 Outgoing Discount (Initial)

#### Table 12.25: Stage

| Stage | Clean/Doc | Sight/Usance | Bill Under LC |
|-------|-----------|--------------|---------------|
| INI   | DOC       | Usance only  | Optional      |

## Table 12.26: Accounting Entries

| GL Type | А/С Туре | Dr/Cr | Account<br>Description | ССҮ | Amount                                 |
|---------|----------|-------|------------------------|-----|----------------------------------------|
| Real    | Income   | Cr    | Charges<br>earned.     | LCY | Equivalent<br>charge amount<br>in LCY. |

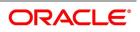

| GL Type | А/С Туре                           | Dr/Cr | Account<br>Description           | ССҮ | Amount                                                                                                    |
|---------|------------------------------------|-------|----------------------------------|-----|----------------------------------------------------------------------------------------------------|
| Real    | Customer/<br>Account<br>Receivable | Dr    | Customer/Char<br>ges Receivable. | CCY | Equivalent<br>amount of<br>charges in the<br>charge/fee<br>currency if it is a<br>Account<br>Receivable else<br>equivalent<br>amount of<br>charges in<br>Customer<br>Account<br>Currency |

#### Table 12.27: Advices

| Advice Type     | Advice Description           |
|-----------------|------------------------------|
| DISCREPANCY_REQ | Discrepancies Request Letter |
| PAYMENT_ADVICE  | Payment Advice               |

# 12.1.1.10 Outgoing Discount (Final)

#### Table 12.28: Stage

| Stage | Clean/Doc | Sight/Usance | Bill Under LC |
|-------|-----------|--------------|---------------|
| INI   | DOC       | Usance only  | Optional      |

## Table 12.29: Accounting Entries

| GL Type | А/С Туре | Dr/Cr | Account<br>Description | ССҮ | Amount                                 |
|---------|----------|-------|------------------------|-----|----------------------------------------|
| Real    | Income   | Cr    | Charges<br>earned.     | LCY | Equivalent<br>charge amount<br>in LCY. |

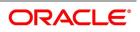

| GL Type        | А/С Туре                        | Dr/Cr | Account<br>Description                                    | ССҮ | Amount                                                                                                    |
|----------------|---------------------------------|-------|-----------------------------------------------------------|-----|----------------------------------------------------------------------------------------------------|
| Real           | Customer/Acco<br>unt Receivable | Dr    | Customer/Char<br>ges Receivable.                          | CCY | Equivalent<br>amount of<br>charges in the<br>charge/fee<br>currency if it is<br>an Account<br>Receivable else<br>Equivalent<br>amount of<br>charges in<br>Account<br>Currency |
| Real           | Customer                        | Cr    | Customer<br>Settlement<br>Account                         | CCY | Equivalent of<br>the Bill amount<br>in the Customer<br>Account<br>currency.                                                                                                   |
| Real/Asset     | GL                              | Dr    | Bills Discounted                                          | CCY | Bill amount in the contract currency.                                                                                                    |
| Real/Liability | GL                              | Cr    | Profit Collected<br>in Advance on<br>Discounted<br>Bills. | CCY | Discounted<br>Profit amount in<br>the contract<br>currency.                                                                                                    |
| Real           | Customer                        | Dr    | Customer Profit<br>Payment<br>Account                     | CCY | Equivalent<br>Discounted<br>Profit amount in<br>the Debit<br>Account<br>currency                                                                                              |

## Table 12.30: Advices

| Advice Type    | Advice Description |
|----------------|--------------------|
| PAYMENT_ADVICE | Payment Advice     |

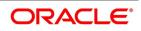

# 12.1.2 INIT - Initiation

# 12.1.2.1 Incoming/Outgoing Collections

### Table 12.31: GL Type

| GL Type | А/С Туре                       | Dr/Cr | Account Description            |
|---------|--------------------------------|-------|--------------------------------|
| Real    | Income                         | Cr    | Charges earned                 |
| Real    | Customer/Account<br>Receivable | Dr    | Customer/Charges<br>Receivable |

## Table 12.32: Advices Incoming Advance

| Advice Type     | Advice Description      |
|-----------------|-------------------------|
| PAYMENT_ADVICE  | Payment Advice          |
| ACKNOWLEDGEMENT | Acknowledgment Advice   |
| DOC_ARVL_NOTICE | Document Arrival Advice |
| REMITTANCE_LTR  | Remittance Letter       |

#### Table 12.33: Stage

| Stage | Clean / Doc | Sight/Usance | Bill Under LC   |
|-------|-------------|--------------|-----------------|
| FIN   | DOC         | Sight only   | Yes (mandatory) |

## Table 12.34: Accounting Entries

| GL Type | А/С Туре | Dr/Cr | Account<br>Description | ССҮ | Amount                                 |
|---------|----------|-------|------------------------|-----|----------------------------------------|
| Real    | Income   | Cr    | Charges<br>earned.     | LCY | Equivalent<br>charge amount<br>in LCY. |

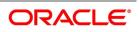

| GL Type                 | А/С Туре                           | Dr/Cr | Account<br>Description                                                  | ССҮ | Amount                                                                                                    |
|-------------------------|------------------------------------|-------|-------------------------------------------------------------------------|-----|----------------------------------------------------------------------------------------------------|
| Real                    | Customer/<br>Account<br>Receivable | Dr    | Customer/Char<br>ges Receivable.                                        | CCY | Equivalent<br>amount of<br>charges in the<br>charge/fee<br>currency if it is a<br>Account<br>Receivable else<br>Equivalent<br>amount of<br>charges in<br>Customer<br>Account<br>Currency |
| Real                    | GL                                 | Dr    | Advance under<br>LCs                                                    | CCY | Bill amount<br>being advanced<br>under the LC in<br>the contract<br>currency.                                                                                                    |
| Real                    | Nostro / Vostro                    | Cr    | Nostro / Vostro<br>Account of<br>Settlement                             | CCY | Equivalent<br>amount of the<br>Bill amount<br>being advanced<br>in the<br>Nostro/Vostro<br>Account<br>Currency.                                                                          |
| Contingent<br>Liability | GL                                 | Dr    | LCs OCU<br>Account                                                      | CCY | LC OCU<br>decrement entry<br>in the contract<br>currency.                                                                                                    |
| Contingent<br>Offset    | GL                                 | Cr    | GL Contingent<br>Offset Account                                         | ССҮ | LC OCU<br>decrement<br>offset entry in<br>the contract<br>currency.                                                                                                    |
| Real                    | GL / Customer                      | Cr    | Cash Collateral<br>Account for Bills<br>paid as<br>Advance under<br>LCs | ССҮ | User input Cash<br>Collateral<br>Amount in the<br>Cash Collateral<br>Currency.                                                                                                    |

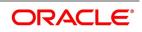

| GL Type | А/С Туре | Dr/Cr | Account<br>Description                | ССҮ | Amount                                                                                       |
|---------|----------|-------|---------------------------------------|-----|----------------------------------------------------------------------------------------------|
| Real    | Customer | Dr    | Cash Collateral<br>payment<br>Account | CCY | Equivalent User<br>input Cash<br>Collateral<br>Amount in the<br>Cash Collateral<br>Currency. |

### Table 12.35: Advices

| Advice Type     | Advice Description        |
|-----------------|---------------------------|
| PAYMENT_ADVICE  | Payment Advice            |
| RESERVE_RELEASE | Release of Reserve Advice |
| DOC_ARVL_NOTICE | Document Arrival Notice   |
| ACKNOWLEDGEMENT | Acknowledgment Advice     |

## 12.1.2.2 Incoming Acceptance (Documentary)

### Table 12.36: Stage

| Stage | Clean / Doc | Sight/Usance | Bill Under LC |
|-------|-------------|--------------|---------------|
| FIN   | DOC         | Usance only  | Optional      |

## Table 12.37: Accounting Entries

| GL Type | А/С Туре                           | Dr/Cr | Account<br>Description           | CCY | Amount                                                                                                    |
|---------|------------------------------------|-------|----------------------------------|-----|----------------------------------------------------------------------------------------------------|
| Real    | Income                             | Cr    | Charges<br>earned.               | LCY | Equivalent<br>charge amount<br>in LCY.                                                                                                    |
| Real    | Customer/<br>Account<br>Receivable | Dr    | Customer/Char<br>ges Receivable. | CCY | Equivalent<br>amount of<br>charges in the<br>charge currency<br>if it is a Account<br>Receivable else<br>Equivalent<br>amount of<br>charges in<br>Customer<br>Account<br>Currency |

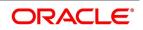

| GL Type             | А/С Туре      | Dr/Cr | Account<br>Description                                        | ССҮ | Amount                                                                                       |
|---------------------|---------------|-------|---------------------------------------------------------------|-----|----------------------------------------------------------------------------------------------|
| Real/<br>Contingent | GL            | Dr    | CLFA Account                                                  | CCY | Bill amount in<br>the contract<br>currency.                                                  |
| Real<br>/Contingent | GL            | Cr    | CLFA Offset<br>Account                                        | CCY | Bill amount in<br>the contract<br>currency.                                                  |
| Real                | GL / Customer | Cr    | Cash Collateral<br>Account for Bills<br>accepted under<br>LCs | CCY | User input Cash<br>Collateral<br>Amount in the<br>Cash Collateral<br>Currency.               |
| Real                | Customer      | Dr    | Cash Collateral<br>payment<br>Account                         | CCY | Equivalent User<br>input Cash<br>Collateral<br>Amount in the<br>Cash Collateral<br>Currency. |

#### Table 12.38: Advices

| Advice Type     | Advice Description        |
|-----------------|---------------------------|
| PAYMENT_ADVICE  | Payment Advice            |
| RESERVE_RELEASE | Release of Reserve Advice |
| DOC_ARVL_NOTICE | Document Arrival Notice   |
| ACKNOWLEDGEMENT | Acknowledgment Advice     |

# 12.1.2.3 Incoming Discount (Documentary)

Table 12.39: Stage

| Stage | Clean / Doc | Sight/Usance | Bill Under LC |
|-------|-------------|--------------|---------------|
| FIN   | DOC         | Usance only  | Optional      |

#### Table 12.40: Accounting Entries

| GL Type | А/С Туре | Dr/Cr | Account<br>Description | ССҮ | Amount                                 |
|---------|----------|-------|------------------------|-----|----------------------------------------|
| Real    | Income   | Cr    | Charges<br>earned.     | LCY | Equivalent<br>charge amount<br>in LCY. |

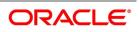

| GL Type         | А/С Туре                           | Dr/Cr | Account<br>Description                                    | ССҮ | Amount                                                                                                    |
|-----------------|------------------------------------|-------|-----------------------------------------------------------|-----|----------------------------------------------------------------------------------------------------|
| Real            | Customer<br>/Account<br>Receivable | Dr    | Customer/Char<br>ges Receivable.                          | CCY | Equivalent<br>amount of<br>charges in the<br>charge/fee<br>currency if it is a<br>Account<br>Receivable else<br>Equivalent<br>amount of<br>charges in<br>Customer<br>Account<br>Currency |
| Real            | Nostro/<br>Vostro                  | Cr    | Nostro / Vostro<br>Settlement<br>Account                  | CCY | Equivalent Bill<br>amount in the<br>currency of the<br>Nostro / Vostro<br>Account<br>currency.                                                                                           |
| Real /Asset     | GL                                 | Dr    | Bills Discounted                                          | CCY | Bill amount in the contract currency.                                                                                                    |
| Real /Liability | GL                                 | Cr    | Profit Collected<br>in Advance on<br>Discounted<br>Bills. | CCY | Discounted<br>Profit amount in<br>the contract<br>currency.                                                                                                    |
| Real            | Customer                           | Dr    | Customer Profit<br>Payment<br>Account                     | CCY | Equivalent<br>Discounted<br>Profit amount in<br>the Customer<br>account<br>currency                                                                                                    |

## Table 12.41: Advices

| Advice Type     | Advice Description        |
|-----------------|---------------------------|
| PAYMENT_ADVICE  | Payment Advice            |
| RESERVE_RELEASE | Release of Reserve Advice |
| DOC_ARVL_NOTICE | Document Arrival Notice   |
| ACKNOWLEDGEMENT | Acknowledgment Advice     |

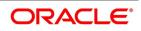

# 12.1.2.4 Incoming Discount (Clean)

| Table 12.42: Stage |             |              |                |  |  |
|--------------------|-------------|--------------|----------------|--|--|
| Stage              | Clean / Doc | Sight/Usance | Bill Under LC  |  |  |
| FIN                | DOC         | Usance only  | Not Applicable |  |  |

### Table 12.43: Accounting Entries

| GL Type         | А/С Туре                           | Dr/Cr | Account<br>Description                                    | ссү | Amount                                                                                                    |
|-----------------|------------------------------------|-------|-----------------------------------------------------------|-----|----------------------------------------------------------------------------------------------------|
| Real            | Income                             | Cr    | Charges<br>earned.                                        | LCY | Equivalent<br>charge amount<br>in LCY.                                                                                                    |
| Real            | Customer/<br>Account<br>Receivable | Dr    | Customer/Char<br>ges Receivable.                          | CCY | Equivalent<br>amount of<br>charges in the<br>charge currency<br>if it is a Account<br>Receivable else<br>Equivalent<br>amount of<br>charges in<br>Customer<br>Account<br>Currency |
| Real            | Nostro /Vostro                     | Cr    | Nostro / Vostro<br>Settlement<br>Account                  | CCY | Equivalent Bill<br>amount in the<br>currency of the<br>Nostro / Vostro<br>Account<br>currency.                                                                                    |
| Real /Asset     | GL                                 | Dr    | Bills Discounted                                          | CCY | Bill amount in<br>the contract<br>currency.                                                                                                    |
| Real /Liability | GL                                 | Cr    | Profit Collected<br>in Advance on<br>Discounted<br>Bills. | CCY | Discounted<br>Profit amount in<br>the contract<br>currency.                                                                                                    |

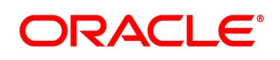

| GL Type | А/С Туре | Dr/Cr | Account<br>Description                | ССҮ | Amount                                                                              |
|---------|----------|-------|---------------------------------------|-----|-------------------------------------------------------------------------------------|
| Real    | Customer | Dr    | Customer Profit<br>Payment<br>Account | CCY | Equivalent<br>Discounted<br>Profit amount in<br>the Customer<br>account<br>currency |

#### Table 12.44: Advices

| Advice Type     | Advice Description      |
|-----------------|-------------------------|
| PAYMENT_ADVICE  | Payment Advice          |
| DOC_ARVL_NOTICE | Document Arrival Notice |
| ACKNOWLEDGEMENT | Acknowledgment Advice   |

## 12.1.2.5 Outgoing Payment

## Table 12.45: Stage

| Stage | Clean / Doc | Sight/Usance | Bill Under LC   |
|-------|-------------|--------------|-----------------|
| FIN   | DOC         | Sight only   | Yes (Mandatory) |

## Table 12.46: Accounting Entries

| GL Type | А/С Туре                           | Dr/Cr | Account<br>Description           | CCY | Amount                                                                                                    |
|---------|------------------------------------|-------|----------------------------------|-----|----------------------------------------------------------------------------------------------------|
| Real    | Income                             | Cr    | Charges<br>earned.               | LCY | Equivalent<br>charge amount<br>in LCY.                                                                                                    |
| Real    | Customer<br>/Account<br>Receivable | Dr    | Customer/Char<br>ges Receivable. | CCY | Equivalent<br>amount of<br>charges in the<br>charge currency<br>if it is a Account<br>Receivable else<br>Equivalent<br>amount of<br>charges in<br>Customer<br>Account<br>Currency |

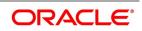

| GL Type                 | А/С Туре       | Dr/Cr | Account<br>Description                   | ССҮ | Amount                                                                                                    |
|-------------------------|----------------|-------|------------------------------------------|-----|----------------------------------------------------------------------------------------------------|
| Real                    | Nostro /Vostro | Dr    | Nostro / Vostro<br>Settlement<br>Account | CCY | Equivalent Bill<br>amount in the<br>currency of the<br>Nostro / Vostro<br>Account<br>currency.                                                                         |
| Real                    | Customer       | Cr    | Customer<br>Account                      | CCY | Equivalent<br>amount of the<br>Bill amount<br>being paid in<br>the Customer<br>Account<br>Currency.                                                                    |
| Contingent<br>Liability | GL             | Dr    | Customer OCU<br>Account                  | CCY | LC OCU<br>decrement entry<br>in the contract<br>currency. This<br>entry will be<br>passed only if<br>the Bill is under<br>an LC<br>confirmed by<br>the Bank.           |
| Contingent<br>Offset    | GL             | Cr    | GL Contingent<br>Offset Account          | CCY | LC OCU<br>decrement<br>offset entry in<br>the contract<br>currency. This<br>entry will be<br>passed only if<br>the Bill is under<br>an LC<br>confirmed by<br>the Bank. |

| Table 12.47: Advice | s |
|---------------------|---|
|---------------------|---|

| Advice Type     | Advice Description        |
|-----------------|---------------------------|
| RESERVE_RELEASE | Release of Reserve Advice |
| REMITTANCE_LTR  | Remittance Letter         |
| PAYMENT_ADVICE  | Payment Advice            |

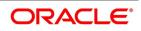

# 12.1.2.6 Outgoing Purchase (Documentary)

| Table 12.48: Stage |             |              |               |
|--------------------|-------------|--------------|---------------|
| Stage              | Clean / Doc | Sight/Usance | Bill Under LC |
| FIN                | DOC         | Sight only   | No            |

## Table 12.49: Accounting Entries

| GL Type | А/С Туре                           | Dr/Cr | Account<br>Description                                           | ССҮ | Amount                                                                                                    |
|---------|------------------------------------|-------|------------------------------------------------------------------|-----|----------------------------------------------------------------------------------------------------|
| Real    | Income                             | Cr    | Charges<br>earned.                                               | LCY | Equivalent<br>charge amount<br>in LCY.                                                                                                    |
| Real    | Customer<br>/Account<br>Receivable | Dr    | Customer/Char<br>ges Receivable.                                 | CCY | Equivalent<br>amount of<br>charges in the<br>charge currency<br>if it is a Account<br>Receivable else<br>Equivalent<br>amount of<br>charges in<br>Customer<br>Account<br>Currency |
| Real    | GL Asset                           | Dr    | Outgoing Bills<br>purchased                                      | CCY | Bill Amount in<br>Contract<br>currency.                                                                                                    |
| Real    | Customer                           | Cr    | Customer<br>Account                                              | CCY | Equivalent<br>amount of the<br>Bill amount<br>being paid in<br>the Customer<br>Account<br>Currency.                                                                               |
| Real    | GL Liability                       | Cr    | Profit collected<br>in advance on<br>Outgoing Bills<br>Purchased | CCY | Equivalent<br>Profit amount<br>for the BC<br>contracts in<br>LCY.                                                                                                    |

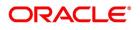

| GL Type | А/С Туре | Dr/Cr | Account<br>Description | ССҮ | Amount                                                                 |
|---------|----------|-------|------------------------|-----|------------------------------------------------------------------------|
| Real    | Customer | Dr    | Customer<br>Account    | CCY | Equivalent<br>Profit amount in<br>the Customer<br>Account<br>Currency. |

#### Table 12.50: Advices

| Advice Type     | Advice Description        |
|-----------------|---------------------------|
| RESERVE_RELEASE | Release of Reserve Advice |
| REMITTANCE_LTR  | Remittance Letter         |

# 12.1.2.7 Outgoing Purchase (Clean)

| Table | 12.51: | Stage |
|-------|--------|-------|
|-------|--------|-------|

| Stage | Clean / Doc | Sight/Usance | Bill Under LC  |
|-------|-------------|--------------|----------------|
| FIN   | CLE         | Sight only   | Not Applicable |

## Table 12.52: Accounting Entries

| GL Type | А/С Туре                            | Dr/Cr | Account<br>Description              | CCY | Amount                                                                                                    |
|---------|-------------------------------------|-------|-------------------------------------|-----|----------------------------------------------------------------------------------------------------|
| Real    | Income                              | Cr    | Charges<br>earned.                  | LCY | Equivalent<br>charge amount<br>in LCY.                                                                                                    |
| Real    | Customer /<br>Account<br>Receivable | Dr    | Customer/<br>Charges<br>Receivable. | CCY | Equivalent<br>amount of<br>charges in the<br>charge currency<br>if it is a Account<br>Receivable else<br>Equivalent<br>amount of<br>charges in<br>Customer<br>Account<br>Currency |
| Real    | GL Asset                            | Dr    | Outgoing Bills purchased            | CCY | Bill Amount in<br>Contract<br>currency.                                                                                                    |

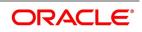

| GL Type | А/С Туре     | Dr/Cr | Account<br>Description                                           | ССҮ | Amount                                                                                              |
|---------|--------------|-------|------------------------------------------------------------------|-----|----------------------------------------------------------------------------------------------------|
| Real    | Customer     | Cr    | Customer<br>Account                                              | CCY | Equivalent<br>amount of the<br>Bill amount<br>being paid in<br>the Customer<br>Account<br>Currency. |
| Real    | GL Liability | Cr    | Profit collected<br>in advance on<br>Outgoing Bills<br>Purchased | CCY | Equivalent<br>Profit amount<br>for the BC<br>contracts in<br>LCY.                                   |
| Real    | Customer     | Dr    | Customer<br>Account                                              | CCY | Equivalent<br>Profit amount in<br>the Customer<br>Account<br>Currency.                              |

### Table 12.53: Advices

| Advice Type    | Advice Description |
|----------------|--------------------|
| REMITTANCE_LTR | Remittance Letter  |
| PAYMENT_ADVICE | Payment Advice     |

# 12.1.2.8 Outgoing Negotiation (Documentary)

| Stage | Clean / Doc | Sight/Usance | Bill Under LC |
|-------|-------------|--------------|---------------|
| FIN   | DOC         | Sight only   | Optional      |

## Table 12.55: Accounting Entries

| GL Type | А/С Туре | Dr/Cr | Account<br>Description | CCY | Amount                                 |
|---------|----------|-------|------------------------|-----|----------------------------------------|
| Real    | Income   | Cr    | Charges<br>earned.     | LCY | Equivalent<br>charge amount<br>in LCY. |

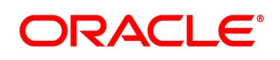

| GL Type         | А/С Туре                           | Dr/Cr | Account<br>Description                                            | ССҮ | Amount                                                                                                    |
|-----------------|------------------------------------|-------|-------------------------------------------------------------------|-----|----------------------------------------------------------------------------------------------------|
| Real            | Customer<br>/Account<br>Receivable | Dr    | Customer/Char<br>ges Receivable.                                  | CCY | Equivalent<br>amount of<br>charges in the<br>charge currency<br>if it is a Account<br>Receivable else<br>Equivalent<br>amount of<br>charges in<br>Customer<br>Account<br>Currency |
| Real            | GL                                 | Dr    | Customer's<br>Outgoing Bills<br>Negotiated                        | CCY | Bill Amount in<br>Contract<br>currency.                                                                                                    |
| Real            | Customer                           | Cr    | Customer<br>Account                                               | CCY | Equivalent<br>amount of the<br>Bill amount<br>being paid in<br>the Customer<br>Account<br>Currency.                                                                               |
| Real /Liability | GL                                 | Cr    | Profit Collected<br>in Advance on<br>Outgoing Bills<br>Negotiated | CCY | Equivalent<br>amount of the<br>Profit collected<br>in advance in<br>the accrual<br>currency.                                                                                      |
| Real            | Customer                           | Dr    | Customer Profit<br>Payment<br>Account                             | CCY | Equivalent<br>amount of Profit<br>collected in<br>advance in the<br>Customer<br>Account<br>currency.                                                                              |

#### Table 12.56: Advices

| Advice Type     | Advice Description        |
|-----------------|---------------------------|
| RESERVE_RELEASE | Release of Reserve Advice |
| REMITTANCE_LTR  | Remittance Letter         |

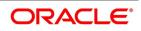

| Advice Type    | Advice Description |
|----------------|--------------------|
| PAYMENT_ADVICE | Payment Advice     |

# 12.1.2.9 Outgoing Negotiation (Clean)

## Table 12.57: Stage

| Stage | Clean / Doc | Sight/Usance | Bill Under LC  |
|-------|-------------|--------------|----------------|
| FIN   | CLE         | Sight only   | Not Applicable |

# Table 12.58: Accounting Entries

| GL Type     | А/С Туре                           | Dr/Cr | Account<br>Description           | ССҮ | Amount                                                                                                    |
|-------------|------------------------------------|-------|----------------------------------|-----|----------------------------------------------------------------------------------------------------|
| Real        | Income                             | Cr    | Charges<br>earned.               | LCY | Equivalent<br>charge amount<br>in LCY.                                                                                                    |
| Real        | Customer<br>/Account<br>Receivable | Dr    | Customer/Char<br>ges Receivable. | CCY | Equivalent<br>amount of<br>charges in the<br>charge currency<br>if it is a Account<br>Receivable else<br>Equivalent<br>amount of<br>charges in<br>Customer<br>Account<br>Currency |
| Real /Asset | GL                                 | Dr    | Outgoing Bills<br>Negotiated     | CCY | Bill Amount in<br>Contract<br>currency.                                                                                                    |
| Real        | Customer                           | Cr    | Customer<br>Account              | CCY | Equivalent<br>amount of the<br>Bill amount<br>being<br>negotiated in<br>the Customer<br>Account<br>Currency.                                                                      |

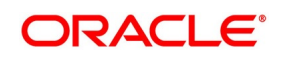

| GL Type         | А/С Туре | Dr/Cr | Account<br>Description                                            | ссү | Amount                                                                                       |
|-----------------|----------|-------|-------------------------------------------------------------------|-----|----------------------------------------------------------------------------------------------|
| Real /Liability | GL       | Cr    | Profit Collected<br>in Advance on<br>Outgoing Bills<br>Negotiated | CCY | Equivalent<br>amount of the<br>Profit collected<br>in advance in<br>the accrual<br>currency. |
| Real            | Customer | Dr    | Customer Profit<br>Payment<br>Account                             | CCY | Equivalent<br>amount of Profit<br>collected in<br>advance in the<br>Account<br>currency.     |

#### Table 12.59: Advices

| Advice Type    | Advice Description |
|----------------|--------------------|
| REMITTANCE_LTR | Remittance Letter  |
| PAYMENT_ADVICE | Payment Advice     |

## 12.1.2.10 Outgoing Acceptance (Documentary)

#### Table 12.60: Stage

| Stage | Clean / Doc | Sight/Usance | Bill Under LC |
|-------|-------------|--------------|---------------|
| FIN   | CLE         | Usance only  | Optional      |

### Table 12.61: Accounting Entries

| GL Type | А/С Туре | Dr/Cr | Account<br>Description | ССҮ | Amount                                 |
|---------|----------|-------|------------------------|-----|----------------------------------------|
| Real    | Income   | Cr    | Charges<br>earned.     | LCY | Equivalent<br>charge amount<br>in LCY. |

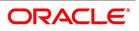

| GL Type                       | А/С Туре                           | Dr/Cr | Account<br>Description           | ССҮ | Amount                                                                                                    |
|-------------------------------|------------------------------------|-------|----------------------------------|-----|----------------------------------------------------------------------------------------------------|
| Real                          | Customer<br>/Account<br>Receivable | Dr    | Customer/Char<br>ges Receivable. | CCY | Equivalent<br>amount of<br>charges in the<br>charge currency<br>if it is a Account<br>Receivable else<br>Equivalent<br>amount of<br>charges in<br>Customer<br>Account<br>Currency       |
| Real<br>/Contingent<br>Asset  | GL                                 | Dr    | Bills CLFA<br>Account            | CCY | Bill Amount in<br>Contract<br>currency.                                                                                                    |
| Real<br>/Contingent<br>Offset | GL                                 | Cr    | CLFA Offset<br>Account           | CCY | Bill amount in<br>the contract<br>currency.                                                                                                    |
| Contingent<br>Liability       | GL                                 | Dr    | LCs OCU<br>Account               | CCY | If the Bill is<br>under an LC<br>and if the export<br>LC has been<br>confirmed by<br>the Bank, then<br>the LC OCU<br>entries will be<br>reversed to the<br>extent of Bill<br>availment. |
| Contingent<br>Offset          | GL                                 | Cr    | Contingent<br>Offset Account     | CCY | If the Bill is<br>under an LC<br>and if the export<br>LC has been<br>confirmed by<br>the Bank, then<br>the LC OCU<br>entries will be<br>reversed to the<br>extent of Bill<br>availment. |

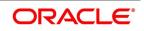

| GL Type      | А/С Туре | Dr/Cr | Account<br>Description       | ССҮ | Amount                                                                                                    |
|--------------|----------|-------|------------------------------|-----|----------------------------------------------------------------------------------------------------|
| Real & Asset | GL       | Dr    | Contingent<br>Offset Account | CCY | If a Cash<br>Collateral<br>Amount has<br>been entered<br>during the<br>contract input,<br>then the Cash<br>Collateral<br>entries will be<br>passed. |
| Real         | Customer | Cr    | Contingent<br>Offset Account | CCY | If a Cash<br>Collateral<br>Amount has<br>been entered<br>during the<br>contract input,<br>then the Cash<br>Collateral<br>entries will be<br>passed. |

## Table 12.62: Advices

| Advice Type     | Advice Description        |
|-----------------|---------------------------|
| RESERVE_RELEASE | Release of Reserve Advice |
| REMITTANCE_LTR  | Remittance Letter         |
| PAYMENT_ADVICE  | Payment Advice            |

# 12.1.2.11 Outgoing Acceptance (Clean)

### Table 12.63: Stage

| Stage | Clean / Doc | Sight/Usance | Bill Under LC  |
|-------|-------------|--------------|----------------|
| FIN   | CLE         | Usance only  | Not applicable |

Table 12.64: Accounting Entries

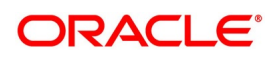

| GL Type                       | А/С Туре                           | Dr/Cr | Account<br>Description                             | ссү | Amount                                                                                                    |
|-------------------------------|------------------------------------|-------|----------------------------------------------------|-----|----------------------------------------------------------------------------------------------------|
| Real                          | Income                             | Cr    | Charges<br>earned.                                 | LCY | Equivalent<br>charge amount<br>in LCY.                                                                                                    |
| Real                          | Customer<br>/Account<br>Receivable | Dr    | Customer/Char<br>ges Receivable.                   | CCY | Equivalent<br>amount of<br>charges in the<br>charge currency<br>if it is a Account<br>Receivable else<br>Equivalent<br>amount of<br>charges in<br>Customer<br>Account<br>Currency |
| Real<br>/Contingent<br>Asset  | GL                                 | Dr    | Bills CLFA<br>Account                              | CCY | Bill Amount in<br>Contract<br>currency.                                                                                                    |
| Real<br>/Contingent<br>Offset | GL                                 | Cr    | CLFA Offset<br>Account                             | CCY | Bill amount in<br>the contract<br>currency.                                                                                                    |
| Real<br>& Asset               | GL                                 | Cr    | Bills<br>Acceptances<br>Cash Collateral<br>Account | CCY | If a Cash<br>Collateral<br>Amount has<br>been entered<br>during the<br>contract input,<br>then the Cash<br>Collateral<br>entries will be<br>passed.                               |

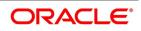

| GL Type | А/С Туре | Dr/Cr | Account<br>Description                             | ССҮ | Amount                                                                                                    |
|---------|----------|-------|----------------------------------------------------|-----|----------------------------------------------------------------------------------------------------|
| Real    | Customer | Dr    | Customer Cash<br>Collateral<br>payment<br>account. | CCY | If a Cash<br>Collateral<br>Amount has<br>been entered<br>during the<br>contract input,<br>then the Cash<br>Collateral<br>entries will be<br>passed. |

### Table 12.65: Advices

| Advice Type    | Advice Description |  |
|----------------|--------------------|--|
| REMITTANCE_LTR | Remittance Letter  |  |
| PAYMENT_ADVICE | Payment Advice     |  |

# 12.1.2.12 Outgoing Discount

### Table 12.66: Stage

| Stage | Clean / Doc | Sight/Usance | Bill Under LC  |
|-------|-------------|--------------|----------------|
| FIN   | DOC         | Usance only  | Not applicable |

# Table 12.67: Accounting Entries

| GL Type | А/С Туре | Dr/Cr | Account<br>Description | CCY | Amount                                 |
|---------|----------|-------|------------------------|-----|----------------------------------------|
| Real    | Income   | Cr    | Charges<br>earned.     | LCY | Equivalent<br>charge amount<br>in LCY. |

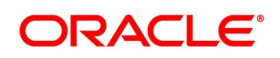

| GL Type         | А/С Туре                           | Dr/Cr | Account<br>Description                                    | ссү | Amount                                                                                                    |
|-----------------|------------------------------------|-------|-----------------------------------------------------------|-----|----------------------------------------------------------------------------------------------------|
| Real            | Customer<br>/Account<br>Receivable | Dr    | Customer/Char<br>ges Receivable.                          | CCY | Equivalent<br>amount of<br>charges in the<br>charge/fee<br>currency if it is a<br>Account<br>Receivable else<br>Equivalent<br>amount of<br>charges in<br>Customer<br>Account<br>Currency |
| Real            | Customer                           | Cr    | Customer<br>Settlement<br>Account                         | CCY | Bill amount in<br>the Customer<br>Account<br>currency.                                                                                                    |
| Real /Asset     | GL                                 | Dr    | Bills Discounted                                          | CCY | Bill amount in<br>the contract<br>currency.                                                                                                    |
| Real /Liability | GL                                 | Cr    | Profit Collected<br>in Advance on<br>Discounted<br>Bills. | CCY | Discounted<br>Profit amount in<br>the contract<br>currency.                                                                                                    |
| Real            | Customer                           | Dr    | Customer Profit<br>Payment<br>Account                     | CCY | Equivalent<br>Discounted<br>Profit amount in<br>the Customer<br>account<br>currency                                                                                                    |

## Table 12.68: Advices

| Advice Type    | Advice Description |
|----------------|--------------------|
| PAYMENT_ADVICE | Payment Advice     |

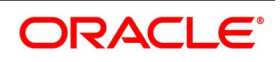

# 12.1.3 LIQD - Contract Liquidation

# 12.1.3.1 Incoming Collection

#### Table 12.69: Stage

| Stage | Clean / Doc | Sight/Usance | Bill Under LC  |
|-------|-------------|--------------|----------------|
| FIN   | CLE         | Sight/Usance | Not applicable |
| FIN   | DOC         | Sight/Usance | Optional       |

### Table 12.70: Accounting Entries

| GL Type | А/С Туре                           | Dr/Cr | Account<br>Description                      | ССҮ | Amount                                                                                                    |
|---------|------------------------------------|-------|---------------------------------------------|-----|----------------------------------------------------------------------------------------------------|
| Real    | Income                             | Cr    | Charges<br>earned.                          | LCY | Equivalent<br>charge amount<br>in LCY.                                                                                                    |
| Real    | Customer<br>/Account<br>Receivable | Dr    | Customer/Char<br>ges Receivable.            | CCY | Equivalent<br>amount of<br>charges in the<br>charge currency<br>if it is a Account<br>Receivable else<br>equivalent<br>amount of<br>charges in<br>Customer<br>Account<br>Currency |
| Real    | Nostro /Vostro                     | Cr    | Nostro / Vostro<br>Account of<br>Settlement | CCY | Equivalent<br>amount of<br>principal being<br>liquidated in the<br>currency of the<br>Nostro / Vostro<br>Account.                                                                 |

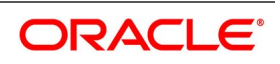

| GL Type | A/C Type                           | Dr/Cr | Account<br>Description          | ССҮ | Amount                                                                                                    |
|---------|------------------------------------|-------|---------------------------------|-----|----------------------------------------------------------------------------------------------------|
| Real    | Customer/<br>Account<br>Receivable | Dr    | Customer/Acco<br>unt Receivable | CCY | Equivalent<br>amount of<br>principal being<br>liquidated in the<br>contract<br>currency if it is a<br>Account<br>Receivable else<br>equivalent<br>amount of<br>principal being<br>liquidated in the<br>Customer<br>Account<br>Currency. |

### Table 12.71: Advices

| Advice Type    | Advice Description |
|----------------|--------------------|
| PAYMENT_ADVICE | Payment Advice     |

# 12.1.3.2 Incoming Payment (Final)

#### Table 12.72: Stage

| Stage | Clean / Doc | Sight/Usance | Bill Under LC   |
|-------|-------------|--------------|-----------------|
| FIN   | DOC         | Sight only   | Yes (mandatory) |

# Table 12.73: Accounting Entries

| GL Type | А/С Туре | Dr/Cr | Account<br>Description | CCY | Amount                                 |
|---------|----------|-------|------------------------|-----|----------------------------------------|
| Real    | Income   | Cr    | Charges<br>earned.     | LCY | Equivalent<br>charge amount<br>in LCY. |

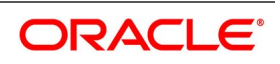

| GL Type | А/С Туре                           | Dr/Cr | Account<br>Description                      | ССҮ | Amount                                                                                                    |
|---------|------------------------------------|-------|---------------------------------------------|-----|----------------------------------------------------------------------------------------------------|
| Real    | Customer<br>/Account<br>Receivable | Dr    | Customer/Char<br>ges Receivable.            | CCY | Equivalent<br>amount of<br>charges in the<br>charge currency<br>if it is a Account<br>Receivable else<br>equivalent<br>amount of<br>charges in<br>Customer<br>Account<br>Currency |
| Real    | Nostro /Vostro                     | Cr    | Nostro / Vostro<br>Account of<br>Settlement | CCY | Equivalent<br>amount of Bill<br>amount being<br>paid in the<br>currency of the<br>Nostro / Vostro<br>Account.                                                                     |
| Real    | Customer                           | Dr    | Customer<br>account                         | CCY | Equivalent<br>amount of the<br>Bill amount<br>being paid in<br>the Customer<br>Account<br>Currency.                                                                               |

# Table 12.74: Accounting Entries

If contingent entries were defined for the event:

| GL Type                 | А/С Туре | Dr/Cr | Account<br>Description       | ССҮ | Amount                                                              |
|-------------------------|----------|-------|------------------------------|-----|---------------------------------------------------------------------|
| Contingent<br>Liability | GL       | Dr    | LC OCU<br>Account            | CCY | LC OCU<br>decrement entry<br>in the contract<br>currency.           |
| Contingent<br>Offset    | GL       | Cr    | Contingent<br>Offset Account | CCY | LC OCU<br>decrement<br>offset entry in<br>the contract<br>currency. |

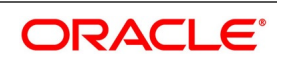

| Table | 12.75: | Advices |  |
|-------|--------|---------|--|

| Advice Type    | Advice Description |
|----------------|--------------------|
| PAYMENT_ADVICE | Payment Advice     |

# 12.1.3.3 Incoming Advance

#### Table 12.76: Stage

| Stage | Clean / Doc | Sight/Usance | Bill Under LC   |
|-------|-------------|--------------|-----------------|
| FIN   | DOC         | Sight only   | Yes (mandatory) |

## Table 12.77: Accounting Entries

| GL Type | А/С Туре                           | Dr/Cr | Account<br>Description           | ССҮ | Amount                                                                                                    |
|---------|------------------------------------|-------|----------------------------------|-----|----------------------------------------------------------------------------------------------------|
| Real    | Income                             | Cr    | Charges<br>earned.               | LCY | Equivalent<br>charge amount<br>in LCY.                                                                                                    |
| Real    | Customer<br>/Account<br>Receivable | Dr    | Customer/Char<br>ges Receivable. | CCY | Equivalent<br>amount of<br>charges in the<br>charge currency<br>if it is a Account<br>Receivable else<br>equivalent<br>amount of<br>charges in<br>Customer<br>Account<br>Currency |
| Real    | GL                                 | Cr    | Advance under<br>LCs             | CCY | Bill amount that<br>was advanced<br>under the LC in<br>the contract<br>currency.                                                                                                  |
| Real    | Customer                           | Dr    | Customer<br>Payment<br>Account   | CCY | Equivalent<br>amount of the<br>Bill amount<br>being that was<br>advanced, in<br>the Customer<br>Account<br>Currency.                                                              |

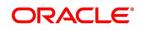

| GL Type | А/С Туре | Dr/Cr | Account<br>Description                | ССҮ | Amount                                                                    |
|---------|----------|-------|---------------------------------------|-----|---------------------------------------------------------------------------|
| Real    | GL       | Cr    | Profit Earned<br>Not Collected        | CCY | Profit for Bill in<br>the Accrual<br>Currency of the<br>BC contract.      |
| Real    | Customer | Dr    | Customer Profit<br>Payment<br>Account | CCY | Equivalent<br>amount of Profit<br>in the Customer<br>Account<br>Currency. |

## Table 12.78: Advices

| Advice Type    | Advice Description |
|----------------|--------------------|
| PAYMENT_ADVICE | Debit Advice       |

# 12.1.3.4 Incoming Acceptance (Documentary)

#### Table 12.79: Stage

| Stage | Clean / Doc | Sight/Usance | Bill Under LC |
|-------|-------------|--------------|---------------|
| FIN   | DOC         | Usance only  | Optional      |

## Table 12.80: Accounting Entries

| GL Type | А/С Туре                           | Dr/Cr | Account<br>Description           | CCY | Amount                                                                                                    |
|---------|------------------------------------|-------|----------------------------------|-----|----------------------------------------------------------------------------------------------------|
| Real    | Income                             | Cr    | Charges<br>earned.               | LCY | Equivalent<br>charge amount<br>in LCY.                                                                                                    |
| Real    | Customer<br>/Account<br>Receivable | Dr    | Customer/Char<br>ges Receivable. | CCY | Equivalent<br>amount of<br>charges in the<br>charge currency<br>if it is a Account<br>Receivable else<br>equivalent<br>amount of<br>charges in<br>Customer<br>Account<br>Currency |

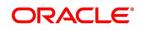

| GL Type             | A/C Type       | Dr/Cr | Account<br>Description                   | ССҮ | Amount                                                                                        |
|---------------------|----------------|-------|------------------------------------------|-----|-----------------------------------------------------------------------------------------------|
| Real<br>/Contingent | GL             | Cr    | CLFA Account                             | CCY | Bill amount in<br>the contract<br>currency.                                                   |
| Real<br>/Contingent | GL             | Dr    | CLFA Offset<br>Account                   | CCY | Bill amount in<br>the contract<br>currency.                                                   |
| Real                | Nostro /Vostro | Cr    | Nostro / Vostro<br>Settlement<br>Account | CCY | Equivalent Bill<br>amount in the<br>currency of the<br>Nostro /Vostro<br>Account<br>currency. |
| Real                | Customer       | Dr    | Customer<br>Payment<br>Account           | CCY | Equivalent Bill<br>amount in the<br>Customer<br>account<br>currency                           |

#### Table 12.81: Advices

| Advice Type    | Advice Description |
|----------------|--------------------|
| PAYMENT_ADVICE | Payment Advice     |

### 12.1.3.5 Incoming Acceptance (Clean)

#### Table 12.82: Stage

| Stage | Clean / Doc | Sight/Usance | Bill Under LC  |
|-------|-------------|--------------|----------------|
| FIN   | CLE         | Usance only  | Not applicable |

### Table 12.83: Accounting Entries

| GL Type | А/С Туре | Dr/Cr | Account<br>Description | CCY | Amount                                 |
|---------|----------|-------|------------------------|-----|----------------------------------------|
| Real    | Income   | Cr    | Charges<br>earned.     | LCY | Equivalent<br>charge amount<br>in LCY. |

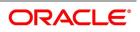

| GL Type             | А/С Туре                           | Dr/Cr | Account<br>Description                   | ССҮ | Amount                                                                                                    |
|---------------------|------------------------------------|-------|------------------------------------------|-----|----------------------------------------------------------------------------------------------------|
| Real                | Customer<br>/Account<br>Receivable | Dr    | Customer/Char<br>ges Receivable.         | CCY | Equivalent<br>amount of<br>charges in the<br>charge currency<br>if it is a Account<br>Receivable else<br>equivalent<br>amount of<br>charges in<br>Customer<br>Account<br>Currency |
| Real<br>/Contingent | GL                                 | Cr    | CLFA Account                             | CCY | Bill amount in<br>the contract<br>currency.                                                                                                    |
| Real<br>/Contingent | GL                                 | Dr    | CLFA Offset<br>Account                   | CCY | Bill amount in the contract currency.                                                                                                    |
| Real                | Nostro /Vostro                     | Cr    | Nostro / Vostro<br>Settlement<br>Account | CCY | Equivalent Bill<br>amount in the<br>currency of the<br>Nostro /Vostro<br>Account<br>currency.                                                                                     |
| Real                | Customer                           | Dr    | Customer<br>Payment<br>Account           | CCY | Equivalent Bill<br>amount in the<br>Customer<br>account<br>currency                                                                                                    |

### Table 12.84: Advices

| Advice Type    | Advice Description |
|----------------|--------------------|
| PAYMENT_ADVICE | Payment Advice     |

# 12.1.3.6 Incoming Discount (Documentary)

# Table 12.85: Stage

| Stage | Clean / Doc | Sight/Usance | Bill Under LC |
|-------|-------------|--------------|---------------|
| FIN   | CLE         | Usance only  | Optional      |

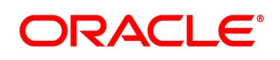

## Table 12.86: Accounting Entries

If any charges are applicable, then the following accounting entries will be passed for each of the charges:

| GL Type     | А/С Туре                           | Dr/Cr | Account<br>Description           | ссү | Amount                                                                                                    |
|-------------|------------------------------------|-------|----------------------------------|-----|----------------------------------------------------------------------------------------------------|
| Real        | Income                             | Cr    | Charges<br>earned.               | LCY | Equivalent<br>charge amount<br>in LCY.                                                                                                    |
| Real        | Customer<br>/Account<br>Receivable | Dr    | Customer/Char<br>ges Receivable. | CCY | Equivalent<br>amount of<br>charges in the<br>charge currency<br>if it is a Account<br>Receivable else<br>equivalent<br>amount of<br>charges in<br>Customer<br>Account<br>Currency |
| Real /Asset | GL                                 | Cr    | Bills Discounted                 | CCY | Bill amount in the contract currency.                                                                                                    |
| Real        | Customer                           | Dr    | Customer<br>Payment<br>Account   | CCY | Equivalent Bill<br>amount in the<br>Customer<br>account<br>currency                                                                                                    |

#### Table 12.87: Advices

| Advice Type    | Advice Description |  |
|----------------|--------------------|--|
| PAYMENT_ADVICE | Payment Advice     |  |

# 12.1.3.7 Incoming Discount (Clean)

Table 12.88: Stage

| Stage | Clean / Doc | Sight/Usance | Bill Under LC  |
|-------|-------------|--------------|----------------|
| FIN   | CLE         | Usance only  | Not Applicable |

#### Table 12.89: Accounting Entries

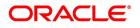

| GL Type     | А/С Туре                           | Dr/Cr | Account<br>Description           | ссү | Amount                                                                                                    |
|-------------|------------------------------------|-------|----------------------------------|-----|----------------------------------------------------------------------------------------------------|
| Real        | Income                             | Cr    | Charges<br>earned.               | LCY | Equivalent<br>charge amount<br>in LCY.                                                                                                    |
| Real        | Customer<br>/Account<br>Receivable | Dr    | Customer/Char<br>ges Receivable. | CCY | Equivalent<br>amount of<br>charges in the<br>charge currency<br>if it is a Account<br>Receivable else<br>equivalent<br>amount of<br>charges in<br>Customer<br>Account<br>Currency |
| Real /Asset | GL                                 | Cr    | Bills Discounted                 | CCY | Bill amount in<br>the contract<br>currency.                                                                                                    |
| Real        | Customer                           | Dr    | Customer<br>Payment<br>Account   | CCY | Equivalent Bill<br>amount in the<br>Customer<br>account<br>currency                                                                                                    |

# If any charges are applicable, then the following accounting entries will be passed for each of the charges:

#### Table 12.90: Advices

| Advice Type    | Advice Description |
|----------------|--------------------|
| PAYMENT_ADVICE | Payment Advice     |

# 12.1.3.8 Outgoing Collection (Final)

# Table 12.91: Stage

| Stage | Clean / Doc | Sight/Usance | Bill Under LC  |
|-------|-------------|--------------|----------------|
| FIN   | CLE         | Sight/Usance | Not Applicable |
| FIN   | DOC         | Sight/Usance | Optional       |

#### Table 12.92: Accounting Entries

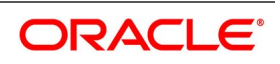

| GL Type | A/C Type                           | Dr/Cr | Account<br>Description                      | ССҮ | Amount                                                                                                    |
|---------|------------------------------------|-------|---------------------------------------------|-----|----------------------------------------------------------------------------------------------------|
| Real    | Income                             | Cr    | Charges<br>earned.                          | LCY | Equivalent<br>charge amount<br>in LCY.                                                                                                    |
| Real    | Customer<br>/Account<br>Receivable | Dr    | Customer/Char<br>ges Receivable.            | CCY | Equivalent<br>amount of<br>charges in the<br>charge currency<br>if it is a Account<br>Receivable else<br>equivalent<br>amount of<br>charges in<br>Customer<br>Account<br>Currency                                            |
| Real    | Nostro /Vostro                     | Dr    | Nostro / Vostro<br>Account of<br>Settlement | CCY | Equivalent<br>amount of<br>principal being<br>liquidated in the<br>currency of the<br>Nostro/ Vostro<br>Account.                                                                                                    |
| Real    | Customer<br>/Account<br>Payable    | Cr    | Customer/<br>Account<br>Payable             | CCY | Equivalent<br>amount of<br>principal being<br>liquidated in the<br>contract<br>currency if it is<br>Account<br>Payable else<br>equivalent<br>amount of<br>principal being<br>liquidated in the<br>Debit Account<br>Currency. |

If any charges are applicable, then the following accounting entries will be passed for each of the charges:

## Table 12.93: Advices

| Advice Type    | Advice Description |
|----------------|--------------------|
| PAYMENT_ADVICE | Payment Advice     |

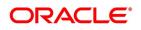

# 12.1.3.9 Outgoing Payment

#### Table 12.94: Stage

| Stage | Clean / Doc | Sight/Usance | Bill Under LC   |
|-------|-------------|--------------|-----------------|
| FIN   | DOC         | Sight only   | Yes (Mandatory) |

#### Table 12.95: Accounting Entries

If any charges are applicable, then the following accounting entries will be passed for each of the charges:

| GL Type              | А/С Туре | Dr/Cr | Account<br>Description                              | CCY | Amount                                      |
|----------------------|----------|-------|-----------------------------------------------------|-----|---------------------------------------------|
| Contingent<br>Asset  | GL       | Cr    | Outgoing Bills<br>under LCs paid                    | LCY | Bill amount in<br>the contract<br>currency. |
| Contingent<br>Offset | GL       | Dr    | Outgoing Bills<br>under LC'S paid<br>Offset Account | CCY | Bill amount in<br>the contract<br>currency. |

## Table 12.96: Advices

| Advice Type    | Advice Description |
|----------------|--------------------|
| PAYMENT_ADVICE | Payment Advice     |

# 12.1.3.10 Outgoing Purchase (Documentary)

#### Table 12.97: Stage

| Stage | Clean / Doc | Sight/Usance | Bill Under LC |
|-------|-------------|--------------|---------------|
| FIN   | DOC         | Sight only   | No            |

#### Table 12.98: Accounting Entries

| GL Type | А/С Туре       | Dr/Cr | Account<br>Description                      | Amount                                                                                                  |
|---------|----------------|-------|---------------------------------------------|----------------------------------------------------------------------------------------------------|
| Real    | GL Asset       | Cr    | Outgoing Bills<br>purchased                 | Bill Amount in Contract currency.                                                                       |
| Real    | Nostro /Vostro | Dr    | Nostro / Vostro<br>Account of<br>Settlement | Equivalent amount of the Bill amount<br>being paid in the Nostro/Vostro<br>Settlement Account Currency. |

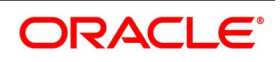

# Advices

None

# 12.1.3.11 Outgoing Purchase (Clean)

## Table 12.99: Stage

| Stage | Clean / Doc | Sight/Usance | Bill Under LC  |
|-------|-------------|--------------|----------------|
| FIN   | CLE         | Sight only   | Not Applicable |

## Table 12.100: Accounting Entries

If any charges are applicable, then the following accounting entries will be passed for each of the charges:

| GL Type | А/С Туре       | Dr/Cr | Account<br>Description                      | Amount                                                                                              |
|---------|----------------|-------|---------------------------------------------|----------------------------------------------------------------------------------------------------|
| Real    | GL Asset       | Cr    | Outgoing Bills<br>purchased                 | Bill Amount in Contract currency.                                                                   |
| Real    | Nostro /Vostro | Dr    | Nostro / Vostro<br>Account of<br>Settlement | Equivalent amount of the Bill amount being paid in the Nostro / Vostro Settlement Account Currency. |

# Advices

None

# 12.1.3.12 Outgoing Negotiation (Documentary)

#### Table 12.101: Stage

| Stage | Clean / Doc | Sight/Usance | Bill Under LC |
|-------|-------------|--------------|---------------|
| FIN   | DOC         | Sight only   | Optional      |

## Table 12.102: Accounting Entries

| GL Type | А/С Туре | Dr/Cr | Account<br>Description | ССҮ | Amount                                |
|---------|----------|-------|------------------------|-----|---------------------------------------|
| Real    | Income   | Cr    | Charges earned         | LCY | Equivalent<br>charge amount<br>in LCY |

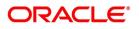

| GL Type     | A/C Type                           | Dr/Cr | Account<br>Description                   | ССҮ | Amount                                                                                                    |
|-------------|------------------------------------|-------|------------------------------------------|-----|----------------------------------------------------------------------------------------------------|
| Real        | Customer<br>/Account<br>Receivable | Dr    | Customer/Char<br>ges Receivable          | CCY | Equivalent<br>amount of<br>charges in the<br>charge currency<br>if it is a Account<br>Receivable else<br>equivalent<br>amount of<br>charges in<br>Customer<br>Account<br>Currency |
| Real /Asset | GL                                 | Cr    | Outgoing Bills<br>Negotiated             | CCY | Bill amount in<br>the contract<br>currency.                                                                                                    |
| Real        | Nostro /Vostro                     | Dr    | Nostro / Vostro<br>Settlement<br>Account | CCY | Equivalent<br>amount of the<br>Bill amount in<br>the Nostro /<br>Vostro Account<br>Currency.                                                                                      |

## Table 12.103: Advices

| Advice Type    | Advice Description |
|----------------|--------------------|
| PAYMENT_ADVICE | Payment Advice     |

# 12.1.3.13 Outgoing Negotiation (Clean)

# Table 12.104: Stage

| Stage | Clean / Doc | Sight/Usance | Bill Under LC  |
|-------|-------------|--------------|----------------|
| FIN   | CLE         | Sight only   | Not Applicable |

## Table 12.105: Accounting Entries

| GL Type | А/С Туре | Dr/Cr | Account<br>Description | ССҮ | Amount                                |
|---------|----------|-------|------------------------|-----|---------------------------------------|
| Real    | Income   | Cr    | Charges earned         | LCY | Equivalent<br>charge amount<br>in LCY |

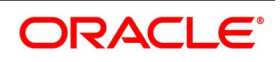

| GL Type     | A/C Type                           | Dr/Cr | Account<br>Description                 | ССҮ | Amount                                                                                                    |
|-------------|------------------------------------|-------|----------------------------------------|-----|----------------------------------------------------------------------------------------------------|
| Real        | Customer<br>/Account<br>Receivable | Dr    | Customer/<br>Charges<br>Receivable     | CCY | Equivalent<br>amount of<br>charges in the<br>charge currency<br>if it is a Account<br>Receivable else<br>equivalent<br>amount of<br>charges in<br>Customer<br>Account<br>Currency |
| Real /Asset | GL                                 | Cr    | Outgoing Bills<br>Negotiated           | CCY | Bill amount in<br>the contract<br>currency.                                                                                                    |
| Real        | Nostro /Vostro                     | Dr    | Nostro/Vostro<br>Settlement<br>account | CCY | Equivalent<br>amount of the<br>Bill amount in<br>the<br>Nostro/Vostro<br>Account<br>Currency                                                                                      |

## Table 12.106: Advices

| Advice Type    | Advice Description |
|----------------|--------------------|
| PAYMENT_ADVICE | Payment Advice     |

# 12.1.3.14 Outgoing Acceptance (Documentary)

Table 12.107: Stage

| Stage | Clean / Doc | Sight/Usance | Bill Under LC |
|-------|-------------|--------------|---------------|
| FIN   | DOC         | Usance only  | Optional      |

# Table 12.108: Accounting Entries

| GL Type | А/С Туре | Dr/Cr | Account<br>Description | ССҮ | Amount                                |
|---------|----------|-------|------------------------|-----|---------------------------------------|
| Real    | Income   | Cr    | Charges earned         | LCY | Equivalent<br>charge amount<br>in LCY |

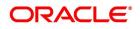

| GL Type             | А/С Туре                            | Dr/Cr | Account<br>Description                   | ССҮ | Amount                                                                                                    |
|---------------------|-------------------------------------|-------|------------------------------------------|-----|----------------------------------------------------------------------------------------------------|
| Real                | Customer /<br>Account<br>Receivable | Dr    | Customer/Char<br>ges Receivable          | CCY | Equivalent<br>amount of<br>charges in the<br>charge currency<br>if it is a Account<br>Receivable else<br>equivalent<br>amount of<br>charges in<br>Customer<br>Account<br>Currency |
| Real<br>/Contingent | GL                                  | Cr    | CLFA Account                             | CCY | Bill amount in<br>the contract<br>currency.                                                                                                    |
| Real<br>/Contingent | GL                                  | Dr    | CLFA Offset<br>Account                   | CCY | Bill amount in<br>the contract<br>currency.                                                                                                    |
| Real                | Nostro /Vostro                      | Dr    | Nostro / Vostro<br>Settlement<br>Account | CCY | Equivalent Bill<br>amount in the<br>currency of the<br>Nostro / Vostro<br>Account<br>currency.                                                                                    |
| Real                | Customer                            | Cr    | Customer<br>Settlement<br>Account        | CCY | Equivalent Bill<br>amount in the<br>Customer<br>Settlement<br>currency                                                                                                    |

## Table 12.109: Advices

| Advice Type    | Advice Description |
|----------------|--------------------|
| PAYMENT_ADVICE | Payment Advice     |

# 12.1.3.15 Outgoing Acceptance (Clean)

# Table 12.110: Stage

| Stage | Clean / Doc | Sight/Usance | Bill Under LC  |
|-------|-------------|--------------|----------------|
| FIN   | CLE         | Usance only  | Not Applicable |

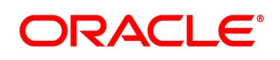

# Table 12.111: Accounting Entries

If any charges are applicable, then the following accounting entries will be passed for each of the charges:

| GL Type              | А/С Туре                           | Dr/Cr | Account<br>Description                   | ссү | Amount                                                                                                    |
|----------------------|------------------------------------|-------|------------------------------------------|-----|----------------------------------------------------------------------------------------------------|
| Real                 | Income                             | Cr    | Charges earned                           | LCY | Equivalent<br>charge amount<br>in LCY                                                                                                    |
| Real                 | Customer<br>/Account<br>Receivable | Dr    | Customer/Char<br>ges Receivable          | CCY | Equivalent<br>amount of<br>charges in the<br>charge currency<br>if it is a Account<br>Receivable else<br>equivalent<br>amount of<br>charges in<br>Customer<br>Account<br>Currency |
| Real /<br>Contingent | GL                                 | Cr    | CLFA Account                             | CCY | Bill amount in the contract currency.                                                                                                    |
| Real<br>/Contingent  | GL                                 | Dr    | CLFA Offset<br>Account                   | CCY | Bill amount in<br>the contract<br>currency.                                                                                                    |
| Real                 | Nostro /Vostro                     | Dr    | Nostro / Vostro<br>Settlement<br>Account | CCY | Equivalent Bill<br>amount in the<br>currency of the<br>Nostro / Vostro<br>Account<br>currency.                                                                                    |
| Real                 | Customer                           | Cr    | Customer<br>Settlement<br>Account        | CCY | Equivalent Bill<br>amount in the<br>Customer<br>Settlement<br>account<br>currency                                                                                                 |

#### Table 12.112: Advices

| Advice Type    | Advice Description |
|----------------|--------------------|
| PAYMENT_ADVICE | Payment Advice     |

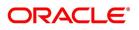

# 12.1.3.16 Outgoing Discount (Documentary)

| Table 12.113: Stage |             |              |               |  |
|---------------------|-------------|--------------|---------------|--|
| Stage               | Clean / Doc | Sight/Usance | Bill Under LC |  |
| FIN                 | DOC         | Usance only  | Optional      |  |

## Table 12.114: Accounting Entries

If any charges are applicable, then the following accounting entries will be passed for each of the charges:

| GL Type     | А/С Туре                        | Dr/Cr | Account<br>Description                   | ссү | Amount                                                                                                    |
|-------------|---------------------------------|-------|------------------------------------------|-----|----------------------------------------------------------------------------------------------------|
| Real        | Income                          | Cr    | Charges earned                           | LCY | Equivalent<br>charge amount<br>in LCY                                                                                                    |
| Real        | Customer/Acco<br>unt Receivable | Dr    | Customer/Char<br>ges Receivable          | CCY | Equivalent<br>amount of<br>charges in the<br>charge currency<br>if it is a Account<br>Receivable else<br>equivalent<br>amount of<br>charges in<br>Customer<br>Account<br>Currency |
| Real /Asset | GL                              | Cr    | Bills Discounted                         | CCY | Bill amount in<br>the contract<br>currency.                                                                                                    |
| Real        | Nostro /Vostro                  | Dr    | Nostro / Vostro<br>Settlement<br>Account | CCY | Equivalent Bill<br>amount in the<br>currency of the<br>Nostro /Vostro<br>Account<br>currency.                                                                                     |

#### Table 12.115: Advices

| Advice Type    | Advice Description |
|----------------|--------------------|
| PAYMENT_ADVICE | Payment Advice     |

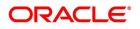

# 12.1.3.17 Outgoing Discount (Clean)

| Table 12.116: Stage |             |              |                |  |  |
|---------------------|-------------|--------------|----------------|--|--|
| Stage               | Clean / Doc | Sight/Usance | Bill Under LC  |  |  |
| FIN                 | CLE         | Usance only  | Not Applicable |  |  |

## Table 12.117: Accounting Entries

If any charges are applicable, then the following accounting entries will be passed for each of the charges:

| GL Type     | A/C Type                           | Dr/Cr | Account<br>Description                   | ССҮ | Amount                                                                                                    |
|-------------|------------------------------------|-------|------------------------------------------|-----|----------------------------------------------------------------------------------------------------|
| Real        | Income                             | Cr    | Charges earned                           | LCY | Equivalent<br>charge amount<br>in LCY                                                                                                    |
| Real        | Customer<br>/Account<br>Receivable | Dr    | Customer/Char<br>ges Receivable          | CCY | Equivalent<br>amount of<br>charges in the<br>charge currency<br>if it is a Account<br>Receivable else<br>equivalent<br>amount of<br>charges in<br>Customer<br>Account<br>Currency |
| Real /Asset | GL                                 | Cr    | Bills Discounted                         | CCY | Bill amount in<br>the contract<br>currency.                                                                                                    |
| Real        | Nostro /Vostro                     | Dr    | Nostro / Vostro<br>Settlement<br>Account | CCY | Equivalent Bill<br>amount in the<br>currency of the<br>Nostro /Vostro<br>Account<br>currency.                                                                                     |

#### Table 12.118: Advices

| Advice Type    | Advice Description |
|----------------|--------------------|
| PAYMENT_ADVICE | Payment Advice     |

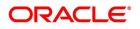

# 12.1.3.18 Collateral Accounting on Bill Liquidation

The following amount tags are provided for collateral liquidation as a part of Bill liquidation:

# Table 12.119: Amount Tag

| Amount Tag      | Description                   |
|-----------------|-------------------------------|
| COLL_LIQ_AMT    | Collateral Liquidation Amount |
| COLL_LIQ_AMT_EQ | Collateral Liquidation Amount |

## Table 12.120: Accounting Roles

| Dr/Cr | Accounting role | Amount tag     |
|-------|-----------------|----------------|
| Dr    | BILL COLLATERAL | COLL_LIQ_AMT   |
| Cr    | Nostro Account  | COLL_LIQ_AMTEQ |

# 12.1.4 CLOS - Contract Closure

# 12.1.4.1 Incoming Payment

## Table 12.121: Stage

| Stage | Clean / Doc | Sight/Usance | Bill Under LC   |
|-------|-------------|--------------|-----------------|
| INI   | DOC         | Sight Only   | Yes (mandatory) |

# Accounting Entries

None

#### Advices

None

## 12.1.4.2 Incoming Acceptance (Initial)

#### Table 12.122: Stage

| Stage | Clean / Doc | Sight/Usance | Bill Under LC |
|-------|-------------|--------------|---------------|
| INI   | DOC         | Usance only  | Optional      |

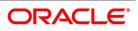

# Accounting Entries

None

## Advices

None

# 12.1.4.3 Incoming Acceptance (Final)

# Table 12.123: Stage

| Stage | Clean / Doc | Sight/Usance | Bill Under LC |
|-------|-------------|--------------|---------------|
| FIN   | DOC         | Usance only  | Optional      |

## Table 12.124: Accounting Entries

| GL Type              | А/С Туре | Dr/Cr | Account<br>Description | CCY | Amount                                      |
|----------------------|----------|-------|------------------------|-----|---------------------------------------------|
| Real /<br>Contingent | GL       | Cr    | CLFA Account           | CCY | Bill amount in<br>the contract<br>currency. |
| Real /<br>Contingent | GL       | Dr    | CLFA Offset<br>Account | CCY | Bill amount in<br>the contract<br>currency. |

# Advices

None

# 12.1.4.4 Incoming Acceptance

#### Table 12.125: Stage

| Stage | Clean / Doc | Sight/Usance | Bill Under LC  |
|-------|-------------|--------------|----------------|
| FIN   | CLE         | Usance only  | Not Applicable |

#### Table 12.126: Accounting Entries

| GL Type              | А/С Туре | Dr/Cr | Account<br>Description | ССҮ | Amount                                      |
|----------------------|----------|-------|------------------------|-----|---------------------------------------------|
| Real /<br>Contingent | GL       | Cr    | CLFA Account           | CCY | Bill amount in<br>the contract<br>currency. |
| Real /<br>Contingent | GL       | Dr    | CLFA Offset<br>Account | CCY | Bill amount in<br>the contract<br>currency. |

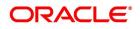

# Advices

None

# 12.1.4.5 Outgoing Acceptance (Documentary)

# Table 12.127: Stage

| Stage | Clean / Doc | Sight/Usance | Bill Under LC |
|-------|-------------|--------------|---------------|
| FIN   | DOC         | Usance only  | Optional      |

# Table 12.128: Accounting Entries

| GL Type              | А/С Туре                           | Dr/Cr | Account<br>Description          | CCY | Amount                                                                                                    |
|----------------------|------------------------------------|-------|---------------------------------|-----|----------------------------------------------------------------------------------------------------|
| Real                 | Income                             | Cr    | Charges earned                  | LCY | Equivalent<br>charge amount<br>in LCY                                                                                                    |
| Real                 | Customer<br>/Account<br>Receivable | Dr    | Customer/Char<br>ges Receivable | CCY | Equivalent<br>amount of<br>charges in the<br>charge currency<br>if it is a Account<br>Receivable else<br>equivalent<br>amount of<br>charges in<br>Customer<br>Account<br>Currency |
| Real/Cont.<br>Asset  | GL                                 | Cr    | Bills CLFA<br>Account           | CCY | Bill amount in<br>the contract<br>currency.                                                                                                    |
| Real/Cont.<br>Offset | GL                                 | Dr    | CLFA Offset<br>Account          | CCY | Bill amount in<br>the contract<br>currency.                                                                                                    |

# Table 12.129: Advices

| Advice Type    | Advice Description |
|----------------|--------------------|
| PAYMENT_ADVICE | Payment Advice     |

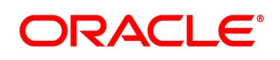

# 12.1.4.6 Outgoing Acceptance (Clean)

| Table 12.130: Stage |             |              |               |  |  |
|---------------------|-------------|--------------|---------------|--|--|
| Stage               | Clean / Doc | Sight/Usance | Bill Under LC |  |  |
| FIN                 | CLE         | Usance only  | Optional      |  |  |

# Table 12.131: Accounting Entries

| GL Type                      | А/С Туре                           | Dr/Cr | Account<br>Description          | ССҮ | Amount                                                                                                    |
|------------------------------|------------------------------------|-------|---------------------------------|-----|----------------------------------------------------------------------------------------------------|
| Real                         | Income                             | Cr    | Charges earned                  | LCY | Equivalent<br>charge amount<br>in LCY                                                                                                    |
| Real                         | Customer<br>/Account<br>Receivable | Dr    | Customer/Char<br>ges Receivable | CCY | Equivalent<br>amount of<br>charges in the<br>charge currency<br>if it is a Account<br>Receivable else<br>equivalent<br>amount of<br>charges in<br>Account<br>Currency |
| Real<br>/Contingent<br>Asset | GL                                 | Cr    | Bills CLFA<br>Account           | CCY | Bill amount in<br>the contract<br>currency.                                                                                                    |
| Real/Cont.<br>Offset         | GL                                 | Dr    | CLFA Offset<br>Account          | CCY | Bill amount in<br>the contract<br>currency.                                                                                                    |

#### Table 12.132: Advices

| Advice Type    | Advice Description |
|----------------|--------------------|
| PAYMENT_ADVICE | Payment Advice     |

# 12.1.5 REGN - Contract Registration

# 12.1.5.1 Incoming / Outgoing Collection

## Table 12.133: Stage

| Stage          | Clean / Doc | Sight/Usance | Bill Under LC  |
|----------------|-------------|--------------|----------------|
| REG (Incoming) | CLE         | Sight/Usance | Not applicable |
| REG (Incoming) | DOC         | Sight/Usance | Optional       |

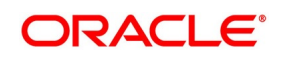

| Stage          | Clean / Doc | Sight/Usance | Bill Under LC  |
|----------------|-------------|--------------|----------------|
| REG (Outgoing) | CLE         | Sight/Usance | Not applicable |
| REG (Outgoing) | DOC         | Sight/Usance | Optional       |

# **Accounting Entries**

None

# Advices

None

# 12.1.6 BDIS - Discounting

# 12.1.6.1 Incoming Acceptance to Discount (Documentary)

## Table 12.134: Stage

| Stage | Clean / Doc | Sight/Usance | Bill Under LC |
|-------|-------------|--------------|---------------|
| FIN   | DOC         | Usance only  | Optional      |

# Table 12.135: Accounting Entries

| GL Type | А/С Туре                           | Dr/Cr | Account<br>Description          | ССҮ | Amount                                                                                                    |
|---------|------------------------------------|-------|---------------------------------|-----|----------------------------------------------------------------------------------------------------|
| Real    | Income                             | Cr    | Charges earned                  | LCY | Equivalent<br>charge amount<br>in LCY                                                                                                    |
| Real    | Customer<br>/Account<br>Receivable | Dr    | Customer/Char<br>ges Receivable | CCY | Equivalent<br>amount of<br>charges in the<br>charge currency<br>if it is a Account<br>Receivable else<br>equivalent<br>amount of<br>charges in<br>Account<br>Currency |
| Real    | Customer                           | Cr    | Customer<br>Account             | CCY | Equivalent Bill<br>amount in the<br>currency of the<br>Nostro /Vostro<br>Account<br>currency.                                                                         |

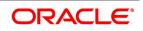

| GL Type             | А/С Туре | Dr/Cr | Account<br>Description                                    | ССҮ | Amount                                                                              |
|---------------------|----------|-------|-----------------------------------------------------------|-----|-------------------------------------------------------------------------------------|
| Real /Asset         | GL       | Dr    | Bill<br>Acceptances<br>Discounted                         | CCY | Bill amount in<br>the contract<br>currency.                                         |
| Real /Liability     | GL       | Cr    | Profit Collected<br>in Advance on<br>Discounted<br>Bills. | CCY | Discounted<br>Profit amount in<br>the contract<br>currency.                         |
| Real                | Customer | Dr    | Customer Profit<br>Payment<br>Account                     | CCY | Equivalent<br>Discounted<br>Profit amount in<br>the Customer<br>account<br>currency |
| Real<br>/Contingent | GL       | Cr    | CLFA Account                                              | CCY | Bill amount in the contract currency.                                               |
| Real/Contingent     | GL       | Dr    | CLFA Offset<br>Account                                    | ССҮ | Bill amount in<br>the contract<br>currency.                                         |

#### Table 12.136: Advices

| Advice Type    | Advice Description |
|----------------|--------------------|
| PAYMENT_ADVICE | Payment Advice     |

## 12.1.6.2 Incoming Acceptance to Discount (Clean)

#### Table 12.137: Stage

| Stage | Clean / Doc | Sight/Usance | Bill Under LC  |
|-------|-------------|--------------|----------------|
| FIN   | CLE         | Usance only  | Not Applicable |

## Table 12.138: Accounting Entries

| GL Type | А/С Туре | Dr/Cr | Account<br>Description | ССҮ | Amount                                |
|---------|----------|-------|------------------------|-----|---------------------------------------|
| Real    | Income   | Cr    | Charges earned         | LCY | Equivalent<br>charge amount<br>in LCY |

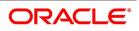

| GL Type             | А/С Туре                           | Dr/Cr | Account<br>Description                                    | ссү | Amount                                                                                                    |
|---------------------|------------------------------------|-------|-----------------------------------------------------------|-----|----------------------------------------------------------------------------------------------------|
| Real                | Customer<br>/Account<br>Receivable | Dr    | Customer/Char<br>ges Receivable                           | CCY | Equivalent<br>amount of<br>charges in the<br>charge currency<br>if it is a Account<br>Receivable else<br>equivalent<br>amount of<br>charges in<br>Account<br>Currency |
| Real                | Customer                           | Cr    | Customer<br>Account                                       | CCY | Equivalent Bill<br>amount in the<br>currency of the<br>Nostro / Vostro<br>Account<br>currency.                                                                        |
| Real /Asset         | GL                                 | Dr    | Bill<br>Acceptances<br>Discounted                         | CCY | Bill amount in<br>the contract<br>currency.                                                                                                    |
| Real /Liability     | GL                                 | Cr    | Profit Collected<br>in Advance on<br>Discounted<br>Bills. | CCY | Discounted<br>Profit amount in<br>the contract<br>currency.                                                                                                    |
| Real                | Customer                           | Dr    | Customer Profit<br>Payment<br>Account                     | CCY | Equivalent<br>Discounted<br>Profit amount in<br>the Customer<br>account<br>currency                                                                                   |
| Real<br>/Contingent | GL                                 | Cr    | CLFA Account                                              | CCY | Bill amount in the contract currency.                                                                                                    |
| Real/Contingent     | GL                                 | Dr    | CLFA Offset<br>Account                                    | CCY | Bill amount in<br>the contract<br>currency.                                                                                                    |

## Table 12.139: Advices

| Advice Type    | Advice Description |
|----------------|--------------------|
| PAYMENT_ADVICE | Payment Advice     |

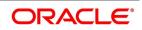

# 12.1.6.3 Outgoing Acceptance to Discount (Documentary)

#### Table 12.140: Stage

| Stage | Clean / Doc | Sight/Usance | Bill Under LC |
|-------|-------------|--------------|---------------|
| FIN   | DOC         | Usance only  | Optional      |

## Table 12.141: Accounting Entries

| GL Type         | А/С Туре                           | Dr/Cr | Account<br>Description                                    | ссү | Amount                                                                                                    |
|-----------------|------------------------------------|-------|-----------------------------------------------------------|-----|----------------------------------------------------------------------------------------------------|
| Real            | Income                             | Cr    | Charges earned                                            | LCY | Equivalent<br>charge amount<br>in LCY                                                                                                    |
| Real            | Customer<br>/Account<br>Receivable | Dr    | Customer/Char<br>ges Receivable                           | CCY | Equivalent<br>amount of<br>charges in the<br>charge currency<br>if it is a Account<br>Receivable else<br>equivalent<br>amount of<br>charges in<br>Account<br>Currency |
| Real            | Customer                           | Cr    | Customer<br>Settlement<br>Account                         | CCY | Bill amount in<br>the contract<br>currency.                                                                                                    |
| Real /Asset     | GL                                 | Dr    | Bill<br>Acceptances<br>Discounted                         | CCY | Bill amount in<br>the contract<br>currency.                                                                                                    |
| Real /Liability | GL                                 | Cr    | Profit Collected<br>in Advance on<br>Discounted<br>Bills. | CCY | Discounted<br>Profit amount in<br>the contract<br>currency.                                                                                                    |
| Real            | Customer                           | Dr    | Customer Profit<br>Payment<br>Account                     | CCY | Equivalent<br>Discounted<br>Profit amount in<br>the Customer<br>account<br>currency                                                                                   |

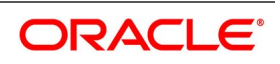

| GL Type         | А/С Туре | Dr/Cr | Account<br>Description | ССҮ | Amount                                |
|-----------------|----------|-------|------------------------|-----|---------------------------------------|
| Real/Contingent | GL       | Cr    | Bills CLFA<br>Account  | CCY | Bill amount in the contract currency. |
| Real/Contingent | GL       | Dr    | CLFA Offset<br>Account | CCY | Bill amount in the contract currency. |

#### Table 12.142: Advices

| Advice Type    | Advice Description |
|----------------|--------------------|
| PAYMENT_ADVICE | Payment Advice     |

## 12.1.6.4 Outgoing Acceptance to Discount (Clean)

Table 12.143: Stage

| Stage | Clean / Doc | Sight/Usance | Bill Under LC |
|-------|-------------|--------------|---------------|
| FIN   | CLE         | Usance only  | Optional      |

# Table 12.144: Accounting Entries

| GL Type | А/С Туре                           | Dr/Cr | Account<br>Description          | ССҮ | Amount                                                                                                    |
|---------|------------------------------------|-------|---------------------------------|-----|----------------------------------------------------------------------------------------------------|
| Real    | Income                             | Cr    | Charges earned                  | LCY | Equivalent<br>charge amount<br>in LCY                                                                                                    |
| Real    | Customer<br>/Account<br>Receivable | Dr    | Customer/Char<br>ges Receivable | CCY | Equivalent<br>amount of<br>charges in the<br>charge currency<br>if it is a Account<br>Receivable else<br>equivalent<br>amount of<br>charges in<br>Account<br>Currency |

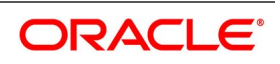

| GL Type             | А/С Туре | Dr/Cr | Account<br>Description                                    | ссү | Amount                                                                              |
|---------------------|----------|-------|-----------------------------------------------------------|-----|-------------------------------------------------------------------------------------|
| Real                | Customer | Cr    | Customer<br>Account                                       | CCY | Equivalent Bill<br>amount in the<br>Customer<br>Account<br>currency.                |
| Real /Asset         | GL       | Dr    | Bill<br>Acceptances<br>Discounted                         | CCY | Bill amount in<br>the contract<br>currency.                                         |
| Real /Liability     | GL       | Cr    | Profit Collected<br>in Advance on<br>Discounted<br>Bills. | CCY | Discounted<br>Profit amount in<br>the currency.                                     |
| Real                | Customer | Dr    | Customer Profit<br>Payment<br>Account                     | CCY | Equivalent<br>Discounted<br>Profit amount in<br>the Customer<br>account<br>currency |
| Real<br>/Contingent | GL       | Cr    | CLFA Account                                              | CCY | Bill amount in th contract currency.                                                |
| Real/<br>Contingent | GL       | Dr    | CLFA Offset<br>Account                                    | CCY | Bill amount in<br>the contract<br>currency.                                         |

## Table 12.145: Advices

| Advice Type    | Advice Description |
|----------------|--------------------|
| PAYMENT_ADVICE | Payment Advice     |

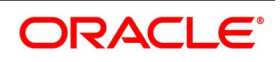

# 12.1.7 BACP - Bill Acceptance

| Table 12.146: Bill Type | Table | 12.146: | Bill 1 | vpe |
|-------------------------|-------|---------|--------|-----|
|-------------------------|-------|---------|--------|-----|

| Bill Type | Operation | Stage | Clean / Doc | Sight/Usance | Under Our LC |
|-----------|-----------|-------|-------------|--------------|--------------|
| *         | *         | *     | *           | Usance only  | *            |

\* All types of BC Products applicable

# **Accounting Entries**

None

## Table 12.147: Advices

| Bill Type | Advice type    | Advice Description   |
|-----------|----------------|----------------------|
| OUT       | ACCEPTANCE_ADV | Advice of Acceptance |
| INC       | ACCEPTANCE_ADV | Advice of Acceptance |

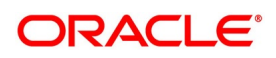

# 12.1.8 REVR - Reversal of an Islamic BC Contract

Reverse out all the accounting entries booked for the contract till date.

# 12.1.9 REVE - Reversal of an BC Event

Reverse the accounting entries of the last version creating event.

# 12.1.9.1 All Bill Products

## Table 12.148: Bill Type

| Bill Type | Operation | Stage | Clean / Doc | Sight/Usance | Under Our LC |
|-----------|-----------|-------|-------------|--------------|--------------|
| *         | *         | *     | *           | *            | *            |

\* All types of BC Products applicable

# Accounting Entries

All the Accounting Entries that were passed during the life cycle of the BC Contract will be reversed out.

# Advices

None

# 12.1.10 ACCR: Profit Accrual

# 12.1.10.1 All Bill Products

Table 12.149: Bill Type

| Bill Type | Operation | Stage | Clean / Doc | Sight/Usance | Under Our LC |
|-----------|-----------|-------|-------------|--------------|--------------|
| *         | *         | *     | *           | *            | *            |

\* All types of BC Products for which profit is applicable

Profit Accruals will be done during initiation of a BC Contract as well as by the EOC Automatic Profit Accrual Function. During Contract initiation, if profit is applicable for the product and if the profit start date is less than the today's system date, then profit accruals till yesterday will be done. The normal profit accruals will be done by the EOC automatic profit accrual function.

## Table 12.150: Accounting Entries

If the Profit on the Bill is collected in arrears, then the following profit accrual entries will be passed:

| GL Type | А/С Туре    | Dr/Cr | Account<br>Description | ССҮ | Amount                                         |
|---------|-------------|-------|------------------------|-----|------------------------------------------------|
| Real    | GL - Income | Cr    | Profit earned          | LCY | Equivalent profit<br>accrual amount<br>in LCY. |

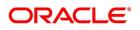

| GL Type | А/С Туре       | Dr/Cr | Account<br>Description         | ССҮ | Amount                                                            |
|---------|----------------|-------|--------------------------------|-----|-------------------------------------------------------------------|
| Real    | GL Asset/ IENC | Dr/Cr | Profit Earned<br>Not Collected | CCY | Equivalent profit<br>accrual amount<br>in the accrual<br>currency |

# Table 12.151: Accounting Entries

If the Profit on the Bill is collected in advance, then the following profit accrual entries will be passed:

| GL Type | А/С Туре       | Dr/Cr | Account<br>Description         | ССҮ | Amount                                                   |
|---------|----------------|-------|--------------------------------|-----|----------------------------------------------------------|
| Real    | GL             | Cr    | Profit earned                  | LCY | Equivalent profit<br>accrual amount<br>in LCY.           |
| Real    | GL Asset/ IENC | Dr/Cr | Profit Earned<br>Not Collected | CCY | Equivalent Bill<br>amount in the<br>accrual<br>currency. |

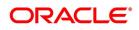

## Advices

None

# 12.1.11 REAS - Reassignment

## 12.1.11.1 All BC Products

#### Table 12.152: Bill Type

| Bill Type | Operation | Stage | Clean / Doc | Sight/Usance | Under Our LC |
|-----------|-----------|-------|-------------|--------------|--------------|
| *         | *         | *     | *           | *            | *            |

\* All types of BC Products applicable

# **Accounting Entries**

None

# Advices

None

# **12.1.12 ADIS - Approval of Discrepancies**

## 12.1.12.1 All Bill Products

#### Table 12.153: Bill Type

| Bill Type | Operation | Stage | Clean / Doc | Sight/Usance | Under Our LC |
|-----------|-----------|-------|-------------|--------------|--------------|
| *         | *         | *     | *           | *            | *            |

\* All types of BC Products applicable

## **Accounting Entries**

None

#### Table 12.154: Advices

| Bill Type | Advice type     | Advice Description  |
|-----------|-----------------|---------------------|
| OUT       | RESERVE_RELEASE | Advice of Discharge |
| INC       | RESERVE_RELEASE | Advice of Discharge |

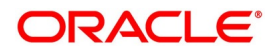

# 12.1.13 REFA - Refusal to Accept

# 12.1.13.1 All Bill Products

Table 12.155: Bill Type

| Bill Type | Operation | Stage | Clean / Doc | Sight/Usance | Under Our LC |
|-----------|-----------|-------|-------------|--------------|--------------|
| *         | *         | *     | *           | *            | *            |

\* All types of BC Products applicable

## **Accounting Entries**

None

## Table 12.156: Advices

| Bill Type | Advice type     | Advice Description |
|-----------|-----------------|--------------------|
| OUT       | PAYMENT_REFUSAL | Advice of Refusal  |
| INC       | PAYMENT_REFUSAL | Advice of Refusal  |

# 12.1.14 REFP - Refusal to Pay

# 12.1.14.1 All Bill Products

Table 12.157: Bill Type

| Bill Type | Operation | Stage | Clean / Doc | Sight/Usance | Under Our LC |
|-----------|-----------|-------|-------------|--------------|--------------|
| *         | *         | *     | *           | *            | *            |

\* All types of BC Products applicable

# **Accounting Entries**

None

## Table 12.158: Advices

| Bill Type | Advice type     | Advice Description |
|-----------|-----------------|--------------------|
| OUT       | PAYMENT_REFUSAL | Advice of Refusal  |
| INC       | PAYMENT_REFUSAL | Advice of Refusal  |

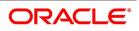

# 12.1.15 TAFT - Advice of Fate

# 12.1.15.1 All Bill Products

#### Table 12.159: Bill Type

| Bill Type | Operation | Stage | Clean / Doc | Sight/Usance | Under Our LC |
|-----------|-----------|-------|-------------|--------------|--------------|
| *         | *         | *     | *           | *            | *            |

\* All types of BC Products applicable

## **Accounting Entries**

None

## Table 12.160: Advices

| Bill Type | Advice type    | Advice Description                             | Recipient                      |
|-----------|----------------|------------------------------------------------|--------------------------------|
| OUT       | PRINCIPAL_FATE | Advice of Fate and<br>Request for Instructions | Drawer                         |
| INC       | PRINCIPAL_FATE | Advice of Fate and<br>Request for Instructions | Remitting / Collecting<br>Bank |

# 12.1.16 TACP - Tracer for Acceptance

# 12.1.16.1 All Bill Products

## Table 12.161: Bill Type

| Bill Type | Operation | Stage | Clean / Doc | Sight/Usance | Under Our LC |
|-----------|-----------|-------|-------------|--------------|--------------|
| *         | *         | *     | *           | Usance only  | *            |

\* All types of BC Products applicable

# **Accounting Entries**

None

#### Table 12.162: Advices

| Bill Type | Advice type     | Advice Description    |
|-----------|-----------------|-----------------------|
| INC       | ACCEPTANCE_TRCR | Tracer for Acceptance |
| OUT       | ACCEPTANCE_TRCR | Tracer for Acceptance |

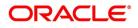

# 12.1.17 TAPY: Transfer for Payment

# 12.1.17.1 All Bill Products

#### Table 12.163: Bill Type

| Bill Type | Operation | Stage | Clean / Doc | Sight/Usance | Under Our LC |
|-----------|-----------|-------|-------------|--------------|--------------|
| *         | *         | *     | *           | *            | *            |

\* All types of BC Products applicable

## **Accounting Entries**

None

## Table 12.164: Advices

| Bill Type | Advice type  | Advice Description |
|-----------|--------------|--------------------|
| INC       | PAYMENT_TRCR | Tracer for Payment |
| OUT       | PAYMENT_TRCR | Tracer for Payment |

# 12.1.18 TDIS: Tracer for approval of discrepancies

# 12.1.18.1 All Bill Products

Table 12.165: Bill Type

| Bill Type | Operation | Stage | Clean / Doc | Sight/Usance | Under Our LC |
|-----------|-----------|-------|-------------|--------------|--------------|
| *         | *         | *     | *           | *            | *            |

\* All types of BC Products applicable

# **Accounting Entries**

None

## Table 12.166: Advices

| Bill Type | Advice type     | Advice Description                      |
|-----------|-----------------|-----------------------------------------|
| INC       | DISCAPPRVL_TRCR | Tracer for Approval of<br>Discrepancies |

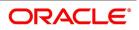

# 12.1.19 TRES: Tracer for release of reserve

# 12.1.19.1 All Bill Products

## Table 12.167: Bill Type

| Bill Type | Operation | Stage | Clean / Doc | Sight/Usance | Under Our LC |
|-----------|-----------|-------|-------------|--------------|--------------|
| *         | *         | *     | *           | *            | *            |

\* All types of BC Products applicable

## **Accounting Entries**

None

## Table 12.168: Advices

| Bill Type | Advice type     | Advice Description            |
|-----------|-----------------|-------------------------------|
| OUT       | REL_OF_RES_TRCR | Tracer for Release of Reserve |

# 12.1.20 DNTC: Arrival of Document Notice

# 12.1.20.1 All Bill Products

# Table 12.169: Bill Type

| Bill Type | Operation | Stage | Clean / Doc | Sight/Usance | Under Our LC |
|-----------|-----------|-------|-------------|--------------|--------------|
| *         | *         | *     | *           | *            | *            |

\* All types of BC Products applicable

# Accounting Entries

None

## Advices

None

Table 12.170: Advices

| Advice Type     | Advice Description      |
|-----------------|-------------------------|
| DOC_ARVL_NOTICE | Document Arrival Notice |

# 12.1.21 ROLL - Rollover

## Table 12.171: Accounting Entries

| Event | Accounting Role | Amount Tag     | Dr./Cr. Indicator |
|-------|-----------------|----------------|-------------------|
| ROLL  | ROLL_BRIDGE_GL  | PRINCIPAL_ROLL | Debit             |
| ROLL  | ADV UNDER LCS   | PRINCIPAL_ROLL | Credit            |

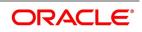

| Event | Accounting Role   | Amount Tag      | Dr./Cr. Indicator |
|-------|-------------------|-----------------|-------------------|
| INIT  | ADV UNDER LCS     | PRINCIPAL_ROIN  | Debit             |
| INIT  | ROLL_BRIDGE_GL    | PRINCIPAL_ROIN  | Credit            |
| INIT  | LC_BC_COLL_BRIDGE | CASH_COLL_AMT   | Debit             |
| INIT  | BILL COLLATERAL   | CASH_COLL_AMTEQ | Credit            |
| FOPY  | BCFOPCHG_INC      | BCFOPCHG_LIQD   | Credit            |
| FOPY  | BC CUSTOMER       | BCFOPCHG_LIQD   | Debit             |
| FOPY  | CLFA CONT         | BILL_OS_AMT     | Debit             |
| FOPY  | ACCEPTANCE CONT   | BILL_OS_AMT     | Credit            |
| FOPY  | COLL OFFSET       | CASH_COLL_AMT   | Debit             |
| FOPY  | BC CUSTOMER       | CASH_COLL_AMTEQ | Credit            |
| FOPY  | FOPTAX_PAY        | FOPTAX_AMT      | Credit            |
| FOPY  | BC CUSTOMER       | FOPTAX_AMT      | Debit             |

# Table 12.172: Amount Tags

| Amount Tag     | Description                                     |  |
|----------------|-------------------------------------------------|--|
| PRINCIPAL_ROLL | Rollover Amount                                 |  |
| FOPY           | Event Code - Free of Payment                    |  |
| BCFOPCHG_LIQD  | Amount Tag - Free of Payment Charge Liquidation |  |
| FOPTAX_AMT     | Amount Tag - Free of Payment Tax Amount         |  |
| PRINCIPAL_ROIN | Principal Amount                                |  |

# 12.1.22 FOPY

# Table 12.173: Accounting Entries

| Event | Accounting Role | Amount Tag    | Dr./Cr. Indicator |
|-------|-----------------|---------------|-------------------|
| FOPY  | BCFOPCHG_INC    | BCFOPCHG_LIQD | Credit            |
| FOPY  | BC CUSTOMER     | BCFOPCHG_LIQD | Debit             |
| FOPY  | CLFA CONT       | BILL_OS_AMT   | Debit             |
| FOPY  | ACCEPTANCE CONT | BILL_OS_AMT   | Credit            |
| FOPY  | FOPTAX_PAY      | FOPTAX_AMT    | Credit            |

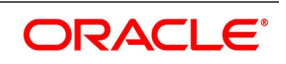

| Event | Accounting Role | Amount Tag | Dr./Cr. Indicator |
|-------|-----------------|------------|-------------------|
| FOPY  | BC CUSTOMER     | FOPTAX_AMT | Debit             |

## Table 12.174: Amount Tags

| Amount Tag    | Description                                     |  |
|---------------|-------------------------------------------------|--|
| FOPY          | Event Code - Free of Payment                    |  |
| BCFOPCHG_LIQD | Amount Tag - Free of Payment Charge Liquidation |  |
| FOPTAX_AMT    | Amount Tag - Free of Payment Tax Amount         |  |

# 12.1.23 Accounting Roles for transfer of Charge & Commission Components from LC to BC

Here, LC\_COMM component and LC\_CHG component are defined in the LC product where the Collect LC Commission in Bills option is checked.

| SI No | Accounting Role     | Description                      |
|-------|---------------------|----------------------------------|
| 1     | LC_CHG_COMP_RECV    | LC Charges Receivable            |
| 2     | LC_COMM_COMPRECV    | LC Commission Receivable.        |
| 3     | BC_LC_CHG_COMP_RECV | BC Charges Receivable from LC    |
| 4     | BC_LC_COMM_COMPRECV | BC Commission Receivable from BC |

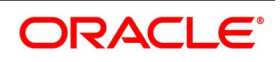

# 12.1.23.1 Accounting Definition for Charges / Commission as Part of Bills

The following accounting roles are maintained in the INIT, LIQD and AMND events of Bills.

## Table 12.176: Accounting Roles

| Accounting role     | Description                 |
|---------------------|-----------------------------|
| LC_CHG_COMP_RECV    | LC Charges Receivable       |
| LC_COMM_COMPRECV    | LC Commission Receivable    |
| BC_LC_CHGCOMP_RECV  | Bills Charges Receivable    |
| BC_LC_COMM_COMPRECV | Bills Commission Receivable |

The LC\_CHG\_COMP\_RECV and LC\_COMM\_COMPRECV roles defined as a part of the Bills product are mapped onto the GL's same as the ones mapped in the LC product. This is operationally controlled and the system does not ensure the same.

The BC\_LC\_CHG\_COMP\_RECV and BC\_LC\_COMM\_COMPRECV roles defined as a part of the Bills product are mapped to the BILLS receivable GL . This is used to transfer the amount from LC receivable GL to BILLS receivable GL.

The following accounting roles are maintained in the INIT, LIQD and AMND events of Bills.

#### Table 12.177: Amount Tags

The amount tags for the receivable charge and receivable commission propagated from LC to Bills are as follows:

| Amount Tag       | Description                                |
|------------------|--------------------------------------------|
| LC_CHG_TFR       | LC Charges Receivable                      |
| LC_COMM_TFR      | LC Commission being transferred            |
| LC_CHG_TFR_LIQD  | LC transferred Charge being liquidated     |
| LC_COMM_TFR_LIQD | LC transferred Commission being liquidated |

Table 12.178: Accounting Entries

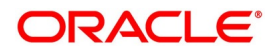

The accounting entries as a part of the Bill initiation/Liquidation/Amendment with regards to the commission an charges transferred from the LC are as follows:

| Dr/<br>Cr | Accounting role     | Amount tag propagated from LC |
|-----------|---------------------|-------------------------------|
| Dr        | BC_LC_COMM_COMPRECV | LC_COMM_TFR                   |
| Cr        | LC_COMM_COMPRECV    | LC_COMM_TFR                   |
| Dr        | BC_LC_CHG_COMP_RECV | LC_CHG_TFR                    |
| Cr        | LC_CHG_COMP_RECV    | LC_CHG_TFR                    |

These accounting entries may not be maintained as part of either of the events where the system does not pass any accounting with regards to transfer of charge onto Bills.

# 12.1.24 Accounting Entries for FX Linkage

If for the product the default operation is selected as Negotiation/Purchase/Discount without FX linkage then negotiation/discount/purchase related accounting entries will be fired along with INIT/BPUR/BDIS.

## 12.1.24.1 Accounting Entries of FX for operation Purchase/Discount/Negotiation During initiation

#### 12.1.23.1.1 Event: BPUR

The following are the accounting Entries of BPUR:

| Table 12.179: BP | UR - Accounting Entries |
|------------------|-------------------------|
|------------------|-------------------------|

| Accounting Role | Amount Tag         | Dr./Cr.Indicator |
|-----------------|--------------------|------------------|
| BILLS PURCHASED | AMT_PURCHASED      | Dr               |
| BC CUSTOMER     | AMT_PURCHASEDEQ    | Cr               |
| BILLS PURCHASED | AMT_PURCHASED_FX   | Dr               |
| BC CUSTOMER     | AMT_PURCHASEDEQ_FX | Cr               |
| ACCEPTANCE CONT | COLL_BILL_AMT      | Dr               |
| ACCEPTANCE REAL | COLL_BILL_AMTEQ    | Cr               |

#### 12.1.24.2 Event: BDIS

The following are the accounting Entries of BDIS

#### Table 12.180: Accounting Entries

| Accounting Role | Amount Tag       | Dr./Cr.Indicator |
|-----------------|------------------|------------------|
| BILLS DISCNTED  | AMT_PURCHASED    | Dr               |
| BC CUSTOMER     | AMT_PURCHASEDEQ  | Cr               |
| BILLS DISCNTED  | AMT_PURCHASED_FX | Dr               |

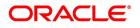

| Accounting Role | Amount Tag         | Dr./Cr.Indicator |
|-----------------|--------------------|------------------|
| BC CUSTOMER     | AMT_PURCHASEDEQ_FX | Cr               |
| ACCEPTANCE CONT | COLL_BILL_AMT      | Dr               |
| ACCEPTANCE REAL | COLL_BILL_AMTEQ    | Cr               |

# 12.1.24.3 Event: INIT

The following are the accounting Entries of INIT

## Table 12.181: Accounting Entries

| Accounting Role | Amount Tag         | Dr./Cr.Indicator |
|-----------------|--------------------|------------------|
| BILLS NEGOTIATE | AMT_PURCHASED      | Dr               |
| BC CUSTOMER     | AMT_PURCHASEDEQ    | Cr               |
| BILLS NEGOTIATE | AMT_PURCHASED_FX   | Dr               |
| BC CUSTOMER     | AMT_PURCHASEDEQ_FX | Cr               |
| ACCEPTANCE CONT | COLL_BILL_AMT      | Dr               |
| ACCEPTANCE REAL | COLL_BILL_AMTEQ    | Cr               |

# 12.1.25 Accounting Entries of FX for operation Purchase/Discount/Negotiation During Liquidation

## 12.1.25.1 Event: LPUR

The following are the accounting Entries of LPUR

## Table 12.182: Accounting Entries

| Accounting Role | Amount Tag         | Dr./Cr.Indicator |
|-----------------|--------------------|------------------|
| BILLS PURCHASED | AMT_PURCHASED      | Dr               |
| BC CUSTOMER     | AMT_PURCHASEDEQ    | Cr               |
| BILLS PURCHASED | AMT_PURCHASED_FX   | Dr               |
| BC CUSTOMER     | AMT_PURCHASEDEQ_FX | Cr               |
| BC CUSTOMER     | COLL_LIQ_AMT       | Cr               |
| NOSTRO ACCOUNT  | COLL_LIQ_AMTEQ     | Dr               |
| BC CUSTOMER     | COLL_LIQ_AMT_FX    | Cr               |
| NOSTRO ACCOUNT  | COLL_LIQ_AMTEQ_FX  | Dr               |

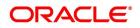

# 12.1.25.2 Event: LDIS

The following are the accounting Entries of LDIS

| Table 12.183: | Accounting Entries  |
|---------------|---------------------|
|               | / tooouning Entries |

| Accounting Role | Amount Tag         | Dr./Cr.Indicator |
|-----------------|--------------------|------------------|
| BILLS DISCNTED  | AMT_PURCHASED      | Dr               |
| BC CUSTOMER     | AMT_PURCHASEDEQ    | Cr               |
| BILLS DISCNTED  | AMT_PURCHASED_FX   | Dr               |
| BC CUSTOMER     | AMT_PURCHASEDEQ_FX | Cr               |
| BC CUSTOMER     | COLL_LIQ_AMT       | Cr               |
| NOSTRO ACCOUNT  | COLL_LIQ_AMTEQ     | Dr               |
| BC CUSTOMER     | COLL_LIQ_AMT_FX    | Cr               |
| NOSTRO ACCOUNT  | COLL_LIQ_AMTEQ_FX  | Dr               |

## 12.1.25.3 Event: LIQD

The following are the accounting Entries of LIQD

| Table 12.184: Acc | ounting Entries |
|-------------------|-----------------|
|-------------------|-----------------|

| Accounting Role | Amount Tag         | Dr./Cr.Indicator |
|-----------------|--------------------|------------------|
| BILLS NEGOTIATE | AMT_PURCHASED      | Dr               |
| BC CUSTOMER     | AMT_PURCHASEDEQ    | Cr               |
| BILLS NEGOTIATE | AMT_PURCHASED_FX   | Dr               |
| BC CUSTOMER     | AMT_PURCHASEDEQ_FX | Cr               |
| BC CUSTOMER     | COLL_LIQ_AMT       | Cr               |
| NOSTRO ACCOUNT  | COLL_LIQ_AMTEQ     | Dr               |
| BC CUSTOMER     | COLL_LIQ_AMT_FX    | Cr               |
| NOSTRO ACCOUNT  | COLL_LIQ_AMTEQ_FX  | Dr               |

# 12.1.26 Accounting Entries of FX for operation Acceptance/Collection During Liquidation

#### 12.1.26.1 Event: LIQD

The following are the accounting Entries of LIQD

# Table 12.185: Accounting Entries

| Accounting Role | Amount Tag   | Dr./Cr.Indicator |
|-----------------|--------------|------------------|
| BC CUSTOMER     | BILL_FX_LIQD | Dr               |

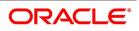

| Accounting Role | Amount Tag   | Dr./Cr.Indicator |
|-----------------|--------------|------------------|
| NOSTRO ACCOUNT  | BILL_FX_LEQV | Cr               |

# 12.1.26.2 Event: LIQD

The following are the accounting Entries of LIQD

#### Table 12.186:

| Accounting Role | Amount Tag   | Dr./Cr.Indicator |
|-----------------|--------------|------------------|
| BC CUSTOMER     | BILL_FX_LIQD | Dr               |
| NOSTRO ACCOUNT  | BILL_FX_LEQV | Cr               |

# **12.2 Accounting Entries for Buyers Credit**

# 12.2.1 Original import bill to be created before creating a buyers credit undertaking bill

# 12.2.1.1 Event: INIT

Following are the accounting entries for Original Bill

## Table 12.187: INIT - Accounting Entries

| Accounting Role | Amount Tag      | Dr./Cr.Indicator |
|-----------------|-----------------|------------------|
| ACCEPTANCE CONT | BILL_AMOUNT     | Dr               |
| CLFA CONT       | BILL_AMOUNT     | Cr               |
| LOU_OCU         | LOU_LIAB_OS_AMT | Dr               |
| LOU_OCU_OFFSET  | LOU_LIAB_OS_AMT | Cr               |

# 12.2.2 Buyers credit undertaking bill for Original Import Bill

# 12.2.2.1 Event: LIQD - Accounting Entries

## Table 12.188: LIQD - Accounting Entries

| Accounting Role | Amount Tag        | Dr./Cr.Indicator | Netting |
|-----------------|-------------------|------------------|---------|
| BC CUSTOMER     | BILL_LIQ_AMT      | Dr               | Yes     |
| NOSTRO ACCOUNT  | BILL_LIQ_AMTEQ    | Cr               | Yes     |
| BC CUSTOMER     | INTBYC_LIQD       | Dr               | Yes     |
| NOSTRO ACCOUNT  | INTBYC_LIQD_AMTEQ | Cr               | Yes     |

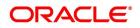

# 12.2.3 Collateral Bridge Accounting Role

## Table 12.189: Accounting Roles

| Accounting role       | Description                            |
|-----------------------|----------------------------------------|
| LC_BC_COLL_<br>BRIDGE | Collateral bridge between LC and Bills |

This accounting role is used to transfer the collaterals from the LC onto the Bill. This role maps onto the GL/Account maintained as a part of the LC product preference.Bill Crystallization Accounting Roles and Amount Tags.

The event to indicate crystallization of the bill is CRST.

The following are the Accounting Roles and Amount tags available to define the accounting entries for the crystallization event of the bills.

## Table 12.190: Amount Tags

| Amount Tag              | Description                                      |
|-------------------------|--------------------------------------------------|
| BC_CRST_TFR_AMT         | Bill Amount to be crystallized                   |
| BC_CRST_LIQ_AMT         | Total Bill Amount to be liquidated               |
| BC_CRST_COLL_LIQ_AMT    | Bill Amount to be liquidated against Collateral  |
| LC COMM COMP_TFR_LIQD   | Commission Amount to be liquidated               |
| LC CHARGE COMP_TFR_LIQD | Charge Amount to be liquidated                   |
| LC COMM COMP_TFR        | Commission Amount to be transferred onto Finance |
| LC CHARGE COMP_TFR      | Charge Amount to be transferred onto Finance     |

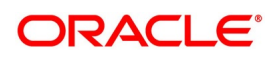

| Table 12.191: Accounting Role |                             |
|-------------------------------|-----------------------------|
| Amount Tag                    | Description                 |
| BC SUSPENSE                   | BC LD Bridge GL             |
| BC_COMM_RECV                  | Bills Commission Receivable |
| BC_CHG_RECV                   | Bills Charge Receivable     |

The amount tag – BC\_CRST\_TFR\_AMT contains the amount input in crystallization preference of the bills contract. BC\_CRST\_COLL\_LIQ\_AMT contains the collateral amount to be liquidated as captured in the bills crystallization preference.

BC\_CRST\_CHG\_LIQ\_AMT and BC\_CRST\_COMM\_LIQ\_AMT contains the charge and commission amounts respectively if the option – "Liquidate charge / commission from " is selected in the crystallization preference, else, the amount tags - BC\_CRST\_CHG\_TFR\_AMT and BC\_CRST\_COMM\_TFR\_AMT contain the amounts.

The amount tags - BC\_CRST\_LIQ\_AMT contain the Total Bill Outstanding amount minus Bill Amount to be crystallized minus Collateral amount to be liquidated.

The following Accounting entries are setup as a part of the crystallization event:

Table 12.192: Accounting Entries

| Event | Accounting Role        | Dr/Cr | Amount Tag                  |
|-------|------------------------|-------|-----------------------------|
| CRST  | Customer Account       | Dr    | BC_CRST_LIQ_AMT             |
| CRST  | Nostro Account         | Cr    | BC_CRST_LIQ_AMT_E<br>Q      |
| CRST  | BC SUSPENSE            | Dr    | BC_CRST_TFR_AMT             |
| CRST  | Nostro Account         | Cr    | BC_CRST_TFR_AMT_E<br>Q      |
| CRST  | BC SUSPENSE            | Dr    | LC COMM COMP_TFR            |
| CRST  | BC_COMM_RECV           | Cr    | LC COMM COMP_TFR            |
| CRST  | BC SUSPENSE            | Dr    | LC CHARGE COMP _<br>TFR     |
| CRST  | BC_CHG_RECV            | Cr    | LC CHARGE COMP_<br>TFR      |
| CRST  | Customer Account       | Dr    | LC COMM COMP _<br>TFR_LIQD  |
| CRST  | LC COMM COMP<br>_RECV  | Cr    | LC COMM COMP _<br>TFR_LIQD  |
| CRST  | Customer Account       | Dr    | LC CHARGE COMP<br>_TFR_LIQD |
| CRST  | LC CHARGE<br>COMP_RECV | Cr    | LC CHARGE COMP<br>_TFR_LIQD |

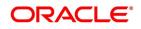

| Event | Accounting Role  | Dr/Cr | Amount Tag               |
|-------|------------------|-------|--------------------------|
| CRST  | BCCOL_DEP_GL     | Dr    | BC_CRST_COLL_LIQ_A<br>MT |
| CRST  | Customer Account | Cr    | BC_CRST_COLL_LIQ_A<br>MT |
| CRST  | Customer Account | Dr    | BC_CRST_COLL_LIQ_A<br>MT |
| CRST  | Nostro Account   | Cr    | BC_CRST_COLL_LIQ_A<br>MT |

The BC Suspense accounting role mentioned here is the bridge GL used between the Bill and finance and contains the suspense account maintained as a part of the Bill crystallization product preference.

If the set of accounting entries in INIT event of Bills discussed above are not defined, then, the you have to map the Bills Commission receivable and Bills Charge receivable accounting roles to the same head as that of the LC Commission receivable and LC Charge receivable roles' heads. This is operationally controlled and the system does not perform any validations to ensure the same.

## 12.2.4 Crystallization Linkage Event

The BLNK event is triggered in the bill upon booking of a linked finance for the bill. No advice or accounting entries shall be allowed for the event. This event is basically used to keep an audit trail of when the linkage of the finance occurred to the bill.

### 12.2.5 Events for Reversal of Linked Finance before and after initiation of the finance

#### Reversal of linked finance before initiation of the finance

The RLNK event is triggered in the bill on the reversal of a linked finance before initiation of the finance is allowed. This event does not have any accounting or messaging and such bills are again available for linking.

#### Reversal of linked finance after initiation of the finance

Upon initiation of the finance, the bill gets liquidated, and the finance behaves as a normal finance in Oracle Banking Trade Finance which can be reversed. Such an event does not perform any subsequent action on the Bill linked.

#### Bill Reversal upon linkage of finance with finance to be initiated

Bill reversal is not allowed if there is a finance linked to the bill that has not been reversed. The reversal of the bill is allowed once the underlying linked finance has been reversed.

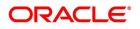

# **13. Annexure C - Error Codes and Messages for Islamic Bills and Collections**

# **13.1 Error Codes and Messages**

#### Table 13.1: Error Codes and Messages

| Error Code | Message                                                                                                    |
|------------|----------------------------------------------------------------------------------------------------|
| BC-00200   | At least one status has to be defined                                                                                       |
| BC-00201   | Status already exists                                                                                                    |
| BC-00202   | Contracts with \$1 status exist. The status cannot be deleted                                                               |
| BC-00203   | Status and status sequence cannot be null or 0                                                                              |
| BC-00204   | Status with this sequence number already exists. Do you want to shift the existing status?                                  |
| BC-00205   | Status shift down failed                                                                                                    |
| BC-00206   | Transfer days should be more than \$1 days                                                                                  |
| BC-00207   | Transfer days should be less than \$1 days                                                                                  |
| BC-00208   | Component is missing for status                                                                                             |
| BC-00209   | \$1 is missing                                                                                                    |
| BC-00210   | Duplicates exist                                                                                                    |
| BC-00211   | \$1 is missing                                                                                                    |
| BC-00212   | Profit components cannot exist for a collection operation.                                                                  |
| BC-00213   | Accrual start month is missing                                                                                              |
| BC-00214   | Accrual start day is missing                                                                                                |
| BC-00215   | BC-00215 Min tenor should be less than or equal to standard tenor, which in turn has to be less than or equal to Max tenor. |
| BC-00216   | Details of product preference screen has not be entered. Product cannot be saved without preference screen details.         |
| BC-00217   | Status with status sequence =0 can be defined for only norm status.                                                         |
| BC-00218   | ICCB components have not been defined for this product                                                                      |
| BC-00219   | Transfer GL cannot be duplicated.                                                                                           |
| BC-00220   | Their charges have not been maintained. Do you want to maintain them?                                                       |
| BC-00221   | Product code not unique                                                                                                    |
| BC-00222   | Product code should be at least 4 characters long                                                                           |
| BC-00223   | Status sequence cannot be 0                                                                                                 |

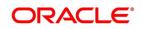

| Error Code | Message                                                                                                    |
|------------|----------------------------------------------------------------------------------------------------|
| BC-00224   | Their charges component has been deleted for the product                                                                         |
| BC-00225   | Income/expense accounting roles cannot be defined for their charge component                                                     |
| BC-00226   | Are you sure that the product is to be back-valued?                                                                              |
| BC-00227   | This product has more than two their charge components defined. Do you want to still proceed?                                    |
| BC-00228   | Mandatory (or not null) fields are null.                                                                                         |
| BC-00229   | Advices have not been maintained for events. Input to FFT and instructions not allowed.                                          |
| BC-00230   | Stop accruals field will be marked for all subsequent statuses. Do you still want to proceed?                                    |
| BC-00231   | The stop accruals field for the present status cannot be changed as previous statuses with stop accruals field marked yes exist. |
| BC-00232   | Preferred tracer medium cannot be null.                                                                                          |
| BC-00233   | The operation has to be defined first.                                                                                           |
| BC-00234   | Product end date cannot be less than today                                                                                       |
| BC-00235   | No components defined for the status                                                                                             |
| BC-00236   | The LOV does not have any valid values                                                                                           |
| BC-00237   | Status sequence cannot be duplicated                                                                                             |
| BC-00238   | An accounting head has to be defined for every accounting role.                                                                  |
| BC-00239   | Product code should have at least one non-numeric character.                                                                     |
| BC-00240   | Product code cannot start with the alphabet z.                                                                                   |
| BC-00241   | Transfer days have not been defined                                                                                              |
| BC-00242   | Product code should contain only a-z and 0-9 characters only.                                                                    |
| BC-00243   | Reverse accruals can be set only if a status with a lesser sequence number has stop accruals set to yes.                         |
| BC-00244   | The advice code linked to instruction codes have not been defined for any events of the product.                                 |
| BC-00245   | The advice code linked to free format text codes have not been defined for any events of the product.                            |
| BC-00246   | The advice code linked to status codes in status screen have not been defined for the event STCH of the product.                 |
| BC-00247   | At least one profit component has to be shown on the contract main screen if any of them are defined for the product             |

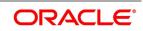

| Error Code | Message                                                                                                    |
|------------|----------------------------------------------------------------------------------------------------|
| BC-00248   | If ICCB components are collected in advance then profit component \$1 linked to a floating rate code is not allowed.      |
| BC-00249   | No BC product records have been maintained.                                                                               |
| BC-00250   | Cannot reopen a closed product                                                                                            |
| BC-00251   | Active contracts exists for this product. Cannot be closed.                                                               |
| BC-00252   | If the tracer generation is not required then preferred tracer medium has to be null and tracer start day has to be 0     |
| BC-00253   | \$1 should be used for defining either credit or debit accounting entries for BC customer/nostro account but not both     |
| BC-00255   | Tracer generation frequency cannot be 0                                                                                   |
| BC-00256   | Collection bills can have profit components defined only for BPUR event.                                                  |
| BC-00257   | For a usance bill all the tenors (MIN, STD, MAX) should be greater than zero                                              |
| BC-AC001   | Accruals failed for bills & collections contract reference number \$1                                                     |
| BC-AC002   | Accrual level not available for current branch                                                                            |
| BC-AC004   | Failed to do accounting entries for bills & collections product \$1                                                       |
| BC-AC005   | Failed to get reference number for bills & collections product \$1 for accounting entries                                 |
| BC-AC006   | Profit computation for accruals failed for bills & collections contract reference number \$1                              |
| BC-AC007   | Are you sure you want to start accruals?                                                                                  |
| BC-AC008   | Reverse accrual failed for bills & collections contract reference number \$1                                              |
| BC-AC009   | Invalid component list sent for accruals for bills & collections contract reference number \$1                            |
| BC-AC010   | Date until which the accrual due dates of bills & collections contracts should be picked up is not available              |
| BC-AC011   | Invalid accrual type entered                                                                                              |
| BC-AC012   | Invalid accrual level selected for the current branch                                                                     |
| BC-AC013   | Floating rate changes not processed. Run bills & collections floating rate changes batch process before starting accruals |
| BC-AC014   | Failed to lock bills & collections contract reference number \$1 for "ACCR" event                                         |
| BC-AC015   | Failed to log "ACCR" event into log table for bills & collections contract reference number \$1                           |
| BC-AC016   | Failed to get new event sequence number for reverse accrual event for bills & collections contract reference number \$1   |

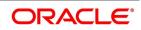

| Error Code | Message                                                                                                    |
|------------|----------------------------------------------------------------------------------------------------|
| BC-AC017   | Failed to get accrue till date for bills & collections product \$1                                                              |
| BC-AC018   | Failed to get commit frequency for accruals                                                                                     |
| BC-AC019   | Failed to insert the error code into exception table for the event "ACCR" and bills & collections contract reference number \$1 |
| BC-AC020   | This is an end of day process. Cannot process now                                                                               |
| BC-AC021   | Failed to get end of input for the current branch                                                                               |
| BC-AC022   | Accruals batch process completed                                                                                                |
| BC-AC023   | Accrual_Till_date is null for bills & collections contract reference number \$1                                                 |
| BC-AC024   | Profit accruals process failed                                                                                                  |
| BC-AC025   | Failed to update accrual_details after product_level accounting entries for product \$1                                         |
| BC-AC026   | Failed to check if any floating profit rate changes for bills & collections contract reference number \$1 are not processed     |
| BC-AC027   | Failed to insert accrual details into table for bills & collections contract reference number \$1                               |
| BC-AC028   | Floating profit rate changes have not been processed for bills & collections contract reference number \$1                      |
| BC-AC029   | Failed to update to_date in calc table for bills & collections contract reference number \$1                                    |
| BC-AC030   | First run the predecessor process before running this                                                                           |
| BC-AC031   | Process till date is mandatory                                                                                                  |
| BC-AC032   | Process till date cannot be greater than 365 days from today                                                                    |
| BC-AC033   | Change the process till date if you like to for memo accrual                                                                    |
| BC-ACR01   | No contracts were picked for accruals on this date                                                                              |
| BC-AP001   | Are you sure you want to start bills & collections change of event from acceptance to advance?                                  |
| BC-AP002   | Failed to insert the error code into exception table for the event "BADV" and bills & collections contract reference number \$1 |
| BC-AP003   | Failed to update processed_status_field as "P" in BCTB_prod_acpadv_dates for bills & collections product \$1                    |
| BC-AP004   | Failed to do settlement pickup for bills & collections contract reference number \$1 - event sequence number \$2 - event "\$3"  |
| BC-AP005   | Failed to process change of event from acceptance to advance for bills & collections contract reference number \$1              |

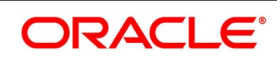

| Error Code | Message                                                                                                    |
|------------|----------------------------------------------------------------------------------------------------|
| BC-AP006   | Failed to create a new version and event sequence number for the change of event from acceptance to advance for bills & collections reference number \$1 |
| BC-AP007   | Failed to get end of input for current branch                                                                                                    |
| BC-AP008   | Acceptance to advance event change process completed                                                                                                    |
| BC-AP009   | Acceptance to advance event change process failed                                                                                                    |
| BC-AP010   | Failed to get commit frequency for acceptance to advance event change batch process                                                                      |
| BC-AP011   | Failed to insert details into BCTB_ACP_ADV_LOG table for bills & collections contract reference number \$1                                               |
| BC-AP012   | Failed to update table for BADV event for bills & collections contract reference number \$1 and event sequence number \$2                                |
| BC-AP013   | Failed to populate advice table for "BADV" event for bills & collections contract reference number \$1 and event sequence number \$2                     |
| BC-AP014   | Failed to get events for bills & collections contract reference number \$1 and event sequence number \$2                                                 |
| BC-AP015   | Failed to process "\$2" event for bills & collections contract reference number \$1 and event sequence number \$3 during "BADV" event                    |
| BC-AP016   | Failed to authorize bills & collections contract reference number \$1 after processing<br>"BADV" event                                                   |
| BC-AP017   | From_calc_date is not available for bills & collections contract reference number \$1 and event sequence number \$2                                      |
| BC-AP018   | To_calc_date is not available for advance collection type for bills & collections contract reference number \$1 and event sequence number \$2            |
| BC-AP019   | From_calc_date cannot be greater than today for bills & collections contract reference number \$1 and event sequence number \$2                          |
| BC-AP020   | Failed to get record from BCTB_contract_master for bills & collections contract reference number \$1 and event sequence number \$2                       |
| BC-AP021   | Failed to get details for the bills & collections product \$1                                                                                            |
| BC-AP022   | This process can be run only during begin of day or end of day                                                                                           |
| BC-AP023   | First run the predecessor process before running this                                                                                                    |
| BC-AT001   | Failed to get exchange rate between "\$1" currency and "\$2" currency                                                                                    |
| BC-AT002   | Failed to convert amount in "\$1" currency to "\$2" currency                                                                                             |
| BC-AT003   | Failed to get accounting entry details for contract reference number \$1 and event "\$2"                                                                 |
| BC-AT004   | Failed to do accounting entries for contract reference number \$1 - event "\$3" and event sequence number \$2                                            |

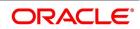

| Error Code | Message                                                                                                    |
|------------|----------------------------------------------------------------------------------------------------|
| BC-AT005   | Accounting entries have not been defined for the event "\$3". No accounting entries have been passed for contract reference \$1 - event "\$3" with event sequence number \$2. |
| BC-AT006   | No amount tags present for contract reference number \$1 - event "\$3" and event sequence number \$2 to send for accounting entries                                           |
| BC-AT007   | Failed during handoff for accounting entries for contract reference number \$1 - event<br>"\$3" and event sequence number \$2                                                 |
| BC-AT008   | Failed to update tax details after accounting entries for contract reference number \$1 - event "\$3" and event sequence number \$2                                           |
| BC-AT009   | Failed to update settlement details for contract reference number \$1 with event sequence number \$2                                                                          |
| BC-AT010   | Failed to update charge details for contract reference number \$1 with event sequence number \$2                                                                              |
| BC-AT011   | Settlement referral failed for contract reference number \$1 with event sequence number \$2                                                                                   |
| BCAU0001   | There are no unauthorized events for the BC reference \$1 pending authorization.                                                                                              |
| BCAU0002   | Failed to authorize event "\$2" with event sequence number \$3 of BC reference \$1.                                                                                           |
| BCAU0003   | Critical error was encountered during authorization of BC reference \$1. Authorization of contract has failed and was unsuccessful.                                           |
| BCAU0004   | Failed to authorize accounting entries for event "\$2" with event sequence number \$3 of BC reference \$1.                                                                    |
| BCAU0005   | Failed to trigger outgoing messages for event "\$2" with event sequence number \$3 of BC reference \$1.                                                                       |
| BC-AU001   | Product rekey preferences could not be got.                                                                                                    |
| BC-AU002   | Rekey values do not match. Retry.                                                                                                    |
| BC-AU003   | Authorizer cannot be the same as the maker.                                                                                                    |
| BC-C0001   | Reference number could not be generated.                                                                                                    |
| BC-C0002   | Product details could not be inherited.                                                                                                    |
| BC-C0003   | \$1 must be greater than or equal to product start date.                                                                                                    |
| BC-C0004   | \$1 must be lesser than or equal to product end date.                                                                                                    |
| BC-C0005   | \$1 input mandatory                                                                                                    |
| BC-C0006   | This contract will be completely deleted. Are you sure?                                                                                                    |
| BC-C0007   | All unauthorized events in this contract will be deleted. Proceed?                                                                                                    |
| BC-C0008   | All unauthorized events for this contract have been undone.                                                                                                    |

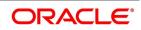

| Error Code | Message                                                                                                    |
|------------|----------------------------------------------------------------------------------------------------|
| BC-C0009   | At least contract reference number is required to put the contract on hold.                                                              |
| BC-C0010   | Base date cannot be greater than application date.                                                                                       |
| BC-C0011   | All overrides requiring confirmation have not been confirmed. Confirm them.                                                              |
| BC-C0014   | Tenor is less than the minimum tenor specified in the product.                                                                           |
| BC-C0015   | Tenor is greater than the maximum tenor specified in the product.                                                                        |
| BC-C0016   | LC details could not be copied                                                                                                    |
| BC-C0017   | User reference number is not unique.                                                                                                    |
| BC-C0018   | User reference number mandatory.                                                                                                    |
| BC-C0019   | LCY equivalent of bill amount could not be got. Cannot proceed.                                                                          |
| BC-CA001   | Failed to calculate amount_due for a component of the contract                                                                           |
| BC-CLOSE   | Do you want to close the contract?                                                                                                    |
| BC-CS001   | Bills contract authorization failed.                                                                                                    |
| BCDE0001   | Critical error occurred during deletion of records for event "\$2" with event sequence number \$3 for BC reference \$1                   |
| BCDE0002   | Deletion of records from contract master table for BC reference \$1 and event "\$2" with event sequence number \$3 failed.               |
| BCDE0003   | Deletion of records from contract parties table for BC reference \$1 and event "\$2" with event sequence number \$3 failed.              |
| BCDE0004   | Deletion of records from contract parties addresses table for BC reference \$1 and event "\$2" with event sequence number \$3 failed.    |
| BCDE0005   | Deletion of records from contract parties limits table for BC reference \$1 and event "\$2" with event sequence number \$3 failed.       |
| BCDE0006   | Deletion of records from contract document table for BC reference \$1 and event "\$2" with event sequence number \$3 failed.             |
| BCDE0007   | Deletion of records from contract document clauses table for BC reference \$1 and event "\$2" with event sequence number \$3 failed.     |
| BCDE0008   | Deletion of records from contract goods table for BC reference \$1 and event "\$2" with event sequence number \$3 failed.                |
| BCDE0009   | Deletion of records from contract shipment information table for BC reference \$1 and event "\$2" with event sequence number \$3 failed. |
| BCDE0010   | Deletion of records from contract free format text table for BC reference \$1 and event "\$2" with event sequence number \$3 failed.     |
| BC-DE0011  | Deletion of records from contract instructions table for BC reference \$1 and event "\$2" with event sequence number \$3 failed.         |

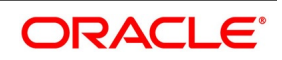

| Error Code | Message                                                                                                    |
|------------|----------------------------------------------------------------------------------------------------|
| BCDE0012   | Deletion of records from contract discrepancy table for BC reference \$1 and event "\$2" with event sequence number \$3 failed.                 |
| BCDE0013   | Deletion of records from contract payment exception table for BC reference \$1 and event "\$2" with event sequence number \$3 failed.           |
| BCDE0014   | Deletion of records from contract acceptance exception table for BC reference \$1 and event "\$2" with event sequence number \$3 failed.        |
| BCDE0015   | Deletion of records from contract reserve exception table for BC reference \$1 and event "\$2" with event sequence number \$3 failed.           |
| BCDE0016   | Deletion of records from contract payment fate table for BC reference \$1 and event "\$2" with event sequence number \$3 failed.                |
| BCDE0017   | Deletion of records from contract acceptance fate table for BC reference \$1 and event "\$2" with event sequence number \$3 failed.             |
| BCDE0018   | Deletion of records from contract accrual details table for BC reference \$1 and event "\$2" with event sequence number \$3 failed.             |
| BCDE0019   | Deletion of records from contract status log table for BC reference \$1 and event "\$2" with event sequence number \$3 failed.                  |
| BCDE0020   | Deletion of records from contract profit calculation table for BC reference \$1 and event "\$2" with event sequence number \$3 failed.          |
| BCDE0021   | Deletion of records from contract profit details table for BC reference \$1 and event "\$2" with event sequence number \$3 failed.              |
| BCDE0022   | Deletion of records from contract profit master table for BC reference \$1 and event "\$2" with event sequence number \$3 failed.               |
| BCDE0023   | Deletion of records from contract changes log table for BC reference \$1 and event "\$2" with event sequence number \$3 failed.                 |
| BCDE0024   | Deletion of records from contract events advices table for BC reference \$1 and event "\$2" with event sequence number \$3 failed.              |
| BCDE0025   | Deletion of records from contract events log table for BC reference \$1 and event "\$2" with event sequence number \$3 failed.                  |
| BCDE0026   | Deletion of records from contract exceptions table for BC reference \$1 and event "\$2" with event sequence number \$3 failed.                  |
| BCDE0027   | Deletion of records from contract overrides table for BC reference \$1 and event "\$2" with event sequence number \$3 failed.                   |
| BCDE0028   | Deletion of records from contract paid details table for BC reference \$1 and event "\$2" with event sequence number \$3 failed.                |
| BCDE0029   | Only unauthorized event of contract can be deleted. Cannot delete authorized event<br>"\$2" with event sequence number \$3 of BC reference \$1. |

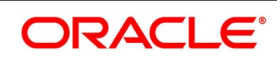

| Error Code | Message                                                                                                    |
|------------|----------------------------------------------------------------------------------------------------|
| BCDE0030   | Deletion of accounting entries for event "\$2" with event sequence number "\$3" of bills & collection reference \$1 failed.           |
| BCDE0031   | Deletion of customer settlement data for event "\$2" with event sequence number "\$3" of bills & collection reference \$1 failed.     |
| BCDE0032   | Deletion of ICCB sub-system data for event "\$2" with event sequence number "\$3" of bills & collection reference \$1 failed.         |
| BCDE0033   | Deletion of tax sub-system data for event "\$2" with event sequence number "\$3" of bills & collection reference \$1 failed.          |
| BCDE0034   | Deletion of common contract table record for event "\$2" with event sequence number "\$3" of bills & collection reference \$1 failed. |
| BCDE0035   | Deletion of limits data for event "\$2" with event sequence number \$3 for bills & collection reference \$1 failed.                   |
| BCDE0036   | Deletion of letters of credit availment event linked to event "\$2" with event sequence number "\$3" for BC reference \$1 failed.     |
| BCDE0038   | Deletion of records from MIS table for BC reference \$1 And event "\$2" with event sequence number \$3 failed                         |
| BC-DEBUG   | 1                                                                                                    |
| BC-DEL01   | The latest authorized event could not be identified to rollback to.                                                                   |
| BC-DEL02   | Unauthorized contract can be deleted only by the user who input it.                                                                   |
| CA-ECA02   | Block Amount greater than Available Balance.                                                                                          |
| CA-ECA05   | Failed in account balance validation for account \$1 branch \$2.                                                                      |
| CA-ECA05   | Block amount \$1 greater than available balance \$2 for the Overdraft Account.                                                        |
| BC-EV0001  | Processing of event "book" failed for BC reference \$1.                                                                               |
| BC-EV0002  | Processing of event "INIT" failed for BC reference \$1.                                                                               |
| BC-EV0003  | Processing of event "BDIS" failed for BC reference \$1.                                                                               |
| BC-EV0004  | Processing of event "BADV" failed for BC reference \$1.                                                                               |
| BC-EV0005  | Processing of event "BPUR" failed for BC reference \$1.                                                                               |
| BC-EV0006  | Processing of event "LDIS" failed for BC reference \$1.                                                                               |
| BC-EV0007  | Processing of event "LADV" failed for BC reference \$1.                                                                               |
| BC-EV0008  | Processing of event "LPUR" failed for BC reference \$1.                                                                               |
| BC-EV0009  | Processing of event "LIQD" failed for BC reference \$1.                                                                               |
| BC-EV0010  | Processing of event "AMND" failed for BC reference \$1.                                                                               |
| BC-EV0011  | Processing of event "ACCR" failed for BC reference \$1.                                                                               |

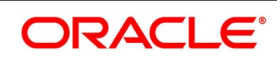

| Error Code | Message                                                                                                    |
|------------|----------------------------------------------------------------------------------------------------|
| BC-EV0012  | Processing of event "STCH" failed for BC reference \$1.                                                    |
| BC-EV0013  | Processing of event "REVR" failed for BC reference \$1.                                                    |
| BC-EV0014  | Processing of event "ADIS" failed for BC reference \$1.                                                    |
| BC-EV0015  | Processing of event "PFAT" failed for BC reference \$1.                                                    |
| BC-EV0016  | Processing of event "AFAT" failed for BC reference \$1.                                                    |
| BC-EV0017  | Processing of event "REFP" failed for BC reference \$1.                                                    |
| BC-EV0018  | Processing of event "REFA" failed for BC reference \$1.                                                    |
| BC-EV0019  | Processing of event "PRNP" failed for BC reference \$1.                                                    |
| BC-EV0020  | Processing of event "PRNA" failed for BC reference \$1.                                                    |
| BC-EV0021  | Processing of event "CLOS" failed for BC reference \$1.                                                    |
| BC-EV0022  | Processing of event "RRES" failed for BC reference \$1.                                                    |
| BC-EV0023  | Processing of event "BACP" failed for BC reference \$1.                                                    |
| BC-EV0030  | Accounting services function failed during event \$2 with event sequence number \$3 for BC reference \$1   |
| BC-EV0031  | Failed to delete settlement details during event \$2 with event sequence number \$3 for BC reference \$1   |
| BC-EV0032  | Failed to delete the contract details during event \$2 with event sequence number \$3 for BC reference \$1 |
| BC-EV0033  | Failed to delete tax details during event \$2 with event sequence number \$3 for BC reference \$1          |
| BC-EV0034  | Failed to delete the contract during event \$2 with event sequence number \$3 for BC reference \$1         |
| BC-EV0035  | Failed to delete limit details during event \$2 with event sequence number \$3 for BC reference \$1        |
| BC-EV0036  | Failed to delete LC availment details during event \$2 with event sequence number \$3 for BC reference \$1 |
| BC-EV0050  | Critical error occurred during processing of event "\$2" for BC reference \$1.                             |
| BC-EV0051  | Update of contract event log for event "\$2" failed for BC reference \$1.                                  |
| BC-EV0052  | Failed to fetch contract related data for event "\$2" of BC reference \$1                                  |
| BC-EV0053  | Processing of accounting entries for event "\$2" of BC reference \$1 failed.                               |
| BC-EV0054  | Processing of LC availment event failed for bills & collection reference \$1 under our LC reference \$2.   |
| BC-EV0055  | On-line limits monitoring process failed for event "\$2" of bills & collection reference \$1.              |

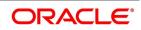

| Error Code | Message                                                                                                    |
|------------|----------------------------------------------------------------------------------------------------|
| BC-EV0056  | Reversal of accounting entries for BC reference \$1 failed.                                                                                                    |
| BC-EV0057  | Accounting entries definition lookup for event "\$2" for BC reference \$1 failed.                                                                                                    |
| BC-EV0058  | Accounting entries hand off for event "\$2" with event sequence number "\$3" for bills & collections contract reference \$1 failed.                                                           |
| BC-EV0059  | Update of contract profit tables (BCTBS_ICCB_Master) for event "\$2" with event sequence number \$3 of BC reference \$1                                                                       |
| BC-EVNT1   | Current event is: \$1. Subsystems and advices will be picked up for the event.                                                                                                    |
| BC-FR001   | Are you sure you want to process floating rate profit changes?                                                                                                    |
| BC-FR002   | Failed to update process field for floating rate code \$1 - currency \$2                                                                                                    |
| BC-FR003   | Failed to process rate change for bills and collections contract reference number \$1-<br>rate code \$2 and currency \$3                                                                      |
| BC-FR004   | Failed to process rate change for bills and collections contract reference number \$1 and component \$2                                                                                       |
| BC-FR005   | Failed to get end of input for current branch                                                                                                    |
| BC-FR006   | Failed to get new event sequence number for bills and collections contract reference number \$1 while processing floating rate code \$2 with currency \$3 - effective date \$4 and amount \$5 |
| BC-FR007   | Completed processing floating rate profit changes                                                                                                    |
| BC-FR008   | Failed to process floating rate profit changes                                                                                                    |
| BC-FR009   | Failed to check if any floating rate changes have to be processed                                                                                                    |
| BC-FR010   | Failed to log FRIC event for bills and collections contract reference number \$1                                                                                                    |
| BC-FR011   | Failed to log the exception into the exception table during FRIC event for bills and collections contract reference number \$1                                                                |
| BC-FR012   | Failed to get commit frequency for floating rate change process                                                                                                    |
| BC-FR013   | Failed to calculate amount due for the bills and collections contract reference number \$1                                                                                                    |
| BC-FR014   | Failed to log FRIC event for bills and collections contract reference number \$1 and rate code \$2                                                                                            |
| BC-FR015   | Failed to calculate amount due for the bills and collections contract reference number \$1 and component \$2                                                                                  |
| BCHOL001   | Holiday check for base date and bill currency has failed. Please check whether holiday table has been maintained.                                                                             |
| BCHOL002   | BC contract base date \$1 is a holiday for bill currency \$2. OK to proceed?                                                                                                    |

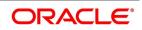

| Error Code | Message                                                                                                    |
|------------|----------------------------------------------------------------------------------------------------|
| BCHOL003   | Local holiday check for base date has failed. Please check whether local holiday table has been maintained.                          |
| BCHOL004   | BC contract base date \$1 is a local holiday. OK to proceed?                                                                         |
| BCHOL005   | Holiday check for covering letter date and bill currency has failed. Please check whether holiday table has been maintained.         |
| BCHOL006   | BC contract covering letter date \$1 is a holiday for bill currency \$2. OK to proceed?                                              |
| BCHOL007   | Local holiday check for covering letter date has failed. Please check whether local holiday table has been maintained.               |
| BCHOL008   | BC contract covering letter date \$1 is a local holiday. OK to proceed?                                                              |
| BCHOL009   | Holiday check for maturity date and bill currency has failed. Please check whether holiday table has been maintained.                |
| BCHOL010   | BC contract maturity date \$1 is a holiday for bill currency \$2. OK to proceed?                                                     |
| BCHOL011   | Local holiday check for maturity date has failed. Please check whether local holiday table has been maintained.                      |
| BCHOL012   | BC contract maturity date \$1 is a local holiday. OK to proceed?                                                                     |
| BCHOL013   | Holiday check for value date and bill currency has failed. Please check whether holiday table has been maintained.                   |
| BCHOL014   | BC contract value date \$1 is a holiday for bill currency \$2. OK to proceed?                                                        |
| BCHOL015   | Local holiday check for value date has failed. Please check whether local holiday table has been maintained.                         |
| BCHOL016   | BC contract value date \$1 is a local holiday. OK to proceed?                                                                        |
| BCHOL017   | Holiday check for liquidation date and bill currency has failed. Please check whether holiday table has been maintained.             |
| BCHOL018   | BC contract liquidation date \$1 is a holiday for bill currency \$2. OK to proceed?                                                  |
| BCHOL019   | Local holiday check for liquidation date has failed. Please check whether local holiday table has been maintained.                   |
| BCHOL020   | BC contract liquidation date \$1 is a local holiday. OK to proceed?                                                                  |
| BCHOL021   | Holiday check for profit computation from date and bill currency has failed. Please check whether holiday table has been maintained. |
| BCHOL022   | BC contract profit computation from date \$1 is a holiday for bill currency \$2. OK to proceed?                                      |
| BCHOL023   | Local holiday check for profit computation from date has failed. Please check whether local holiday table has been maintained.       |
| BCHOL024   | BC contract profit computation from date \$1 is a local holiday. OK to proceed?                                                      |

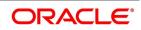

| Error Code | Message                                                                                                    |
|------------|----------------------------------------------------------------------------------------------------|
| BCHOL025   | Holiday check for profit computation to date and bill currency has failed. Please check whether holiday table has been maintained.                                                                                                    |
| BCHOL026   | BC contract profit computation to date \$1 is a holiday for bill currency \$2. OK to proceed?                                                                                                    |
| BCHOL027   | Local holiday check for profit computation to date has failed. Please check whether local holiday table has been maintained.                                                                                                    |
| BCHOL028   | BC-IC001                                                                                                    |
| BC-IC001   | Contract \$1 is authorized. Cannot delete any of its details                                                                                                    |
| BC-IC002   | ICCB referral failed for bills & collections contract reference number \$1 and event sequence number \$2                                                                                                    |
| BC-IC003   | Tax referral failed for bills & collections contract reference number \$1 and event sequence number \$2                                                                                                    |
| BC-IC004   | Failed to compute tax for bills & collections contract reference number \$1 - event "\$3" and event sequence number \$2                                                                                                    |
| BC-IN0001  | Failed to log the status for BC reference \$1                                                                                                    |
| BC-INT001  | Input to from date (for profit calculation) for BC reference \$1 is mandatory.                                                                                                    |
| BC-INT002  | For profit components collected in advance, input to "to date" (for profit calculation) of BC reference \$1 is mandatory.                                                                                                    |
| BC-INT003  | Rate type "\$4" of profit component "\$3" picked up during event "\$2" for bills & contract reference \$1 is invalid.                                                                                                    |
| BC-INT004  | Profit collection method "\$4" of profit component "\$3" picked up during event "\$2" for bills & collection reference \$1 is invalid.                                                                                                    |
| BC-INT005  | Compensation field value "\$4" of profit component "\$3" picked up during event "\$2" for bills & collection reference \$1 is invalid.                                                                                                    |
| BC-INT006  | Rate type "\$5" of compensation profit component "\$3" picked up during event "\$2" for bills & collection reference \$1 is invalid.                                                                                                    |
| BC-INT007  | Floating profit rate code "\$5" should not be linked to fixed/special profit type component "\$3" picked up during event "\$2" for bills & collection reference \$1.                                                                                                    |
| BC-INT008  | Floating profit rate component "\$3" picked up during event "\$2" for bills & collection reference \$1 should necessarily be linked to a valid floating profit rate code.                                                                                                    |
| BC-INT009  | Input to special profit type component "\$3" picked up during event "\$2" for bills & collection reference \$1 is mandatory. (value cannot be null) BC-INT010 Profit calculation method for profit component "\$3" picked up during event "\$2" for bills & collection reference \$1 has to be actual/actual only. |
| BC-INT011  | Profit calculation from date "\$4" should be greater than profit calculation to date "\$5" for the profit component "\$3" picked up during event "\$2" for bills & collection reference \$1.                                                                                                    |

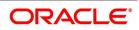

| Error Code | Message                                                                                                    |
|------------|----------------------------------------------------------------------------------------------------|
| BC-INT012  | Profit component "\$3" linked to floating profit rate code picked up during event "\$2" for bills & collection reference \$1 cannot be collected in advance.                   |
| BC-INT013  | Profit calculation from date and profit calculation to date for special profit component "\$3" picked up during event "\$2" for bills & collection reference \$1 is mandatory. |
| BC-INT014  | Profit calculation from date "\$2" cannot be later than today's system date "\$3" for BC reference \$1.                                                                        |
| BC-INT015  | Profit calculation from date "\$2" has to be earlier than profit calculation to date "\$3" for BC reference \$1.                                                               |
| BC-INT016  | Basis amount category type of profit components picked up during event "\$2" with event sequence number "\$3" for BC reference \$1 is invalid.                                 |
| BC-INT017  | Basis amount category of compensation profit type components picked up during event<br>"\$2" ("\$3") for BC contract reference \$1 should be "overdue" only.                   |
| BC-INT018  | Profit calculation method of profit type components picked up during event "\$2" ("\$3") for BC contract reference \$1 is mandatory.                                           |
| BC-INT019  | Profit rate for a fixed profit component cannot be null                                                                                                    |
| BC-LCIF1   | Critical errors in LC interface function. Cannot proceed.                                                                                                    |
| BC-LCIF2   | Critical error in getting LC details. Cannot proceed.                                                                                                    |
| BC-LCIN1   | Insert into BC tables failed.                                                                                                    |
| BC-LI001   | From date required to liquidate bills & collections contract reference number \$1                                                                                              |
| BC-LI002   | Liquidation failed for bills & collections contract reference number \$1                                                                                                    |
| BC-LI003   | Are you sure you want to start auto liquidation?                                                                                                    |
| BC-LI004   | Failed to update table for bills & collections contract reference number \$1 and event sequence number \$2 for the event "\$3"                                                 |
| BC-LI005   | Failed to do settlement pickup for bills & collections contract reference number \$1 - event sequence number \$2 - event "\$3"                                                 |
| BC-LI006   | Failed to create a new version and event sequence number for liquidation event for bills & collections contract reference number \$1                                           |
| BC-LI007   | ICCB pickup failed during liquidation for bills & collections contract reference number \$1                                                                                    |
| BC-LI008   | Failed to get liquidation event for bills & collections contract reference number \$1                                                                                          |
| BC-LI009   | Failed to get arrear type profit components for liquidation for bills & collections contract reference number \$1                                                              |
| BC-LI010   | Failed to update profit details for bills & collections contract reference number \$1 after accounting entries was done                                                        |

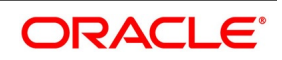

| Error Code  | Message                                                                                                    |
|-------------|----------------------------------------------------------------------------------------------------|
| BC-LI011    | Failed to log error into exception table for bills & collections contract reference number \$1 for event sequence number \$2                     |
| BC-LI012    | Failed to populate advice table for the event "\$3" for bills & collections contract reference number \$1 and event sequence number \$2          |
| BC-LI013    | Failed to get end of input for current branch                                                                                                    |
| BC-LI014    | Failed to update process field as processed for product \$1 during liquidation                                                                   |
| BC-LI015    | Auto liquidation process completed                                                                                                    |
| BC-LI016    | Auto liquidation process failed                                                                                                    |
| BC-LI017    | Failed to get commit frequency for liquidation process                                                                                           |
| BC-LI018    | Failed to get events to be processed for the event "\$3" for bills & collections contract reference number \$1 for the event sequence number \$2 |
| BC-LI019    | Failed to process "\$2" event for bills & collections contract reference number \$1 and event sequence number \$3 during "\$4" event             |
| BC-LI020    | Failed to authorize bills & collections contract reference number \$1 after processing event "\$2"                                               |
| BC-LI021    | To date required to liquidate bills & collections contract reference number \$1                                                                  |
| BC-LI022    | Failed to insert details into BCTB_autoliq_details for bills & collections contract reference number \$1 - event \$3 - event sequence number \$2 |
| BC-LI023    | This process can be run only during begin of day or end of day                                                                                   |
| BC-LI024    | First run the predecessor process before running this                                                                                            |
| BC-LM-00001 | The issuer limits details are incomplete. Complete/delete the issuer limits details.                                                             |
| BC-LM-00002 | The line code is not a limits template                                                                                                    |
| BC-LM-00003 | The line code is not entered                                                                                                    |
| BC-LM-00004 | The liability is not entered                                                                                                    |
| BC-LM-00005 | The line start date cannot be later than the line expiry date                                                                                    |
| BC-LM-00006 | The last available date cannot be later than the line expiry date                                                                                |
| BC-LM-00007 | The line currency is not entered                                                                                                    |
| BC-LM-00008 | This tenor has been maintained for the limit                                                                                                    |
| BC-LM-00009 | The tenor details are incomplete. Complete/delete the tenor details                                                                              |
| BC-LM-00010 | The products allowed details are incomplete. Complete/delete the products allowed details                                                        |
| BC-LM-00011 | The branches allowed details are incomplete. Complete/delete the branches allowed details                                                        |

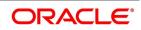

| Error Code      | Message                                                                                                    |
|-----------------|----------------------------------------------------------------------------------------------------|
| BC-LM-00012     | The last available date cannot be less than the line start date                                                |
| BC-LM-00013     | The customers allowed details are incomplete. Complete/delete the customers allowed details                    |
| BC-LM-00014     | The tenor limit amount exceeds the line limit amount                                                           |
| BC-LM-00015     | The sub line tenor limit amount cannot be greater than the next higher main line tenor limit amount. \$1 - \$2 |
| BC-LM-00016     | The sub line tenor cannot be greater than maximum main line tenor. \$1 days                                    |
| BC-LM-00017     | There are no tenors specified for the main line                                                                |
| BC-LM-00018     | The line code is limits template. Details will be copied from template. Continue?                              |
| BC-LM-00019     | The sub line limit cannot exceed the main line limit. \$1-\$2                                                  |
| BC-LM-00020     | The main line limit cannot be less than any of its sub line limit. \$1 -\$2                                    |
| BC-LM-00021     | The main line tenor cannot be less than the minimum tenor of any sub lines reporting to it \$1 days            |
| BC-LM-00022     | The main line tenor limit amount cannot be less than the next lower sub line tenor limit amount. \$1 - \$2     |
| BC-LM-00023     | The limits copy could not be completed.                                                                        |
| BC-LM-00024     | Blank spaces cannot be a part of this field                                                                    |
| BC-LM-00025     | The line code should have a nine characters                                                                    |
| BC-LM-00026     | The tenor mnemonic is not entered.                                                                             |
| BC-LM-00027     | The limit is not entered.                                                                                      |
| BC-LM-00028     | The collateral start date cannot be later than the collateral expiry date                                      |
| BC-LM-00029     | The margin computed is not between 0 and 100.                                                                  |
| BC-LM-00030     | The collateral currency is not entered.                                                                        |
| BC-LM-00031     | The collateral type is not entered.                                                                            |
| BC-LM-00032     | The collateral review date cannot be later than the collateral expiry date                                     |
| BC-LM-00033     | The collateral review date cannot be earlier than collateral start date                                        |
| BC-LM-00034     | The expiry date cannot be earlier than start date.                                                             |
| BC-LM-00035     | The security code is not entered.                                                                              |
| BC-LM-<br>00036 | The security type is not entered.                                                                              |
| BC-LM-00037     | The currency is not entered.                                                                                   |
| BC-LM-00038     | The market price details are incomplete. Complete / delete the market price details                            |

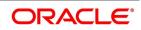

| Error Code  | Message                                                                                   |
|-------------|-------------------------------------------------------------------------------------------|
| BC-LM-00039 | The line code is not entered.                                                             |
| BC-LM-00040 | The computed exposure is not between 1 and 100.                                           |
| BC-LM-00041 | There are active sub lines reporting to this main line. Main line cannot be closed.       |
| BC-LM-00042 | The last price change date cannot be greater than branch date.                            |
| BC-LM-00043 | The security code is not entered for the MVBC.                                            |
| BC-LM-00044 | The price code is not entered for the MVBC.                                               |
| BC-LM-00045 | The number of units is not entered for the MVBC.                                          |
| BC-LM-00046 | The collateral CCY is not entered for the collateral.                                     |
| BC-LM-00047 | Security code has not been entered.                                                       |
| BC-LM-00048 | The issuer exposure details are incomplete. Complete / delete the issuer exposure details |
| BC-LM-00049 | The start date cannot be greater than the branch date.                                    |
| BC-LM-00050 | The last price change date cannot be earlier than start date.                             |
| BC-LM-00051 | The expiry date cannot be earlier than branch date.                                       |
| BC-LM-00052 | The last price change date cannot later than expiry date                                  |
| BC-LM-00053 | The description is not entered                                                            |
| BC-LM-00054 | The face value is not entered                                                             |
| BC-LM-00055 | The limit contribution cannot be greater than the cap amount.                             |
| BC-LM-00056 | Report date should be greater than the date today                                         |
| BC-LM-00057 | The total issuer exposure should be greater than 100%.                                    |
| BC-LM-00058 | Collateral exist with the issuer code. Record cannot be closed                            |
| BC-LM-00059 | Securities exist with the issuer code. Record cannot be closed                            |
| BC-LM-00060 | There are collaterals linked to this limit. Record cannot be closed                       |
| BC-LM-00061 | There are collaterals linked to this security. Record cannot be closed                    |
| BC-LM-00062 | There are collaterals linked to this price code. Record cannot be closed                  |
| BC-LM-00062 | There are collaterals linked to this collateral type. Record cannot be deleted            |
| BC-LM-00063 | There are collaterals linked to this collateral type. Record cannot be deleted            |
| BC-LM-00064 | This facility is not available at this branch                                             |
| BC-LM-00065 | No details exist for the reference number                                                 |
| BC-LM-00066 | Customer clean risk limit cannot be greater than liability clean risk limit               |
| BC-LM-00067 | Customer clean risk limit cannot be greater than overall limit.                           |

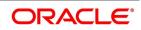

| Error Code  | Message                                                                                                    |
|-------------|----------------------------------------------------------------------------------------------------|
| BC-LM-00068 | Liability clean risk limit cannot be greater than overall limit.                                                      |
| BC-LM-00069 | Limit currency is not entered                                                                                         |
| BC-LM-00070 | Overall limit is not entered                                                                                          |
| BC-LM-00071 | Liability clean risk limit is not entered                                                                             |
| BC-LM-00100 | Line not authorized                                                                                                   |
| BC-LM-00101 | Line closed                                                                                                    |
| BC-LM-00102 | Line not found                                                                                                    |
| BC-LM-00103 | Invalid customer id                                                                                                   |
| BC-LM-00104 | Liability id. Not specified                                                                                           |
| BC-LM-00105 | Account id. Not specified                                                                                             |
| BC-LM-00106 | Reference id not specified                                                                                            |
| BC-LM-00107 | Amount tag not specified                                                                                              |
| BC-LM-00108 | Amount not specified                                                                                                  |
| BC-LM-00109 | Currency not specified                                                                                                |
| BC-LM-00110 | Branch not specified                                                                                                  |
| BC-LM-00111 | Line \$1 - amount exceeds limit for specified tenor by \$2                                                            |
| BC-LM-00112 | Line \$1 - amount exceeds all available tenor limits by \$2                                                           |
| BC-LM-00113 | Line \$1 - amount exceeds line limit. Limit = \$3 \$2. Utilization = \$4 \$2. Overdraft = \$5 \$2                     |
| BC-LM-00114 | Main line \$1 - amount exceeds main line limit amount. Limit = \$3 \$2. Utilization = \$4 \$2.<br>Overdraft = \$5 \$2 |
| BC-LM-00115 | Line has matured                                                                                                    |
| BC-LM-00116 | Line not available                                                                                                    |
| BC-LM-00117 | Amount exceeds limit for liability \$1. Limit = \$3 \$2 utilization = \$4 \$2 overdraft = \$5 \$2                     |
| BC-LM-00200 | Clean risk limit exceeded for customer \$1 on \$2. Limit = \$4 \$3, utilization = \$5 \$3, excess = \$6 \$3           |
| BC-LM-00201 | Clean risk limit exceeded for liability \$1 on \$2. Limit = \$4 \$3, utilization = \$5 \$3, excess = \$6 \$3          |
| BC-LM-00202 | Date input is a holiday, do you want to continue?                                                                     |
| BC-LM-99998 | Limits: node \$1 unavailable. Utilizations will be updated later.                                                     |
| BC-LM-99999 | Limits service - unexpected error - \$1                                                                               |
| BC-MA001    | Record successfully deleted                                                                                           |
| BCMA0010    | No detail records to view                                                                                             |

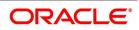

| Error Code | Message                                                                                   |
|------------|-------------------------------------------------------------------------------------------|
| BC-MA002   | Record successfully closed                                                                |
| BC-MA003   | Record successfully reopened                                                              |
| BC-MA004   | Record successfully saved                                                                 |
| BC-MA005   | Document code does not match with language code                                           |
| BC-MA006   | Discrepancy code does not match with language code                                        |
| BC-MA007   | Goods code does not match with language code                                              |
| BC-MA008   | Instructions code does not match with language code                                       |
| BC-MA009   | Language code does not match with the free format text code                               |
| BC-MA010   | Exchange rate stop limit has to be greater than exchange rate override limit.             |
| BC-MA011   | Details for this branch have already been maintained.                                     |
| BC-MA012   | This branch code does not exist.                                                          |
| BC-MA020   | Branch parameters can be maintained only for the current branch                           |
| BC-MA050   | All changes made in the editor will not be incorporated.                                  |
| BC-MA250   | Documents cannot be maintained for a clean bill                                           |
| BC-MA251   | The operation selected is not available for the given combination of product preferences. |
| BC-MAT01   | Product code field cannot be null                                                         |
| BC-PEN01   | Customer id field cannot be null                                                          |
| BC-PEN02   | Cover date cannot be null                                                                 |
| BC-REG01   | Base date \$1 is a holiday                                                                |
| BC-REG02   | Maturity date \$1 is a holiday                                                            |
| BCREG020   | Counterparty field cannot be null                                                         |
| BCREG021   | Customer party type cannot be null                                                        |
| BCREG022   | Closure not allowed                                                                       |
| BCREG023   | Amendment not allowed                                                                     |
| BCREG025   | Bill currency cannot be null                                                              |
| BCREG026   | Bill amount cannot be null                                                                |
| BCREG027   | Both document original RECV field & document duplicate RECV field cannot be null          |
| BCREG028   | Covering letter date cannot be null                                                       |
| BCREG029   | Could not get bill amount LCY                                                             |
| BC-REG03   | Value date \$1 is a holiday                                                               |

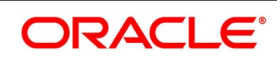

| Error Code | Message                                                                    |
|------------|----------------------------------------------------------------------------|
| BCREG030   | Collection reference cannot be null                                        |
| BCREG031   | Drawee details have to be input                                            |
| BCREG032   | Drawer details have to be input                                            |
| BCREG033   | Value date cannot be null                                                  |
| BC-REG20   | Counterparty field cannot be null                                          |
| BC-REG21   | Customer party type cannot be null                                         |
| BC-REG22   | Closure not allowed                                                        |
| BC-REG23   | Amendment not allowed                                                      |
| BC-REP01   | Report date cannot be greater than today's date                            |
| BC-REP02   | Report date cannot be null                                                 |
| BC-REP03   | Overdue days field(s) cannot be null                                       |
| BC-RVR01   | Do you want to reverse this contract?                                      |
| BC-SAVED   | Contract \$1.                                                              |
| BC-SCR01   | Parties screen not visited.                                                |
| BC-SCR02   | Documents screen not visited.                                              |
| BC-SCR03   | Tracers screen not visited.                                                |
| BC-SCR04   | Advices screen not visited.                                                |
| BC-SCR05   | Discrepancies screen not visited.                                          |
| BC-ST001   | Could not get commit frequency                                             |
| BC-ST0010  | Status change failed                                                       |
| BC-ST002   | BOD status change processing failed                                        |
| BC-ST003   | EOD status change processing failed                                        |
| BC-ST004   | Unable to update the contract                                              |
| BC-ST005   | Unable to populate exception table                                         |
| BC-ST006   | Unable to update ICCB master table                                         |
| BC-ST007   | Could not determine the final status to which the contract has to be moved |
| BC-ST008   | Could not get ESN                                                          |
| BC-ST009   | Unable to update accruals field                                            |
| BC-ST011   | Stop accruals failed                                                       |
| BC-ST012   | Reverse accruals failed                                                    |
| BC-ST014   | Critical error occurred during BC status change processing                 |

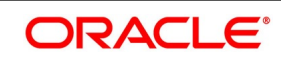

| Error Code | Message                                                                                                    |
|------------|----------------------------------------------------------------------------------------------------|
| BC-ST100   | End of input not marked for the branch                                                                                         |
| BC-ST101   | This process can be run only as a part of beginning of day(BOD) or end of day(EOD) process                                     |
| BC-ST102   | Are you sure you want to start automatic status change processing?                                                             |
| BC-ST103   | Failed in automatic status change processing!!!                                                                                |
| BC-ST104   | Status change processing completed successfully                                                                                |
| BC-ST105   | Failed to get end of input status for the current branch                                                                       |
| BC-ST106   | Some products are not yet processed. Cannot update status as completed in pending programs                                     |
| BC-SW001   | There are some characters that cannot be sent through swift. Do you want to proceed?                                           |
| BC-SW002   | "/" Is not allowed in this field as it can be present in a swift message.                                                      |
| BC-SW003   | Maximum number of lines allowed is only \$1. Will be truncated in swift. Proceed?                                              |
| BC-SW004   | Address format not valid for the media specified                                                                               |
| BC-TR001   | Are you sure you want to start tracer generation process?                                                                      |
| BC-TR002   | Failed to get payment fate details for bills & collections contract reference number \$1                                       |
| BC-TR003   | Failed to get new event sequence number for event '\$2" for bills & collections contract reference number \$1                  |
| BC-TR004   | Failed to update number of payment tracers sent for bills & collections contract reference number \$1                          |
| BC-TR005   | Failed to get end of input for the current branch                                                                              |
| BC-TR006   | This is an end of day process. Cannot process now                                                                              |
| BC-TR007   | Failed to update number of payment advices sent for bills & collections contract reference number \$1                          |
| BC-TR008   | Tracers generation process completed                                                                                           |
| BC-TR009   | Failed to get acceptance fate details for bills & collections contract reference number \$1                                    |
| BC-TR010   | Failed to update number of release of reserve tracers sent for bills & collections contract reference number \$1               |
| BC-TR011   | Failed to insert the error code into exception table for the event '\$2" and bills & collections contract reference number \$1 |
| BC-TR012   | Failed to log event '\$1' for bills & collections contract reference number \$2                                                |
| BC-TR013   | Failed to populate the handoff table for message type "\$2" for bills & collections contract reference number \$1              |

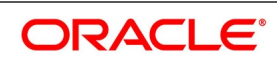

| Error Code | Message                                                                                                    |
|------------|----------------------------------------------------------------------------------------------------|
| BC-TR014   | Failed to populate the advice table for message type "\$2" for bills & collections contract reference number \$1 |
| BC-TR015   | Failed to get address details for bills & collections contract reference number \$1 - party type \$2             |
| BC-TR016   | Failed to update number of acceptance tracers sent for bills & collections contract reference number \$1         |
| BC-TR017   | Failed to update number of acceptance advices sent for bills & collections contract reference number \$1         |
| BC-TR018   | \$1 tracer generation process failed                                                                             |
| BC-TR019   | Failed to generate acceptance tracer for bills & collections contract reference number \$1                       |
| BC-TR020   | Failed to generate payment tracer for bills & collections contract reference number \$1                          |
| BC-TR021   | Failed to generate discrepancy tracer for bills & collections contract reference number \$1                      |
| BC-TR022   | Failed to get commit frequency for tracer generation process                                                     |
| BC-TR023   | First run the predecessor process before running this                                                            |
| BC-UDS01   | Product code field cannot be null                                                                                |
| BC-UDS02   | Status code field cannot be null                                                                                 |
| BC-UDS03   | Currency code field cannot be null                                                                               |
| BC-UN001   | Unauthorized contract can be amended only by the user who input or amended it.                                   |
| BC-UN003   | This version of the contract is unauthorized. Cannot amend.                                                      |
| BCUP0001   | Failed to get commit frequency for the BC upload function                                                        |
| BCUP0002   | Failed to generate the process id for the current upload process                                                 |
| BCUP0003   | Failed to lock contract for BC upload reference \$1                                                              |
| BCUP0004   | For a documentary bill, documentary details are mandatory. The same is not true for BC upload reference \$1      |
| BCUP0005   | For a clean bill, document details cannot exist. The same is not true for BC upload reference \$1                |
| BCUP0006   | For a clean bill, document clause details cannot exist. The same is not true for BC upload reference \$1         |
| BCUP0007   | Contract amount is null or zero for BC upload reference \$1                                                      |
| BCUP0008   | For a bill under LC, LC issue date is mandatory. The same is not true for BC upload reference \$1                |

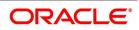

| Error Code | Message                                                                                                    |
|------------|----------------------------------------------------------------------------------------------------|
| BCUP0009   | For a bill under LC, their LC reference or our LC reference is mandatory. The same is not true for BC upload reference \$1 |
| BCUP0010   | Maturity date cannot be null for an acceptance, discounted or advanced bill                                                |
| BC-UP0011  | Drawer and drawee party details not existing for the contract                                                              |
| BCUP0012   | Party details not existing for bills party type \$1                                                                        |
| BCUP0013   | Party id is not same as the customer id                                                                                    |
| BCUP0014   | Party address is mandatory                                                                                                 |
| BCUP0015   | Country code \$1 is not valid                                                                                              |
| BCUP0016   | Language code \$1 is not valid                                                                                             |
| BCUP0017   | Goods code is mandatory                                                                                                    |
| BCUP0018   | Swift validation failed for bills upload reference                                                                         |
| BCUP0019   | Bills upload reference contains invalid characters                                                                         |
| BCUP0020   | Swift validation failed for bills collection reference                                                                     |
| BCUP0021   | Bills collection reference contains invalid characters                                                                     |
| BCUP0022   | Swift validation failed for their LC reference                                                                             |
| BCUP0023   | Their LC reference contains invalid characters                                                                             |
| BCUP0024   | Only a bill for collection can be in registration stage                                                                    |
| BCUP0025   | Bills for collection cannot be in initial stage                                                                            |
| BCUP0026   | Collection reference is mandatory if operation is collection                                                               |
| BCUP0027   | From date for profit calculation is mandatory for a bill in final stage                                                    |
| BCUP0028   | LC issue date cannot be greater than today                                                                                 |
| BCUP0029   | For a incoming bill, documents should have been received and covering letter date is mandatory                             |
| BCUP0030   | For a outgoing bill under LC, covering letter date is mandatory                                                            |
| BCUP0031   | Bill liquidated amount cannot be greater than bill due amount                                                              |
| BCUP0032   | Tenor cannot be zero for a usance bill                                                                                     |
| BCUP0033   | Sight bill cannot have a tenor greater than zero days                                                                      |
| BCUP0034   | Tenor cannot be greater than the maximum tenor for the product                                                             |
| BCUP0035   | Tenor cannot be lesser than the minimum tenor for the product                                                              |
| BCUP0036   | Maturity date cannot be lesser than base date                                                                              |
| BCUP0037   | From and to profit calculation dates are mandatory for a bill whose profit collection in advance                           |

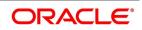

| Error Code | Message                                                                                    |
|------------|--------------------------------------------------------------------------------------------|
| BCUP0038   | For a bill in final stage from profit calculation date is mandatory                        |
| BCUP0039   | To profit calculation date cannot be lesser than from profit calculation date              |
| BCUP0040   | Covering letter date cannot be greater than today                                          |
| BCUP0041   | From profit calculation date cannot be greater than today                                  |
| BCUP0042   | Liquidation date cannot be null if automatic liquidation field is set                      |
| BCUP0043   | Maturity date cannot be null if automatic liquidation field is set                         |
| BCUP0044   | Latest shipment date cannot be lesser than shipment date.                                  |
| BCUP0045   | Swift validation failed for document reference \$1                                         |
| BCUP0046   | Document reference \$1 contains invalid characters                                         |
| BCUP0047   | Swift validation failed for party reference \$1                                            |
| BCUP0048   | Party reference \$1 contains invalid characters                                            |
| BCUP0049   | Swift validation failed for media \$1 and address \$2                                      |
| BCUP0050   | Base date \$1 is a holiday for currency \$2. OK to proceed?                                |
| BCUP0051   | Base date \$1 is a local holiday for current branch. OK to proceed?                        |
| BCUP0052   | Value date \$1 is a holiday for currency \$2. OK to proceed?                               |
| BCUP0053   | Value date \$1 is a local holiday for current branch. OK to proceed?                       |
| BCUP0054   | Covering letter date \$1 is a holiday for currency \$2. OK to proceed?                     |
| BCUP0055   | Covering letter date \$1 is a local holiday for current branch. OK to proceed?             |
| BCUP0056   | Maturity date \$1 is a holiday for currency \$2. OK to proceed?                            |
| BCUP0057   | Maturity date \$1 is a local holiday for current branch. OK to proceed?                    |
| BCUP0058   | Liquidation date \$1 is a holiday for currency \$2. OK to proceed?                         |
| BCUP0059   | Liquidation date \$1 is a local holiday for current branch. OK to proceed?                 |
| BCUP0060   | From date for profit calculation \$1 is a holiday for currency \$2. OK to proceed?         |
| BCUP0061   | From date for profit calculation \$1 is a local holiday for current branch. OK to proceed? |
| BCUP0062   | To date for profit calculation \$1 is a holiday for currency \$2. OK to proceed?           |
| BCUP0063   | To date for profit calculation \$1 is a local holiday for current branch. OK to proceed?   |
| BCUP0066   | Discrepancy resolved date cannot be greater than today                                     |
| BCUP0067   | Unresolved discrepancies cannot exist for a bill in final stage                            |
| BCUP0068   | Discrepancies cannot exist for a clean bill not under LC                                   |
| BCUP0069   | Payment tracer - tracer frequency cannot exist if tracer required is no                    |
| BCUP0070   | Payment tracer - tracer receiver party type cannot exist if tracer required is no          |

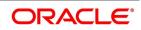

| Error Code | Message                                                                                                    |
|------------|----------------------------------------------------------------------------------------------------|
| BCUP0071   | Payment tracer - tracer medium cannot exist if tracer required is no                                           |
| BCUP0072   | Payment tracer - tracer frequency is mandatory if tracer required is yes                                       |
| BCUP0073   | Payment tracer - tracer receiver party type is mandatory if tracer required is yes                             |
| BCUP0074   | Payment tracer - tracer medium is mandatory if tracer required is yes                                          |
| BCUP0075   | Payment tracer - party details not existing for tracer receiver party type \$1                                 |
| BCUP0076   | Payment tracer - tracer medium is mandatory for tracer receiver party \$1 who is a walk-in customer            |
| BCUP0077   | Payment tracer - address details not existing for tracer medium \$1 and receiver party type \$2                |
| BCUP0078   | Payment tracer - tracer medium should be null for a non walk-in customer receiver type                         |
| BCUP0079   | Payment tracer - previous tracer date or tracer start date cannot be null if at least one tracer has been sent |
| BCUP0080   | Payment tracer - tracer start date cannot be null                                                              |
| BCUP0083   | Payment tracer - payment message date cannot be greater than today                                             |
| BCUP0084   | Payment tracer - non payment message date cannot be greater than today                                         |
| BCUP0085   | Payment advice - advice receiver party type cannot exist if advice is not required                             |
| BCUP0086   | Payment advice - advice medium cannot exist if advice is not required                                          |
| BCUP0087   | Payment advice - manually generate field cannot exist if advice is not required                                |
| BCUP0088   | Payment advice - receiver party type is mandatory if advice required is yes                                    |
| BCUP0089   | Payment advice - party details not existing for receiver party type \$1                                        |
| BCUP0090   | Payment advice - advice medium is mandatory for receiver party \$1 who is a walk-in customer                   |
| BCUP0091   | Payment advice - address details not existing for advice medium \$1 and receiver party type \$2                |
| BCUP0092   | Payment advice - advice medium should be null for a non walk-in customer receiver type                         |
| BCUP0094   | Acceptance tracer - tracer frequency cannot exist if tracer required is no                                     |
| BCUP0095   | Acceptance tracer - tracer receiver party type cannot exist if tracer required is no                           |
| BCUP0096   | Acceptance tracer - tracer medium cannot exist if tracer required is no                                        |
| BCUP0097   | Acceptance tracer - tracer frequency is mandatory if tracer required is yes                                    |
| BCUP0098   | Acceptance tracer - tracer receiver party type is mandatory if tracer required is yes                          |
| BCUP0099   | Acceptance tracer - tracer medium is mandatory if tracer required is yes                                       |
| BCUP0100   | Acceptance tracer - party details not existing for tracer receiver party type \$1                              |

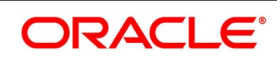

| Error Code | Message                                                                                                    |
|------------|----------------------------------------------------------------------------------------------------|
| BCUP0101   | Acceptance tracer - tracer medium is mandatory for tracer receiver party \$1 who is a walk-in customer            |
| BCUP0102   | Acceptance tracer - address details not existing for tracer medium \$1 and receiver party type \$2                |
| BCUP0103   | Acceptance tracer - tracer medium should be null for a non walk-in customer receiver type                         |
| BCUP0104   | Acceptance tracer - previous tracer date or tracer start date cannot be null if at least one tracer has been sent |
| BCUP0105   | Acceptance tracer - tracer start date cannot be null                                                              |
| BCUP0108   | Acceptance tracer - acceptance message date cannot be greater than today                                          |
| BCUP0109   | Acceptance tracer - non acceptance message date cannot be greater than today                                      |
| BC-UP0110  | Acceptance advice - advice receiver party type cannot exist if advice is not required                             |
| BC-UP0111  | Acceptance advice - advice medium cannot exist if advice is not required                                          |
| BC-UP0112  | Acceptance advice - manually generate field cannot exist if advice is not required                                |
| BC-UP0113  | Acceptance advice - receiver party type is mandatory if advice required is yes                                    |
| BC-UP0114  | Acceptance advice - party details not existing for receiver party type \$1                                        |
| BC-UP0115  | Acceptance advice - advice medium is mandatory for receiver party \$1 who is a walk-in customer                   |
| BC-UP0116  | Acceptance advice - address details not existing for advice medium \$1 and receiver party type \$2                |
| BC-UP0117  | Acceptance advice - advice medium should be null for a non walk-in customer receiver type                         |
| BC-UP0119  | Release of reserve tracer - tracer frequency cannot exist if tracer required is no                                |
| BCUP0120   | Release of reserve tracer - tracer receiver party type cannot exist if tracer required is no                      |
| BCUP0121   | Release of reserve tracer - tracer medium cannot exist if tracer required is no                                   |
| BCUP0122   | Release of reserve tracer - tracer frequency is mandatory if tracer required is yes                               |
| BCUP0123   | Release of reserve tracer - tracer receiver party type is mandatory if tracer required is yes                     |
| BCUP0124   | Release of reserve tracer - tracer medium is mandatory if tracer required is yes                                  |
| BCUP0125   | Release of reserve tracer - party details not existing for tracer receiver party type \$1                         |
| BCUP0126   | Release of reserve tracer - tracer medium is mandatory for tracer receiver party \$1 who is a walk-in customer    |
| BCUP0127   | Release of reserve tracer - address details not existing for tracer medium \$1 and receiver party type \$2        |

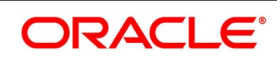

| Error Code | Message                                                                                                    |
|------------|----------------------------------------------------------------------------------------------------|
| BCUP0128   | Release of reserve tracer - tracer medium should be null for a non walk-in customer receiver type                                               |
| BCUP0129   | Release of reserve tracer - previous tracer date or tracer start date cannot be null if at least one tracer has been sent                       |
| BCUP0130   | Release of reserve tracer - tracer start date cannot be null                                                                                    |
| BCUP0133   | Release of reserve tracer - discrepancy approved date cannot be greater than today                                                              |
| BCUP1001   | Unhandled exception during upload                                                                                                    |
| BCUP1002   | Unhandled exception during upload                                                                                                    |
| BCUP1003   | Unhandled exception during upload                                                                                                    |
| BCUP1004   | Unhandled exception during upload                                                                                                    |
| BCUP1005   | Unhandled exception during upload                                                                                                    |
| BCUP1006   | Unhandled exception during upload                                                                                                    |
| BCUP1007   | Unhandled exception during upload                                                                                                    |
| BCUP1008   | Unhandled exception during upload                                                                                                    |
| BCUP1009   | Unhandled exception during upload                                                                                                    |
| BCUP1010   | Unhandled exception during upload                                                                                                    |
| BC-UP1011  | Unhandled exception during upload                                                                                                    |
| BCUP1012   | Unhandled exception during upload                                                                                                    |
| BCUP1013   | Unhandled exception during upload                                                                                                    |
| BCUP1014   | Unhandled exception during upload                                                                                                    |
| BCUP1015   | Unhandled exception during upload                                                                                                    |
| BCUP1016   | Unhandled exception during upload                                                                                                    |
| BCUP1017   | Unhandled exception during upload                                                                                                    |
| BCUP1018   | Unhandled exception during upload                                                                                                    |
| BCUP1019   | Unhandled exception during upload                                                                                                    |
| BCUP1020   | Unhandled exception during upload                                                                                                    |
| BCUP1021   | Unhandled exception during upload                                                                                                    |
| BCUP1022   | Unhandled exception during upload                                                                                                    |
| BC-UT001   | Failed to get process_till_NWD_field from BCTM_branch_parameters                                                                                |
| BC-UT002   | Failed to get period_end_date from STTM_period_codes                                                                                            |
| BC-VAL01   | Contract cannot be saved in final stage if there are unresolved discrepancies. Either resolve the discrepancies or change the stage to initial. |

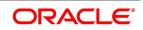

| Error Code | Message                                                                                                    |
|------------|----------------------------------------------------------------------------------------------------|
| BC-VAL02   | For an incoming documentary bill, documents (original or duplicate) should have been received and covering letter date is mandatory. |
| BC-VAL03   | \$1 and \$2 cannot have the same party id.                                                                                           |
| BC-VAL04   | Covering letter date is mandatory.                                                                                                   |
| BC-XV001   | Profit calculation to date should be greater than from date                                                                          |
| BC-XV002   | Tenor must be greater than 0 for usance bills.                                                                                       |
| BC-XV003   | Value date should be <= application date.                                                                                            |
| BC-XV004   | This customer already exists as a different party type.                                                                              |
| BC-XV005   | If tracer is required, then frequency, receiver and start date are mandatory                                                         |
| BC-XV006   | If tracer is required, then number of tracers is mandatory                                                                           |
| BC-XV007   | If advice of fate is required, then receiver is mandatory.                                                                           |
| BC-XV008   | Drawer and drawee are mandatory                                                                                                    |
| BC-XV009   | \$1 is linked to more than one party type.                                                                                           |
| BC-XV010   | Limits cannot be tracked for more than one walk-in customer                                                                          |
| BC-XV011   | All subsystems (ICCB, tax and settlements) will be re-picked up.                                                                     |
| BC-XV012   | Maturity date should be >= base date                                                                                                 |
| BC-XV013   | Profit calculation from date is mandatory                                                                                            |
| BC-XV014   | Profit calculation from date and to date is mandatory.                                                                               |
| BC-XV015   | Party details not complete                                                                                                    |
| BC-XV016   | Clean bills cannot be put in initial stage.                                                                                          |
| BC-XV017   | Bills cannot be registered through this function.                                                                                    |
| BC-XV018   | Document letter date cannot be greater than today.                                                                                   |
| BC-XV019   | Resolution date is mandatory for resolved discrepancies.                                                                             |
| BC-XV020   | Resolution date cannot be greater than today.                                                                                        |
| BC-XV021   | Profit calculation from date cannot be greater than today.                                                                           |
| BC-XV022   | Line details not complete.                                                                                                    |
| BC-XV023   | If tracer is required and receiver is not a CIF, then medium is mandatory.                                                           |
| BC-XV024   | If advice of fate is required and receiver is not a CIF, then medium is mandatory.                                                   |
| BC-XV025   | There are addresses maintained for this party. Delete them before deleting the party.                                                |
| BC-XV026   | There are clauses attached to this document code. Delete them before deleting this document code.                                    |

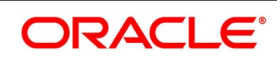

| Error Code | Message                                                                |
|------------|------------------------------------------------------------------------|
| BC-XV027   | Document details not applicable for clean bills.                       |
| BC-XV028   | Acceptance message date cannot be greater than today.                  |
| BC-XV029   | Non-acceptance message date cannot be greater than today.              |
| BC-XV030   | Payment message date cannot be greater than today.                     |
| BC-XV031   | Non-payment message date cannot be greater than today.                 |
| BC-XV032   | Reserve release date cannot be greater than today.                     |
| BC-XV033   | Discrepancy details not applicable for clean bills.                    |
| BC-XV034   | Line for a party type cannot be null.                                  |
| BC-XV035   | LC issue date is mandatory.                                            |
| BC-XV036   | LC issue date cannot be greater than today.                            |
| BC-XV037   | Profit calculation to date is mandatory.                               |
| BC-XV038   | Value date cannot be lesser than profit calculation to date.           |
| BC-XV039   | Shipment date cannot be greater than arrival date.                     |
| BC-XV040   | Liquidation amount cannot be greater than bill due amount.             |
| BC-XV041   | Liquidation amount is mandatory.                                       |
| BC-XV042   | Collection bills cannot be put in initial stage.                       |
| BC-XV043   | Document details not complete.                                         |
| BC-XV044   | Clause details not complete.                                           |
| BC-XV045   | Goods details not complete.                                            |
| BC-XV046   | FFT details not complete.                                              |
| BC-XV047   | Instruction details not complete.                                      |
| BC-XV048   | Product is not allowed.                                                |
| BC-XV049   | Currency is not allowed for this product.                              |
| BC-XV050   | Customer is not allowed for this product.                              |
| BC-XV051   | Product is not allowed in this branch.                                 |
| BC-XV052   | Discrepancy details not complete.                                      |
| BC-XV053   | No valid lines available.                                              |
| BC-XV054   | Party address details not complete.                                    |
| BC-XV055   | A clean LC is being availed against a documentary bill. OK to proceed? |
| BC-XV059   | Input to party type is mandatory. (cannot be null)                     |
| BC-XV060   | Input to party id is mandatory. (cannot be null)                       |

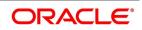

| Error Code | Message                                                                                           |
|------------|---------------------------------------------------------------------------------------------------|
| BC-XV061   | Input to party name is mandatory. (cannot be null)                                                |
| BC-XV062   | Input to party country code is mandatory. (cannot be null)                                        |
| BC-XV063   | Input to party language is mandatory. (cannot be null)                                            |
| BC-XV064   | Input to party reference is mandatory. (cannot be null)                                           |
| BC-XV065   | Input to party address is mandatory. (cannot be null)                                             |
| BC-XV066   | Input to collection reference field is mandatory. (cannot be null)                                |
| BC-XV067   | For bills under LC, input to their LC reference/our LC reference is mandatory. (cannot be null)   |
| BC-XV068   | For bills under LC, input to LC issue date is mandatory. (cannot be null)                         |
| BC-XV069   | Input to bill currency is mandatory. (cannot be null)                                             |
| BC-XV070   | Input to bill amount is mandatory. (cannot be null)                                               |
| BC-XV071   | Input to our customer id is mandatory. (cannot be null)                                           |
| BC-XV072   | Input to out customer party type is mandatory. (cannot be null)                                   |
| BC-XV073   | Either original documents/duplicate documents of the bill should have been received.              |
| BC-XV074   | Input to covering letter date is mandatory. (cannot be null)                                      |
| BC-XV075   | Input to base date is mandatory. (cannot be null)                                                 |
| BC-XV076   | For a usance bill, the tenor should be greater than 0 days.                                       |
| BC-XV077   | For a sight bill, the tenor should always be 0 days.                                              |
| BC-XV078   | Input to value date is mandatory. (cannot be null)                                                |
| BC-XV079   | Input to liquidation date is mandatory. (cannot be null)                                          |
| BC-XV080   | Input to user defined status is mandatory. (cannot be null)                                       |
| BC-XV081   | Input to status as on date is mandatory. (cannot be null)                                         |
| BC-XV082   | Party type \$1 has not been defined in the parties screen.                                        |
| BC-XV083   | Credit limits tracking has already been defined for some parties.                                 |
| BC-XV084   | Cannot delete party address record, as advices to party address already exist.                    |
| BC-XV085   | Cannot delete party address record as party address is set to receive all payment tracers.        |
| BC-XV086   | Cannot delete party address record as party address is set to receive all advices of payment fate |
| BC-XV087   | Cannot delete party address record as party address is set to receive all acceptance tracers      |

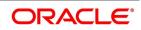

| Error Code | Message                                                                                                    |
|------------|----------------------------------------------------------------------------------------------------|
| BC-XV088   | Cannot delete party address record as party address is set to receive all advices of acceptance fate                              |
| BC-XV089   | Cannot delete party address record as party address is set to receive all discrepancy approval/release of reserve tracers         |
| BC-XV090   | Cannot delete party record, as advice records to party already exist                                                              |
| BC-XV091   | Cannot delete party record, as party is receiver of payment tracers                                                               |
| BC-XV092   | Cannot delete party record as party is receiver of advices of payment fate                                                        |
| BC-XV093   | Cannot delete party record as party is receiver of acceptance tracers                                                             |
| BC-XV094   | Cannot delete party record as party is receiver of advices of acceptance fate.                                                    |
| BC-XV095   | Cannot delete party record as party is receiver of discrepancy approval/ release of reserve tracers.                              |
| BC-XV096   | Cannot delete party record as address records for party exist                                                                     |
| BC-XV097   | Cannot delete party record as credit limits tracking record for party exist                                                       |
| BC-XV098   | If payment exception tracer is not required then tracer frequency should be "0".                                                  |
| BC-XV099   | Payment exception tracer required field has an invalid value (should be not required/required/till resolved only).                |
| BC-XV100   | If payment exception tracer is not required then tracer receiver should be not input (should be null).                            |
| BC-XV101   | If payment exception tracer is not required then tracer medium should be not input (should be null).                              |
| BC-XV102   | If payment exception tracers are required, then tracer frequency is mandatory (should be input and should not be null).           |
| BC-XV103   | If payment exception tracers are required, then tracer receiver party type is mandatory (should be input and should not be null). |
| BC-XV104   | Payment exception tracer receiver party type has not been input in the parties screen.                                            |
| BC-XV105   | Payment exception receiver party type is a walk-in customer. Tracer medium is mandatory (should be input).                        |
| BC-XV106   | Payment exception receiver party type is not a walk-in customer. Tracer medium should not be input.                               |
| BC-XV107   | Input to payment exception tracer start date is mandatory.                                                                        |
| BC-XV108   | Number of payment exception tracers to be sent should be "0" (should not be input).                                               |
| BC-XV109   | Date of protest for non-payment should not be input if bill is not under protest.                                                 |
| BC-XV110   | Payment tracer receiver party's media address has not been input in the parties screen.                                           |

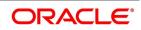

| Error Code | Message                                                                                                    |
|------------|----------------------------------------------------------------------------------------------------|
| BC-XV111   | Acceptance exception tracer required field has an invalid value (should be not required/required/till resolved only).                |
| BC-XV112   | If acceptance exception tracer is not required then tracer frequency should be "0".                                                  |
| BC-XV113   | If acceptance exception tracer is not required then tracer receiver should be not input (should be null).                            |
| BC-XV114   | If acceptance exception tracer is not required then tracer medium should be not input (should be null).                              |
| BC-XV115   | If acceptance exception tracers are required, then tracer frequency is mandatory (should be input and should not be null).           |
| BC-XV116   | If acceptance exception tracers are required, then tracer receiver party type is mandatory (should be input and should not be null). |
| BC-XV117   | Acceptance exception tracer receiver party type has not been input in the parties screen.                                            |
| BC-XV118   | Acceptance exception receiver party type is a walk-in customer. Tracer medium is mandatory (should be input).                        |
| BC-XV119   | Acceptance tracer receiver party's media address has not been input in the parties screen.                                           |
| BC-XV120   | Acceptance exception receiver party type is not a walk-in customer. Tracer medium should not be input.                               |
| BC-XV121   | Input to acceptance exception tracer start date is mandatory.                                                                        |
| BC-XV122   | Number of acceptance exception tracers to be sent should be "0" (should not be input).                                               |
| BC-XV123   | Date of protest for non-acceptance should not be input if bill is not under protest.                                                 |
| BC-XV124   | Payment advice of fate required field has an invalid value (should be required/not required/till resolved only).                     |
| BC-XV125   | Payment advice of fate receiver field should not be input if payment advice of fate is not required.                                 |
| BC-XV126   | Payment advice of fate medium field should not be input if payment advice of fate is not required.                                   |
| BC-XV127   | Advice of payment fate cannot be generated if advice of payment fate required field has a value of not required.                     |
| BC-XV128   | Input to advice of payment fate receiver party type field is mandatory.                                                              |
| BC-XV129   | Advice of payment fate receiver party type has not been input in the parties screen.                                                 |
| BC-XV130   | Advice of payment fate receiver party type is a walk-in customer. Input to advice of payment fate medium is mandatory.               |
| BC-XV131   | Advice of payment fate receiver party address has not been input in parties screen.                                                  |

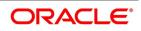

| Error Code | Message                                                                                                    |
|------------|----------------------------------------------------------------------------------------------------|
| BC-XV132   | Advice of payment fate receiver party type is not a walk-in customer. Advice of payment fate medium should not be input.                      |
| BC-XV133   | Advice of payment fate cannot be generated if advice of payment fate is specified as not required.                                            |
| BC-XV134   | Acceptance advice of fate required field has an invalid value (should be required/not required/till resolved only).                           |
| BC-XV135   | Acceptance advice of fate receiver field should not be input if acceptance advice of fate is not required.                                    |
| BC-XV136   | Acceptance advice of fate medium field should not be input if acceptance advice of fate is not required.                                      |
| BC-XV137   | Advice of acceptance fate cannot be generated if advice of acceptance fate required field has a value of not required.                        |
| BC-XV138   | Input to advice of acceptance fate receiver party type field is mandatory.                                                                    |
| BC-XV139   | Advice of acceptance fate receiver party has not been input in the parties screen.                                                            |
| BC-XV140   | Advice of acceptance fate receiver party type is a walk-in customer. Input to advice of acceptance fate medium is mandatory.                  |
| BC-XV141   | Advice of acceptance fate receiver party address has not been input in parties screen.                                                        |
| BC-XV142   | Advice of acceptance fate receiver party type is not a walk-in customer. Advice of acceptance fate medium should not be input.                |
| BC-XV143   | Advice of acceptance fate cannot be generated if advice of acceptance fate is specified as not required.                                      |
| BC-XV144   | Discrepancy/reserve exception tracer required field has an invalid value (should be not required/required/till resolved only).                |
| BC-XV145   | If discrepancy/reserve exception tracer is not required then tracer frequency should be "0".                                                  |
| BC-XV146   | If discrepancy/reserve tracer is not required then tracer receiver should be not input (should be null).                                      |
| BC-XV147   | If discrepancy/reserve exception tracer is not required then tracer medium should be not input (should be null).                              |
| BC-XV148   | If discrepancy/reserve exception tracers are required, then tracer frequency is mandatory (should be input and should not be null).           |
| BC-XV149   | If discrepancy/reserve exception tracers are required, then tracer receiver party type is mandatory (should be input and should not be null). |
| BC-XV150   | Discrepancy/reserve exception tracer receiver party type has not been input in the parties screen.                                            |

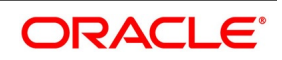

| Error Code | Message                                                                                                    |
|------------|----------------------------------------------------------------------------------------------------|
| BC-XV152   | Discrepancy/reserve tracer receiver party's media address has not been input in the parties screen.             |
| BC-XV153   | Discrepancy/reserve exception receiver party type is not a walk-in customer. Tracer medium should not be input. |
| BC-XV154   | Input to discrepancy/reserve exception tracer start date is mandatory.                                          |
| BC-XV155   | Number of discrepancy/reserve exception tracers to be sent should be "0" (should not be input).                 |
| BC-XV156   | Reserve release date should not be input if under reserve field is no.                                          |
| BC-XV157   | Reserve release date cannot be later than today's system date.                                                  |
| BC-XV158   | Discrepancy approval date cannot be later than today's system date.                                             |
| BC-XV159   | Discrepancy approval date can be entered only after all the outstanding discrepancies have been approved.       |
| BC-XV160   | Discrepancy approval fields should be yes if BC contract stage is final.                                        |
| BC-XV161   | If BC contract is in final stage, then no unresolved discrepancies should be present.                           |
| BC-XV162   | Unresolved discrepancies cannot have resolved dates                                                             |
| BC-XV163   | All resolved discrepancies should have resolved dates.                                                          |
| BC-XV164   | Clean bills not under LC cannot have any discrepancies.                                                         |
| BC-XV165   | Failed to populate advices for the event \$1.                                                                   |
| BC-XV166   | Bill currency, bill amount and our customer id should be input.                                                 |
| BC-XV167   | BC product is unauthorized/closed. BC contract cannot be saved.                                                 |
| BC-XV168   | BC product is not allowed for the branch.                                                                       |
| BC-XV169   | BC product is not available as of contract value date.                                                          |
| BC-XV170   | Input to maturity date is mandatory.                                                                            |
| BC-XV171   | Documents/clauses codes should not be input for a clean bill.                                                   |
| BC-XV172   | BC contract customer party details (name/address etc.) Has not been input.                                      |
| BC-XV173   | Input to BC contract maturity date is mandatory.                                                                |
| BC-XV174   | Party details have not been input properly.                                                                     |
| BCREAS-01  | New user and current user must be different                                                                     |
| BCREAS-02  | Contract \$1 has been reassigned from user "\$2" to user "\$3" by user "\$4"                                    |
| BCREAS-03  | New user id cannot be null                                                                                      |
| BCREAS-04  | Product code cannot be null                                                                                     |
| BCREAS-05  | Contract reference number cannot be null                                                                        |

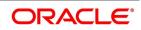

| Error Code | Message                                                                                                    |
|------------|----------------------------------------------------------------------------------------------------|
| BCREAS-06  | No unauthorized contracts exist for reassignment for product "\$1"                                                                                                    |
| BCREAS-07  | The BC contract reference number is not valid for the product code selected                                                                                           |
| BC-LD001   | Tenor/Tenor Units/Exchange Rate is not maintained                                                                                                    |
| BC-LD002   | Value cannot be less than 0                                                                                                    |
| BC-LD003   | Customer ID/Bill Currency is not entered                                                                                                    |
| BC-LD004   | Suspense GI/ Finance Product cannot be null when advance by finance is checked                                                                                        |
| BC-LD005   | Cannot delete a Finance created from a Bill                                                                                                    |
| BC-LD006   | Cannot authorize a Finance created from a Bill until the bill is authorized                                                                                           |
| BC-LD008   | The finance is linked to a bill with reference no \$1                                                                                                    |
| BC-LD010   | Finance creation is allowed only when operation is Acceptance and product type is<br>Import                                                                           |
| BC-AC034   | Acceptance Commission acp_from_date is not available for Bills and Collections<br>Contract Reference Number \$1 and Event Sequence Number \$2                         |
| BC-AC035   | Acceptance Commission acp_to_date is not available for Advance collection type for<br>Bills & Collections Contract Reference Number \$1 and Event Sequence Number \$2 |
| BC-AC036   | Acceptance Commission acp_from_date cannot be GREATER than Today for Bills & Collections Contract Reference Number \$1 and Event Sequence Number \$2                  |
| BC-AC037   | Acceptance Commission From and To Dates are mandatory for a Bill whose Profit Collection in Advance                                                                   |
| BC-AC038   | For a Bill in Final stage Acceptance From Date is Mandatory                                                                                                    |
| BC-AC039   | Acceptance To Date cannot be lesser than Acceptance From Date                                                                                                    |
| BC-AC040   | Acceptance From Date cannot be greater than Today                                                                                                    |
| BC-AC060   | Acceptance Commission From Date for Profit Calculation \$1 is a holiday for Currency \$2. OK to Proceed?                                                              |
| BC-AC061   | Acceptance Commission From date for Profit Calculation \$1 is a Local holiday for Current branch. OK to Proceed?                                                      |
| BC-AC062   | Acceptance Commission To date for Profit Calculation \$1 is a holiday for Currency \$2.<br>OK to Proceed?                                                             |
| BC-AC063   | Acceptance Commission To date for Profit Calculation \$1 is a Local holiday for Current branch. OK to Proceed?                                                        |
| BC-AC064   | Profit From Date cannot be null when To Date is present                                                                                                    |
| BC-AC065   | Acceptance Commission component in the preferences cannot be the main component or overdue component                                                                  |
| BC-XV181   | Profit Liquidation Mode Cannot Be Null During Full Liquidation of Bill Amount                                                                                         |

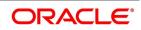

| Error Code | Message                                                                                         |
|------------|-------------------------------------------------------------------------------------------------|
| BC-XV182   | Profit Components Will Not Be Liquidated For Deferred Type Of Profit Liquidation Mode. Proceed? |
| BC-PMT01   | Amount Paid Cannot Be Greater Than Amount Due For Overdue Components                            |
| BCROLL100  | Rollover Allowed only for Import Advance Bill type                                              |
| BCROLL101  | Rollover cannot be done before Maturity                                                         |
| BCROLL102  | Rollover not allowed for zero due bill amount                                                   |
| BCROLL103  | Contract status is not Active                                                                   |
| BCROLL104  | Contract is unauthorized                                                                        |
| BCROLL105  | ROLL event not maintained at product                                                            |
| BCROLL106  | Rollover not allowed for this product                                                           |
| BCROLL110  | Maturity Date cannot be null                                                                    |
| BCROLL111  | From Date cannot be null                                                                        |
| BCROLL112  | Profit Liquidation Mode cannot be null                                                          |
| BCROLL114  | Tenor cannot be zero                                                                            |
| BCROLL115  | Maturity Date cannot earlier than base date                                                     |
| BCROLL116  | From Date cannot be in Future                                                                   |
| BCROLL117  | To date cannot be earlier than From date                                                        |
| BCROLL118  | Rollover details not present for the contract                                                   |
| BCROLL119  | Details allowed only during Rollover event                                                      |
| BCROLL120  | Cannot delete the Child Contract                                                                |
| BCROLL121  | From date in the preferences is earlier than from date of the contract                          |
| BCROLL122  | Rollover Tab not visited                                                                        |
| BCROLL123  | Rollover not allowed for Bills under Initial Stage                                              |
| BCROLL124  | Cannot authorize child contract                                                                 |
| BCROLL130  | Rollover is set for Auto liquidation                                                            |
| BC-XV183   | Acceptance Commission FROM DATE Should Be Less Than TO DATE                                     |
| BC-XV184   | Acceptance Commission From Date Cannot Be Null                                                  |
| BC-XV185   | Acceptance Commission TO DATE Cannot Be Null                                                    |
| BC-DA001   | BC - Discount Accrual Backup failed                                                             |
| BC-LD110   | The Bill Is Linked To A Finance With Reference no \$1                                           |

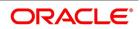

| Error Code | Message                                                                                                    |
|------------|----------------------------------------------------------------------------------------------------|
| BC-AC068   | Acceptance Commission Preferences - Profit Component in the preferences screen will be reset                                                                      |
| BCUP1023   | Allow Rollover Is Not Maintained For The Product \$1                                                                                                    |
| BCUP1024   | Advance By Finance Is Not Maintained For The Product \$1                                                                                                    |
| BC-AC066   | Both Acceptance to Advance field (at product level) and Advance by finance field are checked. Acceptance to Advance will take precedence over Advance by Finance. |
| BC-AC067   | Both Auto Liquidation field and Advance by finance field are checked. Auto Liquidation will take precedence over Advance by Finance.                              |
| BC-30080   | Accrual required and Consider as discount are mutually exclusive                                                                                                  |
| BC-BYCR-01 | Buyers Credit will be Re Defaulted                                                                                                    |
| BC-BYCR-02 | Both customer and exporter cannot be same to Buyers Credit bill                                                                                                   |
| BC-BYCR-03 | Quote Reference Number cannot be blank                                                                                                    |
| BC-BYCR-04 | Quote Date is greater than the Value Date for Disbursal                                                                                                    |
| BC-BYCR-05 | Buyers Credit Due Date cannot be less than the Value Date for Disbursal                                                                                           |
| BC-BYCR-06 | Failed in Buyers credit processing                                                                                                    |
| BC-BYCR-07 | Import Bill is not associated in Linkages Details                                                                                                    |
| BC-BYCR-09 | Linked To Reference Number \$1 is already linked in another bill                                                                                                  |
| BC-BYCR-10 | Buyers credit undertaking interest amount cannot be blank during liquidation of bill \$1                                                                          |
| BC-BYCR-11 | Linked Import Bill and Buyers Credit Undertaking bill currency should be same                                                                                     |
| BC-BYCR-12 | Buyers credit undertaking bill amount is greater than Linked Import Bill                                                                                          |
| BC-BYCR-13 | Buyers credit due date and bill maturity date are different                                                                                                    |
| BC-BYCR-14 | Buyers credit value date for disbursal and linked import bill maturity date are different                                                                         |
| BC-BYCR-15 | Buyers credit undertaking due date is defaulted to maturity date of the bill                                                                                      |
| BC-BYCR-17 | Operation Code has to be Collection - COL for Buyers Credit Product                                                                                               |
| BC-BYCR-18 | Quote Date is greater than the Current Branch Date                                                                                                    |
| BC-BYCR-20 | Value Date for Disbursal cannot be less than the Current Branch Date                                                                                              |

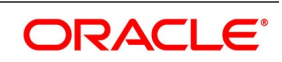

| Error Code | Message                                                                                                    |
|------------|----------------------------------------------------------------------------------------------------|
| BC-BYCR-22 | Buyers Credit Due Date cannot be less than the Current Branch Date                                                                                 |
| BC-BYCR-24 | Buyers Credit Due date falls on a Branch or Currency holiday                                                                                       |
| BC-BYCR-25 | Settlement account of the Drawee remains the Counter Party Account                                                                                 |
| BC-BYCR-26 | Holiday Check for Buyers Credit undertaking Due Date and Bill Currency has Failed.<br>Please check whether Holiday Table has been maintained       |
| BC-BYCR-27 | Buyers Credit Undertaking Due Date \$1 is a Holiday for Bill Currency \$2. OK to Proceed ?                                                         |
| BC-BYCR-28 | Local Holiday Check for Buyers Credit undertaking Due Date has Failed. Please check whether Local Holiday Table has been maintained.               |
| BC-BYCR-29 | Buyers Credit Due Date \$1 is a Local Holiday. OK to Proceed ?                                                                                     |
| BC-BYCR-30 | Buyers Credit Undertaking Linkage reference number is modified from \$1 to \$2                                                                     |
| BC-BYCR-31 | Buyers Credit Undertaking Linked amount is modified from \$1\$2 to \$3\$4                                                                          |
| BC-BYCR-32 | Buyers credit undertaking Goods Description is more than 3500 characters. Additional characters will be truncated in letter of undertaking message |
| BC-BYCR-33 | Buyers credit undertaking in linkages should not be removed                                                                                        |
| BC-BYCR-34 | Partial Liquidation is not allowed for buyers credit undertaking bill                                                                              |

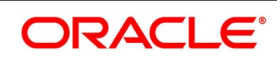

# 14. Function ID - Glossary

# BCDDOCCD

List of Glossary - Islamic Bills Maintenance (p. 34).

# BCDCOMCD

List of Glossary - Islamic Bills Maintenance (p. 34).

# BCDINSCD

List of Glossary - Islamic Bills Maintenance (p. 34).

#### BCDFFTCD

List of Glossary - Islamic Bills Maintenance (p. 34).

#### BCDDISCD

List of Glossary - Islamic Bills Maintenance (p. 34).

#### BCDINSCO

List of Glossary - Islamic Bills Maintenance (p. 34).

# **BCDINSCO**

List of Glossary - Islamic Bills Maintenance (p. 34).

# BCDBRPRM

Acceptance to Advance on Future Advance Date (p. 273).

# DADTFACL

List of Glossary - Define Discount Accrual Classes (p. 250).

# EIDMANPE

Acceptance to Advance on Future Advance Date (p. 273).

#### IBDPRMNT

List of Glossary - Define Attributes of Islamic Bills and Collections Product (p. 74).

#### IBDTRONL

List of Glossary - Process Islamic Bills (p. 222).

#### **IBDTREAS**

List of Glossary - Process Islamic Bills (p. 222).

#### IBSTRONL

List of Glossary - Process Islamic Bills (p. 222).

# IBDTRPAY

List of Glossary - Liquidation of Receivable Components of Islamic Bill (p. 235). (p. 424). (p. 424). (p.

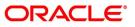

Islamic Bill (p. 235). (p. 424). (p. 424). (p. 424). (p. 424). (p. 424). (p. 424). (p. 424). (p. 424). . (p. 424). (p. 426). (p. 426)List of Glossary - Liquidation of Receivable Components of Islamic Bill (p. 235). (p. 424). (p. 424). (p. 424). (p. 424). (p. 424). (p. 424). (p. 424). (p. 424). (p. 424). . (p. 426). (p. 426)List of Glossary - Liquidation of Receivable Components of Islamic Bill (p. 235) . (p. 424). (p. 424). (p. 424). (p. 424). (p. 424). (p. 424). (p. 424). (p. 424). (p. 424). (p. 424). . (p. 426)List of Glossary - Liquidation of Receivable Components of Islamic Bill (p. 235). (p. 424) . (p. 424). (p. 424). (p. 424). (p. 424). (p. 424). (p. 424). (p. 424). (p. 424). (p. 424). (p. 426). (p. 426). of Glossary - Liquidation of Receivable Components of Islamic Bill (p. 235). (p. 424). (p. 424) . (p. 424). (p. 424). (p. 424). (p. 424). (p. 424). (p. 424). (p. 424). (p. 426). (p. 426). (p. 426). - Liquidation of Receivable Components of Islamic Bill (p. 235). (p. 424). (p. 424). (p. 424). (p. 424). . (p. 424). (p. 424). (p. 424). (p. 424). (p. 424). (p. 426). (p. 426)List of Glossary - Liquidation of Receivable Components of Islamic Bill (p. 235). (p. 424). (p. 424). (p. 424). (p. 424). (p. 424). . (p. 424). (p. 424). (p. 424). (p. 424). (p. 426). (p. 426)List of Glossary - Liquidation of Receivable Components of Islamic Bill (p. 235). (p. 424). (p. 424). (p. 424). (p. 424). (p. 424). (p. 424). . (p. 424). (p. 424). (p. 424). (p. 426). (p. 426)List of Glossary - Liquidation of Receivable Components of Islamic Bill (p. 235). (p. 424). (p. 424). (p. 424). (p. 424). (p. 424). (p. 424). (p. 424). . (p. 424). (p. 424). (p. 426). (p. 426)List of Glossary - Liquidation of Receivable Components of Islamic Bill (p. 235). (p. 424). (p. 424). (p. 424). (p. 424). (p. 424). (p. 424). (p. 424). (p. 424). . (p. 424). (p. 426). (p. 426)List of Glossary - Liquidation of Receivable Components of Islamic Bill (p. 235) . (p. 424) . (p. 424) . (p. 424) . (p. 424) . (p. 424) . (p. 424) . (p. 424) . (p. 424) . (p. 424) . (p. 426). (p. 426)List of Glossary - Liquidation of Receivable Components of Islamic Bill (p. 235) . (p. 424). (p. 424). (p. 424). (p. 424). (p. 424). (p. 424). (p. 424). (p. 424). (p. 424). (p. 424). . (p. 426)List of Glossary - Liquidation of Receivable Components of Islamic Bill (p. 235). (p. 424) . (p. 424). (p. 424). (p. 424). (p. 424). (p. 424). (p. 424). (p. 424). (p. 424). (p. 424). (p. 426). (p. 426). of Glossary - Liquidation of Receivable Components of Islamic Bill (p. 235). (p. 424). (p. 424) . (p. 424). (p. 424). (p. 424). (p. 424). (p. 424). (p. 424). (p. 424). (p. 426). (p. 426). (p. 426). - Liquidation of Receivable Components of Islamic Bill (p. 235). (p. 424). (p. 424). (p. 424). (p. 424). . (p. 424). (p. 424). (p. 424). (p. 424). (p. 424). (p. 426). (p. 426)List of Glossary - Liquidation of Receivable Components of Islamic Bill (p. 235). (p. 424). (p. 424). (p. 424). (p. 424). (p. 424). . (p. 424) . (p. 424) . (p. 424) . (p. 424) . (p. 426) . (p. 426)List of Glossary - Liquidation of Receivable Components of Islamic Bill (p. 235). (p. 424). (p. 424). (p. 424). (p. 424). (p. 424). (p. 424). . (p. 424). (p. 424). (p. 424). (p. 426). (p. 426)List of Glossary - Liquidation of Receivable Components of Islamic Bill (p. 235). (p. 424). (p. 424). (p. 424). (p. 424). (p. 424). (p. 424). (p. 424). . (p. 424). (p. 424). (p. 426). (p. 426)List of Glossary - Liquidation of Receivable Components of Islamic Bill (p. 235). (p. 424). (p. 424). (p. 424). (p. 424). (p. 424). (p. 424). (p. 424). (p. 424). . (p. 424). (p. 426). (p. 426)List of Glossary - Liquidation of Receivable Components of Islamic Bill (p. 235). (p. 424). (p. 424). (p. 424). (p. 424). (p. 424). (p. 424). (p. 424). (p. 424). (p. 424). . (p. 426) . (p. 426)List of Glossary - Liquidation of Receivable Components of Islamic Bill (p. 235) . (p. 424). (p. 424). (p. 424). (p. 424). (p. 424). (p. 424). (p. 424). (p. 424). (p. 424). (p. 424). . (p. 426)List of Glossary - Liquidation of Receivable Components of Islamic Bill (p. 235). (p. 424) . (p. 424) . (p. 424) . (p. 424) . (p. 424) . (p. 424) . (p. 424) . (p. 424) . (p. 424) . (p. 426) . (p. 426) List of Glossary - Liquidation of Receivable Components of Islamic Bill (p. 235). (p. 424). (p. 424) . (p. 424). (p. 424). (p. 424). (p. 424). (p. 424). (p. 424). (p. 424). (p. 426). (p. 426). (p. 426). - Liquidation of Receivable Components of Islamic Bill (p. 235). (p. 424). (p. 424). (p. 424). (p. 424). . (p. 424). (p. 424). (p. 424). (p. 424). (p. 424). (p. 426). (p. 426)List of Glossary - Liquidation of Receivable Components of Islamic Bill (p. 235) . (p. 424) . (p. 424) . (p. 424) . (p. 424) . (p. 424)

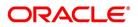

. (p. 424). (p. 424). (p. 424). (p. 424). (p. 426). (p. 426)List of Glossary - Liquidation of Receivable Components of Islamic Bill (p. 235). (p. 424). (p. 424). (p. 424). (p. 424). (p. 424). (p. 424). . (p. 424). (p. 424). (p. 424). (p. 426). (p. 426)List of Glossary - Liquidation of Receivable Components of Islamic Bill (p. 235). (p. 424). (p. 424). (p. 424). (p. 424). (p. 424). (p. 424). (p. 424). . (p. 424). (p. 424). (p. 426). (p. 426)List of Glossary - Liquidation of Receivable Components of Islamic Bill (p. 235). (p. 424). (p. 424). (p. 424). (p. 424). (p. 424). (p. 424). (p. 424). (p. 424). . (p. 424). (p. 426). (p. 426)List of Glossary - Liquidation of Receivable Components of Islamic Bill (p. 235). (p. 424). (p. 424). (p. 424). (p. 424). (p. 424). (p. 424). (p. 424). (p. 424). (p. 424). . (p. 426). (p. 426)List of Glossary - Liquidation of Receivable Components of Islamic Bill (p. 235) . (p. 424). (p. 424). (p. 424). (p. 424). (p. 424). (p. 424). (p. 424). (p. 424). (p. 424). (p. 424). . (p. 426)List of Glossary - Liquidation of Receivable Components of Islamic Bill (p. 235). (p. 424) . (p. 424). (p. 424). (p. 424). (p. 424). (p. 424). (p. 424). (p. 424). (p. 424). (p. 424). (p. 426). (p. 426). of Glossary - Liquidation of Receivable Components of Islamic Bill (p. 235). (p. 424). (p. 424) . (p. 424). (p. 424). (p. 424). (p. 424). (p. 424). (p. 424). (p. 424). (p. 426). (p. 426). (p. 426). - Liquidation of Receivable Components of Islamic Bill (p. 235). (p. 424). (p. 424). (p. 424). (p. 424). . (p. 424). (p. 424). (p. 424). (p. 424). (p. 424). (p. 426). (p. 426)List of Glossary - Liquidation of Receivable Components of Islamic Bill (p. 235). (p. 424). (p. 424). (p. 424). (p. 424). (p. 424). . (p. 424). (p. 424). (p. 424). (p. 424). (p. 426). (p. 426)List of Glossary - Liquidation of Receivable Components of Islamic Bill (p. 235). (p. 424). (p. 424). (p. 424). (p. 424). (p. 424). (p. 424). . (p. 424). (p. 424). (p. 424). (p. 426). (p. 426)List of Glossary - Liquidation of Receivable Components of Islamic Bill (p. 235). (p. 424). (p. 424). (p. 424). (p. 424). (p. 424). (p. 424). (p. 424). . (p. 424). (p. 424). (p. 426). (p. 426)List of Glossary - Liquidation of Receivable Components of Islamic Bill (p. 235). (p. 424). (p. 424). (p. 424). (p. 424). (p. 424). (p. 424). (p. 424). (p. 424). . (p. 424). (p. 426). (p. 426)List of Glossary - Liquidation of Receivable Components of Islamic Bill (p. 235). (p. 424). (p. 424). (p. 424). (p. 424). (p. 424). (p. 424). (p. 424). (p. 424). (p. 424). . (p. 426). (p. 426)List of Glossary - Liquidation of Receivable Components of Islamic Bill (p. 235) . (p. 424) . (p. 424) . (p. 424) . (p. 424) . (p. 424) . (p. 424) . (p. 424) . (p. 424) . (p. 424) . (p. 424) . . (p. 426)List of Glossary - Liquidation of Receivable Components of Islamic Bill (p. 235). (p. 424) . (p. 424). (p. 424). (p. 424). (p. 424). (p. 424). (p. 424). (p. 424). (p. 424). (p. 424). (p. 426). (p. 426). of Glossary - Liquidation of Receivable Components of Islamic Bill (p. 235). (p. 424). (p. 424) . (p. 424). (p. 424). (p. 424). (p. 424). (p. 424). (p. 424). (p. 424). (p. 426). (p. 426). (p. 426). - Liquidation of Receivable Components of Islamic Bill (p. 235). (p. 424). (p. 424). (p. 424). (p. 424). . (p. 424). (p. 424). (p. 424). (p. 424). (p. 424). (p. 426). (p. 426)List of Glossary - Liquidation of Receivable Components of Islamic Bill (p. 235). (p. 424). (p. 424). (p. 424). (p. 424). (p. 424). . (p. 424). (p. 424). (p. 424). (p. 424). (p. 426). (p. 426)List of Glossary - Liquidation of Receivable Components of Islamic Bill (p. 235). (p. 424). (p. 424). (p. 424). (p. 424). (p. 424). (p. 424). . (p. 424). (p. 424). (p. 424). (p. 426). (p. 426)List of Glossary - Liquidation of Receivable Components of Islamic Bill (p. 235). (p. 424). (p. 424). (p. 424). (p. 424). (p. 424). (p. 424). (p. 424). . (p. 424). (p. 424). (p. 426). (p. 426)List of Glossary - Liquidation of Receivable Components of Islamic Bill (p. 235) . (p. 424) . (p. 424) . (p. 424) . (p. 424) . (p. 424) . (p. 424) . (p. 424) . (p. 424) . . (p. 424). (p. 426). (p. 426)List of Glossary - Liquidation of Receivable Components of Islamic Bill (p. 235). (p. 424). (p. 424). (p. 424). (p. 424). (p. 424). (p. 424). (p. 424). (p. 424). (p. 424). . (p. 426). (p. 426)List of Glossary - Liquidation of Receivable Components of Islamic Bill (p. 235) . (p. 424). (p. 424). (p. 424). (p. 424). (p. 424). (p. 424). (p. 424). (p. 424). (p. 424). (p. 424). . (p. 426)List of Glossary - Liquidation of Receivable Components of Islamic Bill (p. 235). (p. 424) . (p. 424) . (p. 424) . (p. 424) . (p. 424) . (p. 424) . (p. 424) . (p. 424) . (p. 424) . (p. 426) . (p. 426) List

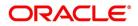

of Glossary - Liquidation of Receivable Components of Islamic Bill (p. 235). (p. 424). (p. 424) . (p. 424). (p. 424). (p. 424). (p. 424). (p. 424). (p. 424). (p. 424). (p. 426). (p. 426). (p. 426). - Liquidation of Receivable Components of Islamic Bill (p. 235). (p. 424). (p. 424). (p. 424). (p. 424). . (p. 424). (p. 424). (p. 424). (p. 424). (p. 424). (p. 426). (p. 426). (p. 426). (p. 426). Receivable Components of Islamic Bill (p. 235). (p. 424). (p. 424). (p. 424). (p. 424). (p. 424). . (p. 424). (p. 424). (p. 424). (p. 424). (p. 426). (p. 426)List of Glossary - Liquidation of Receivable Components of Islamic Bill (p. 235). (p. 424). (p. 424). (p. 424). (p. 424). (p. 424). (p. 424). . (p. 424). (p. 424). (p. 424). (p. 426). (p. 426)List of Glossary - Liquidation of Receivable Components of Islamic Bill (p. 235). (p. 424). (p. 424). (p. 424). (p. 424). (p. 424). (p. 424). (p. 424). . (p. 424). (p. 424). (p. 426). (p. 426)List of Glossary - Liquidation of Receivable Components of Islamic Bill (p. 235). (p. 424). (p. 424). (p. 424). (p. 424). (p. 424). (p. 424). (p. 424). . (p. 424). (p. 426). (p. 426)List of Glossary - Liquidation of Receivable Components of Islamic Bill (p. 235). (p. 424). (p. 424). (p. 424). (p. 424). (p. 424). (p. 424). (p. 424). (p. 424). (p. 424). . (p. 426). (p. 426)List of Glossary - Liquidation of Receivable Components of Islamic Bill (p. 235) . (p. 424). (p. 424). (p. 424). (p. 424). (p. 424). (p. 424). (p. 424). (p. 424). (p. 424). (p. 424). . (p. 426)List of Glossary - Liquidation of Receivable Components of Islamic Bill (p. 235). (p. 424) . (p. 424). (p. 424). (p. 424). (p. 424). (p. 424). (p. 424). (p. 424). (p. 424). (p. 424). (p. 426). (p. 426). of Glossary - Liquidation of Receivable Components of Islamic Bill (p. 235). (p. 424). (p. 424) . (p. 424). (p. 424). (p. 424). (p. 424). (p. 424). (p. 424). (p. 424). (p. 426). (p. 426). (p. 426). - Liquidation of Receivable Components of Islamic Bill (p. 235). (p. 424). (p. 424). (p. 424). (p. 424) . (p. 424). (p. 424). (p. 424). (p. 424). (p. 424). (p. 426). (p. 426)List of Glossary - Liquidation of Receivable Components of Islamic Bill (p. 235). (p. 424). (p. 424). (p. 424). (p. 424). (p. 424). . (p. 424). (p. 424). (p. 424). (p. 424). (p. 426). (p. 426)List of Glossary - Liquidation of Receivable Components of Islamic Bill (p. 235). (p. 424). (p. 424). (p. 424). (p. 424). (p. 424). (p. 424). . (p. 424). (p. 424). (p. 424). (p. 426). (p. 426)List of Glossary - Liquidation of Receivable Components of Islamic Bill (p. 235). (p. 424). (p. 424). (p. 424). (p. 424). (p. 424). (p. 424). (p. 424). . (p. 424) . (p. 424) . (p. 426) . (p. 426) List of Glossary - Liquidation of Receivable Components of Islamic Bill (p. 235). (p. 424). (p. 424). (p. 424). (p. 424). (p. 424). (p. 424). (p. 424). (p. 424). . (p. 424) . (p. 426) . (p. 426)List of Glossary - Liquidation of Receivable Components of Islamic Bill (p. 235). (p. 424). (p. 424). (p. 424). (p. 424). (p. 424). (p. 424). (p. 424). (p. 424). (p. 424). . (p. 426). (p. 426)List of Glossary - Liquidation of Receivable Components of Islamic Bill (p. 235) . (p. 424). (p. 424). (p. 424). (p. 424). (p. 424). (p. 424). (p. 424). (p. 424). (p. 424). (p. 424). . (p. 426)List of Glossary - Liquidation of Receivable Components of Islamic Bill (p. 235). (p. 424) . (p. 424). (p. 424). (p. 424). (p. 424). (p. 424). (p. 424). (p. 424). (p. 424). (p. 424). (p. 426). (p. 426)List of Glossary - Liquidation of Receivable Components of Islamic Bill (p. 235). (p. 424). (p. 424) . (p. 424). (p. 424). (p. 424). (p. 424). (p. 424). (p. 424). (p. 424). (p. 426). (p. 426). (p. 426). - Liquidation of Receivable Components of Islamic Bill (p. 235). (p. 424). (p. 424). (p. 424). (p. 424). . (p. 424) . (p. 424) . (p. 424) . (p. 424) . (p. 424) . (p. 426) . (p. 426) List of Glossary - Liquidation of Receivable Components of Islamic Bill (p. 235). (p. 424). (p. 424). (p. 424). (p. 424). (p. 424). . (p. 424). (p. 424). (p. 424). (p. 424). (p. 426). (p. 426)List of Glossary - Liquidation of Receivable Components of Islamic Bill (p. 235). (p. 424). (p. 424). (p. 424). (p. 424). (p. 424). (p. 424). . (p. 424). (p. 424). (p. 424). (p. 426). (p. 426)List of Glossary - Liquidation of Receivable Components of Islamic Bill (p. 235). (p. 424). (p. 424). (p. 424). (p. 424). (p. 424). (p. 424). (p. 424). . (p. 424). (p. 424). (p. 426). (p. 426)List of Glossary - Liquidation of Receivable Components of Islamic Bill (p. 235). (p. 424). (p. 424). (p. 424). (p. 424). (p. 424). (p. 424). (p. 424). (p. 424). . (p. 424). (p. 426). (p. 426)List of Glossary - Liquidation of Receivable Components of Islamic

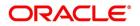

Bill (p. 235). (p. 424). (p. 424). (p. 424). (p. 424). (p. 424). (p. 424). (p. 424). (p. 424). (p. 424). . (p. 426). (p. 426)List of Glossary - Liquidation of Receivable Components of Islamic Bill (p. 235) . (p. 424). (p. 424). (p. 424). (p. 424). (p. 424). (p. 424). (p. 424). (p. 424). (p. 424). (p. 424). . (p. 426)List of Glossary - Liquidation of Receivable Components of Islamic Bill (p. 235). (p. 424) . (p. 424). (p. 424). (p. 424). (p. 424). (p. 424). (p. 424). (p. 424). (p. 424). (p. 424). (p. 426). (p. 426). of Glossary - Liquidation of Receivable Components of Islamic Bill (p. 235). (p. 424). (p. 424) . (p. 424). (p. 424). (p. 424). (p. 424). (p. 424). (p. 424). (p. 424). (p. 426). (p. 426). (p. 426). - Liquidation of Receivable Components of Islamic Bill (p. 235). (p. 424). (p. 424). (p. 424). (p. 424). . (p. 424). (p. 424). (p. 424). (p. 424). (p. 424). (p. 426). (p. 426)List of Glossary - Liquidation of Receivable Components of Islamic Bill (p. 235). (p. 424). (p. 424). (p. 424). (p. 424). (p. 424). . (p. 424). (p. 424). (p. 424). (p. 424). (p. 426). (p. 426)List of Glossary - Liquidation of Receivable Components of Islamic Bill (p. 235). (p. 424). (p. 424). (p. 424). (p. 424). (p. 424). (p. 424). . (p. 424). (p. 424). (p. 424). (p. 426). (p. 426)List of Glossary - Liquidation of Receivable Components of Islamic Bill (p. 235). (p. 424). (p. 424). (p. 424). (p. 424). (p. 424). (p. 424). (p. 424). . (p. 424). (p. 424). (p. 426). (p. 426)List of Glossary - Liquidation of Receivable Components of Islamic Bill (p. 235). (p. 424). (p. 424). (p. 424). (p. 424). (p. 424). (p. 424). (p. 424). (p. 424). . (p. 424). (p. 426). (p. 426)List of Glossary - Liquidation of Receivable Components of Islamic Bill (p. 235). (p. 424). (p. 424). (p. 424). (p. 424). (p. 424). (p. 424). (p. 424). (p. 424). (p. 424). . (p. 426). (p. 426)List of Glossary - Liquidation of Receivable Components of Islamic Bill (p. 235) . (p. 424). (p. 424). (p. 424). (p. 424). (p. 424). (p. 424). (p. 424). (p. 424). (p. 424). (p. 424). . (p. 426)List of Glossary - Liquidation of Receivable Components of Islamic Bill (p. 235). (p. 424) . (p. 424) . (p. 424) . (p. 424) . (p. 424) . (p. 424) . (p. 424) . (p. 424) . (p. 424) . (p. 426) . (p. 426) List of Glossary - Liquidation of Receivable Components of Islamic Bill (p. 235). (p. 424). (p. 424) . (p. 424). (p. 424). (p. 424). (p. 424). (p. 424). (p. 424). (p. 424). (p. 426). (p. 426). (p. 426). - Liquidation of Receivable Components of Islamic Bill (p. 235). (p. 424). (p. 424). (p. 424). (p. 424) . (p. 424). (p. 424). (p. 424). (p. 424). (p. 424). (p. 426). (p. 426)List of Glossary - Liquidation of *Receivable Components of Islamic Bill (p. 235) . (p. 424) . (p. 424) . (p. 424) . (p. 424) . (p. 424) . (p. 424)* . (p. 424). (p. 424). (p. 424). (p. 424). (p. 426). (p. 426)List of Glossary - Liquidation of Receivable Components of Islamic Bill (p. 235). (p. 424). (p. 424). (p. 424). (p. 424). (p. 424). (p. 424). . (p. 424) . (p. 424) . (p. 424) . (p. 426) . (p. 426)List of Glossary - Liquidation of Receivable Components of Islamic Bill (p. 235). (p. 424). (p. 424). (p. 424). (p. 424). (p. 424). (p. 424). (p. 424). . (p. 424). (p. 424). (p. 426). (p. 426)List of Glossary - Liquidation of Receivable Components of Islamic Bill (p. 235). (p. 424). (p. 424). (p. 424). (p. 424). (p. 424). (p. 424). (p. 424). (p. 424). . (p. 424). (p. 426). (p. 426)List of Glossary - Liquidation of Receivable Components of Islamic Bill (p. 235). (p. 424). (p. 424). (p. 424). (p. 424). (p. 424). (p. 424). (p. 424). (p. 424). (p. 424). . (p. 426). (p. 426)List of Glossary - Liquidation of Receivable Components of Islamic Bill (p. 235) . (p. 424). (p. 424). (p. 424). (p. 424). (p. 424). (p. 424). (p. 424). (p. 424). (p. 424). (p. 424). . (p. 426)List of Glossary - Liquidation of Receivable Components of Islamic Bill (p. 235). (p. 424) . (p. 424). (p. 424). (p. 424). (p. 424). (p. 424). (p. 424). (p. 424). (p. 424). (p. 424). (p. 426). (p. 426)List of Glossary - Liquidation of Receivable Components of Islamic Bill (p. 235). (p. 424). (p. 424) . (p. 424). (p. 424). (p. 424). (p. 424). (p. 424). (p. 424). (p. 424). (p. 426). (p. 426). (p. 426). - Liquidation of Receivable Components of Islamic Bill (p. 235). (p. 424). (p. 424). (p. 424). (p. 424). . (p. 424). (p. 424). (p. 424). (p. 424). (p. 424). (p. 426). (p. 426)List of Glossary - Liquidation of Receivable Components of Islamic Bill (p. 235). (p. 424). (p. 424). (p. 424). (p. 424). (p. 424). . (p. 424) . (p. 424) . (p. 424) . (p. 424) . (p. 426) . (p. 426)List of Glossary - Liquidation of Receivable Components of Islamic Bill (p. 235). (p. 424). (p. 424). (p. 424). (p. 424). (p. 424). (p. 424).

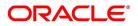

. (p. 424). (p. 424). (p. 424). (p. 426). (p. 426)List of Glossary - Liquidation of Receivable Components of Islamic Bill (p. 235). (p. 424). (p. 424). (p. 424). (p. 424). (p. 424). (p. 424). (p. 424). . (p. 424). (p. 424). (p. 426). (p. 426)List of Glossary - Liquidation of Receivable Components of Islamic Bill (p. 235). (p. 424). (p. 424). (p. 424). (p. 424). (p. 424). (p. 424). (p. 424). (p. 424). . (p. 424). (p. 426). (p. 426)List of Glossary - Liquidation of Receivable Components of Islamic Bill (p. 235). (p. 424). (p. 424). (p. 424). (p. 424). (p. 424). (p. 424). (p. 424). (p. 424). (p. 424). . (p. 426). (p. 426)List of Glossary - Liquidation of Receivable Components of Islamic Bill (p. 235) . (p. 424). (p. 424). (p. 424). (p. 424). (p. 424). (p. 424). (p. 424). (p. 424). (p. 424). (p. 424). . (p. 426)List of Glossary - Liquidation of Receivable Components of Islamic Bill (p. 235). (p. 424) . (p. 424). (p. 424). (p. 424). (p. 424). (p. 424). (p. 424). (p. 424). (p. 424). (p. 424). (p. 426). (p. 426). of Glossary - Liquidation of Receivable Components of Islamic Bill (p. 235). (p. 424). (p. 424) . (p. 424). (p. 424). (p. 424). (p. 424). (p. 424). (p. 424). (p. 424). (p. 426). (p. 426). (p. 426). - Liquidation of Receivable Components of Islamic Bill (p. 235). (p. 424). (p. 424). (p. 424). (p. 424). . (p. 424). (p. 424). (p. 424). (p. 424). (p. 424). (p. 426). (p. 426)List of Glossary - Liquidation of Receivable Components of Islamic Bill (p. 235). (p. 424). (p. 424). (p. 424). (p. 424). (p. 424). . (p. 424). (p. 424). (p. 424). (p. 424). (p. 426). (p. 426)List of Glossary - Liquidation of Receivable Components of Islamic Bill (p. 235). (p. 424). (p. 424). (p. 424). (p. 424). (p. 424). (p. 424). . (p. 424). (p. 424). (p. 424). (p. 426). (p. 426)List of Glossary - Liquidation of Receivable Components of Islamic Bill (p. 235). (p. 424). (p. 424). (p. 424). (p. 424). (p. 424). (p. 424). (p. 424). . (p. 424) . (p. 424) . (p. 426) . (p. 426)List of Glossary - Liquidation of Receivable Components of Islamic Bill (p. 235). (p. 424). (p. 424). (p. 424). (p. 424). (p. 424). (p. 424). (p. 424). (p. 424). . (p. 424). (p. 426). (p. 426)List of Glossary - Liquidation of Receivable Components of Islamic Bill (p. 235). (p. 424). (p. 424). (p. 424). (p. 424). (p. 424). (p. 424). (p. 424). (p. 424). (p. 424). . (p. 426). (p. 426)List of Glossary - Liquidation of Receivable Components of Islamic Bill (p. 235) . (p. 424). (p. 424). (p. 424). (p. 424). (p. 424). (p. 424). (p. 424). (p. 424). (p. 424). (p. 424). . (p. 426)List of Glossary - Liquidation of Receivable Components of Islamic Bill (p. 235). (p. 424) . (p. 424) . (p. 424) . (p. 424) . (p. 424) . (p. 424) . (p. 424) . (p. 424) . (p. 424) . (p. 426) . (p. 426)List of Glossary - Liquidation of Receivable Components of Islamic Bill (p. 235). (p. 424). (p. 424) . (p. 424). (p. 424). (p. 424). (p. 424). (p. 424). (p. 424). (p. 424). (p. 426). (p. 426). (p. 426). - Liquidation of Receivable Components of Islamic Bill (p. 235). (p. 424). (p. 424). (p. 424). (p. 424). . (p. 424). (p. 424). (p. 424). (p. 424). (p. 424). (p. 426). (p. 426)List of Glossary - Liquidation of Receivable Components of Islamic Bill (p. 235). (p. 424). (p. 424). (p. 424). (p. 424). (p. 424). . (p. 424). (p. 424). (p. 424). (p. 424). (p. 426). (p. 426)List of Glossary - Liquidation of Receivable Components of Islamic Bill (p. 235). (p. 424). (p. 424). (p. 424). (p. 424). (p. 424). (p. 424). . (p. 424). (p. 424). (p. 424). (p. 426). (p. 426)List of Glossary - Liquidation of Receivable Components of Islamic Bill (p. 235). (p. 424). (p. 424). (p. 424). (p. 424). (p. 424). (p. 424). (p. 424). . (p. 424). (p. 424). (p. 426). (p. 426)List of Glossary - Liquidation of Receivable Components of Islamic Bill (p. 235) . (p. 424) . (p. 424) . (p. 424) . (p. 424) . (p. 424) . (p. 424) . (p. 424) . (p. 424) . . (p. 424). (p. 426). (p. 426)List of Glossary - Liquidation of Receivable Components of Islamic Bill (p. 235). (p. 424). (p. 424). (p. 424). (p. 424). (p. 424). (p. 424). (p. 424). (p. 424). (p. 424). . (p. 426). (p. 426)List of Glossary - Liquidation of Receivable Components of Islamic Bill (p. 235) . (p. 424). (p. 424). (p. 424). (p. 424). (p. 424). (p. 424). (p. 424). (p. 424). (p. 424). (p. 424). . (p. 426)List of Glossary - Liquidation of Receivable Components of Islamic Bill (p. 235). (p. 424) . (p. 424). (p. 424). (p. 424). (p. 424). (p. 424). (p. 424). (p. 424). (p. 424). (p. 424). (p. 426). (p. 426)List of Glossary - Liquidation of Receivable Components of Islamic Bill (p. 235). (p. 424). (p. 424) . (p. 424). (p. 424). (p. 424). (p. 424). (p. 424). (p. 424). (p. 424). (p. 426). (p. 426). (p. 426).

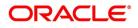

- Liquidation of Receivable Components of Islamic Bill (p. 235). (p. 424). (p. 424). (p. 424). (p. 424). . (p. 424). (p. 424). (p. 424). (p. 424). (p. 424). (p. 426). (p. 426)List of Glossary - Liquidation of Receivable Components of Islamic Bill (p. 235). (p. 424). (p. 424). (p. 424). (p. 424). (p. 424). . (p. 424). (p. 424). (p. 424). (p. 424). (p. 426). (p. 426)List of Glossary - Liquidation of Receivable Components of Islamic Bill (p. 235). (p. 424). (p. 424). (p. 424). (p. 424). (p. 424). (p. 424). . (p. 424). (p. 424). (p. 424). (p. 426). (p. 426)List of Glossary - Liquidation of Receivable Components of Islamic Bill (p. 235). (p. 424). (p. 424). (p. 424). (p. 424). (p. 424). (p. 424). (p. 424). . (p. 424). (p. 424). (p. 426). (p. 426)List of Glossary - Liquidation of Receivable Components of Islamic Bill (p. 235). (p. 424). (p. 424). (p. 424). (p. 424). (p. 424). (p. 424). (p. 424). (p. 424). . (p. 424). (p. 426). (p. 426)List of Glossary - Liquidation of Receivable Components of Islamic Bill (p. 235). (p. 424). (p. 424). (p. 424). (p. 424). (p. 424). (p. 424). (p. 424). (p. 424). (p. 424). . (p. 426). (p. 426)List of Glossary - Liquidation of Receivable Components of Islamic Bill (p. 235) . (p. 424). (p. 424). (p. 424). (p. 424). (p. 424). (p. 424). (p. 424). (p. 424). (p. 424). (p. 424). . (p. 426)List of Glossary - Liquidation of Receivable Components of Islamic Bill (p. 235). (p. 424) . (p. 424). (p. 424). (p. 424). (p. 424). (p. 424). (p. 424). (p. 424). (p. 424). (p. 424). (p. 426). (p. 426)List of Glossary - Liquidation of Receivable Components of Islamic Bill (p. 235). (p. 424). (p. 424) . (p. 424). (p. 424). (p. 424). (p. 424). (p. 424). (p. 424). (p. 424). (p. 426). (p. 426). (p. 426). - Liquidation of Receivable Components of Islamic Bill (p. 235). (p. 424). (p. 424). (p. 424). (p. 424). . (p. 424). (p. 424). (p. 424). (p. 424). (p. 424). (p. 426). (p. 426)List of Glossary - Liquidation of Receivable Components of Islamic Bill (p. 235). (p. 424). (p. 424). (p. 424). (p. 424). (p. 424). . (p. 424). (p. 424). (p. 424). (p. 424). (p. 426). (p. 426)List of Glossary - Liquidation of Receivable Components of Islamic Bill (p. 235). (p. 424). (p. 424). (p. 424). (p. 424). (p. 424). (p. 424). . (p. 424) . (p. 424) . (p. 424) . (p. 426) . (p. 426)List of Glossary - Liquidation of Receivable Components of Islamic Bill (p. 235). (p. 424). (p. 424). (p. 424). (p. 424). (p. 424). (p. 424). (p. 424). . (p. 424). (p. 424). (p. 426). (p. 426)List of Glossary - Liquidation of Receivable Components of Islamic Bill (p. 235) . (p. 424) . (p. 424) . (p. 424) . (p. 424) . (p. 424) . (p. 424) . (p. 424) . (p. 424) . . (p. 424) . (p. 426) . (p. 426)List of Glossary - Liquidation of Receivable Components of Islamic Bill (p. 235). (p. 424). (p. 424). (p. 424). (p. 424). (p. 424). (p. 424). (p. 424). (p. 424). (p. 424). . (p. 426) . (p. 426)List of Glossary - Liquidation of Receivable Components of Islamic Bill (p. 235) . (p. 424). (p. 424). (p. 424). (p. 424). (p. 424). (p. 424). (p. 424). (p. 424). (p. 424). (p. 424). . (p. 426)List of Glossary - Liquidation of Receivable Components of Islamic Bill (p. 235). (p. 424) . (p. 424). (p. 424). (p. 424). (p. 424). (p. 424). (p. 424). (p. 424). (p. 424). (p. 424). (p. 426). (p. 426). of Glossary - Liquidation of Receivable Components of Islamic Bill (p. 235). (p. 424). (p. 424) . (p. 424). (p. 424). (p. 424). (p. 424). (p. 424). (p. 424). (p. 424). (p. 426). (p. 426). (p. 426). - Liquidation of Receivable Components of Islamic Bill (p. 235). (p. 424). (p. 424). (p. 424). (p. 424) . (p. 424). (p. 424). (p. 424). (p. 424). (p. 424). (p. 426). (p. 426)List of Glossary - Liquidation of Receivable Components of Islamic Bill (p. 235). (p. 424). (p. 424). (p. 424). (p. 424). (p. 424). . (p. 424). (p. 424). (p. 424). (p. 424). (p. 426). (p. 426)List of Glossary - Liquidation of Receivable Components of Islamic Bill (p. 235). (p. 424). (p. 424). (p. 424). (p. 424). (p. 424). (p. 424). . (p. 424). (p. 424). (p. 424). (p. 426). (p. 426)List of Glossary - Liquidation of Receivable Components of Islamic Bill (p. 235). (p. 424). (p. 424). (p. 424). (p. 424). (p. 424). (p. 424). (p. 424). . (p. 424). (p. 424). (p. 426). (p. 426)List of Glossary - Liquidation of Receivable Components of Islamic Bill (p. 235). (p. 424). (p. 424). (p. 424). (p. 424). (p. 424). (p. 424). (p. 424). (p. 424). . (p. 424). (p. 426). (p. 426)List of Glossary - Liquidation of Receivable Components of Islamic Bill (p. 235) . (p. 424) . (p. 424) . (p. 424) . (p. 424) . (p. 424) . (p. 424) . (p. 424) . (p. 424) . (p. 424) . (p. 426). (p. 426)List of Glossary - Liquidation of Receivable Components of Islamic Bill (p. 235)

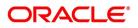

. (p. 424). (p. 424). (p. 424). (p. 424). (p. 424). (p. 424). (p. 424). (p. 424). (p. 424). (p. 424). . (p. 426)List of Glossary - Liquidation of Receivable Components of Islamic Bill (p. 235). (p. 424) . (p. 424). (p. 424). (p. 424). (p. 424). (p. 424). (p. 424). (p. 424). (p. 424). (p. 424). (p. 426). (p. 426). of Glossary - Liquidation of Receivable Components of Islamic Bill (p. 235). (p. 424). (p. 424) . (p. 424). (p. 424). (p. 424). (p. 424). (p. 424). (p. 424). (p. 424). (p. 426). (p. 426). (p. 426). - Liquidation of Receivable Components of Islamic Bill (p. 235). (p. 424). (p. 424). (p. 424). (p. 424) . (p. 424). (p. 424). (p. 424). (p. 424). (p. 424). (p. 426). (p. 426). (p. 426). (p. 426). Receivable Components of Islamic Bill (p. 235). (p. 424). (p. 424). (p. 424). (p. 424). (p. 424). . (p. 424). (p. 424). (p. 424). (p. 424). (p. 426). (p. 426)List of Glossary - Liquidation of Receivable Components of Islamic Bill (p. 235). (p. 424). (p. 424). (p. 424). (p. 424). (p. 424). (p. 424). . (p. 424). (p. 424). (p. 424). (p. 426). (p. 426)List of Glossary - Liquidation of Receivable Components of Islamic Bill (p. 235). (p. 424). (p. 424). (p. 424). (p. 424). (p. 424). (p. 424). (p. 424). . (p. 424). (p. 424). (p. 426). (p. 426)List of Glossary - Liquidation of Receivable Components of Islamic Bill (p. 235). (p. 424). (p. 424). (p. 424). (p. 424). (p. 424). (p. 424). (p. 424). (p. 424). . (p. 424). (p. 426). (p. 426)List of Glossary - Liquidation of Receivable Components of Islamic Bill (p. 235). (p. 424). (p. 424). (p. 424). (p. 424). (p. 424). (p. 424). (p. 424). (p. 424). (p. 424). . (p. 426). (p. 426)List of Glossary - Liquidation of Receivable Components of Islamic Bill (p. 235) . (p. 424). (p. 424). (p. 424). (p. 424). (p. 424). (p. 424). (p. 424). (p. 424). (p. 424). (p. 424). . (p. 426)List of Glossary - Liquidation of Receivable Components of Islamic Bill (p. 235). (p. 424) . (p. 424). (p. 424). (p. 424). (p. 424). (p. 424). (p. 424). (p. 424). (p. 424). (p. 424). (p. 426). (p. 426). of Glossary - Liquidation of Receivable Components of Islamic Bill (p. 235). (p. 424). (p. 424) . (p. 424). (p. 424). (p. 424). (p. 424). (p. 424). (p. 424). (p. 424). (p. 426). (p. 426). (p. 426). - Liquidation of Receivable Components of Islamic Bill (p. 235). (p. 424). (p. 424). (p. 424). (p. 424). . (p. 424). (p. 424). (p. 424). (p. 424). (p. 424). (p. 426). (p. 426)List of Glossary - Liquidation of Receivable Components of Islamic Bill (p. 235). (p. 424). (p. 424). (p. 424). (p. 424). (p. 424). . (p. 424) . (p. 424) . (p. 424) . (p. 424) . (p. 426) . (p. 426)List of Glossary - Liquidation of Receivable Components of Islamic Bill (p. 235). (p. 424). (p. 424). (p. 424). (p. 424). (p. 424). (p. 424). . (p. 424). (p. 424). (p. 424). (p. 426). (p. 426)List of Glossary - Liquidation of Receivable Components of Islamic Bill (p. 235). (p. 424). (p. 424). (p. 424). (p. 424). (p. 424). (p. 424). (p. 424). . (p. 424). (p. 424). (p. 426). (p. 426)List of Glossary - Liquidation of Receivable Components of Islamic Bill (p. 235). (p. 424). (p. 424). (p. 424). (p. 424). (p. 424). (p. 424). (p. 424). (p. 424). . (p. 424). (p. 426). (p. 426)List of Glossary - Liquidation of Receivable Components of Islamic Bill (p. 235). (p. 424). (p. 424). (p. 424). (p. 424). (p. 424). (p. 424). (p. 424). (p. 424). (p. 424). . (p. 426). (p. 426)List of Glossary - Liquidation of Receivable Components of Islamic Bill (p. 235) . (p. 424). (p. 424). (p. 424). (p. 424). (p. 424). (p. 424). (p. 424). (p. 424). (p. 424). (p. 424). . (p. 426)List of Glossary - Liquidation of Receivable Components of Islamic Bill (p. 235). (p. 424) . (p. 424) . (p. 424) . (p. 424) . (p. 424) . (p. 424) . (p. 424) . (p. 424) . (p. 424) . (p. 426) . (p. 426) List of Glossary - Liquidation of Receivable Components of Islamic Bill (p. 235). (p. 424). (p. 424) . (p. 424). (p. 424). (p. 424). (p. 424). (p. 424). (p. 424). (p. 424). (p. 426). (p. 426). (p. 426). - Liquidation of Receivable Components of Islamic Bill (p. 235). (p. 424). (p. 424). (p. 424). (p. 424) . (p. 424). (p. 424). (p. 424). (p. 424). (p. 424). (p. 426). (p. 426)List of Glossary - Liquidation of Receivable Components of Islamic Bill (p. 235). (p. 424). (p. 424). (p. 424). (p. 424). (p. 424). . (p. 424). (p. 424). (p. 424). (p. 424). (p. 426). (p. 426)List of Glossary - Liquidation of Receivable Components of Islamic Bill (p. 235). (p. 424). (p. 424). (p. 424). (p. 424). (p. 424). (p. 424). . (p. 424) . (p. 424) . (p. 424) . (p. 426) . (p. 426)List of Glossary - Liquidation of Receivable Components of Islamic Bill (p. 235). (p. 424). (p. 424). (p. 424). (p. 424). (p. 424). (p. 424). (p. 424).

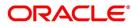

. (p. 424). (p. 424). (p. 426). (p. 426)List of Glossary - Liquidation of Receivable Components of Islamic Bill (p. 235). (p. 424). (p. 424). (p. 424). (p. 424). (p. 424). (p. 424). (p. 424). (p. 424). . (p. 424). (p. 426). (p. 426)List of Glossary - Liquidation of Receivable Components of Islamic Bill (p. 235). (p. 424). (p. 424). (p. 424). (p. 424). (p. 424). (p. 424). (p. 424). (p. 424). (p. 424). . (p. 426). (p. 426)List of Glossary - Liquidation of Receivable Components of Islamic Bill (p. 235) . (p. 424). (p. 424). (p. 424). (p. 424). (p. 424). (p. 424). (p. 424). (p. 424). (p. 424). (p. 424). . (p. 426)List of Glossary - Liquidation of Receivable Components of Islamic Bill (p. 235). (p. 424) . (p. 424). (p. 424). (p. 424). (p. 424). (p. 424). (p. 424). (p. 424). (p. 424). (p. 424). (p. 426). (p. 426). of Glossary - Liquidation of Receivable Components of Islamic Bill (p. 235). (p. 424). (p. 424) . (p. 424). (p. 424). (p. 424). (p. 424). (p. 424). (p. 424). (p. 424). (p. 426). (p. 426). (p. 426). - Liquidation of Receivable Components of Islamic Bill (p. 235). (p. 424). (p. 424). (p. 424). (p. 424). . (p. 424). (p. 424). (p. 424). (p. 424). (p. 424). (p. 426). (p. 426)List of Glossary - Liquidation of Receivable Components of Islamic Bill (p. 235). (p. 424). (p. 424). (p. 424). (p. 424). (p. 424). . (p. 424). (p. 424). (p. 424). (p. 424). (p. 426). (p. 426)List of Glossary - Liquidation of Receivable Components of Islamic Bill (p. 235). (p. 424). (p. 424). (p. 424). (p. 424). (p. 424). (p. 424). . (p. 424). (p. 424). (p. 424). (p. 426). (p. 426)List of Glossary - Liquidation of Receivable Components of Islamic Bill (p. 235). (p. 424). (p. 424). (p. 424). (p. 424). (p. 424). (p. 424). (p. 424). . (p. 424). (p. 424). (p. 426). (p. 426)List of Glossary - Liquidation of Receivable Components of Islamic Bill (p. 235). (p. 424). (p. 424). (p. 424). (p. 424). (p. 424). (p. 424). (p. 424). (p. 424). . (p. 424) . (p. 426) . (p. 426)List of Glossary - Liquidation of Receivable Components of Islamic Bill (p. 235). (p. 424). (p. 424). (p. 424). (p. 424). (p. 424). (p. 424). (p. 424). (p. 424). (p. 424). . (p. 426). (p. 426)List of Glossary - Liquidation of Receivable Components of Islamic Bill (p. 235) . (p. 424) . (p. 424) . (p. 424) . (p. 424) . (p. 424) . (p. 424) . (p. 424) . (p. 424) . (p. 424) . (p. 424) . . (p. 426)List of Glossary - Liquidation of Receivable Components of Islamic Bill (p. 235). (p. 424) . (p. 424) . (p. 424) . (p. 424) . (p. 424) . (p. 424) . (p. 424) . (p. 424) . (p. 424) . (p. 426) . (p. 426) List of Glossary - Liquidation of Receivable Components of Islamic Bill (p. 235). (p. 424). (p. 424) . (p. 424). (p. 424). (p. 424). (p. 424). (p. 424). (p. 424). (p. 424). (p. 426). (p. 426). (p. 426). - Liquidation of Receivable Components of Islamic Bill (p. 235). (p. 424). (p. 424). (p. 424). (p. 424) . (p. 424). (p. 424). (p. 424). (p. 424). (p. 424). (p. 426). (p. 426)List of Glossary - Liquidation of *Receivable Components of Islamic Bill (p. 235) . (p. 424) . (p. 424) . (p. 424) . (p. 424) . (p. 424) . (p. 424)* . (p. 424). (p. 424). (p. 424). (p. 424). (p. 426). (p. 426)List of Glossary - Liquidation of Receivable Components of Islamic Bill (p. 235). (p. 424). (p. 424). (p. 424). (p. 424). (p. 424). (p. 424). . (p. 424). (p. 424). (p. 424). (p. 426). (p. 426)List of Glossary - Liquidation of Receivable Components of Islamic Bill (p. 235). (p. 424). (p. 424). (p. 424). (p. 424). (p. 424). (p. 424). (p. 424). . (p. 424). (p. 424). (p. 426). (p. 426)List of Glossary - Liquidation of Receivable Components of Islamic Bill (p. 235). (p. 424). (p. 424). (p. 424). (p. 424). (p. 424). (p. 424). (p. 424). (p. 424). . (p. 424). (p. 426). (p. 426)List of Glossary - Liquidation of Receivable Components of Islamic Bill (p. 235). (p. 424). (p. 424). (p. 424). (p. 424). (p. 424). (p. 424). (p. 424). (p. 424). (p. 424). . (p. 426). (p. 426)List of Glossary - Liquidation of Receivable Components of Islamic Bill (p. 235) . (p. 424) . (p. 424) . (p. 424) . (p. 424) . (p. 424) . (p. 424) . (p. 424) . (p. 424) . (p. 424) . (p. 424) . . (p. 426)List of Glossary - Liquidation of Receivable Components of Islamic Bill (p. 235). (p. 424) . (p. 424). (p. 424). (p. 424). (p. 424). (p. 424). (p. 424). (p. 424). (p. 424). (p. 424). (p. 426). (p. 426). of Glossary - Liquidation of Receivable Components of Islamic Bill (p. 235). (p. 424). (p. 424) . (p. 424). (p. 424). (p. 424). (p. 424). (p. 424). (p. 424). (p. 424). (p. 426). (p. 426). (p. 426). - Liquidation of Receivable Components of Islamic Bill (p. 235). (p. 424). (p. 424). (p. 424). (p. 424). . (p. 424). (p. 424). (p. 424). (p. 424). (p. 424). (p. 426). (p. 426)List of Glossary - Liquidation of

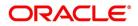

Receivable Components of Islamic Bill (p. 235). (p. 424). (p. 424). (p. 424). (p. 424). (p. 424). . (p. 424). (p. 424). (p. 424). (p. 424). (p. 426). (p. 426)List of Glossary - Liquidation of Receivable Components of Islamic Bill (p. 235). (p. 424). (p. 424). (p. 424). (p. 424). (p. 424). (p. 424). . (p. 424). (p. 424). (p. 424). (p. 426). (p. 426)List of Glossary - Liquidation of Receivable Components of Islamic Bill (p. 235). (p. 424). (p. 424). (p. 424). (p. 424). (p. 424). (p. 424). (p. 424). . (p. 424). (p. 424). (p. 426). (p. 426)List of Glossary - Liquidation of Receivable Components of Islamic Bill (p. 235). (p. 424). (p. 424). (p. 424). (p. 424). (p. 424). (p. 424). (p. 424). . (p. 424). (p. 426). (p. 426)List of Glossary - Liquidation of Receivable Components of Islamic Bill (p. 235). (p. 424). (p. 424). (p. 424). (p. 424). (p. 424). (p. 424). (p. 424). (p. 424). (p. 424). . (p. 426). (p. 426)List of Glossary - Liquidation of Receivable Components of Islamic Bill (p. 235) . (p. 424). (p. 424). (p. 424). (p. 424). (p. 424). (p. 424). (p. 424). (p. 424). (p. 424). (p. 424). . (p. 426)List of Glossary - Liquidation of Receivable Components of Islamic Bill (p. 235). (p. 424) . (p. 424). (p. 424). (p. 424). (p. 424). (p. 424). (p. 424). (p. 424). (p. 424). (p. 424). (p. 426). (p. 426)List of Glossary - Liquidation of Receivable Components of Islamic Bill (p. 235). (p. 424). (p. 424) . (p. 424). (p. 424). (p. 424). (p. 424). (p. 424). (p. 424). (p. 424). (p. 426). (p. 426). (p. 426). - Liquidation of Receivable Components of Islamic Bill (p. 235). (p. 424). (p. 424). (p. 424). (p. 424) . (p. 424). (p. 424). (p. 424). (p. 424). (p. 424). (p. 426). (p. 426)List of Glossary - Liquidation of Receivable Components of Islamic Bill (p. 235). (p. 424). (p. 424). (p. 424). (p. 424). (p. 424). . (p. 424). (p. 424). (p. 424). (p. 424). (p. 426). (p. 426)List of Glossary - Liquidation of Receivable Components of Islamic Bill (p. 235). (p. 424). (p. 424). (p. 424). (p. 424). (p. 424). (p. 424). . (p. 424). (p. 424). (p. 424). (p. 426). (p. 426)List of Glossary - Liquidation of Receivable Components of Islamic Bill (p. 235). (p. 424). (p. 424). (p. 424). (p. 424). (p. 424). (p. 424). (p. 424). . (p. 424) . (p. 424) . (p. 426) . (p. 426) List of Glossary - Liquidation of Receivable Components of Islamic Bill (p. 235). (p. 424). (p. 424). (p. 424). (p. 424). (p. 424). (p. 424). (p. 424). (p. 424). . (p. 424). (p. 426). (p. 426)List of Glossary - Liquidation of Receivable Components of Islamic Bill (p. 235). (p. 424). (p. 424). (p. 424). (p. 424). (p. 424). (p. 424). (p. 424). (p. 424). (p. 424). . (p. 426). (p. 426)List of Glossary - Liquidation of Receivable Components of Islamic Bill (p. 235) . (p. 424). (p. 424). (p. 424). (p. 424). (p. 424). (p. 424). (p. 424). (p. 424). (p. 424). (p. 424). . (p. 426)List of Glossary - Liquidation of Receivable Components of Islamic Bill (p. 235). (p. 424) . (p. 424). (p. 424). (p. 424). (p. 424). (p. 424). (p. 424). (p. 424). (p. 424). (p. 424). (p. 426). (p. 426). of Glossary - Liquidation of Receivable Components of Islamic Bill (p. 235). (p. 424). (p. 424) . (p. 424). (p. 424). (p. 424). (p. 424). (p. 424). (p. 424). (p. 424). (p. 426). (p. 426). (p. 426). - Liquidation of Receivable Components of Islamic Bill (p. 235). (p. 424). (p. 424). (p. 424). (p. 424). . (p. 424). (p. 424). (p. 424). (p. 424). (p. 424). (p. 426). (p. 426)List of Glossary - Liquidation of Receivable Components of Islamic Bill (p. 235). (p. 424). (p. 424). (p. 424). (p. 424). (p. 424). . (p. 424). (p. 424). (p. 424). (p. 424). (p. 426). (p. 426)List of Glossary - Liquidation of Receivable Components of Islamic Bill (p. 235). (p. 424). (p. 424). (p. 424). (p. 424). (p. 424). (p. 424). . (p. 424) . (p. 424) . (p. 424) . (p. 426) . (p. 426)List of Glossary - Liquidation of Receivable Components of Islamic Bill (p. 235). (p. 424). (p. 424). (p. 424). (p. 424). (p. 424). (p. 424). (p. 424). . (p. 424). (p. 424). (p. 426). (p. 426)List of Glossary - Liquidation of Receivable Components of Islamic Bill (p. 235). (p. 424). (p. 424). (p. 424). (p. 424). (p. 424). (p. 424). (p. 424). (p. 424). . (p. 424). (p. 426). (p. 426)List of Glossary - Liquidation of Receivable Components of Islamic Bill (p. 235). (p. 424). (p. 424). (p. 424). (p. 424). (p. 424). (p. 424). (p. 424). (p. 424). (p. 424). . (p. 426). (p. 426)List of Glossary - Liquidation of Receivable Components of Islamic Bill (p. 235) . (p. 424) . (p. 424) . (p. 424) . (p. 424) . (p. 424) . (p. 424) . (p. 424) . (p. 424) . (p. 424) . (p. 424) . . (p. 426)List of Glossary - Liquidation of Receivable Components of Islamic Bill (p. 235). (p. 424)

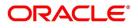

. (p. 424). (p. 424). (p. 424). (p. 424). (p. 424). (p. 424). (p. 424). (p. 424). (p. 424). (p. 426). (p. 426). of Glossary - Liquidation of Receivable Components of Islamic Bill (p. 235). (p. 424). (p. 424) . (p. 424). (p. 424). (p. 424). (p. 424). (p. 424). (p. 424). (p. 424). (p. 426). (p. 426). (p. 426). - Liquidation of Receivable Components of Islamic Bill (p. 235). (p. 424). (p. 424). (p. 424). (p. 424). . (p. 424). (p. 424). (p. 424). (p. 424). (p. 424). (p. 426). (p. 426)List of Glossary - Liquidation of Receivable Components of Islamic Bill (p. 235). (p. 424). (p. 424). (p. 424). (p. 424). (p. 424). . (p. 424). (p. 424). (p. 424). (p. 424). (p. 426). (p. 426)List of Glossary - Liquidation of Receivable Components of Islamic Bill (p. 235). (p. 424). (p. 424). (p. 424). (p. 424). (p. 424). (p. 424). . (p. 424). (p. 424). (p. 424). (p. 426). (p. 426)List of Glossary - Liquidation of Receivable Components of Islamic Bill (p. 235). (p. 424). (p. 424). (p. 424). (p. 424). (p. 424). (p. 424). (p. 424). . (p. 424). (p. 424). (p. 426). (p. 426)List of Glossary - Liquidation of Receivable Components of Islamic Bill (p. 235). (p. 424). (p. 424). (p. 424). (p. 424). (p. 424). (p. 424). (p. 424). (p. 424). . (p. 424). (p. 426). (p. 426)List of Glossary - Liquidation of Receivable Components of Islamic Bill (p. 235). (p. 424). (p. 424). (p. 424). (p. 424). (p. 424). (p. 424). (p. 424). (p. 424). (p. 424). . (p. 426). (p. 426)List of Glossary - Liquidation of Receivable Components of Islamic Bill (p. 235) . (p. 424). (p. 424). (p. 424). (p. 424). (p. 424). (p. 424). (p. 424). (p. 424). (p. 424). (p. 424). . (p. 426)List of Glossary - Liquidation of Receivable Components of Islamic Bill (p. 235). (p. 424) . (p. 424). (p. 424). (p. 424). (p. 424). (p. 424). (p. 424). (p. 424). (p. 424). (p. 424). (p. 426). (p. 426). of Glossary - Liquidation of Receivable Components of Islamic Bill (p. 235). (p. 424). (p. 424) . (p. 424). (p. 424). (p. 424). (p. 424). (p. 424). (p. 424). (p. 424). (p. 426). (p. 426). (p. 426). - Liquidation of Receivable Components of Islamic Bill (p. 235). (p. 424). (p. 424). (p. 424). (p. 424) . (p. 424). (p. 424). (p. 424). (p. 424). (p. 424). (p. 426). (p. 426)List of Glossary - Liquidation of *Receivable Components of Islamic Bill (p. 235) . (p. 424) . (p. 424) . (p. 424) . (p. 424) . (p. 424) . (p. 424)* . (p. 424). (p. 424). (p. 424). (p. 424). (p. 426). (p. 426)List of Glossary - Liquidation of Receivable Components of Islamic Bill (p. 235). (p. 424). (p. 424). (p. 424). (p. 424). (p. 424). (p. 424). . (p. 424) . (p. 424) . (p. 424) . (p. 426) . (p. 426)List of Glossary - Liquidation of Receivable Components of Islamic Bill (p. 235). (p. 424). (p. 424). (p. 424). (p. 424). (p. 424). (p. 424). (p. 424). . (p. 424). (p. 424). (p. 426). (p. 426)List of Glossary - Liquidation of Receivable Components of Islamic Bill (p. 235). (p. 424). (p. 424). (p. 424). (p. 424). (p. 424). (p. 424). (p. 424). (p. 424). . (p. 424). (p. 426). (p. 426)List of Glossary - Liquidation of Receivable Components of Islamic Bill (p. 235). (p. 424). (p. 424). (p. 424). (p. 424). (p. 424). (p. 424). (p. 424). (p. 424). (p. 424). . (p. 426). (p. 426)List of Glossary - Liquidation of Receivable Components of Islamic Bill (p. 235) . (p. 424). (p. 424). (p. 424). (p. 424). (p. 424). (p. 424). (p. 424). (p. 424). (p. 424). (p. 424). . (p. 426)List of Glossary - Liquidation of Receivable Components of Islamic Bill (p. 235). (p. 424) . (p. 424). (p. 424). (p. 424). (p. 424). (p. 424). (p. 424). (p. 424). (p. 424). (p. 424). (p. 426). (p. 426)List of Glossary - Liquidation of Receivable Components of Islamic Bill (p. 235). (p. 424). (p. 424) . (p. 424). (p. 424). (p. 424). (p. 424). (p. 424). (p. 424). (p. 424). (p. 426). (p. 426). (p. 426). - Liquidation of Receivable Components of Islamic Bill (p. 235). (p. 424). (p. 424). (p. 424). (p. 424) . (p. 424). (p. 424). (p. 424). (p. 424). (p. 424). (p. 426). (p. 426)List of Glossary - Liquidation of Receivable Components of Islamic Bill (p. 235). (p. 424). (p. 424). (p. 424). (p. 424). (p. 424). . (p. 424). (p. 424). (p. 424). (p. 424). (p. 426). (p. 426)List of Glossary - Liquidation of Receivable Components of Islamic Bill (p. 235). (p. 424). (p. 424). (p. 424). (p. 424). (p. 424). (p. 424). . (p. 424). (p. 424). (p. 424). (p. 426). (p. 426)List of Glossary - Liquidation of Receivable Components of Islamic Bill (p. 235). (p. 424). (p. 424). (p. 424). (p. 424). (p. 424). (p. 424). (p. 424). . (p. 424) . (p. 424) . (p. 426) . (p. 426) List of Glossary - Liquidation of Receivable Components of Islamic Bill (p. 235) . (p. 424) . (p. 424) . (p. 424) . (p. 424) . (p. 424) . (p. 424) . (p. 424) . (p. 424)

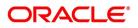

. (p. 424). (p. 426). (p. 426)List of Glossary - Liquidation of Receivable Components of Islamic Bill (p. 235). (p. 424). (p. 424). (p. 424). (p. 424). (p. 424). (p. 424). (p. 424). (p. 424). (p. 424). . (p. 426). (p. 426)List of Glossary - Liquidation of Receivable Components of Islamic Bill (p. 235) . (p. 424). (p. 424). (p. 424). (p. 424). (p. 424). (p. 424). (p. 424). (p. 424). (p. 424). (p. 424). . (p. 426)List of Glossary - Liquidation of Receivable Components of Islamic Bill (p. 235). (p. 424) . (p. 424). (p. 424). (p. 424). (p. 424). (p. 424). (p. 424). (p. 424). (p. 424). (p. 424). (p. 426). (p. 426)List of Glossary - Liquidation of Receivable Components of Islamic Bill (p. 235). (p. 424). (p. 424) . (p. 424). (p. 424). (p. 424). (p. 424). (p. 424). (p. 424). (p. 424). (p. 426). (p. 426). (p. 426). - Liquidation of Receivable Components of Islamic Bill (p. 235). (p. 424). (p. 424). (p. 424). (p. 424). . (p. 424). (p. 424). (p. 424). (p. 424). (p. 424). (p. 426). (p. 426)List of Glossary - Liquidation of Receivable Components of Islamic Bill (p. 235). (p. 424). (p. 424). (p. 424). (p. 424). (p. 424). . (p. 424). (p. 424). (p. 424). (p. 424). (p. 426). (p. 426)List of Glossary - Liquidation of Receivable Components of Islamic Bill (p. 235). (p. 424). (p. 424). (p. 424). (p. 424). (p. 424). (p. 424). . (p. 424). (p. 424). (p. 424). (p. 426). (p. 426)List of Glossary - Liquidation of Receivable Components of Islamic Bill (p. 235). (p. 424). (p. 424). (p. 424). (p. 424). (p. 424). (p. 424). (p. 424). . (p. 424). (p. 424). (p. 426). (p. 426)List of Glossary - Liquidation of Receivable Components of Islamic Bill (p. 235). (p. 424). (p. 424). (p. 424). (p. 424). (p. 424). (p. 424). (p. 424). (p. 424). . (p. 424). (p. 426). (p. 426)List of Glossary - Liquidation of Receivable Components of Islamic Bill (p. 235). (p. 424). (p. 424). (p. 424). (p. 424). (p. 424). (p. 424). (p. 424). (p. 424). (p. 424). . (p. 426) . (p. 426)List of Glossary - Liquidation of Receivable Components of Islamic Bill (p. 235) . (p. 424). (p. 424). (p. 424). (p. 424). (p. 424). (p. 424). (p. 424). (p. 424). (p. 424). (p. 424). . (p. 426)List of Glossary - Liquidation of Receivable Components of Islamic Bill (p. 235). (p. 424) . (p. 424) . (p. 424) . (p. 424) . (p. 424) . (p. 424) . (p. 424) . (p. 424) . (p. 424) . (p. 426) . (p. 426)List of Glossary - Liquidation of Receivable Components of Islamic Bill (p. 235). (p. 424). (p. 424) . (p. 424). (p. 424). (p. 424). (p. 424). (p. 424). (p. 424). (p. 424). (p. 426). (p. 426). (p. 426). - Liquidation of Receivable Components of Islamic Bill (p. 235). (p. 424). (p. 424). (p. 424). (p. 424). . (p. 424) . (p. 424) . (p. 424) . (p. 424) . (p. 424) . (p. 426) . (p. 426) List of Glossary - Liquidation of Receivable Components of Islamic Bill (p. 235). (p. 424). (p. 424). (p. 424). (p. 424). (p. 424). . (p. 424) . (p. 424) . (p. 424) . (p. 424) . (p. 426) . (p. 426)List of Glossary - Liquidation of Receivable Components of Islamic Bill (p. 235). (p. 424). (p. 424). (p. 424). (p. 424). (p. 424). (p. 424). . (p. 424). (p. 424). (p. 424). (p. 426). (p. 426)List of Glossary - Liquidation of Receivable Components of Islamic Bill (p. 235). (p. 424). (p. 424). (p. 424). (p. 424). (p. 424). (p. 424). (p. 424). . (p. 424). (p. 424). (p. 426). (p. 426)List of Glossary - Liquidation of Receivable Components of Islamic Bill (p. 235) . (p. 424) . (p. 424) . (p. 424) . (p. 424) . (p. 424) . (p. 424) . (p. 424) . (p. 424) . . (p. 424). (p. 426). (p. 426)List of Glossary - Liquidation of Receivable Components of Islamic Bill (p. 235). (p. 424). (p. 424). (p. 424). (p. 424). (p. 424). (p. 424). (p. 424). (p. 424). (p. 424). . (p. 426). (p. 426)List of Glossary - Liquidation of Receivable Components of Islamic Bill (p. 235) . (p. 424) . (p. 424) . (p. 424) . (p. 424) . (p. 424) . (p. 424) . (p. 424) . (p. 424) . (p. 424) . (p. 424) . . (p. 426)List of Glossary - Liquidation of Receivable Components of Islamic Bill (p. 235). (p. 424) . (p. 424). (p. 424). (p. 424). (p. 424). (p. 424). (p. 424). (p. 424). (p. 424). (p. 424). (p. 426). (p. 426). of Glossary - Liquidation of Receivable Components of Islamic Bill (p. 235). (p. 424). (p. 424) . (p. 424). (p. 424). (p. 424). (p. 424). (p. 424). (p. 424). (p. 424). (p. 426). (p. 426). (p. 426). - Liquidation of Receivable Components of Islamic Bill (p. 235). (p. 424). (p. 424). (p. 424). (p. 424). . (p. 424). (p. 424). (p. 424). (p. 424). (p. 424). (p. 426). (p. 426)List of Glossary - Liquidation of Receivable Components of Islamic Bill (p. 235) . (p. 424) . (p. 424) . (p. 424) . (p. 424) . (p. 424) . . (p. 424) . (p. 424) . (p. 424) . (p. 424) . (p. 426) . (p. 426)List of Glossary - Liquidation of Receivable

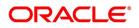

Components of Islamic Bill (p. 235). (p. 424). (p. 424). (p. 424). (p. 424). (p. 424). (p. 424). . (p. 424). (p. 424). (p. 424). (p. 426). (p. 426)List of Glossary - Liquidation of Receivable Components of Islamic Bill (p. 235). (p. 424). (p. 424). (p. 424). (p. 424). (p. 424). (p. 424). (p. 424). . (p. 424). (p. 424). (p. 426). (p. 426)List of Glossary - Liquidation of Receivable Components of Islamic Bill (p. 235). (p. 424). (p. 424). (p. 424). (p. 424). (p. 424). (p. 424). (p. 424). (p. 424). . (p. 424). (p. 426). (p. 426)List of Glossary - Liquidation of Receivable Components of Islamic Bill (p. 235). (p. 424). (p. 424). (p. 424). (p. 424). (p. 424). (p. 424). (p. 424). (p. 424). (p. 424). . (p. 426). (p. 426)List of Glossary - Liquidation of Receivable Components of Islamic Bill (p. 235) . (p. 424). (p. 424). (p. 424). (p. 424). (p. 424). (p. 424). (p. 424). (p. 424). (p. 424). (p. 424). . (p. 426)List of Glossary - Liquidation of Receivable Components of Islamic Bill (p. 235). (p. 424) . (p. 424). (p. 424). (p. 424). (p. 424). (p. 424). (p. 424). (p. 424). (p. 424). (p. 424). (p. 426). (p. 426). of Glossary - Liquidation of Receivable Components of Islamic Bill (p. 235). (p. 424). (p. 424) . (p. 424). (p. 424). (p. 424). (p. 424). (p. 424). (p. 424). (p. 424). (p. 426). (p. 426). (p. 426). - Liquidation of Receivable Components of Islamic Bill (p. 235). (p. 424). (p. 424). (p. 424). (p. 424). . (p. 424). (p. 424). (p. 424). (p. 424). (p. 424). (p. 426). (p. 426). (p. 426). (p. 426). Receivable Components of Islamic Bill (p. 235). (p. 424). (p. 424). (p. 424). (p. 424). (p. 424). . (p. 424). (p. 424). (p. 424). (p. 424). (p. 426). (p. 426)List of Glossary - Liquidation of Receivable Components of Islamic Bill (p. 235). (p. 424). (p. 424). (p. 424). (p. 424). (p. 424). (p. 424). . (p. 424). (p. 424). (p. 424). (p. 426). (p. 426)List of Glossary - Liquidation of Receivable Components of Islamic Bill (p. 235). (p. 424). (p. 424). (p. 424). (p. 424). (p. 424). (p. 424). (p. 424). . (p. 424). (p. 424). (p. 426). (p. 426)List of Glossary - Liquidation of Receivable Components of Islamic Bill (p. 235) . (p. 424) . (p. 424) . (p. 424) . (p. 424) . (p. 424) . (p. 424) . (p. 424) . (p. 424) . . (p. 424) . (p. 426) . (p. 426)List of Glossary - Liquidation of Receivable Components of Islamic Bill (p. 235). (p. 424). (p. 424). (p. 424). (p. 424). (p. 424). (p. 424). (p. 424). (p. 424). (p. 424). . (p. 426). (p. 426)List of Glossary - Liquidation of Receivable Components of Islamic Bill (p. 235) . (p. 424) . (p. 424) . (p. 424) . (p. 424) . (p. 424) . (p. 424) . (p. 424) . (p. 424) . (p. 424) . (p. 424) . . (p. 426)List of Glossary - Liquidation of Receivable Components of Islamic Bill (p. 235). (p. 424) . (p. 424). (p. 424). (p. 424). (p. 424). (p. 424). (p. 424). (p. 424). (p. 424). (p. 424). (p. 426). (p. 426). of Glossary - Liquidation of Receivable Components of Islamic Bill (p. 235). (p. 424). (p. 424) . (p. 424). (p. 424). (p. 424). (p. 424). (p. 424). (p. 424). (p. 424). (p. 426). (p. 426). (p. 426). - Liquidation of Receivable Components of Islamic Bill (p. 235). (p. 424). (p. 424). (p. 424). (p. 424). . (p. 424). (p. 424). (p. 424). (p. 424). (p. 424). (p. 426). (p. 426)List of Glossary - Liquidation of Receivable Components of Islamic Bill (p. 235). (p. 424). (p. 424). (p. 424). (p. 424). (p. 424). . (p. 424) . (p. 424) . (p. 424) . (p. 424) . (p. 426) . (p. 426)List of Glossary - Liquidation of Receivable Components of Islamic Bill (p. 235). (p. 424). (p. 424). (p. 424). (p. 424). (p. 424). (p. 424). . (p. 424). (p. 424). (p. 424). (p. 426). (p. 426)List of Glossary - Liquidation of Receivable Components of Islamic Bill (p. 235). (p. 424). (p. 424). (p. 424). (p. 424). (p. 424). (p. 424). (p. 424). . (p. 424) . (p. 424) . (p. 426) . (p. 426) List of Glossary - Liquidation of Receivable Components of Islamic Bill (p. 235). (p. 424). (p. 424). (p. 424). (p. 424). (p. 424). (p. 424). (p. 424). (p. 424). . (p. 424). (p. 426). (p. 426)List of Glossary - Liquidation of Receivable Components of Islamic Bill (p. 235). (p. 424). (p. 424). (p. 424). (p. 424). (p. 424). (p. 424). (p. 424). (p. 424). (p. 424). . (p. 426). (p. 426)List of Glossary - Liquidation of Receivable Components of Islamic Bill (p. 235) . (p. 424). (p. 424). (p. 424). (p. 424). (p. 424). (p. 424). (p. 424). (p. 424). (p. 424). (p. 424). . (p. 426)List of Glossary - Liquidation of Receivable Components of Islamic Bill (p. 235). (p. 424) . (p. 424) . (p. 424) . (p. 424) . (p. 424) . (p. 424) . (p. 424) . (p. 424) . (p. 424) . (p. 426) . (p. 426)List of Glossary - Liquidation of Receivable Components of Islamic Bill (p. 235). (p. 424). (p. 424)

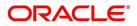

. (p. 424). (p. 424). (p. 424). (p. 424). (p. 424). (p. 424). (p. 424). (p. 426). (p. 426). (p. 426). - Liquidation of Receivable Components of Islamic Bill (p. 235). (p. 424). (p. 424). (p. 424). (p. 424). . (p. 424). (p. 424). (p. 424). (p. 424). (p. 424). (p. 426). (p. 426)List of Glossary - Liquidation of *Receivable Components of Islamic Bill (p. 235)*. (p. 424). (p. 424). (p. 424). (p. 424). (p. 424) . (p. 424). (p. 424). (p. 424). (p. 424). (p. 426). (p. 426)List of Glossary - Liquidation of Receivable Components of Islamic Bill (p. 235). (p. 424). (p. 424). (p. 424). (p. 424). (p. 424). (p. 424). . (p. 424). (p. 424). (p. 424). (p. 426). (p. 426)List of Glossary - Liquidation of Receivable Components of Islamic Bill (p. 235). (p. 424). (p. 424). (p. 424). (p. 424). (p. 424). (p. 424). (p. 424). . (p. 424). (p. 424). (p. 426). (p. 426)List of Glossary - Liquidation of Receivable Components of Islamic Bill (p. 235). (p. 424). (p. 424). (p. 424). (p. 424). (p. 424). (p. 424). (p. 424). . (p. 424). (p. 426). (p. 426)List of Glossary - Liquidation of Receivable Components of Islamic Bill (p. 235). (p. 424). (p. 424). (p. 424). (p. 424). (p. 424). (p. 424). (p. 424). (p. 424). (p. 424). . (p. 426). (p. 426)List of Glossary - Liquidation of Receivable Components of Islamic Bill (p. 235) . (p. 424). (p. 424). (p. 424). (p. 424). (p. 424). (p. 424). (p. 424). (p. 424). (p. 424). (p. 424). . (p. 426)List of Glossary - Liquidation of Receivable Components of Islamic Bill (p. 235). (p. 424) . (p. 424). (p. 424). (p. 424). (p. 424). (p. 424). (p. 424). (p. 424). (p. 424). (p. 424). (p. 426). (p. 426). of Glossary - Liquidation of Receivable Components of Islamic Bill (p. 235). (p. 424). (p. 424) . (p. 424). (p. 424). (p. 424). (p. 424). (p. 424). (p. 424). (p. 424). (p. 426). (p. 426). (p. 426). - Liquidation of Receivable Components of Islamic Bill (p. 235). (p. 424). (p. 424). (p. 424). (p. 424). . (p. 424). (p. 424). (p. 424). (p. 424). (p. 424). (p. 426). (p. 426). (p. 426). (p. 426). Receivable Components of Islamic Bill (p. 235). (p. 424). (p. 424). (p. 424). (p. 424). (p. 424). . (p. 424). (p. 424). (p. 424). (p. 424). (p. 426). (p. 426)List of Glossary - Liquidation of Receivable Components of Islamic Bill (p. 235). (p. 424). (p. 424). (p. 424). (p. 424). (p. 424). (p. 424). . (p. 424). (p. 424). (p. 424). (p. 426). (p. 426)List of Glossary - Liquidation of Receivable Components of Islamic Bill (p. 235). (p. 424). (p. 424). (p. 424). (p. 424). (p. 424). (p. 424). (p. 424). . (p. 424). (p. 424). (p. 426). (p. 426)List of Glossary - Liquidation of Receivable Components of Islamic Bill (p. 235). (p. 424). (p. 424). (p. 424). (p. 424). (p. 424). (p. 424). (p. 424). (p. 424). . (p. 424). (p. 426). (p. 426)List of Glossary - Liquidation of Receivable Components of Islamic Bill (p. 235). (p. 424). (p. 424). (p. 424). (p. 424). (p. 424). (p. 424). (p. 424). (p. 424). (p. 424). . (p. 426). (p. 426)List of Glossary - Liquidation of Receivable Components of Islamic Bill (p. 235) . (p. 424) . (p. 424) . (p. 424) . (p. 424) . (p. 424) . (p. 424) . (p. 424) . (p. 424) . (p. 424) . (p. 424) . . (p. 426)List of Glossary - Liquidation of Receivable Components of Islamic Bill (p. 235). (p. 424) . (p. 424). (p. 424). (p. 424). (p. 424). (p. 424). (p. 424). (p. 424). (p. 424). (p. 424). (p. 426). (p. 426). of Glossary - Liquidation of Receivable Components of Islamic Bill (p. 235). (p. 424). (p. 424) . (p. 424). (p. 424). (p. 424). (p. 424). (p. 424). (p. 424). (p. 424). (p. 426). (p. 426). (p. 426). - Liquidation of Receivable Components of Islamic Bill (p. 235). (p. 424). (p. 424). (p. 424). (p. 424). . (p. 424). (p. 424). (p. 424). (p. 424). (p. 424). (p. 426). (p. 426)List of Glossary - Liquidation of *Receivable Components of Islamic Bill (p. 235)*. (p. 424). (p. 424). (p. 424). (p. 424) . (p. 424)ListList of Glossary - Liquidation of Receivable Components of Islamic Bill (p. 235). (p. 424)

# IBDTRDOC

List of Glossary - Liquidation of Receivable Components of Islamic Bill (p. 235) . (p. 424) . (p. 424) . (p. 424) . (p. 424) . (p. 424) . (p. 424) . (p. 424) . (p. 424) . (p. 426) . (p. 426) List of Glossary - Liquidation of Receivable Components of Islamic Bill (p. 235) . (p. 424) . (p. 424) . (p. 426) . (p. 426) . (

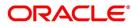

Components of Islamic Bill (p. 235). (p. 424). (p. 424). (p. 424). (p. 424). (p. 424). (p. 424). . (p. 424). (p. 424). (p. 424). (p. 426). (p. 426)List of Glossary - Liquidation of Receivable Components of Islamic Bill (p. 235). (p. 424). (p. 424). (p. 424). (p. 424). (p. 424). (p. 424). (p. 424). . (p. 424). (p. 424). (p. 426). (p. 426)List of Glossary - Liquidation of Receivable Components of Islamic Bill (p. 235). (p. 424). (p. 424). (p. 424). (p. 424). (p. 424). (p. 424). (p. 424). (p. 424). . (p. 424). (p. 426). (p. 426)List of Glossary - Liquidation of Receivable Components of Islamic Bill (p. 235). (p. 424). (p. 424). (p. 424). (p. 424). (p. 424). (p. 424). (p. 424). (p. 424). (p. 424). . (p. 426). (p. 426)List of Glossary - Liquidation of Receivable Components of Islamic Bill (p. 235) . (p. 424). (p. 424). (p. 424). (p. 424). (p. 424). (p. 424). (p. 424). (p. 424). (p. 424). (p. 424). . (p. 426)List of Glossary - Liquidation of Receivable Components of Islamic Bill (p. 235). (p. 424) . (p. 424). (p. 424). (p. 424). (p. 424). (p. 424). (p. 424). (p. 424). (p. 424). (p. 424). (p. 426). (p. 426). of Glossary - Liquidation of Receivable Components of Islamic Bill (p. 235). (p. 424). (p. 424) . (p. 424). (p. 424). (p. 424). (p. 424). (p. 424). (p. 424). (p. 424). (p. 426). (p. 426). (p. 426). - Liquidation of Receivable Components of Islamic Bill (p. 235). (p. 424). (p. 424). (p. 424). (p. 424). . (p. 424). (p. 424). (p. 424). (p. 424). (p. 424). (p. 426). (p. 426). (p. 426). (p. 426). Receivable Components of Islamic Bill (p. 235). (p. 424). (p. 424). (p. 424). (p. 424). (p. 424). . (p. 424). (p. 424). (p. 424). (p. 424). (p. 426). (p. 426)List of Glossary - Liquidation of Receivable Components of Islamic Bill (p. 235). (p. 424). (p. 424). (p. 424). (p. 424). (p. 424). (p. 424). . (p. 424). (p. 424). (p. 424). (p. 426). (p. 426)List of Glossary - Liquidation of Receivable Components of Islamic Bill (p. 235). (p. 424). (p. 424). (p. 424). (p. 424). (p. 424). (p. 424). (p. 424). . (p. 424). (p. 424). (p. 426). (p. 426)List of Glossary - Liquidation of Receivable Components of Islamic Bill (p. 235) . (p. 424) . (p. 424) . (p. 424) . (p. 424) . (p. 424) . (p. 424) . (p. 424) . (p. 424) . . (p. 424) . (p. 426) . (p. 426)List of Glossary - Liquidation of Receivable Components of Islamic Bill (p. 235). (p. 424). (p. 424). (p. 424). (p. 424). (p. 424). (p. 424). (p. 424). (p. 424). (p. 424). . (p. 426). (p. 426)List of Glossary - Liquidation of Receivable Components of Islamic Bill (p. 235) . (p. 424) . (p. 424) . (p. 424) . (p. 424) . (p. 424) . (p. 424) . (p. 424) . (p. 424) . (p. 424) . (p. 424) . . (p. 426)List of Glossary - Liquidation of Receivable Components of Islamic Bill (p. 235). (p. 424) . (p. 424). (p. 424). (p. 424). (p. 424). (p. 424). (p. 424). (p. 424). (p. 424). (p. 424). (p. 426). (p. 426). of Glossary - Liquidation of Receivable Components of Islamic Bill (p. 235). (p. 424). (p. 424) . (p. 424). (p. 424). (p. 424). (p. 424). (p. 424). (p. 424). (p. 424). (p. 426). (p. 426). (p. 426). - Liquidation of Receivable Components of Islamic Bill (p. 235). (p. 424). (p. 424). (p. 424). (p. 424). . (p. 424). (p. 424). (p. 424). (p. 424). (p. 424). (p. 426). (p. 426)List of Glossary - Liquidation of Receivable Components of Islamic Bill (p. 235). (p. 424). (p. 424). (p. 424). (p. 424). (p. 424). . (p. 424) . (p. 424) . (p. 424) . (p. 424) . (p. 426) . (p. 426)List of Glossary - Liquidation of Receivable Components of Islamic Bill (p. 235). (p. 424). (p. 424). (p. 424). (p. 424). (p. 424). (p. 424). . (p. 424). (p. 424). (p. 424). (p. 426). (p. 426)List of Glossary - Liquidation of Receivable Components of Islamic Bill (p. 235). (p. 424). (p. 424). (p. 424). (p. 424). (p. 424). (p. 424). (p. 424). . (p. 424) . (p. 424) . (p. 426) . (p. 426) List of Glossary - Liquidation of Receivable Components of Islamic Bill (p. 235). (p. 424). (p. 424). (p. 424). (p. 424). (p. 424). (p. 424). (p. 424). (p. 424). . (p. 424). (p. 426). (p. 426)List of Glossary - Liquidation of Receivable Components of Islamic Bill (p. 235). (p. 424). (p. 424). (p. 424). (p. 424). (p. 424). (p. 424). (p. 424). (p. 424). (p. 424). . (p. 426). (p. 426)List of Glossary - Liquidation of Receivable Components of Islamic Bill (p. 235) . (p. 424). (p. 424). (p. 424). (p. 424). (p. 424). (p. 424). (p. 424). (p. 424). (p. 424). (p. 424). . (p. 426)List of Glossary - Liquidation of Receivable Components of Islamic Bill (p. 235). (p. 424) . (p. 424) . (p. 424) . (p. 424) . (p. 424) . (p. 424) . (p. 424) . (p. 424) . (p. 424) . (p. 426) . (p. 426)List of Glossary - Liquidation of Receivable Components of Islamic Bill (p. 235). (p. 424). (p. 424)

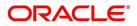

. (p. 424). (p. 424). (p. 424). (p. 424). (p. 424). (p. 424). (p. 424). (p. 426). (p. 426). (p. 426). - Liquidation of Receivable Components of Islamic Bill (p. 235). (p. 424). (p. 424). (p. 424). (p. 424). . (p. 424). (p. 424). (p. 424). (p. 424). (p. 424). (p. 426). (p. 426)List of Glossary - Liquidation of Receivable Components of Islamic Bill (p. 235). (p. 424). (p. 424). (p. 424). (p. 424). (p. 424). . (p. 424). (p. 424). (p. 424). (p. 424). (p. 426). (p. 426)List of Glossary - Liquidation of Receivable Components of Islamic Bill (p. 235). (p. 424). (p. 424). (p. 424). (p. 424). (p. 424). (p. 424). . (p. 424). (p. 424). (p. 424). (p. 426). (p. 426)List of Glossary - Liquidation of Receivable Components of Islamic Bill (p. 235). (p. 424). (p. 424). (p. 424). (p. 424). (p. 424). (p. 424). (p. 424). . (p. 424). (p. 424). (p. 426). (p. 426)List of Glossary - Liquidation of Receivable Components of Islamic Bill (p. 235). (p. 424). (p. 424). (p. 424). (p. 424). (p. 424). (p. 424). (p. 424). (p. 424). . (p. 424). (p. 426). (p. 426)List of Glossary - Liquidation of Receivable Components of Islamic Bill (p. 235). (p. 424). (p. 424). (p. 424). (p. 424). (p. 424). (p. 424). (p. 424). (p. 424). (p. 424). . (p. 426). (p. 426)List of Glossary - Liquidation of Receivable Components of Islamic Bill (p. 235) . (p. 424). (p. 424). (p. 424). (p. 424). (p. 424). (p. 424). (p. 424). (p. 424). (p. 424). (p. 424). . (p. 426)List of Glossary - Liquidation of Receivable Components of Islamic Bill (p. 235). (p. 424) . (p. 424). (p. 424). (p. 424). (p. 424). (p. 424). (p. 424). (p. 424). (p. 424). (p. 424). (p. 426). (p. 426). of Glossary - Liquidation of Receivable Components of Islamic Bill (p. 235). (p. 424). (p. 424) . (p. 424). (p. 424). (p. 424). (p. 424). (p. 424). (p. 424). (p. 424). (p. 426). (p. 426). (p. 426). - Liquidation of Receivable Components of Islamic Bill (p. 235). (p. 424). (p. 424). (p. 424). (p. 424). . (p. 424). (p. 424). (p. 424). (p. 424). (p. 424). (p. 426). (p. 426). (p. 426). (p. 426). Receivable Components of Islamic Bill (p. 235). (p. 424). (p. 424). (p. 424). (p. 424). (p. 424). . (p. 424). (p. 424). (p. 424). (p. 424). (p. 426). (p. 426)List of Glossary - Liquidation of Receivable Components of Islamic Bill (p. 235). (p. 424). (p. 424). (p. 424). (p. 424). (p. 424). (p. 424). . (p. 424). (p. 424). (p. 424). (p. 426). (p. 426)List of Glossary - Liquidation of Receivable Components of Islamic Bill (p. 235). (p. 424). (p. 424). (p. 424). (p. 424). (p. 424). (p. 424). (p. 424). . (p. 424). (p. 424). (p. 426). (p. 426)List of Glossary - Liquidation of Receivable Components of Islamic Bill (p. 235). (p. 424). (p. 424). (p. 424). (p. 424). (p. 424). (p. 424). (p. 424). (p. 424). . (p. 424). (p. 426). (p. 426)List of Glossary - Liquidation of Receivable Components of Islamic Bill (p. 235). (p. 424). (p. 424). (p. 424). (p. 424). (p. 424). (p. 424). (p. 424). (p. 424). (p. 424). . (p. 426). (p. 426)List of Glossary - Liquidation of Receivable Components of Islamic Bill (p. 235) . (p. 424) . (p. 424) . (p. 424) . (p. 424) . (p. 424) . (p. 424) . (p. 424) . (p. 424) . (p. 424) . (p. 424) . . (p. 426)List of Glossary - Liquidation of Receivable Components of Islamic Bill (p. 235). (p. 424) . (p. 424). (p. 424). (p. 424). (p. 424). (p. 424). (p. 424). (p. 424). (p. 424). (p. 424). (p. 426). (p. 426). of Glossary - Liquidation of Receivable Components of Islamic Bill (p. 235). (p. 424). (p. 424) . (p. 424). (p. 424). (p. 424). (p. 424). (p. 424). (p. 424). (p. 424). (p. 426). (p. 426). (p. 426). - Liquidation of Receivable Components of Islamic Bill (p. 235). (p. 424). (p. 424). (p. 424). (p. 424). . (p. 424). (p. 424). (p. 424). (p. 424). (p. 424). (p. 426). (p. 426)List of Glossary - Liquidation of Receivable Components of Islamic Bill (p. 235) . (p. 424) . (p. 424) . (p. 424) . (p. 424) . (p. 424) . . (p. 424). (p. 424). (p. 424). (p. 424). (p. 426). (p. 426)List of Glossary - Liquidation of Receivable Components of Islamic Bill (p. 235). (p. 424). (p. 424). (p. 424). (p. 424). (p. 424). (p. 424). . (p. 424). (p. 424). (p. 424). (p. 426). (p. 426)List of Glossary - Liquidation of Receivable Components of Islamic Bill (p. 235). (p. 424). (p. 424). (p. 424). (p. 424). (p. 424). (p. 424). (p. 424). . (p. 424). (p. 424). (p. 426). (p. 426)List of Glossary - Liquidation of Receivable Components of Islamic Bill (p. 235) . (p. 424) . (p. 424) . (p. 424) . (p. 424) . (p. 424) . (p. 424) . (p. 424) . (p. 424) . . (p. 424). (p. 426). (p. 426)List of Glossary - Liquidation of Receivable Components of Islamic Bill (p. 235). (p. 424). (p. 424). (p. 424). (p. 424). (p. 424). (p. 424). (p. 424). (p. 424). (p. 424).

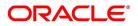

. (p. 426). (p. 426)List of Glossary - Liquidation of Receivable Components of Islamic Bill (p. 235) . (p. 424). (p. 424). (p. 424). (p. 424). (p. 424). (p. 424). (p. 424). (p. 424). (p. 424). (p. 424). . (p. 426)List of Glossary - Liquidation of Receivable Components of Islamic Bill (p. 235). (p. 424) . (p. 424). (p. 424). (p. 424). (p. 424). (p. 424). (p. 424). (p. 424). (p. 424). (p. 424). (p. 426). (p. 426). of Glossary - Liquidation of Receivable Components of Islamic Bill (p. 235). (p. 424). (p. 424) . (p. 424). (p. 424). (p. 424). (p. 424). (p. 424). (p. 424). (p. 424). (p. 426). (p. 426). (p. 426). - Liquidation of Receivable Components of Islamic Bill (p. 235). (p. 424). (p. 424). (p. 424). (p. 424). . (p. 424). (p. 424). (p. 424). (p. 424). (p. 424). (p. 426). (p. 426)List of Glossary - Liquidation of Receivable Components of Islamic Bill (p. 235). (p. 424). (p. 424). (p. 424). (p. 424). (p. 424). . (p. 424). (p. 424). (p. 424). (p. 424). (p. 426). (p. 426)List of Glossary - Liquidation of Receivable Components of Islamic Bill (p. 235). (p. 424). (p. 424). (p. 424). (p. 424). (p. 424). (p. 424). . (p. 424). (p. 424). (p. 424). (p. 426). (p. 426)List of Glossary - Liquidation of Receivable Components of Islamic Bill (p. 235). (p. 424). (p. 424). (p. 424). (p. 424). (p. 424). (p. 424). (p. 424). . (p. 424). (p. 424). (p. 426). (p. 426)List of Glossary - Liquidation of Receivable Components of Islamic Bill (p. 235). (p. 424). (p. 424). (p. 424). (p. 424). (p. 424). (p. 424). (p. 424). (p. 424). . (p. 424). (p. 426). (p. 426)List of Glossary - Liquidation of Receivable Components of Islamic Bill (p. 235). (p. 424). (p. 424). (p. 424). (p. 424). (p. 424). (p. 424). (p. 424). (p. 424). (p. 424). . (p. 426). (p. 426)List of Glossary - Liquidation of Receivable Components of Islamic Bill (p. 235) . (p. 424). (p. 424). (p. 424). (p. 424). (p. 424). (p. 424). (p. 424). (p. 424). (p. 424). (p. 424). . (p. 426)List of Glossary - Liquidation of Receivable Components of Islamic Bill (p. 235). (p. 424) . (p. 424). (p. 424). (p. 424). (p. 424). (p. 424). (p. 424). (p. 424). (p. 424). (p. 424). (p. 426). (p. 426). of Glossary - Liquidation of Receivable Components of Islamic Bill (p. 235). (p. 424). (p. 424) . (p. 424). (p. 424). (p. 424). (p. 424). (p. 424). (p. 424). (p. 424). (p. 426). (p. 426). (p. 426). - Liquidation of Receivable Components of Islamic Bill (p. 235). (p. 424). (p. 424). (p. 424). (p. 424). . (p. 424). (p. 424). (p. 424). (p. 424). (p. 424). (p. 426). (p. 426)List of Glossary - Liquidation of Receivable Components of Islamic Bill (p. 235). (p. 424). (p. 424). (p. 424). (p. 424). (p. 424). . (p. 424) . (p. 424) . (p. 424) . (p. 424) . (p. 426) . (p. 426)List of Glossary - Liquidation of Receivable Components of Islamic Bill (p. 235). (p. 424). (p. 424). (p. 424). (p. 424). (p. 424). (p. 424). . (p. 424) . (p. 424) . (p. 424) . (p. 426) . (p. 426)List of Glossary - Liquidation of Receivable Components of Islamic Bill (p. 235). (p. 424). (p. 424). (p. 424). (p. 424). (p. 424). (p. 424). (p. 424). . (p. 424). (p. 424). (p. 426). (p. 426)List of Glossary - Liquidation of Receivable Components of Islamic Bill (p. 235). (p. 424). (p. 424). (p. 424). (p. 424). (p. 424). (p. 424). (p. 424). (p. 424). . (p. 424). (p. 426). (p. 426)List of Glossary - Liquidation of Receivable Components of Islamic Bill (p. 235). (p. 424). (p. 424). (p. 424). (p. 424). (p. 424). (p. 424). (p. 424). (p. 424). (p. 424). . (p. 426). (p. 426)List of Glossary - Liquidation of Receivable Components of Islamic Bill (p. 235) . (p. 424). (p. 424). (p. 424). (p. 424). (p. 424). (p. 424). (p. 424). (p. 424). (p. 424). (p. 424). . (p. 426)List of Glossary - Liquidation of Receivable Components of Islamic Bill (p. 235). (p. 424) . (p. 424) . (p. 424) . (p. 424) . (p. 424) . (p. 424) . (p. 424) . (p. 424) . (p. 424) . (p. 426) . (p. 426)List of Glossary - Liquidation of Receivable Components of Islamic Bill (p. 235). (p. 424). (p. 424) . (p. 424). (p. 424). (p. 424). (p. 424). (p. 424). (p. 424). (p. 424). (p. 426). (p. 426). (p. 426). - Liquidation of Receivable Components of Islamic Bill (p. 235). (p. 424). (p. 424). (p. 424). (p. 424) . (p. 424). (p. 424). (p. 424). (p. 424). (p. 424). (p. 426). (p. 426)List of Glossary - Liquidation of Receivable Components of Islamic Bill (p. 235). (p. 424). (p. 424). (p. 424). (p. 424). (p. 424). . (p. 424). (p. 424). (p. 424). (p. 424). (p. 426). (p. 426)List of Glossary - Liquidation of Receivable Components of Islamic Bill (p. 235). (p. 424). (p. 424). (p. 424). (p. 424). (p. 424). (p. 424). . (p. 424). (p. 424). (p. 424). (p. 426). (p. 426)List of Glossary - Liquidation of Receivable Compo-

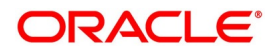

nents of Islamic Bill (p. 235). (p. 424). (p. 424). (p. 424). (p. 424). (p. 424). (p. 424). (p. 424). . (p. 424). (p. 424). (p. 426). (p. 426)List of Glossary - Liquidation of Receivable Components of Islamic Bill (p. 235). (p. 424). (p. 424). (p. 424). (p. 424). (p. 424). (p. 424). (p. 424). (p. 424). . (p. 424). (p. 426). (p. 426)List of Glossary - Liquidation of Receivable Components of Islamic Bill (p. 235). (p. 424). (p. 424). (p. 424). (p. 424). (p. 424). (p. 424). (p. 424). (p. 424). (p. 424). . (p. 426). (p. 426)List of Glossary - Liquidation of Receivable Components of Islamic Bill (p. 235) . (p. 424). (p. 424). (p. 424). (p. 424). (p. 424). (p. 424). (p. 424). (p. 424). (p. 424). (p. 424). . (p. 426)List of Glossary - Liquidation of Receivable Components of Islamic Bill (p. 235). (p. 424) . (p. 424). (p. 424). (p. 424). (p. 424). (p. 424). (p. 424). (p. 424). (p. 424). (p. 424). (p. 426). (p. 426). of Glossary - Liquidation of Receivable Components of Islamic Bill (p. 235). (p. 424). (p. 424) . (p. 424). (p. 424). (p. 424). (p. 424). (p. 424). (p. 424). (p. 424). (p. 426). (p. 426). (p. 426). - Liquidation of Receivable Components of Islamic Bill (p. 235). (p. 424). (p. 424). (p. 424). (p. 424). . (p. 424). (p. 424). (p. 424). (p. 424). (p. 424). (p. 426). (p. 426)List of Glossary - Liquidation of Receivable Components of Islamic Bill (p. 235). (p. 424). (p. 424). (p. 424). (p. 424). (p. 424). . (p. 424). (p. 424). (p. 424). (p. 424). (p. 426). (p. 426)List of Glossary - Liquidation of Receivable Components of Islamic Bill (p. 235). (p. 424). (p. 424). (p. 424). (p. 424). (p. 424). (p. 424). . (p. 424). (p. 424). (p. 424). (p. 426). (p. 426)List of Glossary - Liquidation of Receivable Components of Islamic Bill (p. 235). (p. 424). (p. 424). (p. 424). (p. 424). (p. 424). (p. 424). (p. 424). . (p. 424). (p. 424). (p. 426). (p. 426)List of Glossary - Liquidation of Receivable Components of Islamic Bill (p. 235) . (p. 424) . (p. 424) . (p. 424) . (p. 424) . (p. 424) . (p. 424) . (p. 424) . (p. 424) . (p. 424). (p. 426). (p. 426)List of Glossary - Liquidation of Receivable Components of Islamic Bill (p. 235). (p. 424). (p. 424). (p. 424). (p. 424). (p. 424). (p. 424). (p. 424). (p. 424). (p. 424). . (p. 426). (p. 426)List of Glossary - Liquidation of Receivable Components of Islamic Bill (p. 235) . (p. 424). (p. 424). (p. 424). (p. 424). (p. 424). (p. 424). (p. 424). (p. 424). (p. 424). (p. 424). . (p. 426)List of Glossary - Liquidation of Receivable Components of Islamic Bill (p. 235). (p. 424) . (p. 424). (p. 424). (p. 424). (p. 424). (p. 424). (p. 424). (p. 424). (p. 424). (p. 424). (p. 426). (p. 426). of Glossary - Liquidation of Receivable Components of Islamic Bill (p. 235). (p. 424). (p. 424) . (p. 424). (p. 424). (p. 424). (p. 424). (p. 424). (p. 424). (p. 424). (p. 426). (p. 426). (p. 426). - Liquidation of Receivable Components of Islamic Bill (p. 235). (p. 424). (p. 424). (p. 424). (p. 424). . (p. 424) . (p. 424) . (p. 424) . (p. 424) . (p. 424) . (p. 426) . (p. 426) List of Glossary - Liquidation of Receivable Components of Islamic Bill (p. 235). (p. 424). (p. 424). (p. 424). (p. 424). (p. 424). . (p. 424). (p. 424). (p. 424). (p. 424). (p. 426). (p. 426)List of Glossary - Liquidation of Receivable Components of Islamic Bill (p. 235). (p. 424). (p. 424). (p. 424). (p. 424). (p. 424). (p. 424). . (p. 424) . (p. 424) . (p. 424) . (p. 426) . (p. 426)List of Glossary - Liquidation of Receivable Components of Islamic Bill (p. 235). (p. 424). (p. 424). (p. 424). (p. 424). (p. 424). (p. 424). (p. 424). . (p. 424). (p. 424). (p. 426). (p. 426)List of Glossary - Liquidation of Receivable Components of Islamic Bill (p. 235). (p. 424). (p. 424). (p. 424). (p. 424). (p. 424). (p. 424). (p. 424). (p. 424). . (p. 424). (p. 426). (p. 426)List of Glossary - Liquidation of Receivable Components of Islamic Bill (p. 235). (p. 424). (p. 424). (p. 424). (p. 424). (p. 424). (p. 424). (p. 424). (p. 424). (p. 424). . (p. 426). (p. 426)List of Glossary - Liquidation of Receivable Components of Islamic Bill (p. 235) . (p. 424). (p. 424). (p. 424). (p. 424). (p. 424). (p. 424). (p. 424). (p. 424). (p. 424). (p. 424). . (p. 426)List of Glossary - Liquidation of Receivable Components of Islamic Bill (p. 235). (p. 424) . (p. 424) . (p. 424) . (p. 424) . (p. 424) . (p. 424) . (p. 424) . (p. 424) . (p. 424) . (p. 426) . (p. 426) List of Glossary - Liquidation of Receivable Components of Islamic Bill (p. 235). (p. 424). (p. 424) . (p. 424). (p. 424). (p. 424). (p. 424). (p. 424). (p. 424). (p. 424). (p. 426). (p. 426). (p. 426). - Liquidation of Receivable Components of Islamic Bill (p. 235). (p. 424). (p. 424). (p. 424). (p. 424)

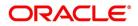

. (p. 424). (p. 424). (p. 424). (p. 424). (p. 424). (p. 426). (p. 426)List of Glossary - Liquidation of Receivable Components of Islamic Bill (p. 235). (p. 424). (p. 424). (p. 424). (p. 424). (p. 424). . (p. 424). (p. 424). (p. 424). (p. 424). (p. 426). (p. 426)List of Glossary - Liquidation of Receivable Components of Islamic Bill (p. 235). (p. 424). (p. 424). (p. 424). (p. 424). (p. 424). (p. 424). . (p. 424). (p. 424). (p. 424). (p. 426). (p. 426)List of Glossary - Liquidation of Receivable Components of Islamic Bill (p. 235). (p. 424). (p. 424). (p. 424). (p. 424). (p. 424). (p. 424). (p. 424). . (p. 424). (p. 424). (p. 426). (p. 426)List of Glossary - Liquidation of Receivable Components of Islamic Bill (p. 235). (p. 424). (p. 424). (p. 424). (p. 424). (p. 424). (p. 424). (p. 424). (p. 424). . (p. 424). (p. 426). (p. 426)List of Glossary - Liquidation of Receivable Components of Islamic Bill (p. 235). (p. 424). (p. 424). (p. 424). (p. 424). (p. 424). (p. 424). (p. 424). (p. 424). (p. 424). . (p. 426). (p. 426)List of Glossary - Liquidation of Receivable Components of Islamic Bill (p. 235) . (p. 424). (p. 424). (p. 424). (p. 424). (p. 424). (p. 424). (p. 424). (p. 424). (p. 424). (p. 424). . (p. 426)List of Glossary - Liquidation of Receivable Components of Islamic Bill (p. 235). (p. 424) . (p. 424). (p. 424). (p. 424). (p. 424). (p. 424). (p. 424). (p. 424). (p. 424). (p. 424). (p. 426). (p. 426). of Glossary - Liquidation of Receivable Components of Islamic Bill (p. 235). (p. 424). (p. 424) . (p. 424). (p. 424). (p. 424). (p. 424). (p. 424). (p. 424). (p. 424). (p. 426). (p. 426). (p. 426). - Liquidation of Receivable Components of Islamic Bill (p. 235). (p. 424). (p. 424). (p. 424). (p. 424). . (p. 424). (p. 424). (p. 424). (p. 424). (p. 424). (p. 426). (p. 426)List of Glossary - Liquidation of Receivable Components of Islamic Bill (p. 235). (p. 424). (p. 424). (p. 424). (p. 424). (p. 424). . (p. 424). (p. 424). (p. 424). (p. 424). (p. 426). (p. 426)List of Glossary - Liquidation of Receivable Components of Islamic Bill (p. 235). (p. 424). (p. 424). (p. 424). (p. 424). (p. 424). (p. 424). . (p. 424). (p. 424). (p. 424). (p. 426). (p. 426)List of Glossary - Liquidation of Receivable Components of Islamic Bill (p. 235). (p. 424). (p. 424). (p. 424). (p. 424). (p. 424). (p. 424). (p. 424). . (p. 424). (p. 424). (p. 426). (p. 426)List of Glossary - Liquidation of Receivable Components of Islamic Bill (p. 235) . (p. 424) . (p. 424) . (p. 424) . (p. 424) . (p. 424) . (p. 424) . (p. 424) . (p. 424) . . (p. 424). (p. 426). (p. 426)List of Glossary - Liquidation of Receivable Components of Islamic Bill (p. 235). (p. 424). (p. 424). (p. 424). (p. 424). (p. 424). (p. 424). (p. 424). (p. 424). (p. 424). . (p. 426). (p. 426)List of Glossary - Liquidation of Receivable Components of Islamic Bill (p. 235) . (p. 424). (p. 424). (p. 424). (p. 424). (p. 424). (p. 424). (p. 424). (p. 424). (p. 424). (p. 424). . (p. 426)List of Glossary - Liquidation of Receivable Components of Islamic Bill (p. 235). (p. 424) . (p. 424) . (p. 424) . (p. 424) . (p. 424) . (p. 424) . (p. 424) . (p. 424) . (p. 424) . (p. 426) . (p. 426) List of Glossary - Liquidation of Receivable Components of Islamic Bill (p. 235). (p. 424). (p. 424) . (p. 424). (p. 424). (p. 424). (p. 424). (p. 424). (p. 424). (p. 424). (p. 426). (p. 426). (p. 426). - Liquidation of Receivable Components of Islamic Bill (p. 235). (p. 424). (p. 424). (p. 424). (p. 424). . (p. 424). (p. 424). (p. 424). (p. 424). (p. 424). (p. 426). (p. 426)List of Glossary - Liquidation of Receivable Components of Islamic Bill (p. 235). (p. 424). (p. 424). (p. 424). (p. 424). (p. 424). . (p. 424) . (p. 424) . (p. 424) . (p. 424) . (p. 426) . (p. 426)List of Glossary - Liquidation of Receivable Components of Islamic Bill (p. 235). (p. 424). (p. 424). (p. 424). (p. 424). (p. 424). (p. 424). . (p. 424). (p. 424). (p. 424). (p. 426). (p. 426)List of Glossary - Liquidation of Receivable Components of Islamic Bill (p. 235). (p. 424). (p. 424). (p. 424). (p. 424). (p. 424). (p. 424). (p. 424). . (p. 424). (p. 424). (p. 426). (p. 426)List of Glossary - Liquidation of Receivable Components of Islamic Bill (p. 235). (p. 424). (p. 424). (p. 424). (p. 424). (p. 424). (p. 424). (p. 424). (p. 424). . (p. 424). (p. 426). (p. 426)List of Glossary - Liquidation of Receivable Components of Islamic Bill (p. 235). (p. 424). (p. 424). (p. 424). (p. 424). (p. 424). (p. 424). (p. 424). (p. 424). (p. 424). . (p. 426) . (p. 426)List of Glossary - Liquidation of Receivable Components of Islamic Bill (p. 235) . (p. 424). (p. 424). (p. 424). (p. 424). (p. 424). (p. 424). (p. 424). (p. 424). (p. 424). (p. 424).

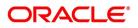

. (p. 426)List of Glossary - Liquidation of Receivable Components of Islamic Bill (p. 235). (p. 424) . (p. 424). (p. 424). (p. 424). (p. 424). (p. 424). (p. 424). (p. 424). (p. 424). (p. 424). (p. 426). (p. 426). of Glossary - Liquidation of Receivable Components of Islamic Bill (p. 235). (p. 424). (p. 424) . (p. 424). (p. 424). (p. 424). (p. 424). (p. 424). (p. 424). (p. 424). (p. 426). (p. 426). (p. 426). - Liquidation of Receivable Components of Islamic Bill (p. 235). (p. 424). (p. 424). (p. 424). (p. 424). . (p. 424). (p. 424). (p. 424). (p. 424). (p. 424). (p. 426). (p. 426)List of Glossary - Liquidation of *Receivable Components of Islamic Bill (p. 235)*. (p. 424). (p. 424). (p. 424). (p. 424). (p. 424) . (p. 424). (p. 424). (p. 424). (p. 424). (p. 426). (p. 426)List of Glossary - Liquidation of Receivable Components of Islamic Bill (p. 235). (p. 424). (p. 424). (p. 424). (p. 424). (p. 424). (p. 424). . (p. 424). (p. 424). (p. 424). (p. 426). (p. 426)List of Glossary - Liquidation of Receivable Components of Islamic Bill (p. 235). (p. 424). (p. 424). (p. 424). (p. 424). (p. 424). (p. 424). (p. 424). . (p. 424). (p. 424). (p. 426). (p. 426)List of Glossary - Liquidation of Receivable Components of Islamic Bill (p. 235). (p. 424). (p. 424). (p. 424). (p. 424). (p. 424). (p. 424). (p. 424). (p. 424). . (p. 424). (p. 426). (p. 426)List of Glossary - Liquidation of Receivable Components of Islamic Bill (p. 235). (p. 424). (p. 424). (p. 424). (p. 424). (p. 424). (p. 424). (p. 424). (p. 424). (p. 424). . (p. 426). (p. 426)List of Glossary - Liquidation of Receivable Components of Islamic Bill (p. 235) . (p. 424). (p. 424). (p. 424). (p. 424). (p. 424). (p. 424). (p. 424). (p. 424). (p. 424). (p. 424). . (p. 426)List of Glossary - Liquidation of Receivable Components of Islamic Bill (p. 235). (p. 424) . (p. 424). (p. 424). (p. 424). (p. 424). (p. 424). (p. 424). (p. 424). (p. 424). (p. 424). (p. 426). (p. 426)List of Glossary - Liquidation of Receivable Components of Islamic Bill (p. 235). (p. 424). (p. 424) . (p. 424). (p. 424). (p. 424). (p. 424). (p. 424). (p. 424). (p. 424). (p. 426). (p. 426). (p. 426). - Liquidation of Receivable Components of Islamic Bill (p. 235). (p. 424). (p. 424). (p. 424). (p. 424) . (p. 424) . (p. 424) . (p. 424) . (p. 424) . (p. 424) . (p. 426) . (p. 426) List of Glossary - Liquidation of Receivable Components of Islamic Bill (p. 235). (p. 424). (p. 424). (p. 424). (p. 424). (p. 424). . (p. 424). (p. 424). (p. 424). (p. 424). (p. 426). (p. 426)List of Glossary - Liquidation of Receivable Components of Islamic Bill (p. 235). (p. 424). (p. 424). (p. 424). (p. 424). (p. 424). (p. 424). . (p. 424) . (p. 424) . (p. 424) . (p. 426) . (p. 426)List of Glossary - Liquidation of Receivable Components of Islamic Bill (p. 235). (p. 424). (p. 424). (p. 424). (p. 424). (p. 424). (p. 424). (p. 424). . (p. 424) . (p. 424) . (p. 426) . (p. 426)List of Glossary - Liquidation of Receivable Components of Islamic Bill (p. 235) . (p. 424) . (p. 424) . (p. 424) . (p. 424) . (p. 424) . (p. 424) . (p. 424) . (p. 424) . . (p. 424). (p. 426). (p. 426)List of Glossary - Liquidation of Receivable Components of Islamic Bill (p. 235). (p. 424). (p. 424). (p. 424). (p. 424). (p. 424). (p. 424). (p. 424). (p. 424). (p. 424). . (p. 426). (p. 426)List of Glossary - Liquidation of Receivable Components of Islamic Bill (p. 235) . (p. 424). (p. 424). (p. 424). (p. 424). (p. 424). (p. 424). (p. 424). (p. 424). (p. 424). (p. 424). . (p. 426)List of Glossary - Liquidation of Receivable Components of Islamic Bill (p. 235). (p. 424) . (p. 424). (p. 424). (p. 424). (p. 424). (p. 424). (p. 424). (p. 424). (p. 424). (p. 424). (p. 426). (p. 426)List of Glossary - Liquidation of Receivable Components of Islamic Bill (p. 235). (p. 424). (p. 424) . (p. 424). (p. 424). (p. 424). (p. 424). (p. 424). (p. 424). (p. 424). (p. 426). (p. 426). (p. 426). - Liquidation of Receivable Components of Islamic Bill (p. 235). (p. 424). (p. 424). (p. 424). (p. 424). . (p. 424). (p. 424). (p. 424). (p. 424). (p. 424). (p. 426). (p. 426)List of Glossary - Liquidation of Receivable Components of Islamic Bill (p. 235). (p. 424). (p. 424). (p. 424). (p. 424). (p. 424). . (p. 424). (p. 424). (p. 424). (p. 424). (p. 426). (p. 426)List of Glossary - Liquidation of Receivable Components of Islamic Bill (p. 235). (p. 424). (p. 424). (p. 424). (p. 424). (p. 424). (p. 424). . (p. 424). (p. 424). (p. 424). (p. 426). (p. 426)List of Glossary - Liquidation of Receivable Components of Islamic Bill (p. 235). (p. 424). (p. 424). (p. 424). (p. 424). (p. 424). (p. 424). (p. 424). . (p. 424). (p. 424). (p. 426). (p. 426)List of Glossary - Liquidation of Receivable Components of

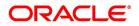

Islamic Bill (p. 235). (p. 424). (p. 424). (p. 424). (p. 424). (p. 424). (p. 424). (p. 424). (p. 424). . (p. 424). (p. 426). (p. 426)List of Glossary - Liquidation of Receivable Components of Islamic Bill (p. 235). (p. 424). (p. 424). (p. 424). (p. 424). (p. 424). (p. 424). (p. 424). (p. 424). (p. 424). . (p. 426). (p. 426)List of Glossary - Liquidation of Receivable Components of Islamic Bill (p. 235) . (p. 424). (p. 424). (p. 424). (p. 424). (p. 424). (p. 424). (p. 424). (p. 424). (p. 424). (p. 424). . (p. 426)List of Glossary - Liquidation of Receivable Components of Islamic Bill (p. 235). (p. 424) . (p. 424). (p. 424). (p. 424). (p. 424). (p. 424). (p. 424). (p. 424). (p. 424). (p. 424). (p. 426). (p. 426). of Glossary - Liquidation of Receivable Components of Islamic Bill (p. 235). (p. 424). (p. 424) . (p. 424). (p. 424). (p. 424). (p. 424). (p. 424). (p. 424). (p. 424). (p. 426). (p. 426). (p. 426). - Liquidation of Receivable Components of Islamic Bill (p. 235). (p. 424). (p. 424). (p. 424). (p. 424). . (p. 424). (p. 424). (p. 424). (p. 424). (p. 424). (p. 426). (p. 426)List of Glossary - Liquidation of Receivable Components of Islamic Bill (p. 235). (p. 424). (p. 424). (p. 424). (p. 424). (p. 424). . (p. 424). (p. 424). (p. 424). (p. 424). (p. 426). (p. 426)List of Glossary - Liquidation of Receivable Components of Islamic Bill (p. 235). (p. 424). (p. 424). (p. 424). (p. 424). (p. 424). (p. 424). . (p. 424). (p. 424). (p. 424). (p. 426). (p. 426)List of Glossary - Liquidation of Receivable Components of Islamic Bill (p. 235). (p. 424). (p. 424). (p. 424). (p. 424). (p. 424). (p. 424). (p. 424). . (p. 424). (p. 424). (p. 426). (p. 426)List of Glossary - Liquidation of Receivable Components of Islamic Bill (p. 235). (p. 424). (p. 424). (p. 424). (p. 424). (p. 424). (p. 424). (p. 424). (p. 424). . (p. 424). (p. 426). (p. 426)List of Glossary - Liquidation of Receivable Components of Islamic Bill (p. 235) . (p. 424) . (p. 424) . (p. 424) . (p. 424) . (p. 424) . (p. 424) . (p. 424) . (p. 424) . (p. 424) . (p. 426). (p. 426)List of Glossary - Liquidation of Receivable Components of Islamic Bill (p. 235) . (p. 424). (p. 424). (p. 424). (p. 424). (p. 424). (p. 424). (p. 424). (p. 424). (p. 424). (p. 424). . (p. 426)List of Glossary - Liquidation of Receivable Components of Islamic Bill (p. 235). (p. 424) . (p. 424). (p. 424). (p. 424). (p. 424). (p. 424). (p. 424). (p. 424). (p. 424). (p. 424). (p. 426). (p. 426). of Glossary - Liquidation of Receivable Components of Islamic Bill (p. 235). (p. 424). (p. 424) . (p. 424). (p. 424). (p. 424). (p. 424). (p. 424). (p. 424). (p. 424). (p. 426). (p. 426). (p. 426). - Liquidation of Receivable Components of Islamic Bill (p. 235). (p. 424). (p. 424). (p. 424). (p. 424). . (p. 424). (p. 424). (p. 424). (p. 424). (p. 424). (p. 426). (p. 426)List of Glossary - Liquidation of Receivable Components of Islamic Bill (p. 235). (p. 424). (p. 424). (p. 424). (p. 424). (p. 424). . (p. 424) . (p. 424) . (p. 424) . (p. 424) . (p. 426) . (p. 426)List of Glossary - Liquidation of Receivable Components of Islamic Bill (p. 235). (p. 424). (p. 424). (p. 424). (p. 424). (p. 424). (p. 424). . (p. 424). (p. 424). (p. 424). (p. 426). (p. 426)List of Glossary - Liquidation of Receivable Components of Islamic Bill (p. 235). (p. 424). (p. 424). (p. 424). (p. 424). (p. 424). (p. 424). (p. 424). . (p. 424). (p. 424). (p. 426). (p. 426)List of Glossary - Liquidation of Receivable Components of Islamic Bill (p. 235). (p. 424). (p. 424). (p. 424). (p. 424). (p. 424). (p. 424). (p. 424). (p. 424). . (p. 424). (p. 426). (p. 426)List of Glossary - Liquidation of Receivable Components of Islamic Bill (p. 235). (p. 424). (p. 424). (p. 424). (p. 424). (p. 424). (p. 424). (p. 424). (p. 424). (p. 424). . (p. 426) . (p. 426)List of Glossary - Liquidation of Receivable Components of Islamic Bill (p. 235) . (p. 424). (p. 424). (p. 424). (p. 424). (p. 424). (p. 424). (p. 424). (p. 424). (p. 424). (p. 424). . (p. 426)List of Glossary - Liquidation of Receivable Components of Islamic Bill (p. 235). (p. 424) . (p. 424) . (p. 424) . (p. 424) . (p. 424) . (p. 424) . (p. 424) . (p. 424) . (p. 424) . (p. 426) . (p. 426) List of Glossary - Liquidation of Receivable Components of Islamic Bill (p. 235). (p. 424). (p. 424) . (p. 424). (p. 424). (p. 424). (p. 424). (p. 424). (p. 424). (p. 424). (p. 426). (p. 426). (p. 426). - Liquidation of Receivable Components of Islamic Bill (p. 235). (p. 424). (p. 424). (p. 424). (p. 424). . (p. 424). (p. 424). (p. 424). (p. 424). (p. 424). (p. 426). (p. 426)List of Glossary - Liquidation of Receivable Components of Islamic Bill (p. 235) . (p. 424) . (p. 424) . (p. 424) . (p. 424) . (p. 424)

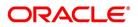

. (p. 424). (p. 424). (p. 424). (p. 424). (p. 426). (p. 426)List of Glossary - Liquidation of Receivable Components of Islamic Bill (p. 235). (p. 424). (p. 424). (p. 424). (p. 424). (p. 424). (p. 424). . (p. 424). (p. 424). (p. 424). (p. 426). (p. 426)List of Glossary - Liquidation of Receivable Components of Islamic Bill (p. 235). (p. 424). (p. 424). (p. 424). (p. 424). (p. 424). (p. 424). (p. 424). . (p. 424). (p. 424). (p. 426). (p. 426)List of Glossary - Liquidation of Receivable Components of Islamic Bill (p. 235). (p. 424). (p. 424). (p. 424). (p. 424). (p. 424). (p. 424). (p. 424). (p. 424). . (p. 424). (p. 426). (p. 426)List of Glossary - Liquidation of Receivable Components of Islamic Bill (p. 235). (p. 424). (p. 424). (p. 424). (p. 424). (p. 424). (p. 424). (p. 424). (p. 424). (p. 424). . (p. 426). (p. 426)List of Glossary - Liquidation of Receivable Components of Islamic Bill (p. 235) . (p. 424). (p. 424). (p. 424). (p. 424). (p. 424). (p. 424). (p. 424). (p. 424). (p. 424). (p. 424). . (p. 426)List of Glossary - Liquidation of Receivable Components of Islamic Bill (p. 235). (p. 424) . (p. 424). (p. 424). (p. 424). (p. 424). (p. 424). (p. 424). (p. 424). (p. 424). (p. 424). (p. 426). (p. 426). of Glossary - Liquidation of Receivable Components of Islamic Bill (p. 235). (p. 424). (p. 424) . (p. 424). (p. 424). (p. 424). (p. 424). (p. 424). (p. 424). (p. 424). (p. 426). (p. 426). (p. 426). - Liquidation of Receivable Components of Islamic Bill (p. 235). (p. 424). (p. 424). (p. 424). (p. 424). . (p. 424). (p. 424). (p. 424). (p. 424). (p. 424). (p. 426). (p. 426)List of Glossary - Liquidation of Receivable Components of Islamic Bill (p. 235). (p. 424). (p. 424). (p. 424). (p. 424). (p. 424). . (p. 424). (p. 424). (p. 424). (p. 424). (p. 426). (p. 426)List of Glossary - Liquidation of Receivable Components of Islamic Bill (p. 235). (p. 424). (p. 424). (p. 424). (p. 424). (p. 424). (p. 424). . (p. 424). (p. 424). (p. 424). (p. 426). (p. 426)List of Glossary - Liquidation of Receivable Components of Islamic Bill (p. 235). (p. 424). (p. 424). (p. 424). (p. 424). (p. 424). (p. 424). (p. 424). . (p. 424). (p. 424). (p. 426). (p. 426)List of Glossary - Liquidation of Receivable Components of Islamic Bill (p. 235). (p. 424). (p. 424). (p. 424). (p. 424). (p. 424). (p. 424). (p. 424). (p. 424). . (p. 424). (p. 426). (p. 426)List of Glossary - Liquidation of Receivable Components of Islamic Bill (p. 235). (p. 424). (p. 424). (p. 424). (p. 424). (p. 424). (p. 424). (p. 424). (p. 424). (p. 424). . (p. 426). (p. 426)List of Glossary - Liquidation of Receivable Components of Islamic Bill (p. 235) . (p. 424) . (p. 424) . (p. 424) . (p. 424) . (p. 424) . (p. 424) . (p. 424) . (p. 424) . (p. 424) . (p. 424) . . (p. 426)List of Glossary - Liquidation of Receivable Components of Islamic Bill (p. 235). (p. 424) . (p. 424). (p. 424). (p. 424). (p. 424). (p. 424). (p. 424). (p. 424). (p. 424). (p. 424). (p. 426). (p. 426). of Glossary - Liquidation of Receivable Components of Islamic Bill (p. 235). (p. 424). (p. 424) . (p. 424). (p. 424). (p. 424). (p. 424). (p. 424). (p. 424). (p. 424). (p. 426). (p. 426). (p. 426). - Liquidation of Receivable Components of Islamic Bill (p. 235). (p. 424). (p. 424). (p. 424). (p. 424). . (p. 424). (p. 424). (p. 424). (p. 424). (p. 424). (p. 426). (p. 426)List of Glossary - Liquidation of Receivable Components of Islamic Bill (p. 235). (p. 424). (p. 424). (p. 424). (p. 424). (p. 424). . (p. 424). (p. 424). (p. 424). (p. 424). (p. 426). (p. 426)List of Glossary - Liquidation of Receivable Components of Islamic Bill (p. 235). (p. 424). (p. 424). (p. 424). (p. 424). (p. 424). (p. 424). . (p. 424). (p. 424). (p. 424). (p. 426). (p. 426)List of Glossary - Liquidation of Receivable Components of Islamic Bill (p. 235). (p. 424). (p. 424). (p. 424). (p. 424). (p. 424). (p. 424). (p. 424). . (p. 424). (p. 424). (p. 426). (p. 426)List of Glossary - Liquidation of Receivable Components of Islamic Bill (p. 235) . (p. 424) . (p. 424) . (p. 424) . (p. 424) . (p. 424) . (p. 424) . (p. 424) . (p. 424) . . (p. 424). (p. 426). (p. 426)List of Glossary - Liquidation of Receivable Components of Islamic Bill (p. 235). (p. 424). (p. 424). (p. 424). (p. 424). (p. 424). (p. 424). (p. 424). (p. 424). (p. 424). . (p. 426). (p. 426)List of Glossary - Liquidation of Receivable Components of Islamic Bill (p. 235) . (p. 424). (p. 424). (p. 424). (p. 424). (p. 424). (p. 424). (p. 424). (p. 424). (p. 424). (p. 424). . (p. 426)List of Glossary - Liquidation of Receivable Components of Islamic Bill (p. 235). (p. 424) . (p. 424) . (p. 424) . (p. 424) . (p. 424) . (p. 424) . (p. 424) . (p. 424) . (p. 424) . (p. 426) . (p. 426) List

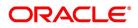

of Glossary - Liquidation of Receivable Components of Islamic Bill (p. 235). (p. 424). (p. 424) . (p. 424). (p. 424). (p. 424). (p. 424). (p. 424). (p. 424). (p. 424). (p. 426). (p. 426). (p. 426). - Liquidation of Receivable Components of Islamic Bill (p. 235). (p. 424). (p. 424). (p. 424). (p. 424). . (p. 424). (p. 424). (p. 424). (p. 424). (p. 424). (p. 426). (p. 426). (p. 426). (p. 426). Receivable Components of Islamic Bill (p. 235). (p. 424). (p. 424). (p. 424). (p. 424). (p. 424). . (p. 424). (p. 424). (p. 424). (p. 424). (p. 426). (p. 426)List of Glossary - Liquidation of Receivable Components of Islamic Bill (p. 235). (p. 424). (p. 424). (p. 424). (p. 424). (p. 424). (p. 424). . (p. 424). (p. 424). (p. 424). (p. 426). (p. 426)List of Glossary - Liquidation of Receivable Components of Islamic Bill (p. 235). (p. 424). (p. 424). (p. 424). (p. 424). (p. 424). (p. 424). (p. 424). . (p. 424). (p. 424). (p. 426). (p. 426)List of Glossary - Liquidation of Receivable Components of Islamic Bill (p. 235). (p. 424). (p. 424). (p. 424). (p. 424). (p. 424). (p. 424). (p. 424). . (p. 424). (p. 426). (p. 426)List of Glossary - Liquidation of Receivable Components of Islamic Bill (p. 235). (p. 424). (p. 424). (p. 424). (p. 424). (p. 424). (p. 424). (p. 424). (p. 424). (p. 424). . (p. 426). (p. 426)List of Glossary - Liquidation of Receivable Components of Islamic Bill (p. 235) . (p. 424). (p. 424). (p. 424). (p. 424). (p. 424). (p. 424). (p. 424). (p. 424). (p. 424). (p. 424). . (p. 426)List of Glossary - Liquidation of Receivable Components of Islamic Bill (p. 235). (p. 424) . (p. 424). (p. 424). (p. 424). (p. 424). (p. 424). (p. 424). (p. 424). (p. 424). (p. 424). (p. 426). (p. 426). of Glossary - Liquidation of Receivable Components of Islamic Bill (p. 235). (p. 424). (p. 424) . (p. 424). (p. 424). (p. 424). (p. 424). (p. 424). (p. 424). (p. 424). (p. 426). (p. 426). (p. 426). - Liquidation of Receivable Components of Islamic Bill (p. 235). (p. 424). (p. 424). (p. 424). (p. 424) . (p. 424). (p. 424). (p. 424). (p. 424). (p. 424). (p. 426). (p. 426)List of Glossary - Liquidation of Receivable Components of Islamic Bill (p. 235). (p. 424). (p. 424). (p. 424). (p. 424). (p. 424). . (p. 424). (p. 424). (p. 424). (p. 424). (p. 426). (p. 426)List of Glossary - Liquidation of Receivable Components of Islamic Bill (p. 235). (p. 424). (p. 424). (p. 424). (p. 424). (p. 424). (p. 424). . (p. 424). (p. 424). (p. 424). (p. 426). (p. 426)List of Glossary - Liquidation of Receivable Components of Islamic Bill (p. 235). (p. 424). (p. 424). (p. 424). (p. 424). (p. 424). (p. 424). (p. 424). . (p. 424). (p. 424). (p. 426). (p. 426)List of Glossary - Liquidation of Receivable Components of Islamic Bill (p. 235). (p. 424). (p. 424). (p. 424). (p. 424). (p. 424). (p. 424). (p. 424). (p. 424). . (p. 424) . (p. 426) . (p. 426)List of Glossary - Liquidation of Receivable Components of Islamic Bill (p. 235). (p. 424). (p. 424). (p. 424). (p. 424). (p. 424). (p. 424). (p. 424). (p. 424). (p. 424). . (p. 426). (p. 426)List of Glossary - Liquidation of Receivable Components of Islamic Bill (p. 235) . (p. 424). (p. 424). (p. 424). (p. 424). (p. 424). (p. 424). (p. 424). (p. 424). (p. 424). (p. 424). . (p. 426)List of Glossary - Liquidation of Receivable Components of Islamic Bill (p. 235). (p. 424) . (p. 424). (p. 424). (p. 424). (p. 424). (p. 424). (p. 424). (p. 424). (p. 424). (p. 424). (p. 426). (p. 426)List of Glossary - Liquidation of Receivable Components of Islamic Bill (p. 235). (p. 424). (p. 424) . (p. 424). (p. 424). (p. 424). (p. 424). (p. 424). (p. 424). (p. 424). (p. 426). (p. 426). (p. 426). - Liquidation of Receivable Components of Islamic Bill (p. 235). (p. 424). (p. 424). (p. 424). (p. 424). . (p. 424) . (p. 424) . (p. 424) . (p. 424) . (p. 424) . (p. 426) . (p. 426) List of Glossary - Liquidation of Receivable Components of Islamic Bill (p. 235). (p. 424). (p. 424). (p. 424). (p. 424). (p. 424). . (p. 424). (p. 424). (p. 424). (p. 424). (p. 426). (p. 426)List of Glossary - Liquidation of Receivable Components of Islamic Bill (p. 235). (p. 424). (p. 424). (p. 424). (p. 424). (p. 424). (p. 424). . (p. 424). (p. 424). (p. 424). (p. 426). (p. 426)List of Glossary - Liquidation of Receivable Components of Islamic Bill (p. 235). (p. 424). (p. 424). (p. 424). (p. 424). (p. 424). (p. 424). (p. 424). . (p. 424). (p. 424). (p. 426). (p. 426)List of Glossary - Liquidation of Receivable Components of Islamic Bill (p. 235). (p. 424). (p. 424). (p. 424). (p. 424). (p. 424). (p. 424). (p. 424). (p. 424). . (p. 424). (p. 426). (p. 426)List of Glossary - Liquidation of Receivable Components of Islamic

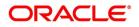

Bill (p. 235). (p. 424). (p. 424). (p. 424). (p. 424). (p. 424). (p. 424). (p. 424). (p. 424). (p. 424). . (p. 426). (p. 426)List of Glossary - Liquidation of Receivable Components of Islamic Bill (p. 235) . (p. 424). (p. 424). (p. 424). (p. 424). (p. 424). (p. 424). (p. 424). (p. 424). (p. 424). (p. 424). . (p. 426)List of Glossary - Liquidation of Receivable Components of Islamic Bill (p. 235). (p. 424) . (p. 424). (p. 424). (p. 424). (p. 424). (p. 424). (p. 424). (p. 424). (p. 424). (p. 424). (p. 426). (p. 426). of Glossary - Liquidation of Receivable Components of Islamic Bill (p. 235). (p. 424). (p. 424) . (p. 424). (p. 424). (p. 424). (p. 424). (p. 424). (p. 424). (p. 424). (p. 426). (p. 426). (p. 426). - Liquidation of Receivable Components of Islamic Bill (p. 235). (p. 424). (p. 424). (p. 424). (p. 424). . (p. 424). (p. 424). (p. 424). (p. 424). (p. 424). (p. 426). (p. 426)List of Glossary - Liquidation of Receivable Components of Islamic Bill (p. 235). (p. 424). (p. 424). (p. 424). (p. 424). (p. 424). . (p. 424). (p. 424). (p. 424). (p. 424). (p. 426). (p. 426)List of Glossary - Liquidation of Receivable Components of Islamic Bill (p. 235). (p. 424). (p. 424). (p. 424). (p. 424). (p. 424). (p. 424). . (p. 424). (p. 424). (p. 424). (p. 426). (p. 426)List of Glossary - Liquidation of Receivable Components of Islamic Bill (p. 235). (p. 424). (p. 424). (p. 424). (p. 424). (p. 424). (p. 424). (p. 424). . (p. 424). (p. 424). (p. 426). (p. 426)List of Glossary - Liquidation of Receivable Components of Islamic Bill (p. 235). (p. 424). (p. 424). (p. 424). (p. 424). (p. 424). (p. 424). (p. 424). (p. 424). . (p. 424). (p. 426). (p. 426)List of Glossary - Liquidation of Receivable Components of Islamic Bill (p. 235). (p. 424). (p. 424). (p. 424). (p. 424). (p. 424). (p. 424). (p. 424). (p. 424). (p. 424). . (p. 426). (p. 426)List of Glossary - Liquidation of Receivable Components of Islamic Bill (p. 235) . (p. 424). (p. 424). (p. 424). (p. 424). (p. 424). (p. 424). (p. 424). (p. 424). (p. 424). (p. 424). . (p. 426)List of Glossary - Liquidation of Receivable Components of Islamic Bill (p. 235). (p. 424) . (p. 424) . (p. 424) . (p. 424) . (p. 424) . (p. 424) . (p. 424) . (p. 424) . (p. 424) . (p. 426) . (p. 426) List of Glossary - Liquidation of Receivable Components of Islamic Bill (p. 235). (p. 424). (p. 424) . (p. 424). (p. 424). (p. 424). (p. 424). (p. 424). (p. 424). (p. 424). (p. 426). (p. 426). (p. 426). - Liquidation of Receivable Components of Islamic Bill (p. 235). (p. 424). (p. 424). (p. 424). (p. 424) . (p. 424). (p. 424). (p. 424). (p. 424). (p. 424). (p. 426). (p. 426)List of Glossary - Liquidation of *Receivable Components of Islamic Bill (p. 235) . (p. 424) . (p. 424) . (p. 424) . (p. 424) . (p. 424) . (p. 424)* . (p. 424). (p. 424). (p. 424). (p. 424). (p. 426). (p. 426)List of Glossary - Liquidation of Receivable Components of Islamic Bill (p. 235). (p. 424). (p. 424). (p. 424). (p. 424). (p. 424). (p. 424). . (p. 424) . (p. 424) . (p. 424) . (p. 426) . (p. 426)List of Glossary - Liquidation of Receivable Components of Islamic Bill (p. 235). (p. 424). (p. 424). (p. 424). (p. 424). (p. 424). (p. 424). (p. 424). . (p. 424). (p. 424). (p. 426). (p. 426)List of Glossary - Liquidation of Receivable Components of Islamic Bill (p. 235). (p. 424). (p. 424). (p. 424). (p. 424). (p. 424). (p. 424). (p. 424). (p. 424). . (p. 424). (p. 426). (p. 426)List of Glossary - Liquidation of Receivable Components of Islamic Bill (p. 235). (p. 424). (p. 424). (p. 424). (p. 424). (p. 424). (p. 424). (p. 424). (p. 424). (p. 424). . (p. 426). (p. 426)List of Glossary - Liquidation of Receivable Components of Islamic Bill (p. 235) . (p. 424). (p. 424). (p. 424). (p. 424). (p. 424). (p. 424). (p. 424). (p. 424). (p. 424). (p. 424). . (p. 426)List of Glossary - Liquidation of Receivable Components of Islamic Bill (p. 235). (p. 424) . (p. 424). (p. 424). (p. 424). (p. 424). (p. 424). (p. 424). (p. 424). (p. 424). (p. 424). (p. 426). (p. 426)List of Glossary - Liquidation of Receivable Components of Islamic Bill (p. 235). (p. 424). (p. 424) . (p. 424). (p. 424). (p. 424). (p. 424). (p. 424). (p. 424). (p. 424). (p. 426). (p. 426). (p. 426). - Liquidation of Receivable Components of Islamic Bill (p. 235). (p. 424). (p. 424). (p. 424). (p. 424). . (p. 424). (p. 424). (p. 424). (p. 424). (p. 424). (p. 426). (p. 426)List of Glossary - Liquidation of Receivable Components of Islamic Bill (p. 235). (p. 424). (p. 424). (p. 424). (p. 424). (p. 424). . (p. 424) . (p. 424) . (p. 424) . (p. 424) . (p. 426) . (p. 426)List of Glossary - Liquidation of Receivable Components of Islamic Bill (p. 235). (p. 424). (p. 424). (p. 424). (p. 424). (p. 424). (p. 424).

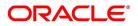

. (p. 424). (p. 424). (p. 424). (p. 426). (p. 426)List of Glossary - Liquidation of Receivable Components of Islamic Bill (p. 235). (p. 424). (p. 424). (p. 424). (p. 424). (p. 424). (p. 424). (p. 424). . (p. 424). (p. 424). (p. 426). (p. 426)List of Glossary - Liquidation of Receivable Components of Islamic Bill (p. 235). (p. 424). (p. 424). (p. 424). (p. 424). (p. 424). (p. 424). (p. 424). . (p. 424). (p. 426). (p. 426)List of Glossary - Liquidation of Receivable Components of Islamic Bill (p. 235). (p. 424). (p. 424). (p. 424). (p. 424). (p. 424). (p. 424). (p. 424). (p. 424). (p. 424). . (p. 426). (p. 426)List of Glossary - Liquidation of Receivable Components of Islamic Bill (p. 235) . (p. 424). (p. 424). (p. 424). (p. 424). (p. 424). (p. 424). (p. 424). (p. 424). (p. 424). (p. 424). . (p. 426)List of Glossary - Liquidation of Receivable Components of Islamic Bill (p. 235). (p. 424) . (p. 424). (p. 424). (p. 424). (p. 424). (p. 424). (p. 424). (p. 424). (p. 424). (p. 424). (p. 426). (p. 426). of Glossary - Liquidation of Receivable Components of Islamic Bill (p. 235). (p. 424). (p. 424) . (p. 424). (p. 424). (p. 424). (p. 424). (p. 424). (p. 424). (p. 424). (p. 426). (p. 426). (p. 426). - Liquidation of Receivable Components of Islamic Bill (p. 235). (p. 424). (p. 424). (p. 424). (p. 424). . (p. 424). (p. 424). (p. 424). (p. 424). (p. 424). (p. 426). (p. 426)List of Glossary - Liquidation of Receivable Components of Islamic Bill (p. 235). (p. 424). (p. 424). (p. 424). (p. 424). (p. 424). . (p. 424). (p. 424). (p. 424). (p. 424). (p. 426). (p. 426)List of Glossary - Liquidation of Receivable Components of Islamic Bill (p. 235). (p. 424). (p. 424). (p. 424). (p. 424). (p. 424). (p. 424). . (p. 424). (p. 424). (p. 424). (p. 426). (p. 426)List of Glossary - Liquidation of Receivable Components of Islamic Bill (p. 235). (p. 424). (p. 424). (p. 424). (p. 424). (p. 424). (p. 424). (p. 424). . (p. 424) . (p. 424) . (p. 426) . (p. 426)List of Glossary - Liquidation of Receivable Components of Islamic Bill (p. 235). (p. 424). (p. 424). (p. 424). (p. 424). (p. 424). (p. 424). (p. 424). (p. 424). . (p. 424). (p. 426). (p. 426)List of Glossary - Liquidation of Receivable Components of Islamic Bill (p. 235). (p. 424). (p. 424). (p. 424). (p. 424). (p. 424). (p. 424). (p. 424). (p. 424). (p. 424). . (p. 426). (p. 426)List of Glossary - Liquidation of Receivable Components of Islamic Bill (p. 235) . (p. 424). (p. 424). (p. 424). (p. 424). (p. 424). (p. 424). (p. 424). (p. 424). (p. 424). (p. 424). . (p. 426)List of Glossary - Liquidation of Receivable Components of Islamic Bill (p. 235). (p. 424) . (p. 424) . (p. 424) . (p. 424) . (p. 424) . (p. 424) . (p. 424) . (p. 424) . (p. 424) . (p. 426) . (p. 426)List of Glossary - Liquidation of Receivable Components of Islamic Bill (p. 235). (p. 424). (p. 424) . (p. 424). (p. 424). (p. 424). (p. 424). (p. 424). (p. 424). (p. 424). (p. 426). (p. 426). (p. 426). - Liquidation of Receivable Components of Islamic Bill (p. 235). (p. 424). (p. 424). (p. 424). (p. 424). . (p. 424). (p. 424). (p. 424). (p. 424). (p. 424). (p. 426). (p. 426)List of Glossary - Liquidation of Receivable Components of Islamic Bill (p. 235). (p. 424). (p. 424). (p. 424). (p. 424). (p. 424). . (p. 424). (p. 424). (p. 424). (p. 424). (p. 426). (p. 426)List of Glossary - Liquidation of Receivable Components of Islamic Bill (p. 235). (p. 424). (p. 424). (p. 424). (p. 424). (p. 424). (p. 424). . (p. 424). (p. 424). (p. 424). (p. 426). (p. 426)List of Glossary - Liquidation of Receivable Components of Islamic Bill (p. 235). (p. 424). (p. 424). (p. 424). (p. 424). (p. 424). (p. 424). (p. 424). . (p. 424). (p. 424). (p. 426). (p. 426)List of Glossary - Liquidation of Receivable Components of Islamic Bill (p. 235) . (p. 424) . (p. 424) . (p. 424) . (p. 424) . (p. 424) . (p. 424) . (p. 424) . (p. 424) . . (p. 424). (p. 426). (p. 426)List of Glossary - Liquidation of Receivable Components of Islamic Bill (p. 235). (p. 424). (p. 424). (p. 424). (p. 424). (p. 424). (p. 424). (p. 424). (p. 424). (p. 424). . (p. 426). (p. 426)List of Glossary - Liquidation of Receivable Components of Islamic Bill (p. 235) . (p. 424). (p. 424). (p. 424). (p. 424). (p. 424). (p. 424). (p. 424). (p. 424). (p. 424). (p. 424). . (p. 426)List of Glossary - Liquidation of Receivable Components of Islamic Bill (p. 235). (p. 424) . (p. 424). (p. 424). (p. 424). (p. 424). (p. 424). (p. 424). (p. 424). (p. 424). (p. 424). (p. 426). (p. 426)List of Glossary - Liquidation of Receivable Components of Islamic Bill (p. 235). (p. 424). (p. 424) . (p. 424). (p. 424). (p. 424). (p. 424). (p. 424). (p. 424). (p. 424). (p. 426). (p. 426). (p. 426).

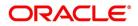

- Liquidation of Receivable Components of Islamic Bill (p. 235). (p. 424). (p. 424). (p. 424). (p. 424). . (p. 424). (p. 424). (p. 424). (p. 424). (p. 424). (p. 426). (p. 426)List of Glossary - Liquidation of Receivable Components of Islamic Bill (p. 235). (p. 424). (p. 424). (p. 424). (p. 424). (p. 424). . (p. 424). (p. 424). (p. 424). (p. 424). (p. 426). (p. 426)List of Glossary - Liquidation of Receivable Components of Islamic Bill (p. 235). (p. 424). (p. 424). (p. 424). (p. 424). (p. 424). (p. 424). . (p. 424). (p. 424). (p. 424). (p. 426). (p. 426)List of Glossary - Liquidation of Receivable Components of Islamic Bill (p. 235). (p. 424). (p. 424). (p. 424). (p. 424). (p. 424). (p. 424). (p. 424). . (p. 424). (p. 424). (p. 426). (p. 426)List of Glossary - Liquidation of Receivable Components of Islamic Bill (p. 235). (p. 424). (p. 424). (p. 424). (p. 424). (p. 424). (p. 424). (p. 424). (p. 424). . (p. 424). (p. 426). (p. 426)List of Glossary - Liquidation of Receivable Components of Islamic Bill (p. 235). (p. 424). (p. 424). (p. 424). (p. 424). (p. 424). (p. 424). (p. 424). (p. 424). (p. 424). . (p. 426). (p. 426)List of Glossary - Liquidation of Receivable Components of Islamic Bill (p. 235) . (p. 424). (p. 424). (p. 424). (p. 424). (p. 424). (p. 424). (p. 424). (p. 424). (p. 424). (p. 424). . (p. 426)List of Glossary - Liquidation of Receivable Components of Islamic Bill (p. 235). (p. 424) . (p. 424). (p. 424). (p. 424). (p. 424). (p. 424). (p. 424). (p. 424). (p. 424). (p. 424). (p. 426). (p. 426)List of Glossary - Liquidation of Receivable Components of Islamic Bill (p. 235). (p. 424). (p. 424) . (p. 424). (p. 424). (p. 424). (p. 424). (p. 424). (p. 424). (p. 424). (p. 426). (p. 426). (p. 426). - Liquidation of Receivable Components of Islamic Bill (p. 235). (p. 424). (p. 424). (p. 424). (p. 424). . (p. 424). (p. 424). (p. 424). (p. 424). (p. 424). (p. 426). (p. 426)List of Glossary - Liquidation of Receivable Components of Islamic Bill (p. 235). (p. 424). (p. 424). (p. 424). (p. 424). (p. 424). . (p. 424). (p. 424). (p. 424). (p. 424). (p. 426). (p. 426)List of Glossary - Liquidation of Receivable Components of Islamic Bill (p. 235). (p. 424). (p. 424). (p. 424). (p. 424). (p. 424). (p. 424). . (p. 424) . (p. 424) . (p. 424) . (p. 426) . (p. 426)List of Glossary - Liquidation of Receivable Components of Islamic Bill (p. 235). (p. 424). (p. 424). (p. 424). (p. 424). (p. 424). (p. 424). (p. 424). . (p. 424). (p. 424). (p. 426). (p. 426)List of Glossary - Liquidation of Receivable Components of Islamic Bill (p. 235) . (p. 424) . (p. 424) . (p. 424) . (p. 424) . (p. 424) . (p. 424) . (p. 424) . (p. 424) . . (p. 424) . (p. 426) . (p. 426)List of Glossary - Liquidation of Receivable Components of Islamic Bill (p. 235). (p. 424). (p. 424). (p. 424). (p. 424). (p. 424). (p. 424). (p. 424). (p. 424). (p. 424). . (p. 426) . (p. 426)List of Glossary - Liquidation of Receivable Components of Islamic Bill (p. 235) . (p. 424). (p. 424). (p. 424). (p. 424). (p. 424). (p. 424). (p. 424). (p. 424). (p. 424). (p. 424). . (p. 426)List of Glossary - Liquidation of Receivable Components of Islamic Bill (p. 235). (p. 424) . (p. 424). (p. 424). (p. 424). (p. 424). (p. 424). (p. 424). (p. 424). (p. 424). (p. 424). (p. 426). (p. 426). of Glossary - Liquidation of Receivable Components of Islamic Bill (p. 235). (p. 424). (p. 424) . (p. 424). (p. 424). (p. 424). (p. 424). (p. 424). (p. 424). (p. 424). (p. 426). (p. 426). (p. 426). - Liquidation of Receivable Components of Islamic Bill (p. 235). (p. 424). (p. 424). (p. 424). (p. 424) . (p. 424). (p. 424). (p. 424). (p. 424). (p. 424). (p. 426). (p. 426)List of Glossary - Liquidation of Receivable Components of Islamic Bill (p. 235). (p. 424). (p. 424). (p. 424). (p. 424). (p. 424). . (p. 424). (p. 424). (p. 424). (p. 424). (p. 426). (p. 426)List of Glossary - Liquidation of Receivable Components of Islamic Bill (p. 235). (p. 424). (p. 424). (p. 424). (p. 424). (p. 424). (p. 424). . (p. 424). (p. 424). (p. 424). (p. 426). (p. 426)List of Glossary - Liquidation of Receivable Components of Islamic Bill (p. 235). (p. 424). (p. 424). (p. 424). (p. 424). (p. 424). (p. 424). (p. 424). . (p. 424). (p. 424). (p. 426). (p. 426)List of Glossary - Liquidation of Receivable Components of Islamic Bill (p. 235). (p. 424). (p. 424). (p. 424). (p. 424). (p. 424). (p. 424). (p. 424). (p. 424). . (p. 424). (p. 426). (p. 426)List of Glossary - Liquidation of Receivable Components of Islamic Bill (p. 235) . (p. 424) . (p. 424) . (p. 424) . (p. 424) . (p. 424) . (p. 424) . (p. 424) . (p. 424) . (p. 424) . (p. 426). (p. 426)List of Glossary - Liquidation of Receivable Components of Islamic Bill (p. 235)

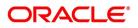

. (p. 424). (p. 424). (p. 424). (p. 424). (p. 424). (p. 424). (p. 424). (p. 424). (p. 424). (p. 424). . (p. 426)List of Glossary - Liquidation of Receivable Components of Islamic Bill (p. 235). (p. 424) . (p. 424). (p. 424). (p. 424). (p. 424). (p. 424). (p. 424). (p. 424). (p. 424). (p. 424). (p. 426). (p. 426). of Glossary - Liquidation of Receivable Components of Islamic Bill (p. 235). (p. 424). (p. 424) . (p. 424). (p. 424). (p. 424). (p. 424). (p. 424). (p. 424). (p. 424). (p. 426). (p. 426). (p. 426). - Liquidation of Receivable Components of Islamic Bill (p. 235). (p. 424). (p. 424). (p. 424). (p. 424) . (p. 424). (p. 424). (p. 424). (p. 424). (p. 424). (p. 426). (p. 426). (p. 426). (p. 426). Receivable Components of Islamic Bill (p. 235). (p. 424). (p. 424). (p. 424). (p. 424). (p. 424). . (p. 424). (p. 424). (p. 424). (p. 424). (p. 426). (p. 426)List of Glossary - Liquidation of Receivable Components of Islamic Bill (p. 235). (p. 424). (p. 424). (p. 424). (p. 424). (p. 424). (p. 424). . (p. 424). (p. 424). (p. 424). (p. 426). (p. 426)List of Glossary - Liquidation of Receivable Components of Islamic Bill (p. 235). (p. 424). (p. 424). (p. 424). (p. 424). (p. 424). (p. 424). (p. 424). . (p. 424). (p. 424). (p. 426). (p. 426)List of Glossary - Liquidation of Receivable Components of Islamic Bill (p. 235). (p. 424). (p. 424). (p. 424). (p. 424). (p. 424). (p. 424). (p. 424). (p. 424). . (p. 424). (p. 426). (p. 426)List of Glossary - Liquidation of Receivable Components of Islamic Bill (p. 235). (p. 424). (p. 424). (p. 424). (p. 424). (p. 424). (p. 424). (p. 424). (p. 424). (p. 424). . (p. 426). (p. 426)List of Glossary - Liquidation of Receivable Components of Islamic Bill (p. 235) . (p. 424). (p. 424). (p. 424). (p. 424). (p. 424). (p. 424). (p. 424). (p. 424). (p. 424). (p. 424). . (p. 426)List of Glossary - Liquidation of Receivable Components of Islamic Bill (p. 235). (p. 424) . (p. 424). (p. 424). (p. 424). (p. 424). (p. 424). (p. 424). (p. 424). (p. 424). (p. 424). (p. 426). (p. 426). of Glossary - Liquidation of Receivable Components of Islamic Bill (p. 235). (p. 424). (p. 424) . (p. 424). (p. 424). (p. 424). (p. 424). (p. 424). (p. 424). (p. 424). (p. 426). (p. 426). (p. 426). - Liquidation of Receivable Components of Islamic Bill (p. 235). (p. 424). (p. 424). (p. 424). (p. 424). . (p. 424). (p. 424). (p. 424). (p. 424). (p. 424). (p. 426). (p. 426). (p. 426). (p. 426). Receivable Components of Islamic Bill (p. 235). (p. 424). (p. 424). (p. 424). (p. 424). (p. 424). . (p. 424) . (p. 424) . (p. 424) . (p. 424) . (p. 426) . (p. 426)List of Glossary - Liquidation of Receivable Components of Islamic Bill (p. 235). (p. 424). (p. 424). (p. 424). (p. 424). (p. 424). (p. 424). . (p. 424). (p. 424). (p. 424). (p. 426). (p. 426)List of Glossary - Liquidation of Receivable Components of Islamic Bill (p. 235). (p. 424). (p. 424). (p. 424). (p. 424). (p. 424). (p. 424). (p. 424). . (p. 424). (p. 424). (p. 426). (p. 426)List of Glossary - Liquidation of Receivable Components of Islamic Bill (p. 235). (p. 424). (p. 424). (p. 424). (p. 424). (p. 424). (p. 424). (p. 424). (p. 424). . (p. 424). (p. 426). (p. 426)List of Glossary - Liquidation of Receivable Components of Islamic Bill (p. 235). (p. 424). (p. 424). (p. 424). (p. 424). (p. 424). (p. 424). (p. 424). (p. 424). (p. 424). . (p. 426). (p. 426)List of Glossary - Liquidation of Receivable Components of Islamic Bill (p. 235) . (p. 424). (p. 424). (p. 424). (p. 424). (p. 424). (p. 424). (p. 424). (p. 424). (p. 424). (p. 424). . (p. 426)List of Glossary - Liquidation of Receivable Components of Islamic Bill (p. 235). (p. 424) . (p. 424) . (p. 424) . (p. 424) . (p. 424) . (p. 424) . (p. 424) . (p. 424) . (p. 424) . (p. 426) . (p. 426) List of Glossary - Liquidation of Receivable Components of Islamic Bill (p. 235). (p. 424). (p. 424) . (p. 424). (p. 424). (p. 424). (p. 424). (p. 424). (p. 424). (p. 424). (p. 426). (p. 426). (p. 426). - Liquidation of Receivable Components of Islamic Bill (p. 235). (p. 424). (p. 424). (p. 424). (p. 424). . (p. 424). (p. 424). (p. 424). (p. 424). (p. 424). (p. 426). (p. 426)List of Glossary - Liquidation of Receivable Components of Islamic Bill (p. 235). (p. 424). (p. 424). (p. 424). (p. 424). . (p. 424)ListList of Glossary - Liquidation of Receivable Components of Islamic Bill (p. 235) . (p. 424) (p. 392).

# IBDTRGON

List of Glossary - Registration of Islamic Bill (p. 256).

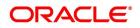

#### **IBSTRGON**

List of Glossary - Registration of Islamic Bill (p. 256)

# LQDTFONL

List of Glossary - Liquidation of Receivable Components of Islamic Bill (p. 235). (p. 424). (p. 424) . (p. 424). (p. 424). (p. 424). (p. 424). (p. 424). (p. 424). (p. 424). (p. 426). (p. 426). (p. 426). - Liquidation of Receivable Components of Islamic Bill (p. 235). (p. 424). (p. 424). (p. 424). (p. 424). . (p. 424). (p. 424). (p. 424). (p. 424). (p. 424). (p. 426). (p. 426). (p. 426). (p. 426). Receivable Components of Islamic Bill (p. 235). (p. 424). (p. 424). (p. 424). (p. 424). (p. 424). . (p. 424). (p. 424). (p. 424). (p. 424). (p. 426). (p. 426)List of Glossary - Liquidation of Receivable Components of Islamic Bill (p. 235). (p. 424). (p. 424). (p. 424). (p. 424). (p. 424). (p. 424). . (p. 424). (p. 424). (p. 424). (p. 426). (p. 426)List of Glossary - Liquidation of Receivable Components of Islamic Bill (p. 235). (p. 424). (p. 424). (p. 424). (p. 424). (p. 424). (p. 424). (p. 424). . (p. 424). (p. 424). (p. 426). (p. 426)List of Glossary - Liquidation of Receivable Components of Islamic Bill (p. 235). (p. 424). (p. 424). (p. 424). (p. 424). (p. 424). (p. 424). (p. 424). . (p. 424). (p. 426). (p. 426)List of Glossary - Liquidation of Receivable Components of Islamic Bill (p. 235). (p. 424). (p. 424). (p. 424). (p. 424). (p. 424). (p. 424). (p. 424). (p. 424). (p. 424). . (p. 426). (p. 426)List of Glossary - Liquidation of Receivable Components of Islamic Bill (p. 235) . (p. 424). (p. 424). (p. 424). (p. 424). (p. 424). (p. 424). (p. 424). (p. 424). (p. 424). (p. 424). . (p. 426)List of Glossary - Liquidation of Receivable Components of Islamic Bill (p. 235). (p. 424) . (p. 424). (p. 424). (p. 424). (p. 424). (p. 424). (p. 424). (p. 424). (p. 424). (p. 424). (p. 426). (p. 426). of Glossary - Liquidation of Receivable Components of Islamic Bill (p. 235). (p. 424). (p. 424) . (p. 424). (p. 424). (p. 424). (p. 424). (p. 424). (p. 424). (p. 424). (p. 426). (p. 426). (p. 426). - Liquidation of Receivable Components of Islamic Bill (p. 235). (p. 424). (p. 424). (p. 424). (p. 424). . (p. 424). (p. 424). (p. 424). (p. 424). (p. 424). (p. 426). (p. 426)List of Glossary - Liquidation of *Receivable Components of Islamic Bill (p. 235)*. (p. 424). (p. 424). (p. 424). (p. 424). (p. 424). . (p. 424). (p. 424). (p. 424). (p. 424). (p. 426). (p. 426)List of Glossary - Liquidation of Receivable *Components of Islamic Bill (p. 235)*. *(p. 424)*. *(p. 424)*. *(p. 424)*. *(p. 424)*. *(p. 424)*. *(p. 424)*. . (p. 424). (p. 424). (p. 424). (p. 426). (p. 426)List of Glossary - Liquidation of Receivable Components of Islamic Bill (p. 235). (p. 424). (p. 424). (p. 424). (p. 424). (p. 424). (p. 424). (p. 424). . (p. 424). (p. 424). (p. 426). (p. 426)List of Glossary - Liquidation of Receivable Components of Islamic Bill (p. 235). (p. 424). (p. 424). (p. 424). (p. 424). (p. 424). (p. 424). (p. 424). . (p. 424). (p. 426). (p. 426)List of Glossary - Liquidation of Receivable Components of Islamic Bill (p. 235). (p. 424). (p. 424). (p. 424). (p. 424). (p. 424). (p. 424). (p. 424). (p. 424). (p. 424). . (p. 426). (p. 426)List of Glossary - Liquidation of Receivable Components of Islamic Bill (p. 235) . (p. 424). (p. 424). (p. 424). (p. 424). (p. 424). (p. 424). (p. 424). (p. 424). (p. 424). (p. 424). . (p. 426)List of Glossary - Liquidation of Receivable Components of Islamic Bill (p. 235). (p. 424) . (p. 424). (p. 424). (p. 424). (p. 424). (p. 424). (p. 424). (p. 424). (p. 424). (p. 424). (p. 426). (p. 426). of Glossary - Liquidation of Receivable Components of Islamic Bill (p. 235). (p. 424). (p. 424) . (p. 424). (p. 424). (p. 424). (p. 424). (p. 424). (p. 424). (p. 424). (p. 426). (p. 426). (p. 426). - Liquidation of Receivable Components of Islamic Bill (p. 235). (p. 424). (p. 424). (p. 424). (p. 424). . (p. 424). (p. 424). (p. 424). (p. 424). (p. 424). (p. 426). (p. 426)List of Glossary - Liquidation of Receivable Components of Islamic Bill (p. 235). (p. 424). (p. 424). (p. 424). (p. 424). (p. 424). . (p. 424). (p. 424). (p. 424). (p. 424). (p. 426). (p. 426)List of Glossary - Liquidation of Receivable Components of Islamic Bill (p. 235). (p. 424). (p. 424). (p. 424). (p. 424). (p. 424). (p. 424). . (p. 424). (p. 424). (p. 424). (p. 426). (p. 426)List of Glossary - Liquidation of Receivable Components of Islamic Bill (p. 235). (p. 424). (p. 424). (p. 424). (p. 424). (p. 424). (p. 424). (p. 424).

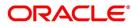

. (p. 424). (p. 424). (p. 426). (p. 426)List of Glossary - Liquidation of Receivable Components of Islamic Bill (p. 235). (p. 424). (p. 424). (p. 424). (p. 424). (p. 424). (p. 424). (p. 424). (p. 424). . (p. 424). (p. 426). (p. 426)List of Glossary - Liquidation of Receivable Components of Islamic Bill (p. 235). (p. 424). (p. 424). (p. 424). (p. 424). (p. 424). (p. 424). (p. 424). (p. 424). (p. 424). . (p. 426). (p. 426)List of Glossary - Liquidation of Receivable Components of Islamic Bill (p. 235) . (p. 424). (p. 424). (p. 424). (p. 424). (p. 424). (p. 424). (p. 424). (p. 424). (p. 424). (p. 424). . (p. 426)List of Glossary - Liquidation of Receivable Components of Islamic Bill (p. 235). (p. 424) . (p. 424). (p. 424). (p. 424). (p. 424). (p. 424). (p. 424). (p. 424). (p. 424). (p. 424). (p. 426). (p. 426). of Glossary - Liquidation of Receivable Components of Islamic Bill (p. 235). (p. 424). (p. 424) . (p. 424). (p. 424). (p. 424). (p. 424). (p. 424). (p. 424). (p. 424). (p. 426). (p. 426). (p. 426). - Liquidation of Receivable Components of Islamic Bill (p. 235). (p. 424). (p. 424). (p. 424). (p. 424). . (p. 424). (p. 424). (p. 424). (p. 424). (p. 424). (p. 426). (p. 426)List of Glossary - Liquidation of Receivable Components of Islamic Bill (p. 235). (p. 424). (p. 424). (p. 424). (p. 424). (p. 424). . (p. 424). (p. 424). (p. 424). (p. 424). (p. 426). (p. 426)List of Glossary - Liquidation of Receivable Components of Islamic Bill (p. 235). (p. 424). (p. 424). (p. 424). (p. 424). (p. 424). (p. 424). . (p. 424). (p. 424). (p. 424). (p. 426). (p. 426)List of Glossary - Liquidation of Receivable Components of Islamic Bill (p. 235). (p. 424). (p. 424). (p. 424). (p. 424). (p. 424). (p. 424). (p. 424). . (p. 424). (p. 424). (p. 426). (p. 426)List of Glossary - Liquidation of Receivable Components of Islamic Bill (p. 235). (p. 424). (p. 424). (p. 424). (p. 424). (p. 424). (p. 424). (p. 424). (p. 424). . (p. 424) . (p. 426) . (p. 426)List of Glossary - Liquidation of Receivable Components of Islamic Bill (p. 235). (p. 424). (p. 424). (p. 424). (p. 424). (p. 424). (p. 424). (p. 424). (p. 424). (p. 424). . (p. 426). (p. 426)List of Glossary - Liquidation of Receivable Components of Islamic Bill (p. 235) . (p. 424) . (p. 424) . (p. 424) . (p. 424) . (p. 424) . (p. 424) . (p. 424) . (p. 424) . (p. 424) . (p. 424) . . (p. 426)List of Glossary - Liquidation of Receivable Components of Islamic Bill (p. 235). (p. 424) . (p. 424) . (p. 424) . (p. 424) . (p. 424) . (p. 424) . (p. 424) . (p. 424) . (p. 424) . (p. 426) . (p. 426) List of Glossary - Liquidation of Receivable Components of Islamic Bill (p. 235). (p. 424). (p. 424) . (p. 424). (p. 424). (p. 424). (p. 424). (p. 424). (p. 424). (p. 424). (p. 426). (p. 426). (p. 426). - Liquidation of Receivable Components of Islamic Bill (p. 235). (p. 424). (p. 424). (p. 424). (p. 424) . (p. 424). (p. 424). (p. 424). (p. 424). (p. 424). (p. 426). (p. 426)List of Glossary - Liquidation of *Receivable Components of Islamic Bill (p. 235) . (p. 424) . (p. 424) . (p. 424) . (p. 424) . (p. 424) . (p. 424)* . (p. 424). (p. 424). (p. 424). (p. 424). (p. 426). (p. 426)List of Glossary - Liquidation of Receivable Components of Islamic Bill (p. 235). (p. 424). (p. 424). (p. 424). (p. 424). (p. 424). (p. 424). . (p. 424). (p. 424). (p. 424). (p. 426). (p. 426)List of Glossary - Liquidation of Receivable Components of Islamic Bill (p. 235). (p. 424). (p. 424). (p. 424). (p. 424). (p. 424). (p. 424). (p. 424). . (p. 424). (p. 424). (p. 426). (p. 426)List of Glossary - Liquidation of Receivable Components of Islamic Bill (p. 235). (p. 424). (p. 424). (p. 424). (p. 424). (p. 424). (p. 424). (p. 424). (p. 424). . (p. 424). (p. 426). (p. 426)List of Glossary - Liquidation of Receivable Components of Islamic Bill (p. 235). (p. 424). (p. 424). (p. 424). (p. 424). (p. 424). (p. 424). (p. 424). (p. 424). (p. 424). . (p. 426). (p. 426)List of Glossary - Liquidation of Receivable Components of Islamic Bill (p. 235) . (p. 424). (p. 424). (p. 424). (p. 424). (p. 424). (p. 424). (p. 424). (p. 424). (p. 424). (p. 424). . (p. 426)List of Glossary - Liquidation of Receivable Components of Islamic Bill (p. 235). (p. 424) . (p. 424). (p. 424). (p. 424). (p. 424). (p. 424). (p. 424). (p. 424). (p. 424). (p. 424). (p. 426). (p. 426). of Glossary - Liquidation of Receivable Components of Islamic Bill (p. 235). (p. 424). (p. 424) . (p. 424). (p. 424). (p. 424). (p. 424). (p. 424). (p. 424). (p. 424). (p. 426). (p. 426). (p. 426). - Liquidation of Receivable Components of Islamic Bill (p. 235). (p. 424). (p. 424). (p. 424). (p. 424). . (p. 424). (p. 424). (p. 424). (p. 424). (p. 424). (p. 426). (p. 426)List of Glossary - Liquidation of

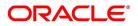

Receivable Components of Islamic Bill (p. 235). (p. 424). (p. 424). (p. 424). (p. 424). (p. 424). . (p. 424). (p. 424). (p. 424). (p. 424). (p. 426). (p. 426)List of Glossary - Liquidation of Receivable Components of Islamic Bill (p. 235). (p. 424). (p. 424). (p. 424). (p. 424). (p. 424). (p. 424). . (p. 424). (p. 424). (p. 424). (p. 426). (p. 426)List of Glossary - Liquidation of Receivable Components of Islamic Bill (p. 235). (p. 424). (p. 424). (p. 424). (p. 424). (p. 424). (p. 424). (p. 424). . (p. 424). (p. 424). (p. 426). (p. 426)List of Glossary - Liquidation of Receivable Components of Islamic Bill (p. 235). (p. 424). (p. 424). (p. 424). (p. 424). (p. 424). (p. 424). (p. 424). . (p. 424). (p. 426). (p. 426)List of Glossary - Liquidation of Receivable Components of Islamic Bill (p. 235). (p. 424). (p. 424). (p. 424). (p. 424). (p. 424). (p. 424). (p. 424). (p. 424). (p. 424). . (p. 426). (p. 426)List of Glossary - Liquidation of Receivable Components of Islamic Bill (p. 235) . (p. 424). (p. 424). (p. 424). (p. 424). (p. 424). (p. 424). (p. 424). (p. 424). (p. 424). (p. 424). . (p. 426)List of Glossary - Liquidation of Receivable Components of Islamic Bill (p. 235). (p. 424) . (p. 424). (p. 424). (p. 424). (p. 424). (p. 424). (p. 424). (p. 424). (p. 424). (p. 424). (p. 426). (p. 426)List of Glossary - Liquidation of Receivable Components of Islamic Bill (p. 235). (p. 424). (p. 424) . (p. 424). (p. 424). (p. 424). (p. 424). (p. 424). (p. 424). (p. 424). (p. 426). (p. 426). (p. 426). - Liquidation of Receivable Components of Islamic Bill (p. 235). (p. 424). (p. 424). (p. 424). (p. 424) . (p. 424). (p. 424). (p. 424). (p. 424). (p. 424). (p. 426). (p. 426)List of Glossary - Liquidation of Receivable Components of Islamic Bill (p. 235). (p. 424). (p. 424). (p. 424). (p. 424). (p. 424). . (p. 424). (p. 424). (p. 424). (p. 424). (p. 426). (p. 426)List of Glossary - Liquidation of Receivable Components of Islamic Bill (p. 235). (p. 424). (p. 424). (p. 424). (p. 424). (p. 424). (p. 424). . (p. 424). (p. 424). (p. 424). (p. 426). (p. 426)List of Glossary - Liquidation of Receivable Components of Islamic Bill (p. 235). (p. 424). (p. 424). (p. 424). (p. 424). (p. 424). (p. 424). (p. 424). . (p. 424) . (p. 424) . (p. 426) . (p. 426) List of Glossary - Liquidation of Receivable Components of Islamic Bill (p. 235). (p. 424). (p. 424). (p. 424). (p. 424). (p. 424). (p. 424). (p. 424). (p. 424). . (p. 424). (p. 426). (p. 426)List of Glossary - Liquidation of Receivable Components of Islamic Bill (p. 235). (p. 424). (p. 424). (p. 424). (p. 424). (p. 424). (p. 424). (p. 424). (p. 424). (p. 424). . (p. 426) . (p. 426)List of Glossary - Liquidation of Receivable Components of Islamic Bill (p. 235) . (p. 424). (p. 424). (p. 424). (p. 424). (p. 424). (p. 424). (p. 424). (p. 424). (p. 424). (p. 424). . (p. 426)List of Glossary - Liquidation of Receivable Components of Islamic Bill (p. 235). (p. 424) . (p. 424). (p. 424). (p. 424). (p. 424). (p. 424). (p. 424). (p. 424). (p. 424). (p. 424). (p. 426). (p. 426). of Glossary - Liquidation of Receivable Components of Islamic Bill (p. 235). (p. 424). (p. 424) . (p. 424). (p. 424). (p. 424). (p. 424). (p. 424). (p. 424). (p. 424). (p. 426). (p. 426). (p. 426). - Liquidation of Receivable Components of Islamic Bill (p. 235). (p. 424). (p. 424). (p. 424). (p. 424). . (p. 424). (p. 424). (p. 424). (p. 424). (p. 424). (p. 426). (p. 426)List of Glossary - Liquidation of Receivable Components of Islamic Bill (p. 235). (p. 424). (p. 424). (p. 424). (p. 424). (p. 424). . (p. 424). (p. 424). (p. 424). (p. 424). (p. 426). (p. 426)List of Glossary - Liquidation of Receivable Components of Islamic Bill (p. 235). (p. 424). (p. 424). (p. 424). (p. 424). (p. 424). (p. 424). . (p. 424) . (p. 424) . (p. 424) . (p. 426) . (p. 426)List of Glossary - Liquidation of Receivable Components of Islamic Bill (p. 235). (p. 424). (p. 424). (p. 424). (p. 424). (p. 424). (p. 424). (p. 424). . (p. 424). (p. 424). (p. 426). (p. 426)List of Glossary - Liquidation of Receivable Components of Islamic Bill (p. 235). (p. 424). (p. 424). (p. 424). (p. 424). (p. 424). (p. 424). (p. 424). (p. 424). . (p. 424). (p. 426). (p. 426)List of Glossary - Liquidation of Receivable Components of Islamic Bill (p. 235). (p. 424). (p. 424). (p. 424). (p. 424). (p. 424). (p. 424). (p. 424). (p. 424). (p. 424). . (p. 426). (p. 426)List of Glossary - Liquidation of Receivable Components of Islamic Bill (p. 235) . (p. 424) . (p. 424) . (p. 424) . (p. 424) . (p. 424) . (p. 424) . (p. 424) . (p. 424) . (p. 424) . (p. 424) . . (p. 426)List of Glossary - Liquidation of Receivable Components of Islamic Bill (p. 235). (p. 424)

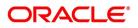

. (p. 424). (p. 424). (p. 424). (p. 424). (p. 424). (p. 424). (p. 424). (p. 424). (p. 424). (p. 426). (p. 426). of Glossary - Liquidation of Receivable Components of Islamic Bill (p. 235). (p. 424). (p. 424) . (p. 424). (p. 424). (p. 424). (p. 424). (p. 424). (p. 424). (p. 424). (p. 426). (p. 426). (p. 426). - Liquidation of Receivable Components of Islamic Bill (p. 235). (p. 424). (p. 424). (p. 424). (p. 424). . (p. 424). (p. 424). (p. 424). (p. 424). (p. 424). (p. 426). (p. 426)List of Glossary - Liquidation of Receivable Components of Islamic Bill (p. 235). (p. 424). (p. 424). (p. 424). (p. 424). (p. 424). . (p. 424). (p. 424). (p. 424). (p. 424). (p. 426). (p. 426)List of Glossary - Liquidation of Receivable Components of Islamic Bill (p. 235). (p. 424). (p. 424). (p. 424). (p. 424). (p. 424). (p. 424). . (p. 424). (p. 424). (p. 424). (p. 426). (p. 426)List of Glossary - Liquidation of Receivable Components of Islamic Bill (p. 235). (p. 424). (p. 424). (p. 424). (p. 424). (p. 424). (p. 424). (p. 424). . (p. 424). (p. 424). (p. 426). (p. 426)List of Glossary - Liquidation of Receivable Components of Islamic Bill (p. 235). (p. 424). (p. 424). (p. 424). (p. 424). (p. 424). (p. 424). (p. 424). (p. 424). . (p. 424). (p. 426). (p. 426)List of Glossary - Liquidation of Receivable Components of Islamic Bill (p. 235). (p. 424). (p. 424). (p. 424). (p. 424). (p. 424). (p. 424). (p. 424). (p. 424). (p. 424). . (p. 426). (p. 426)List of Glossary - Liquidation of Receivable Components of Islamic Bill (p. 235) . (p. 424). (p. 424). (p. 424). (p. 424). (p. 424). (p. 424). (p. 424). (p. 424). (p. 424). (p. 424). . (p. 426)List of Glossary - Liquidation of Receivable Components of Islamic Bill (p. 235). (p. 424) . (p. 424). (p. 424). (p. 424). (p. 424). (p. 424). (p. 424). (p. 424). (p. 424). (p. 424). (p. 426). (p. 426). of Glossary - Liquidation of Receivable Components of Islamic Bill (p. 235). (p. 424). (p. 424) . (p. 424). (p. 424). (p. 424). (p. 424). (p. 424). (p. 424). (p. 424). (p. 426). (p. 426). (p. 426). - Liquidation of Receivable Components of Islamic Bill (p. 235). (p. 424). (p. 424). (p. 424). (p. 424) . (p. 424). (p. 424). (p. 424). (p. 424). (p. 424). (p. 426). (p. 426)List of Glossary - Liquidation of *Receivable Components of Islamic Bill (p. 235) . (p. 424) . (p. 424) . (p. 424) . (p. 424) . (p. 424) . (p. 424)* . (p. 424). (p. 424). (p. 424). (p. 424). (p. 426). (p. 426)List of Glossary - Liquidation of Receivable Components of Islamic Bill (p. 235). (p. 424). (p. 424). (p. 424). (p. 424). (p. 424). (p. 424). . (p. 424) . (p. 424) . (p. 424) . (p. 426) . (p. 426)List of Glossary - Liquidation of Receivable Components of Islamic Bill (p. 235). (p. 424). (p. 424). (p. 424). (p. 424). (p. 424). (p. 424). (p. 424). . (p. 424). (p. 424). (p. 426). (p. 426)List of Glossary - Liquidation of Receivable Components of Islamic Bill (p. 235). (p. 424). (p. 424). (p. 424). (p. 424). (p. 424). (p. 424). (p. 424). (p. 424). . (p. 424). (p. 426). (p. 426)List of Glossary - Liquidation of Receivable Components of Islamic Bill (p. 235). (p. 424). (p. 424). (p. 424). (p. 424). (p. 424). (p. 424). (p. 424). (p. 424). (p. 424). . (p. 426). (p. 426)List of Glossary - Liquidation of Receivable Components of Islamic Bill (p. 235) . (p. 424). (p. 424). (p. 424). (p. 424). (p. 424). (p. 424). (p. 424). (p. 424). (p. 424). (p. 424). . (p. 426)List of Glossary - Liquidation of Receivable Components of Islamic Bill (p. 235). (p. 424) . (p. 424). (p. 424). (p. 424). (p. 424). (p. 424). (p. 424). (p. 424). (p. 424). (p. 424). (p. 426). (p. 426)List of Glossary - Liquidation of Receivable Components of Islamic Bill (p. 235). (p. 424). (p. 424) . (p. 424). (p. 424). (p. 424). (p. 424). (p. 424). (p. 424). (p. 424). (p. 426). (p. 426). (p. 426). - Liquidation of Receivable Components of Islamic Bill (p. 235). (p. 424). (p. 424). (p. 424). (p. 424) . (p. 424). (p. 424). (p. 424). (p. 424). (p. 424). (p. 426). (p. 426)List of Glossary - Liquidation of Receivable Components of Islamic Bill (p. 235). (p. 424). (p. 424). (p. 424). (p. 424). (p. 424). . (p. 424). (p. 424). (p. 424). (p. 424). (p. 426). (p. 426)List of Glossary - Liquidation of Receivable Components of Islamic Bill (p. 235). (p. 424). (p. 424). (p. 424). (p. 424). (p. 424). (p. 424). . (p. 424). (p. 424). (p. 424). (p. 426). (p. 426)List of Glossary - Liquidation of Receivable Components of Islamic Bill (p. 235). (p. 424). (p. 424). (p. 424). (p. 424). (p. 424). (p. 424). (p. 424). . (p. 424) . (p. 424) . (p. 426) . (p. 426) List of Glossary - Liquidation of Receivable Components of Islamic Bill (p. 235) . (p. 424) . (p. 424) . (p. 424) . (p. 424) . (p. 424) . (p. 424) . (p. 424) . (p. 424)

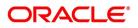

. (p. 424). (p. 426). (p. 426)List of Glossary - Liquidation of Receivable Components of Islamic Bill (p. 235). (p. 424). (p. 424). (p. 424). (p. 424). (p. 424). (p. 424). (p. 424). (p. 424). (p. 424). . (p. 426). (p. 426)List of Glossary - Liquidation of Receivable Components of Islamic Bill (p. 235) . (p. 424). (p. 424). (p. 424). (p. 424). (p. 424). (p. 424). (p. 424). (p. 424). (p. 424). (p. 424). . (p. 426)List of Glossary - Liquidation of Receivable Components of Islamic Bill (p. 235). (p. 424) . (p. 424). (p. 424). (p. 424). (p. 424). (p. 424). (p. 424). (p. 424). (p. 424). (p. 424). (p. 426). (p. 426)List of Glossary - Liquidation of Receivable Components of Islamic Bill (p. 235). (p. 424). (p. 424) . (p. 424). (p. 424). (p. 424). (p. 424). (p. 424). (p. 424). (p. 424). (p. 426). (p. 426). (p. 426). - Liquidation of Receivable Components of Islamic Bill (p. 235). (p. 424). (p. 424). (p. 424). (p. 424). . (p. 424). (p. 424). (p. 424). (p. 424). (p. 424). (p. 426). (p. 426)List of Glossary - Liquidation of Receivable Components of Islamic Bill (p. 235). (p. 424). (p. 424). (p. 424). (p. 424). (p. 424). . (p. 424). (p. 424). (p. 424). (p. 424). (p. 426). (p. 426)List of Glossary - Liquidation of Receivable Components of Islamic Bill (p. 235). (p. 424). (p. 424). (p. 424). (p. 424). (p. 424). (p. 424). . (p. 424). (p. 424). (p. 424). (p. 426). (p. 426)List of Glossary - Liquidation of Receivable Components of Islamic Bill (p. 235). (p. 424). (p. 424). (p. 424). (p. 424). (p. 424). (p. 424). (p. 424). . (p. 424). (p. 424). (p. 426). (p. 426)List of Glossary - Liquidation of Receivable Components of Islamic Bill (p. 235). (p. 424). (p. 424). (p. 424). (p. 424). (p. 424). (p. 424). (p. 424). . (p. 424). (p. 426). (p. 426)List of Glossary - Liquidation of Receivable Components of Islamic Bill (p. 235). (p. 424). (p. 424). (p. 424). (p. 424). (p. 424). (p. 424). (p. 424). (p. 424). (p. 424). . (p. 426) . (p. 426)List of Glossary - Liquidation of Receivable Components of Islamic Bill (p. 235) . (p. 424). (p. 424). (p. 424). (p. 424). (p. 424). (p. 424). (p. 424). (p. 424). (p. 424). (p. 424). . (p. 426)List of Glossary - Liquidation of Receivable Components of Islamic Bill (p. 235). (p. 424) . (p. 424) . (p. 424) . (p. 424) . (p. 424) . (p. 424) . (p. 424) . (p. 424) . (p. 424) . (p. 426) . (p. 426)List of Glossary - Liquidation of Receivable Components of Islamic Bill (p. 235). (p. 424). (p. 424) . (p. 424). (p. 424). (p. 424). (p. 424). (p. 424). (p. 424). (p. 424). (p. 426). (p. 426). (p. 426). - Liquidation of Receivable Components of Islamic Bill (p. 235). (p. 424). (p. 424). (p. 424). (p. 424). . (p. 424) . (p. 424) . (p. 424) . (p. 424) . (p. 424) . (p. 426) . (p. 426) List of Glossary - Liquidation of Receivable Components of Islamic Bill (p. 235). (p. 424). (p. 424). (p. 424). (p. 424). (p. 424). . (p. 424) . (p. 424) . (p. 424) . (p. 424) . (p. 426) . (p. 426)List of Glossary - Liquidation of Receivable Components of Islamic Bill (p. 235). (p. 424). (p. 424). (p. 424). (p. 424). (p. 424). (p. 424). . (p. 424). (p. 424). (p. 424). (p. 426). (p. 426)List of Glossary - Liquidation of Receivable Components of Islamic Bill (p. 235). (p. 424). (p. 424). (p. 424). (p. 424). (p. 424). (p. 424). (p. 424). . (p. 424). (p. 424). (p. 426). (p. 426)List of Glossary - Liquidation of Receivable Components of Islamic Bill (p. 235) . (p. 424) . (p. 424) . (p. 424) . (p. 424) . (p. 424) . (p. 424) . (p. 424) . (p. 424) . . (p. 424). (p. 426). (p. 426)List of Glossary - Liquidation of Receivable Components of Islamic Bill (p. 235). (p. 424). (p. 424). (p. 424). (p. 424). (p. 424). (p. 424). (p. 424). (p. 424). (p. 424). . (p. 426). (p. 426)List of Glossary - Liquidation of Receivable Components of Islamic Bill (p. 235) . (p. 424) . (p. 424) . (p. 424) . (p. 424) . (p. 424) . (p. 424) . (p. 424) . (p. 424) . (p. 424) . (p. 424) . . (p. 426)List of Glossary - Liquidation of Receivable Components of Islamic Bill (p. 235). (p. 424) . (p. 424). (p. 424). (p. 424). (p. 424). (p. 424). (p. 424). (p. 424). (p. 424). (p. 424). (p. 426). (p. 426). of Glossary - Liquidation of Receivable Components of Islamic Bill (p. 235). (p. 424). (p. 424) . (p. 424). (p. 424). (p. 424). (p. 424). (p. 424). (p. 424). (p. 424). (p. 426). (p. 426). (p. 426). - Liquidation of Receivable Components of Islamic Bill (p. 235). (p. 424). (p. 424). (p. 424). (p. 424). . (p. 424). (p. 424). (p. 424). (p. 424). (p. 424). (p. 426). (p. 426)List of Glossary - Liquidation of Receivable Components of Islamic Bill (p. 235) . (p. 424) . (p. 424) . (p. 424) . (p. 424) . (p. 424) . . (p. 424) . (p. 424) . (p. 424) . (p. 424) . (p. 426) . (p. 426)List of Glossary - Liquidation of Receivable

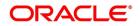

Components of Islamic Bill (p. 235). (p. 424). (p. 424). (p. 424). (p. 424). (p. 424). (p. 424). . (p. 424). (p. 424). (p. 424). (p. 426). (p. 426)List of Glossary - Liquidation of Receivable Components of Islamic Bill (p. 235). (p. 424). (p. 424). (p. 424). (p. 424). (p. 424). (p. 424). (p. 424). . (p. 424). (p. 424). (p. 426). (p. 426)List of Glossary - Liquidation of Receivable Components of Islamic Bill (p. 235). (p. 424). (p. 424). (p. 424). (p. 424). (p. 424). (p. 424). (p. 424). (p. 424). . (p. 424). (p. 426). (p. 426)List of Glossary - Liquidation of Receivable Components of Islamic Bill (p. 235). (p. 424). (p. 424). (p. 424). (p. 424). (p. 424). (p. 424). (p. 424). (p. 424). (p. 424). . (p. 426). (p. 426)List of Glossary - Liquidation of Receivable Components of Islamic Bill (p. 235) . (p. 424). (p. 424). (p. 424). (p. 424). (p. 424). (p. 424). (p. 424). (p. 424). (p. 424). (p. 424). . (p. 426)List of Glossary - Liquidation of Receivable Components of Islamic Bill (p. 235). (p. 424) . (p. 424). (p. 424). (p. 424). (p. 424). (p. 424). (p. 424). (p. 424). (p. 424). (p. 424). (p. 426). (p. 426). of Glossary - Liquidation of Receivable Components of Islamic Bill (p. 235). (p. 424). (p. 424) . (p. 424). (p. 424). (p. 424). (p. 424). (p. 424). (p. 424). (p. 424). (p. 426). (p. 426). (p. 426). - Liquidation of Receivable Components of Islamic Bill (p. 235). (p. 424). (p. 424). (p. 424). (p. 424). . (p. 424). (p. 424). (p. 424). (p. 424). (p. 424). (p. 426). (p. 426). (p. 426). (p. 426). Receivable Components of Islamic Bill (p. 235). (p. 424). (p. 424). (p. 424). (p. 424). (p. 424). . (p. 424). (p. 424). (p. 424). (p. 424). (p. 426). (p. 426)List of Glossary - Liquidation of Receivable Components of Islamic Bill (p. 235). (p. 424). (p. 424). (p. 424). (p. 424). (p. 424). (p. 424). . (p. 424). (p. 424). (p. 424). (p. 426). (p. 426)List of Glossary - Liquidation of Receivable Components of Islamic Bill (p. 235). (p. 424). (p. 424). (p. 424). (p. 424). (p. 424). (p. 424). (p. 424). . (p. 424). (p. 424). (p. 426). (p. 426)List of Glossary - Liquidation of Receivable Components of Islamic Bill (p. 235) . (p. 424) . (p. 424) . (p. 424) . (p. 424) . (p. 424) . (p. 424) . (p. 424) . (p. 424) . . (p. 424) . (p. 426) . (p. 426)List of Glossary - Liquidation of Receivable Components of Islamic Bill (p. 235). (p. 424). (p. 424). (p. 424). (p. 424). (p. 424). (p. 424). (p. 424). (p. 424). (p. 424). . (p. 426). (p. 426)List of Glossary - Liquidation of Receivable Components of Islamic Bill (p. 235) . (p. 424) . (p. 424) . (p. 424) . (p. 424) . (p. 424) . (p. 424) . (p. 424) . (p. 424) . (p. 424) . (p. 424) . . (p. 426)List of Glossary - Liquidation of Receivable Components of Islamic Bill (p. 235). (p. 424) . (p. 424). (p. 424). (p. 424). (p. 424). (p. 424). (p. 424). (p. 424). (p. 424). (p. 424). (p. 426). (p. 426). of Glossary - Liquidation of Receivable Components of Islamic Bill (p. 235). (p. 424). (p. 424) . (p. 424). (p. 424). (p. 424). (p. 424). (p. 424). (p. 424). (p. 424). (p. 426). (p. 426). (p. 426). - Liquidation of Receivable Components of Islamic Bill (p. 235). (p. 424). (p. 424). (p. 424). (p. 424). . (p. 424). (p. 424). (p. 424). (p. 424). (p. 424). (p. 426). (p. 426)List of Glossary - Liquidation of Receivable Components of Islamic Bill (p. 235). (p. 424). (p. 424). (p. 424). (p. 424). (p. 424). . (p. 424) . (p. 424) . (p. 424) . (p. 424) . (p. 426) . (p. 426)List of Glossary - Liquidation of Receivable Components of Islamic Bill (p. 235). (p. 424). (p. 424). (p. 424). (p. 424). (p. 424). (p. 424). . (p. 424). (p. 424). (p. 424). (p. 426). (p. 426)List of Glossary - Liquidation of Receivable Components of Islamic Bill (p. 235). (p. 424). (p. 424). (p. 424). (p. 424). (p. 424). (p. 424). (p. 424). . (p. 424) . (p. 424) . (p. 426) . (p. 426) List of Glossary - Liquidation of Receivable Components of Islamic Bill (p. 235). (p. 424). (p. 424). (p. 424). (p. 424). (p. 424). (p. 424). (p. 424). (p. 424). . (p. 424). (p. 426). (p. 426)List of Glossary - Liquidation of Receivable Components of Islamic Bill (p. 235). (p. 424). (p. 424). (p. 424). (p. 424). (p. 424). (p. 424). (p. 424). (p. 424). (p. 424). . (p. 426). (p. 426)List of Glossary - Liquidation of Receivable Components of Islamic Bill (p. 235) . (p. 424). (p. 424). (p. 424). (p. 424). (p. 424). (p. 424). (p. 424). (p. 424). (p. 424). (p. 424). . (p. 426)List of Glossary - Liquidation of Receivable Components of Islamic Bill (p. 235). (p. 424) . (p. 424) . (p. 424) . (p. 424) . (p. 424) . (p. 424) . (p. 424) . (p. 424) . (p. 424) . (p. 426) . (p. 426)List of Glossary - Liquidation of Receivable Components of Islamic Bill (p. 235). (p. 424). (p. 424)

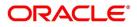

. (p. 424). (p. 424). (p. 424). (p. 424). (p. 424). (p. 424). (p. 424). (p. 426). (p. 426). (p. 426). - Liquidation of Receivable Components of Islamic Bill (p. 235). (p. 424). (p. 424). (p. 424). (p. 424). . (p. 424). (p. 424). (p. 424). (p. 424). (p. 424). (p. 426). (p. 426)List of Glossary - Liquidation of Receivable Components of Islamic Bill (p. 235). (p. 424). (p. 424). (p. 424). (p. 424). (p. 424). . (p. 424). (p. 424). (p. 424). (p. 424). (p. 426). (p. 426)List of Glossary - Liquidation of Receivable Components of Islamic Bill (p. 235). (p. 424). (p. 424). (p. 424). (p. 424). (p. 424). (p. 424). . (p. 424). (p. 424). (p. 424). (p. 426). (p. 426)List of Glossary - Liquidation of Receivable Components of Islamic Bill (p. 235). (p. 424). (p. 424). (p. 424). (p. 424). (p. 424). (p. 424). (p. 424). . (p. 424). (p. 424). (p. 426). (p. 426)List of Glossary - Liquidation of Receivable Components of Islamic Bill (p. 235). (p. 424). (p. 424). (p. 424). (p. 424). (p. 424). (p. 424). (p. 424). (p. 424). . (p. 424). (p. 426). (p. 426)List of Glossary - Liquidation of Receivable Components of Islamic Bill (p. 235). (p. 424). (p. 424). (p. 424). (p. 424). (p. 424). (p. 424). (p. 424). (p. 424). (p. 424). . (p. 426). (p. 426)List of Glossary - Liquidation of Receivable Components of Islamic Bill (p. 235) . (p. 424). (p. 424). (p. 424). (p. 424). (p. 424). (p. 424). (p. 424). (p. 424). (p. 424). (p. 424). . (p. 426)List of Glossary - Liquidation of Receivable Components of Islamic Bill (p. 235). (p. 424) . (p. 424). (p. 424). (p. 424). (p. 424). (p. 424). (p. 424). (p. 424). (p. 424). (p. 424). (p. 426). (p. 426). of Glossary - Liquidation of Receivable Components of Islamic Bill (p. 235). (p. 424). (p. 424) . (p. 424). (p. 424). (p. 424). (p. 424). (p. 424). (p. 424). (p. 424). (p. 426). (p. 426). (p. 426). - Liquidation of Receivable Components of Islamic Bill (p. 235). (p. 424). (p. 424). (p. 424). (p. 424). . (p. 424). (p. 424). (p. 424). (p. 424). (p. 424). (p. 426). (p. 426). (p. 426). (p. 426). Receivable Components of Islamic Bill (p. 235). (p. 424). (p. 424). (p. 424). (p. 424). (p. 424). . (p. 424). (p. 424). (p. 424). (p. 424). (p. 426). (p. 426)List of Glossary - Liquidation of Receivable Components of Islamic Bill (p. 235). (p. 424). (p. 424). (p. 424). (p. 424). (p. 424). (p. 424). . (p. 424). (p. 424). (p. 424). (p. 426). (p. 426)List of Glossary - Liquidation of Receivable Components of Islamic Bill (p. 235). (p. 424). (p. 424). (p. 424). (p. 424). (p. 424). (p. 424). (p. 424). . (p. 424). (p. 424). (p. 426). (p. 426)List of Glossary - Liquidation of Receivable Components of Islamic Bill (p. 235). (p. 424). (p. 424). (p. 424). (p. 424). (p. 424). (p. 424). (p. 424). (p. 424). . (p. 424). (p. 426). (p. 426)List of Glossary - Liquidation of Receivable Components of Islamic Bill (p. 235). (p. 424). (p. 424). (p. 424). (p. 424). (p. 424). (p. 424). (p. 424). (p. 424). (p. 424). . (p. 426). (p. 426)List of Glossary - Liquidation of Receivable Components of Islamic Bill (p. 235) . (p. 424). (p. 424). (p. 424). (p. 424). (p. 424). (p. 424). (p. 424). (p. 424). (p. 424). (p. 424). . (p. 426)List of Glossary - Liquidation of Receivable Components of Islamic Bill (p. 235). (p. 424) . (p. 424). (p. 424). (p. 424). (p. 424). (p. 424). (p. 424). (p. 424). (p. 424). (p. 424). (p. 426). (p. 426). of Glossary - Liquidation of Receivable Components of Islamic Bill (p. 235). (p. 424). (p. 424) . (p. 424). (p. 424). (p. 424). (p. 424). (p. 424). (p. 424). (p. 424). (p. 426). (p. 426). (p. 426). - Liquidation of Receivable Components of Islamic Bill (p. 235). (p. 424). (p. 424). (p. 424). (p. 424). . (p. 424). (p. 424). (p. 424). (p. 424). (p. 424). (p. 426). (p. 426)List of Glossary - Liquidation of *Receivable Components of Islamic Bill (p. 235) . (p. 424) . (p. 424) . (p. 424) . (p. 424) . (p. 424) . (p. 424)* . (p. 424). (p. 424). (p. 424). (p. 424). (p. 426). (p. 426)List of Glossary - Liquidation of Receivable Components of Islamic Bill (p. 235). (p. 424). (p. 424). (p. 424). (p. 424). (p. 424). (p. 424). . (p. 424). (p. 424). (p. 424). (p. 426). (p. 426)List of Glossary - Liquidation of Receivable Components of Islamic Bill (p. 235). (p. 424). (p. 424). (p. 424). (p. 424). (p. 424). (p. 424). (p. 424). . (p. 424). (p. 424). (p. 426). (p. 426)List of Glossary - Liquidation of Receivable Components of Islamic Bill (p. 235) . (p. 424) . (p. 424) . (p. 424) . (p. 424) . (p. 424) . (p. 424) . (p. 424) . (p. 424) . . (p. 424). (p. 426). (p. 426)List of Glossary - Liquidation of Receivable Components of Islamic Bill (p. 235). (p. 424). (p. 424). (p. 424). (p. 424). (p. 424). (p. 424). (p. 424). (p. 424). (p. 424).

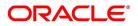

. (p. 426). (p. 426)List of Glossary - Liquidation of Receivable Components of Islamic Bill (p. 235) . (p. 424). (p. 424). (p. 424). (p. 424). (p. 424). (p. 424). (p. 424). (p. 424). (p. 424). (p. 424). . (p. 426)List of Glossary - Liquidation of Receivable Components of Islamic Bill (p. 235). (p. 424) . (p. 424). (p. 424). (p. 424). (p. 424). (p. 424). (p. 424). (p. 424). (p. 424). (p. 424). (p. 426). (p. 426). of Glossary - Liquidation of Receivable Components of Islamic Bill (p. 235). (p. 424). (p. 424) . (p. 424). (p. 424). (p. 424). (p. 424). (p. 424). (p. 424). (p. 424). (p. 426). (p. 426). (p. 426). - Liquidation of Receivable Components of Islamic Bill (p. 235). (p. 424). (p. 424). (p. 424). (p. 424). . (p. 424). (p. 424). (p. 424). (p. 424). (p. 424). (p. 426). (p. 426)List of Glossary - Liquidation of Receivable Components of Islamic Bill (p. 235). (p. 424). (p. 424). (p. 424). (p. 424). (p. 424). . (p. 424). (p. 424). (p. 424). (p. 424). (p. 426). (p. 426)List of Glossary - Liquidation of Receivable Components of Islamic Bill (p. 235). (p. 424). (p. 424). (p. 424). (p. 424). (p. 424). (p. 424). . (p. 424). (p. 424). (p. 424). (p. 426). (p. 426)List of Glossary - Liquidation of Receivable Components of Islamic Bill (p. 235). (p. 424). (p. 424). (p. 424). (p. 424). (p. 424). (p. 424). (p. 424). . (p. 424). (p. 424). (p. 426). (p. 426)List of Glossary - Liquidation of Receivable Components of Islamic Bill (p. 235). (p. 424). (p. 424). (p. 424). (p. 424). (p. 424). (p. 424). (p. 424). (p. 424). . (p. 424). (p. 426). (p. 426)List of Glossary - Liquidation of Receivable Components of Islamic Bill (p. 235). (p. 424). (p. 424). (p. 424). (p. 424). (p. 424). (p. 424). (p. 424). (p. 424). (p. 424). . (p. 426). (p. 426)List of Glossary - Liquidation of Receivable Components of Islamic Bill (p. 235) . (p. 424). (p. 424). (p. 424). (p. 424). (p. 424). (p. 424). (p. 424). (p. 424). (p. 424). (p. 424). . (p. 426)List of Glossary - Liquidation of Receivable Components of Islamic Bill (p. 235). (p. 424) . (p. 424). (p. 424). (p. 424). (p. 424). (p. 424). (p. 424). (p. 424). (p. 424). (p. 424). (p. 426). (p. 426). of Glossary - Liquidation of Receivable Components of Islamic Bill (p. 235). (p. 424). (p. 424) . (p. 424). (p. 424). (p. 424). (p. 424). (p. 424). (p. 424). (p. 424). (p. 426). (p. 426). (p. 426). - Liquidation of Receivable Components of Islamic Bill (p. 235). (p. 424). (p. 424). (p. 424). (p. 424). . (p. 424). (p. 424). (p. 424). (p. 424). (p. 424). (p. 426). (p. 426)List of Glossary - Liquidation of Receivable Components of Islamic Bill (p. 235). (p. 424). (p. 424). (p. 424). (p. 424). (p. 424). . (p. 424) . (p. 424) . (p. 424) . (p. 424) . (p. 426) . (p. 426)List of Glossary - Liquidation of Receivable Components of Islamic Bill (p. 235). (p. 424). (p. 424). (p. 424). (p. 424). (p. 424). (p. 424). . (p. 424) . (p. 424) . (p. 424) . (p. 426) . (p. 426)List of Glossary - Liquidation of Receivable Components of Islamic Bill (p. 235). (p. 424). (p. 424). (p. 424). (p. 424). (p. 424). (p. 424). (p. 424). . (p. 424). (p. 424). (p. 426). (p. 426)List of Glossary - Liquidation of Receivable Components of Islamic Bill (p. 235). (p. 424). (p. 424). (p. 424). (p. 424). (p. 424). (p. 424). (p. 424). (p. 424). . (p. 424). (p. 426). (p. 426)List of Glossary - Liquidation of Receivable Components of Islamic Bill (p. 235). (p. 424). (p. 424). (p. 424). (p. 424). (p. 424). (p. 424). (p. 424). (p. 424). (p. 424). . (p. 426). (p. 426)List of Glossary - Liquidation of Receivable Components of Islamic Bill (p. 235) . (p. 424). (p. 424). (p. 424). (p. 424). (p. 424). (p. 424). (p. 424). (p. 424). (p. 424). (p. 424). . (p. 426)List of Glossary - Liquidation of Receivable Components of Islamic Bill (p. 235). (p. 424) . (p. 424) . (p. 424) . (p. 424) . (p. 424) . (p. 424) . (p. 424) . (p. 424) . (p. 424) . (p. 426) . (p. 426)List of Glossary - Liquidation of Receivable Components of Islamic Bill (p. 235). (p. 424). (p. 424) . (p. 424). (p. 424). (p. 424). (p. 424). (p. 424). (p. 424). (p. 424). (p. 426). (p. 426). (p. 426). - Liquidation of Receivable Components of Islamic Bill (p. 235). (p. 424). (p. 424). (p. 424). (p. 424) . (p. 424). (p. 424). (p. 424). (p. 424). (p. 424). (p. 426). (p. 426)List of Glossary - Liquidation of Receivable Components of Islamic Bill (p. 235). (p. 424). (p. 424). (p. 424). (p. 424). (p. 424). . (p. 424) . (p. 424) . (p. 424) . (p. 424) . (p. 426) . (p. 426)List of Glossary - Liquidation of Receivable Components of Islamic Bill (p. 235). (p. 424). (p. 424). (p. 424). (p. 424). (p. 424). (p. 424). . (p. 424). (p. 424). (p. 424). (p. 426). (p. 426)List of Glossary - Liquidation of Receivable Compo-

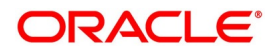

nents of Islamic Bill (p. 235). (p. 424). (p. 424). (p. 424). (p. 424). (p. 424). (p. 424). (p. 424). . (p. 424). (p. 424). (p. 426). (p. 426)List of Glossary - Liquidation of Receivable Components of Islamic Bill (p. 235). (p. 424). (p. 424). (p. 424). (p. 424). (p. 424). (p. 424). (p. 424). (p. 424). . (p. 424). (p. 426). (p. 426)List of Glossary - Liquidation of Receivable Components of Islamic Bill (p. 235). (p. 424). (p. 424). (p. 424). (p. 424). (p. 424). (p. 424). (p. 424). (p. 424). (p. 424). . (p. 426). (p. 426)List of Glossary - Liquidation of Receivable Components of Islamic Bill (p. 235) . (p. 424). (p. 424). (p. 424). (p. 424). (p. 424). (p. 424). (p. 424). (p. 424). (p. 424). (p. 424). . (p. 426)List of Glossary - Liquidation of Receivable Components of Islamic Bill (p. 235). (p. 424) . (p. 424). (p. 424). (p. 424). (p. 424). (p. 424). (p. 424). (p. 424). (p. 424). (p. 424). (p. 426). (p. 426). of Glossary - Liquidation of Receivable Components of Islamic Bill (p. 235). (p. 424). (p. 424) . (p. 424). (p. 424). (p. 424). (p. 424). (p. 424). (p. 424). (p. 424). (p. 426). (p. 426). (p. 426). - Liquidation of Receivable Components of Islamic Bill (p. 235). (p. 424). (p. 424). (p. 424). (p. 424). . (p. 424). (p. 424). (p. 424). (p. 424). (p. 424). (p. 426). (p. 426)List of Glossary - Liquidation of Receivable Components of Islamic Bill (p. 235). (p. 424). (p. 424). (p. 424). (p. 424). (p. 424). . (p. 424). (p. 424). (p. 424). (p. 424). (p. 426). (p. 426)List of Glossary - Liquidation of Receivable Components of Islamic Bill (p. 235). (p. 424). (p. 424). (p. 424). (p. 424). (p. 424). (p. 424). . (p. 424). (p. 424). (p. 424). (p. 426). (p. 426)List of Glossary - Liquidation of Receivable Components of Islamic Bill (p. 235). (p. 424). (p. 424). (p. 424). (p. 424). (p. 424). (p. 424). (p. 424). . (p. 424). (p. 424). (p. 426). (p. 426)List of Glossary - Liquidation of Receivable Components of Islamic Bill (p. 235) . (p. 424) . (p. 424) . (p. 424) . (p. 424) . (p. 424) . (p. 424) . (p. 424) . (p. 424) . (p. 424). (p. 426). (p. 426)List of Glossary - Liquidation of Receivable Components of Islamic Bill (p. 235). (p. 424). (p. 424). (p. 424). (p. 424). (p. 424). (p. 424). (p. 424). (p. 424). (p. 424). . (p. 426) . (p. 426)List of Glossary - Liquidation of Receivable Components of Islamic Bill (p. 235) . (p. 424). (p. 424). (p. 424). (p. 424). (p. 424). (p. 424). (p. 424). (p. 424). (p. 424). (p. 424). . (p. 426)List of Glossary - Liquidation of Receivable Components of Islamic Bill (p. 235). (p. 424) . (p. 424). (p. 424). (p. 424). (p. 424). (p. 424). (p. 424). (p. 424). (p. 424). (p. 424). (p. 426). (p. 426). of Glossary - Liquidation of Receivable Components of Islamic Bill (p. 235). (p. 424). (p. 424) . (p. 424). (p. 424). (p. 424). (p. 424). (p. 424). (p. 424). (p. 424). (p. 426). (p. 426). (p. 426). - Liquidation of Receivable Components of Islamic Bill (p. 235). (p. 424). (p. 424). (p. 424). (p. 424). . (p. 424) . (p. 424) . (p. 424) . (p. 424) . (p. 424) . (p. 426) . (p. 426) List of Glossary - Liquidation of Receivable Components of Islamic Bill (p. 235). (p. 424). (p. 424). (p. 424). (p. 424). (p. 424). . (p. 424). (p. 424). (p. 424). (p. 424). (p. 426). (p. 426)List of Glossary - Liquidation of Receivable Components of Islamic Bill (p. 235). (p. 424). (p. 424). (p. 424). (p. 424). (p. 424). (p. 424). . (p. 424) . (p. 424) . (p. 424) . (p. 426) . (p. 426)List of Glossary - Liquidation of Receivable Components of Islamic Bill (p. 235). (p. 424). (p. 424). (p. 424). (p. 424). (p. 424). (p. 424). (p. 424). . (p. 424). (p. 424). (p. 426). (p. 426)List of Glossary - Liquidation of Receivable Components of Islamic Bill (p. 235). (p. 424). (p. 424). (p. 424). (p. 424). (p. 424). (p. 424). (p. 424). (p. 424). . (p. 424). (p. 426). (p. 426)List of Glossary - Liquidation of Receivable Components of Islamic Bill (p. 235). (p. 424). (p. 424). (p. 424). (p. 424). (p. 424). (p. 424). (p. 424). (p. 424). (p. 424). . (p. 426). (p. 426)List of Glossary - Liquidation of Receivable Components of Islamic Bill (p. 235) . (p. 424). (p. 424). (p. 424). (p. 424). (p. 424). (p. 424). (p. 424). (p. 424). (p. 424). (p. 424). . (p. 426)List of Glossary - Liquidation of Receivable Components of Islamic Bill (p. 235). (p. 424) . (p. 424) . (p. 424) . (p. 424) . (p. 424) . (p. 424) . (p. 424) . (p. 424) . (p. 424) . (p. 426) . (p. 426) List of Glossary - Liquidation of Receivable Components of Islamic Bill (p. 235). (p. 424). (p. 424) . (p. 424). (p. 424). (p. 424). (p. 424). (p. 424). (p. 424). (p. 424). (p. 426). (p. 426). (p. 426). - Liquidation of Receivable Components of Islamic Bill (p. 235). (p. 424). (p. 424). (p. 424). (p. 424)

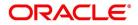

. (p. 424). (p. 424). (p. 424). (p. 424). (p. 424). (p. 426). (p. 426)List of Glossary - Liquidation of Receivable Components of Islamic Bill (p. 235). (p. 424). (p. 424). (p. 424). (p. 424). (p. 424). . (p. 424). (p. 424). (p. 424). (p. 424). (p. 426). (p. 426)List of Glossary - Liquidation of Receivable Components of Islamic Bill (p. 235). (p. 424). (p. 424). (p. 424). (p. 424). (p. 424). (p. 424). . (p. 424). (p. 424). (p. 424). (p. 426). (p. 426)List of Glossary - Liquidation of Receivable Components of Islamic Bill (p. 235). (p. 424). (p. 424). (p. 424). (p. 424). (p. 424). (p. 424). (p. 424). . (p. 424). (p. 424). (p. 426). (p. 426)List of Glossary - Liquidation of Receivable Components of Islamic Bill (p. 235). (p. 424). (p. 424). (p. 424). (p. 424). (p. 424). (p. 424). (p. 424). (p. 424). . (p. 424). (p. 426). (p. 426)List of Glossary - Liquidation of Receivable Components of Islamic Bill (p. 235). (p. 424). (p. 424). (p. 424). (p. 424). (p. 424). (p. 424). (p. 424). (p. 424). (p. 424). . (p. 426). (p. 426)List of Glossary - Liquidation of Receivable Components of Islamic Bill (p. 235) . (p. 424). (p. 424). (p. 424). (p. 424). (p. 424). (p. 424). (p. 424). (p. 424). (p. 424). (p. 424). . (p. 426)List of Glossary - Liquidation of Receivable Components of Islamic Bill (p. 235). (p. 424) . (p. 424). (p. 424). (p. 424). (p. 424). (p. 424). (p. 424). (p. 424). (p. 424). (p. 424). (p. 426). (p. 426). of Glossary - Liquidation of Receivable Components of Islamic Bill (p. 235). (p. 424). (p. 424) . (p. 424). (p. 424). (p. 424). (p. 424). (p. 424). (p. 424). (p. 424). (p. 426). (p. 426). (p. 426). - Liquidation of Receivable Components of Islamic Bill (p. 235). (p. 424). (p. 424). (p. 424). (p. 424). . (p. 424). (p. 424). (p. 424). (p. 424). (p. 424). (p. 426). (p. 426)List of Glossary - Liquidation of Receivable Components of Islamic Bill (p. 235). (p. 424). (p. 424). (p. 424). (p. 424). (p. 424). . (p. 424). (p. 424). (p. 424). (p. 424). (p. 426). (p. 426)List of Glossary - Liquidation of Receivable Components of Islamic Bill (p. 235). (p. 424). (p. 424). (p. 424). (p. 424). (p. 424). (p. 424). . (p. 424). (p. 424). (p. 424). (p. 426). (p. 426)List of Glossary - Liquidation of Receivable Components of Islamic Bill (p. 235). (p. 424). (p. 424). (p. 424). (p. 424). (p. 424). (p. 424). (p. 424). . (p. 424). (p. 424). (p. 426). (p. 426)List of Glossary - Liquidation of Receivable Components of Islamic Bill (p. 235) . (p. 424) . (p. 424) . (p. 424) . (p. 424) . (p. 424) . (p. 424) . (p. 424) . (p. 424) . . (p. 424). (p. 426). (p. 426)List of Glossary - Liquidation of Receivable Components of Islamic Bill (p. 235). (p. 424). (p. 424). (p. 424). (p. 424). (p. 424). (p. 424). (p. 424). (p. 424). (p. 424). . (p. 426). (p. 426)List of Glossary - Liquidation of Receivable Components of Islamic Bill (p. 235) . (p. 424). (p. 424). (p. 424). (p. 424). (p. 424). (p. 424). (p. 424). (p. 424). (p. 424). (p. 424). . (p. 426)List of Glossary - Liquidation of Receivable Components of Islamic Bill (p. 235). (p. 424) . (p. 424) . (p. 424) . (p. 424) . (p. 424) . (p. 424) . (p. 424) . (p. 424) . (p. 424) . (p. 426) . (p. 426) List of Glossary - Liquidation of Receivable Components of Islamic Bill (p. 235). (p. 424). (p. 424) . (p. 424). (p. 424). (p. 424). (p. 424). (p. 424). (p. 424). (p. 424). (p. 426). (p. 426). (p. 426). - Liquidation of Receivable Components of Islamic Bill (p. 235). (p. 424). (p. 424). (p. 424). (p. 424). . (p. 424). (p. 424). (p. 424). (p. 424). (p. 424). (p. 426). (p. 426)List of Glossary - Liquidation of Receivable Components of Islamic Bill (p. 235). (p. 424). (p. 424). (p. 424). (p. 424). (p. 424). . (p. 424) . (p. 424) . (p. 424) . (p. 424) . (p. 426) . (p. 426)List of Glossary - Liquidation of Receivable Components of Islamic Bill (p. 235). (p. 424). (p. 424). (p. 424). (p. 424). (p. 424). (p. 424). . (p. 424). (p. 424). (p. 424). (p. 426). (p. 426)List of Glossary - Liquidation of Receivable Components of Islamic Bill (p. 235). (p. 424). (p. 424). (p. 424). (p. 424). (p. 424). (p. 424). (p. 424). . (p. 424). (p. 424). (p. 426). (p. 426)List of Glossary - Liquidation of Receivable Components of Islamic Bill (p. 235). (p. 424). (p. 424). (p. 424). (p. 424). (p. 424). (p. 424). (p. 424). (p. 424). . (p. 424). (p. 426). (p. 426)List of Glossary - Liquidation of Receivable Components of Islamic Bill (p. 235). (p. 424). (p. 424). (p. 424). (p. 424). (p. 424). (p. 424). (p. 424). (p. 424). (p. 424). . (p. 426) . (p. 426)List of Glossary - Liquidation of Receivable Components of Islamic Bill (p. 235) . (p. 424). (p. 424). (p. 424). (p. 424). (p. 424). (p. 424). (p. 424). (p. 424). (p. 424). (p. 424).

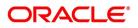

. (p. 426)List of Glossary - Liquidation of Receivable Components of Islamic Bill (p. 235). (p. 424) . (p. 424). (p. 424). (p. 424). (p. 424). (p. 424). (p. 424). (p. 424). (p. 424). (p. 424). (p. 426). (p. 426). of Glossary - Liquidation of Receivable Components of Islamic Bill (p. 235). (p. 424). (p. 424) . (p. 424). (p. 424). (p. 424). (p. 424). (p. 424). (p. 424). (p. 424). (p. 426). (p. 426). (p. 426). - Liquidation of Receivable Components of Islamic Bill (p. 235). (p. 424). (p. 424). (p. 424). (p. 424). . (p. 424). (p. 424). (p. 424). (p. 424). (p. 424). (p. 426). (p. 426)List of Glossary - Liquidation of *Receivable Components of Islamic Bill (p. 235)*. (p. 424). (p. 424). (p. 424). (p. 424). (p. 424) . (p. 424). (p. 424). (p. 424). (p. 424). (p. 426). (p. 426)List of Glossary - Liquidation of Receivable Components of Islamic Bill (p. 235). (p. 424). (p. 424). (p. 424). (p. 424). (p. 424). (p. 424). . (p. 424). (p. 424). (p. 424). (p. 426). (p. 426)List of Glossary - Liquidation of Receivable Components of Islamic Bill (p. 235). (p. 424). (p. 424). (p. 424). (p. 424). (p. 424). (p. 424). (p. 424). . (p. 424). (p. 424). (p. 426). (p. 426)List of Glossary - Liquidation of Receivable Components of Islamic Bill (p. 235). (p. 424). (p. 424). (p. 424). (p. 424). (p. 424). (p. 424). (p. 424). (p. 424). . (p. 424). (p. 426). (p. 426)List of Glossary - Liquidation of Receivable Components of Islamic Bill (p. 235). (p. 424). (p. 424). (p. 424). (p. 424). (p. 424). (p. 424). (p. 424). (p. 424). (p. 424). . (p. 426). (p. 426)List of Glossary - Liquidation of Receivable Components of Islamic Bill (p. 235) . (p. 424). (p. 424). (p. 424). (p. 424). (p. 424). (p. 424). (p. 424). (p. 424). (p. 424). (p. 424). . (p. 426)List of Glossary - Liquidation of Receivable Components of Islamic Bill (p. 235). (p. 424) . (p. 424). (p. 424). (p. 424). (p. 424). (p. 424). (p. 424). (p. 424). (p. 424). (p. 424). (p. 426). (p. 426)List of Glossary - Liquidation of Receivable Components of Islamic Bill (p. 235). (p. 424). (p. 424) . (p. 424). (p. 424). (p. 424). (p. 424). (p. 424). (p. 424). (p. 424). (p. 426). (p. 426). (p. 426). - Liquidation of Receivable Components of Islamic Bill (p. 235). (p. 424). (p. 424). (p. 424). (p. 424) . (p. 424) . (p. 424) . (p. 424) . (p. 424) . (p. 424) . (p. 426) . (p. 426) List of Glossary - Liquidation of Receivable Components of Islamic Bill (p. 235). (p. 424). (p. 424). (p. 424). (p. 424). (p. 424). . (p. 424). (p. 424). (p. 424). (p. 424). (p. 426). (p. 426)List of Glossary - Liquidation of Receivable Components of Islamic Bill (p. 235). (p. 424). (p. 424). (p. 424). (p. 424). (p. 424). (p. 424). . (p. 424) . (p. 424) . (p. 424) . (p. 426) . (p. 426)List of Glossary - Liquidation of Receivable Components of Islamic Bill (p. 235). (p. 424). (p. 424). (p. 424). (p. 424). (p. 424). (p. 424). (p. 424). . (p. 424) . (p. 424) . (p. 426) . (p. 426)List of Glossary - Liquidation of Receivable Components of Islamic Bill (p. 235) . (p. 424) . (p. 424) . (p. 424) . (p. 424) . (p. 424) . (p. 424) . (p. 424) . (p. 424) . . (p. 424). (p. 426). (p. 426)List of Glossary - Liquidation of Receivable Components of Islamic Bill (p. 235). (p. 424). (p. 424). (p. 424). (p. 424). (p. 424). (p. 424). (p. 424). (p. 424). (p. 424). . (p. 426). (p. 426)List of Glossary - Liquidation of Receivable Components of Islamic Bill (p. 235) . (p. 424). (p. 424). (p. 424). (p. 424). (p. 424). (p. 424). (p. 424). (p. 424). (p. 424). (p. 424). . (p. 426)List of Glossary - Liquidation of Receivable Components of Islamic Bill (p. 235). (p. 424) . (p. 424). (p. 424). (p. 424). (p. 424). (p. 424). (p. 424). (p. 424). (p. 424). (p. 424). (p. 426). (p. 426)List of Glossary - Liquidation of Receivable Components of Islamic Bill (p. 235). (p. 424). (p. 424) . (p. 424). (p. 424). (p. 424). (p. 424). (p. 424). (p. 424). (p. 424). (p. 426). (p. 426). (p. 426). - Liquidation of Receivable Components of Islamic Bill (p. 235). (p. 424). (p. 424). (p. 424). (p. 424). . (p. 424). (p. 424). (p. 424). (p. 424). (p. 424). (p. 426). (p. 426)List of Glossary - Liquidation of Receivable Components of Islamic Bill (p. 235). (p. 424). (p. 424). (p. 424). (p. 424). (p. 424). . (p. 424). (p. 424). (p. 424). (p. 424). (p. 426). (p. 426)List of Glossary - Liquidation of Receivable Components of Islamic Bill (p. 235). (p. 424). (p. 424). (p. 424). (p. 424). (p. 424). (p. 424). . (p. 424). (p. 424). (p. 424). (p. 426). (p. 426)List of Glossary - Liquidation of Receivable Components of Islamic Bill (p. 235). (p. 424). (p. 424). (p. 424). (p. 424). (p. 424). (p. 424). (p. 424). . (p. 424). (p. 424). (p. 426). (p. 426)List of Glossary - Liquidation of Receivable Components of

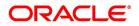

Islamic Bill (p. 235). (p. 424). (p. 424). (p. 424). (p. 424). (p. 424). (p. 424). (p. 424). (p. 424). . (p. 424). (p. 426). (p. 426)List of Glossary - Liquidation of Receivable Components of Islamic Bill (p. 235). (p. 424). (p. 424). (p. 424). (p. 424). (p. 424). (p. 424). (p. 424). (p. 424). (p. 424). . (p. 426). (p. 426)List of Glossary - Liquidation of Receivable Components of Islamic Bill (p. 235) . (p. 424). (p. 424). (p. 424). (p. 424). (p. 424). (p. 424). (p. 424). (p. 424). (p. 424). (p. 424). . (p. 426)List of Glossary - Liquidation of Receivable Components of Islamic Bill (p. 235). (p. 424) . (p. 424). (p. 424). (p. 424). (p. 424). (p. 424). (p. 424). (p. 424). (p. 424). (p. 424). (p. 426). (p. 426). of Glossary - Liquidation of Receivable Components of Islamic Bill (p. 235). (p. 424). (p. 424) . (p. 424). (p. 424). (p. 424). (p. 424). (p. 424). (p. 424). (p. 424). (p. 426). (p. 426). (p. 426). - Liquidation of Receivable Components of Islamic Bill (p. 235). (p. 424). (p. 424). (p. 424). (p. 424). . (p. 424). (p. 424). (p. 424). (p. 424). (p. 424). (p. 426). (p. 426)List of Glossary - Liquidation of Receivable Components of Islamic Bill (p. 235). (p. 424). (p. 424). (p. 424). (p. 424). (p. 424). . (p. 424). (p. 424). (p. 424). (p. 424). (p. 426). (p. 426)List of Glossary - Liquidation of Receivable Components of Islamic Bill (p. 235). (p. 424). (p. 424). (p. 424). (p. 424). (p. 424). (p. 424). . (p. 424). (p. 424). (p. 424). (p. 426). (p. 426)List of Glossary - Liquidation of Receivable Components of Islamic Bill (p. 235). (p. 424). (p. 424). (p. 424). (p. 424). (p. 424). (p. 424). (p. 424). . (p. 424). (p. 424). (p. 426). (p. 426)List of Glossary - Liquidation of Receivable Components of Islamic Bill (p. 235). (p. 424). (p. 424). (p. 424). (p. 424). (p. 424). (p. 424). (p. 424). (p. 424). . (p. 424). (p. 426). (p. 426)List of Glossary - Liquidation of Receivable Components of Islamic Bill (p. 235) . (p. 424) . (p. 424) . (p. 424) . (p. 424) . (p. 424) . (p. 424) . (p. 424) . (p. 424) . (p. 424) . (p. 426). (p. 426)List of Glossary - Liquidation of Receivable Components of Islamic Bill (p. 235) . (p. 424). (p. 424). (p. 424). (p. 424). (p. 424). (p. 424). (p. 424). (p. 424). (p. 424). (p. 424). . (p. 426)List of Glossary - Liquidation of Receivable Components of Islamic Bill (p. 235). (p. 424) . (p. 424). (p. 424). (p. 424). (p. 424). (p. 424). (p. 424). (p. 424). (p. 424). (p. 424). (p. 426). (p. 426). of Glossary - Liquidation of Receivable Components of Islamic Bill (p. 235). (p. 424). (p. 424) . (p. 424). (p. 424). (p. 424). (p. 424). (p. 424). (p. 424). (p. 424). (p. 426). (p. 426). (p. 426). - Liquidation of Receivable Components of Islamic Bill (p. 235). (p. 424). (p. 424). (p. 424). (p. 424). . (p. 424). (p. 424). (p. 424). (p. 424). (p. 424). (p. 426). (p. 426)List of Glossary - Liquidation of Receivable Components of Islamic Bill (p. 235). (p. 424). (p. 424). (p. 424). (p. 424). (p. 424). . (p. 424) . (p. 424) . (p. 424) . (p. 424) . (p. 426) . (p. 426)List of Glossary - Liquidation of Receivable Components of Islamic Bill (p. 235). (p. 424). (p. 424). (p. 424). (p. 424). (p. 424). (p. 424). . (p. 424). (p. 424). (p. 424). (p. 426). (p. 426)List of Glossary - Liquidation of Receivable Components of Islamic Bill (p. 235). (p. 424). (p. 424). (p. 424). (p. 424). (p. 424). (p. 424). (p. 424). . (p. 424). (p. 424). (p. 426). (p. 426)List of Glossary - Liquidation of Receivable Components of Islamic Bill (p. 235). (p. 424). (p. 424). (p. 424). (p. 424). (p. 424). (p. 424). (p. 424). (p. 424). . (p. 424). (p. 426). (p. 426)List of Glossary - Liquidation of Receivable Components of Islamic Bill (p. 235). (p. 424). (p. 424). (p. 424). (p. 424). (p. 424). (p. 424). (p. 424). (p. 424). (p. 424). . (p. 426) . (p. 426)List of Glossary - Liquidation of Receivable Components of Islamic Bill (p. 235) . (p. 424). (p. 424). (p. 424). (p. 424). (p. 424). (p. 424). (p. 424). (p. 424). (p. 424). (p. 424). . (p. 426)List of Glossary - Liquidation of Receivable Components of Islamic Bill (p. 235). (p. 424) . (p. 424) . (p. 424) . (p. 424) . (p. 424) . (p. 424) . (p. 424) . (p. 424) . (p. 424) . (p. 426) . (p. 426) List of Glossary - Liquidation of Receivable Components of Islamic Bill (p. 235). (p. 424). (p. 424) . (p. 424). (p. 424). (p. 424). (p. 424). (p. 424). (p. 424). (p. 424). (p. 426). (p. 426). (p. 426). - Liquidation of Receivable Components of Islamic Bill (p. 235). (p. 424). (p. 424). (p. 424). (p. 424). . (p. 424). (p. 424). (p. 424). (p. 424). (p. 424). (p. 426). (p. 426)List of Glossary - Liquidation of Receivable Components of Islamic Bill (p. 235) . (p. 424) . (p. 424) . (p. 424) . (p. 424) . (p. 424)

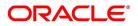

. (p. 424). (p. 424). (p. 424). (p. 424). (p. 426). (p. 426)List of Glossary - Liquidation of Receivable Components of Islamic Bill (p. 235). (p. 424). (p. 424). (p. 424). (p. 424). (p. 424). (p. 424). . (p. 424). (p. 424). (p. 424). (p. 426). (p. 426)List of Glossary - Liquidation of Receivable Components of Islamic Bill (p. 235). (p. 424). (p. 424). (p. 424). (p. 424). (p. 424). (p. 424). (p. 424). . (p. 424). (p. 424). (p. 426). (p. 426)List of Glossary - Liquidation of Receivable Components of Islamic Bill (p. 235). (p. 424). (p. 424). (p. 424). (p. 424). (p. 424). (p. 424). (p. 424). (p. 424). . (p. 424). (p. 426). (p. 426)List of Glossary - Liquidation of Receivable Components of Islamic Bill (p. 235). (p. 424). (p. 424). (p. 424). (p. 424). (p. 424). (p. 424). (p. 424). (p. 424). (p. 424). . (p. 426). (p. 426)List of Glossary - Liquidation of Receivable Components of Islamic Bill (p. 235) . (p. 424). (p. 424). (p. 424). (p. 424). (p. 424). (p. 424). (p. 424). (p. 424). (p. 424). (p. 424). . (p. 426)List of Glossary - Liquidation of Receivable Components of Islamic Bill (p. 235). (p. 424) . (p. 424). (p. 424). (p. 424). (p. 424). (p. 424). (p. 424). (p. 424). (p. 424). (p. 424). (p. 426). (p. 426). of Glossary - Liquidation of Receivable Components of Islamic Bill (p. 235). (p. 424). (p. 424) . (p. 424). (p. 424). (p. 424). (p. 424). (p. 424). (p. 424). (p. 424). (p. 426). (p. 426). (p. 426). - Liquidation of Receivable Components of Islamic Bill (p. 235). (p. 424). (p. 424). (p. 424). (p. 424). . (p. 424). (p. 424). (p. 424). (p. 424). (p. 424). (p. 426). (p. 426)List of Glossary - Liquidation of Receivable Components of Islamic Bill (p. 235). (p. 424). (p. 424). (p. 424). (p. 424). (p. 424). . (p. 424). (p. 424). (p. 424). (p. 424). (p. 426). (p. 426)List of Glossary - Liquidation of Receivable Components of Islamic Bill (p. 235). (p. 424). (p. 424). (p. 424). (p. 424). (p. 424). (p. 424). . (p. 424). (p. 424). (p. 424). (p. 426). (p. 426)List of Glossary - Liquidation of Receivable Components of Islamic Bill (p. 235). (p. 424). (p. 424). (p. 424). (p. 424). (p. 424). (p. 424). (p. 424). . (p. 424). (p. 424). (p. 426). (p. 426)List of Glossary - Liquidation of Receivable Components of Islamic Bill (p. 235). (p. 424). (p. 424). (p. 424). (p. 424). (p. 424). (p. 424). (p. 424). (p. 424). . (p. 424). (p. 426). (p. 426)List of Glossary - Liquidation of Receivable Components of Islamic Bill (p. 235). (p. 424). (p. 424). (p. 424). (p. 424). (p. 424). (p. 424). (p. 424). (p. 424). (p. 424). . (p. 426). (p. 426)List of Glossary - Liquidation of Receivable Components of Islamic Bill (p. 235) . (p. 424) . (p. 424) . (p. 424) . (p. 424) . (p. 424) . (p. 424) . (p. 424) . (p. 424) . (p. 424) . (p. 424) . . (p. 426)List of Glossary - Liquidation of Receivable Components of Islamic Bill (p. 235). (p. 424) . (p. 424). (p. 424). (p. 424). (p. 424). (p. 424). (p. 424). (p. 424). (p. 424). (p. 424). (p. 426). (p. 426). of Glossary - Liquidation of Receivable Components of Islamic Bill (p. 235). (p. 424). (p. 424) . (p. 424). (p. 424). (p. 424). (p. 424). (p. 424). (p. 424). (p. 424). (p. 426). (p. 426). (p. 426). - Liquidation of Receivable Components of Islamic Bill (p. 235). (p. 424). (p. 424). (p. 424). (p. 424). . (p. 424). (p. 424). (p. 424). (p. 424). (p. 424). (p. 426). (p. 426)List of Glossary - Liquidation of Receivable Components of Islamic Bill (p. 235). (p. 424). (p. 424). (p. 424). (p. 424). (p. 424). . (p. 424). (p. 424). (p. 424). (p. 424). (p. 426). (p. 426)List of Glossary - Liquidation of Receivable Components of Islamic Bill (p. 235). (p. 424). (p. 424). (p. 424). (p. 424). (p. 424). (p. 424). . (p. 424). (p. 424). (p. 424). (p. 426). (p. 426)List of Glossary - Liquidation of Receivable Components of Islamic Bill (p. 235). (p. 424). (p. 424). (p. 424). (p. 424). (p. 424). (p. 424). (p. 424). . (p. 424). (p. 424). (p. 426). (p. 426)List of Glossary - Liquidation of Receivable Components of Islamic Bill (p. 235) . (p. 424) . (p. 424) . (p. 424) . (p. 424) . (p. 424) . (p. 424) . (p. 424) . (p. 424) . . (p. 424). (p. 426). (p. 426)List of Glossary - Liquidation of Receivable Components of Islamic Bill (p. 235). (p. 424). (p. 424). (p. 424). (p. 424). (p. 424). (p. 424). (p. 424). (p. 424). (p. 424). . (p. 426). (p. 426)List of Glossary - Liquidation of Receivable Components of Islamic Bill (p. 235) . (p. 424). (p. 424). (p. 424). (p. 424). (p. 424). (p. 424). (p. 424). (p. 424). (p. 424). (p. 424). . (p. 426)List of Glossary - Liquidation of Receivable Components of Islamic Bill (p. 235). (p. 424) . (p. 424) . (p. 424) . (p. 424) . (p. 424) . (p. 424) . (p. 424) . (p. 424) . (p. 424) . (p. 426) . (p. 426) List

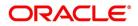

of Glossary - Liquidation of Receivable Components of Islamic Bill (p. 235). (p. 424). (p. 424) . (p. 424). (p. 424). (p. 424). (p. 424). (p. 424). (p. 424). (p. 424). (p. 426). (p. 426). (p. 426). - Liquidation of Receivable Components of Islamic Bill (p. 235). (p. 424). (p. 424). (p. 424). (p. 424). . (p. 424). (p. 424). (p. 424). (p. 424). (p. 424). (p. 426). (p. 426)List of Glossary - Liquidation of Receivable Components of Islamic Bill (p. 235). (p. 424). (p. 424). (p. 424). (p. 424). (p. 424). ofList of Glossary - Liquidation of Receivable Components of Islamic Bill (p. 235)List of Glossary -Liquidation of Receivable Components of Islamic Bill (p. 235). (p. 424). (p. 424). (p. 424). (p. 424). . (p. 424). (p. 424). (p. 424). (p. 424). (p. 424). (p. 426). (p. 426)List of Glossary - Liquidation of Receivable Components of Islamic Bill (p. 235). (p. 424). (p. 424). (p. 424). (p. 424). (p. 424). . (p. 424). (p. 424). (p. 424). (p. 424). (p. 426). (p. 426)List of Glossary - Liquidation of Receivable Components of Islamic Bill (p. 235). (p. 424). (p. 424). (p. 424). (p. 424). (p. 424). (p. 424). . (p. 424). (p. 424). (p. 424). (p. 426). (p. 426)List of Glossary - Liquidation of Receivable Components of Islamic Bill (p. 235). (p. 424). (p. 424). (p. 424). (p. 424). (p. 424). (p. 424). (p. 424). . (p. 424). (p. 424). (p. 426). (p. 426)List of Glossary - Liquidation of Receivable Components of Islamic Bill (p. 235). (p. 424). (p. 424). (p. 424). (p. 424). (p. 424). (p. 424). (p. 424). (p. 424). . (p. 424). (p. 426). (p. 426)List of Glossary - Liquidation of Receivable Components of Islamic Bill (p. 235). (p. 424). (p. 424). (p. 424). (p. 424). (p. 424). (p. 424). (p. 424). (p. 424). (p. 424). . (p. 426). (p. 426)List of Glossary - Liquidation of Receivable Components of Islamic Bill (p. 235) . (p. 424). (p. 424). (p. 424). (p. 424). (p. 424). (p. 424). (p. 424). (p. 424). (p. 424). (p. 424). . (p. 426)List of Glossary - Liquidation of Receivable Components of Islamic Bill (p. 235). (p. 424) . (p. 424). (p. 424). (p. 424). (p. 424). (p. 424). (p. 424). (p. 424). (p. 424). (p. 424). (p. 426). (p. 426). of Glossary - Liquidation of Receivable Components of Islamic Bill (p. 235). (p. 424). (p. 424) . (p. 424). (p. 424). (p. 424). (p. 424). (p. 424). (p. 424). (p. 424). (p. 426). (p. 426). (p. 426). - Liquidation of Receivable Components of Islamic Bill (p. 235). (p. 424). (p. 424). (p. 424). (p. 424). . (p. 424). (p. 424). (p. 424). (p. 424). (p. 424). (p. 426). (p. 426)List of Glossary - Liquidation of Receivable Components of Islamic Bill (p. 235). (p. 424). (p. 424). (p. 424). (p. 424). (p. 424). . (p. 424) . (p. 424) . (p. 424) . (p. 424) . (p. 426) . (p. 426)List of Glossary - Liquidation of Receivable Components of Islamic Bill (p. 235). (p. 424). (p. 424). (p. 424). (p. 424). (p. 424). (p. 424). . (p. 424) . (p. 424) . (p. 424) . (p. 426) . (p. 426)List of Glossary - Liquidation of Receivable Components of Islamic Bill (p. 235). (p. 424). (p. 424). (p. 424). (p. 424). (p. 424). (p. 424). (p. 424). . (p. 424). (p. 424). (p. 426). (p. 426)List of Glossary - Liquidation of Receivable Components of Islamic Bill (p. 235). (p. 424). (p. 424). (p. 424). (p. 424). (p. 424). (p. 424). (p. 424). (p. 424). . (p. 424). (p. 426). (p. 426)List of Glossary - Liquidation of Receivable Components of Islamic Bill (p. 235). (p. 424). (p. 424). (p. 424). (p. 424). (p. 424). (p. 424). (p. 424). (p. 424). (p. 424). . (p. 426). (p. 426)List of Glossary - Liquidation of Receivable Components of Islamic Bill (p. 235) . (p. 424). (p. 424). (p. 424). (p. 424). (p. 424). (p. 424). (p. 424). (p. 424). (p. 424). (p. 424). . (p. 426)List of Glossary - Liquidation of Receivable Components of Islamic Bill (p. 235). (p. 424) . (p. 424) . (p. 424) . (p. 424) . (p. 424) . (p. 424) . (p. 424) . (p. 424) . (p. 424) . (p. 426) . (p. 426)List of Glossary - Liquidation of Receivable Components of Islamic Bill (p. 235). (p. 424). (p. 424) . (p. 424). (p. 424). (p. 424). (p. 424). (p. 424). (p. 424). (p. 424). (p. 426). (p. 426). (p. 426). - Liquidation of Receivable Components of Islamic Bill (p. 235). (p. 424). (p. 424). (p. 424). (p. 424). . (p. 424). (p. 424). (p. 424). (p. 424). (p. 424). (p. 426). (p. 426)List of Glossary - Liquidation of Receivable Components of Islamic Bill (p. 235). (p. 424). (p. 424). (p. 424). (p. 424). (p. 424). . (p. 424). (p. 424). (p. 424). (p. 424). (p. 426). (p. 426)List of Glossary - Liquidation of Receivable Components of Islamic Bill (p. 235). (p. 424). (p. 424). (p. 424). (p. 424). (p. 424). (p. 424). . (p. 424). (p. 424). (p. 424). (p. 426). (p. 426)List of Glossary - Liquidation of Receivable Compo-

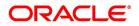

nents of Islamic Bill (p. 235). (p. 424). (p. 424). (p. 424). (p. 424). (p. 424). (p. 424). (p. 424). . (p. 424). (p. 424). (p. 426). (p. 426)List of Glossary - Liquidation of Receivable Components of Islamic Bill (p. 235). (p. 424). (p. 424). (p. 424). (p. 424). (p. 424). (p. 424). (p. 424). (p. 424). . (p. 424). (p. 426). (p. 426)List of Glossary - Liquidation of Receivable Components of Islamic Bill (p. 235). (p. 424). (p. 424). (p. 424). (p. 424). (p. 424). (p. 424). (p. 424). (p. 424). (p. 424). . (p. 426). (p. 426)List of Glossary - Liquidation of Receivable Components of Islamic Bill (p. 235) . (p. 424). (p. 424). (p. 424). (p. 424). (p. 424). (p. 424). (p. 424). (p. 424). (p. 424). (p. 424). . (p. 426)List of Glossary - Liquidation of Receivable Components of Islamic Bill (p. 235). (p. 424) . (p. 424). (p. 424). (p. 424). (p. 424). (p. 424). (p. 424). (p. 424). (p. 424). (p. 424). (p. 426). (p. 426). of Glossary - Liquidation of Receivable Components of Islamic Bill (p. 235). (p. 424). (p. 424) . (p. 424). (p. 424). (p. 424). (p. 424). (p. 424). (p. 424). (p. 424). (p. 426). (p. 426). (p. 426). - Liquidation of Receivable Components of Islamic Bill (p. 235). (p. 424). (p. 424). (p. 424). (p. 424). . (p. 424). (p. 424). (p. 424). (p. 424). (p. 424). (p. 426). (p. 426)List of Glossary - Liquidation of Receivable Components of Islamic Bill (p. 235). (p. 424). (p. 424). (p. 424). (p. 424). (p. 424). . (p. 424). (p. 424). (p. 424). (p. 424). (p. 426). (p. 426)List of Glossary - Liquidation of Receivable Components of Islamic Bill (p. 235). (p. 424). (p. 424). (p. 424). (p. 424). (p. 424). (p. 424). . (p. 424). (p. 424). (p. 424). (p. 426). (p. 426)List of Glossary - Liquidation of Receivable Components of Islamic Bill (p. 235). (p. 424). (p. 424). (p. 424). (p. 424). (p. 424). (p. 424). (p. 424). . (p. 424). (p. 424). (p. 426). (p. 426)List of Glossary - Liquidation of Receivable Components of Islamic Bill (p. 235) . (p. 424) . (p. 424) . (p. 424) . (p. 424) . (p. 424) . (p. 424) . (p. 424) . (p. 424) . (p. 424). (p. 426). (p. 426)List of Glossary - Liquidation of Receivable Components of Islamic Bill (p. 235). (p. 424). (p. 424). (p. 424). (p. 424). (p. 424). (p. 424). (p. 424). (p. 424). (p. 424). . (p. 426) . (p. 426)List of Glossary - Liquidation of Receivable Components of Islamic Bill (p. 235) . (p. 424). (p. 424). (p. 424). (p. 424). (p. 424). (p. 424). (p. 424). (p. 424). (p. 424). (p. 424). . (p. 426)List of Glossary - Liquidation of Receivable Components of Islamic Bill (p. 235). (p. 424) . (p. 424). (p. 424). (p. 424). (p. 424). (p. 424). (p. 424). (p. 424). (p. 424). (p. 424). (p. 426). (p. 426). of Glossary - Liquidation of Receivable Components of Islamic Bill (p. 235). (p. 424). (p. 424) . (p. 424). (p. 424). (p. 424). (p. 424). (p. 424). (p. 424). (p. 424). (p. 426). (p. 426). (p. 426). - Liquidation of Receivable Components of Islamic Bill (p. 235). (p. 424). (p. 424). (p. 424). (p. 424). . (p. 424) . (p. 424) . (p. 424) . (p. 424) . (p. 424) . (p. 426) . (p. 426) List of Glossary - Liquidation of Receivable Components of Islamic Bill (p. 235). (p. 424). (p. 424). (p. 424). (p. 424). (p. 424). . (p. 424). (p. 424). (p. 424). (p. 424). (p. 426). (p. 426)List of Glossary - Liquidation of Receivable Components of Islamic Bill (p. 235). (p. 424). (p. 424). (p. 424). (p. 424). (p. 424). (p. 424). . (p. 424) . (p. 424) . (p. 424) . (p. 426) . (p. 426)List of Glossary - Liquidation of Receivable Components of Islamic Bill (p. 235). (p. 424). (p. 424). (p. 424). (p. 424). (p. 424). (p. 424). (p. 424). . (p. 424). (p. 424). (p. 426). (p. 426)List of Glossary - Liquidation of Receivable Components of Islamic Bill (p. 235). (p. 424). (p. 424). (p. 424). (p. 424). (p. 424). (p. 424). (p. 424). (p. 424). . (p. 424). (p. 426). (p. 426)List of Glossary - Liquidation of Receivable Components of Islamic Bill (p. 235). (p. 424). (p. 424). (p. 424). (p. 424). (p. 424). (p. 424). (p. 424). (p. 424). (p. 424). . (p. 426). (p. 426)List of Glossary - Liquidation of Receivable Components of Islamic Bill (p. 235) . (p. 424). (p. 424). (p. 424). (p. 424). (p. 424). (p. 424). (p. 424). (p. 424). (p. 424). (p. 424). . (p. 426)List of Glossary - Liquidation of Receivable Components of Islamic Bill (p. 235). (p. 424) . (p. 424) . (p. 424) . (p. 424) . (p. 424) . (p. 424) . (p. 424) . (p. 424) . (p. 424) . (p. 426) . (p. 426) List of Glossary - Liquidation of Receivable Components of Islamic Bill (p. 235). (p. 424). (p. 424) . (p. 424). (p. 424). (p. 424). (p. 424). (p. 424). (p. 424). (p. 424). (p. 426). (p. 426). (p. 426). - Liquidation of Receivable Components of Islamic Bill (p. 235). (p. 424). (p. 424). (p. 424). (p. 424)

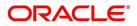

. (p. 424). (p. 424). (p. 424). (p. 424). (p. 424). (p. 426). (p. 426)List of Glossary - Liquidation of Receivable Components of Islamic Bill (p. 235). (p. 424). (p. 424). (p. 424). (p. 424). (p. 424). . (p. 424). (p. 424). (p. 424). (p. 424). (p. 426). (p. 426)List of Glossary - Liquidation of Receivable Components of Islamic Bill (p. 235). (p. 424). (p. 424). (p. 424). (p. 424). (p. 424). (p. 424). . (p. 424). (p. 424). (p. 424). (p. 426). (p. 426)List of Glossary - Liquidation of Receivable Components of Islamic Bill (p. 235). (p. 424). (p. 424). (p. 424). (p. 424). (p. 424). (p. 424). (p. 424). . (p. 424). (p. 424). (p. 426). (p. 426)List of Glossary - Liquidation of Receivable Components of Islamic Bill (p. 235). (p. 424). (p. 424). (p. 424). (p. 424). (p. 424). (p. 424). (p. 424). (p. 424). . (p. 424). (p. 426). (p. 426)List of Glossary - Liquidation of Receivable Components of Islamic Bill (p. 235). (p. 424). (p. 424). (p. 424). (p. 424). (p. 424). (p. 424). (p. 424). (p. 424). (p. 424). . (p. 426). (p. 426)List of Glossary - Liquidation of Receivable Components of Islamic Bill (p. 235) . (p. 424). (p. 424). (p. 424). (p. 424). (p. 424). (p. 424). (p. 424). (p. 424). (p. 424). (p. 424). . (p. 426)List of Glossary - Liquidation of Receivable Components of Islamic Bill (p. 235). (p. 424) . (p. 424). (p. 424). (p. 424). (p. 424). (p. 424). (p. 424). (p. 424). (p. 424). (p. 424). (p. 426). (p. 426). of Glossary - Liquidation of Receivable Components of Islamic Bill (p. 235). (p. 424). (p. 424) . (p. 424). (p. 424). (p. 424). (p. 424). (p. 424). (p. 424). (p. 424). (p. 426). (p. 426). (p. 426). - Liquidation of Receivable Components of Islamic Bill (p. 235). (p. 424). (p. 424). (p. 424). (p. 424). . (p. 424). (p. 424). (p. 424). (p. 424). (p. 424). (p. 426). (p. 426)List of Glossary - Liquidation of Receivable Components of Islamic Bill (p. 235). (p. 424). (p. 424). (p. 424). (p. 424). (p. 424). . (p. 424). (p. 424). (p. 424). (p. 424). (p. 426). (p. 426)List of Glossary - Liquidation of Receivable Components of Islamic Bill (p. 235). (p. 424). (p. 424). (p. 424). (p. 424). (p. 424). (p. 424). . (p. 424). (p. 424). (p. 424). (p. 426). (p. 426)List of Glossary - Liquidation of Receivable Components of Islamic Bill (p. 235). (p. 424). (p. 424). (p. 424). (p. 424). (p. 424). (p. 424). (p. 424). . (p. 424). (p. 424). (p. 426). (p. 426)List of Glossary - Liquidation of Receivable Components of Islamic Bill (p. 235) . (p. 424) . (p. 424) . (p. 424) . (p. 424) . (p. 424) . (p. 424) . (p. 424) . (p. 424) . . (p. 424). (p. 426). (p. 426)List of Glossary - Liquidation of Receivable Components of Islamic Bill (p. 235). (p. 424). (p. 424). (p. 424). (p. 424). (p. 424). (p. 424). (p. 424). (p. 424). (p. 424). . (p. 426). (p. 426)List of Glossary - Liquidation of Receivable Components of Islamic Bill (p. 235) . (p. 424). (p. 424). (p. 424). (p. 424). (p. 424). (p. 424). (p. 424). (p. 424). (p. 424). (p. 424). . (p. 426)List of Glossary - Liquidation of Receivable Components of Islamic Bill (p. 235). (p. 424) . (p. 424) . (p. 424) . (p. 424) . (p. 424) . (p. 424) . (p. 424) . (p. 424) . (p. 424) . (p. 426) . (p. 426) List of Glossary - Liquidation of Receivable Components of Islamic Bill (p. 235). (p. 424). (p. 424) . (p. 424). (p. 424). (p. 424). (p. 424). (p. 424). (p. 424). (p. 424). (p. 426). (p. 426). (p. 426). - Liquidation of Receivable Components of Islamic Bill (p. 235). (p. 424). (p. 424). (p. 424). (p. 424). . (p. 424). (p. 424). (p. 424). (p. 424). (p. 424). (p. 426). (p. 426)List of Glossary - Liquidation of Receivable Components of Islamic Bill (p. 235). (p. 424). (p. 424). (p. 424). (p. 424). (p. 424). . (p. 424) . (p. 424) . (p. 424) . (p. 424) . (p. 426) . (p. 426)List of Glossary - Liquidation of Receivable Components of Islamic Bill (p. 235). (p. 424). (p. 424). (p. 424). (p. 424). (p. 424). (p. 424). . (p. 424). (p. 424). (p. 424). (p. 426). (p. 426)List of Glossary - Liquidation of Receivable Components of Islamic Bill (p. 235). (p. 424). (p. 424). (p. 424). (p. 424). (p. 424). (p. 424). (p. 424). . (p. 424). (p. 424). (p. 426). (p. 426)List of Glossary - Liquidation of Receivable Components of Islamic Bill (p. 235). (p. 424). (p. 424). (p. 424). (p. 424). (p. 424). (p. 424). (p. 424). (p. 424). . (p. 424). (p. 426). (p. 426)List of Glossary - Liquidation of Receivable Components of Islamic Bill (p. 235). (p. 424). (p. 424). (p. 424). (p. 424). (p. 424). (p. 424). (p. 424). (p. 424). (p. 424). . (p. 426) . (p. 426)List of Glossary - Liquidation of Receivable Components of Islamic Bill (p. 235) . (p. 424). (p. 424). (p. 424). (p. 424). (p. 424). (p. 424). (p. 424). (p. 424). (p. 424). (p. 424).

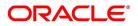

. (p. 426)List of Glossary - Liquidation of Receivable Components of Islamic Bill (p. 235). (p. 424) . (p. 424). (p. 424). (p. 424). (p. 424). (p. 424). (p. 424). (p. 424). (p. 424). (p. 424). (p. 426). (p. 426). of Glossary - Liquidation of Receivable Components of Islamic Bill (p. 235). (p. 424). (p. 424) . (p. 424). (p. 424). (p. 424). (p. 424). (p. 424). (p. 424). (p. 424). (p. 426). (p. 426). (p. 426). - Liquidation of Receivable Components of Islamic Bill (p. 235). (p. 424). (p. 424). (p. 424). (p. 424). . (p. 424). (p. 424). (p. 424). (p. 424). (p. 424). (p. 426). (p. 426)List of Glossary - Liquidation of *Receivable Components of Islamic Bill (p. 235)*. (p. 424). (p. 424). (p. 424). (p. 424). (p. 424) . (p. 424). (p. 424). (p. 424). (p. 424). (p. 426). (p. 426)List of Glossary - Liquidation of Receivable Components of Islamic Bill (p. 235). (p. 424). (p. 424). (p. 424). (p. 424). (p. 424). (p. 424). . (p. 424). (p. 424). (p. 424). (p. 426). (p. 426)List of Glossary - Liquidation of Receivable Components of Islamic Bill (p. 235). (p. 424). (p. 424). (p. 424). (p. 424). (p. 424). (p. 424). (p. 424). . (p. 424). (p. 424). (p. 426). (p. 426)List of Glossary - Liquidation of Receivable Components of Islamic Bill (p. 235). (p. 424). (p. 424). (p. 424). (p. 424). (p. 424). (p. 424). (p. 424). (p. 424). . (p. 424). (p. 426). (p. 426)List of Glossary - Liquidation of Receivable Components of Islamic Bill (p. 235). (p. 424). (p. 424). (p. 424). (p. 424). (p. 424). (p. 424). (p. 424). (p. 424). (p. 424). . (p. 426). (p. 426)List of Glossary - Liquidation of Receivable Components of Islamic Bill (p. 235) . (p. 424). (p. 424). (p. 424). (p. 424). (p. 424). (p. 424). (p. 424). (p. 424). (p. 424). (p. 424). . (p. 426)List of Glossary - Liquidation of Receivable Components of Islamic Bill (p. 235). (p. 424) . (p. 424). (p. 424). (p. 424). (p. 424). (p. 424). (p. 424). (p. 424). (p. 424). (p. 424). (p. 426). (p. 426). of Glossary - Liquidation of Receivable Components of Islamic Bill (p. 235). (p. 424). (p. 424) . (p. 424). (p. 424). (p. 424). (p. 424). (p. 424). (p. 424). (p. 424). (p. 426). (p. 426). (p. 426). - Liquidation of Receivable Components of Islamic Bill (p. 235). (p. 424). (p. 424). (p. 424). (p. 424) . (p. 424) . (p. 424) . (p. 424) . (p. 424) . (p. 424) . (p. 426) . (p. 426) List of Glossary - Liquidation of Receivable Components of Islamic Bill (p. 235). (p. 424). (p. 424). (p. 424). (p. 424). (p. 424). . (p. 424). (p. 424). (p. 424). (p. 424). (p. 426). (p. 426)List of Glossary - Liquidation of Receivable Components of Islamic Bill (p. 235). (p. 424). (p. 424). (p. 424). (p. 424). (p. 424). (p. 424). . (p. 424) . (p. 424) . (p. 424) . (p. 426) . (p. 426)List of Glossary - Liquidation of Receivable Components of Islamic Bill (p. 235). (p. 424). (p. 424). (p. 424). (p. 424). (p. 424). (p. 424). (p. 424). . (p. 424) . (p. 424) . (p. 426) . (p. 426)List of Glossary - Liquidation of Receivable Components of Islamic Bill (p. 235) . (p. 424) . (p. 424) . (p. 424) . (p. 424) . (p. 424) . (p. 424) . (p. 424) . (p. 424) . . (p. 424). (p. 426). (p. 426)List of Glossary - Liquidation of Receivable Components of Islamic Bill (p. 235). (p. 424). (p. 424). (p. 424). (p. 424). (p. 424). (p. 424). (p. 424). (p. 424). (p. 424). . (p. 426). (p. 426)List of Glossary - Liquidation of Receivable Components of Islamic Bill (p. 235) . (p. 424). (p. 424). (p. 424). (p. 424). (p. 424). (p. 424). (p. 424). (p. 424). (p. 424). (p. 424). . (p. 426)List of Glossary - Liquidation of Receivable Components of Islamic Bill (p. 235). (p. 424) . (p. 424). (p. 424). (p. 424). (p. 424). (p. 424). (p. 424). (p. 424). (p. 424). (p. 424). (p. 426). (p. 426)List of Glossary - Liquidation of Receivable Components of Islamic Bill (p. 235). (p. 424). (p. 424) . (p. 424). (p. 424). (p. 424). (p. 424). (p. 424). (p. 424). (p. 424). (p. 426). (p. 426). (p. 426). - Liquidation of Receivable Components of Islamic Bill (p. 235). (p. 424). (p. 424). (p. 424). (p. 424). . (p. 424). (p. 424). (p. 424). (p. 424). (p. 424). (p. 426). (p. 426)List of Glossary - Liquidation of Receivable Components of Islamic Bill (p. 235). (p. 424). (p. 424). (p. 424). (p. 424). (p. 424). . (p. 424). (p. 424). (p. 424). (p. 424). (p. 426). (p. 426)List of Glossary - Liquidation of Receivable Components of Islamic Bill (p. 235). (p. 424). (p. 424). (p. 424). (p. 424). (p. 424). (p. 424). . (p. 424). (p. 424). (p. 424). (p. 426). (p. 426)List of Glossary - Liquidation of Receivable Components of Islamic Bill (p. 235). (p. 424). (p. 424). (p. 424). (p. 424). (p. 424). (p. 424). (p. 424). . (p. 424). (p. 424). (p. 426). (p. 426)List of Glossary - Liquidation of Receivable Components of

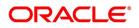

Islamic Bill (p. 235). (p. 424). (p. 424). (p. 424). (p. 424). (p. 424). (p. 424). (p. 424). (p. 424). . (p. 424). (p. 426). (p. 426)List of Glossary - Liquidation of Receivable Components of Islamic Bill (p. 235). (p. 424). (p. 424). (p. 424). (p. 424). (p. 424). (p. 424). (p. 424). (p. 424). (p. 424). . (p. 426). (p. 426)List of Glossary - Liquidation of Receivable Components of Islamic Bill (p. 235) . (p. 424). (p. 424). (p. 424). (p. 424). (p. 424). (p. 424). (p. 424). (p. 424). (p. 424). (p. 424). . (p. 426)List of Glossary - Liquidation of Receivable Components of Islamic Bill (p. 235). (p. 424) . (p. 424). (p. 424). (p. 424). (p. 424). (p. 424). (p. 424). (p. 424). (p. 424). (p. 424). (p. 426). (p. 426). of Glossary - Liquidation of Receivable Components of Islamic Bill (p. 235). (p. 424). (p. 424) . (p. 424). (p. 424). (p. 424). (p. 424). (p. 424). (p. 424). (p. 424). (p. 426). (p. 426). (p. 426). - Liquidation of Receivable Components of Islamic Bill (p. 235). (p. 424). (p. 424). (p. 424). (p. 424). . (p. 424). (p. 424). (p. 424). (p. 424). (p. 424). (p. 426). (p. 426)List of Glossary - Liquidation of Receivable Components of Islamic Bill (p. 235). (p. 424). (p. 424). (p. 424). (p. 424). (p. 424). . (p. 424). (p. 424). (p. 424). (p. 424). (p. 426). (p. 426)List of Glossary - Liquidation of Receivable Components of Islamic Bill (p. 235). (p. 424). (p. 424). (p. 424). (p. 424). (p. 424). (p. 424). . (p. 424). (p. 424). (p. 424). (p. 426). (p. 426)List of Glossary - Liquidation of Receivable Components of Islamic Bill (p. 235). (p. 424). (p. 424). (p. 424). (p. 424). (p. 424). (p. 424). (p. 424). . (p. 424). (p. 424). (p. 426). (p. 426)List of Glossary - Liquidation of Receivable Components of Islamic Bill (p. 235). (p. 424). (p. 424). (p. 424). (p. 424). (p. 424). (p. 424). (p. 424). (p. 424). . (p. 424). (p. 426). (p. 426)List of Glossary - Liquidation of Receivable Components of Islamic Bill (p. 235) . (p. 424) . (p. 424) . (p. 424) . (p. 424) . (p. 424) . (p. 424) . (p. 424) . (p. 424) . (p. 424) . (p. 426). (p. 426)List of Glossary - Liquidation of Receivable Components of Islamic Bill (p. 235) . (p. 424). (p. 424). (p. 424). (p. 424). (p. 424). (p. 424). (p. 424). (p. 424). (p. 424). (p. 424). . (p. 426)List of Glossary - Liquidation of Receivable Components of Islamic Bill (p. 235). (p. 424) . (p. 424). (p. 424). (p. 424). (p. 424). (p. 424). (p. 424). (p. 424). (p. 424). (p. 424). (p. 426). (p. 426). of Glossary - Liquidation of Receivable Components of Islamic Bill (p. 235). (p. 424). (p. 424) . (p. 424). (p. 424). (p. 424). (p. 424). (p. 424). (p. 424). (p. 424). (p. 426). (p. 426). (p. 426). - Liquidation of Receivable Components of Islamic Bill (p. 235). (p. 424). (p. 424). (p. 424). (p. 424). . (p. 424). (p. 424). (p. 424). (p. 424). (p. 424). (p. 426). (p. 426)List of Glossary - Liquidation of Receivable Components of Islamic Bill (p. 235). (p. 424). (p. 424). (p. 424). (p. 424). (p. 424). . (p. 424) . (p. 424) . (p. 424) . (p. 424) . (p. 426) . (p. 426)List of Glossary - Liquidation of Receivable Components of Islamic Bill (p. 235). (p. 424). (p. 424). (p. 424). (p. 424). (p. 424). (p. 424). . (p. 424). (p. 424). (p. 424). (p. 426). (p. 426)List of Glossary - Liquidation of Receivable Components of Islamic Bill (p. 235). (p. 424). (p. 424). (p. 424). (p. 424). (p. 424). (p. 424). (p. 424). . (p. 424). (p. 424). (p. 426). (p. 426)List of Glossary - Liquidation of Receivable Components of Islamic Bill (p. 235). (p. 424). (p. 424). (p. 424). (p. 424). (p. 424). (p. 424). (p. 424). (p. 424). . (p. 424). (p. 426). (p. 426)List of Glossary - Liquidation of Receivable Components of Islamic Bill (p. 235). (p. 424). (p. 424). (p. 424). (p. 424). (p. 424). (p. 424). (p. 424). (p. 424). (p. 424). . (p. 426) . (p. 426)List of Glossary - Liquidation of Receivable Components of Islamic Bill (p. 235) . (p. 424). (p. 424). (p. 424). (p. 424). (p. 424). (p. 424). (p. 424). (p. 424). (p. 424). (p. 424). . (p. 426)List of Glossary - Liquidation of Receivable Components of Islamic Bill (p. 235). (p. 424) . (p. 424) . (p. 424) . (p. 424) . (p. 424) . (p. 424) . (p. 424) . (p. 424) . (p. 424) . (p. 426) . (p. 426) List of Glossary - Liquidation of Receivable Components of Islamic Bill (p. 235). (p. 424). (p. 424) . (p. 424). (p. 424). (p. 424). (p. 424). (p. 424). (p. 424). (p. 424). (p. 426). (p. 426). (p. 426). - Liquidation of Receivable Components of Islamic Bill (p. 235). (p. 424). (p. 424). (p. 424). (p. 424). . (p. 424). (p. 424). (p. 424). (p. 424). (p. 424). (p. 426). (p. 426)List of Glossary - Liquidation of Receivable Components of Islamic Bill (p. 235) . (p. 424) . (p. 424) . (p. 424) . (p. 424) . (p. 424)

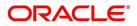

. (p. 424). (p. 424). (p. 424). (p. 424). (p. 426). (p. 426)List of Glossary - Liquidation of Receivable Components of Islamic Bill (p. 235). (p. 424). (p. 424). (p. 424). (p. 424). (p. 424). (p. 424). . (p. 424). (p. 424). (p. 424). (p. 426). (p. 426)List of Glossary - Liquidation of Receivable Components of Islamic Bill (p. 235). (p. 424). (p. 424). (p. 424). (p. 424). (p. 424). (p. 424). (p. 424). . (p. 424). (p. 424). (p. 426). (p. 426)List of Glossary - Liquidation of Receivable Components of Islamic Bill (p. 235). (p. 424). (p. 424). (p. 424). (p. 424). (p. 424). (p. 424). (p. 424). (p. 424). . (p. 424). (p. 426). (p. 426)List of Glossary - Liquidation of Receivable Components of Islamic Bill (p. 235). (p. 424). (p. 424). (p. 424). (p. 424). (p. 424). (p. 424). (p. 424). (p. 424). (p. 424). . (p. 426). (p. 426)List of Glossary - Liquidation of Receivable Components of Islamic Bill (p. 235) . (p. 424). (p. 424). (p. 424). (p. 424). (p. 424). (p. 424). (p. 424). (p. 424). (p. 424). (p. 424). . (p. 426)List of Glossary - Liquidation of Receivable Components of Islamic Bill (p. 235). (p. 424) . (p. 424). (p. 424). (p. 424). (p. 424). (p. 424). (p. 424). (p. 424). (p. 424). (p. 424). (p. 426). (p. 426). of Glossary - Liquidation of Receivable Components of Islamic Bill (p. 235). (p. 424). (p. 424) . (p. 424). (p. 424). (p. 424). (p. 424). (p. 424). (p. 424). (p. 424). (p. 426). (p. 426). (p. 426). - Liquidation of Receivable Components of Islamic Bill (p. 235). (p. 424). (p. 424). (p. 424). (p. 424). . (p. 424). (p. 424). (p. 424). (p. 424). (p. 424). (p. 426). (p. 426)List of Glossary - Liquidation of Receivable Components of Islamic Bill (p. 235). (p. 424). (p. 424). (p. 424). (p. 424). (p. 424). . (p. 424). (p. 424). (p. 424). (p. 424). (p. 426). (p. 426)List of Glossary - Liquidation of Receivable Components of Islamic Bill (p. 235). (p. 424). (p. 424). (p. 424). (p. 424). (p. 424). (p. 424). . (p. 424). (p. 424). (p. 424). (p. 426). (p. 426)List of Glossary - Liquidation of Receivable Components of Islamic Bill (p. 235). (p. 424). (p. 424). (p. 424). (p. 424). (p. 424). (p. 424). (p. 424). . (p. 424). (p. 424). (p. 426). (p. 426)List of Glossary - Liquidation of Receivable Components of Islamic Bill (p. 235). (p. 424). (p. 424). (p. 424). (p. 424). (p. 424). (p. 424). (p. 424). (p. 424). . (p. 424). (p. 426). (p. 426)List of Glossary - Liquidation of Receivable Components of Islamic Bill (p. 235). (p. 424). (p. 424). (p. 424). (p. 424). (p. 424). (p. 424). (p. 424). (p. 424). (p. 424). . (p. 426). (p. 426)List of Glossary - Liquidation of Receivable Components of Islamic Bill (p. 235) . (p. 424) . (p. 424) . (p. 424) . (p. 424) . (p. 424) . (p. 424) . (p. 424) . (p. 424) . (p. 424) . (p. 424) . . (p. 426)List of Glossary - Liquidation of Receivable Components of Islamic Bill (p. 235). (p. 424) . (p. 424). (p. 424). (p. 424). (p. 424). (p. 424). (p. 424). (p. 424). (p. 424). (p. 424). (p. 426). (p. 426). of Glossary - Liquidation of Receivable Components of Islamic Bill (p. 235). (p. 424). (p. 424) . (p. 424). (p. 424). (p. 424). (p. 424). (p. 424). (p. 424). (p. 424). (p. 426). (p. 426). (p. 426). - Liquidation of Receivable Components of Islamic Bill (p. 235). (p. 424). (p. 424). (p. 424). (p. 424). . (p. 424). (p. 424). (p. 424). (p. 424). (p. 424). (p. 426). (p. 426)List of Glossary - Liquidation of Receivable Components of Islamic Bill (p. 235). (p. 424). (p. 424). (p. 424). (p. 424). (p. 424). . (p. 424). (p. 424). (p. 424). (p. 424). (p. 426). (p. 426)List of Glossary - Liquidation of Receivable Components of Islamic Bill (p. 235). (p. 424). (p. 424). (p. 424). (p. 424). (p. 424). (p. 424). . (p. 424). (p. 424). (p. 424). (p. 426). (p. 426)List of Glossary - Liquidation of Receivable Components of Islamic Bill (p. 235). (p. 424). (p. 424). (p. 424). (p. 424). (p. 424). (p. 424). (p. 424). . (p. 424). (p. 424). (p. 426). (p. 426)List of Glossary - Liquidation of Receivable Components of Islamic Bill (p. 235) . (p. 424) . (p. 424) . (p. 424) . (p. 424) . (p. 424) . (p. 424) . (p. 424) . (p. 424) . . (p. 424). (p. 426). (p. 426)List of Glossary - Liquidation of Receivable Components of Islamic Bill (p. 235). (p. 424). (p. 424). (p. 424). (p. 424). (p. 424). (p. 424). (p. 424). (p. 424). (p. 424). . (p. 426). (p. 426)List of Glossary - Liquidation of Receivable Components of Islamic Bill (p. 235) . (p. 424). (p. 424). (p. 424). (p. 424). (p. 424). (p. 424). (p. 424). (p. 424). (p. 424). (p. 424). . (p. 426)List of Glossary - Liquidation of Receivable Components of Islamic Bill (p. 235). (p. 424) . (p. 424) . (p. 424) . (p. 424) . (p. 424) . (p. 424) . (p. 424) . (p. 424) . (p. 424) . (p. 426) . (p. 426) List

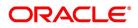

of Glossary - Liquidation of Receivable Components of Islamic Bill (p. 235). (p. 424). (p. 424) . (p. 424). (p. 424). (p. 424). (p. 424). (p. 424). (p. 424). (p. 424). (p. 426). (p. 426). (p. 426). - Liquidation of Receivable Components of Islamic Bill (p. 235). (p. 424). (p. 424). (p. 424). (p. 424). . (p. 424). (p. 424). (p. 424). (p. 424). (p. 424). (p. 426). (p. 426). (p. 426). (p. 426). Receivable Components of Islamic Bill (p. 235). (p. 424). (p. 424). (p. 424). (p. 424). (p. 424). . (p. 424). (p. 424). (p. 424). (p. 424). (p. 426). (p. 426)List of Glossary - Liquidation of Receivable Components of Islamic Bill (p. 235). (p. 424). (p. 424). (p. 424). (p. 424). (p. 424). (p. 424). . (p. 424). (p. 424). (p. 424). (p. 426). (p. 426)List of Glossary - Liquidation of Receivable Components of Islamic Bill (p. 235). (p. 424). (p. 424). (p. 424). (p. 424). (p. 424). (p. 424). (p. 424). . (p. 424). (p. 424). (p. 426). (p. 426)List of Glossary - Liquidation of Receivable Components of Islamic Bill (p. 235). (p. 424). (p. 424). (p. 424). (p. 424). (p. 424). (p. 424). (p. 424). . (p. 424). (p. 426). (p. 426)List of Glossary - Liquidation of Receivable Components of Islamic Bill (p. 235). (p. 424). (p. 424). (p. 424). (p. 424). (p. 424). (p. 424). (p. 424). (p. 424). (p. 424). . (p. 426). (p. 426)List of Glossary - Liquidation of Receivable Components of Islamic Bill (p. 235) . (p. 424). (p. 424). (p. 424). (p. 424). (p. 424). (p. 424). (p. 424). (p. 424). (p. 424). (p. 424). . (p. 426)List of Glossary - Liquidation of Receivable Components of Islamic Bill (p. 235). (p. 424) . (p. 424). (p. 424). (p. 424). (p. 424). (p. 424). (p. 424). (p. 424). (p. 424). (p. 424). (p. 426). (p. 426). of Glossary - Liquidation of Receivable Components of Islamic Bill (p. 235). (p. 424). (p. 424) . (p. 424). (p. 424). (p. 424). (p. 424). (p. 424). (p. 424). (p. 424). (p. 426). (p. 426). (p. 426). - Liquidation of Receivable Components of Islamic Bill (p. 235). (p. 424). (p. 424). (p. 424). (p. 424) . (p. 424). (p. 424). (p. 424). (p. 424). (p. 424). (p. 426). (p. 426)List of Glossary - Liquidation of Receivable Components of Islamic Bill (p. 235). (p. 424). (p. 424). (p. 424). (p. 424). (p. 424). . (p. 424). (p. 424). (p. 424). (p. 424). (p. 426). (p. 426)List of Glossary - Liquidation of Receivable Components of Islamic Bill (p. 235). (p. 424). (p. 424). (p. 424). (p. 424). (p. 424). (p. 424). . (p. 424). (p. 424). (p. 424). (p. 426). (p. 426)List of Glossary - Liquidation of Receivable Components of Islamic Bill (p. 235). (p. 424). (p. 424). (p. 424). (p. 424). (p. 424). (p. 424). (p. 424). . (p. 424). (p. 424). (p. 426). (p. 426)List of Glossary - Liquidation of Receivable Components of Islamic Bill (p. 235). (p. 424). (p. 424). (p. 424). (p. 424). (p. 424). (p. 424). (p. 424). (p. 424). . (p. 424) . (p. 426) . (p. 426)List of Glossary - Liquidation of Receivable Components of Islamic Bill (p. 235). (p. 424). (p. 424). (p. 424). (p. 424). (p. 424). (p. 424). (p. 424). (p. 424). (p. 424). . (p. 426). (p. 426)List of Glossary - Liquidation of Receivable Components of Islamic Bill (p. 235) . (p. 424). (p. 424). (p. 424). (p. 424). (p. 424). (p. 424). (p. 424). (p. 424). (p. 424). (p. 424). . (p. 426)List of Glossary - Liquidation of Receivable Components of Islamic Bill (p. 235). (p. 424) . (p. 424). (p. 424). (p. 424). (p. 424). (p. 424). (p. 424). (p. 424). (p. 424). (p. 424). (p. 426). (p. 426)List of Glossary - Liquidation of Receivable Components of Islamic Bill (p. 235). (p. 424). (p. 424) . (p. 424). (p. 424). (p. 424). (p. 424). (p. 424). (p. 424). (p. 424). (p. 426). (p. 426). (p. 426). - Liquidation of Receivable Components of Islamic Bill (p. 235). (p. 424). (p. 424). (p. 424). (p. 424). . (p. 424) . (p. 424) . (p. 424) . (p. 424) . (p. 424) . (p. 426) . (p. 426) List of Glossary - Liquidation of Receivable Components of Islamic Bill (p. 235). (p. 424). (p. 424). (p. 424). (p. 424). (p. 424). . (p. 424). (p. 424). (p. 424). (p. 424). (p. 426). (p. 426)List of Glossary - Liquidation of Receivable Components of Islamic Bill (p. 235). (p. 424). (p. 424). (p. 424). (p. 424). (p. 424). (p. 424). . (p. 424). (p. 424). (p. 424). (p. 426). (p. 426)List of Glossary - Liquidation of Receivable Components of Islamic Bill (p. 235). (p. 424). (p. 424). (p. 424). (p. 424). (p. 424). (p. 424). (p. 424). . (p. 424). (p. 424). (p. 426). (p. 426)List of Glossary - Liquidation of Receivable Components of Islamic Bill (p. 235). (p. 424). (p. 424). (p. 424). (p. 424). (p. 424). (p. 424). (p. 424). (p. 424). . (p. 424). (p. 426). (p. 426)List of Glossary - Liquidation of Receivable Components of Islamic

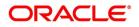

Bill (p. 235). (p. 424). (p. 424). (p. 424). (p. 424). (p. 424). (p. 424). (p. 424). (p. 424). (p. 424). . (p. 426). (p. 426)List of Glossary - Liquidation of Receivable Components of Islamic Bill (p. 235) . (p. 424). (p. 424). (p. 424). (p. 424). (p. 424). (p. 424). (p. 424). (p. 424). (p. 424). (p. 424). . (p. 426)List of Glossary - Liquidation of Receivable Components of Islamic Bill (p. 235). (p. 424) . (p. 424). (p. 424). (p. 424). (p. 424). (p. 424). (p. 424). (p. 424). (p. 424). (p. 424). (p. 426). (p. 426). of Glossary - Liquidation of Receivable Components of Islamic Bill (p. 235). (p. 424). (p. 424) . (p. 424). (p. 424). (p. 424). (p. 424). (p. 424). (p. 424). (p. 424). (p. 426). (p. 426). (p. 426). - Liquidation of Receivable Components of Islamic Bill (p. 235). (p. 424). (p. 424). (p. 424). (p. 424). . (p. 424). (p. 424). (p. 424). (p. 424). (p. 424). (p. 426). (p. 426)List of Glossary - Liquidation of Receivable Components of Islamic Bill (p. 235). (p. 424). (p. 424). (p. 424). (p. 424). (p. 424). . (p. 424). (p. 424). (p. 424). (p. 424). (p. 426). (p. 426)List of Glossary - Liquidation of Receivable Components of Islamic Bill (p. 235). (p. 424). (p. 424). (p. 424). (p. 424). (p. 424). (p. 424). . (p. 424). (p. 424). (p. 424). (p. 426). (p. 426)List of Glossary - Liquidation of Receivable Components of Islamic Bill (p. 235). (p. 424). (p. 424). (p. 424). (p. 424). (p. 424). (p. 424). (p. 424). . (p. 424). (p. 424). (p. 426). (p. 426)List of Glossary - Liquidation of Receivable Components of Islamic Bill (p. 235). (p. 424). (p. 424). (p. 424). (p. 424). (p. 424). (p. 424). (p. 424). (p. 424). . (p. 424). (p. 426). (p. 426)List of Glossary - Liquidation of Receivable Components of Islamic Bill (p. 235). (p. 424). (p. 424). (p. 424). (p. 424). (p. 424). (p. 424). (p. 424). (p. 424). (p. 424). . (p. 426). (p. 426)List of Glossary - Liquidation of Receivable Components of Islamic Bill (p. 235) . (p. 424). (p. 424). (p. 424). (p. 424). (p. 424). (p. 424). (p. 424). (p. 424). (p. 424). (p. 424). . (p. 426)List of Glossary - Liquidation of Receivable Components of Islamic Bill (p. 235). (p. 424) . (p. 424) . (p. 424) . (p. 424) . (p. 424) . (p. 424) . (p. 424) . (p. 424) . (p. 424) . (p. 426) . (p. 426) List of Glossary - Liquidation of Receivable Components of Islamic Bill (p. 235). (p. 424). (p. 424) . (p. 424). (p. 424). (p. 424). (p. 424). (p. 424). (p. 424). (p. 424). (p. 426). (p. 426). (p. 426). - Liquidation of Receivable Components of Islamic Bill (p. 235). (p. 424). (p. 424). (p. 424). (p. 424) . (p. 424). (p. 424). (p. 424). (p. 424). (p. 424). (p. 426). (p. 426)List of Glossary - Liquidation of *Receivable Components of Islamic Bill (p. 235) . (p. 424) . (p. 424) . (p. 424) . (p. 424) . (p. 424) . (p. 424)* . (p. 424). (p. 424). (p. 424). (p. 424). (p. 426). (p. 426)List of Glossary - Liquidation of Receivable Components of Islamic Bill (p. 235). (p. 424). (p. 424). (p. 424). (p. 424). (p. 424). (p. 424). . (p. 424) . (p. 424) . (p. 424) . (p. 426) . (p. 426)List of Glossary - Liquidation of Receivable Components of Islamic Bill (p. 235). (p. 424). (p. 424). (p. 424). (p. 424). (p. 424). (p. 424). (p. 424). . (p. 424). (p. 424). (p. 426). (p. 426)List of Glossary - Liquidation of Receivable Components of Islamic Bill (p. 235). (p. 424). (p. 424). (p. 424). (p. 424). (p. 424). (p. 424). (p. 424). (p. 424). . (p. 424). (p. 426). (p. 426)List of Glossary - Liquidation of Receivable Components of Islamic Bill (p. 235). (p. 424). (p. 424). (p. 424). (p. 424). (p. 424). (p. 424). (p. 424). (p. 424). (p. 424). . (p. 426). (p. 426)List of Glossary - Liquidation of Receivable Components of Islamic Bill (p. 235) . (p. 424). (p. 424). (p. 424). (p. 424). (p. 424). (p. 424). (p. 424). (p. 424). (p. 424). (p. 424). . (p. 426)List of Glossary - Liquidation of Receivable Components of Islamic Bill (p. 235). (p. 424) . (p. 424). (p. 424). (p. 424). (p. 424). (p. 424). (p. 424). (p. 424). (p. 424). (p. 424). (p. 426). (p. 426)List of Glossary - Liquidation of Receivable Components of Islamic Bill (p. 235). (p. 424). (p. 424) . (p. 424). (p. 424). (p. 424). (p. 424). (p. 424). (p. 424). (p. 424). (p. 426). (p. 426). (p. 426). - Liquidation of Receivable Components of Islamic Bill (p. 235). (p. 424). (p. 424). (p. 424). (p. 424). . (p. 424). (p. 424). (p. 424). (p. 424). (p. 424). (p. 426). (p. 426)List of Glossary - Liquidation of Receivable Components of Islamic Bill (p. 235). (p. 424). (p. 424). (p. 424). (p. 424). (p. 424). . (p. 424) . (p. 424) . (p. 424) . (p. 424) . (p. 426) . (p. 426)List of Glossary - Liquidation of Receivable Components of Islamic Bill (p. 235). (p. 424). (p. 424). (p. 424). (p. 424). (p. 424). (p. 424).

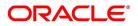

. (p. 424). (p. 424). (p. 424). (p. 426). (p. 426)List of Glossary - Liquidation of Receivable Components of Islamic Bill (p. 235). (p. 424). (p. 424). (p. 424). (p. 424). (p. 424). (p. 424). (p. 424). . (p. 424). (p. 424). (p. 426). (p. 426)List of Glossary - Liquidation of Receivable Components of Islamic Bill (p. 235). (p. 424). (p. 424). (p. 424). (p. 424). (p. 424). (p. 424). (p. 424). (p. 424). . (p. 424). (p. 426). (p. 426)List of Glossary - Liquidation of Receivable Components of Islamic Bill (p. 235). (p. 424). (p. 424). (p. 424). (p. 424). (p. 424). (p. 424). (p. 424). (p. 424). (p. 424). . (p. 426). (p. 426)List of Glossary - Liquidation of Receivable Components of Islamic Bill (p. 235) . (p. 424). (p. 424). (p. 424). (p. 424). (p. 424). (p. 424). (p. 424). (p. 424). (p. 424). (p. 424). . (p. 426)List of Glossary - Liquidation of Receivable Components of Islamic Bill (p. 235). (p. 424) . (p. 424). (p. 424). (p. 424). (p. 424). (p. 424). (p. 424). (p. 424). (p. 424). (p. 424). (p. 426). (p. 426). of Glossary - Liquidation of Receivable Components of Islamic Bill (p. 235). (p. 424). (p. 424) . (p. 424). (p. 424). (p. 424). (p. 424). (p. 424). (p. 424). (p. 424). (p. 426). (p. 426). (p. 426). - Liquidation of Receivable Components of Islamic Bill (p. 235). (p. 424). (p. 424). (p. 424). (p. 424). . (p. 424). (p. 424). (p. 424). (p. 424). (p. 424). (p. 426). (p. 426)List of Glossary - Liquidation of Receivable Components of Islamic Bill (p. 235). (p. 424). (p. 424). (p. 424). (p. 424). (p. 424). . (p. 424). (p. 424). (p. 424). (p. 424). (p. 426). (p. 426)List of Glossary - Liquidation of Receivable Components of Islamic Bill (p. 235). (p. 424). (p. 424). (p. 424). (p. 424). (p. 424). (p. 424). . (p. 424). (p. 424). (p. 424). (p. 426). (p. 426)List of Glossary - Liquidation of Receivable Components of Islamic Bill (p. 235). (p. 424). (p. 424). (p. 424). (p. 424). (p. 424). (p. 424). (p. 424). . (p. 424) . (p. 424) . (p. 426) . (p. 426)List of Glossary - Liquidation of Receivable Components of Islamic Bill (p. 235). (p. 424). (p. 424). (p. 424). (p. 424). (p. 424). (p. 424). (p. 424). (p. 424). . (p. 424). (p. 426). (p. 426)List of Glossary - Liquidation of Receivable Components of Islamic Bill (p. 235). (p. 424). (p. 424). (p. 424). (p. 424). (p. 424). (p. 424). (p. 424). (p. 424). (p. 424). . (p. 426). (p. 426)List of Glossary - Liquidation of Receivable Components of Islamic Bill (p. 235) . (p. 424). (p. 424). (p. 424). (p. 424). (p. 424). (p. 424). (p. 424). (p. 424). (p. 424). (p. 424). . (p. 426)List of Glossary - Liquidation of Receivable Components of Islamic Bill (p. 235). (p. 424) . (p. 424) . (p. 424) . (p. 424) . (p. 424) . (p. 424) . (p. 424) . (p. 424) . (p. 424) . (p. 426) . (p. 426)List of Glossary - Liquidation of Receivable Components of Islamic Bill (p. 235). (p. 424). (p. 424) . (p. 424). (p. 424). (p. 424). (p. 424). (p. 424). (p. 424). (p. 424). (p. 426). (p. 426). (p. 426). - Liquidation of Receivable Components of Islamic Bill (p. 235). (p. 424). (p. 424). (p. 424). (p. 424). . (p. 424). (p. 424). (p. 424). (p. 424). (p. 424). (p. 426). (p. 426)List of Glossary - Liquidation of Receivable Components of Islamic Bill (p. 235). (p. 424). (p. 424). (p. 424). (p. 424). (p. 424). . (p. 424). (p. 424). (p. 424). (p. 424). (p. 426). (p. 426)List of Glossary - Liquidation of Receivable Components of Islamic Bill (p. 235). (p. 424). (p. 424). (p. 424). (p. 424). (p. 424). (p. 424). . (p. 424). (p. 424). (p. 424). (p. 426). (p. 426)List of Glossary - Liquidation of Receivable Components of Islamic Bill (p. 235). (p. 424). (p. 424). (p. 424). (p. 424). (p. 424). (p. 424). (p. 424). . (p. 424). (p. 424). (p. 426). (p. 426)List of Glossary - Liquidation of Receivable Components of Islamic Bill (p. 235) . (p. 424) . (p. 424) . (p. 424) . (p. 424) . (p. 424) . (p. 424) . (p. 424) . (p. 424) . . (p. 424). (p. 426). (p. 426)List of Glossary - Liquidation of Receivable Components of Islamic Bill (p. 235). (p. 424). (p. 424). (p. 424). (p. 424). (p. 424). (p. 424). (p. 424). (p. 424). (p. 424). . (p. 426). (p. 426)List of Glossary - Liquidation of Receivable Components of Islamic Bill (p. 235) . (p. 424). (p. 424). (p. 424). (p. 424). (p. 424). (p. 424). (p. 424). (p. 424). (p. 424). (p. 424). . (p. 426)List of Glossary - Liquidation of Receivable Components of Islamic Bill (p. 235). (p. 424) . (p. 424). (p. 424). (p. 424). (p. 424). (p. 424). (p. 424). (p. 424). (p. 424). (p. 424). (p. 426). (p. 426)List of Glossary - Liquidation of Receivable Components of Islamic Bill (p. 235). (p. 424). (p. 424) . (p. 424). (p. 424). (p. 424). (p. 424). (p. 424). (p. 424). (p. 424). (p. 426). (p. 426). (p. 426).

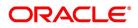

- Liquidation of Receivable Components of Islamic Bill (p. 235). (p. 424). (p. 424). (p. 424). (p. 424). . (p. 424). (p. 424). (p. 424). (p. 424). (p. 424). (p. 426). (p. 426)List of Glossary - Liquidation of Receivable Components of Islamic Bill (p. 235). (p. 424). (p. 424). (p. 424). (p. 424). (p. 424). . (p. 424). (p. 424). (p. 424). (p. 424). (p. 426). (p. 426)List of Glossary - Liquidation of Receivable Components of Islamic Bill (p. 235). (p. 424). (p. 424). (p. 424). (p. 424). (p. 424). (p. 424). . (p. 424). (p. 424). (p. 424). (p. 426). (p. 426)List of Glossary - Liquidation of Receivable Components of Islamic Bill (p. 235). (p. 424). (p. 424). (p. 424). (p. 424). (p. 424). (p. 424). (p. 424). . (p. 424). (p. 424). (p. 426). (p. 426)List of Glossary - Liquidation of Receivable Components of Islamic Bill (p. 235). (p. 424). (p. 424). (p. 424). (p. 424). (p. 424). (p. 424). (p. 424). (p. 424). . (p. 424). (p. 426). (p. 426)List of Glossary - Liquidation of Receivable Components of Islamic Bill (p. 235). (p. 424). (p. 424). (p. 424). (p. 424). (p. 424). (p. 424). (p. 424). (p. 424). (p. 424). . (p. 426). (p. 426)List of Glossary - Liquidation of Receivable Components of Islamic Bill (p. 235) . (p. 424). (p. 424). (p. 424). (p. 424). (p. 424). (p. 424). (p. 424). (p. 424). (p. 424). (p. 424). . (p. 426)List of Glossary - Liquidation of Receivable Components of Islamic Bill (p. 235). (p. 424) . (p. 424). (p. 424). (p. 424). (p. 424). (p. 424). (p. 424). (p. 424). (p. 424). (p. 424). (p. 426). (p. 426)List of Glossary - Liquidation of Receivable Components of Islamic Bill (p. 235). (p. 424). (p. 424) . (p. 424). (p. 424). (p. 424). (p. 424). (p. 424). (p. 424). (p. 424). (p. 426). (p. 426). (p. 426). - Liquidation of Receivable Components of Islamic Bill (p. 235). (p. 424). (p. 424). (p. 424). (p. 424). . (p. 424). (p. 424). (p. 424). (p. 424). (p. 424). (p. 426). (p. 426)List of Glossary - Liquidation of Receivable Components of Islamic Bill (p. 235). (p. 424). (p. 424). (p. 424). (p. 424). (p. 424). . (p. 424). (p. 424). (p. 424). (p. 424). (p. 426). (p. 426)List of Glossary - Liquidation of Receivable Components of Islamic Bill (p. 235). (p. 424). (p. 424). (p. 424). (p. 424). (p. 424). (p. 424). . (p. 424) . (p. 424) . (p. 424) . (p. 426) . (p. 426)List of Glossary - Liquidation of Receivable Components of Islamic Bill (p. 235). (p. 424). (p. 424). (p. 424). (p. 424). (p. 424). (p. 424). (p. 424). . (p. 424). (p. 424). (p. 426). (p. 426)List of Glossary - Liquidation of Receivable Components of Islamic Bill (p. 235) . (p. 424) . (p. 424) . (p. 424) . (p. 424) . (p. 424) . (p. 424) . (p. 424) . (p. 424) . . (p. 424) . (p. 426) . (p. 426)List of Glossary - Liquidation of Receivable Components of Islamic Bill (p. 235). (p. 424). (p. 424). (p. 424). (p. 424). (p. 424). (p. 424). (p. 424). (p. 424). (p. 424). . (p. 426) . (p. 426)List of Glossary - Liquidation of Receivable Components of Islamic Bill (p. 235) . (p. 424). (p. 424). (p. 424). (p. 424). (p. 424). (p. 424). (p. 424). (p. 424). (p. 424). (p. 424). . (p. 426)List of Glossary - Liquidation of Receivable Components of Islamic Bill (p. 235). (p. 424) . (p. 424). (p. 424). (p. 424). (p. 424). (p. 424). (p. 424). (p. 424). (p. 424). (p. 424). (p. 426). (p. 426). of Glossary - Liquidation of Receivable Components of Islamic Bill (p. 235). (p. 424). (p. 424) . (p. 424). (p. 424). (p. 424). (p. 424). (p. 424). (p. 424). (p. 424). (p. 426). (p. 426). (p. 426). - Liquidation of Receivable Components of Islamic Bill (p. 235). (p. 424). (p. 424). (p. 424). (p. 424) . (p. 424). (p. 424). (p. 424). (p. 424). (p. 424). (p. 426). (p. 426)List of Glossary - Liquidation of Receivable Components of Islamic Bill (p. 235). (p. 424). (p. 424). (p. 424). (p. 424). (p. 424). . (p. 424). (p. 424). (p. 424). (p. 424). (p. 426). (p. 426)List of Glossary - Liquidation of Receivable Components of Islamic Bill (p. 235). (p. 424). (p. 424). (p. 424). (p. 424). (p. 424). (p. 424). . (p. 424). (p. 424). (p. 424). (p. 426). (p. 426)List of Glossary - Liquidation of Receivable Components of Islamic Bill (p. 235). (p. 424). (p. 424). (p. 424). (p. 424). (p. 424). (p. 424). (p. 424). . (p. 424). (p. 424). (p. 426). (p. 426)List of Glossary - Liquidation of Receivable Components of Islamic Bill (p. 235). (p. 424). (p. 424). (p. 424). (p. 424). (p. 424). (p. 424). (p. 424). (p. 424). . (p. 424). (p. 426). (p. 426)List of Glossary - Liquidation of Receivable Components of Islamic Bill (p. 235). (p. 424). (p. 424). (p. 424). (p. 424). (p. 424). (p. 424). (p. 424). (p. 424). (p. 424). . (p. 426). (p. 426)List of Glossary - Liquidation of Receivable Components of Islamic Bill (p. 235)

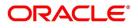

. (p. 424). (p. 424). (p. 424). (p. 424). (p. 424). (p. 424). (p. 424). (p. 424). (p. 424). (p. 424). . (p. 426)List of Glossary - Liquidation of Receivable Components of Islamic Bill (p. 235). (p. 424) . (p. 424). (p. 424). (p. 424). (p. 424). (p. 424). (p. 424). (p. 424). (p. 424). (p. 424). (p. 426). (p. 426). of Glossary - Liquidation of Receivable Components of Islamic Bill (p. 235). (p. 424). (p. 424) . (p. 424). (p. 424). (p. 424). (p. 424). (p. 424). (p. 424). (p. 424). (p. 426). (p. 426). (p. 426). - Liquidation of Receivable Components of Islamic Bill (p. 235). (p. 424). (p. 424). (p. 424). (p. 424) . (p. 424). (p. 424). (p. 424). (p. 424). (p. 424). (p. 426). (p. 426). (p. 426). (p. 426). Receivable Components of Islamic Bill (p. 235). (p. 424). (p. 424). (p. 424). (p. 424). (p. 424). . (p. 424). (p. 424). (p. 424). (p. 424). (p. 426). (p. 426)List of Glossary - Liquidation of Receivable Components of Islamic Bill (p. 235). (p. 424). (p. 424). (p. 424). (p. 424). (p. 424). (p. 424). . (p. 424). (p. 424). (p. 424). (p. 426). (p. 426)List of Glossary - Liquidation of Receivable Components of Islamic Bill (p. 235). (p. 424). (p. 424). (p. 424). (p. 424). (p. 424). (p. 424). (p. 424). . (p. 424). (p. 424). (p. 426). (p. 426)List of Glossary - Liquidation of Receivable Components of Islamic Bill (p. 235). (p. 424). (p. 424). (p. 424). (p. 424). (p. 424). (p. 424). (p. 424). (p. 424). . (p. 424). (p. 426). (p. 426)List of Glossary - Liquidation of Receivable Components of Islamic Bill (p. 235). (p. 424). (p. 424). (p. 424). (p. 424). (p. 424). (p. 424). (p. 424). (p. 424). (p. 424). . (p. 426). (p. 426)List of Glossary - Liquidation of Receivable Components of Islamic Bill (p. 235) . (p. 424). (p. 424). (p. 424). (p. 424). (p. 424). (p. 424). (p. 424). (p. 424). (p. 424). (p. 424). . (p. 426)List of Glossary - Liquidation of Receivable Components of Islamic Bill (p. 235). (p. 424) . (p. 424). (p. 424). (p. 424). (p. 424). (p. 424). (p. 424). (p. 424). (p. 424). (p. 424). (p. 426). (p. 426). of Glossary - Liquidation of Receivable Components of Islamic Bill (p. 235). (p. 424). (p. 424) . (p. 424). (p. 424). (p. 424). (p. 424). (p. 424). (p. 424). (p. 424). (p. 426). (p. 426). (p. 426). - Liquidation of Receivable Components of Islamic Bill (p. 235). (p. 424). (p. 424). (p. 424). (p. 424). . (p. 424). (p. 424). (p. 424). (p. 424). (p. 424). (p. 426). (p. 426). (p. 426). (p. 426). Receivable Components of Islamic Bill (p. 235). (p. 424). (p. 424). (p. 424). (p. 424). (p. 424). . (p. 424) . (p. 424) . (p. 424) . (p. 424) . (p. 426) . (p. 426)List of Glossary - Liquidation of Receivable Components of Islamic Bill (p. 235). (p. 424). (p. 424). (p. 424). (p. 424). (p. 424). (p. 424). . (p. 424). (p. 424). (p. 424). (p. 426). (p. 426)List of Glossary - Liquidation of Receivable Components of Islamic Bill (p. 235). (p. 424). (p. 424). (p. 424). (p. 424). (p. 424). (p. 424). (p. 424). . (p. 424). (p. 424). (p. 426). (p. 426)List of Glossary - Liquidation of Receivable Components of Islamic Bill (p. 235). (p. 424). (p. 424). (p. 424). (p. 424). (p. 424). (p. 424). (p. 424). (p. 424). . (p. 424). (p. 426). (p. 426)List of Glossary - Liquidation of Receivable Components of Islamic Bill (p. 235). (p. 424). (p. 424). (p. 424). (p. 424). (p. 424). (p. 424). (p. 424). (p. 424). (p. 424). . (p. 426). (p. 426)List of Glossary - Liquidation of Receivable Components of Islamic Bill (p. 235) . (p. 424). (p. 424). (p. 424). (p. 424). (p. 424). (p. 424). (p. 424). (p. 424). (p. 424). (p. 424). . (p. 426)List of Glossary - Liquidation of Receivable Components of Islamic Bill (p. 235). (p. 424) . (p. 424) . (p. 424) . (p. 424) . (p. 424) . (p. 424) . (p. 424) . (p. 424) . (p. 424) . (p. 426) . (p. 426) List of Glossary - Liquidation of Receivable Components of Islamic Bill (p. 235). (p. 424). (p. 424) . (p. 424). (p. 424). (p. 424). (p. 424). (p. 424). (p. 424). (p. 424). (p. 426). (p. 426). (p. 426). - Liquidation of Receivable Components of Islamic Bill (p. 235). (p. 424). (p. 424). (p. 424). (p. 424). . (p. 424). (p. 424). (p. 424). (p. 424). (p. 424). (p. 426). (p. 426)List of Glossary - Liquidation of Receivable Components of Islamic Bill (p. 235). (p. 424). (p. 424). (p. 424). (p. 424). (p. 424). . (p. 424). (p. 424). (p. 424). (p. 424). (p. 426). (p. 426)List of Glossary - Liquidation of Receivable Components of Islamic Bill (p. 235). (p. 424). (p. 424). (p. 424). (p. 424). (p. 424). (p. 424). . (p. 424) . (p. 424) . (p. 424) . (p. 426) . (p. 426)List of Glossary - Liquidation of Receivable Components of Islamic Bill (p. 235). (p. 424). (p. 424). (p. 424). (p. 424). (p. 424). (p. 424). (p. 424).

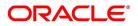

. (p. 424). (p. 424). (p. 426). (p. 426)List of Glossary - Liquidation of Receivable Components of Islamic Bill (p. 235). (p. 424). (p. 424). (p. 424). (p. 424). (p. 424). (p. 424). (p. 424). (p. 424). . (p. 424). (p. 426). (p. 426)List of Glossary - Liquidation of Receivable Components of Islamic Bill (p. 235). (p. 424). (p. 424). (p. 424). (p. 424). (p. 424). (p. 424). (p. 424). (p. 424). (p. 424). . (p. 426). (p. 426)List of Glossary - Liquidation of Receivable Components of Islamic Bill (p. 235) . (p. 424). (p. 424). (p. 424). (p. 424). (p. 424). (p. 424). (p. 424). (p. 424). (p. 424). (p. 424). . (p. 426)List of Glossary - Liquidation of Receivable Components of Islamic Bill (p. 235). (p. 424) . (p. 424). (p. 424). (p. 424). (p. 424). (p. 424). (p. 424). (p. 424). (p. 424). (p. 424). (p. 426). (p. 426). of Glossary - Liquidation of Receivable Components of Islamic Bill (p. 235). (p. 424). (p. 424) . (p. 424). (p. 424). (p. 424). (p. 424). (p. 424). (p. 424). (p. 424). (p. 426). (p. 426). (p. 426). - Liquidation of Receivable Components of Islamic Bill (p. 235). (p. 424). (p. 424). (p. 424). (p. 424). . (p. 424). (p. 424). (p. 424). (p. 424). (p. 424). (p. 426). (p. 426)List of Glossary - Liquidation of Receivable Components of Islamic Bill (p. 235). (p. 424). (p. 424). (p. 424). (p. 424). (p. 424). . (p. 424). (p. 424). (p. 424). (p. 424). (p. 426). (p. 426)List of Glossary - Liquidation of Receivable Components of Islamic Bill (p. 235). (p. 424). (p. 424). (p. 424). (p. 424). (p. 424). (p. 424). . (p. 424). (p. 424). (p. 424). (p. 426). (p. 426)List of Glossary - Liquidation of Receivable Components of Islamic Bill (p. 235). (p. 424). (p. 424). (p. 424). (p. 424). (p. 424). (p. 424). (p. 424). . (p. 424). (p. 424). (p. 426). (p. 426)List of Glossary - Liquidation of Receivable Components of Islamic Bill (p. 235). (p. 424). (p. 424). (p. 424). (p. 424). (p. 424). (p. 424). (p. 424). (p. 424). . (p. 424) . (p. 426) . (p. 426)List of Glossary - Liquidation of Receivable Components of Islamic Bill (p. 235). (p. 424). (p. 424). (p. 424). (p. 424). (p. 424). (p. 424). (p. 424). (p. 424). (p. 424). . (p. 426). (p. 426)List of Glossary - Liquidation of Receivable Components of Islamic Bill (p. 235) . (p. 424) . (p. 424) . (p. 424) . (p. 424) . (p. 424) . (p. 424) . (p. 424) . (p. 424) . (p. 424) . (p. 424) . . (p. 426)List of Glossary - Liquidation of Receivable Components of Islamic Bill (p. 235). (p. 424) . (p. 424) . (p. 424) . (p. 424) . (p. 424) . (p. 424) . (p. 424) . (p. 424) . (p. 424) . (p. 426) . (p. 426) List of Glossary - Liquidation of Receivable Components of Islamic Bill (p. 235). (p. 424). (p. 424) . (p. 424). (p. 424). (p. 424). (p. 424). (p. 424). (p. 424). (p. 424). (p. 426). (p. 426). (p. 426). - Liquidation of Receivable Components of Islamic Bill (p. 235). (p. 424). (p. 424). (p. 424). (p. 424) . (p. 424). (p. 424). (p. 424). (p. 424). (p. 424). (p. 426). (p. 426)List of Glossary - Liquidation of *Receivable Components of Islamic Bill (p. 235) . (p. 424) . (p. 424) . (p. 424) . (p. 424) . (p. 424) . (p. 424)* . (p. 424). (p. 424). (p. 424). (p. 424). (p. 426). (p. 426)List of Glossary - Liquidation of Receivable Components of Islamic Bill (p. 235). (p. 424). (p. 424). (p. 424). (p. 424). (p. 424). (p. 424). . (p. 424). (p. 424). (p. 424). (p. 426). (p. 426)List of Glossary - Liquidation of Receivable Components of Islamic Bill (p. 235). (p. 424). (p. 424). (p. 424). (p. 424). (p. 424). (p. 424). (p. 424). . (p. 424). (p. 424). (p. 426). (p. 426)List of Glossary - Liquidation of Receivable Components of Islamic Bill (p. 235). (p. 424). (p. 424). (p. 424). (p. 424). (p. 424). (p. 424). (p. 424). (p. 424). . (p. 424). (p. 426). (p. 426)List of Glossary - Liquidation of Receivable Components of Islamic Bill (p. 235). (p. 424). (p. 424). (p. 424). (p. 424). (p. 424). (p. 424). (p. 424). (p. 424). (p. 424). . (p. 426). (p. 426)List of Glossary - Liquidation of Receivable Components of Islamic Bill (p. 235) . (p. 424). (p. 424). (p. 424). (p. 424). (p. 424). (p. 424). (p. 424). (p. 424). (p. 424). (p. 424). . (p. 426)List of Glossary - Liquidation of Receivable Components of Islamic Bill (p. 235). (p. 424) . (p. 424). (p. 424). (p. 424). (p. 424). (p. 424). (p. 424). (p. 424). (p. 424). (p. 424). (p. 426). (p. 426). of Glossary - Liquidation of Receivable Components of Islamic Bill (p. 235). (p. 424). (p. 424) . (p. 424). (p. 424). (p. 424). (p. 424). (p. 424). (p. 424). (p. 424). (p. 426). (p. 426). (p. 426). - Liquidation of Receivable Components of Islamic Bill (p. 235). (p. 424). (p. 424). (p. 424). (p. 424). . (p. 424). (p. 424). (p. 424). (p. 424). (p. 424). (p. 426). (p. 426)List of Glossary - Liquidation of

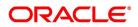

Receivable Components of Islamic Bill (p. 235). (p. 424). (p. 424). (p. 424). (p. 424). (p. 424). . (p. 424). (p. 424). (p. 424). (p. 424). (p. 426). (p. 426)List of Glossary - Liquidation of Receivable Components of Islamic Bill (p. 235). (p. 424). (p. 424). (p. 424). (p. 424). (p. 424). (p. 424). . (p. 424). (p. 424). (p. 424). (p. 426). (p. 426)List of Glossary - Liquidation of Receivable Components of Islamic Bill (p. 235). (p. 424). (p. 424). (p. 424). (p. 424). (p. 424). (p. 424). (p. 424). . (p. 424). (p. 424). (p. 426). (p. 426)List of Glossary - Liquidation of Receivable Components of Islamic Bill (p. 235). (p. 424). (p. 424). (p. 424). (p. 424). (p. 424). (p. 424). (p. 424). . (p. 424). (p. 426). (p. 426)List of Glossary - Liquidation of Receivable Components of Islamic Bill (p. 235). (p. 424). (p. 424). (p. 424). (p. 424). (p. 424). (p. 424). (p. 424). (p. 424). (p. 424). . (p. 426). (p. 426)List of Glossary - Liquidation of Receivable Components of Islamic Bill (p. 235) . (p. 424). (p. 424). (p. 424). (p. 424). (p. 424). (p. 424). (p. 424). (p. 424). (p. 424). (p. 424). . (p. 426)List of Glossary - Liquidation of Receivable Components of Islamic Bill (p. 235). (p. 424) . (p. 424). (p. 424). (p. 424). (p. 424). (p. 424). (p. 424). (p. 424). (p. 424). (p. 424). (p. 426). (p. 426)List of Glossary - Liquidation of Receivable Components of Islamic Bill (p. 235). (p. 424). (p. 424) . (p. 424). (p. 424). (p. 424). (p. 424). (p. 424). (p. 424). (p. 424). (p. 426). (p. 426). (p. 426). - Liquidation of Receivable Components of Islamic Bill (p. 235). (p. 424). (p. 424). (p. 424). (p. 424) . (p. 424). (p. 424). (p. 424). (p. 424). (p. 424). (p. 426). (p. 426)List of Glossary - Liquidation of Receivable Components of Islamic Bill (p. 235). (p. 424). (p. 424). (p. 424). (p. 424). (p. 424). . (p. 424). (p. 424). (p. 424). (p. 424). (p. 426). (p. 426)List of Glossary - Liquidation of Receivable Components of Islamic Bill (p. 235). (p. 424). (p. 424). (p. 424). (p. 424). (p. 424). (p. 424). . (p. 424). (p. 424). (p. 424). (p. 426). (p. 426)List of Glossary - Liquidation of Receivable Components of Islamic Bill (p. 235). (p. 424). (p. 424). (p. 424). (p. 424). (p. 424). (p. 424). (p. 424). . (p. 424) . (p. 424) . (p. 426) . (p. 426)List of Glossary - Liquidation of Receivable Components of Islamic Bill (p. 235). (p. 424). (p. 424). (p. 424). (p. 424). (p. 424). (p. 424). (p. 424). (p. 424). . (p. 424). (p. 426). (p. 426)List of Glossary - Liquidation of Receivable Components of Islamic Bill (p. 235). (p. 424). (p. 424). (p. 424). (p. 424). (p. 424). (p. 424). (p. 424). (p. 424). (p. 424). . (p. 426). (p. 426)List of Glossary - Liquidation of Receivable Components of Islamic Bill (p. 235) . (p. 424). (p. 424). (p. 424). (p. 424). (p. 424). (p. 424). (p. 424). (p. 424). (p. 424). (p. 424). . (p. 426)List of Glossary - Liquidation of Receivable Components of Islamic Bill (p. 235). (p. 424) . (p. 424). (p. 424). (p. 424). (p. 424). (p. 424). (p. 424). (p. 424). (p. 424). (p. 424). (p. 426). (p. 426). of Glossary - Liquidation of Receivable Components of Islamic Bill (p. 235). (p. 424). (p. 424) . (p. 424). (p. 424). (p. 424). (p. 424). (p. 424). (p. 424). (p. 424). (p. 426). (p. 426). (p. 426). - Liquidation of Receivable Components of Islamic Bill (p. 235). (p. 424). (p. 424). (p. 424). (p. 424). . (p. 424) . (p. 424) . (p. 424) . (p. 424) . (p. 424) . (p. 426) . (p. 426)List of Glossary - Liquidation of Receivable Components of Islamic Bill (p. 235). (p. 424). (p. 424). (p. 424). (p. 424). (p. 424). . (p. 424). (p. 424). (p. 424). (p. 424). (p. 426). (p. 426)List of Glossary - Liquidation of Receivable Components of Islamic Bill (p. 235). (p. 424). (p. 424). (p. 424). (p. 424). (p. 424). (p. 424). . (p. 424) . (p. 424) . (p. 424) . (p. 426) . (p. 426)List of Glossary - Liquidation of Receivable Components of Islamic Bill (p. 235). (p. 424). (p. 424). (p. 424). (p. 424). (p. 424). (p. 424). (p. 424). . (p. 424). (p. 424). (p. 426). (p. 426)List of Glossary - Liquidation of Receivable Components of Islamic Bill (p. 235). (p. 424). (p. 424). (p. 424). (p. 424). (p. 424). (p. 424). (p. 424). (p. 424). . (p. 424). (p. 426). (p. 426)List of Glossary - Liquidation of Receivable Components of Islamic Bill (p. 235). (p. 424). (p. 424). (p. 424). (p. 424). (p. 424). (p. 424). (p. 424). (p. 424). (p. 424). . (p. 426). (p. 426)List of Glossary - Liquidation of Receivable Components of Islamic Bill (p. 235) . (p. 424) . (p. 424) . (p. 424) . (p. 424) . (p. 424) . (p. 424) . (p. 424) . (p. 424) . (p. 424) . (p. 424) . . (p. 426)List of Glossary - Liquidation of Receivable Components of Islamic Bill (p. 235). (p. 424)

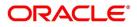

. (p. 424). (p. 424). (p. 424). (p. 424). (p. 424). (p. 424). (p. 424). (p. 424). (p. 426). (p. 426). ist of Glossary - Liquidation of Receivable Components of Islamic Bill (p. 235). (p. 424). (p. 424). (p. 424). (p. 424). (p. 424). (p. 424). (p. 424). (p. 424). (p. 426). ist of Glossary - Liquidation of Receivable Components of Islamic Bill (p. 235). (p. 426). (p. 426). ist of Glossary - Liquidation of Receivable Components of Islamic Bill (p. 235). (p. 424). (p. 424). (

## MSDCUSAD

List of Glossary - Process Islamic Bills (p. 222).

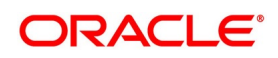